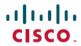

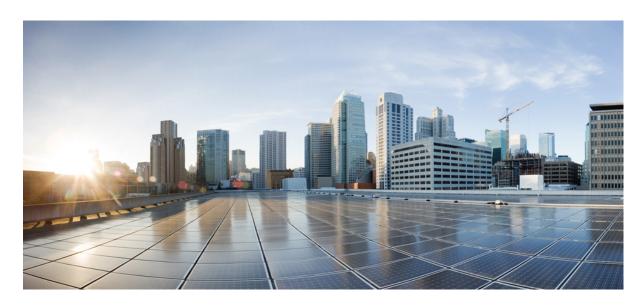

# System Management Configuration Guide, Cisco IOS XE Amsterdam 17.3.x (Catalyst 9400 Switches)

**First Published:** 2020-07-31 **Last Modified:** 2020-11-07

#### **Americas Headquarters**

Cisco Systems, Inc. 170 West Tasman Drive San Jose, CA 95134-1706 USA http://www.cisco.com Tel: 408 526-4000

800 553-NETS (6387) Fax: 408 527-0883 THE SPECIFICATIONS AND INFORMATION REGARDING THE PRODUCTS IN THIS MANUAL ARE SUBJECT TO CHANGE WITHOUT NOTICE. ALL STATEMENTS, INFORMATION, AND RECOMMENDATIONS IN THIS MANUAL ARE BELIEVED TO BE ACCURATE BUT ARE PRESENTED WITHOUT WARRANTY OF ANY KIND, EXPRESS OR IMPLIED. USERS MUST TAKE FULL RESPONSIBILITY FOR THEIR APPLICATION OF ANY PRODUCTS.

THE SOFTWARE LICENSE AND LIMITED WARRANTY FOR THE ACCOMPANYING PRODUCT ARE SET FORTH IN THE INFORMATION PACKET THAT SHIPPED WITH THE PRODUCT AND ARE INCORPORATED HEREIN BY THIS REFERENCE. IF YOU ARE UNABLE TO LOCATE THE SOFTWARE LICENSE OR LIMITED WARRANTY, CONTACT YOUR CISCO REPRESENTATIVE FOR A COPY.

The Cisco implementation of TCP header compression is an adaptation of a program developed by the University of California, Berkeley (UCB) as part of UCB's public domain version of the UNIX operating system. All rights reserved. Copyright © 1981, Regents of the University of California.

NOTWITHSTANDING ANY OTHER WARRANTY HEREIN, ALL DOCUMENT FILES AND SOFTWARE OF THESE SUPPLIERS ARE PROVIDED "AS IS" WITH ALL FAULTS. CISCO AND THE ABOVE-NAMED SUPPLIERS DISCLAIM ALL WARRANTIES, EXPRESSED OR IMPLIED, INCLUDING, WITHOUT LIMITATION, THOSE OF MERCHANTABILITY, FITNESS FOR A PARTICULAR PURPOSE AND NONINFRINGEMENT OR ARISING FROM A COURSE OF DEALING, USAGE, OR TRADE PRACTICE.

IN NO EVENT SHALL CISCO OR ITS SUPPLIERS BE LIABLE FOR ANY INDIRECT, SPECIAL, CONSEQUENTIAL, OR INCIDENTAL DAMAGES, INCLUDING, WITHOUT LIMITATION, LOST PROFITS OR LOSS OR DAMAGE TO DATA ARISING OUT OF THE USE OR INABILITY TO USE THIS MANUAL, EVEN IF CISCO OR ITS SUPPLIERS HAVE BEEN ADVISED OF THE POSSIBILITY OF SUCH DAMAGES.

Any Internet Protocol (IP) addresses and phone numbers used in this document are not intended to be actual addresses and phone numbers. Any examples, command display output, network topology diagrams, and other figures included in the document are shown for illustrative purposes only. Any use of actual IP addresses or phone numbers in illustrative content is unintentional and coincidental.

All printed copies and duplicate soft copies of this document are considered uncontrolled. See the current online version for the latest version.

Cisco has more than 200 offices worldwide. Addresses and phone numbers are listed on the Cisco website at www.cisco.com/go/offices.

Cisco and the Cisco logo are trademarks or registered trademarks of Cisco and/or its affiliates in the U.S. and other countries. To view a list of Cisco trademarks, go to this URL: www.cisco.com go trademarks. Third-party trademarks mentioned are the property of their respective owners. The use of the word partner does not imply a partnership relationship between Cisco and any other company. (1721R)

© 2020 Cisco Systems, Inc. All rights reserved.

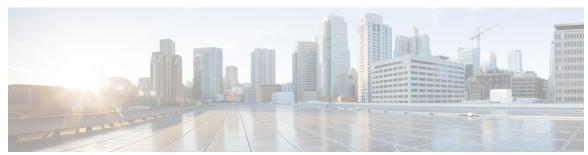

#### CONTENTS

#### CHAPTER 1 Administering the Device 1

```
Information About Administering the Device 1
  System Time and Date Management 1
  System Clock 1
  Network Time Protocol 2
    NTP Stratum 3
    NTP Associations 3
    NTP Security 5
    NTP Services on a Specific Interface 6
    Source IP Address for NTP Packets 6
    NTP Implementation 6
  System Name and Prompt 7
    Stack System Name and Prompt 8
    Default System Name and Prompt Configuration 8
  DNS 8
    Default DNS Settings 8
  Login Banners 8
    Default Banner Configuration 9
  MAC Address Table 9
    MAC Address Table Creation 9
    MAC Addresses and VLANs 9
    MAC Addresses and Device Stacks 9
    Default MAC Address Table Settings 10
  ARP Table Management 10
How to Administer the Device 10
```

Configuring the Time and Date Manually 10

```
Setting the System Clock 10
    Configuring the Time Zone 11
    Configuring Summer Time (Daylight Saving Time) 12
  Configuring NTP 14
    Default NTP Configuration 14
    Configuring NTP Authentication 14
    Configuring Poll-Based NTP Associations 16
    Configuring Broadcast-Based NTP Associations 18
    Configuring NTP Access Restrictions 19
  Configuring a System Name 21
  Setting Up DNS 22
  Configuring a Message-of-the-Day Login Banner 24
  Configuring a Login Banner 25
  Managing the MAC Address Table 26
    Changing the Address Aging Time 26
    Configuring MAC Address Change Notification Traps 27
    Configuring MAC Address Move Notification Traps 29
    Configuring MAC Threshold Notification Traps 31
    Disabling MAC Address Learning on VLAN
    Adding and Removing Static Address Entries
    Configuring Unicast MAC Address Filtering 36
  Monitoring and Maintaining Administration of the Device
Configuration Examples for Device Administration 37
  Example: Setting the System Clock 37
  Examples: Configuring Summer Time 38
  Example: Configuring a MOTD Banner 38
  Example: Configuring a Login Banner 38
  Example: Configuring MAC Address Change Notification Traps 39
  Example: Configuring MAC Threshold Notification Traps 39
  Example: Adding the Static Address to the MAC Address Table
  Example: Configuring Unicast MAC Address Filtering
Additional References for Device Administration
Feature History for Device Administration 40
```

#### CHAPTER 2 Performing Device Setup Configuration 41

| Restrictions for Performing Device Setup Configuration 41            |
|----------------------------------------------------------------------|
| Information About Performing Device Setup Configuration 41           |
| Device Boot Process 41                                               |
| Software Install Overview 42                                         |
| Software Boot Modes 43                                               |
| Installing the Software Package 44                                   |
| Terminating a Software Install 44                                    |
| Devices Information Assignment 44                                    |
| Default Switch Information 45                                        |
| DHCP-Based Autoconfiguration Overview 45                             |
| DHCP Client Request Process 46                                       |
| DHCP-Based Autoconfiguration and Image Update 47                     |
| Restrictions for DHCP-Based Autoconfiguration 47                     |
| DHCP Autoconfiguration 47                                            |
| DHCP Auto-Image Update 47                                            |
| DHCP Server Configuration Guidelines 48                              |
| Purpose of the TFTP Server 48                                        |
| Purpose of the DNS Server 49                                         |
| How to Obtain Configuration Files 49                                 |
| How to Control Environment Variables 50                              |
| Common Environment Variables 51                                      |
| Environment Variables for TFTP 52                                    |
| Scheduled Reload of the Software Image 53                            |
| How to Perform Device Setup Configuration 53                         |
| Configuring DHCP Autoconfiguration (Only Configuration File) 53      |
| Configuring DHCP Auto-Image Update (Configuration File and Image) 55 |
| Configuring the Client to Download Files from DHCP Server 58         |
| Manually Assigning IP Information to Multiple SVIs 59                |
| Modifying Device Startup Configuration 61                            |
| Specifying a Filename to Read and Write a System Configuration 61    |
| Manually Booting the Switch 62                                       |
| Booting the Device in Installed Mode 63                              |

CHAPTER 3

```
Configuring a Scheduled Software Image Reload 66
     Configuration Examples for Device Setup Configuration 67
       Examples: Displaying Software Bootup in Install Mode 67
       Example: Managing an Update Package 71
       Verifying Software Install 83
       Example: Configuring a Device as a DHCP Server
       Example: Configuring DHCP Auto-Image Update 86
       Example: Configuring a Device to Download Configurations from a DHCP Server 86
       Example: Scheduling Software Image Reload 87
     Additional References For Performing Device Setup
     Feature History for Performing Device Setup Configuration 87
Smart Licensing Using Policy
     Introduction to Smart Licensing Using Policy 89
     Information About Smart Licensing Using Policy 90
       Overview
       Architecture 90
          Product Instance
         CSSM 91
         CSLU 91
         Controller 92
         SSM On-Prem 92
       Concepts 93
         License Enforcement Types 93
         License Duration 94
          Authorization Code 94
         Policy 94
         RUM Report and Report Acknowledgement 96
         Trust Code 96
       Supported Topologies 97
         Connected to CSSM Through CSLU 97
         Connected Directly to CSSM 98
         Connected to CSSM Through a Controller 100
```

Booting a Device in Bundle Mode **65** 

```
CSLU Disconnected from CSSM 101
    No Connectivity to CSSM and No CSLU
    SSM On-Prem Deployment 103
  Supported Products 106
  Interactions with Other Features 107
    High Availability 107
    Upgrades 108
    Downgrades 110
How to Configure Smart Licensing Using Policy: Workflows by Topology
                                                                      113
  Workflow for Topology: Connected to CSSM Through CSLU 113
  Workflow for Topology: Connected Directly to CSSM 115
  Workflow for Topology: Connected to CSSM Through a Controller 117
  Workflow for Topology: CSLU Disconnected from CSSM 118
  Workflow for Topology: No Connectivity to CSSM and No CSLU
  Workflow for Topology: SSM On-Prem Deployment 121
    Tasks for Product Instance-Initiated Communication 121
    Tasks for SSM On-Prem Instance-Initiated Communication 124
Migrating to Smart Licensing Using Policy 126
  Example: Smart Licensing to Smart Licensing Using Policy 127
  Example: RTU Licensing to Smart Licensing Using Policy 132
  Example: SLR to Smart Licensing Using Policy 136
  Example: Evaluation or Expired to Smart Licensing Using Policy 143
  Migrating to a Version of SSM On-Prem That Supports Smart Licensing Using Policy 146
Task Library for Smart Licensing Using Policy 147
  Logging into Cisco (CSLU Interface) 148
  Configuring a Smart Account and a Virtual Account (CSLU Interface) 148
  Adding a Product-Initiated Product Instance in CSLU (CSLU Interface) 148
  Ensuring Network Reachability for Product Instance-Initiated Communication
  Adding a CSLU-Initiated Product Instance in CSLU (CSLU Interface) 150
  Collecting Usage Reports: CSLU Initiated 151
  Download All For Cisco (CSLU Interface) 152
  Upload From Cisco (CSLU Interface) 152
  Ensuring Network Reachability for CSLU-Initiated Communication 153
  Setting Up a Connection to CSSM 157
```

```
Configuring Smart Transport Through an HTTPs Proxy 159
  Configuring the Call Home Service for Direct Cloud Access 160
  Configuring the Call Home Service for Direct Cloud Access through an HTTPs Proxy Server 163
  Assigning a Smart Account and Virtual Account (SSM On-Prem UI) 164
  Validating Devices (SSM On-Prem UI) 165
  Ensuring Network Reachability for Product Instance-Initiated Communication 165
  Retrieving the Transport URL (SSM On-Prem UI) 167
  Exporting and Importing Usage Data (SSM On-Prem UI) 168
  Adding One or More Product Instances (SSM On-Prem UI) 169
  Ensuring Network Reachability for SSM On-Prem-Initiated Communication 170
  Removing and Returning an Authorization Code 175
  Removing the Product Instance from CSSM 177
  Generating a New Token for a Trust Code from CSSM 178
  Installing a Trust Code 178
  Downloading a Policy File from CSSM 179
  Uploading Usage Data to CSSM and Downloading an ACK 180
  Installing a File on the Product Instance 181
  Setting the Transport Type, URL, and Reporting Interval 182
  Configuring a Base or Add-On License
  Sample Resource Utilization Measurement Report
Troubleshooting Smart Licensing Using Policy 189
  System Message Overview
  System Messages 190
Additional References for Smart Licensing Using Policy
Feature History for Smart Licensing Using Policy 200
```

#### CHAPTER 4 Configuring Smart Licensing 203

Prerequisites for Configuring Smart Licensing 203
Introduction to Smart Licensing 203
Overview of CSSM 204
Connecting to CSSM 204
Linking Existing Licenses to CSSM 206
Configuring a Connection to CSSM and Setting Up the License Level 206
Setting Up a Connection to CSSM 207

Configuring the Call Home Service for Direct Cloud Access 209 Configuring the Call Home Service for Direct Cloud Access through an HTTPs Proxy Server 211 Configuring the Call Home Service for Cisco Smart Software Manager On-Prem 213 Configuring the License Level **215** Registering a Device on CSSM 217 Generating a New Token from CSSM 217 Registering a Device with the New Token 219 Verifying the License Status After Registration 219 Canceling a Device's Registration in CSSM 221 Monitoring Smart Licensing Configuration 222 Configuration Examples for Smart Licensing 223 Example: Viewing the Call Home Profile 223 Example: Viewing the License Information Before Registering Example: Registering a Device 226 Example: Viewing the License Status After Registering Additional References 229 Feature History for Smart Licensing 229 Configuring Application Visibility and Control in a Wired Network 231 Information About Application Visibility and Control in a Wired Network 231 Supported AVC Class Map and Policy Map Formats 231 Restrictions for Wired Application Visibility and Control 233 How to Configure Application Visibility and Control 234

Supported AVC Class Map and Policy Map Formats 231
Restrictions for Wired Application Visibility and Control 233
How to Configure Application Visibility and Control 234
Configuring Application Visibility and Control in a Wired Network 234
Enabling Application Recognition on an interface 235
Creating AVC QoS Policy 236
Applying a QoS Policy to the switch port 238
Configuring Wired AVC Flexible Netflow 239
NBAR2 Custom Applications 255
NBAR2 Dynamic Hitless Protocol Pack Upgrade 258
Monitoring Application Visibility and Control 260

CHAPTER 5

Examples: Application Visibility and Control Configuration **260**Basic Troubleshooting - Questions and Answers **272**Additional References for Application Visibility and Control **273** 

#### CHAPTER 6

```
Environmental Monitoring and Power Management 275
     About Environmental Monitoring 275
       Using CLI Commands to Monitor your Environment 275
       Displaying Environment Conditions 276
       Displaying On Board Failure Logging (OBFL) information 277
       Emergency Actions 278
       System Alarms 279
       Disabling Thermal Shutdown 280
     Power Management
       Power Supply Modes 281
       Operating States 282
       show power detail 283
       Power Management Considerations
       Selecting a Power Supply Mode
          Configuring the Redundant Mode
          Configuring the Combined Mode
       Power Budgeting for Supervisor Modules
          Configuring the Power Budget Mode for a Single Supervisor 290
          Moving from a Single to a Dual Supervisor Setup
       Enabling Auto Line Card Shutdown 291
       Powering Down a Line Card 293
     Configuration Examples for Power Supply Modes and Operating States 294
       Example: Combined Mode and State (AC- and DC-Input)
       Example: Combined Mode and State (DC-Input Only) 295
       Example: n+1 Redundant Mode (Power Supply Modules of the Same Capacity but Different Types
          + Normal Protected State 297
       Example: n+1 Redundant Mode (Power Supply Modules of the Same Capacity and Type + Normal
           Protected State 298
       Example: n+n Redundant Mode (Power Supply Modules of the Same Capacity + Full Protected
           State) 299
       Example: n+n Redundant Mode (Power Supply Modules of Different Capacities + Normal Protected
```

System Management Configuration Guide, Cisco IOS XE Amsterdam 17.3.x (Catalyst 9400 Switches)

Feature History for Environmental Monitoring and Power Management

**State**) **300** 

## **Information About SDM Templates** 305 SDM Templates and Switch Stacks How to Configure SDM Templates 307 Setting the SDM Template **307** Monitoring and Maintaining SDM Templates 308 Configuration Examples for SDM Templates 309 Examples: Displaying SDM Templates 309 Examples: Configuring SDM Templates Additional References for SDM Templates Feature History for SDM Templates 313 CHAPTER 8 Configuring System Message Logs 315 Information About Configuring System Message Logs System Messsage Logging 315 System Log Message Format 316 Default System Message Logging Settings 316 Syslog Message Limits 317 How to Configure System Message Logs 317 Setting the Message Display Destination Device 317 Synchronizing Log Messages 319 Disabling Message Logging 320 Enabling and Disabling Time Stamps on Log Messages 321 Enabling and Disabling Sequence Numbers in Log Messages Defining the Message Severity Level **322** Limiting Syslog Messages Sent to the History Table and to SNMP Logging Messages to a UNIX Syslog Daemon 324 Monitoring and Maintaining System Message Logs 325 Monitoring Configuration Archive Logs 325 Configuration Examples for System Message Logs Example: Stacking System Message 325 Example: Switch System Message 326 Additional References for System Message Logs

Configuring SDM Templates 305

CHAPTER 7

CHAPTER 9

#### Feature History for System Message Logs 326

Information About Configuring Online Diagnostics 327

Configuring Online Diagnostics 327

|            | Generic Online Diagnostics (GOLD) Tests 328                 |
|------------|-------------------------------------------------------------|
|            | How to Configure Online Diagnostics 331                     |
|            | Starting Online Diagnostic Tests 331                        |
|            | Configuring Online Diagnostics 332                          |
|            | Scheduling Online Diagnostics 332                           |
|            | Configuring Health-Monitoring Diagnostics 333               |
|            | Monitoring and Maintaining Online Diagnostics 335           |
|            | Configuration Examples for Online Diagnostics 336           |
|            | Examples: Start Diagnostic Tests 336                        |
|            | Example: Configure a Health-Monitoring Test <b>336</b>      |
|            | Example: Schedule Diagnostic Test 336                       |
|            | Example: Displaying Online Diagnostics 337                  |
|            | Additional References for Online Diagnostics 338            |
|            | Feature Information for Configuring Online Diagnostics 338  |
|            | <del>_</del>                                                |
| CHAPTER 10 | Consistency Checker 339                                     |
|            | Limitations for Consistency Checker 339                     |
|            | Information about Consistency Checker 340                   |
|            | Running the Consistency Checker <b>340</b>                  |
|            | Feature History for Consistency Checker 340                 |
|            | _                                                           |
| CHAPTER 11 | Managing Configuration Files 343                            |
|            | Prerequisites for Managing Configuration Files 343          |
|            | Restrictions for Managing Configuration Files 343           |
|            | Information About Managing Configuration Files 343          |
|            | Types of Configuration Files 343                            |
|            | Configuration Mode and Selecting a Configuration Source 344 |
|            | Configuration File Changes Using the CLI 344                |

Copy Configuration Files from a Network Server to the Device 345

Location of Configuration Files 344

| Copying a Configuration File from the Device to a TFTP Server 345                               |
|-------------------------------------------------------------------------------------------------|
| Copying a Configuration File from the Device to an RCP Server 346                               |
| Copying a Configuration File from the Device to an FTP Server 347                               |
| Copying files through a VRF 348                                                                 |
| Copy Configuration Files from a Switch to Another Switch 348                                    |
| Configuration Files Larger than NVRAM 349                                                       |
| Configuring the Device to Download Configuration Files 349                                      |
| How to Manage Configuration File Information 350                                                |
| Displaying Configuration File Information <b>350</b>                                            |
| Modifying the Configuration File <b>351</b>                                                     |
| Copying a Configuration File from the Device to a TFTP Server 352                               |
| What to Do Next 353                                                                             |
| Copying a Configuration File from the Device to an RCP Server 353                               |
| Examples 354                                                                                    |
| What to Do Next 355                                                                             |
| Copying a Configuration File from the Device to the FTP Server 355                              |
| Examples 356                                                                                    |
| What to Do Next 357                                                                             |
| Copying a Configuration File from a TFTP Server to the Device 357                               |
| What to Do Next 358                                                                             |
| Copying a Configuration File from the rcp Server to the Device 358                              |
| Examples 359                                                                                    |
| What to Do Next 359                                                                             |
| Copying a Configuration File from an FTP Server to the Device 359                               |
| Examples 360                                                                                    |
| What to Do Next 361                                                                             |
| Maintaining Configuration Files Larger than NVRAM 361                                           |
| Compressing the Configuration File <b>361</b>                                                   |
| Storing the Configuration in Flash Memory on Class A Flash File Systems 363                     |
| Loading the Configuration Commands from the Network 364                                         |
| Copying Configuration Files from Flash Memory to the Startup or Running Configuration <b>36</b> |
| Copying Configuration Files Between Flash Memory File Systems 366                               |
| Copying a Configuration File from an FTP Server to Flash Memory Devices 367                     |
| What to Do Next 368                                                                             |

CHAPTER 12

CHAPTER 13

| Copying a Configuration File from an RCP Server to Flash Memory Devices 368           |
|---------------------------------------------------------------------------------------|
| Copying a Configuration File from a TFTP Server to Flash Memory Devices 369           |
| Re-executing the Configuration Commands in the Startup Configuration File 370         |
| Clearing the Startup Configuration 370                                                |
| Deleting a Specified Configuration File 371                                           |
| Specifying the CONFIG_FILE Environment Variable on Class A Flash File Systems 372     |
| What to Do Next 373                                                                   |
| Configuring the Device to Download Configuration Files 374                            |
| Configuring the Device to Download the Network Configuration File 374                 |
| Configuring the Device to Download the Host Configuration File 375                    |
| Feature History for Managing Configuration Files 377                                  |
| Secure Copy 379                                                                       |
| Prerequisites for Secure Copy 379                                                     |
| Information About Secure Copy 379                                                     |
| Secure Copy Performance Improvements 380                                              |
| How to Configure Secure Copy 380                                                      |
| Configuring Secure Copy 380                                                           |
| Enabling Secure Copy on the SSH Server 381                                            |
| Configuration Examples for Secure Copy 383                                            |
| Example: Secure Copy Configuration Using Local Authentication 383                     |
| Example: Secure Copy Server-Side Configuration Using Network-Based Authentication 383 |
| Additional References for Secure Copy 384                                             |
| Feature History for Secure Copy 384                                                   |
| Configuration Replace and Configuration Rollback 387                                  |
| Prerequisites for Configuration Replace and Configuration Rollback 387                |
| Restrictions for Configuration Replace and Configuration Rollback 388                 |
| Information About Configuration Replace and Configuration Rollback 388                |
| Configuration Archive 388                                                             |
| Configuration Replace 389                                                             |
| Configuration Rollback 390                                                            |
| Configuration Rollback Confirmed Change 390                                           |
| Benefits of Configuration Replace and Configuration Rollback 390                      |

How to Use Configuration Replace and Configuration Rollback 391 Creating a Configuration Archive 391 Performing a Configuration Replace or Configuration Rollback Operation 392 Monitoring and Troubleshooting the Feature 395 Configuration Examples for Configuration Replace and Configuration Rollback 397 Creating a Configuration Archive 397 Replacing the Current Running Configuration with a Saved Cisco IOS Configuration File 397 Reverting to the Startup Configuration File 398 Performing a Configuration Replace Operation with the configure confirm Command 398 Performing a Configuration Rollback Operation 399 Additional References for Configuration Replace and Configuration Rollback Feature History for Configuration Replace and Configuration Rollback **Performing Factory Reset 401** Prerequisites for Performing a Factory Reset Restrictions for Performing a Factory Reset 401 Information About Performing a Factory Reset 402 How to Perform a Factory Reset 403 Configuration Examples for Performing a Factory Reset 404 Additional References for Performing a Factory Reset Feature History for Performing a Factory Reset 408 **Configuring Secure Storage** Information About Secure Storage **Enabling Secure Storage** Disabling Secure Storage Verifying the Status of Encryption 410 Feature Information for Secure Storage 411 **BIOS Protection 413** Introduction to BIOS Protection 413 ROMMON Upgrade 413 Capsule Upgrade 414

CHAPTER 14

CHAPTER 15

CHAPTER 16

Feature History for BIOS Protection 414

| CHAPTER 17 | Software Maintenance Upgrade 417                               |
|------------|----------------------------------------------------------------|
|            | Restrictions for Software Maintenance Upgrade 417              |
|            | Information About Software Maintenance Upgrade 417             |
|            | SMU Overview 417                                               |
|            | SMU Workflow 418                                               |
|            | SMU Package 418                                                |
|            | SMU Reload 418                                                 |
|            | How to Manage Software Maintenance Updates 418                 |
|            | Installing an SMU Package 418                                  |
|            | Managing an SMU Package 419                                    |
|            | Configuration Examples for Software Maintenance Upgrade 420    |
|            | Example: Managing an SMU 421                                   |
|            | Additional References for Software Maintenance Upgrade 425     |
|            | Feature History for Software Maintenance Upgrade 426           |
| CHAPTER 18 | Working with the Flash File System 427                         |
|            | Information About the Flash File System 427                    |
|            | Displaying Available File Systems 427                          |
|            | Setting the Default File System 429                            |
|            | Displaying Information About Files on a File System 429        |
|            | Changing Directories and Displaying the Working Directory 431  |
|            | Creating Directories 431                                       |
|            | Removing Directories 432                                       |
|            | Copying Files 432                                              |
|            | Deleting Files 433                                             |
|            | Creating, Displaying and Extracting Files 433                  |
|            | Additional References for Flash File System 435                |
|            | Feature History for Flash File System 435                      |
| CHAPTER 19 | — Conditional Debug and Radioactive Tracing 437                |
|            | Introduction to Conditional Debugging 437                      |
|            | Introduction to Radioactive Tracing 438                        |
|            | How to Configure Conditional Debug and Radioactive Tracing 438 |

443

```
Conditional Debugging and Radioactive Tracing 438
        Location of Tracefiles 438
        Configuring Conditional Debugging
        Radioactive Tracing for L2 Multicast
        Recommended Workflow for Trace files 440
        Copying tracefiles off the box 441
      Monitoring Conditional Debugging
      Configuration Examples for Conditional Debugging 442
      Additional References for Conditional Debugging and Radioactive Tracing
      Feature History for Conditional Debugging and Radioactive Tracing 443
Consent Token 445
      Restrictions for Consent Token 445
     Information About Consent Token 445
      Consent Token Authorization Process for System Shell Access
      Feature History for Consent Token 447
Troubleshooting the Software Configuration 449
      Information About Troubleshooting the Software Configuration
        Software Failure on a Switch 449
        Lost or Forgotten Password on a Device
        Power over Ethernet Ports 450
          Disabled Port Caused by Power Loss 450
          Disabled Port Caused by False Link-Up 451
        Ping 451
        Layer 2 Traceroute 451
          Layer 2 Traceroute Guidelines 451
        IP Traceroute
                       452
        Time Domain Reflector Guidelines
        Debug Commands 454
        System Report 454
        Onboard Failure Logging on the Switch
        Fan Failures 457
        Possible Symptoms of High CPU Utilization
                                                   457
```

CHAPTER 20

CHAPTER 21

| How to Troubleshoot the Software Configuration 458                        |
|---------------------------------------------------------------------------|
| Recovering from a Lost or Forgotten Password 458                          |
| Procedure with Password Recovery Enabled 458                              |
| Procedure with Password Recovery Disabled 460                             |
| Preventing Switch Stack Problems 462                                      |
| Preventing Autonegotiation Mismatches 462                                 |
| Troubleshooting SFP Module Security and Identification 463                |
| Monitoring SFP Module Status 463                                          |
| Executing Ping 463                                                        |
| Monitoring Temperature 464                                                |
| Monitoring the Physical Path 464                                          |
| Executing IP Traceroute 464                                               |
| Running TDR and Displaying the Results 465                                |
| Redirecting Debug and Error Message Output 465                            |
| Using the show platform Command 465                                       |
| Using the show debug command 465                                          |
| Troubleshooting Packet Loss 466                                           |
| Troubleshooting When Module Not Online 466                                |
| Troubleshooting Interface Problems 467                                    |
| Troubleshooting when a Workstation Is Unable to Log In to the Network 467 |
| Verifying Troubleshooting of the Software Configuration 468               |
| Displaying OBFL Information 468                                           |
| Example: Verifying the Problem and Cause for High CPU Utilization 468     |
| Scenarios for Troubleshooting the Software Configuration 470              |
| Scenarios to Troubleshoot Power over Ethernet (PoE) 470                   |
| Configuration Examples for Troubleshooting Software 472                   |
| Example: Pinging an IP Host 472                                           |
| Example: Performing a Traceroute to an IP Host 473                        |
| Additional References for Troubleshooting Software Configuration 474      |
| Feature History for Troubleshooting Software Configuration 474            |
| over from Corrupt or Missing File Image or in ROMmon Mode 475             |

CHAPTER 22 Reco

Introduction 475

Recover Switch from a Corrupt or Missing Image in ROMmon Mode 476

Recover Switch from a Continous Reboot 477

Recover from a Corrupt or Missing Image 480

Feature Information for Recovering a Switch 487

Contents

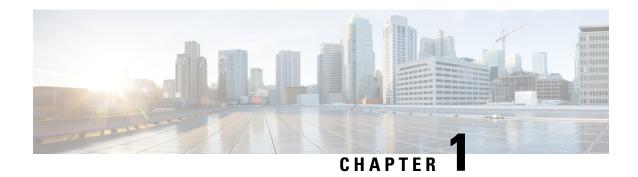

## **Administering the Device**

- Information About Administering the Device, on page 1
- How to Administer the Device, on page 10
- Configuration Examples for Device Administration, on page 37
- Additional References for Device Administration, on page 40
- Feature History for Device Administration, on page 40

## **Information About Administering the Device**

## **System Time and Date Management**

You can manage the system time and date on your device using automatic configuration methods (RTC and NTP), or manual configuration methods.

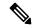

Note

For complete syntax and usage information for the commands used in this section, see the *Cisco IOS Configuration Fundamentals Command Reference* on *Cisco.com*.

## **System Clock**

The basis of the time service is the system clock. This clock runs from the moment the system starts up and keeps track of the date and time.

The system clock can then be set from these sources:

- RTC
- NTP
- Manual configuration

The system clock can provide time to these services:

- User **show** commands
- Logging and debugging messages

The system clock keeps track of time internally based on Coordinated Universal Time (UTC), also known as Greenwich Mean Time (GMT). You can configure information about the local time zone and summer time (daylight saving time) so that the time appears correctly for the local time zone.

The system clock keeps track of whether the time is *authoritative* or not (that is, whether it has been set by a time source considered to be authoritative). If it is not authoritative, the time is available only for display purposes and is not redistributed.

## **Network Time Protocol**

The NTP is designed to time-synchronize a network of devices. NTP runs over User Datagram Protocol (UDP), which runs over IP. NTP is documented in RFC 1305.

An NTP network usually gets its time from an authoritative time source, such as a radio clock or an atomic clock attached to a time server. NTP then distributes this time across the network. NTP is extremely efficient; no more than one packet per minute is necessary to synchronize two devices to within a millisecond of one another.

NTP uses the concept of a *stratum* to describe how many NTP hops away a device is from an authoritative time source. A stratum 1 time server has a radio or atomic clock directly attached, a stratum 2 time server receives its time through NTP from a stratum 1 time server, and so on. A device running NTP automatically chooses as its time source the device with the lowest stratum number with which it communicates through NTP. This strategy effectively builds a self-organizing tree of NTP speakers.

NTP avoids synchronizing to a device whose time might not be accurate by never synchronizing to a device that is not synchronized. NTP also compares the time reported by several devices and does not synchronize to a device whose time is significantly different than the others, even if its stratum is lower.

The communications between devices running NTP (known as associations) are usually statically configured; each device is given the IP address of all devices with which it should form associations. Accurate timekeeping is possible by exchanging NTP messages between each pair of devices with an association. However, in a LAN environment, NTP can be configured to use IP broadcast messages instead. This alternative reduces configuration complexity because each device can simply be configured to send or receive broadcast messages. However, in that case, information flow is one-way only.

The time kept on a device is a critical resource; you should use the security features of NTP to avoid the accidental or malicious setting of an incorrect time. Two mechanisms are available: an access list-based restriction scheme and an encrypted authentication mechanism.

Cisco's implementation of NTP does not support stratum 1 service; it is not possible to connect to a radio or atomic clock. We recommend that the time service for your network be derived from the public NTP servers available on the IP Internet.

The Figure shows a typical network example using NTP. Device A is the primary NTP, with the **Device** B, C, and D configured in NTP server mode, in server association with Device A. Device E is configured as an NTP peer to the upstream and downstream device, Device B and Device F, respectively.

Figure 1: Typical NTP Network Configuration

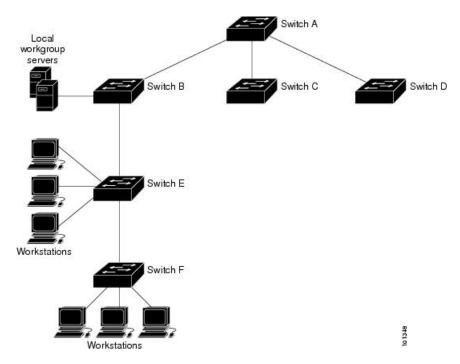

If the network is isolated from the Internet, Cisco's implementation of NTP allows a device to act as if it is synchronized through NTP, when in fact it has learned the time by using other means. Other devices then synchronize to that device through NTP.

When multiple sources of time are available, NTP is always considered to be more authoritative. NTP time overrides the time set by any other method.

Several manufacturers include NTP software for their host systems, and a publicly available version for systems running UNIX and its various derivatives is also available. This software allows host systems to be time-synchronized as well.

#### **NTP Stratum**

NTP uses the concept of a *stratum* to describe how many NTP hops away a device is from an authoritative time source. A stratum 1 time server has a radio or atomic clock directly attached, a stratum 2 time server receives its time through NTP from a stratum 1 time server, and so on. A device running NTP automatically chooses as its time source the device with the lowest stratum number with which it communicates through NTP. This strategy effectively builds a self-organizing tree of NTP speakers.

NTP avoids synchronizing to a device whose time might not be accurate by never synchronizing to a device that is not synchronized. NTP also compares the time reported by several devices and does not synchronize to a device whose time is significantly different than the others, even if its stratum is lower.

#### NTP Associations

The communications between devices running NTP (known as *associations*) are usually statically configured; each device is given the IP address of all devices with which it should form associations. Accurate timekeeping is possible by exchanging NTP messages between each pair of devices with an association. However, in a LAN environment, NTP can be configured to use IP broadcast messages instead. This alternative reduces

configuration complexity because each device can simply be configured to send or receive broadcast messages. However, in that case, information flow is one-way only.

#### **Poll-Based NTP Associations**

Networking devices running NTP can be configured to operate in variety of association modes when synchronizing time with reference time sources. A networking device can obtain time information on a network in two ways—by polling host servers and by listening to NTP broadcasts. This section focuses on the poll-based association modes. Broadcast-based NTP associations are discussed in the *Broadcast-Based NTP Associations* section.

The following are the two most commonly used poll-based association modes:

- · Client mode
- Symmetric active mode

The client and the symmetric active modes should be used when NTP is required to provide a high level of time accuracy and reliability.

When a networking device is operating in the client mode, it polls its assigned time-serving hosts for the current time. The networking device will then pick a host from among all the polled time servers to synchronize with. Because the relationship that is established in this case is a client-host relationship, the host will not capture or use any time information sent by the local client device. This mode is most suited for file-server and workstation clients that are not required to provide any form of time synchronization to other local clients. Use the **ntp server** command to individually specify the time server that you want your networking device to consider synchronizing with and to set your networking device to operate in the client mode.

When a networking device is operating in the symmetric active mode, it polls its assigned time-serving hosts for the current time and it responds to polls by its hosts. Because this is a peer-to-peer relationship, the host will also retain time-related information of the local networking device that it is communicating with. This mode should be used when a number of mutually redundant servers are interconnected via diverse network paths. Most stratum 1 and stratum 2 servers on the Internet adopt this form of network setup. Use the **ntp peer** command to individually specify the time serving hosts that you want your networking device to consider synchronizing with and to set your networking device to operate in the symmetric active mode.

The specific mode that you should set for each of your networking devices depends primarily on the role that you want them to assume as a timekeeping device (server or client) and the device's proximity to a stratum 1 timekeeping server.

A networking device engages in polling when it is operating as a client or a host in the client mode or when it is acting as a peer in the symmetric active mode. Although polling does not usually place a burden on memory and CPU resources such as bandwidth, an exceedingly large number of ongoing and simultaneous polls on a system can seriously impact the performance of a system or slow the performance of a given network. To avoid having an excessive number of ongoing polls on a network, you should limit the number of direct, peer-to-peer or client-to-server associations. Instead, you should consider using NTP broadcasts to propagate time information within a localized network.

#### **Broadcast-Based NTP Associations**

Broadcast-based NTP associations should be used when time accuracy and reliability requirements are modest and if your network is localized and has more than 20 clients. Broadcast-based NTP associations are also recommended for use on networks that have limited bandwidth, system memory, or CPU resources.

A networking device operating in the broadcast client mode does not engage in any polling. Instead, it listens for NTP broadcast packets that are transmitted by broadcast time servers. Consequently, time accuracy can be marginally reduced because time information flows only one way.

Use the **ntp broadcast client** command to set your networking device to listen for NTP broadcast packets propagated through a network. For broadcast client mode to work, the broadcast server and its clients must be located on the same subnet. You must enable the time server that transmits NTP broadcast packets on the interface of the given device by using the **ntp broadcast** command.

#### **NTP Security**

The time kept on a device is a critical resource; you should use the security features of NTP to avoid the accidental or malicious setting of an incorrect time. Two mechanisms are available: an access list-based restriction scheme and an encrypted authentication mechanism.

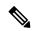

Note

We do not recommend configuring Message Direct 5 (MD5) authentication. You can use other supported authentication methods for stronger encryption.

#### **NTP Access Group**

The access list-based restriction scheme allows you to grant or deny certain access privileges to an entire network, a subnet within a network, or a host within a subnet. To define an NTP access group, use the ntp access-group command in global configuration mode.

The access group options are scanned in the following order, from least restrictive to the most restrictive:

- **1.** ipv4 —Configures IPv4 access lists.
- 2. ipv6 —Configures IPv6 access lists.
- **3.** peer —Allows time requests and NTP control queries, and allows the system to synchronize itself to a system whose address passes the access list criteria.
- **4.** serve —Allows time requests and NTP control queries, but does not allow the system to synchronize itself to a system whose address passes the access list criteria.
- 5. serve-only —Allows only time requests from a system whose address passes the access list criteria.
- **6.** query-only —Allows only NTP control queries from a system whose address passes the access list criteria.

If the source IP address matches the access lists for more than one access type, the first type is granted access. If no access groups are specified, all access types are granted access to all systems. If any access groups are specified, only the specified access types will be granted access.

For details on NTP control queries, see RFC 1305 (NTP Version 3).

The encrypted NTP authentication scheme should be used when a reliable form of access control is required. Unlike the access list-based restriction scheme that is based on IP addresses, the encrypted authentication scheme uses authentication keys and an authentication process to determine if NTP synchronization packets sent by designated peers or servers on a local network are deemed as trusted before the time information that they carry along with them is accepted.

The authentication process begins from the moment an NTP packet is created. Cryptographic checksum keys are generated using the message digest algorithm 5 (MD5) and are embedded into the NTP synchronization

packet that is sent to a receiving client. Once a packet is received by a client, its cryptographic checksum key is decrypted and checked against a list of trusted keys. If the packet contains a matching authentication key, the time-stamp information that is contained within the packet is accepted by the receiving client. NTP synchronization packets that do not contain a matching authenticator key are ignored.

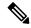

Note

In large networks, where many trusted keys must be configured, the Range of Trusted Key Configuration feature enables configuring multiple keys simultaneously.

It is important to note that the encryption and decryption processes used in NTP authentication can be very CPU-intensive and can seriously degrade the accuracy of the time that is propagated within a network. If your network setup permits a more comprehensive model of access control, you should consider the use of the access list-based form of control.

After NTP authentication is properly configured, your networking device will synchronize with and provide synchronization only to trusted time sources.

#### **NTP Services on a Specific Interface**

Network Time Protocol (NTP) services are disabled on all interfaces by default. NTP is enabled globally when any NTP commands are entered. You can selectively prevent NTP packets from being received through a specific interface by using the **ntp disable** command in interface configuration mode.

#### **Source IP Address for NTP Packets**

When the system sends an NTP packet, the source IP address is normally set to the address of the interface through which the NTP packet is sent. Use the **ntp source** *interface* command in global configuration mode to configure a specific interface from which the IP source address will be taken.

This interface will be used for the source address for all packets sent to all destinations. If a source address is to be used for a specific association, use the **source** keyword in the **ntp peer** or **ntp server** command.

### **NTP Implementation**

Implementation of NTP does not support stratum 1 service; it is not possible to connect to a radio or atomic clock. We recommend that the time service for your network be derived from the public NTP servers available on the IP Internet.

#### Figure 2: Typical NTP Network Configuration

The following figure shows a typical network example using NTP. Switch A is the primary NTP, with the Switch B, C, and D configured in NTP server mode, in server association with Switch A. Switch E is configured

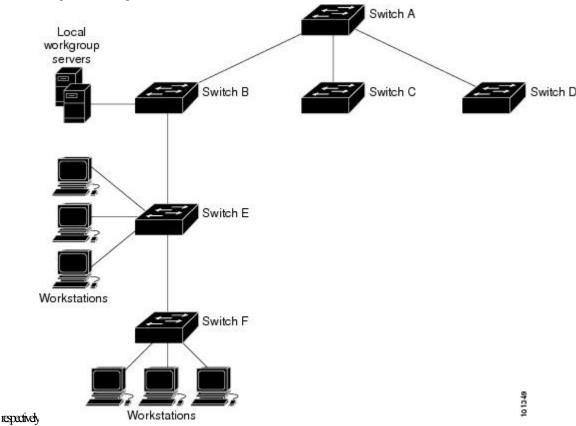

as an NTP peer to the upstream and downstream switches, Switch B and Switch F,

If the network is isolated from the Internet, NTP allows a device to act as if it is synchronized through NTP, when in fact it has learned the time by using other means. Other devices then synchronize to that device through NTP.

When multiple sources of time are available, NTP is always considered to be more authoritative. NTP time overrides the time set by any other method.

Several manufacturers include NTP software for their host systems, and a publicly available version for systems running UNIX and its various derivatives is also available. This software allows host systems to be time-synchronized as well.

## **System Name and Prompt**

You configure the system name on the device to identify it. By default, the system name and prompt are *Switch*.

If you have not configured a system prompt, the first 20 characters of the system name are used as the system prompt. A greater-than symbol [>] is appended. The prompt is updated whenever the system name changes.

For complete syntax and usage information for the commands used in this section, see the *Cisco IOS Configuration Fundamentals Command Reference*, *Release 12.4* and the *Cisco IOS IP Command Reference*, *Volume 2 of 3: Routing Protocols*, *Release 12.4*.

#### **Stack System Name and Prompt**

If you are accessing a stack member through the active switch, you must use the **session** *stack-member-number* privileged EXEC command. The stack member number range is . When you use this command, the stack member number is appended to the system prompt. For example, Switch-2# is the prompt in privileged EXEC mode for stack member 2, and the system prompt for the switch stack is Switch.

#### **Default System Name and Prompt Configuration**

The default switch system name and prompt is *Switch*.

#### DNS

The DNS protocol controls the Domain Name System (DNS), a distributed database with which you can map hostnames to IP addresses. When you configure DNS on your device, you can substitute the hostname for the IP address with all IP commands, such as **ping**, **telnet**, **connect**, and related Telnet support operations.

IP defines a hierarchical naming scheme that allows a device to be identified by its location or domain. Domain names are pieced together with periods (.) as the delimiting characters. For example, Cisco Systems is a commercial organization that IP identifies by a *com* domain name, so its domain name is *cisco.com*. A specific device in this domain, for example, the File Transfer Protocol (FTP) system is identified as *ftp.cisco.com*.

To keep track of domain names, IP has defined the concept of a domain name server, which holds a cache (or database) of names mapped to IP addresses. To map domain names to IP addresses, you must first identify the hostnames, specify the name server that is present on your network, and enable the DNS.

#### **Default DNS Settings**

Table 1: Default DNS Settings

| Feature                 | Default Setting                          |
|-------------------------|------------------------------------------|
| DNS enable state        | Enabled.                                 |
| DNS default domain name | None configured.                         |
| DNS servers             | No name server addresses are configured. |

## **Login Banners**

You can configure a message-of-the-day (MOTD) and a login banner. The MOTD banner is displayed on all connected terminals at login and is useful for sending messages that affect all network users (such as impending system shutdowns).

The login banner is also displayed on all connected terminals. It appears after the MOTD banner and before the login prompts.

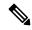

Note

For complete syntax and usage information for the commands used in this section, see the *Cisco IOS Configuration Fundamentals Command Reference, Release 12.4.* 

#### **Default Banner Configuration**

The MOTD and login banners are not configured.

#### **MAC Address Table**

The MAC address table contains address information that the device uses to forward traffic between ports. All MAC addresses in the address table are associated with one or more ports. The address table includes these types of addresses:

- Dynamic address—A source MAC address that the device learns and then ages when it is not in use.
- Static address—A manually entered unicast address that does not age and that is not lost when the device resets.

The address table lists the destination MAC address, the associated VLAN ID, and port number associated with the address and the type (static or dynamic).

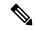

Note

For complete syntax and usage information for the commands used in this section, see the command reference for this release.

#### **MAC Address Table Creation**

With multiple MAC addresses supported on all ports, you can connect any port on the device to other network devices. The device provides dynamic addressing by learning the source address of packets it receives on each port and adding the address and its associated port number to the address table. As devices are added or removed from the network, the device updates the address table, adding new dynamic addresses and aging out those that are not in use.

The aging interval is globally configured. However, the device maintains an address table for each VLAN, and STP can accelerate the aging interval on a per-VLAN basis.

The device sends packets between any combination of ports, based on the destination address of the received packet. Using the MAC address table, the device forwards the packet only to the port associated with the destination address. If the destination address is on the port that sent the packet, the packet is filtered and not forwarded. The device always uses the store-and-forward method: complete packets are stored and checked for errors before transmission.

#### **MAC Addresses and VLANs**

All addresses are associated with a VLAN. An address can exist in more than one VLAN and have different destinations in each. Unicast addresses, for example, could be forwarded to port 1 in VLAN 1 and ports 9, 10, and 1 in VLAN 5.

Each VLAN maintains its own logical address table. A known address in one VLAN is unknown in another until it is learned or statically associated with a port in the other VLAN.

#### **MAC Addresses and Device Stacks**

The MAC address tables on all stack members are synchronized. At any given time, each stack member has the same copy of the address tables for each VLAN. When an address ages out, the address is removed from

the address tables on all stack members. When a device joins a switch stack, that device receives the addresses for each VLAN learned on the other stack members. When a stack member leaves the switch stack, the remaining stack members age out or remove all addresses learned by the former stack member.

#### **Default MAC Address Table Settings**

The following table shows the default settings for the MAC address table.

Table 2: Default Settings for the MAC Address

| Feature           | Default Setting       |
|-------------------|-----------------------|
| Aging time        | 300 seconds           |
| Dynamic addresses | Automatically learned |
| Static addresses  | None configured       |

## **ARP Table Management**

To communicate with a device (over Ethernet, for example), the software first must learn the 48-bit MAC address or the local data link address of that device. The process of learning the local data link address from an IP address is called *address resolution*.

The Address Resolution Protocol (ARP) associates a host IP address with the corresponding media or MAC addresses and the VLAN ID. Using an IP address, ARP finds the associated MAC address. When a MAC address is found, the IP-MAC address association is stored in an ARP cache for rapid retrieval. Then the IP datagram is encapsulated in a link-layer frame and sent over the network. Encapsulation of IP datagrams and ARP requests and replies on IEEE 802 networks other than Ethernet is specified by the Subnetwork Access Protocol (SNAP). By default, standard Ethernet-style ARP encapsulation (represented by the **arpa** keyword) is enabled on the IP interface.

ARP entries added manually to the table do not age and must be manually removed.

For CLI procedures, see the Cisco IOS Release 12.4 documentation on *Cisco.com*.

## **How to Administer the Device**

## **Configuring the Time and Date Manually**

System time remains accurate through restarts and reboot, however, you can manually configure the time and date after the system is restarted.

We recommend that you use manual configuration only when necessary. If you have an outside source to which the device can synchronize, you do not need to manually set the system clock.

## **Setting the System Clock**

If you have an outside source on the network that provides time services, such as an NTP server, you do not need to manually set the system clock.

Follow these steps to set the system clock:

#### **Procedure**

|        | Command or Action                                                                                                    | Purpose                                                                                                    |
|--------|----------------------------------------------------------------------------------------------------|----------------------------------------------------------------------------------------------------|
| Step 1 | enable                                                                                                    | Enables privileged EXEC mode.                                                                                                    |
|        | Example:                                                                                                    | Enter your password if prompted.                                                                                                    |
|        | Device> enable                                                                                                    |                                                                                                    |
| Step 2 | Use one of the following:  • clock set hh:mm:ss day month year • clock set hh:mm:ss month day year  Example:  Device# clock set 13:32:00 23 March 2013 | Manually set the system clock using one of these formats:  • hh:mm:ss—Specifies the time in hours (24-hour format), minutes, and seconds. The time specified is relative to the configured time zone.  • day—Specifies the day by date in the month.  • month—Specifies the month by name.  • year—Specifies the year (no abbreviation). |

## **Configuring the Time Zone**

Follow these steps to manually configure the time zone:

#### **Procedure**

|        | Command or Action                         | Purpose                                                                                     |
|--------|-------------------------------------------|---------------------------------------------------------------------------------------------|
| Step 1 | enable                                    | Enables privileged EXEC mode.                                                               |
|        | Example:                                  | Enter your password if prompted.                                                            |
|        | Device> enable                            |                                                                                             |
| Step 2 | configure terminal                        | Enters global configuration mode.                                                           |
|        | Example:                                  |                                                                                             |
|        | Device# configure terminal                |                                                                                             |
| Step 3 | clock timezone zone hours-offset          | Sets the time zone.                                                                         |
|        | [minutes-offset]                          | Internal time is kept in Coordinated Universal                                              |
|        | Example:                                  | Time (UTC), so this command is used only for display purposes and when the time is manually |
|        | Device(config) # clock timezone AST -3 30 |                                                                                             |

|        | Command or Action                          | Purpose                                                                                                    |
|--------|--------------------------------------------|----------------------------------------------------------------------------------------------------|
|        |                                            | • <i>zone</i> —Enters the name of the time zone to be displayed when standard time is in effect. The default is UTC.                                            |
|        |                                            | • hours-offset—Enters the hours offset from UTC.                                                                                                    |
|        |                                            | • (Optional) <i>minutes-offset</i> —Enters the minutes offset from UTC. This available where the local time zone is a percentage of an hour different from UTC. |
| Step 4 | end                                        | Returns to privileged EXEC mode.                                                                                                    |
|        | Example:                                   |                                                                                                    |
|        | Device(config)# end                        |                                                                                                    |
| Step 5 | show running-config                        | Verifies your entries.                                                                                                    |
|        | Example:                                   |                                                                                                    |
|        | Device# show running-config                |                                                                                                    |
| Step 6 | copy running-config startup-config         | (Optional) Saves your entries in the configuration file.                                                                                                    |
|        | Example:                                   | configuration file.                                                                                                    |
|        | Device# copy running-config startup-config |                                                                                                    |

## **Configuring Summer Time (Daylight Saving Time)**

To configure summer time (daylight saving time) in areas where it starts and ends on a particular day of the week each year, perform this task:

#### **Procedure**

|        | Command or Action  | Purpose                           |
|--------|--------------------|-----------------------------------|
| Step 1 | enable             | Enables privileged EXEC mode.     |
|        | Example:           | • Enter your password if prompted |
|        | Device> enable     |                                   |
| Step 2 | configure terminal | Enters global configuration mode. |
|        | Example:           |                                   |

|        | Command or Action                                                                               | Purpose                                                                                                    |
|--------|-------------------------------------------------------------------------------------------------|----------------------------------------------------------------------------------------------------|
|        | Device# configure terminal                                                                      |                                                                                                    |
| Step 3 | clock summer-time zone date date month year hh:mm date month year hh:mm [offset]]               | Configures summer time to start and end on specified days every year.                                                                                                    |
|        | <pre>Device(config)# clock summer-time PDT date 10 March 2013 2:00 3 November 2013 2:00</pre>   |                                                                                                    |
| Step 4 | clock summer-time zone recurring [week day month hh:mm week day month hh:mm [offset]]  Example: | Configures summer time to start and end on the specified days every year. All times are relative to the local time zone. The start time is relative to standard time.                                                           |
|        | Device(config)# clock summer-time PDT recurring 10 March 2013 2:00 3 November 2013 2:00         | The end time is relative to summer time. Summer time is disabled by default. If you specify <b>clock summer-time</b> <i>zone</i> <b>recurring</b> without parameters, the summer time rules default to the United States rules. |
|        |                                                                                                 | If the starting month is after the ending month, the system assumes that you are in the southern hemisphere.                                                                                                    |
|        |                                                                                                 | • zone—Specifies the name of the time zone (for example, PDT) to be displayed when summer time is in effect.                                                                                                    |
|        |                                                                                                 | • (Optional) week— Specifies the week of the month (1 to 4, <b>first</b> , or <b>last</b> ).                                                                                                    |
|        |                                                                                                 | • (Optional) day—Specifies the day of the week (Sunday, Monday).                                                                                                    |
|        |                                                                                                 | • (Optional) <i>month</i> —Specifies the month (January, February).                                                                                                    |
|        |                                                                                                 | • (Optional) <i>hh:mm</i> —Specifies the time (24-hour format) in hours and minutes.                                                                                                    |
|        |                                                                                                 | • (Optional) <i>offset</i> —Specifies the number of minutes to add during summer time. The default is 60.                                                                                                    |
| Step 5 | end                                                                                             | Returns to privileged EXEC mode.                                                                                                    |
|        | Example:                                                                                        |                                                                                                    |
|        | Device(config)# end                                                                             |                                                                                                    |

|        | Command or Action                            | Purpose                                                  |
|--------|----------------------------------------------|----------------------------------------------------------|
| Step 6 | show running-config                          | Verifies your entries.                                   |
|        | Example:                                     |                                                          |
|        | Device# show running-config                  |                                                          |
| Step 7 | copy running-config startup-config  Example: | (Optional) Saves your entries in the configuration file. |
|        | Device# copy running-config startup-config   |                                                          |

## **Configuring NTP**

The device does not have a hardware-supported clock and cannot function as an NTP primary clock to which peers synchronize themselves when an external NTP source is not available. The device also has no hardware support for a calendar. As a result, the **ntp update-calendar** and the **ntp master** commands in global configuration mode are not available.

These following sections provide configuration information on NTP:

## **Default NTP Configuration**

shows the default NTP configuration.

**Table 3: Default NTP Configuration** 

| Feature                         | Default Setting                                                 |
|---------------------------------|-----------------------------------------------------------------|
| NTP authentication              | Disabled. No authentication key is specified.                   |
| NTP peer or server associations | None configured.                                                |
| NTP broadcast service           | Disabled; no interface sends or receives NTP broadcast packets. |
| NTP access restrictions         | No access control is specified.                                 |
| NTP packet source IP address    | The source address is set by the outgoing interface.            |

NTP is enabled on all interfaces by default. All interfaces receive NTP packets.

## **Configuring NTP Authentication**

To configure NTP authentication, perform this procedure:

#### **Procedure**

|        | Command or Action                                       | Purpose                                                                                                    |
|--------|---------------------------------------------------------|----------------------------------------------------------------------------------------------------|
| Step 1 | enable                                                  | Enables privileged EXEC mode.                                                                                                    |
|        | Example:                                                | Enter your password if prompted.                                                                                                    |
|        | Device> enable                                          |                                                                                                    |
| Step 2 | configure terminal                                      | Enters global configuration mode.                                                                                                    |
|        | Example:                                                |                                                                                                    |
|        | Device# configure terminal                              |                                                                                                    |
| Step 3 | [no] ntp authenticate                                   | Enables NTP authentication.                                                                                                    |
|        | Example:                                                | Use the <b>no</b> form of this command to disable NTP authentication                                                                                                    |
|        | Device(config)# ntp authenticate                        |                                                                                                    |
| Step 4 | [no] ntp authentication-key number {md5                 | Defines the authentication keys.                                                                                                    |
|        | cmac-aes-128   hmac-sha1   hmac-sha2-256}               | • Each key has a key number, a type, and a                                                                                                    |
|        | Example:                                                | value.                                                                                                    |
|        |                                                         | • Keys can be one of the following types:                                                                                                    |
|        | Device(config) # ntp authentication-key 42 md5 aNiceKey | • md5: Authentication using the MD5 algorithm.                                                                                                    |
|        |                                                         | • cmac-aes-128: Authentication using Cipher-based message authentication codes (CMAC) with the AES-128 algorithm. The digest length is 128 bits and the key length is 16 or 32 bytes. |
|        |                                                         | • hmac-sha1: Authentication using Hash-based Message Authentication Code (HMAC) using the SHA1 hash function. The digest length is 128 bits and the key length is 1 to 32 bytes.      |
|        |                                                         | • hmac-sha2-256: Authentication using HMAC using the SHA2 hash function. The digest length is 256 bits and the key length is 1 to 32 bytes                                            |
|        |                                                         | Use the <b>no</b> form of this command to remove authentication key.                                                                                                    |

|        | Command or Action                                                                                                    | Purpose                                                                                                    |
|--------|----------------------------------------------------------------------------------------------------|----------------------------------------------------------------------------------------------------|
| Step 5 | <pre>[no] ntp trusted-key key-number Example:  Device(config) # ntp trusted-key 42</pre>                              | Defines trusted authentication keys that a peer NTP device must provide in its NTP packets for this device to synchronize to it.  Use the <b>no</b> form of this command to disable trusted authentication.                                                                                                    |
| Step 6 | <pre>[no] ntp server ip-address key key-id [prefer] Example:  Device(config) # ntp server 172.16.22.44   key 42</pre> | Allows the software clock to be synchronized by an NTP time server.  • ip-address: The IP address of the time server providing the clock synchronization.  • key-id: Authentication key defined with the ntp authentication-key command.  • prefer: Sets this peer as the preferred one that provides synchronization. This keyword reduces clock hop among peers.  Use the no form of this command to remove a server association. |
| Step 7 | end Example:  Device(config)# end                                                                                     | Returns to privileged EXEC mode.                                                                                                    |

## **Configuring Poll-Based NTP Associations**

To configure poll-based NTP associations, perform this procedure:

#### **Procedure**

|        | Command or Action          | Purpose                           |
|--------|----------------------------|-----------------------------------|
| Step 1 | enable                     | Enables privileged EXEC mode.     |
|        | Example:                   | Enter your password if prompted.  |
|        | Device> enable             |                                   |
| Step 2 | configure terminal         | Enters global configuration mode. |
|        | Example:                   |                                   |
|        | Device# configure terminal |                                   |

|        | Command or Action                                                                            | Purpose                                                                                                    |
|--------|----------------------------------------------------------------------------------------------|----------------------------------------------------------------------------------------------------|
| Step 3 | [no] ntp peer ip-address [version number] [key key-id] [source interface] [prefer]  Example: | Configures the device system clock to synchronize a peer or to be synchronized by a peer (peer association).                                         |
|        | Device(config)# ntp peer 172.16.22.44 version 2                                              | • <i>ip-address</i> : The IP address of the peer providing or being provided, the clock synchronization.                                             |
|        |                                                                                              | • <i>number</i> : NTP version number. The range is 1 to 3. By default, version 3 is selected.                                                        |
|        |                                                                                              | • <i>key-id</i> : Authentication key defined with the <b>ntp authentication-key</b> command.                                                         |
|        |                                                                                              | • <i>interface</i> : The interface from which to pick the IP source address. By default, the source IP address is taken from the outgoing interface. |
|        |                                                                                              | • <b>prefer</b> : Sets this peer as the preferred one that provides synchronization. This keyword reduces switching back and forth between peers.    |
|        |                                                                                              | Use the <b>no</b> form of this command to remove a peer association.                                                                                 |
| Step 4 | [no] ntp server ip-address [version number] [key key-id] [source interface] [prefer]         | Configures the device's system clock to be synchronized by a time server (server association).                                                       |
|        | Example:  Device(config)# ntp server 172.16.22.44  version 2                                 | • <i>ip-address</i> : The IP address of the time                                                                                                    |
|        |                                                                                              | • <i>number</i> : NTP version number. The range is 1 to 3. By default, version 3 is selected.                                                        |
|        |                                                                                              | • <i>key-id</i> : Authentication key defined with the <b>ntp authentication-key</b> command.                                                         |
|        |                                                                                              | • <i>interface</i> : The interface from which to pick the IP source address. By default, the source IP address is taken from the outgoing interface. |
|        |                                                                                              | • <b>prefer</b> : Sets this peer as the preferred one that provides synchronization. This keyword reduces clock hop among peers.                     |
|        |                                                                                              | Use the <b>no</b> form of this command to remove a server association.                                                                               |

|        | Command or Action   | Purpose                          |
|--------|---------------------|----------------------------------|
| Step 5 | end                 | Returns to privileged EXEC mode. |
|        | Example:            |                                  |
|        | Device(config)# end |                                  |

## **Configuring Broadcast-Based NTP Associations**

To configure broadcast-based NTP associations, perform this procedure:

|        | Command or Action                                                      | Purpose                                                                                               |
|--------|------------------------------------------------------------------------|----------------------------------------------------------------------------------------------------|
| Step 1 | enable                                                                 | Enables privileged EXEC mode.                                                                         |
|        | Example:                                                               | Enter your password if prompted.                                                                      |
|        | Device> enable                                                         |                                                                                                    |
| Step 2 | configure terminal                                                     | Enters global configuration mode.                                                                     |
|        | Example:                                                               |                                                                                                    |
|        | Device# configure terminal                                             |                                                                                                    |
| Step 3 | interface interface-id                                                 | Configures an interface and enters interface                                                          |
|        | Example:                                                               | configuration mode.                                                                                   |
|        | <pre>Device(config)# interface gigabitethernet1/0/1</pre>              |                                                                                                    |
| Step 4 | [no] ntp broadcast [version number] [key key-id] [destination-address] | Enables the interface to send NTP broadcast packets to a peer.                                        |
|        | Example:                                                               | • <i>number</i> : NTP version number. The range is 1 to 3. By default, version 3 is used.             |
|        | Device(config-if) # ntp broadcast version 2                            | • key-id: Authentication key.                                                                         |
|        |                                                                        | • <i>destination-address</i> : IP address of the peer that is synchronizing its clock to this switch. |
|        |                                                                        | Use the <b>no</b> form of this command to disable the interface from sending NTP broadcast packets.   |
| Step 5 | [no] ntp broadcast client                                              | Enables the interface to receive NTP broadcast                                                        |
|        | Example:                                                               | packets.                                                                                              |

|        | Command or Action                       | Purpose                                                                                               |
|--------|-----------------------------------------|----------------------------------------------------------------------------------------------------|
|        | Device(config-if)# ntp broadcast client | Use the <b>no</b> form of this command to disable the interface from receiving NTP broadcast packets. |
| Step 6 | exit                                    | Returns to privileged EXEC mode.                                                                      |
|        | Example:                                |                                                                                                    |
|        | Device(config-if)# exit                 |                                                                                                    |
| Step 7 | [no] ntp broadcastdelay microseconds    | (Optional) Change the estimated round-trip                                                            |
|        | Example:                                | delay between the device and the NTP broadcast server                                                 |
|        | Device(config)# ntp broadcastdelay 100  | The default is 3000 microseconds. The range is from 1 to 999999.                                      |
|        |                                         | Use the <b>no</b> form of this command to disable the interface from receiving NTP broadcast packets. |
| Step 8 | end                                     | Returns to privileged EXEC mode.                                                                      |
|        | Example:                                |                                                                                                    |
|        | Device(config)# end                     |                                                                                                    |

# **Configuring NTP Access Restrictions**

You can control NTP access on two levels as described in these sections:

### Creating an Access Group and Assigning a Basic IP Access List

To create an access group and assign a basic IP access list, perform this procedure:

|        | Command or Action                                                                 | Purpose                                                  |
|--------|-----------------------------------------------------------------------------------|----------------------------------------------------------|
| Step 1 | enable                                                                            | Enables privileged EXEC mode.                            |
|        | Example:                                                                          | Enter your password if prompted.                         |
|        | Device> enable                                                                    |                                                          |
| Step 2 | configure terminal                                                                | Enters global configuration mode.                        |
|        | Example:                                                                          |                                                          |
|        | Device# configure terminal                                                        |                                                          |
| Step 3 | [no] ntp access-group {query-only   serve-only   serve   peer} access-list-number | Create an access group, and apply a basic IP access list |

|        | Command or Action                                  | Purpose                                                                                                    |
|--------|----------------------------------------------------|----------------------------------------------------------------------------------------------------|
|        | Example:                                           | • query-only: NTP control queries.                                                                                                    |
|        | Device(config) # ntp access-group peer 99          | • serve-only: Time requests.                                                                                                    |
|        |                                                    | <ul> <li>serve: Allows time requests and NTP<br/>control queries, but does not allow the<br/>device to synchronize to the remote device.</li> </ul>                                        |
|        |                                                    | <ul> <li>peer: Allows time requests and NTP<br/>control queries and allows the device to<br/>synchronize to the remote device.</li> </ul>                                                  |
|        |                                                    | • access-list-number: IP access list number. The range is from 1 to 99.                                                                                                    |
|        |                                                    | Use the <b>no</b> form of this command to remove access control to the switch NTP services.                                                                                                |
| Step 4 | access-list access-list-number permit source       | Create the access list.                                                                                                    |
|        | [source-wildcard]  Example:                        | • <i>access-list-number</i> : IP access list number. The range is from 1 to 99.                                                                                                    |
|        | Device(config)# access-list 99 permit 172.20.130.5 | <ul> <li>permit: Permits access if the conditions<br/>are matched.</li> </ul>                                                                                                    |
|        |                                                    | • <i>source</i> : IP address of the device that is permitted access to the device.                                                                                                    |
|        |                                                    | • <i>source-wildcard</i> : Wildcard bits to be applied to the source.                                                                                                    |
|        |                                                    | When creating an access list, remember that, by default, the end of the access list contains an implicit deny statement for everything if it did not find a match before reaching the end. |
|        |                                                    | Use the <b>no</b> form of this command to remove authentication key.                                                                                                    |
| Step 5 | end                                                | Returns to privileged EXEC mode.                                                                                                    |
|        | Example:                                           |                                                                                                    |
|        | Device(config)# end                                |                                                                                                    |

### **Disabling NTP Services on a Specific Interface**

To disable NTP packets from being received on an interface, perform this procedure:

#### **Procedure**

|        | Command or Action                                         | Purpose                                                                                     |
|--------|-----------------------------------------------------------|---------------------------------------------------------------------------------------------|
| Step 1 | enable                                                    | Enables privileged EXEC mode.                                                               |
|        | Example:                                                  | Enter your password if prompted.                                                            |
|        | Device> enable                                            |                                                                                             |
| Step 2 | configure terminal                                        | Enters global configuration mode.                                                           |
|        | Example:                                                  |                                                                                             |
|        | Device# configure terminal                                |                                                                                             |
| Step 3 | interface interface-id                                    | Enters global configuration mode.                                                           |
|        | Example:                                                  |                                                                                             |
|        | <pre>Device(config)# interface gigabitethernet1/0/1</pre> |                                                                                             |
| Step 4 | [no] ntp disable                                          | Disables NTP packets from being received on                                                 |
|        | Example:                                                  | the interface.                                                                              |
|        | Device(config-if)# ntp disable                            | Use the <b>no</b> form of this command to re-enable receipt of NTP packets on an interface. |
| Step 5 | end                                                       | Returns to privileged EXEC mode.                                                            |
|        | Example:                                                  |                                                                                             |
|        | Device(config-if)# end                                    |                                                                                             |

# **Configuring a System Name**

Follow these steps to manually configure a system name:

|        | Command or Action | Purpose                          |
|--------|-------------------|----------------------------------|
| Step 1 | enable            | Enables privileged EXEC mode.    |
|        | Example:          | Enter your password if prompted. |
|        | Device> enable    |                                  |

|        | Command or Action                                              | Purpose                                                                                                    |
|--------|----------------------------------------------------------------|----------------------------------------------------------------------------------------------------|
| Step 2 | configure terminal                                             | Enters global configuration mode.                                                                                                    |
|        | Example:                                                       |                                                                                                    |
|        | Device# configure terminal                                     |                                                                                                    |
| Step 3 | hostname name Example:                                         | Configures a system name. When you set the system name, it is also used as the system prompt.                                                                                                    |
|        | <pre>Device(config) # hostname</pre>                           | The default setting is Switch.                                                                                                    |
|        | remote-users                                                   | The name must follow the rules for ARPANET hostnames. They must start with a letter, end with a letter or digit, and have as interior characters only letters, digits, and hyphens. Names can be up to 63 characters. |
| Step 4 | end                                                            | Returns to priviliged EXEC mode.                                                                                                    |
|        | <pre>Example:   remote-users(config)#end   remote-users#</pre> |                                                                                                    |
| Step 5 | show running-config                                            | Verifies your entries.                                                                                                    |
|        | Example:                                                       |                                                                                                    |
|        | Device# show running-config                                    |                                                                                                    |
| Step 6 | copy running-config startup-config                             | (Optional) Saves your entries in the configuration file.                                                                                                    |
|        | Example:                                                       |                                                                                                    |
|        | Device# copy running-config startup-config                     |                                                                                                    |
|        |                                                                |                                                                                                    |

# **Setting Up DNS**

If you use the device IP address as its hostname, the IP address is used and no DNS query occurs. If you configure a hostname that contains no periods (.), a period followed by the default domain name is appended to the hostname before the DNS query is made to map the name to an IP address. The default domain name is the value set by the **ip domain name** command in global configuration mode. If there is a period (.) in the hostname, the Cisco IOS software looks up the IP address without appending any default domain name to the hostname.

Follow these steps to set up your switch to use the DNS:

|        | Command or Action                                                                              | Purpose                                                                                                    |
|--------|------------------------------------------------------------------------------------------------|----------------------------------------------------------------------------------------------------|
| Step 1 | enable                                                                                         | Enables privileged EXEC mode.                                                                                                    |
|        | Example:                                                                                       | Enter your password if prompted.                                                                                                    |
|        | Device> enable                                                                                 |                                                                                                    |
| Step 2 | configure terminal                                                                             | Enters global configuration mode.                                                                                                    |
|        | Example:                                                                                       |                                                                                                    |
|        | Device# configure terminal                                                                     |                                                                                                    |
| Step 3 | ip domain name name  Example:                                                                  | Defines a default domain name that the software uses to complete unqualified hostnames (names without a dotted-decimal domain name).                                                                                                    |
|        | Device(config)# ip domain name Cisco.com                                                       | Do not include the initial period that separates an unqualified name from the domain name.                                                                                                    |
|        |                                                                                                | At boot time, no domain name is configured; however, if the device configuration comes from a BOOTP or Dynamic Host Configuration Protocol (DHCP) server, then the default domain name might be set by the BOOTP or DHCP server (if the servers were configured with this information). |
| Step 4 | ip name-server server-address1<br>[server-address2 server-address6]                            | Specifies the address of one or more name servers to use for name and address resolution.                                                                                                    |
|        | <pre>Example:  Device(config) # ip name-server 192.168.1.100 192.168.1.200 192.168.1.300</pre> | You can specify up to six name servers.<br>Separate each server address with a space. The<br>first server specified is the primary server. The<br>device sends DNS queries to the primary server<br>first. If that query fails, the backup servers are<br>queried.                      |
| Step 5 | ip domain lookup [nsap   source-interface interface]                                           | (Optional) Enables DNS-based hostname-to-address translation on your device. This feature is enabled by default.                                                                                                    |
|        | Example:  Device(config)# ip domain-lookup                                                     | If your network devices require connectivity with devices in networks for which you do not control name assignment, you can dynamically assign device names that uniquely identify your devices by using the global Internet naming scheme (DNS).                                       |
| Step 6 | end                                                                                            | Returns to privileged EXEC mode.                                                                                                    |
|        | Example:                                                                                       |                                                                                                    |

|        | Command or Action                                                                        | Purpose                                                  |
|--------|------------------------------------------------------------------------------------------|----------------------------------------------------------|
|        | Device(config)# end                                                                      |                                                          |
| Step 7 | show running-config  Example:  Device# show running-config                               | Verifies your entries.                                   |
| Step 8 | copy running-config startup-config  Example:  Device# copy running-config startup-config | (Optional) Saves your entries in the configuration file. |

# **Configuring a Message-of-the-Day Login Banner**

You can create a single or multiline message banner that appears on the screen when someone logs in to the device.

Follow these steps to configure a MOTD login banner:

|        | Command or Action                                                                                                    | Purpose                                                                                                    |
|--------|----------------------------------------------------------------------------------------------------|----------------------------------------------------------------------------------------------------|
| Step 1 | enable                                                                                                    | Enables privileged EXEC mode.                                                                                                    |
|        | Example:                                                                                                    | • Enter your password if prompted.                                                                                                    |
|        | Device> enable                                                                                                    |                                                                                                    |
| Step 2 | configure terminal                                                                                                    | Enters global configuration mode.                                                                                                    |
|        | Example:                                                                                                    |                                                                                                    |
|        | Device# configure terminal                                                                                                    |                                                                                                    |
| Step 3 | banner motd c message c                                                                                                    | Specifies the message of the day.                                                                                                    |
|        | <pre>Device(config)# banner motd # This is a secure site. Only authorized users are allowed. For access, contact technical support. #</pre> | c—Enters the delimiting character of your choice, for example, a pound sign (#), and press the <b>Return</b> key. The delimiting character signifies the beginning and end of the banner text. Characters after the ending delimiter are discarded. |

|        | Command or Action                          | Purpose                                                                                                    |
|--------|--------------------------------------------|----------------------------------------------------------------------------------------------------|
|        |                                            | message—Enters a banner message up to 255 characters. You cannot use the delimiting character in the message. |
| Step 4 | end                                        | Returns to privileged EXEC mode.                                                                              |
|        | Example:                                   |                                                                                                    |
|        | Device(config)# end                        |                                                                                                    |
| Step 5 | show running-config                        | Verifies your entries.                                                                                        |
|        | Example:                                   |                                                                                                    |
|        | Device# show running-config                |                                                                                                    |
| Step 6 | copy running-config startup-config         | (Optional) Saves your entries in the                                                                          |
|        | Example:                                   | configuration file.                                                                                           |
|        | Device# copy running-config startup-config |                                                                                                    |

# **Configuring a Login Banner**

You can configure a login banner to be displayed on all connected terminals. This banner appears after the MOTD banner and before the login prompt.

Follow these steps to configure a login banner:

|        | Command or Action          | Purpose                                                                                     |
|--------|----------------------------|---------------------------------------------------------------------------------------------|
| Step 1 | enable                     | Enables privileged EXEC mode.                                                               |
|        | Example:                   | • Enter your password if prompted.                                                          |
|        | Device> enable             |                                                                                             |
| Step 2 | configure terminal         | Enters global configuration mode.                                                           |
|        | Example:                   |                                                                                             |
|        | Device# configure terminal |                                                                                             |
| Step 3 | banner login c message c   | Specifies the login message.                                                                |
|        | Example:                   | c— Enters the delimiting character of your choice, for example, a pound sign (#), and press |

|        | Command or Action                                                                                             | Purpose                                                                                                    |
|--------|----------------------------------------------------------------------------------------------------|----------------------------------------------------------------------------------------------------|
|        | Device(config)# banner login \$ Access for authorized users only. Please enter your username and password. \$ | the <b>Return</b> key. The delimiting character signifies the beginning and end of the banner text. Characters after the ending delimiter are discarded.  message—Enters a login message up to 255 characters. You cannot use the delimiting character in the message. |
| Step 4 | end                                                                                                    | Returns to privileged EXEC mode.                                                                                                    |
|        | Example:                                                                                                    |                                                                                                    |
|        | Device(config)# end                                                                                           |                                                                                                    |
| Step 5 | show running-config                                                                                           | Verifies your entries.                                                                                                    |
|        | Example:                                                                                                    |                                                                                                    |
|        | Device# show running-config                                                                                   |                                                                                                    |
| Step 6 | copy running-config startup-config                                                                            | (Optional) Saves your entries in the                                                                                                    |
|        | Example:                                                                                                    | configuration file.                                                                                                    |
|        | Device# copy running-config startup-config                                                                    |                                                                                                    |

# **Managing the MAC Address Table**

### **Changing the Address Aging Time**

Follow these steps to configure the dynamic address table aging time:

|        | Command or Action          | Purpose                           |
|--------|----------------------------|-----------------------------------|
| Step 1 | enable                     | Enables privileged EXEC mode.     |
|        | Example:                   | • Enter your password if prompted |
|        | Device> enable             |                                   |
| Step 2 | configure terminal         | Enters global configuration mode. |
|        | Example:                   |                                   |
|        | Device# configure terminal |                                   |
|        |                            |                                   |

| Command or Action                                                                                                    | Purpose                                                                                                    |
|----------------------------------------------------------------------------------------------------|----------------------------------------------------------------------------------------------------|
| mac address-table aging-time [0   10-1000000] [routed-mac   vlan vlan-id]  Example:  Device (config) # mac address-table aging-time 500 vlan 2 | Sets the length of time that a dynamic entry remains in the MAC address table after the entry is used or updated.  The range is 10 to 1000000 seconds. The default is 300. You can also enter 0, which disables aging. Static address entries are never aged or removed from the table.                                                                                                    |
|                                                                                                    | vlan-id—Valid IDs are 1 to 4094.                                                                                                    |
| end                                                                                                    | Returns to privileged EXEC mode.                                                                                                    |
| Example:                                                                                                    |                                                                                                    |
| Device(config)# end                                                                                                    |                                                                                                    |
| show running-config                                                                                                    | Verifies your entries.                                                                                                    |
| Example:                                                                                                    |                                                                                                    |
| Device# show running-config                                                                                                    |                                                                                                    |
| copy running-config startup-config  Example:                                                                                                   | (Optional) Saves your entries in the configuration file.                                                                                                    |
| Device# copy running-config startup-config                                                                                                    |                                                                                                    |
|                                                                                                    | ### Internal content of the image is a content of the image is a conte |

# **Configuring MAC Address Change Notification Traps**

Follow these steps to configure the switch to send MAC address change notification traps to an NMS host:

|        | Command or Action          | Purpose                            |
|--------|----------------------------|------------------------------------|
| Step 1 | enable                     | Enables privileged EXEC mode.      |
|        | Example:                   | • Enter your password if prompted. |
|        | Device> enable             |                                    |
| Step 2 | configure terminal         | Enters global configuration mode.  |
|        | Example:                   |                                    |
|        | Device# configure terminal |                                    |
|        |                            |                                    |

|        | Command or Action                                                                                                    | Purpose                                                                                                    |
|--------|----------------------------------------------------------------------------------------------------|----------------------------------------------------------------------------------------------------|
| Step 3 | snmp-server host host-addr community-string notification-type { informs   traps } {version {1   2c   3}} {vrf vrf instance name}  Example:  Device (config) # snmp-server host 172.20.10.10 traps private mac-notification | •                                                                                                    |
| Step 4 | <pre>snmp-server enable traps mac-notification change Example:  Device(config) # snmp-server enable traps mac-notification change</pre>                                                                                    | change notification traps to the NMS.                                                                                                    |
| Step 5 | mac address-table notification change  Example:  Device (config) # mac address-table notification change                                                                                                    | Enables the MAC address change notification feature.                                                                                                    |
| Step 6 | mac address-table notification change [interval value] [history-size value]  Example:  Device(config) # mac address-table notification change interval 123 Device(config) #mac address-table                               | Enters the trap interval time and the history table size.  • (Optional) interval value—Specifies the notification trap interval in seconds between each set of traps that are generated to the NMS. The range is 0 to |

|         | Command or Action                                                                                                    | Purpose                                                                                                    |
|---------|----------------------------------------------------------------------------------------------------|----------------------------------------------------------------------------------------------------|
|         | notification change history-size 100                                                                                                  | <ul> <li>2147483647 seconds; the default is 1 second.</li> <li>(Optional) history-size value—Specifies the maximum number of entries in the MAC notification history table. The range is 0 to 500; the default is 1.</li> </ul> |
| Step 7  | <pre>interface interface-id Example:  Device(config) # interface gigabitethernet1/0/2</pre>                                           | Enters interface configuration mode, and specifies the Layer 2 interface on which to enable the SNMP MAC address notification trap.                                                                                             |
| Step 8  | <pre>snmp trap mac-notification change {added   removed}  Example:  Device(config-if) # snmp trap mac-notification change added</pre> | Enables the MAC address change notification trap on the interface.  • Enables the trap when a MAC address is added on this interface.  • Enables the trap when a MAC address is removed from this interface.                    |
| Step 9  | <pre>end Example: Device(config)# end</pre>                                                                                           | Returns to privileged EXEC mode.                                                                                                    |
| Step 10 | <pre>show running-config Example:  Device# show running-config</pre>                                                                  | Verifies your entries.                                                                                                    |
| Step 11 | copy running-config startup-config  Example:  Device# copy running-config startup-config                                              | (Optional) Saves your entries in the configuration file.                                                                                                    |

## **Configuring MAC Address Move Notification Traps**

When you configure MAC-move notification, an SNMP notification is generated and sent to the network management system whenever a MAC address moves from one port to another within the same VLAN.

Follow these steps to configure the device to send MAC address-move notification traps to an NMS host:

|        | Command or Action                                                             | Purpose                                                                                                    |
|--------|-------------------------------------------------------------------------------|----------------------------------------------------------------------------------------------------|
| Step 1 | enable                                                                        | Enables privileged EXEC mode.                                                                                                    |
|        | Example:                                                                      | • Enter your password if prompted.                                                                                                    |
|        | Device> enable                                                                |                                                                                                    |
| Step 2 | configure terminal                                                            | Enters global configuration mode.                                                                                                    |
|        | Example:                                                                      |                                                                                                    |
|        | Device# configure terminal                                                    |                                                                                                    |
| Step 3 | 1 - 1                                                                         | Specifies the recipient of the trap message.                                                                                                    |
|        | {version {1   2c   3}} community-string notification-type                     | • <i>host-addr</i> —Specifies the name or address of the NMS.                                                                                                    |
|        | Device(config) # snmp-server host 172.20.10.10 traps private mac-notification | • <b>traps</b> (the default)—Sends SNMP traps to the host.                                                                                                    |
|        |                                                                               | • informs—Sends SNMP informs to the host.                                                                                                    |
|        |                                                                               | • version—Specifies the SNMP version to support. Version 1, the default, is not available with informs.                                                                                                    |
|        |                                                                               | • community-string—Specifies the string to send with the notification operation.  Though you can set this string by using the snmp-server host command, we recommend that you define this string by using the snmp-server community command before using the snmp-server host command. |
|        |                                                                               | • notification-type—Uses the mac-notification keyword.                                                                                                    |
| Step 4 | snmp-server enable traps mac-notification move                                | Enables the device to send MAC address move notification traps to the NMS.                                                                                                    |
|        | Example:                                                                      |                                                                                                    |
|        | Device(config)# snmp-server enable traps                                      |                                                                                                    |
|        | mac-notification move                                                         |                                                                                                    |
| Step 5 | mac address-table notification mac-move                                       | Enables the MAC address move notification                                                                                                    |
|        | Example:                                                                      | feature.                                                                                                    |

|        | Command or Action                                       | Purpose                              |
|--------|---------------------------------------------------------|--------------------------------------|
|        | Device(config)# mac address-table notification mac-move |                                      |
| Step 6 | end                                                     | Returns to privileged EXEC mode.     |
|        | Example:                                                |                                      |
|        | Device(config)# end                                     |                                      |
| Step 7 | show running-config                                     | Verifies your entries.               |
|        | Example:                                                |                                      |
|        | Device# show running-config                             |                                      |
| Step 8 | copy running-config startup-config                      | (Optional) Saves your entries in the |
|        | Example:                                                | configuration file.                  |
|        | Device# copy running-config startup-config              |                                      |

#### What to do next

To disable MAC address-move notification traps, use the **no snmp-server enable traps mac-notification move** global configuration command. To disable the MAC address-move notification feature, use the **no mac address-table notification mac-move** global configuration command.

You can verify your settings by entering the **show mac address-table notification mac-move** privileged EXEC commands.

### **Configuring MAC Threshold Notification Traps**

When you configure MAC threshold notification, an SNMP notification is generated and sent to the network management system when a MAC address table threshold limit is reached or exceeded.

Follow these steps to configure the switch to send MAC address table threshold notification traps to an NMS host:

|        | Command or Action | Purpose                            |
|--------|-------------------|------------------------------------|
| Step 1 | enable            | Enables privileged EXEC mode.      |
|        | Example:          | • Enter your password if prompted. |
|        | Device> enable    |                                    |

|        | Command or Action                                                                                                    | Purpose                                                                                                    |
|--------|----------------------------------------------------------------------------------------------------|----------------------------------------------------------------------------------------------------|
| Step 2 | configure terminal  Example:                                                                                                    | Enters global configuration mode.                                                                                                    |
|        | Device# configure terminal                                                                                                    |                                                                                                    |
| Step 3 | <pre>snmp-server host host-addr {traps / informs} {version {1   2c   3}} community-string notification-type  Example:  Device(config) # snmp-server host 172.20.10.10 traps private mac-notification</pre> | <ul> <li>Specifies the recipient of the trap message.</li> <li>host-addr—Specifies the name or address of the NMS.</li> <li>traps (the default)—Sends SNMP traps to the host.</li> <li>informs—Sends SNMP informs to the host.</li> <li>version—Specifies the SNMP version to support. Version 1, the default, is not available with informs.</li> <li>community-string—Specifies the string to send with the notification operation. You can set this string by using the snmp-server host command, but we recommend that you define this string by using the snmp-server community command before using the snmp-server host command.</li> <li>notification-type—Uses the mac-notification keyword.</li> </ul> |
| Step 4 | <pre>snmp-server enable traps mac-notification threshold  Example:  Device(config) # snmp-server enable traps mac-notification threshold</pre>                                                             | Enables MAC threshold notification traps to the NMS.                                                                                                    |
| Step 5 | mac address-table notification threshold  Example:  Device(config) # mac address-table notification threshold                                                                                              | Enables the MAC address threshold notification feature.                                                                                                    |
| Step 6 | mac address-table notification threshold [limit percentage]   [interval time]                                                                                                    | Enters the threshold value for the MAC address threshold usage monitoring.                                                                                                    |

|        | Command or Action                                                                                                    | Purpose                                                                                                    |
|--------|----------------------------------------------------------------------------------------------------|----------------------------------------------------------------------------------------------------|
|        | Example:  Device(config) # mac address-table notification threshold interval 123 Device(config) # mac address-table notification threshold limit 78 | <ul> <li>(Optional) limit percentage—Specifies the percentage of the MAC address table use; valid values are from 1 to 100 percent. The default is 50 percent.</li> <li>(Optional) interval time—Specifies the time between notifications; valid values are greater than or equal to 120 seconds. The default is 120 seconds.</li> </ul> |
| Step 7 | end                                                                                                    | Returns to privileged EXEC mode.                                                                                                    |
|        | Example:                                                                                                    |                                                                                                    |
|        | Device(config)# end                                                                                                    |                                                                                                    |
| Step 8 | show running-config                                                                                                    | Verifies your entries.                                                                                                    |
|        | Example:                                                                                                    |                                                                                                    |
|        | Device# show running-config                                                                                                    |                                                                                                    |
| Step 9 | copy running-config startup-config  Example:                                                                                                    | (Optional) Saves your entries in the configuration file.                                                                                                    |
|        | Device# copy running-config startup-config                                                                                                    |                                                                                                    |

### **Disabling MAC Address Learning on VLAN**

You can control MAC address learning on a VLAN to manage the available MAC address table space by controlling which VLANs can learn MAC addresses. Before you disable MAC address learning, be sure that you are familiar with the network topology. Disabling MAC address learning on VLAN could cause flooding in the network.

Beginning in privileged EXEC mode, follow these steps to disable MAC address learning on a VLAN:

#### Before you begin

Follow these guidelines when disabling MAC address learning on a VLAN:

- Use caution before disabling MAC address learning on a VLAN with a configured switch virtual interface (SVI). The switch then floods all IP packets in the Layer 2 domain.
- You can disable MAC address learning on a single VLAN ID from 2 4093 (for example, no mac address-table learning vlan 223) or a range of VLAN IDs, separated by a hyphen or comma (for example, no mac address-table learning vlan 1-10, 15).

- It is recommended that you disable MAC address learning only in VLANs with two ports. If you disable MAC address learning on a VLAN with more than two ports, every packet entering the switch is flooded in that VLAN domain.
- If you disable MAC address learning on a VLAN that includes a secure port, MAC address learning is not disabled on that port.

#### **Procedure**

|        | Command or Action                                                                                                    | Purpose                                                                                                    |
|--------|----------------------------------------------------------------------------------------------------|----------------------------------------------------------------------------------------------------|
| Step 1 | configure terminal                                                                                                    | Enters the global configuration mode.                                                                                                    |
|        | Example:                                                                                                    |                                                                                                    |
|        | Device# configure terminal                                                                                                  |                                                                                                    |
| Step 2 | no mac-address-table learning vlan[vlan-id  ,vlan-id   -vlan-id,]                                                           | Disable MAC address learning on a specified VLAN or VLANs.                                                                                                    |
|        | <pre>Example: Device(config) # no mac-address-table learning {vlan vlan-id [,vlan-id   -vlan-id]</pre>                      | You can specify a single VLAN ID or a range of VLAN IDs separated by a hyphen or comma. Valid VLAN IDs range from 2 - 4093. It cannot be an internal VLAN.                                          |
| Step 3 | end                                                                                                    | Returns to privileged EXEC mode.                                                                                                    |
|        | <pre>Example: Device(config) # end</pre>                                                                                    |                                                                                                    |
| Step 4 | <pre>show mac-address-table learning vlan[vlan-id ]  Example:  Device# show mac-address-table learning [vlan vlan-id]</pre> | Verify the configuration.  You can display the MAC address learning status of all VLANs or a specified VLAN by entering the show mac-address-table learning [vlan vlan-id] privileged EXEC command. |
| Step 5 | <pre>copy running-config startup-config  Example:  Device# copy running-config startup-config</pre>                         | (Optional) Save your entries in the configuration file.                                                                                                    |
| Step 6 | default mac address-table learning  Example:  Device# default mac address-table                                             | (Optional) Reenable MAC address learning on VLAN in a global configuration mode.                                                                                                    |

### **Adding and Removing Static Address Entries**

Follow these steps to add a static address:

|        | Command or Action                                                                                          | Purpose                                                                                                    |
|--------|----------------------------------------------------------------------------------------------------|----------------------------------------------------------------------------------------------------|
| Step 1 | enable                                                                                                    | Enables privileged EXEC mode.                                                                                                    |
|        | Example:                                                                                                   | • Enter your password if prompted.                                                                                                    |
|        | Device> enable                                                                                             |                                                                                                    |
| Step 2 | configure terminal                                                                                         | Enters global configuration mode.                                                                                                    |
|        | Example:                                                                                                   |                                                                                                    |
|        | Device# configure terminal                                                                                 |                                                                                                    |
| Step 3 | mac address-table static mac-addr vlan vlan-id interface interface-id                                      | Adds a static address to the MAC address table.  • mac-addr—Specifies the destination MAC unicast address to add to the address table.                                                                                                    |
|        | <pre>Device(config) # mac address-table static c2f3.220a.12f4 vlan 4 interface gigabitethernet 1/0/1</pre> | Packets with this destination address received in the specified VLAN are forwarded to the specified interface.                                                                                                    |
|        |                                                                                                    | • vlan-id—Specifies the VLAN for which the packet with the specified MAC address is received. Valid VLAN IDs are 1 to 4094.                                                                                                    |
|        |                                                                                                    | • interface-id—Specifies the interface to which the received packet is forwarded. Valid interfaces include physical ports or port channels. For static multicast addresses, you can enter multiple interface IDs. For static unicast addresses, you can enter only one interface at a time, but you can enter the command multiple times with the same MAC address and VLAN ID. |
| Step 4 | show running-config                                                                                        | Verifies your entries.                                                                                                    |
|        | Example:                                                                                                   |                                                                                                    |
|        | Device# show running-config                                                                                |                                                                                                    |
| Step 5 | copy running-config startup-config  Example:                                                               | (Optional) Saves your entries in the configuration file.                                                                                                    |
|        | Device# copy running-config startup-config                                                                 |                                                                                                    |

### **Configuring Unicast MAC Address Filtering**

Follow these steps to configure the device to drop a source or destination unicast static address:

#### **Procedure**

|        | Command or Action                                                   | Purpose                                                                                                    |
|--------|---------------------------------------------------------------------|----------------------------------------------------------------------------------------------------|
| Step 1 | enable                                                              | Enables privileged EXEC mode.                                                                                                    |
|        | Example:                                                            | • Enter your password if prompted.                                                                                                    |
|        | Device> enable                                                      |                                                                                                    |
| Step 2 | configure terminal                                                  | Enters global configuration mode.                                                                                                    |
|        | Example:                                                            |                                                                                                    |
|        | Device# configure terminal                                          |                                                                                                    |
| Step 3 | mac address-table static mac-addr vlan                              | Enables unicast MAC address filtering and                                                                                                    |
|        | vlan-id <b>drop</b>                                                 | configure the device to drop a packet with the specified source or destination unicast static                                                                                                    |
|        | Example:                                                            | address.                                                                                                    |
|        | Device(config)# mac address-table static c2f3.220a.12f4 vlan 4 drop | <ul> <li>mac-addr—Specifies a source or destination unicast MAC address (48-bit). Packets with this MAC address are dropped.</li> <li>vlan-id—Specifies the VLAN for which the packet with the specified MAC address is received. Valid VLAN IDs are 1 to 4094.</li> </ul> |
| Step 4 | end                                                                 | Returns to privileged EXEC mode.                                                                                                    |
|        | Example:                                                            |                                                                                                    |
|        | Device(config)# end                                                 |                                                                                                    |
| Step 5 | show running-config                                                 | Verifies your entries.                                                                                                    |
|        | Example:                                                            |                                                                                                    |
|        | Device# show running-config                                         |                                                                                                    |
| Step 6 | copy running-config startup-config                                  | (Optional) Saves your entries in the                                                                                                    |
|        | Example:                                                            | configuration file.                                                                                                    |
|        | Device# copy running-config startup-config                          |                                                                                                    |

# **Monitoring and Maintaining Administration of the Device**

| Command                         | Purpose                      |
|---------------------------------|------------------------------|
| clear mac address-table dynamic | Removes all dynamic entries. |

| Command                                                             | Purpose                                                                      |
|---------------------------------------------------------------------|------------------------------------------------------------------------------|
| clear mac address-table dynamic address mac-address                 | Removes a specific MAC address.                                              |
| clear mac address-table dynamic interface interface-id              | Removes all addresses on the specified physical port or port channel.        |
| clear mac address-table dynamic vlan vlan-id                        | Removes all addresses on a specified VLAN.                                   |
| show clock [detail]                                                 | Displays the time and date configuration.                                    |
| show ip igmp snooping groups                                        | Displays the Layer 2 multicast entries for all VLANs or the specified VLAN.  |
| show mac address-table address mac-address                          | Displays MAC address table information for the specified MAC address.        |
| show mac address-table aging-time                                   | Displays the aging time in all VLANs or the specified VLAN.                  |
| show mac address-table count                                        | Displays the number of addresses present in all VLANs or the specified VLAN. |
| show mac address-table dynamic                                      | Displays only dynamic MAC address table entries.                             |
| show mac address-table interface interface-name                     | Displays the MAC address table information for the specified interface.      |
| show mac address-table move update                                  | Displays the MAC address table move update information.                      |
| show mac address-table multicast                                    | Displays a list of multicast MAC addresses.                                  |
| show mac address-table notification {change   mac-move   threshold} | Displays the MAC notification parameters and history table.                  |
| show mac address-table secure                                       | Displays the secure MAC addresses.                                           |
| show mac address-table static                                       | Displays only static MAC address table entries.                              |
| show mac address-table vlan vlan-id                                 | Displays the MAC address table information for the specified VLAN.           |

# **Configuration Examples for Device Administration**

# **Example: Setting the System Clock**

This example shows how to manually set the system clock:

Device# clock set 13:32:00 23 July 2013

## **Examples: Configuring Summer Time**

This example (for daylight savings time) shows how to specify that summer time starts on March 10 at 02:00 and ends on November 3 at 02:00:

```
Device(config)# clock summer-time PDT recurring PST date
10 March 2013 2:00 3 November 2013 2:00
```

This example shows how to set summer time start and end dates:

```
Device (config) #clock summer-time PST date
20 March 2013 2:00 20 November 2013 2:00
```

## **Example: Configuring a MOTD Banner**

This example shows how to configure a MOTD banner by using the pound sign (#) symbol as the beginning and ending delimiter:

```
Device(config)# banner motd #
This is a secure site. Only authorized users are allowed.
For access, contact technical support.
#
Device(config)#
```

This example shows the banner that appears from the previous configuration:

```
Unix> telnet 192.0.2.15

Trying 192.0.2.15...

Connected to 192.0.2.15.

Escape character is '^]'.

This is a secure site. Only authorized users are allowed.

For access, contact technical support.

User Access Verification

Password:
```

## **Example: Configuring a Login Banner**

This example shows how to configure a login banner by using the dollar sign (\$) symbol as the beginning and ending delimiter:

```
Device(config) # banner login $
```

```
Access for authorized users only. Please enter your username and password.

$
Device(config)#
```

# **Example: Configuring MAC Address Change Notification Traps**

This example shows how to specify 172.20.10.10 as the NMS, enable MAC address notification traps to the NMS, enable the MAC address-change notification feature, set the interval time to 123 seconds, set the history-size to 100 entries, and enable traps whenever a MAC address is added on the specified port:

```
Device(config) # snmp-server host 172.20.10.10 traps private mac-notification
Device(config) # snmp-server enable traps mac-notification change
Device(config) # mac address-table notification change interval 123
Device(config) # mac address-table notification change interval 123
Device(config) # mac address-table notification change history-size 100
Device(config) # interface gigabitethernet1/2/1
Device(config-if) # snmp trap mac-notification change added
```

# **Example: Configuring MAC Threshold Notification Traps**

This example shows how to specify 172.20.10.10 as the NMS, enable the MAC address threshold notification feature, set the interval time to 123 seconds, and set the limit to 78 per cent:

```
Device(config) # snmp-server host 172.20.10.10 traps private mac-notification
Device(config) # snmp-server enable traps mac-notification threshold
Device(config) # mac address-table notification threshold
Device(config) # mac address-table notification threshold interval 123
Device(config) # mac address-table notification threshold limit 78
```

# **Example: Adding the Static Address to the MAC Address Table**

This example shows how to add the static address c2f3.220a.12f4 to the MAC address table. When a packet is received in VLAN 4 with this MAC address as its destination address, the packet is forwarded to the specified port:

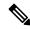

Note

You cannot associate the same static MAC address to multiple interfaces. If the command is executed again with a different interface, the static MAC address is overwritten on the new interface.

Device (config) # mac address-table static c2f3.220a.12f4 vlan 4 interface gigabitethernet1/1/1

## **Example: Configuring Unicast MAC Address Filtering**

This example shows how to enable unicast MAC address filtering and how to configure drop packets that have a source or destination address of c2f3.220a.12f4. When a packet is received in VLAN 4 with this MAC address as its source or destination, the packet is dropped:

Device(config) # mac address-table static c2f3.220a.12f4 vlan 4 drop

# **Additional References for Device Administration**

#### **Related Documents**

| Related Topic                                                                    | Document Title                                       |
|----------------------------------------------------------------------------------|------------------------------------------------------|
| For complete syntax and usage information for the commands used in this chapter. | Command Reference (Catalyst 9400 Series<br>Switches) |

# **Feature History for Device Administration**

This table provides release and related information for features explained in this module.

These features are available on all releases subsequent to the one they were introduced in, unless noted otherwise.

| Release                     | Feature               | Feature Information                                                                                                    |
|-----------------------------|-----------------------|----------------------------------------------------------------------------------------------------|
| Cisco IOS XE Everest 16.6.1 | Device Administration | The device administration allows to configure the system time and date, system name, a login banner, and set up the DNS. |

Use Cisco Feature Navigator to find information about platform and software image support. To access Cisco Feature Navigator, go to <a href="http://www.cisco.com/go/cfn">http://www.cisco.com/go/cfn</a>.

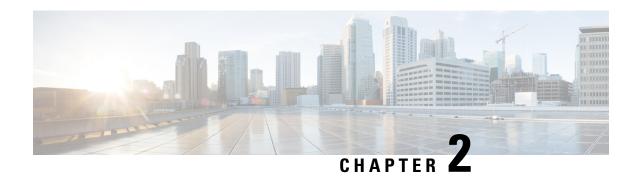

# **Performing Device Setup Configuration**

- Restrictions for Performing Device Setup Configuration, on page 41
- Information About Performing Device Setup Configuration, on page 41
- How to Perform Device Setup Configuration, on page 53
- Configuration Examples for Device Setup Configuration, on page 67
- Additional References For Performing Device Setup, on page 87
- Feature History for Performing Device Setup Configuration, on page 87

# **Restrictions for Performing Device Setup Configuration**

- Subpackage software installation is not supported.
- Auto-upgrade across active and standby Router Processors (RPs) is not supported.

# **Information About Performing Device Setup Configuration**

The following sections provide information about how to perform a device setup configuration, including IP address assignments and Dynamic Host Configuration Protocol (DHCP) auto configuration.

### **Device Boot Process**

To start your device, you need to follow the procedures described in the *Cisco Catalyst 9400 Series Switches Hardware Installation Guide* for installing and powering on the device and setting up the initial device configuration.

The normal boot process involves the operation of the boot loader software and includes these activities:

- Performs low-level CPU initialization. This process initializes the CPU registers that control where physical memory is mapped, the quantity and speed of the physical memory, and so forth.
- Initializes the file systems on the system board.
- Loads a default operating system software image into memory and boots up the device.
- Performs power-on self-test (POST) for the CPU subsystem and tests the system DRAM. As part of POST, the following test is also performed:

• MAC loopback test to verify the data path between the supervisor engine and the network ports connected to each module. If this test fails for any of the ports, the ports are forced into error-disabled state, and the module is marked as *post-fail* in the **show module** command output.

For information about the complete list of supported online diagnostics, see the Configuring Online Diagnostics chapter.

The boot loader provides access to the file systems before the operating system is loaded. Normally, the boot loader is used only to load, decompress, and start the operating system. After the boot loader gives the operating system control of the CPU, the boot loader is not active until the next system reset or power-on.

The boot loader also provides trap-door access into the system if the operating system has problems serious enough that it cannot be used. The trap-door mechanism provides enough access to the system so that if it is necessary, you can reinstall the operating system software image by using the Xmodem Protocol, recover from a lost or forgotten password, and finally restart the operating system.

Before you can assign device information, make sure you have connected a PC or terminal to the console port or a PC to the Ethernet management port, and make sure you have configured the PC or terminal-emulation software baud rate and character format to match these of the device console port:

- Baud rate default is 9600.
- Data bits default is 8.

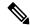

Note

If the data bits option is set to 8, set the parity option to none.

- Stop bits default is 2 (minor).
- · Parity settings default is none.

### **Software Install Overview**

The Software Install feature provides a uniform experience across different types of upgrades, such as full image install, Software Maintenance Upgrade (SMU), and In-Service Model Update (data model package).

The Software Install feature facilitates moving from one version of the software to another version in install mode. Use the **install** command in privileged EXEC mode to install or upgrade a software image. You can also downgrade to a previous version of the software image, using the install mode.

The method that you use to upgrade Cisco IOS XE software depends on whether the switch is running in install mode or in bundle mode. In bundle mode or consolidated boot mode, a .bin image file is used from a local or remote location to boot the device. In the install boot mode, the bootloader uses the packages.conf file to boot up the device.

The following software install features are supported on your switch:

- Software bundle installation on a standalone switch.
- Software rollback to a previously installed package set.

#### **Software Boot Modes**

Your device supports two modes to boot the software packages:

#### **Installed Boot Mode**

You can boot your device in installed mode by booting the software package provisioning file that resides in flash:

Switch: boot flash:packages.conf

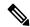

Note

We recommend that you use the install mode for Cisco Catalyst 9200 Series Switches.

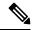

Note

The packages.conf file for particular release is created on following the install workflow described in the section, *Installing a Software Package*.

The provisioning file contains a list of software packages to boot, mount, and run. The ISO file system in each installed package is mounted to the root file system directly from flash.

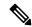

Note

The packages and provisioning file used to boot in installed mode must reside in flash. Booting in installed mode from usbflash0: or tftp: is not supported.

#### **Bundle Boot Mode**

You can boot your device in bundle boot mode by booting the bundle (.bin) file:

switch: boot flash:cat9k\_iosxe.16.06.01.SPA.bin

The provisioning file contained in a bundle is used to decide which packages to boot, mount, and run. Packages are extracted from the bundle and copied to RAM. The ISO file system in each package is mounted to the root file system.

Unlike install boot mode, additional memory that is equivalent to the size of the bundle is used when booting in bundle mode.

Unlike install boot mode, bundle boot mode is available from several locations:

- · flash:
- usbflash0:
- tftp:

#### **Changing the Boot Mode**

To change a device running in bundle boot mode to install mode, set the boot variable to flash:packages.conf, and execute the **install add file flash:cat9k\_2.bin activate commit** command. After the command is executed, the device reboots in install boot mode.

### **Installing the Software Package**

You can install the software package on a device by using the **install add**, **install activate**, and **install commit** commands in privileged EXEC mode.

The **install add** command copies the software package from a local or remote location to the device. The location can be FTP, HTTPs, or TFTP. The command extracts individual components of the .bin file into sub-packages and packages.conf file. It also validates the file to ensure that the image file is specific to the platform.

For the **install activate** command to work, the package must be available in the device bootflash. When this command is configured, previously added packages from the .bin file get activated, and the system reloads.

Enable the **install commit** command to make updates persistent over reloads.

Installing an update replaces any previously installed software image. At any time, only one image is installed on the device.

The following flow chart explains how the software install works:

Figure 3: Committing a Software Package

Process with Install Commit

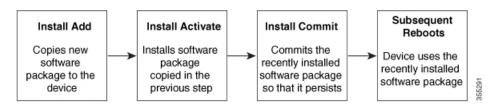

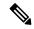

Note

The install activate command reloads the device with the new image.

### **Terminating a Software Install**

You can terminate the activation of a software image in the following ways:

• Using the **install activate auto-abort-timer** command. When the device reloads after activating a new image, the auto-abort-timer is triggered. If the timer expires before issuing the **install commit** command, then the installation process is terminated; the device reloads again and boots up with the previous version of the software image.

Use the **install auto-abort-timer stop** command to stop this timer.

• Using the **install abort** command. This command rolls back to the version that was running before installing the new software. Use this command before issuing the **install commit** command.

## **Devices Information Assignment**

You can assign IP information through the device setup program, through a DHCP server, or manually.

Use the device setup program if you want to be prompted for specific IP information. With this program, you can also configure a hostname and an enable secret password.

It gives you the option of assigning a Telnet password (to provide security during remote management) and configuring your switch as a command or member switch of a cluster or as a standalone switch.

Use a DHCP server for centralized control and automatic assignment of IP information after the server is configured.

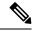

Note

If you are using DHCP, do not respond to any of the questions in the setup program until the device receives the dynamically assigned IP address and reads the configuration file.

If you are an experienced user familiar with the device configuration steps, manually configure the device. Otherwise, use the setup program described in section Device Boot Process, on page 41.

### **Default Switch Information**

Table 4: Default Switch Information

| Feature                              | Default Setting                                  |
|--------------------------------------|--------------------------------------------------|
| IP address and subnet mask           | No IP address or subnet mask are defined.        |
| Default gateway                      | No default gateway is defined.                   |
| Enable secret password               | No password is defined.                          |
| Hostname                             | The factory-assigned default hostname is device. |
| Telnet password                      | No password is defined.                          |
| Cluster command switch functionality | Disabled.                                        |
| Cluster name                         | No cluster name is defined.                      |

# **DHCP-Based Autoconfiguration Overview**

DHCP provides configuration information to Internet hosts and internetworking devices. This protocol consists of two components: one for delivering configuration parameters from a DHCP server to a device and an operation for allocating network addresses to devices. DHCP is built on a client-server model, in which designated DHCP servers allocate network addresses and deliver configuration parameters to dynamically configured devices. The device can act as both a DHCP client and a DHCP server.

During DHCP-based autoconfiguration, your device (DHCP client) is automatically configured at startup with IP address information and a configuration file.

With DHCP-based autoconfiguration, no DHCP client-side configuration is needed on your device. However, you need to configure the DHCP server for various lease options associated with IP addresses.

If you want to use DHCP to relay the configuration file location on the network, you might also need to configure a Trivial File Transfer Protocol (TFTP) server and a Domain Name System (DNS) server.

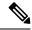

Note

We recommend a redundant connection between a switch stack and the DHCP, DNS, and TFTP servers. This is to help ensure that these servers remain accessible in case one of the connected stack members is removed from the switch stack.

The DHCP server for your device can be on the same LAN or on a different LAN than the device. If the DHCP server is running on a different LAN, you should configure a DHCP relay device between your device and the DHCP server. A relay device forwards broadcast traffic between two directly connected LANs. A router does not forward broadcast packets, but it forwards packets based on the destination IP address in the received packet.

DHCP-based autoconfiguration replaces the BOOTP client functionality on your device.

### **DHCP Client Request Process**

When you boot up your device, the DHCP client is invoked and requests configuration information from a DHCP server when the configuration file is not present on the device. If the configuration file is present and the configuration includes the **ip address dhcp** interface configuration command on specific routed interfaces, the DHCP client is invoked and requests the IP address information for those interfaces.

This is the sequence of messages that are exchanged between the DHCP client and the DHCP server.

Figure 4: DHCP Client and Server Message Exchange

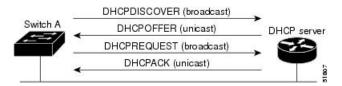

The client, Device A, broadcasts a DHCPDISCOVER message to locate a DHCP server. The DHCP server offers configuration parameters (such as an IP address, subnet mask, gateway IP address, DNS IP address, a lease for the IP address, and so forth) to the client in a DHCPOFFER unicast message.

In a DHCPREQUEST broadcast message, the client returns a formal request for the offered configuration information to the DHCP server. The formal request is broadcast so that all other DHCP servers that received the DHCPDISCOVER broadcast message from the client can reclaim the IP addresses that they offered to the client.

The DHCP server confirms that the IP address has been allocated to the client by returning a DHCPACK unicast message to the client. With this message, the client and server are bound, and the client uses configuration information received from the server. The amount of information the device receives depends on how you configure the DHCP server.

If the configuration parameters sent to the client in the DHCPOFFER unicast message are invalid (a configuration error exists), the client returns a DHCPDECLINE broadcast message to the DHCP server.

The DHCP server sends the client a DHCPNAK denial broadcast message, which means that the offered configuration parameters have not been assigned, that an error has occurred during the negotiation of the parameters, or that the client has been slow in responding to the DHCPOFFER message (the DHCP server assigned the parameters to another client).

A DHCP client might receive offers from multiple DHCP or BOOTP servers and can accept any of the offers; however, the client usually accepts the first offer it receives. The offer from the DHCP server is not a guarantee that the IP address is allocated to the client; however, the server usually reserves the address until the client

has had a chance to formally request the address. If the device accepts replies from a BOOTP server and configures itself, the device broadcasts, instead of unicasts, TFTP requests to obtain the device configuration file.

The DHCP hostname option allows a group of devices to obtain hostnames and a standard configuration from the central management DHCP server. A client (device) includes in its DCHPDISCOVER message an option 12 field used to request a hostname and other configuration parameters from the DHCP server. The configuration files on all clients are identical except for their DHCP-obtained hostnames.

## **DHCP-Based Autoconfiguration and Image Update**

You can use the DHCP image upgrade features to configure a DHCP server to download both a new image and a new configuration file to one or more devices in a network. Simultaneous image and configuration upgrade for all switches in the network helps ensure that each new device added to a network receives the same image and configuration.

There are two types of DHCP image upgrades: DHCP autoconfiguration and DHCP auto-image update.

### **Restrictions for DHCP-Based Autoconfiguration**

- The DHCP-based autoconfiguration with a saved configuration process stops if there is not at least one Layer 3 interface in an up state without an assigned IP address in the network.
- Unless you configure a timeout, the DHCP-based autoconfiguration with a saved configuration feature tries indefinitely to download an IP address.
- The auto-install process stops if a configuration file cannot be downloaded or if the configuration file is corrupted.
- The configuration file that is downloaded from TFTP is merged with the existing configuration in the running configuration but is not saved in the NVRAM unless you enter the **write memory** or **copy running-configuration startup-configuration** privileged EXEC command. If the downloaded configuration is saved to the startup configuration, the feature is not triggered during subsequent system restarts.

### **DHCP Autoconfiguration**

DHCP autoconfiguration downloads a configuration file to one or more devices in your network from a DHCP server. The downloaded configuration file becomes the running configuration of the device. It does not over write the bootup configuration saved in the flash, until you reload the device.

### **DHCP Auto-Image Update**

You can use DHCP auto-image upgrade with DHCP autoconfiguration to download both a configuration and a new image to one or more devices in your network. The devices (or devices) downloading the new configuration and the new image can be blank (or only have a default factory configuration loaded).

If the new configuration is downloaded to a switch that already has a configuration, the downloaded configuration is appended to the configuration file stored on the switch. (Any existing configuration is not overwritten by the downloaded one.)

To enable a DHCP auto-image update on the device, the TFTP server where the image and configuration files are located must be configured with the correct option 67 (the configuration filename), option 66 (the DHCP

server hostname) option 150 (the TFTP server address), and option 125 (description of the Cisco IOS image file) settings.

After you install the device in your network, the auto-image update feature starts. The downloaded configuration file is saved in the running configuration of the device, and the new image is downloaded and installed on the device. When you reboot the device, the configuration is stored in the saved configuration on the device.

## **DHCP Server Configuration Guidelines**

Follow these guidelines if you are configuring a device as a DHCP server:

- You should configure the DHCP server with reserved leases that are bound to each device by the device hardware address.
- If you want the device to receive IP address information, you must configure the DHCP server with these lease options:
  - IP address of the client (required)
  - Subnet mask of the client (required)
  - DNS server IP address (optional)
  - Router IP address (default gateway address to be used by the device) (required)
- If you want the device to receive the configuration file from a TFTP server, you must configure the DHCP server with these lease options:
  - TFTP server name (required)
  - Boot filename (the name of the configuration file that the client needs) (recommended)
  - Hostname (optional)
- Depending on the settings of the DHCP server, the device can receive IP address information, the configuration file, or both.
- If you do not configure the DHCP server with the lease options described previously, it replies to client requests with only those parameters that are configured. If the IP address and the subnet mask are not in the reply, the device is not configured. If the router IP address or the TFTP server name are not found, the device might send broadcast, instead of unicast, TFTP requests. Unavailability of other lease options does not affect autoconfiguration.
- The device can act as a DHCP server. By default, the Cisco IOS DHCP server and relay agent features are enabled on your device but are not configured. (These features are not operational.)

### **Purpose of the TFTP Server**

Based on the DHCP server configuration, the device attempts to download one or more configuration files from the TFTP server. If you configured the DHCP server to respond to the device with all the options required for IP connectivity to the TFTP server, and if you configured the DHCP server with a TFTP server name, address, and configuration filename, the device attempts to download the specified configuration file from the specified TFTP server.

If you did not specify the configuration filename, the TFTP server, or if the configuration file could not be downloaded, the device attempts to download a configuration file by using various combinations of filenames

and TFTP server addresses. The files include the specified configuration filename (if any) and these files: network-config, cisconet.cfg, *hostname*.config, or *hostname*.cfg, where *hostname* is the device's current hostname. The TFTP server addresses used include the specified TFTP server address (if any) and the broadcast address (255.255.255).

For the device to successfully download a configuration file, the TFTP server must contain one or more configuration files in its base directory. The files can include these files:

- The configuration file named in the DHCP reply (the actual device configuration file).
- The network-confg or the cisconet.cfg file (known as the default configuration files).
- The router-confg or the ciscortr.cfg file (These files contain commands common to all device. Normally, if the DHCP and TFTP servers are properly configured, these files are not accessed.)

If you specify the TFTP server name in the DHCP server-lease database, you must also configure the TFTP server name-to-IP-address mapping in the DNS-server database.

If the TFTP server to be used is on a different LAN from the device, or if it is to be accessed by the device through the broadcast address (which occurs if the DHCP server response does not contain all the required information described previously), a relay must be configured to forward the TFTP packets to the TFTP server. The preferred solution is to configure the DHCP server with all the required information.

### Purpose of the DNS Server

The DHCP server uses the DNS server to resolve the TFTP server name to an IP address. You must configure the TFTP server name-to-IP address map on the DNS server. The TFTP server contains the configuration files for the device.

You can configure the IP addresses of the DNS servers in the lease database of the DHCP server from where the DHCP replies will retrieve them. You can enter up to two DNS server IP addresses in the lease database.

The DNS server can be on the same LAN or on a different LAN from the device. If it is on a different LAN, the device must be able to access it through a router.

### **How to Obtain Configuration Files**

Depending on the availability of the IP address and the configuration filename in the DHCP reserved lease, the device obtains its configuration information in these ways:

- The IP address and the configuration filename is reserved for the device and provided in the DHCP reply (one-file read method).
  - The device receives its IP address, subnet mask, TFTP server address, and the configuration filename from the DHCP server. The device sends a unicast message to the TFTP server to retrieve the named configuration file from the base directory of the server and upon receipt, it completes its boot up process.
- The IP address and the configuration filename is reserved for the device, but the TFTP server address is not provided in the DHCP reply (one-file read method).
- The device receives its IP address, subnet mask, and the configuration filename from the DHCP server. The device sends a broadcast message to a TFTP server to retrieve the named configuration file from the base directory of the server, and upon receipt, it completes its boot-up process.
- Only the IP address is reserved for the device and provided in the DHCP reply. The configuration filename is not provided (two-file read method).

The device receives its IP address, subnet mask, and the TFTP server address from the DHCP server. The device sends a unicast message to the TFTP server to retrieve the network-confg or cisconet.cfg default configuration file. (If the network-confg file cannot be read, the device reads the cisconet.cfg file.)

The default configuration file contains the hostnames-to-IP-address mapping for the device. The device fills its host table with the information in the file and obtains its hostname. If the hostname is not found in the file, the device uses the hostname in the DHCP reply. If the hostname is not specified in the DHCP reply, the device uses the default *Switch* as its hostname.

After obtaining its hostname from the default configuration file or the DHCP reply, the device reads the configuration file that has the same name as its hostname (*hostname*-confg or *hostname*.cfg, depending on whether network-confg or cisconet.cfg was read earlier) from the TFTP server. If the cisconet.cfg file is read, the filename of the host is truncated to eight characters.

If the device cannot read the network-confg, cisconet.cfg, or the hostname file, it reads the router-confg file. If the device cannot read the router-confg file, it reads the ciscortr.cfg file.

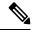

Note

The device broadcasts TFTP server requests if the TFTP server is not obtained from the DHCP replies, if all attempts to read the configuration file through unicast transmissions fail, or if the TFTP server name cannot be resolved to an IP address.

### **How to Control Environment Variables**

With a normally operating device, you enter the boot loader mode only through the console connection configured for 9600 bps. Unplug the device power cord, and press the **Mode** button while reconnecting the power cord. You can release the **Mode** button after all the amber system LEDs turn on and remain solid. The boot loader device prompt then appears.

The device boot loader software provides support for nonvolatile environment variables, which can be used to control how the boot loader, or any other software running on the system, operates. Boot loader environment variables are similar to environment variables that can be set on UNIX or DOS systems.

Environment variables that have values are stored in flash memory outside of the flash file system.

Each line in these files contains an environment variable name and an equal sign followed by the value of the variable. A variable has no value if it is not present; it has a value if it is listed even if the value is a null string. A variable that is set to a null string (for example, "") is a variable with a value. Many environment variables are predefined and have default values.

You can change the settings of the environment variables by accessing the boot loader or by using Cisco IOS commands. Under normal circumstances, it is not necessary to alter the setting of the environment variables.

### **Common Environment Variables**

This table describes the function of the most common environment variables.

**Table 5: Common Environment Variables** 

| Variable    | Boot Loader Command                                                                                                    | Cisco IOS Global Configuration<br>Command                                                                                                    |
|-------------|----------------------------------------------------------------------------------------------------|----------------------------------------------------------------------------------------------------|
| ВООТ        | set BOOT filesystem:/file-url                                                                                                    | boot system {filesystem : /file-url   switch {number   all}}                                                                                                    |
|             | A semicolon-separated list of executable files to try to load and execute when automatically booting.                                                                                                    | Specifies the Cisco IOS image to load during the next boot cycle and the stack members on which the image is loaded. This command changes the setting of the BOOT environment variable.                                                                                                    |
|             |                                                                                                    | The package provisioning file, also referred to as the <i>packages.conf</i> file, is used by the system to determine which software packages to activate during boot up.                                                                                                    |
|             |                                                                                                    | <ul> <li>When booting in installed mode,<br/>the package provisioning file<br/>specified in the boot command is<br/>used to determine which packages<br/>to activate. For example boot<br/>flash:packages.conf.</li> </ul>                                                                    |
|             |                                                                                                    | When booting in bundle mode, the package provisioning file contained in the booted bundle is used to activate the packages included in the bundle. For example, boot flash:image.bin.                                                                                                    |
| MANUAL_BOOT | set MANUAL_BOOT yes                                                                                                    | boot manual                                                                                                    |
|             | Decides whether the switch automatically or manually boots.  Valid values are 1, yes, 0, and no. If it is set to no or 0, the boot loader attempts to automatically boot up the system. If it is set to anything | Enables manually booting the switch during the next boot cycle and changes the setting of the MANUAL_BOOT environment variable.  The next time you reboot the system, the switch is in boot loader mode. To boot up the system, use the <b>boot flash:</b> filesystem: I file-url boot loader |
|             | else, you must manually boot<br>up the switch from the boot<br>loader mode.                                                                                                    | command, and specify the name of the bootable image.                                                                                                    |

| Variable        | <b>Boot Loader Command</b>                                                                                                    | Cisco IOS Global Configuration<br>Command                                                                                                    |
|-----------------|----------------------------------------------------------------------------------------------------|----------------------------------------------------------------------------------------------------|
| CONFIG_FILE     | set CONFIG_FILE flash:/ file-url Changes the filename that Cisco IOS uses to read and write a nonvolatile copy of the system configuration. | boot config-file flash:/ file-url  Specifies the filename that Cisco IOS uses to read and write a nonvolatile copy of the system configuration. This command changes the CONFIG_FILE environment variable. |
| SWITCH_NUMBER   | set SWITCH_NUMBER stack-member-number Changes the member number of a stack member.                                                          | switch current-stack-member-number renumber new-stack-member-number Changes the member number of a stack member.                                                                                           |
| SWITCH_PRIORITY | set SWITCH_PRIORITY stack-member-number Changes the priority value of a stack member.                                                       | switch stack-member-number priority priority-number  Changes the priority value of a stack member.                                                                                                    |
| BAUD            | set BAUD baud-rate                                                                                                    | line console 0 speed speed-value Configures the baud rate.                                                                                                    |
| ENABLE_BREAK    | set ENABLE_BREAK yes/no                                                                                                    | boot enable-break switch yes/no Enables a break to the auto-boot cycle. You have 5 seconds to enter the break command.                                                                                     |

### **Environment Variables for TFTP**

When the switch is connected to a PC through the Ethernet management port, you can download or upload a configuration file to the boot loader by using TFTP. Make sure the environment variables in this table are configured.

**Table 6: Environment Variables for TFTP** 

| Variable   | Description                                                                                                    |  |
|------------|----------------------------------------------------------------------------------------------------|--|
| MAC_ADDR   | Specifies the MAC address of the switch.                                                                                                    |  |
|            | <b>Note</b> We recommend that you do not modify this variable.                                                                                                    |  |
|            | However, if you modify this variable after the boot loader is up or the value is different from the saved value, enter this command before using TFTP. A reset is required for the new value to take effect. |  |
| IP_ADDRESS | Specifies the IP address and the subnet mask for the associated IP subnet of the switch.                                                                                                    |  |

| Variable        | Description                                                      |
|-----------------|------------------------------------------------------------------|
| DEFAULT_GATEWAY | Specifies the IP address and subnet mask of the default gateway. |

### **Scheduled Reload of the Software Image**

You can schedule a reload of the software image to occur on the device at a later time (for example, late at night or during the weekend when the device is used less), or you can synchronize a reload network-wide (for example, to perform a software upgrade on all device in the network).

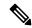

Note

A scheduled reload must take place within approximately 24 days.

You have these reload options:

- Reload of the software to take affect in the specified minutes or hours and minutes. The reload must take place within approximately 24 hours. You can specify the reason for the reload in a string up to 255 characters in length.
- Reload of the software to take place at the specified time (using a 24-hour clock). If you specify the month and day, the reload is scheduled to take place at the specified time and date. If you do not specify the month and day, the reload takes place at the specified time on the current day (if the specified time is later than the current time) or on the next day (if the specified time is earlier than the current time). Specifying 00:00 schedules the reload for midnight.

The **reload** command halts the system. If the system is not set to manually boot up, it reboots itself.

If your device is configured for manual booting, do not reload it from a virtual terminal. This restriction prevents the device from entering the boot loader mode and then taking it from the remote user's control.

If you modify your configuration file, the device prompts you to save the configuration before reloading. During the save operation, the system requests whether you want to proceed with the save if the CONFIG\_FILE environment variable points to a startup configuration file that no longer exists. If you proceed in this situation, the system enters setup mode upon reload.

To cancel a previously scheduled reload, use the **reload cancel** privileged EXEC command.

# **How to Perform Device Setup Configuration**

Using DHCP to download a new image and a new configuration to a device requires that you configure at least two devices. One device acts as a DHCP and TFTP server and the second device (client) is configured to download either a new configuration file or a new configuration file and a new image file.

### **Configuring DHCP Autoconfiguration (Only Configuration File)**

This task describes how to configure DHCP autoconfiguration of the TFTP and DHCP settings on an existing device in the network so that it can support the autoconfiguration of a new device.

|        | Command or Action                                      | Purpose                                                                |
|--------|--------------------------------------------------------|------------------------------------------------------------------------|
| Step 1 | configure terminal                                     | Enters global configuration mode.                                      |
|        | Example:                                               |                                                                        |
|        | Device# configure terminal                             |                                                                        |
| Step 2 | ip dhcp pool poolname                                  | Creates a name for the DHCP server address                             |
|        | Example:                                               | pool, and enters DHCP pool configuration mode.                         |
|        | Device(config)# ip dhcp pool pool                      |                                                                        |
| Step 3 | boot filename                                          | Specifies the name of the configuration file                           |
|        | Example:                                               | that is used as a boot image.                                          |
|        | <pre>Device(dhcp-config) # boot config-boot.text</pre> |                                                                        |
| Step 4 | network network-number mask prefix-length              | Specifies the subnet network number and mask of the DHCP address pool. |
|        | Example:                                               | Note The prefix length specifies the                                   |
|        | Device(dhcp-config) # network 10.10.10.0 255.255.255.0 |                                                                        |
| Step 5 | default-router address                                 | Specifies the IP address of the default router                         |
|        | Example:                                               | for a DHCP client.                                                     |
|        | Device(dhcp-config)# default-router 10.10.10.1         |                                                                        |
| Step 6 | option 150 address                                     | Specifies the IP address of the TFTP server.                           |
|        | Example:                                               |                                                                        |
|        | Device(dhcp-config)# option 150 10.10.10.1             |                                                                        |
| Step 7 | exit                                                   | Returns to global configuration mode.                                  |
|        |                                                        |                                                                        |

|         | Command or Action                                                                                        | Purpose                                                                       |
|---------|----------------------------------------------------------------------------------------------------|-------------------------------------------------------------------------------|
|         | Device(dhcp-config)# exit                                                                                |                                                                               |
| Step 8  | <pre>tftp-server flash:filename.text Example:  Device(config) # tftp-server flash:config-boot.text</pre> | Specifies the configuration file on the TFTP server.                          |
| Step 9  | <pre>interface interface-id Example:  Device(config) # interface gigabitethernet1/0/4</pre>              | Specifies the address of the client that will receive the configuration file. |
| Step 10 | <pre>no switchport Example: Device(config-if)# no switchport</pre>                                       | Puts the interface into Layer 3 mode.                                         |
| Step 11 | <pre>ip address address mask Example:  Device(config-if) # ip address 10.10.10.1 255.255.255.0</pre>     | Specifies the IP address and mask for the interface.                          |
| Step 12 | <pre>end Example: Device(config-if)# end</pre>                                                           | Returns to privileged EXEC mode.                                              |

# **Configuring DHCP Auto-Image Update (Configuration File and Image)**

This task describes DHCP autoconfiguration to configure TFTP and DHCP settings on an existing device to support the installation of a new switch.

#### Before you begin

You must first create a text file (for example, autoinstall\_dhcp) that will be uploaded to the device. In the text file, put the name of the image that you want to download (for example, cat9k\_iosxe.16.xx.xx.SPA.bin).

|        | Command or Action                                      | Purpose                                                                                                    |  |
|--------|--------------------------------------------------------|----------------------------------------------------------------------------------------------------|--|
| Step 1 | configure terminal                                     | Enters global configuration mode.                                                                                                    |  |
|        | Example:                                               |                                                                                                    |  |
|        | Device# configure terminal                             |                                                                                                    |  |
| Step 2 | ip dhcp pool poolname                                  | Creates a name for the DHCP server address                                                                                                    |  |
|        | Example:                                               | pool and enter DHCP pool configuration mode.                                                                                                    |  |
|        | Device(config)# ip dhcp pool pool1                     |                                                                                                    |  |
| Step 3 | boot filename                                          | Specifies the name of the file that is used as a                                                                                                    |  |
|        | Example:                                               | boot image.                                                                                                    |  |
|        | <pre>Device(dhcp-config) # boot config-boot.text</pre> |                                                                                                    |  |
| Step 4 | network network-number mask prefix-length              | Specifies the subnet network number and mask                                                                                                    |  |
|        | Example:                                               | of the DHCP address pool.                                                                                                    |  |
|        | Device(dhcp-config)# network 10.10.10.0 255.255.255.0  | The prefix length specifies the number of bits that comprise the address prefix. The prefix is an alternative way of specifying the network mask of the client. The prefix length must be preceded by a forward slash (/). |  |
| Step 5 | default-router address                                 | Specifies the IP address of the default router                                                                                                    |  |
|        | Example:                                               | for a DHCP client.                                                                                                    |  |
|        | Device(dhcp-config)# default-router 10.10.10.1         |                                                                                                    |  |
| Step 6 | option 150 address                                     | Specifies the IP address of the TFTP server.                                                                                                    |  |
|        | Example:                                               |                                                                                                    |  |
|        | Device(dhcp-config)# option 150 10.10.10.1             |                                                                                                    |  |
| Step 7 | option 125 hex                                         | Specifies the path to the text file that describes                                                                                                    |  |
|        | Example:                                               | the path to the image file.                                                                                                    |  |
|        | Device(dhcp-config)# option 125 hex                    |                                                                                                    |  |

|         | Command or Action                                         | Purpose                                        |
|---------|-----------------------------------------------------------|------------------------------------------------|
|         | 0000.0009.0a05.08661.7574.6£69.6e73.7461.6c6c.5£64.6      | <del>39</del> 6370                             |
|         |                                                           |                                                |
| Step 8  | copy tftp flash filename.txt                              | Uploads the text file to the device.           |
|         | Example:                                                  |                                                |
|         | Device(config)# copy tftp flash image.bin                 |                                                |
| Step 9  | copy tftp flash imagename.bin                             | Uploads the tar file for the new image to the  |
|         | Example:                                                  | device.                                        |
|         | <pre>Device(config) # copy tftp flash image.bin</pre>     |                                                |
| Step 10 | exit                                                      | Returns to global configuration mode.          |
|         | Example:                                                  |                                                |
|         | Device(dhcp-config)# exit                                 |                                                |
| Step 11 | tftp-server flash: config.text                            | Specifies the Cisco IOS configuration file on  |
|         | Example:                                                  | the TFTP server.                               |
|         | Device(config) # tftp-server flash:config-boot.text       |                                                |
| Step 12 | tftp-server flash: imagename.bin                          | Specifies the image name on the TFTP server    |
|         | Example:                                                  |                                                |
|         | Device(config)# tftp-server flash:image.bin               |                                                |
| Step 13 | tftp-server flash: filename.txt                           | Specifies the text file that contains the name |
| -       | Example:                                                  | of the image file to download                  |
|         | Device(config)# tftp-server flash:boot-config.text        |                                                |
| Step 14 | interface interface-id                                    | Specifies the address of the client that will  |
| -       | Example:                                                  | receive the configuration file.                |
|         | <pre>Device(config)# interface gigabitEthernet1/0/4</pre> |                                                |

|         | Command or Action                                       | Purpose                                   |
|---------|---------------------------------------------------------|-------------------------------------------|
| Step 15 | no switchport                                           | Puts the interface into Layer 3 mode.     |
|         | Example:                                                |                                           |
|         | Device(config-if)# no switchport                        |                                           |
| Step 16 | ip address address mask                                 | Specifies the IP address and mask for the |
|         | Example:                                                | interface.                                |
|         | Device(config-if) # ip address 10.10.10.1 255.255.255.0 |                                           |
| Step 17 | end                                                     | Returns to privileged EXEC mode.          |
|         | Example:                                                |                                           |
|         | Device(config-if)# end                                  |                                           |
| Step 18 | copy running-config startup-config                      | (Optional) Saves your entries in the      |
|         | Example:                                                | configuration file.                       |
|         | Device(config-if)# end                                  |                                           |
|         |                                                         |                                           |

# **Configuring the Client to Download Files from DHCP Server**

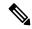

Note

You should only configure and enable the Layer 3 interface. Do not assign an IP address or DHCP-based autoconfiguration with a saved configuration.

| Command or Action            | Purpose                                                        |
|------------------------------|----------------------------------------------------------------|
| configure terminal           | Enters global configuration mode.                              |
| Example:                     |                                                                |
| Device# configure terminal   |                                                                |
| boot host dhep               | Enables autoconfiguration with a saved                         |
| Example:                     | configuration.                                                 |
| Device(conf)# boot host dhcp |                                                                |
|                              | Example:  Device# configure terminal  boot host dhcp  Example: |

|        | Command or Action                                                                                                    | Purpose                                                                                                    |  |
|--------|----------------------------------------------------------------------------------------------------|----------------------------------------------------------------------------------------------------|--|
| Step 3 | boot host retry timeout timeout-value  Example:                                                                                                    | (Optional) Sets the amount of time the system tries to download a configuration file.                             |  |
|        | Device(conf)# boot host retry timeout 300                                                                                                    | Note  If you do not set a timeout, the system will try indefinitely to obtain an IP address from the DHCP server. |  |
| Step 4 | banner config-save ^C warning-message ^C Example:                                                                                                    | (Optional) Creates warning messages to be displayed when you try to save the configuration file to NVRAM.         |  |
|        | Device(conf)# banner config-save ^C<br>Caution - Saving Configuration File<br>to NVRAM May Cause You to No longer<br>Automatically Download Configuration<br>Files at Reboot^C |                                                                                                    |  |
| Step 5 | end                                                                                                    | Returns to privileged EXEC mode.                                                                                  |  |
|        | Example:                                                                                                    |                                                                                                    |  |
|        | Device(config-if)# end                                                                                                    |                                                                                                    |  |
| Step 6 | show boot                                                                                                    | Verifies the configuration.                                                                                       |  |
|        | Example:                                                                                                    |                                                                                                    |  |
|        | Device# show boot                                                                                                    |                                                                                                    |  |

# **Manually Assigning IP Information to Multiple SVIs**

This task describes how to manually assign IP information to multiple switched virtual interfaces (SVIs):

|        | Command or Action          | Purpose                           |
|--------|----------------------------|-----------------------------------|
| Step 1 | enable                     | Enables privileged EXEC mode.     |
|        | Example:                   | Enter your password if prompted   |
|        | Device> enable             |                                   |
| Step 2 | configure terminal         | Enters global configuration mode. |
|        | Example:                   |                                   |
|        | Device# configure terminal |                                   |
|        |                            |                                   |

|        | Command or Action                                        | Purpose                                                                                           |                                                                                                    |
|--------|----------------------------------------------------------|---------------------------------------------------------------------------------------------------|----------------------------------------------------------------------------------------------------|
| Step 3 | interface vlan vlan-id Example:                          | the VLA                                                                                           | terface configuration mode, and enters N to which the IP information is . The range is 1 to 4094.            |
|        | Device(config)# interface vlan 99                        |                                                                                                   |                                                                                                    |
| Step 4 | ip address ip-address subnet-mask                        | Enters th                                                                                         | ne IP address and subnet mask.                                                                               |
|        | Example:                                                 |                                                                                                   |                                                                                                    |
|        | Device(config-vlan)# ip address 10.10.10.2 255.255.255.0 |                                                                                                   |                                                                                                    |
| Step 5 | exit                                                     | Returns                                                                                           | to global configuration mode.                                                                                |
|        | Example:                                                 |                                                                                                   |                                                                                                    |
|        | Device(config-vlan)# exit                                |                                                                                                   |                                                                                                    |
| Step 6 | ip default-gateway ip-address                            | Enters the IP address of the next-hop router                                                      |                                                                                                    |
|        | Example:                                                 | interface that is directly connected to the device where a default gateway is being configured.   |                                                                                                    |
|        | Device(config)# ip default-gateway 10.10.10.1            | The default gateway receives IP packets with unresolved destination IP addresses from the device. |                                                                                                    |
|        |                                                          | device h                                                                                          | e default gateway is configured, the as connectivity to the remote networks ich a host needs to communicate. |
|        |                                                          | Note                                                                                              | When your device is configured to route with IP, it does not need to have a default gateway set.             |
|        |                                                          | Note                                                                                              | The device capwap relays on default-gateway configuration to support routed access point join the device.    |
| Step 7 | end                                                      | end Returns                                                                                       |                                                                                                    |
|        | Example:                                                 |                                                                                                   |                                                                                                    |
|        | Device(config)# end                                      |                                                                                                   |                                                                                                    |
| Step 8 | show interfaces vlan vlan-id                             |                                                                                                   | the interfaces status for the specified                                                                      |
|        | Example:                                                 | VLAN.                                                                                             |                                                                                                    |
|        |                                                          |                                                                                                   |                                                                                                    |

|        | Command or Action         | Purpose                                        |
|--------|---------------------------|------------------------------------------------|
| Step 9 | show ip redirects         | Displays the Internet Control Message Protocol |
|        | Example:                  | (ICMP) redirect messages.                      |
|        | Device# show ip redirects |                                                |

# **Modifying Device Startup Configuration**

The following sections provide information on how to modify the startup configuration of a device.

### **Specifying a Filename to Read and Write a System Configuration**

By default, the Cisco IOS software uses the config.text file to read and write a nonvolatile copy of the system configuration. However, you can specify a different filename, which will be loaded during the next boot cycle.

#### Before you begin

Use a standalone device for this task.

| Command or Action                                             | Purpose                                                                                                    |
|---------------------------------------------------------------|----------------------------------------------------------------------------------------------------|
| enable                                                        | Enables privileged EXEC mode.                                                                                                    |
| Example:                                                      | • Enter your password if prompted.                                                                                                    |
| Device> enable                                                |                                                                                                    |
| configure terminal                                            | Enters global configuration mode.                                                                                                    |
| Example:                                                      |                                                                                                    |
| Device# configure terminal                                    |                                                                                                    |
| boot flash:/file-url                                          | Specifies the configuration file to load during the next boot cycle.                                                                                                    |
| <pre>Example:    Device(config)# boot flash:config.text</pre> | • <i>file-url</i> : The path (directory) and the configuration filename.                                                                                                    |
|                                                               | Filenames and directory names are case-sensitive.                                                                                                    |
| end                                                           | Returns to privileged EXEC mode.                                                                                                    |
| Example:                                                      |                                                                                                    |
| Device(config)# end                                           |                                                                                                    |
|                                                               | enable  Example:  Device> enable  configure terminal  Example:  Device# configure terminal  boot flash:/file-url  Example:  Device(config)# boot flash:config.text  end  Example: |

|        | Command or Action                                                         | Purpose                                                                                                    |
|--------|---------------------------------------------------------------------------|----------------------------------------------------------------------------------------------------|
| Step 5 | <pre>show boot Example: Device# show boot</pre>                           | Lists the contents of the BOOT environment variable (if set), the name of the configuration file pointed to by the CONFIG_FILE environment variable, and the contents of the BOOTLDR environment variable. |
|        |                                                                           | • The <b>boot</b> global configuration command changes the setting of the CONFIG_FILE environment variable.                                                                                                |
| Step 6 | copy running-config startup-config  Example:  Device# copy running-config | (Optional) Saves your entries in the configuration file.                                                                                                    |
|        | startup-config                                                            |                                                                                                    |

### **Manually Booting the Switch**

By default, the switch automatically boots up; however, you can configure it to manually boot up.

#### Before you begin

Use a standalone switch for this task.

|        | Command or Action           | Purpose                                       |
|--------|-----------------------------|-----------------------------------------------|
| Step 1 | configure terminal          | Enters global configuration mode.             |
|        | Example:                    |                                               |
|        | Device# configure terminal  |                                               |
| Step 2 | boot manual                 | Enables the switch to manually boot up during |
|        | Example:                    | the next boot cycle.                          |
|        | Device(config)# boot manual |                                               |
| Step 3 | end                         | Returns to privileged EXEC mode.              |
|        | Example:                    |                                               |
|        | Device(config)# end         |                                               |
| Step 4 | show boot                   | Verifies your entries.                        |
|        | Example:                    |                                               |

|        | Command or Action                          | Purpose                                                                                                    |
|--------|--------------------------------------------|----------------------------------------------------------------------------------------------------|
|        | Device# show boot                          | The <b>boot manual</b> global command changes the setting of the MANUAL_BOOT environment variable.                                                                                                    |
|        |                                            | The next time you reboot the system, the switch is in boot loader mode, shown by the <i>switch:</i> prompt. To boot up the system, use the <b>boot</b> <i>filesystem:/file-url</i> boot loader command. |
|        |                                            | • <i>filesystem</i> :—Uses flash: for the system board flash device.                                                                                                    |
|        |                                            | Switch: boot flash:                                                                                                    |
|        |                                            | • For <i>file-url</i> —Specifies the path (directory) and the name of the bootable image.                                                                                                    |
|        |                                            | Filenames and directory names are case-sensitive.                                                                                                    |
| Step 5 | copy running-config startup-config         | (Optional) Saves your entries in the                                                                                                    |
|        | Example:                                   | configuration file.                                                                                                    |
|        | Device# copy running-config startup-config |                                                                                                    |

### **Booting the Device in Installed Mode**

#### **Installing a Software Package**

You can install, activate, and commit a software package using a single command or using separate commands. This task shows how to use the **install add file activate commit** command for installing a software package.

|        | Command or Action                                                                                                    | Purpose                                                                                                    |
|--------|----------------------------------------------------------------------------------------------------|----------------------------------------------------------------------------------------------------|
| Step 1 | enable                                                                                                    | Enables privileged EXEC mode.                                                                                                    |
|        | Example:                                                                                                    | • Enter your password if prompted.                                                                                                    |
|        | Device> enable                                                                                                    |                                                                                                    |
| Step 2 | <pre>install add file tftp: filename [activate commit]  Example:  Device# install add file tftp://172.16.0.1//tftpboot/folder1/ cat9k iosxe.16.06.01.SPA.bin activate</pre> | Copies the software install package from a remote location (via FTP, HTTP, HTTPs, TFTP) to the device, performs a compatibility check for the platform and image versions, activates the software package, and makes the package persistent across reloads. |
|        | commit                                                                                                    | This command extracts the individual components of the .bin file into sub-packages and packages.conf file.                                                                                                    |

|        | Command or Action          | Purpose                                          |
|--------|----------------------------|--------------------------------------------------|
|        |                            | The device reloads after executing this command. |
| Step 3 | exit                       | Exits privileged EXEC mode and returns to user   |
|        | <b>Example:</b> EXEC mode. | EXEC mode.                                       |
|        | Device# exit               |                                                  |

### **Managing the Update Package**

|        | Command or Action                                                                                                    | Purpose                                                                                                    |
|--------|----------------------------------------------------------------------------------------------------|----------------------------------------------------------------------------------------------------|
| Step 1 | enable                                                                                                    | Enables privileged EXEC mode.                                                                                                    |
|        | Example:                                                                                                    | • Enter your password if prompted.                                                                                                    |
|        | Device> enable                                                                                                    |                                                                                                    |
| Step 2 | <pre>install add file tftp: filename Example:   Device# install add file   tftp://172.16.0.1//tftpboot/folder1/   cat9k_iosxe.16.06.01.SPA.bin</pre> | Copies the software install package from a remote location (via FTP, HTTP, HTTPs, TFTP) to the device, and performs a compatibility check for the platform and image versions.  • This command extracts the individual components of the .bin file into sub-packages and packages.conf file. |
| Step 3 | <pre>install activate [auto-abort-timer] Example: Device# install activate</pre>                                                                     | Activates the added software install package, and reloads the device.  • When doing a full software install, do no provide a package filename.                                                                                                    |
|        |                                                                                                    | The <b>auto-abort-timer</b> keyword, automatically rolls back the software image activation.                                                                                                    |
|        |                                                                                                    | The automatic timer is triggered after the new image is activated. If the timer expires prior to the issuing of the <b>install commit</b> command, then the install process is automatically terminated. The device reloads, and boots up with a previous version of the software image.     |
| Step 4 | install abort                                                                                                    | (Optional) Terminates the software install                                                                                                    |
|        | Example:                                                                                                    | activation, and rolls back to the version that was running before current installation procedure.                                                                                                    |
|        | Device# install abort                                                                                                    | Taming out of cultivity installation procedure.                                                                                                    |

|        | Command or Action                                                                                         | Purpose                                                                                                    |
|--------|----------------------------------------------------------------------------------------------------|----------------------------------------------------------------------------------------------------|
|        |                                                                                                    | You can use this command only when the image is in an activated state; and not when the image is in a committed state.                                       |
| Step 5 | install commit                                                                                            | Makes the changes persistent over reload.                                                                                                    |
|        | Example: Device# install commit                                                                           | • The <b>install commit</b> command completes<br>the new image installation. Changes are<br>persistent across reloads until the<br>auto-abort timer expires. |
| Step 6 | <pre>install rollback to committed Example: Device# install rollback to committed</pre>                   | (Optional) Rolls back the update to the last committed version.                                                                                              |
| Step 7 | <pre>install remove {file filesystem: filename   inactive} Example: Device# install remove inactive</pre> | (Optional) Deletes all unused and inactive software installation files.                                                                                      |
| Step 8 | <pre>show install summary  Example: Device# show install summary</pre>                                    | Displays information about the active package.  • The output of this command varies according to the <b>install</b> commands that are configured.            |

### **Booting a Device in Bundle Mode**

There are several methods by which you can boot the device — either by copying the bin file from the TFTP server and then boot the device, or by booting the device straight from flash or USB flash using the commands boot flash:<image.bin> or boot usbflash0:<image.bin>.

The following procedure explains how to boot the device from the TFTP server in the bundle mode.

|        | Command or Action                                                                            | Purpose                   |
|--------|----------------------------------------------------------------------------------------------|---------------------------|
| Step 1 | switch:BOOT= <source .bin="" file="" of="" path=""/>                                         | Sets the boot parameters. |
|        | Example:                                                                                     |                           |
|        | <pre>switch:BOOI=tftp://10.0.0.2/cat9k_ioswe.16.06.01.SPA.bin] switch: switch: switch:</pre> |                           |
| Step 2 | boot                                                                                         | Boots the device.         |
|        | Example:                                                                                     |                           |
|        | switch:boot                                                                                  |                           |

|        | Command or Action | Purpose                                                 |
|--------|-------------------|---------------------------------------------------------|
| Step 3 | show version      | (Optional) Displays the version of the image installed. |

### **Configuring a Scheduled Software Image Reload**

This task describes how to configure your device to reload the software image at a later time.

|        | Command or Action                                                | Purpose                                                                                     |
|--------|------------------------------------------------------------------|---------------------------------------------------------------------------------------------|
| Step 1 | enable                                                           | Enables privileged EXEC mode.                                                               |
|        | Example:                                                         | • Enter your password if prompted.                                                          |
|        | Device> enable                                                   |                                                                                             |
| Step 2 | configure terminal                                               | Enters global configuration mode.                                                           |
|        | Example:                                                         |                                                                                             |
|        | Device# configure terminal                                       |                                                                                             |
| Step 3 | copy running-config startup-config                               | Saves your device configuration information to the startup configuration before you use the |
|        | Example:  Device# copy running-config startup-config             | reload command.                                                                             |
| Step 4 | reload in [hh:]mm [text]                                         | Schedules a reload of the software to take affect                                           |
|        | Example:                                                         | in the specified minutes or hours and minu<br>The reload must take place within             |
|        | Device# reload in 12                                             | approximately 24 days. You can specify the reason for the reload in a string up to 255      |
|        | System configuration has been modified. Save? [yes/no]: <b>y</b> | characters in length.                                                                       |
| Step 5 | reload at hh: mm [month day   day month] [text]                  | Specifies the time in hours and minutes for the                                             |
|        | Example:                                                         | reload to occur.                                                                            |

|        | Command or Action                                  | Purpose                                                                                                    |
|--------|----------------------------------------------------|----------------------------------------------------------------------------------------------------|
|        | Device(config)# reload at 14:00                    | Note  Use the at keyword only if the device system clock has been set (through Network Time Protocol (NTP), the hardware calendar, or manually). The time is relative to the configured time zone on the device. To schedule reloads across several devices to occur simultaneously, the time on each device must be synchronized with NTP. |
| Step 6 | reload cancel                                      | Cancels a previously scheduled reload.                                                                                                    |
|        | <pre>Example: Device(config) # reload cancel</pre> |                                                                                                    |
| Step 7 | show reload  Example: show reload                  | Displays information about a previously scheduled reload or identifies if a reload has been scheduled on the device.                                                                                                    |

# **Configuration Examples for Device Setup Configuration**

The following sections provide configuration examples for device setup.

### **Examples: Displaying Software Bootup in Install Mode**

The following example displays software bootup in install mode:

```
switch: boot bootflash:packages.conf
attempting to boot from [bootflash:packages.conf]
Located file packages.conf
#
```

```
Loading image in Verbose mode: 0

Cisco Package: invalid params - disabling isord
sd 6:0:0:0: [sda] No Caching mode page found

ARDBEG device bus 22: slot 0: fn 0 cpld regs ffffc90000400000 cpldiomem = ffffc90000600000

mmio start 87f99000000 , len 1048576
chr_mmap: Allocating DMA Reserve Pool ...

dplr_intrpt: Entered dplr_intrpt_module_init dplr_intrpt 1

usb 1-1: device not accepting address 2, error -110
```

```
usb 1-1: device not accepting address 3, error -110 usb 1-1: device not accepting address 4, error -110 usb 1-1: device not accepting address 5, error -110 usb usb1-port1: unable to enumerate USB device
```

Restricted Rights Legend

Use, duplication, or disclosure by the Government is subject to restrictions as set forth in subparagraph (c) of the Commercial Computer Software - Restricted Rights clause at FAR sec. 52.227-19 and subparagraph (c) (1) (ii) of the Rights in Technical Data and Computer Software clause at DFARS sec. 252.227-7013.

cisco Systems, Inc. 170 West Tasman Drive San Jose, California 95134-1706

Cisco IOS Software [Everest], Catalyst L3 Switch Software (CAT9K\_IOSXE), Experimental Version 16.6.20170902:081931 [v166 throttle-/scratch/mcpre/BLD-BLD V166 THROTTLE LATEST 20170902 091308 126]

Copyright (c) 1986-2017 by Cisco Systems, Inc.

Compiled Sat 02-Sep-17 06:26 by mcpre

Cisco IOS-XE software, Copyright (c) 2005-2017 by cisco Systems, Inc. All rights reserved. Certain components of Cisco IOS-XE software are licensed under the GNU General Public License ("GPL") Version 2.0. The software code licensed under GPL Version 2.0 is free software that comes with ABSOLUTELY NO WARRANTY. You can redistribute and/or modify such GPL code under the terms of GPL Version 2.0. For more details, see the documentation or "License Notice" file accompanying the IOS-XE software, or the applicable URL provided on the flyer accompanying the IOS-XE software.

```
FIPS: Flash Key Check: Begin
FIPS: Flash Key Check: End, Not Found, FIPS Mode Not Enabled
```

This product contains cryptographic features and is subject to United States and local country laws governing import, export, transfer and use. Delivery of Cisco cryptographic products does not imply third-party authority to import, export, distribute or use encryption. Importers, exporters, distributors and users are responsible for compliance with U.S. and local country laws. By using this product you agree to comply with applicable laws and regulations. If you are unable to comply with U.S. and local laws, return this product immediately.

A summary of U.S. laws governing Cisco cryptographic products may be found at: http://www.cisco.com/wwl/export/crypto/tool/stqrg.html

```
If you require further assistance please contact us by sending email to
export@cisco.com.
cisco WS-XC7R (X86) processor (revision V00) with 869290K/6147K bytes of memory.
Processor board ID FXS1939Q43K
8 Ten Gigabit Ethernet interfaces
2 Forty Gigabit Ethernet interfaces
32768K bytes of non-volatile configuration memory.
15958516K bytes of physical memory.
11161600K bytes of Bootflash at bootflash:.
1638400K bytes of Crash Files at crashinfo:.
OK bytes of WebUI ODM Files at webui:.
%INIT: waited 0 seconds for NVRAM to be available
vstack
% Invalid input detected at '^' marker.
Press RETURN to get started!
The following example displays software bootup in bundle mode:
switch: boot bootflash:cat9k iosxe.BLD V166 THROTTLE LATEST 20170902 091308 2.SSA.bin
attempting to boot from
[bootflash:cat9k_iosxe.BLD_V166_THROTTLE_LATEST_20170902_091308_2.SSA.bin]
Located file cat9k iosxe.BLD V166 THROTTLE LATEST 20170902 091308 2.SSA.bin
Loading image in Verbose mode: 0
Validate packages: SHA-1 hash:
        calculated F6F000E8:101DA244:03579E26:16DF84F5:6D8FEADB
        expected F6F000E8:101DA244:03579E26:16DF84F5:6D8FEADB
sd 6:0:0:0: [sda] No Caching mode page found
ARDBEG device bus 22: slot 0: fn 0 cpld regs ffffc90000400000 cpldiomem = ffffc90000600000
mmio start 87f99000000 , len 1048576
chr mmap: Allocating DMA Reserve Pool ...
dplr intrpt: Entered dplr intrpt module init dplr intrpt 1
usb 1-1: device not accepting address 2, error -110
usb 1-1: device not accepting address 3, error -110
usb 1-1: device not accepting address 4, error -110
usb 1-1: device not accepting address 5, error -110
usb usb1-port1: unable to enumerate USB device
              Restricted Rights Legend
Use, duplication, or disclosure by the Government is
subject to restrictions as set forth in subparagraph
(c) of the Commercial Computer Software - Restricted
```

```
Rights clause at FAR sec. 52.227-19 and subparagraph (c) (1) (ii) of the Rights in Technical Data and Computer Software clause at DFARS sec. 252.227-7013.
```

```
cisco Systems, Inc.
170 West Tasman Drive
San Jose, California 95134-1706
```

```
Cisco IOS Software [Everest], Catalyst L3 Switch Software (CAT9K_IOSXE), Experimental Version 16.6.20170902:081931 [v166 throttle-/scratch/mcpre/BLD-BLD V166 THROTTLE LATEST 20170902 091308 126]
```

```
Copyright (c) 1986-2017 by Cisco Systems, Inc.
```

Compiled Sat 02-Sep-17 06:26 by mcpre

Cisco IOS-XE software, Copyright (c) 2005-2017 by cisco Systems, Inc. All rights reserved. Certain components of Cisco IOS-XE software are licensed under the GNU General Public License ("GPL") Version 2.0. The software code licensed under GPL Version 2.0 is free software that comes with ABSOLUTELY NO WARRANTY. You can redistribute and/or modify such GPL code under the terms of GPL Version 2.0. For more details, see the documentation or "License Notice" file accompanying the IOS-XE software, or the applicable URL provided on the flyer accompanying the IOS-XE software.

```
FIPS: Flash Key Check: Begin
FIPS: Flash Key Check: End, Not Found, FIPS Mode Not Enabled
```

This product contains cryptographic features and is subject to United States and local country laws governing import, export, transfer and use. Delivery of Cisco cryptographic products does not imply third-party authority to import, export, distribute or use encryption. Importers, exporters, distributors and users are responsible for compliance with U.S. and local country laws. By using this product you agree to comply with applicable laws and regulations. If you are unable to comply with U.S. and local laws, return this product immediately.

A summary of U.S. laws governing Cisco cryptographic products may be found at: http://www.cisco.com/wwl/export/crypto/tool/stqrg.html

If you require further assistance please contact us by sending email to export@cisco.com.

```
cisco WS-XC7R (X86) processor (revision V00) with 869290K/6147K bytes of memory. Processor board ID FXS1939Q43K

8 Ten Gigabit Ethernet interfaces
2 Forty Gigabit Ethernet interfaces
32768K bytes of non-volatile configuration memory.
15958516K bytes of physical memory.
11161600K bytes of Bootflash at bootflash:.
1638400K bytes of Crash Files at crashinfo:.
0K bytes of WebUI ODM Files at webui:.
```

%INIT: waited 0 seconds for NVRAM to be available

```
vstack

% Invalid input detected at '^' marker.

Press RETURN to get started!
```

### **Example: Managing an Update Package**

The following example shows how to add a software package file:

```
Device# install add file tftp://172.16.0.1//tftpboot/folder1/cat9k_iosxe.16.06.01.SPA.bin

install_add: START Fri Jun 23 21:07:59 IST 2017
install_add: Adding PACKAGE

--- Starting Add ---
Performing Add on Active/Standby
issu_helper.sh (13338): drop_caches: 3
[R0] Add package(s) on R0
[R0] Finished Add on R0
Checking status of Add on [R0]
Add: Passed on [R0]
Finished Add

SUCCESS: install add Fri Jun 23 21:09:10 IST 2017
```

The following is a sample output of the **show install summary** command after adding a software package file to a device:

The following example shows how to activate an added software package file:

```
Device# install activate
```

```
install_activate: START Fri Jun 23 21:13:25 IST 2017
install_activate: Activating PACKAGE
ISOFS: Unable to identify CD-ROM format.
Following packages shall be activated:
/flash/cat9k-webui.BLD_V166_THROTTLE_LATEST_20170622_152342.SSA.pkg
/flash/cat9k-srdriver.BLD_V166_THROTTLE_LATEST_20170622_152342.SSA.pkg
/flash/cat9k-sipspa.BLD_V166_THROTTLE_LATEST_20170622_152342.SSA.pkg
/flash/cat9k-sipbase.BLD_V166_THROTTLE_LATEST_20170622_152342.SSA.pkg
/flash/cat9k-rpboot.BLD_V166_THROTTLE_LATEST_20170622_152342.SSA.pkg
/flash/cat9k-rpbase.BLD_V166_THROTTLE_LATEST_20170622_152342.SSA.pkg
/flash/cat9k-guestshell.BLD_V166_THROTTLE_LATEST_20170622_152342.SSA.pkg
```

```
/flash/cat9k-espbase.BLD V166 THROTTLE LATEST 20170622 152342.SSA.pkg
/flash/cat9k-cc srdriver.BLD V166 THROTTLE LATEST 20170622 152342.SSA.pkg
This operation requires a reload of the system. Do you want to proceed? [y/n]y
--- Starting Activate ---
Performing Activate on Active/Standby
  [R0] Activate package(s) on R0
    --- Starting list of software package changes ---
    Old files list:
      Removed cat9k-cc srdriver.BLD POLARIS DEV LATEST 20170622 233647.SSA.pkg
      Removed cat9k-espbase.BLD_POLARIS_DEV_LATEST_20170622_233647.SSA.pkg
      Removed cat9k-guestshell.BLD POLARIS DEV LATEST 20170622 233647.SSA.pkg
      Removed cat9k-rpbase.BLD POLARIS DEV LATEST 20170622 233647.SSA.pkg
      Removed cat9k-rpboot.BLD POLARIS DEV LATEST 20170622 233647.SSA.pkg
      Removed cat9k-sipbase.BLD POLARIS DEV LATEST 20170622 233647.SSA.pkg
      Removed cat9k-sipspa.BLD POLARIS DEV LATEST 20170622 233647.SSA.pkg
      Removed cat9k-srdriver.BLD POLARIS DEV LATEST 20170622 233647.SSA.pkg
      Removed cat9k-webui.BLD POLARIS DEV LATEST 20170622 233647.SSA.pkg
    New files list:
      Added cat9k-cc srdriver.BLD V166 THROTTLE LATEST 20170622 152342.SSA.pkg
      Added cat9k-espbase.BLD V166 THROTTLE LATEST 20170622 152342.SSA.pkg
      Added cat9k-guestshell.BLD_V166_THROTTLE_LATEST_20170622_152342.SSA.pkg
      {\tt Added\ cat9k-rpbase.BLD\_V166\_THROTTLE\_LATEST\_20170622\_152342.SSA.pkg}
      Added cat9k-rpboot.BLD V166 THROTTLE LATEST 20170622 152342.SSA.pkg
      Added cat9k-sipbase.BLD V166 THROTTLE LATEST 20170622 152342.SSA.pkg
      Added cat9k-sipspa.BLD V166 THROTTLE LATEST 20170622 152342.SSA.pkg
      Added cat9k-srdriver.BLD V166 THROTTLE LATEST 20170622 152342.SSA.pkg
      Added cat9k-webui.BLD V166 THROTTLE LATEST 20170622 152342.SSA.pkg
    Finished list of software package changes
  [R0] Finished Activate on R0
Checking status of Activate on [R0]
Activate: Passed on [R0]
Finished Activate
Install will reload the system now!
Device#
```

The following sample output from the **show install summary** command displays the status of the software package as active and uncommitted:

```
Device# show install summary
```

The following example shows how to execute the **install commit** command:

```
Device# install commit
install_commit: START Fri Jun 23 21:24:45 IST 2017
install_commit: Committing PACKAGE

--- Starting Commit ---
Performing Commit on Active/Standby
[R0] Commit package(s) on R0
[R0] Finished Commit on R0
```

```
Checking status of Commit on [R0]
Commit: Passed on [R0]
Finished Commit
SUCCESS: install_commit Fri Jun 23 21:24:48 IST 2017
Device#
```

The following example shows how to rollback an update package to the base package:

```
Device# install rollback to committed
```

```
install rollback: START Tue Jun 20 14:55:12 PDT 2017
This operation requires a reload of the system. Do you want to proceed? [y/n]
*Jun 20 14:55:12.911 PDT: %IOSXE-5-PLATFORM: R0/0: Jun 20 14:55:12 install_engine.sh:
%INSTALL-5-INSTALL START INFO: Started install rollbacky
--- Starting Rollback ---
Performing Rollback on Active/Standby
  [R0] Rollback package(s) on R0
   --- Starting rollback impact ---
   Changes that are part of this rollback
           : rp 0 0 rp boot
cat9k-rpboot.BLD V166 THROTTLE LATEST 20170618 152248 2.SSA.pkg
   Current : rp 1 0 rp boot
cat9k-rpboot.BLD V166 THROTTLE LATEST 20170618 152248 2.SSA.pkg
   Replacement: rp 0 0 rp boot
cat9k-rpboot.BLD V166 THROTTLE LATEST 20170618 152248.SSA.pkg
   Replacement: rp 1 0 rp boot
cat9k-rpboot.BLD V166 THROTTLE LATEST 20170618 152248.SSA.pkg
   Current : cc 0 0 cc srdriver
cat9k-cc srdriver.BLD V166 THROTTLE LATEST 20170618 152248 2.SSA.pkg
   Current : cc 0 0
                         CC
cat9k-sipbase.BLD_V166_THROTTLE_LATEST_20170618_152248 2.SSA.pkg
   Current : cc 0 0 cc spa
cat9k-sipspa.BLD V166 THROTTLE LATEST 20170618 152248 2.SSA.pkg
   Current : cc 1 0 cc srdriver
cat9k-cc_srdriver.BLD_V166_THROTTLE_LATEST_20170618_152248_2.SSA.pkg
   Current : cc 1 0 cc
cat9k-sipbase.BLD V166 THROTTLE LATEST 20170618 152248 2.SSA.pkg
   Current : cc 1 0 cc spa
cat9k-sipspa.BLD V166 THROTTLE LATEST 20170618 152248 2.SSA.pkg
   Current : cc 10 0 cc
cat9k-sipbase.BLD_V166_THROTTLE_LATEST 20170618 152248 2.SSA.pkg
   Current :
                 cc 10 0 cc spa
cat9k-sipspa.BLD V166 THROTTLE LATEST 20170618 152248 2.SSA.pkg
   Current : cc 10 0 cc srdriver
cat9k-cc srdriver.BLD V166 THROTTLE LATEST 20170618 152248 2.SSA.pkg
   Current : cc 2 0 cc_srdriver
cat9k-cc_srdriver.BLD_V166_THROTTLE_LATEST_20170618_152248_2.SSA.pkg
   Current : cc 2 0 cc
cat9k-sipbase.BLD V166 THROTTLE LATEST 20170618 152248 2.SSA.pkg
   Current : cc 2 0 cc spa
cat9k-sipspa.BLD V166 THROTTLE LATEST 20170618 152248 2.SSA.pkg
   Current : cc 3 0 cc srdriver
cat9k-cc srdriver.BLD V166 THROTTLE LATEST 20170618 152248 2.SSA.pkg
   Current : cc 3 0
                         CC
cat9k-sipbase.BLD V166 THROTTLE LATEST 20170618 152248 2.SSA.pkg
   Current : cc 3 0 cc spa
cat9k-sipspa.BLD_V166_THROTTLE_LATEST_20170618_152248_2.SSA.pkg
   Current : cc 4 0 cc srdriver
cat9k-cc srdriver.BLD V166 THROTTLE LATEST 20170618 152248 2.SSA.pkg
   Current : cc 4 0 cc
cat9k-sipbase.BLD V166 THROTTLE LATEST 20170618 152248 2.SSA.pkg
```

```
Current
             : cc 4 0
                         cc spa
cat9k-sipspa.BLD V166 THROTTLE LATEST 20170618 152248 2.SSA.pkg
   Current : cc 5 0 cc srdriver
cat9k-cc srdriver.BLD V166 THROTTLE LATEST 20170618 152248 2.SSA.pkg
   Current : cc 5 0 cc
cat9k-sipbase.BLD_V166_THROTTLE_LATEST_20170618_152248_2.SSA.pkg
                cc 5 0
   Current
            :
                         cc spa
cat9k-sipspa.BLD V166 THROTTLE LATEST 20170618 152248 2.SSA.pkg
   Current : cc 6 0 cc srdriver
cat9k-cc_srdriver.BLD_V166_THROTTLE_LATEST_20170618_152248_2.SSA.pkg
   Current : cc 6 0 cc
cat9k-sipbase.BLD V166 THROTTLE LATEST 20170618 152248 2.SSA.pkg
   Current : cc 6 0 cc spa
cat9k-sipspa.BLD V166 THROTTLE LATEST 20170618 152248 2.SSA.pkg
   Current : cc 7 0 cc srdriver
cat9k-cc srdriver.BLD V166 THROTTLE LATEST 20170618 152248 2.SSA.pkg
   Current : cc 7 0
                         CC
cat9k-sipbase.BLD V166 THROTTLE LATEST 20170618 152248 2.SSA.pkg
   Current : cc 7 0 cc spa
cat9k-sipspa.BLD V166 THROTTLE LATEST 20170618 152248 2.SSA.pkg
   Current : cc 8 0 cc srdriver
cat9k-cc_srdriver.BLD_V166_THROTTLE_LATEST_20170618_152248_2.SSA.pkg
   Current : cc 8 0 cc
cat9k-sipbase.BLD V166 THROTTLE LATEST 20170618 152248 2.SSA.pkg
   Current : cc 8 0 cc spa
cat9k-sipspa.BLD V166 THROTTLE LATEST 20170618 152248 2.SSA.pkg
   Current : cc 9 0 cc srdriver
cat9k-cc srdriver.BLD V166 THROTTLE LATEST 20170618 152248 2.SSA.pkg
   Current : cc 9 0
                         CC
cat9k-sipbase.BLD_V166_THROTTLE_LATEST_20170618_152248_2.SSA.pkg
   Current : cc 9 0 cc spa
cat9k-sipspa.BLD V166 THROTTLE LATEST 20170618 152248 2.SSA.pkg
   Current : fp 0 0 fp
cat9k-espbase.BLD_V166_THROTTLE_LATEST_20170618_152248 2.SSA.pkg
   Current : fp 1 0 fp
cat9k-espbase.BLD V166 THROTTLE LATEST 20170618 152248 2.SSA.pkg
   Current : rp 0 0 guestshell
cat9k-guestshell.BLD V166 THROTTLE LATEST 20170618 152248 2.SSA.pkg
   Current : rp 0 0 rp base
cat9k-rpbase.BLD V166 THROTTLE LATEST 20170618 152248 2.SSA.pkg
   Current : rp 0 0 rp_daemons
cat9k-rpbase.BLD_V166_THROTTLE_LATEST_20170618_152248_2.SSA.pkg
   Current : rp 0 0 rp iosd
cat9k-rpbase.BLD V166 THROTTLE LATEST 20170618 152248 2.SSA.pkg
   Current : rp 0 0 rp_security
cat9k-rpbase.BLD V166 THROTTLE LATEST 20170618 152248 2.SSA.pkg
   Current : rp 0 0 rp webui
cat9k-webui.BLD V166 THROTTLE LATEST 20170618 152248 2.SSA.pkg
   Current : rp 0 0 srdriver
cat9k-srdriver.BLD_V166_THROTTLE_LATEST_20170618_152248_2.SSA.pkg
   Current :
                rp 1 0 guestshell
cat9k-guestshell.BLD V166 THROTTLE LATEST 20170618 152248 2.SSA.pkg
   Current : rp 1 0 rp base
cat9k-rpbase.BLD_V166_THROTTLE_LATEST_20170618_152248_2.SSA.pkg
   Current : rp 1 0 rp_daemons
cat9k-rpbase.BLD V166 THROTTLE LATEST 20170618 152248 2.SSA.pkg
   Current : rp 1 0 rp iosd
cat9k-rpbase.BLD V166 THROTTLE_LATEST_20170618_152248_2.SSA.pkg
   Current : rp 1 0 rp security
cat9k-rpbase.BLD V166 THROTTLE LATEST 20170618 152248 2.SSA.pkg
   Current : rp 1 0 rp_webui
cat9k-webui.BLD V166 THROTTLE LATEST 20170618 152248 2.SSA.pkg
   Current : rp 1 0 srdriver
cat9k-srdriver.BLD V166 THROTTLE LATEST 20170618 152248 2.SSA.pkg
```

```
Replacement: cc 0 0 cc srdriver
cat9k-cc srdriver.BLD V166 THROTTLE LATEST 20170618 152248.SSA.pkg
   Replacement: cc 0 0 cc
cat9k-sipbase.BLD V166 THROTTLE LATEST 20170618 152248.SSA.pkg
   Replacement: cc 0 0 cc spa
cat9k-sipspa.BLD_V166_THROTTLE_LATEST_20170618_152248.SSA.pkg
   Replacement: cc 1 0 cc srdriver
cat9k-cc srdriver.BLD V166 THROTTLE LATEST 20170618 152248.SSA.pkg
   Replacement: cc 1 0
                         CC
cat9k-sipbase.BLD_V166_THROTTLE_LATEST_20170618_152248.SSA.pkg
   Replacement: cc 1 0 cc_spa
cat9k-sipspa.BLD V166 THROTTLE LATEST 20170618 152248.SSA.pkg
   Replacement: cc 10 0 cc
cat9k-sipbase.BLD_V166_THROTTLE_LATEST_20170618_152248.SSA.pkg
   Replacement: cc 10 0 cc spa
cat9k-sipspa.BLD V166 THROTTLE LATEST 20170618 152248.SSA.pkg
   Replacement: cc 10 0 cc srdriver
cat9k-cc srdriver.BLD V166 THROTTLE LATEST 20170618 152248.SSA.pkg
   Replacement: cc 2 0 cc srdriver
cat9k-cc srdriver.BLD V166 THROTTLE LATEST 20170618 152248.SSA.pkg
   Replacement: cc 2 0 cc
cat9k-sipbase.BLD_V166_THROTTLE_LATEST_20170618_152248.SSA.pkg
   Replacement: cc 2 0 cc spa
cat9k-sipspa.BLD V166 THROTTLE LATEST 20170618 152248.SSA.pkg
   Replacement: cc 3 0 cc srdriver
cat9k-cc srdriver.BLD V166 THROTTLE LATEST 20170618 152248.SSA.pkg
   Replacement: cc 3 0 cc
cat9k-sipbase.BLD_V166_THROTTLE_LATEST_20170618 152248.SSA.pkg
   Replacement:
                 cc 3 0 cc spa
cat9k-sipspa.BLD_V166_THROTTLE_LATEST_20170618_152248.SSA.pkg
   Replacement: cc 4 0 cc srdriver
cat9k-cc srdriver.BLD V166 THROTTLE LATEST 20170618 152248.SSA.pkg
   Replacement: cc 4 0 cc
cat9k-sipbase.BLD_V166_THROTTLE_LATEST_20170618 152248.SSA.pkg
   Replacement: cc 4 0 cc spa
cat9k-sipspa.BLD V166 THROTTLE LATEST 20170618 152248.SSA.pkg
   Replacement: cc 5 0 cc srdriver
cat9k-cc_srdriver.BLD_V166_THROTTLE_LATEST_20170618_152248.SSA.pkg
   Replacement: cc 5 0
                          CC
cat9k-sipbase.BLD V166 THROTTLE LATEST 20170618 152248.SSA.pkg
   Replacement: cc 5 0 cc spa
cat9k-sipspa.BLD V166 THROTTLE LATEST 20170618 152248.SSA.pkg
   Replacement: cc 6 0 cc srdriver
cat9k-cc_srdriver.BLD_V166_THROTTLE_LATEST_20170618_152248.SSA.pkg
   Replacement: cc 6 0
                         cc
cat9k-sipbase.BLD V166 THROTTLE LATEST 20170618 152248.SSA.pkg
   Replacement: cc 6 0 cc spa
cat9k-sipspa.BLD V166 THROTTLE LATEST 20170618 152248.SSA.pkg
   Replacement: cc 7 0 cc_srdriver
cat9k-cc srdriver.BLD V166 THROTTLE LATEST 20170618 152248.SSA.pkg
                 cc 7 0
   Replacement:
cat9k-sipbase.BLD V166 THROTTLE LATEST 20170618 152248.SSA.pkg
                 cc 7 0 cc spa
   Replacement:
cat9k-sipspa.BLD V166 THROTTLE LATEST 20170618 152248.SSA.pkg
   Replacement: cc 8 0 cc srdriver
cat9k-cc srdriver.BLD V166 THROTTLE LATEST 20170618 152248.SSA.pkg
   Replacement: cc 8 0 cc
cat9k-sipbase.BLD V166 THROTTLE LATEST 20170618 152248.SSA.pkg
   Replacement: cc 8 0 cc spa
cat9k-sipspa.BLD V166 THROTTLE LATEST 20170618 152248.SSA.pkg
   Replacement: cc 9 0 cc_srdriver
cat9k-cc srdriver.BLD V166 THROTTLE LATEST 20170618 152248.SSA.pkg
   Replacement: cc 9 0
                          CC
cat9k-sipbase.BLD V166 THROTTLE LATEST 20170618 152248.SSA.pkg
```

```
Replacement:
                 cc 9 0
                          cc spa
cat9k-sipspa.BLD V166 THROTTLE LATEST 20170618 152248.SSA.pkg
   Replacement: fp 0 0 fp
cat9k-espbase.BLD V166 THROTTLE LATEST 20170618 152248.SSA.pkg
   Replacement: fp 1 0 fp
cat9k-espbase.BLD_V166_THROTTLE_LATEST_20170618_152248.SSA.pkg
                 rp 0 0 guestshell
   Replacement:
cat9k-guestshell.BLD V166 THROTTLE LATEST 20170618 152248.SSA.pkg
   Replacement: rp 0 0 rp base
cat9k-rpbase.BLD_V166_THROTTLE_LATEST_20170618_152248.SSA.pkg
   Replacement: rp 0 0 rp_daemons
cat9k-rpbase.BLD V166 THROTTLE LATEST 20170618 152248.SSA.pkg
   Replacement: rp 0 0 rp iosd
cat9k-rpbase.BLD V166 THROTTLE LATEST 20170618 152248.SSA.pkg
   Replacement: rp 0 0 rp security
cat9k-rpbase.BLD V166 THROTTLE LATEST 20170618 152248.SSA.pkg
   Replacement: rp 0 0 rp webui
cat9k-webui.BLD V166 THROTTLE LATEST 20170618 152248.SSA.pkg
   Replacement: rp 0 0 srdriver
cat9k-srdriver.BLD_V166_THROTTLE_LATEST_20170618_152248.SSA.pkg
   Replacement: rp 1 0 guestshell
cat9k-guestshell.BLD_V166_THROTTLE_LATEST_20170618_152248.SSA.pkg
   Replacement: rp 1 0 rp base
cat9k-rpbase.BLD V166 THROTTLE LATEST 20170618 152248.SSA.pkg
   Replacement: rp 1 0 rp_daemons
cat9k-rpbase.BLD V166 THROTTLE LATEST 20170618 152248.SSA.pkg
   Replacement: rp 1 0 rp_iosd
cat9k-rpbase.BLD V166 THROTTLE LATEST 20170618 152248.SSA.pkg
   Replacement:
                 rp 1 0 rp_security
cat9k-rpbase.BLD_V166_THROTTLE_LATEST_20170618_152248.SSA.pkg
   Replacement: rp 1 0 rp webui
cat9k-webui.BLD V166 THROTTLE LATEST 20170618 152248.SSA.pkg
   Replacement: rp 1 0 srdriver
cat9k-srdriver.BLD V166 THROTTLE LATEST 20170618 152248.SSA.pkg
   Finished rollback impact
 [R0] Finished Rollback on R0
Checking status of Rollback on [R0]
Rollback: Passed on [R0]
Finished Rollback
Install will reload the system now!
SUCCESS: install rollback Tue Jun 20 14:56:54 PDT 2017
Device#
```

#### The following is a sample output from the **install remove inactive** command:

#### Device# install remove inactive

```
install_remove: START Tue Jun 20 14:14:40 PDT 2017
Cleaning up unnecessary package files
No path specified, will use booted path flash:packages.conf
Cleaning flash:
    Scanning boot directory for packages ... done.
    Preparing packages list to delete ...
    cat9k-cc_srdriver.BLD_V166_THROTTLE_LATEST_20170618_152248.SSA.pkg
        File is in use, will not delete.
    cat9k-espbase.BLD_V166_THROTTLE_LATEST_20170618_152248.SSA.pkg
        File is in use, will not delete.
    cat9k-guestshell.BLD_V166_THROTTLE_LATEST_20170618_152248.SSA.pkg
        File is in use, will not delete.
    cat9k-rpbase.BLD_V166_THROTTLE_LATEST_20170618_152248.SSA.pkg
        File is in use, will not delete.
    cat9k-rpbase.BLD_V166_THROTTLE_LATEST_20170618_152248.SSA.pkg
        File is in use, will not delete.
```

```
cat9k-rpboot.BLD V166 THROTTLE LATEST 20170618 152248.SSA.pkg
      File is in use, will not delete.
    cat9k-sipbase.BLD V166 THROTTLE_LATEST_20170618_152248.SSA.pkg
      File is in use, will not delete.
    cat9k-sipspa.BLD V166 THROTTLE LATEST 20170618 152248.SSA.pkg
      File is in use, will not delete.
    cat9k-srdriver.BLD V166 THROTTLE LATEST 20170618 152248.SSA.pkg
     File is in use, will not delete.
    cat9k-webui.BLD V166 THROTTLE LATEST 20170618 152248.SSA.pkg
      File is in use, will not delete.
    packages.conf
      File is in use, will not delete.
  done.
The following files will be deleted:
[R0]:
/flash/cat9k-cc srdriver.BLD V166 THROTTLE LATEST 20170618 152248 2.SSA.pkg
/flash/cat9k-espbase.BLD V166 THROTTLE LATEST 20170618 152248 2.SSA.pkg
/flash/cat9k-questshell.BLD V166 THROTTLE LATEST 20170618 152248 2.SSA.pkg
/flash/cat9k-rpbase.BLD V166 THROTTLE LATEST 20170618 152248 2.SSA.pkg
/flash/cat9k-rpboot.BLD_V166_THROTTLE_LATEST_20170618_152248_2.SSA.pkg
/flash/cat9k-sipbase.BLD V166 THROTTLE LATEST 20170618 152248 2.SSA.pkg
/flash/cat9k-sipspa.BLD V166 THROTTLE LATEST 20170618 152248 2.SSA.pkg
/flash/cat9k-srdriver.BLD V166 THROTTLE LATEST 20170618 152248 2.SSA.pkg
/flash/cat9k-webui.BLD V166 THROTTLE LATEST 20170618 152248 2.SSA.pkg
/flash/cat9k 1.bin
/flash/cat9k_1.conf
/flash/cat9k 2.1.conf
/flash/cat9k 2.bin
/flash/cat9k 2.conf
/flash/cat9k iosxe.BLD V166 THROTTLE LATEST 20170618 152248.SSA.bin
/flash/packages.conf.00-
Do you want to remove the above files? [y/n]y
Deleting file flash:cat9k-cc srdriver.BLD V166 THROTTLE LATEST 20170618 152248 2.SSA.pkg
... done.
Deleting file flash:cat9k-espbase.BLD V166 THROTTLE LATEST 20170618 152248 2.SSA.pkg ...
Deleting file flash:cat9k-guestshell.BLD V166 THROTTLE LATEST 20170618 152248 2.SSA.pkg ...
Deleting file flash:cat9k-rpbase.BLD V166 THROTTLE LATEST 20170618 152248 2.SSA.pkg ...
Deleting file flash:cat9k-rpboot.BLD V166 THROTTLE LATEST 20170618 152248 2.SSA.pkg ...
Deleting file flash:cat9k-sipbase.BLD V166 THROTTLE LATEST 20170618 152248 2.SSA.pkg ...
done.
Deleting file flash:cat9k-sipspa.BLD V166 THROTTLE LATEST 20170618 152248 2.SSA.pkg ...
Deleting file flash:cat9k-srdriver.BLD V166 THROTTLE LATEST 20170618 152248 2.SSA.pkg ...
Deleting file flash:cat9k-webui.BLD V166 THROTTLE LATEST 20170618 152248 2.SSA.pkg ... done.
Deleting file flash:cat9k_1.bin ... done.
Deleting file flash:cat9k 1.conf ... done.
Deleting file flash:cat9k 2.1.conf ... done.
Deleting file flash:cat9k 2.bin ... done.
Deleting file flash:cat9k 2.conf ... done.
Deleting file flash:cat9k_iosxe.BLD V166 THROTTLE LATEST 20170618 152248.SSA.bin ... done.
Deleting file flash:packages.conf.00- ... done.
SUCCESS: Files deleted.
--- Starting Post Remove Cleanup ---
Performing Post Remove Cleanup on Active/Standby
```

```
[R0] Post_Remove_Cleanup package(s) on R0
[R0] Finished Post_Remove_Cleanup on R0
Checking status of Post_Remove_Cleanup on [R0]
Post_Remove_Cleanup: Passed on [R0]
Finished Post_Remove_Cleanup
SUCCESS: install_remove Tue Jun 20 14:16:29 PDT 2017
Device#
```

#### The following is sample output from the **install abort** command:

#### Device# install abort

```
install abort: START Tue Jun 20 14:06:48 PDT 2017
install abort: Abort type PACKAGE
This install abort would require a reload. Do you want to proceed? [y/n]
*Jun 20 14:06:49.820 PDT:%IOSXE-5-PLATFORM: R0/0: Jun 20 14:06:49 install engine.sh:
%INSTALL-5-INSTALL START INFO: Started install aborty
--- Starting Abort ---
Performing Abort on Active/Standby
 [R0] Abort package(s) on R0
    --- Starting rollback impact ---
   Changes that are part of this rollback
   Current : rp 0 0 rp boot
cat9k-rpboot.BLD_V166_THROTTLE_LATEST_20170618_152248_2.SSA.pkg
   Current : rp 1 0 rp_boot
cat9k-rpboot.BLD V166 THROTTLE LATEST 20170618 152248 2.SSA.pkg
   Replacement: rp 0 0 rp boot
cat9k-rpboot.BLD_V166_THROTTLE LATEST 20170618 152248.SSA.pkg
   Replacement: rp 1 0
                        rp boot
cat9k-rpboot.BLD V166 THROTTLE LATEST 20170618 152248.SSA.pkg
   Current : cc 0 0 cc srdriver
cat9k-cc srdriver.BLD V166 THROTTLE LATEST 20170618 152248 2.SSA.pkg
   Current : cc 0 0 cc
cat9k-sipbase.BLD V166 THROTTLE LATEST 20170618 152248 2.SSA.pkg
   Current : cc 0 0 cc spa
cat9k-sipspa.BLD V166 THROTTLE_LATEST_20170618_152248_2.SSA.pkg
   Current : cc 1 0 cc srdriver
cat9k-cc srdriver.BLD V166 THROTTLE LATEST 20170618 152248 2.SSA.pkg
   Current : cc 1 0
                         CC
cat9k-sipbase.BLD V166 THROTTLE LATEST 20170618 152248 2.SSA.pkg
   Current : cc 1 0 cc spa
cat9k-sipspa.BLD V166 THROTTLE_LATEST_20170618_152248_2.SSA.pkg
   Current : cc 10 0 cc
cat9k-sipbase.BLD_V166_THROTTLE_LATEST_20170618_152248_2.SSA.pkg
   Current : cc 10 0 cc_spa
cat9k-sipspa.BLD V166 THROTTLE LATEST 20170618 152248 2.SSA.pkg
   Current : cc 10 0 cc srdriver
cat9k-cc srdriver.BLD V166 THROTTLE LATEST 20170618 152248 2.SSA.pkg
   Current : cc 2 0 cc srdriver
cat9k-cc srdriver.BLD V166 THROTTLE LATEST 20170618 152248 2.SSA.pkg
   Current
             : cc 2 0
                          CC
cat9k-sipbase.BLD_V166_THROTTLE_LATEST_20170618_152248_2.SSA.pkg
   Current : cc 2 0 cc spa
cat9k-sipspa.BLD V166 THROTTLE LATEST 20170618 152248 2.SSA.pkg
   Current : cc 3 0 cc_srdriver
cat9k-cc_srdriver.BLD_V166_THROTTLE_LATEST_20170618_152248_2.SSA.pkg
    Current : cc 3 0 cc
cat9k-sipbase.BLD V166 THROTTLE LATEST 20170618 152248 2.SSA.pkg
   Current : cc 3 0 cc spa
```

```
cat9k-sipspa.BLD V166 THROTTLE LATEST 20170618 152248 2.SSA.pkg
   Current : cc 4 0 cc srdriver
cat9k-cc srdriver.BLD V166_THROTTLE_LATEST_20170618_152248_2.SSA.pkg
   Current : cc 4 0 cc
cat9k-sipbase.BLD_V166_THROTTLE_LATEST_20170618_152248_2.SSA.pkg
   Current : cc 4 0
                        cc_spa
cat9k-sipspa.BLD V166 THROTTLE LATEST 20170618 152248 2.SSA.pkg
   Current : cc 5 0 cc srdriver
cat9k-cc srdriver.BLD_V166_THROTTLE_LATEST_20170618_152248_2.SSA.pkg
   Current : cc 5 0 cc
cat9k-sipbase.BLD_V166_THROTTLE_LATEST_20170618_152248 2.SSA.pkg
   Current : cc 5 0 cc spa
cat9k-sipspa.BLD V166 THROTTLE LATEST 20170618 152248 2.SSA.pkg
   Current : cc 6 0 cc srdriver
cat9k-cc srdriver.BLD V166 THROTTLE LATEST 20170618 152248 2.SSA.pkg
   Current : cc 6 0 cc
cat9k-sipbase.BLD V166 THROTTLE LATEST 20170618 152248 2.SSA.pkg
                 cc 6 0
   Current :
                        cc spa
cat9k-sipspa.BLD V166 THROTTLE LATEST 20170618 152248 2.SSA.pkg
   Current : cc 7 0 cc srdriver
cat9k-cc srdriver.BLD V166 THROTTLE LATEST 20170618 152248 2.SSA.pkg
   Current : cc 7 0 cc
\verb|cat9k-sipbase.BLD_V166_THROTTLE_LATEST_20170618_152248_2.SSA.pkg| \\
   Current : cc 7 0 cc spa
cat9k-sipspa.BLD V166 THROTTLE LATEST 20170618 152248 2.SSA.pkg
   Current : cc 8 0 cc srdriver
cat9k-cc srdriver.BLD V166 THROTTLE LATEST 20170618 152248 2.SSA.pkg
   Current : cc 8 0
                         CC
cat9k-sipbase.BLD_V166_THROTTLE_LATEST_20170618_152248_2.SSA.pkg
   Current : cc 8 0 cc spa
cat9k-sipspa.BLD V166 THROTTLE LATEST 20170618 152248 2.SSA.pkg
   Current : cc 9 0 cc srdriver
cat9k-cc_srdriver.BLD_V166_THROTTLE_LATEST_20170618_152248_2.SSA.pkg
   Current : cc 9 0
cat9k-sipbase.BLD_V166_THROTTLE_LATEST_20170618_152248_2.SSA.pkg
   Current : cc 9 0 cc spa
cat9k-sipspa.BLD V166 THROTTLE LATEST 20170618 152248 2.SSA.pkg
   Current : fp 0 0 fp
cat9k-espbase.BLD V166 THROTTLE LATEST 20170618 152248 2.SSA.pkg
   Current :
                 fp 1 0
                         fp
cat9k-espbase.BLD_V166_THROTTLE_LATEST_20170618_152248_2.SSA.pkg
   Current : rp 0 0 guestshell
cat9k-guestshell.BLD V166 THROTTLE LATEST 20170618 152248 2.SSA.pkg
   Current : rp 0 0 rp_base
cat9k-rpbase.BLD V166 THROTTLE LATEST 20170618 152248 2.SSA.pkg
   Current : rp 0 0 rp daemons
cat9k-rpbase.BLD V166 THROTTLE_LATEST_20170618_152248_2.SSA.pkg
   Current : rp 0 0 rp iosd
cat9k-rpbase.BLD_V166_THROTTLE_LATEST_20170618_152248_2.SSA.pkg
   Current : rp 0 0 rp_security
cat9k-rpbase.BLD V166 THROTTLE LATEST 20170618 152248 2.SSA.pkg
   Current : rp 0 0 rp webui
cat9k-webui.BLD_V166_THROTTLE_LATEST_20170618_152248_2.SSA.pkg
   Current : rp 0 0 srdriver
cat9k-srdriver.BLD_V166_THROTTLE_LATEST_20170618_152248_2.SSA.pkg
   Current : rp 1 0 guestshell
cat9k-guestshell.BLD V166 THROTTLE LATEST 20170618 152248 2.SSA.pkg
   Current : rp 1 0 rp_base
cat9k-rpbase.BLD V166 THROTTLE LATEST 20170618 152248 2.SSA.pkg
   Current : rp 1 0 rp_daemons
cat9k-rpbase.BLD_V166_THROTTLE_LATEST_20170618_152248_2.SSA.pkg
                rp 1 0 rp iosd
   Current :
cat9k-rpbase.BLD V166 THROTTLE LATEST 20170618 152248 2.SSA.pkg
   Current : rp 1 0 rp security
```

```
cat9k-rpbase.BLD V166 THROTTLE LATEST 20170618 152248 2.SSA.pkg
    Current : rp 1 0 rp webui
cat9k-webui.BLD V166 THROTTLE LATEST 20170618 152248 2.SSA.pkg
   Current : rp 1 0 srdriver
cat9k-srdriver.BLD_V166_THROTTLE_LATEST_20170618_152248_2.SSA.pkg
   Replacement: cc 0 0 cc srdriver
cat9k-cc srdriver.BLD V166 THROTTLE LATEST 20170618 152248.SSA.pkg
   Replacement: cc 0 0
                         CC
cat9k-sipbase.BLD_V166_THROTTLE_LATEST_20170618_152248.SSA.pkg
   Replacement: cc 0 0 cc spa
cat9k-sipspa.BLD_V166_THROTTLE_LATEST_20170618_152248.SSA.pkg
   Replacement: cc 1 0 cc srdriver
cat9k-cc srdriver.BLD V166 THROTTLE LATEST 20170618 152248.SSA.pkg
   Replacement: cc 1 0 cc
cat9k-sipbase.BLD V166 THROTTLE LATEST 20170618 152248.SSA.pkg
   Replacement: cc 1 0 cc spa
cat9k-sipspa.BLD V166 THROTTLE LATEST 20170618 152248.SSA.pkg
   Replacement:
                 сс 10 0 сс
cat9k-sipbase.BLD_V166_THROTTLE_LATEST_20170618_152248.SSA.pkg
   Replacement: cc 10 0 cc spa
cat9k-sipspa.BLD V166 THROTTLE LATEST 20170618 152248.SSA.pkg
   Replacement: cc 10 0 cc_srdriver
\verb|cat9k-cc_srdriver.BLD_V166_THROTTLE_LATEST_20170618_152248.SSA.pkg| \\
   Replacement: cc 2 0 cc srdriver
cat9k-cc srdriver.BLD V166 THROTTLE LATEST 20170618 152248.SSA.pkg
   Replacement: cc 2 0 cc
cat9k-sipbase.BLD V166 THROTTLE LATEST 20170618 152248.SSA.pkg
   Replacement: cc 2 0 cc spa
cat9k-sipspa.BLD_V166_THROTTLE_LATEST_20170618_152248.SSA.pkg
   Replacement: cc 3 0 cc srdriver
cat9k-cc srdriver.BLD V166 THROTTLE LATEST 20170618 152248.SSA.pkg
   Replacement: cc 3 0 cc
cat9k-sipspa.BLD V166 THROTTLE LATEST 20170618 152248.SSA.pkg
   Replacement: cc 4 0 cc srdriver
cat9k-cc srdriver.BLD V166 THROTTLE LATEST 20170618 152248.SSA.pkg
   Replacement: cc 4 0 cc
cat9k-sipbase.BLD V166 THROTTLE LATEST 20170618 152248.SSA.pkg
                 cc 4 0
   Replacement:
                         cc spa
cat9k-sipspa.BLD_V166_THROTTLE_LATEST_20170618_152248.SSA.pkg
   Replacement: cc 5 0 cc srdriver
cat9k-cc_srdriver.BLD_V166_THROTTLE_LATEST_20170618_152248.SSA.pkg
   Replacement: cc 5 0 cc
cat9k-sipbase.BLD_V166_THROTTLE_LATEST_20170618_152248.SSA.pkg
    Replacement: cc 5 0 cc spa
cat9k-sipspa.BLD V166 THROTTLE LATEST 20170618 152248.SSA.pkg
   Replacement: cc 6 0 cc srdriver
cat9k-cc_srdriver.BLD_V166_THROTTLE_LATEST_20170618_152248.SSA.pkg
   Replacement: cc 6 0
                         CC
cat9k-sipbase.BLD V166 THROTTLE LATEST 20170618 152248.SSA.pkg
   Replacement: cc 6 0 cc spa
cat9k-sipspa.BLD_V166_THROTTLE_LATEST_20170618_152248.SSA.pkg
   Replacement: cc 7 0 cc srdriver
cat9k-cc_srdriver.BLD_V166_THROTTLE_LATEST_20170618_152248.SSA.pkg
   Replacement: cc 7 0
                         CC
cat9k-sipbase.BLD V166 THROTTLE LATEST 20170618 152248.SSA.pkg
   Replacement: cc 7 0 cc spa
cat9k-sipspa.BLD V166 THROTTLE LATEST 20170618 152248.SSA.pkg
   Replacement: cc 8 0 cc srdriver
cat9k-cc_srdriver.BLD_V166_THROTTLE_LATEST_20170618_152248.SSA.pkg
   Replacement: cc 8 0
                          CC
cat9k-sipbase.BLD V166 THROTTLE LATEST 20170618 152248.SSA.pkg
   Replacement: cc 8 0 cc spa
```

```
cat9k-sipspa.BLD V166 THROTTLE LATEST 20170618 152248.SSA.pkg
   Replacement: cc 9 0 cc srdriver
cat9k-cc srdriver.BLD V166 THROTTLE LATEST 20170618 152248.SSA.pkg
   Replacement: cc 9 0 cc
cat9k-sipbase.BLD_V166_THROTTLE_LATEST 20170618 152248.SSA.pkg
   Replacement:
                 cc 9 0
                          cc_spa
cat9k-sipspa.BLD V166 THROTTLE LATEST 20170618 152248.SSA.pkg
   Replacement: fp 0 0 fp
cat9k-espbase.BLD_V166_THROTTLE_LATEST_20170618_152248.SSA.pkg
   Replacement: fp 1 0 fp
cat9k-espbase.BLD_V166_THROTTLE_LATEST_20170618_152248.SSA.pkg
   Replacement: rp 0 0 guestshell
cat9k-questshell.BLD V166 THROTTLE LATEST 20170618 152248.SSA.pkg
   Replacement: rp 0 0 rp base
cat9k-rpbase.BLD V166 THROTTLE LATEST 20170618 152248.SSA.pkg
   Replacement: rp 0 0 rp_daemons
cat9k-rpbase.BLD V166 THROTTLE LATEST 20170618 152248.SSA.pkg
                 rp 0 0 rp iosd
   Replacement:
cat9k-rpbase.BLD V166 THROTTLE LATEST 20170618 152248.SSA.pkg
   Replacement: rp 0 0 rp security
cat9k-rpbase.BLD V166 THROTTLE LATEST 20170618 152248.SSA.pkg
   Replacement: rp 0 0 rp_webui
cat9k-webui.BLD V166 THROTTLE LATEST 20170618 152248.SSA.pkg
   Replacement: rp 0 0 srdriver
cat9k-srdriver.BLD V166 THROTTLE LATEST 20170618 152248.SSA.pkg
   Replacement: rp 1 0 guestshell
cat9k-guestshell.BLD V166 THROTTLE LATEST 20170618 152248.SSA.pkg
   Replacement: rp 1 0 rp base
cat9k-rpbase.BLD_V166_THROTTLE_LATEST_20170618_152248.SSA.pkg
   Replacement: rp 1 0 rp_daemons
cat9k-rpbase.BLD V166 THROTTLE_LATEST_20170618_152248.SSA.pkg
   Replacement: rp 1 0 rp iosd
cat9k-rpbase.BLD_V166_THROTTLE_LATEST_20170618_152248.SSA.pkg
   Replacement: rp 1 0 rp_security
cat9k-rpbase.BLD V166 THROTTLE LATEST 20170618 152248.SSA.pkg
   Replacement: rp 1 0 rp webui
cat9k-webui.BLD V166 THROTTLE LATEST 20170618 152248.SSA.pkg
   Replacement: rp 1 0 srdriver
cat9k-srdriver.BLD V166 THROTTLE LATEST 20170618 152248.SSA.pkg
   Finished rollback impact
  [R0] Finished Abort on R0
Checking status of Abort on [R0]
Abort: Passed on [R0]
Finished Abort
Install will reload the system now!
SUCCESS: install abort Tue Jun 20 14:08:25 PDT 2017
Device#
The following is a sample output from the install activate auto-abort-timer command:
Device# install activate auto-abort-timer 30
install activate: START Tue Jun 20 17:26:07 PDT 2017
install activate: Activating PACKAGE
*Jun 20 17:26:08.572 PDT: %IOSXE-5-PLATFORM: R0/0: Jun 20 17:26:08 install engine.sh:
%INSTALL-5-INSTALL START INFO: Started install activate
Following packages shall be activated:
/flash/cat9k-webui.BLD V166 THROTTLE LATEST 20170618 152248 2.SSA.pkg
```

```
/flash/cat9k-srdriver.BLD V166 THROTTLE LATEST 20170618 152248 2.SSA.pkg
/flash/cat9k-sipspa.BLD V166 THROTTLE LATEST 20170618 152248 2.SSA.pkg
/flash/cat9k-sipbase.BLD V166 THROTTLE LATEST 20170618 152248 2.SSA.pkg
/flash/cat9k-rpboot.BLD V166 THROTTLE LATEST 20170618 152248 2.SSA.pkg
/flash/cat9k-rpbase.BLD V166 THROTTLE LATEST 20170618 152248 2.SSA.pkg
/flash/cat9k-guestshell.BLD_V166_THROTTLE_LATEST_20170618_152248_2.SSA.pkg
/flash/cat9k-espbase.BLD V166 THROTTLE LATEST 20170618 152248 2.SSA.pkg
/flash/cat9k-cc srdriver.BLD V166 THROTTLE LATEST 20170618 152248 2.SSA.pkg
This operation requires a reload of the system. Do you want to proceed? [y/n]
*Jun 20 18:07:47.821 PDT: %ENVIRONMENTAL-6-NOTICE: Temp: DopplerD, Location: R0, State:
Minor, Reading: 85 Celsius
*Jun 20 18:13:47.848 PDT: %ENVIRONMENTAL-6-NOTICE: Temp: inlet, Location: R0, State:
Minor, Reading: 46 Celsiusy
--- Starting Activate ---
Performing Activate on Active/Standby
  [R0] Activate package(s) on R0
    --- Starting list of software package changes ---
    Old files list:
     Removed cat9k-cc srdriver.BLD V166 THROTTLE LATEST 20170618 152248.SSA.pkg
      Removed cat9k-espbase.BLD_V166_THROTTLE_LATEST_20170618_152248.SSA.pkg
      Removed cat9k-questshell.BLD V166 THROTTLE LATEST 20170618 152248.SSA.pkg
     Removed cat9k-rpbase.BLD V166 THROTTLE LATEST 20170618 152248.SSA.pkg
     Removed cat9k-rpboot.BLD V166 THROTTLE LATEST 20170618 152248.SSA.pkg
      Removed cat9k-sipbase.BLD V166 THROTTLE LATEST 20170618 152248.SSA.pkg
     Removed cat9k-sipspa.BLD V166 THROTTLE LATEST 20170618 152248.SSA.pkg
      Removed cat9k-srdriver.BLD V166 THROTTLE LATEST 20170618 152248.SSA.pkg
      Removed cat9k-webui.BLD_V166_THROTTLE_LATEST_20170618_152248.SSA.pkg
    New files list:
     Added cat9k-cc srdriver.BLD V166 THROTTLE LATEST 20170618 152248 2.SSA.pkg
     Added cat9k-espbase.BLD V166 THROTTLE LATEST 20170618 152248 2.SSA.pkg
     Added cat9k-guestshell.BLD_V166_THROTTLE_LATEST 20170618 152248 2.SSA.pkg
      Added cat9k-rpbase.BLD_V166_THROTTLE_LATEST_20170618_152248_2.SSA.pkg
     Added cat9k-rpboot.BLD V166 THROTTLE LATEST 20170618 152248 2.SSA.pkg
     Added cat9k-sipbase.BLD V166 THROTTLE LATEST 20170618 152248 2.SSA.pkg
     Added cat9k-sipspa.BLD V166 THROTTLE LATEST 20170618 152248 2.SSA.pkg
     Added cat9k-srdriver.BLD V166 THROTTLE LATEST 20170618 152248 2.SSA.pkg
     Added cat9k-webui.BLD V166 THROTTLE LATEST 20170618 152248 2.SSA.pkg
    Finished list of software package changes
  [R0] Finished Activate on R0
Checking status of Activate on [R0]
Activate: Passed on [R0]
Finished Activate
*Jun 20 18:53:02.320 PDT: %IOSXE-5-PLATFORM: R0/0: Jun 20 18:53:02 rollback_timer.sh:
%INSTALL-5-INSTALL AUTO ABORT TIMER PROGRESS: Install auto abort timer will expire in 1800
 seconds
Install will reload
the system now!
SUCCESS: install activate Tue Jun 20 18:53:27 PDT 2017
Device#
```

### **Verifying Software Install**

#### **Procedure**

#### Step 1 enable

#### **Example:**

Device> enable

Enables privileged EXEC mode.

• Enter your password if prompted.

#### Step 2 show install log

#### Example:

Device# show install log

Displays information about all the software install operations that was performed since boot-up of the device.

Device# show install log

```
[0|install op boot]: START Sun Jun 11 15:01:37 Universal 2017
[0|install op boot]: END SUCCESS Sun Jun 11 15:01:44 Universal 2017
[1|install_commit]: START Mon Jun 12 07:27:31 UTC 2017
[1|install_commit(INFO, )]: Releasing transaction lock...
[1|install commit(CONSOLE, )]: Committing PACKAGE
[remote|install commit]: START Mon Jun 12 07:28:08 UTC 2017
[remote|install commit(INFO, )]: Releasing transaction lock...
[remote|install commit]: END SUCCESS Mon Jun 12 07:28:41 UTC 2017
[1|install_commit(INFO, )]: [1 2 3]: Performing Commit
 SUCCESS: Commit finished
[1|install commit(INFO, )]: install commit: START Mon Jun 12 07:28:08 UTC 2017
 SUCCESS: install commit Mon Jun 12 07:28:41 UTC 2017
[1|install commit(INFO, )]: Remote output from switch 2
[1|install_commit(INFO, )]: install_commit: START Mon Jun 12 07:28:12 UTC 2017
 SUCCESS: install commit Mon Jun 12 07:28:44 UTC 2017
[1|install commit(INFO, )]: install commit: START Mon Jun 12 07:28:12 UTC 2017
 SUCCESS: install commit Mon Jun 12 07:28:45 UTC 2017
[1|install commit]: END SUCCESS Mon Jun 12 07:28:47 UTC 2017
```

#### **Step 3** show install summary

#### Example:

```
Device# show install summary
```

Displays information about the image versions and their corresponding install state for all members/field-replaceable unit (FRU).

• The output of this command differs based on the **install** command that is executed.

Device# show install summary

```
Type St Filename/Version

IMG I 16.6.2.0

IMG C 16.6.1.0
```

#### **Step 4 show install package** *filesystem: filename*

#### **Example:**

```
Device# show install package flash:cat9k_iosxe.16.06.01.SPA.bin
```

Displays information about the specified software install package file.

```
Device# show install package flash:cat9k_iosxe.16.06.01.SPA.bin
```

```
Package: cat9k iosxe.16.06.01.SPA.bin
 Size: 333806196
  Timestamp: Sun Jun 11 14:47:23 2017 UTC
  Canonical path: /flash/cat9k iosxe.16.06.01.SPA.bin
 Raw disk-file SHA1sum:
    5e9ef6ed1f7472b35eddd61df300e44b14b65ec4
  Header size: 1000 bytes
  Package type:
                  10002
  Package flags: 0
 Header version: 3
  Internal package information:
   Name: cc srdriver
    BuildTime:
   ReleaseDate: Sun-27-Aug-17-09:05
   BootArchitecture: none
   RouteProcessor: cat9k
   Platform: CAT9K
   User: mcpre
    PackageName: cc srdriver
   Build: BLD_V166_THROTTLE_LATEST_20170827_090555
   CardTypes:
  Package is not bootable.
Device#
```

#### **Step 5** show install active

#### **Example:**

```
Device# show install active
```

Displays information about the active software install package.

```
Device# show install active
```

#### **Step 6** show install inactive

#### **Example:**

Device# show install inactive

Displays information about the inactive packages.

```
Device# show install inactive
```

#### **Step 7** show install committed

#### **Example:**

Device# show install committed

Displays information about committed packages.

```
Device# show install committed
```

#### Step 8 show install uncommitted

#### **Example:**

Device# show install uncommitted

Displays information about uncommitted packages.

```
Device# show install uncommitted
```

### **Example: Configuring a Device as a DHCP Server**

```
Device# configure terminal

Device(config)# ip dhcp pool pool1

Device(dhcp-config)# network 10.10.10.0 255.255.255.0

Device(dhcp-config)# boot config-boot.text

Device(dhcp-config)# default-router 10.10.10.1

Device(dhcp-config)# option 150 10.10.10.1

Device(dhcp-config)# exit

Device(config)# tftp-server flash:config-boot.text

Device(config)# interface gigabitethernet1/0/4

Device(config-if)# no switchport

Device(config-if)# ip address 10.10.10.1 255.255.255.0

Device(config-if)# end
```

### **Example: Configuring DHCP Auto-Image Update**

```
Device# configure terminal
Device (config) # ip dhcp pool pool1
Device (dhcp-config) # network 10.10.10.0 255.255.255.0
Device (dhcp-config) # boot config-boot.text
Device(dhcp-config) # default-router 10.10.10.1
Device (dhcp-config) # option 150 10.10.10.1
Device (dhcp-config) # option 125 hex 0000.0009.0a05.08661.7574.6f69.6e73.7461.6c6c.5f64.686370
Device (dhcp-config) # exit
Device(config) # tftp-server flash:config-boot.text
Device (config) # tftp-server flash: image name
Device(config) # tftp-server flash:boot-config.text
Device(config)# tftp-server flash: autoinstall_dhcp
Device (config) # interface gigabitethernet1/0/4
Device(config-if) # no switchport
Device (config-if) # ip address 10.10.10.1 255.255.255.0
Device(config-if)# end
```

# Example: Configuring a Device to Download Configurations from a DHCP Server

The following example shows how to use a Layer 3 SVI interface on VLAN 99 to enable DHCP-based autoconfiguration with a saved configuration:

```
Device configure terminal
Device (config) # boot host dhcp
Device (config) # boot host retry timeout 300
Device (config) # banner config-save ^C Caution - Saving Configuration File to NVRAM May Cause
You to No longer Automatically Download Configuration Files at Reboot^C
Device (config) # vlan 99
Device (config-vlan) # interface vlan 99
Device (config-if) # no shutdown
Device (config-if) # end
Device # show boot

BOOT path-list:
```

Config file: flash:/config.text
Private Config file: flash:/private-config.text
Enable Break: no
Manual Boot: no
HELPER path-list:
NVRAM/Config file
 buffer size: 32768
Timeout for Config
 Download: 300 seconds
Config Download
 via DHCP: enabled (next boot: enabled)
Device#

### **Example: Scheduling Software Image Reload**

This example shows how to reload the software on a device on the current day at 7:30 p.m:

```
Device# reload at 19:30

Reload scheduled for 19:30:00 UTC Wed Jun 5 2013 (in 2 hours and 25 minutes)

Proceed with reload? [confirm]
```

This example shows how to reload the software on a device at a future date and time:

```
Device# reload at 02:00 jun 20

Reload scheduled for 02:00:00 UTC Thu Jun 20 2013 (in 344 hours and 53 minutes)

Proceed with reload? [confirm]
```

# **Additional References For Performing Device Setup**

#### **Related Documents**

| Related Topic                              | Document Title                                                        |
|--------------------------------------------|-----------------------------------------------------------------------|
| Device setup commands Boot loader commands | Command Reference (Catalyst 9400 Series Switches)                     |
| Hardware installation                      | Cisco Catalyst 9400 Series<br>Switches Hardware Installation<br>Guide |

# **Feature History for Performing Device Setup Configuration**

This table provides release and related information for features explained in this module.

These features are available on all releases subsequent to the one they were introduced in, unless noted otherwise.

| Release                     | Feature                       | Feature Information                                                                                             |
|-----------------------------|-------------------------------|----------------------------------------------------------------------------------------------------|
| Cisco IOS XE Everest 16.6.1 | Device Setup<br>Configuration | A device setup configuration can be performed, including auto configuration of IP address assignments and DHCP. |

Use Cisco Feature Navigator to find information about platform and software image support. To access Cisco Feature Navigator, go to <a href="http://www.cisco.com/go/cfn">http://www.cisco.com/go/cfn</a>.

# **Smart Licensing Using Policy**

- Introduction to Smart Licensing Using Policy, on page 89
- Information About Smart Licensing Using Policy, on page 90
- How to Configure Smart Licensing Using Policy: Workflows by Topology, on page 113
- Migrating to Smart Licensing Using Policy, on page 126
- Task Library for Smart Licensing Using Policy, on page 147
- Troubleshooting Smart Licensing Using Policy, on page 189
- Additional References for Smart Licensing Using Policy, on page 199
- Feature History for Smart Licensing Using Policy, on page 200

# Introduction to Smart Licensing Using Policy

Smart Licensing Using Policy is an enhanced version of Smart Licensing, with the overarching objective of providing a licensing solution that does not interrupt the operations of your network, rather, one that enables a compliance relationship to account for the hardware and software licenses you purchase and use.

Smart Licensing Using Policy is supported starting with Cisco IOS XE Amsterdam 17.3.2a.

The primary benefits of this enhanced licensing model are:

• Seamless day-0 operations

After a license is ordered, no preliminary steps, such as registration or generation of keys etc., are required unless you use an export-controlled or enforced license. There are no export-controlled or enforced licenses on Cisco Catalyst Access, Core, and Aggregation Switches, and product features can be configured on the device right-away.

Consistency in Cisco IOS XE

Campus and industrial ethernet switching, routing, and wireless devices that run Cisco IOS XE software, have a uniform licensing experience.

· Visibility and manageability

Tools, telemetry and product tagging, to know what is in-use.

• Flexible, time series reporting to remain compliant

Easy reporting options are available, whether you are directly or indirectly connected to Cisco Smart Software Manager (CSSM), or in an air-gapped network.

This document provides conceptual, configuration, and troubleshooting information for Smart Licensing Using Policy on Cisco Catalyst Access, Core, and Aggregation Switches.

For a more detailed overview on Cisco Licensing, go to cisco.com/go/licensingguide.

# **Information About Smart Licensing Using Policy**

This section provides information about the components that can be part of your implementation of Smart Licensing Using Policy, the key concepts associated with the feature, the supported products, overviews of all supported topologies (the different ways in which you can implement the feature), and how Smart Licensing Using Policy interacts with other features.

# **Overview**

Smart Licensing Using Policy is a software license management solution that provides a seamless experience with the various aspects of licensing.

• Purchase licenses: Purchase licenses through the existing channels and use the Cisco Smart Software Manager (CSSM) portal to view product instances and licenses.

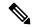

Note

To simplify your implementation of Smart Licensing Using Policy, provide your Smart Account and Virtual Account information when placing an order for new hardware or software. This allows Cisco to install applicable policies and authorization codes (terms explained in the Concepts, on page 93 section below), at the time of manufacturing.

- Use: All licenses on Cisco Catalyst Access, Core, and Aggregation Switches are unenforced. This means
  that you do not have to complete any licensing-specific operations, such as registering or generating keys
  before you start using the software and the licenses that are tied to it. License usage is recorded on your
  device with timestamps and the required workflows can be completed at a later date.
- Report license usage to CSSM: Multiple options are available for license usage reporting. You can use
  the Cisco Smart Licensing Utility (CSLU), report usage information directly to CSSM, use a Controller
  (like Cisco DNA Center), deploy Smart Software Manager On-Prem (SSM On-Prem) to administer
  products and licenses on your premises. The usage report is in plain text XML format. See: Sample
  Resource Utilization Measurement Report, on page 189.
- Reconcile: For situations where delta billing applies (purchased versus consumed).

# **Architecture**

This section explains the various components that can be part of your implementation of Smart Licensing Using Policy.

# **Product Instance**

A product instance is a single instance of a Cisco product, identified by a Unique Device Identifier (UDI).

A product instance records and reports license usage (RUM reports), and provides alerts and system messages about overdue reports, communication failures, etc. RUM reports and usage data are securely stored in the product instance.

Throughout this document, the term *product instance* refers to all supported physical and virtual product instances - unless noted otherwise. For information about the product instances that are within the scope of this document, see Supported Products, on page 106.

# **CSSM**

Cisco Smart Software Manager (CSSM) is a portal that enables you to manage all your Cisco software licenses from a centralized location. CSSM helps you manage current requirements and review usage trends to plan for future license requirements.

You can access the CSSM Web UI at https://software.cisco.com. Under the **License** tab, click the **Smart Software Licensing** link.

See the Supported Topologies, on page 97 section to know about the different ways in which you can connect to CSSM

In CSSM you can:

- Create, manage, or view virtual accounts.
- Create and manage Product Instance Registration Tokens.
- Transfer licenses between virtual accounts or view licenses.
- Transfer, remove, or view product instances.
- Run reports against your virtual accounts.
- Modify your email notification settings.
- · View overall account information.

# **CSLU**

Cisco Smart License Utility (CSLU) is a Windows-based reporting utility that provides aggregate licensing workflows. This utility performs the following key functions:

- Provides options relating to how workflows are triggered. The workflows can be triggered by CSLU or by the product instance.
- Collects usage reports from the product instance and uploads these usage reports to the corresponding Smart Account or Virtual Account online, or offline, using files. Similarly, the RUM report ACK is collected online, or offline, and sent back to the product instance.
- Sends authorization code requests to CSSM and receives authorization codes from CSSM, if applicable.

CSLU can be part of your implementation in the following ways:

- Install the windows application, to use CSLU as a standalone tool that is connected to CSSM.
- Install the windows application, to use CSLU as a standalone tool that is disconnected from CSSM. With this option, the required usage information is downloaded to a file and then uploaded to CSSM. This is suited to air-gapped networks.

# Controller

A management application or service that manages multiple product instances.

On Cisco Catalyst Access, Core, and Aggregation Switches, Cisco DNA Center is the supported controller. Information about the controller, product instances that support the controller, and minimum required software versions on the controller and on the product instance is provided below:

Table 7: Support Information for Controller: Cisco DNA Center

| Minimum Required Cisco DNA<br>Center Version for Smart Licensing<br>Using Policy <sup>1</sup> | Minimum Required Cisco IOS XE<br>Version <sup>2</sup> | Supported Product Instances            |
|-----------------------------------------------------------------------------------------------|-------------------------------------------------------|----------------------------------------|
| Cisco DNA Center Release 2.2.2                                                                | Cisco IOS XE Amsterdam 17.3.2a                        | Cisco Catalyst 9200 Series<br>Switches |
|                                                                                               |                                                       | Cisco Catalyst 9300 Series<br>Switches |
|                                                                                               |                                                       | Cisco Catalyst 9400 Series<br>Switches |
|                                                                                               |                                                       | Cisco Catalyst 9500 Series<br>Switches |
|                                                                                               |                                                       | Cisco Catalyst 9600 Series<br>Switches |

<sup>&</sup>lt;sup>1</sup> The minimum required software version on the controller. This means support continues on all subsequent releases - unless noted otherwise

For more information about Cisco DNA Center, see the support page at: https://www.cisco.com/c/en/us/support/cloud-systems-management/dna-center/series.html.

# SSM On-Prem

Smart Software Manager On-Prem (SSM On-Prem) is an asset manager, which works in conjunction with CSSM. It enables you to administer products and licenses on your premises instead of having to directly connect to CSSM.

Information about the required software versions to implement Smart Licensing Using Policy with SSM On-Prem, is provided below:

<sup>&</sup>lt;sup>2</sup> The minimum required software version on the product instance. This means support continues on all subsequent releases - unless noted otherwise.

| Minimum Required SSM On-Prem<br>Version for Smart Licensing Using<br>Policy <sup>3</sup> | l                             | Supported Product Instances                                            |
|------------------------------------------------------------------------------------------|-------------------------------|------------------------------------------------------------------------|
| Version 8, Release 202102                                                                | Cisco IOS XE Amsterdam 17.3.3 | Cisco Catalyst 9200 Series     Switches     Cisco Catalyst 9300 Series |
|                                                                                          |                               | Switches                                                               |
|                                                                                          |                               | Cisco Catalyst 9400 Series     Switches                                |
|                                                                                          |                               | Cisco Catalyst 9500 Series     Switches                                |
|                                                                                          |                               | Cisco Catalyst 9600 Series     Switches                                |

The minimum required SSM On-Prem version. This means support continues on all subsequent releases - unless noted otherwise

For more information about SSM On-Prem, see Smart Software Manager On-Prem on the Software Download page. Hover over the .iso image to display the documentation links.

# **Concepts**

This section explains the key concepts of Smart Licensing Using Policy.

# **License Enforcement Types**

A given license belongs to one of three enforcement types. The enforcement type indicates if the license requires authorization before use, or not.

· Unenforced or Not Enforced

Unenforced licenses *do not* require authorization before use in air-gapped networks, or registration, in connected networks. The terms of use for such licenses are as per the end user license agreement (EULA).

All licenses available on Cisco Catalyst Access, Core, and Aggregation Switches are unenforced licenses.

Enforced

Licenses that belong to this enforcement type require authorization before use. The required authorization is in the form of an authorization code, which must be installed in the corresponding product instance.

An example of an enforced license is the Media Redundancy Protocol (MRP) Client license, which is available on Cisco's Industrial Ethernet Switches.

Export-Controlled

Licenses that belong to this enforcement type are export-restricted by U.S. trade-control laws and require authorization before use. The required authorization code must be installed in the corresponding product

<sup>&</sup>lt;sup>4</sup> The minimum required software version on the product instance. This means support continues on all subsequent releases - unless noted otherwise.

instance for these licenses as well. Cisco may pre-install export-controlled licenses when ordered with hardware purchase.

An example of an export-controlled license is the High Speed Encryption (HSECK9) license, which is available on certain Cisco Routers.

# **License Duration**

This refers to the duration or term for which a purchased license is valid. A given license may belong to any one of the enforcement types mentioned above and be valid for the following durations:

- Perpetual: There is no expiration date for such a license.
- Network Essentials and Network Advantage licenses are examples of perpetual licenses that are available on Cisco Catalyst Access, Core, and Aggregation Switches.
- Subscription: The license is valid only until a certain date.

Digital Network Architecture (DNA) Essentials and DNA Advantage licenses are examples of subscription licenses that are available on Cisco Catalyst Access, Core, and Aggregation Switches.

# **Authorization Code**

The Smart Licensing Authorization Code (SLAC) allows activation and continued use of a license that is export-controlled or enforced.

A SLAC is not required for any of the licenses available on Cisco Catalyst Access, Core, and Aggregation Switches, but if you are upgrading from an earlier licensing model to Smart Licensing Using Policy, you may have a Specific License Reservation (SLR) with its own authorization code. An SLR authorization code is supported after upgrade to Smart Licensing Using Policy.

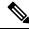

Note

While existing SLRs are carried over after upgrade, you cannot request a new SLR in the Smart Licensing Using Policy environment, because the notion of "reservation" does not apply. If you are in an air-gapped network, the No Connectivity to CSSM and No CSLU topology applies instead.

For more information about how the SLR authorization code is handled, see Upgrades, on page 108. If you want to return an SLR authorization code, see Removing and Returning an Authorization Code, on page 175.

# **Policy**

A policy provides the product instance with these reporting instructions:

- License usage report acknowledgement requirement (Reporting ACK required): The license usage report
  is known as a RUM Report and the acknowledgement is referred to as an ACK (See RUM Report and
  Report Acknowledgement). This is a yes or no value which specifies if the report for this product instance
  requires CSSM acknowledgement or not. The default policy is always set to "yes".
- First report requirement (days): The first report must be sent within the duration specified here. If the value here is zero, no first report is required.
- Reporting frequency (days): The subsequent report must be sent within the duration specified here. If the value here is zero, it means no further reporting is required *unless* there is a usage change.

• Report on change (days): In case of a change in license usage, a report must be sent within the duration specified here.

If the value here is zero, no report is required on usage change.

If the value here is not zero, reporting *is* required after the change is made. All the scenarios listed below count as changes in license usage on the product instance:

- Changing licenses consumed (includes changing to a different license, and, adding or removing a license).
- Going from consuming zero licenses to consuming one or more licenses.
- Going from consuming one or more licenses to consuming zero licenses.

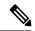

Note

If a product instance has *never* consumed a license, reporting is not required even if the policy has a non-zero value for any of the reporting requirements (First report requirement, Reporting frequency, Report on change).

# **Understanding Policy Selection**

CSSM determines the policy that is applied to a product instance. Only one policy is in use at a given point in time. The policy and its values are based on a number of factors, including the licenses being used.

cisco default is the default policy that is always available in the product instance. If no other policy is applied, the product instance applies this default policy. The table below (Table 8: Policy: Cisco default, on page 95) shows the cisco default policy values.

While you cannot configure a policy, you can request for a customized one, by contacting the Cisco Global Licensing Operations team. Go to Support Case Manager. Click **OPEN NEW CASE** > Select **Software Licensing**. The licensing team will contact you to start the process or for any additional information. Customized policies are also made available through your Smart account in CSSM.

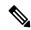

Note

To know which policy is applied (the policy in-use) and its reporting requirements, enter the **show license all** command in privileged EXEC mode.

# Table 8: Policy: Cisco default

| Policy: ci | sco default                                                         | Default Policy Values                                                                       |
|------------|---------------------------------------------------------------------|---------------------------------------------------------------------------------------------|
| Export (Po | erpetual/Subscription)                                              | Reporting ACK required: Yes                                                                 |
| Note       | Applied only to licenses with enforcement type "Export-Controlled". | First report requirement (days): 0 Reporting frequency (days): 0 Report on change (days): 0 |

| Policy: Cis                                                    | co default                          | Default Policy Values                |
|----------------------------------------------------------------|-------------------------------------|--------------------------------------|
| Enforced (I                                                    | Perpetual/Subscription)             | Reporting ACK required: Yes          |
| Note Applied only to licenses                                  |                                     | First report requirement (days): 0   |
|                                                                | with enforcement type "Enforced".   | Reporting frequency (days): 0        |
|                                                                |                                     | Report on change (days): 0           |
| Unenforced                                                     | l/Non-Export Perpetual <sup>5</sup> | Reporting ACK required: Yes          |
|                                                                |                                     | First report requirement (days): 365 |
|                                                                |                                     | Reporting frequency (days): 0        |
|                                                                |                                     | Report on change (days): 90          |
| Unenforced/Non-Export Subscription Reporting ACK required: Yes |                                     | Reporting ACK required: Yes          |
|                                                                |                                     | First report requirement (days): 90  |
|                                                                |                                     | Reporting frequency (days): 90       |
|                                                                |                                     | Report on change (days): 90          |

<sup>&</sup>lt;sup>5</sup> For Unenforced/Non-Export Perpetual: the default policy's first report requirement (within 365 days) applies only if you have purchased hardware or software from a distributor or partner.

# **RUM Report and Report Acknowledgement**

A Resource Utilization Measurement report (RUM report) is a license usage report, which the product instance generates, to fulfil reporting requirements as specified by the policy.

An acknowledgement (ACK) is a response from CSSM and provides information about the status of a RUM report.

The policy that is applied to a product instance determines the following reporting requirements:

- Whether a RUM report is sent to CSSM and the maximum number of days provided to meet this requirement.
- Whether the RUM report requires an acknowledgement (ACK) from CSSM.
- The maximum number of days provided to report a change in license consumption.

A RUM report may be accompanied by other requests, such as a trust code request, or a SLAC request. So in addition to the RUM report IDs that have been received, an ACK from CSSM may include authorization codes, trust codes, and policy files as well.

The reporting method, that is, how a RUM report is sent to CSSM, depends on the topology you implement.

# **Trust Code**

A UDI-tied public key with which the product instance signs a RUM report. This prevents tampering and ensures data authenticity.

# **Supported Topologies**

This section describes the various ways in which you can implement Smart Licensing Using Policy. For each topology, refer to the accompanying overview to know the how the set-up is designed to work, and refer to the considerations and recommendations, if any.

# **After Topology Selection**

After you have selected a topology, see How to Configure Smart Licensing Using Policy: Workflows by Topology, on page 113. These workflows are only for new deployments. They provide the simplest and fastest way to implement a topology.

If you are migrating from an existing licensing model, see Migrating to Smart Licensing Using Policy, on page 126.

If you want to perform any additional configuration tasks, for instance, if you want to configure a different license, or use an add-on license, or if you want to configure a narrower reporting interval, see the Task Library for Smart Licensing Using Policy, on page 147. Check the "Supported Topologies" where provided, before you proceed.

# Connected to CSSM Through CSLU

## Overview:

Here, product instances in the network are connected to CSLU, and CSLU becomes the single point of interface with CSSM. A product instance can be configured to *push* the required information to CSLU. Alternatively, CSLU can be set-up to *pull* the required information from a product instance at a configurable frequency.

Product instance-initiated communication (push): A product instance initiates communication with CSLU, by connecting to a REST endpoint in CSLU. Data that is sent includes RUM reports and requests for authorization codes and trust codes. You can configure the product instance to automatically send RUM reports to CSLU at required intervals. This is the default method for a product instance.

CSLU-initiated communication (pull): To initiate the retrieval of information from a product instance, CSLU uses NETCONF, or RESTCONF, or gRPC with YANG models, or native REST APIs, to connect to the product instance. Supported workflows include receiving RUM reports from the product instance and sending the same to CSSM, authorization code installation, trust code installation, and application of policies.

Figure 5: Topology: Connected to CSSM Through CSLU

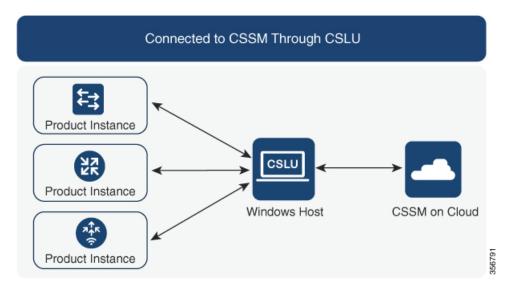

## **Considerations or Recommendations:**

Choose the method of communication depending on your network's security policy.

# **Release-Wise Changes and Enhancements:**

This section outlines important release-wise software changes and enhancements that affect this topology.

# RUM report throttling

In the product instance-initiated mode, the minimum reporting frequency is throttled to one day. This means the product instance does not send more than one RUM report a day. This resolves the problem of too many RUM reports being generated and sent for certain licenses. It also resolves the memory-related issues and system slow-down caused by an excessive generation of RUM reports.

You can override the throttling restriction by entering the **license smart sync** command in privileged EXEC mode.

RUM report throttling applies only to the Cisco IOS XE Amsterdam 17.3.6 and later releases of the 17.3.x train.

#### Where to Go Next:

To implement this topology, see Workflow for Topology: Connected to CSSM Through CSLU, on page 113.

# Connected Directly to CSSM

# Overview:

This topology is available in the earlier version of Smart Licensing and continues to be supported with Smart Licensing Using Policy.

Here, you establish a *direct* and *trusted* connection from a product instance to CSSM. The direct connection, requires network reachability to CSSM. For the product instance to then exchange messages and communicate with CSSM, configure one of the transport options available with this topology (described below). Lastly, the

establishment of trust requires the generation of a token from the corresponding Smart Account and Virtual Account in CSSM, and installation on the product instance.

You can configure a product instance to communicate with CSSM in the following ways:

• Use Smart transport to communicate with CSSM

Smart transport is a transport method where a Smart Licensing (JSON) message is contained within an HTTPs message, and exchanged between a product instance and CSSM, to communicate. The following Smart transport configuration options are available:

- Smart transport: In this method, a product instance uses a specific Smart transport licensing server URL. This must be configured exactly as shown in the workflow section.
- Smart transport through an HTTPs proxy: In this method, a product instance uses a proxy server to communicate with the licensing server, and eventually, CSSM.
- Use Call Home to communicate with CSSM.

Call Home provides e-mail-based and web-based notification of critical system events. This method of connecting to CSSM is available in the earlier Smart Licensing environment, and continues to be available with Smart Licensing Using Policy. The following Call Home configuration options are available:

- Direct cloud access: In this method, a product instance sends usage information directly over the internet to CSSM; no additional components are needed for the connection.
- Direct cloud access through an HTTPs proxy: In this method, a product instance sends usage information over the internet through a proxy server either a Call Home Transport Gateway or an off-the-shelf proxy (such as Apache) to CSSM.

Figure 6: Topology: Connected Directly to CSSM

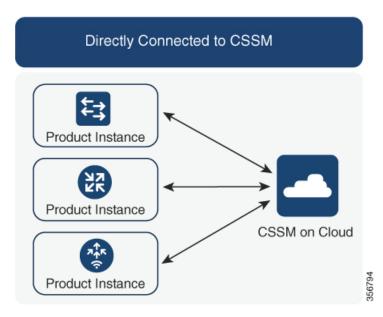

# **Considerations or Recommendations:**

Smart transport is the recommended transport method when directly connecting to CSSM. This recommendation applies to:

- New deployments.
- Earlier licensing models. Change configuration after migration to Smart Licensing Using Policy.
- Registered licenses that currently use the Call Home transport method. Change configuration after migration to Smart Licensing Using Policy.
- Evaluation or expired licenses in an earlier licensing model. Change configuration after migration to Smart Licensing Using Policy.

To change configuration after migration, see Workflow for Topology: Connected Directly to CSSM, on page 115 > Product Instance Configuration > Configure a connection method and transport type > Option 1.

# **Release-Wise Changes and Enhancements:**

This section outlines important release-wise software changes and enhancements that affect this topology.

RUM report throttling

The minimum reporting frequency for this topology, is throttled to one day. This means the product instance does not send more than one RUM report a day. This resolves the problem of too many RUM reports being generated and sent for certain licenses. It also resolves the memory-related issues and system slow-down caused by an excessive generation of RUM reports.

You can override the throttling restriction by entering the license smart sync command in privileged EXEC mode.

RUM report throttling applies only to the Cisco IOS XE Amsterdam 17.3.6 and later releases of the 17.3.x train.

## Where to Go Next:

To implement this topology, see Workflow for Topology: Connected Directly to CSSM, on page 115.

# **Connected to CSSM Through a Controller**

When you use a controller to manage a product instance, the controller connects to CSSM, and is the interface for all communication to and from CSSM. The supported controller for Cisco Catalyst Access, Core, and Aggregation Switches is Cisco DNA Center.

# **Overview**

If a product instance is managed by Cisco DNA Center as the controller, the product instance records license usage and saves the same, but it is the Cisco DNA Center that initiates communication with the product instance to retrieve RUM reports, report to CSSM, and return the ACK for installation on the product instance.

All product instances that must be managed by Cisco DNA Center must be part of its inventory and must be assigned to a site. Cisco DNA Center uses the NETCONF protocol to provision configuration and retrieve the required information from the product instance - the product instance must therefore have NETCONF enabled, to facilitate this.

In order to meet reporting requirements, Cisco DNA Center retrieves the applicable policy from CSSM and provides the following reporting options:

• Ad hoc reporting: You can trigger an ad hoc report when required.

• Scheduled reporting: Corresponds with the reporting frequency specified in the policy and is automatically handled by Cisco DNA Center.

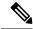

Note

Ad hoc reporting must be performed at least once before a product instance is eligible for scheduled reporting.

The first ad hoc report enables Cisco DNA Center to determine the Smart Account and Virtual Account to which subsequent RUM reports must be uploaded. You will receive notifications if ad hoc reporting for a product instance has not been performed even once.

Cisco DNA Center also enables you to install and remove SLAC for export-controlled licenses. Since all available licenses on Cisco Catalyst Access, Core, and Aggregation Switches are unenforced licenses, SLAC installation and removal do not apply.

A trust code is not required.

Figure 7: Topology: Connected to CSSM Through a Controller

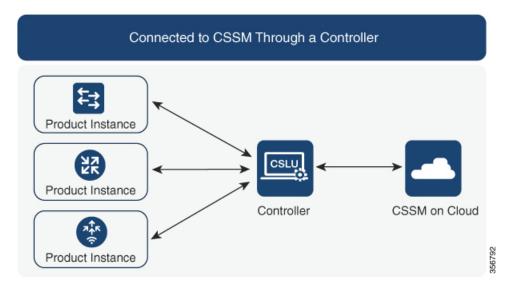

# **Considerations or Recommendations:**

This is the recommended topology if you are using Cisco DNA Center.

# Where to Go Next:

To implement this topology, see Workflow for Topology: Connected to CSSM Through a Controller, on page 117

# **CSLU Disconnected from CSSM**

#### Overview:

Here, a product instance communicates with CSLU, and you have the option of implementing product instance-initiated communication or CSLU-initiated communication (as in the *Connected to CSSM Through* 

*CSLU* topology). The other side of the communication, between CSLU and CSSM, is offline. CSLU provides you with the option of working in a mode that is disconnected from CSSM.

Communication between CSLU and CSSM is sent and received in the form of signed files that are saved offline and then uploaded to or downloaded from CSLU or CSSM, as the case may be.

Figure 8: Topology: CSLU Disconnected from CSSM

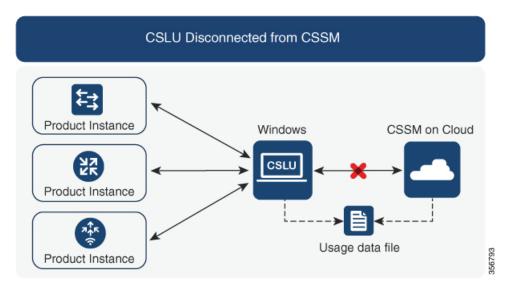

# **Considerations or Recommendations:**

Choose the method of communication depending on your network's security policy.

# **Release-Wise Changes and Enhancements:**

This section outlines important release-wise software changes and enhancements that affect this topology.

# RUM report throttling

In the product instance-initiated mode, the minimum reporting frequency is throttled to one day. This means the product instance does not send more than one RUM report a day. This resolves the problem of too many RUM reports being generated and sent for certain licenses. It also resolves the memory-related issues and system slow-down caused by an excessive generation of RUM reports.

You can override the throttling restriction by entering the license smart sync command in privileged EXEC mode.

RUM report throttling applies only to the Cisco IOS XE Amsterdam 17.3.6 and later releases of the 17.3.x train.

# Where to Go Next:

To implement this topology, see Workflow for Topology: CSLU Disconnected from CSSM, on page 118.

# No Connectivity to CSSM and No CSLU

## Overview:

Here you have a product instance and CSSM disconnected from each other, and without any other intermediary utilities or components. All communication is in the form of uploaded and downloaded files.

Figure 9: Topology: No Connectivity to CSSM and No CSLU

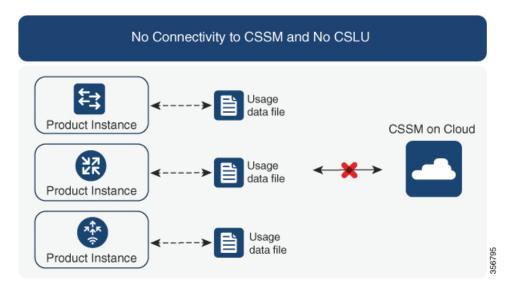

## **Considerations or Recommendations:**

This topology is suited to a high-security deployment where a product instance cannot communicate online, with anything outside its network.

# Where to Go Next:

To implement this topology, see Workflow for Topology: No Connectivity to CSSM and No CSLU, on page 120

# **SSM On-Prem Deployment**

#### Overview:

SSM On-Prem is designed to work as an extension of CSSM that is deployed on your premises.

Here, a product instance is connected to SSM On-Prem and SSM On-Prem becomes the single point of interface with CSSM. Each instance of SSM On-Prem must be made known to CSSM through a mandatory registration and synchronization of the local account in SSM On-Prem, with a Virtual Account in CSSM.

When you deploy SSM On-Prem to manage a product instance, the product instance can be configured to *push* the required information to SSM On-Prem. Alternatively, SSM On-Prem can be set-up to *pull* the required information from a product instance at a configurable frequency.

 Product instance-initiated communication (push): The product instance initiates communication with SSM On-Prem, by connecting to a REST endpoint in SSM On-Prem. Data that is sent includes RUM reports and requests for authorization codes, trust codes, and policies. Options for communication between the product instance and SSM On-Prem in this mode:

- Use a CLI command to push information to SSM On-Prem as and when required.
- Use a CLI command and configure a reporting interval, to automatically send RUM reports to SSM On-Prem at a scheduled frequency.
- SSM On-Prem-initiated communication (pull): To initiate the retrieval of information from a product instance, SSM On-Prem NETCONF, RESTCONF, and native REST API options, to connect to the product instance. Supported workflows include receiving RUM reports from the product instance and sending the same to CSSM, authorization code installation, trust code installation, and application of policies.

Options for communication between the product instance and SSM On-Prem in this mode:

- Collect usage information from one or more product instances as and when required (on-demand).
- Collect usage information from one or more product instances at a scheduled frequency.

In SSM On-Prem, the reporting interval is set to the default policy on the product instance. You can change this, but only to report more frequently (a narrower interval), or you can install a custom policy if available.

After usage information is available in SSM On-Prem, you must synchronize the same with CSSM, to ensure that the product instance count, license count and license usage information is the same on both, CSSM and SSM On-Prem. Options for usage synchronization between SSM On-Prem and CSSM – for the push *and* pull mode:

- Perform ad-hoc synchronization with CSSM (Synchronize now with Cisco).
- Schedule synchronization with CSSM for specified times.
- Communicate with CSSM through signed files that are saved offline and then upload to or download from SSM On-Prem or CSSM, as the case may be.

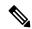

Note

This topology involves two different kinds of synchronization between SSM On-Prem and CSSM. The first is where the *local account* is synchronized with CSSM - this is for the SSM On-Prem instance to be known to CSSM and is performed by using the **Synchronization** widget in SSM On-Prem. The second is where *license usage* is synchronized with CSSM, either by being connected to CSSM or by downloading and uploading files. You must synchronize the local account before you can synchronize license usage.

Figure 10: Topology: SSM On-Prem Deployment

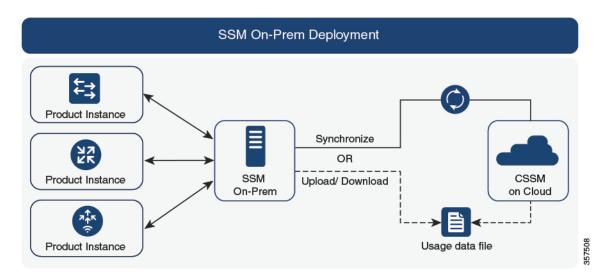

#### **Considerations or Recommendations:**

This topology is suited to the following situations:

- If you want to manage your product instances on your premises, as opposed communicating directly with CSSM for this purpose.
- If your company's policies prevent your product instances from reporting license usage directly to Cisco (CSSM).
- If your product instances are in an air-gapped network and cannot communicate online, with anything outside their network.

Apart from support for Smart Licensing Using Policy, some of the key benefits of SSM On-Prem *Version 8* include:

• Multi-tenancy: One tenant constitutes one Smart Account-Virtual Account pair. SSM On-Prem enables you to manage multiple pairs. Here you create local accounts that reside in SSM On-Prem. Multiple local accounts roll-up to a Smart Account-Virtual Account pair in CSSM. For more information, see the Cisco Smart Software Manager On-Prem User Guide > About Accounts and Local Virtual Accounts.

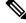

Note

The relationship between CSSM and SSM On-Prem instances is still one-to-one.

- Scale: Supports up to a total of 300,000 product instances
- High-Availability: Enables you to run two SSM On-Prem servers in the form of an active-standby cluster. For more information, see the Cisco Smart Software On-Prem Installation Guide > Appendix 4. Managing a High Availability (HA) Cluster in Your System.

High-Availability deployment is supported in the SSM On-Prem console and the required command details are available in the Cisco Smart Software On-Prem Console Guide.

• Options for online and offline connectivity to CSSM.

#### SSM On-Prem Limitations:

- Proxy support for communication with CSSM, for the purpose of *license usage* synchronization is available only from Version 8 202108 onwards. The use of a proxy for *local account* synchronization, which is performed by using the **Synchronization** widget, is available from the introductory SSM On-Prem release where Smart Licensing Using Policy is supported.
- SSM On-Prem-initiated communication is not supported on a product instance that is in a Network Address Translation (NAT) set-up. You must use product instance-initiated communication, and further, you must *enable* SSM On-Prem to support a product instance that is in a NAT setup. Details are provided in the workflow for this topology.

# **Release-Wise Changes and Enhancements:**

This section outlines important release-wise software changes and enhancements that affect this topology.

# RUM report throttling

In the product instance-initiated mode, the minimum reporting frequency is throttled to one day. This means the product instance does not send more than one RUM report a day. This resolves the problem of too many RUM reports being generated and sent for certain licenses. It also resolves the memory-related issues and system slow-down caused by an excessive generation of RUM reports.

You can override the throttling restriction by entering the license smart sync command in privileged EXEC mode

RUM report throttling applies only to the Cisco IOS XE Amsterdam 17.3.6 and later releases of the 17.3.x train.

#### Where to Go Next:

To implement this topology, see Workflow for Topology: SSM On-Prem Deployment, on page 121.

If you are migrating from an existing version of SSM On-Prem, the sequence in which you perform the various upgrade-related activities is crucial. See Migrating to a Version of SSM On-Prem That Supports Smart Licensing Using Policy, on page 146.

# **Supported Products**

This section provides information about the Cisco IOS-XE product instances that are within the scope of this document and support Smart Licensing Using Policy. All models (Product IDs or PIDs) in a product series are supported – unless indicated otherwise.

Table 9: Supported Product Instances: Cisco Catalyst Access, Core, and Aggregation Switches

| Cisco Catalyst Access, Core, and Aggregation Switches | When Support was Introduced    |
|-------------------------------------------------------|--------------------------------|
| Cisco Catalyst 9200 Series Switches                   | Cisco IOS XE Amsterdam 17.3.2a |
| Cisco Catalyst 9300 Series Switches                   | Cisco IOS XE Amsterdam 17.3.2a |
| Cisco Catalyst 9400 Series Switches                   | Cisco IOS XE Amsterdam 17.3.2a |
| Cisco Catalyst 9500 Series Switches                   | Cisco IOS XE Amsterdam 17.3.2a |

| Cisco Catalyst Access, Core, and Aggregation Switches | When Support was Introduced    |
|-------------------------------------------------------|--------------------------------|
| Cisco Catalyst 9600 Series Switches                   | Cisco IOS XE Amsterdam 17.3.2a |

# **Interactions with Other Features**

# **High Availability**

This section explains considerations that apply to a High Availability configuration, when running a software version that supports Smart Licensing Using Policy. The following High Availability set-ups are within the scope of this document:

A device stack with an active, a standby and one or more members

A dual-RP (route processor) set-up, where two RPs are installed in a chassis, one being the active and the other, the standby.

A dual-chassis set-up<sup>6</sup> (could be fixed or modular), with the active in one chassis and a standby in the other chassis.

A dual-chassis and dual-RP set-up<sup>7</sup>, on a modular chassis. Two chassis are involved here as well, with an active RP in one chassis, a standby RP in the other chassis. The dual-RP aspect refers to an additional in-chassis standby RP in just one of the chassis, which is the minimum requirement, or an in-chassis standby RP in each chassis.

# Trust Code Requirements in a High Availability Set-Up

The number of trust codes required depends on the number of UDIs. The active product instance can submit requests for all devices in the High Availability set-up and install all the trust codes that are returned in an ACK.

# Policy Requirements in a High Availability Set-Up

There are no policy requirements that apply exclusively to a High Availability set-up. As in the case of a standalone product instance, only one policy exists in a High Availability set-up as well, and this is on the active. The policy on the active applies to the standby or members in the set-up.

## Product Instance Functions in a High Availability Set-Up

This section explains general product instance functions in a High Availability set-up, as well as what the product instance does when a new standby or member is added to an existing High Available set-up.

For authorization and trust codes: The active product instance can request (if required) and install authorization codes and trust codes for standbys and members.

For policies: The active product instance synchronizes with the standby.

For reporting: Only the active product instance reports usage. The active reports usage information for all devices (standbys or members – as applicable) in the High Availability set-up.

In addition to scheduled reporting, the following events trigger reporting:

<sup>&</sup>lt;sup>6</sup> The Cisco StackWise Virtual feature, which is available on Cisco Catalyst switches, is an example of such a set-up.

<sup>&</sup>lt;sup>7</sup> The Quad-Supervisor with Route Processor Redundancy, which is available on Cisco Catalyst switches, is an example of such a set-up.

- The addition or removal of a standby. The RUM report includes information about the standby that was added or removed.
- The addition or removal of a member, including stack merge and stack split events. The RUM report includes information about member that was added or removed.
- · A switchover.
- · A reload.

When one of the above events occur, the "Next report push" date of the **show license status** privileged EXEC command is updated. But it is the implemented topology and associated reporting method that determine if the report is sent by the product instance or not. For example, if you have implemented a topology where the product instance is disconnected (Transport Type is Off), then the product instance does not send RUM reports even if the "Next report push" date is updated.

For a new member or standby addition:

- A product instance that is connected to CSLU, does not take any further action.
- A product instance that is directly connected to CSSM, performs trust synchronization. Trust synchronization involves the following:

Installation of trust code on the standby or member if not installed already.

If a trust code is already installed, the trust synchronization process ensures that the new standby or member is in the same Smart Account and Virtual Account as the active. If it is not, the new standby or member is *moved* to the same Smart Account and Virtual Account as the active.

Installation of an authorization code, policy, and purchase information, if applicable

Sending of a RUM report with current usage information.

# **Upgrades**

This section describes how upgrade or migration to Smart Licensing Using Policy is handled. It also clarifies how Smart Licensing Using Policy handles all earlier licensing models including: the earlier version of Smart Licensing, Specific License Reservation (SLR), Right-to-Use Licensing (RTU), and how evaluation or expired licenses from any of the earlier licensing models are handled in Smart Licensing Using Policy environment.

To migrate to Smart Licensing Using Policy, you must upgrade to a software version that supports Smart Licensing Using Policy. After you upgrade, Smart Licensing Using Policy is the only supported licensing model and the product instance continues to operate *without any licensing changes*. The Migrating to Smart Licensing Using Policy, on page 126 section provides details and examples for migration scenarios that apply to Cisco Catalyst Access, Core, and Aggregation Switches.

Device-led conversion is not supported for migration to Smart Licensing Using Policy.

# **Identifying the Current Licensing Model Before Upgrade**

Before you upgrade to Smart Licensing Using Policy, if you want to know the current licensing model that is effective on the product instance, enter the **show license all** command in privileged EXEC mode. This command displays information about the current licensing model for all except the RTU licensing model. The **show license right-to-use** privileged EXEC command displays license information only if the licensing model is RTU.

# **How Upgrade Affects Enforcement Types for Existing Licenses**

When you upgrade to a software version which supports Smart Licensing Using Policy, the way existing licenses are handled, depends primarily on the license enforcement type.

- An unenforced license that was being used before upgrade, continues to be available after the upgrade.
   All licenses on Cisco Catalyst Access, Core, and Aggregation Switches are unenforced licenses. This includes licenses from all earlier licensing models:
  - · Smart Licensing.
  - Specific License Reservation (SLR), which has an accompanying authorization code. The authorization code continues to be valid after upgrade to Smart Licensing Using Policy and authorizes existing license consumption.
  - Right-to-Use (RTU) Licensing.
  - Evaluation or expired licenses from any of the above mentioned licensing models.
- An enforced or export-controlled license that was being used before upgrade, continues to be available after upgrade if the required authorization exists.

There are no export-controlled or enforced licenses on any of the supported Cisco Catalyst Access, Core, and Aggregation Switches, therefore, these enforcement types and the requisite SLAC do not apply.

# **How Upgrade Affects Reporting for Existing Licenses**

| Existing License                                                                                                    | Reporting Requirements After Migration to Smart Licensing Using Policy                                                                                                    |  |
|----------------------------------------------------------------------------------------------------|----------------------------------------------------------------------------------------------------|--|
| Right-to-Use (RTU)                                                                                                    | Depends on the license being used.                                                                                                    |  |
|                                                                                                    | After migration and deployment of a supported topology, in output of the <b>show license usage</b> command, refer to the Next ACK deadline field to know if and when reporting is required. |  |
| Specific License Reservation (SLR)                                                                                                    | Required only if there is a change in license consumption.                                                                                                    |  |
|                                                                                                    | An existing SLR authorization code authorizes existing license consumption after upgrade to Smart Licensing Using Policy.                                                                   |  |
| Smart Licensing (Registered and Authorized licenses): Reporting for these licenses is based on the reporting requirements in the policy. | Depends on the policy.                                                                                                    |  |
| Evaluation or expired licenses                                                                                                    | Based on the reporting requirements of the Cisco default policy.                                                                                                    |  |

# **How Upgrade Affects Transport Type for Existing Licenses**

The transport type, if configured in your existing set-up, is retained after upgrade to Smart Licensing Using Policy.

When compared to the earlier version of Smart Licensing, additional transport types are available with Smart Licensing Using Policy. There is also a change in the default transport mode. The following table clarifies how this may affect upgrades:

| Transport type Before Upgrade                        | License or License State Before<br>Upgrade           | Transport Type After Upgrade                      |
|------------------------------------------------------|------------------------------------------------------|---------------------------------------------------|
| Default (callhome)                                   | evaluation                                           | cslu (default in Smart Licensing<br>Using Policy) |
|                                                      | SLR                                                  | off                                               |
|                                                      | registered                                           | callhome                                          |
| smart                                                | evaluation                                           | off                                               |
|                                                      | SLR                                                  | off                                               |
|                                                      | registered                                           | smart                                             |
| Not applicable                                       | Not applicable                                       | cslu                                              |
| For example, if the existing licensing model is RTU. | For example, if the existing licensing model is RTU. |                                                   |

# **How Upgrade Affects the Token Registration Process**

In the earlier version of Smart Licensing, a token was used to register and connect to CSSM. ID token registration is not required in Smart Licensing Using Policy. The token generation feature is still available in CSSM, and is used to *establish trust* when a product instance is directly connected to CSSM. See Connected Directly to CSSM.

# **Downgrades**

To downgrade, you must downgrade the software version on the product instance. This section provides information about downgrades for new deployments and existing deployments (you upgraded to Smart Licensing Using Policy and now want to downgrade).

## **New Deployment Downgrade**

This section applies if you had a newly purchased product instance with a software version where Smart Licensing Using Policy was already enabled by default and you want to downgrade to a software version where Smart Licensing Using Policy is not supported.

The outcome of the downgrade depends on whether a Trust Code was installed while you were still operating in the Smart Licensing Using Policy environment, and further action may be required depending on the release you downgrade to.

If the topology you implemented while in the Smart Licensing Using Policy environment was "Connected Directly to CSSM", then a trust code installation can be expected or assumed, because it is required as part of topology implementation. For any of the other topologies, trust establishment is not mandatory. Downgrading product instances with one of these other topologies will therefore mean that you have to restore licenses to a registered and authorized state by following the procedures that are applicable in the Smart Licensing environment. See Table 10: Outcome and Action for New Deployment Downgrade to Smart Licensing, on page 111 below.

Table 10: Outcome and Action for New Deployment Downgrade to Smart Licensing

| In the Smart Licensing Using Policy Environment                                                                                    | Downgrade to                                                                                                    | Outcome and Further Action                                                                                                    |
|----------------------------------------------------------------------------------------------------|----------------------------------------------------------------------------------------------------|----------------------------------------------------------------------------------------------------|
| Standalone product instance, connected directly to CSSM, and trust established.                                                    | Cisco IOS XE Amsterdam 17.3.1  OR  Cisco IOS XE Gibraltar 16.12.4  and later releases in Cisco IOS XE  Gibraltar 16.12.x  OR  Cisco IOS XE Fuji 16.9.6 and later  releases in Cisco IOS XE Fuji  16.9.x | No further action is required.  The product instance attempts to renew trust with CSSM after downgrade.  After a successful renewal, licenses are in a registered state and the earlier version of Smart Licensing is effective on the product instance. |
|                                                                                                    | Any other release (other than the ones mentioned in the row above) that supports Smart Licensing                                                                                                    | Action is required: You must reregister the product instance.  Generate an ID token in the CSSM Web UI and on the product instance, configure the license smart register idtoken idtoken command in global configuration mode.                           |
| High Availability set-up, connected directly to CSSM, and trust established.                                                       | Any release that supports Smart Licensing                                                                                                    | Action is required: You must reregister the product instance.  Generate an ID token in the CSSM Web UI and on the product instance, configure the license smart register idtoken idtoken all command in global configuration mode.                       |
| Any other topology. (Connected to<br>CSSM Through CSLU, CSLU<br>Disconnected from CSSM, No<br>Connectivity to CSSM and No<br>CSLU) | Any release that supports Smart Licensing                                                                                                    | Action is required.  Restore licenses to a registered and authorized state by following the procedures that are applicable in the Smart Licensing environment.                                                                                           |

# **Upgrade and Then Downgrade**

If you upgrade to a software version that supports Smart Licensing Using Policy and then downgrade to any of the earlier licensing models, *license consumption does not change* and any product features you have configured on the product instance are preserved – only the features and functions that are available with Smart Licensing Using Policy are not available anymore. Refer to the corresponding section below to know more about reverting to an earlier licensing model.

Upgrade to Smart Licensing Using Policy and then Downgrade to Smart Licensing

The outcome of the downgrade depends on whether a Trust Code was installed while you were still operating in the Smart Licensing Using Policy environment, and further action may be required depending on the release you downgrade to. See Table 11: Outcome and Action for Upgrade to Smart Licensing Using Policy and then Downgrade to Smart Licensing, on page 112.

Table 11: Outcome and Action for Upgrade to Smart Licensing Using Policy and then Downgrade to Smart Licensing

| In the Smart Licensing Using Policy Environment                                                                                   | Downgrade to                                                                                                    | Outcome and Further Action                                                                                                    |
|----------------------------------------------------------------------------------------------------|----------------------------------------------------------------------------------------------------|----------------------------------------------------------------------------------------------------|
| Standalone product instance, connected directly to CSSM, and trust established.                                                   | Cisco IOS XE Amsterdam 17.3.1  OR  Cisco IOS XE Gibraltar 16.12.4  and later releases in Cisco IOS XE  Gibraltar 16.12.x  OR  Cisco IOS XE Fuji 16.9.6 and later releases in Cisco IOS XE Fuji 16.9.x | No further action is required.  The system recognizes the trust code and converts it back to a registered ID token, and this reverts the license to an AUTHORIZED and REGISTERED state.                                            |
|                                                                                                    | Any other release (other than the ones mentioned in the row above) that supports Smart Licensing                                                                                                    | Action is required: You must reregister the product instance.  Generate an ID token in the CSSM Web UI and on the product instance, configure the license smart register idtokenidtoken command in global configuration mode.      |
| High Availability set-up, connected directly to CSSM, and trust established.                                                      | Any release that supports Smart Licensing                                                                                                    | Action is required: You must reregister the product instance.  Generate an ID token in the CSSM Web UI and on the product instance, configure the license smart register idtoken idtoken all command in global configuration mode. |
| Any other topology (Connected to<br>CSSM Through CSLU, CSLU<br>Disconnected from CSSM, No<br>Connectivity to CSSM and No<br>CSLU) | Any release that supports Smart Licensing.                                                                                                    | Action is required.  Restore licenses to a registered and authorized state by following the procedures that are applicable in the Smart Licensing environment.                                                                     |

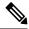

Note

Licenses that were in an evaluation or expired state in the Smart Licensing environment, revert to that same state after downgrade.

# Upgrade to Smart Licensing Using Policy and then Downgrade to SLR

To revert to SLR, all that is required is for the image to be downgraded. The license remains reserved and authorized – no further action is required.

However, if you have returned an SLR while in the Smart Licensing Using Policy environment, then you must repeat the process of procuring an SLR as required, in the supported release.

## **Downgrade to RTU**

To revert to RTU, all that is required is for the image to be downgraded.

Licenses that were in an evaluation or expired state in the RTU Licensing environment, revert to that same state after downgrade.

# How to Configure Smart Licensing Using Policy: Workflows by Topology

This section provides the simplest and fastest way to implement a topology.

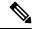

Note

These workflows are meant for new deployments only. If you are migrating from an existing licensing model, see Migrating to Smart Licensing Using Policy, on page 126.

# Workflow for Topology: Connected to CSSM Through CSLU

Depending on whether you want to implement a product instance-initiated or CSLU-initiated method of communication, complete the corresponding sequence of tasks:

- Tasks for Product Instance-Initiated Communication
- Tasks for CSLU-Initiated Communication

# **Tasks for Product Instance-Initiated Communication**

## CSLU Installation → CSLU Preference Settings → Product Instance Configuration

# 1. CSLU Installation

Where task is performed: A Windows host (laptop, destop, or a Virtual Machine (VM)

Download the file from Smart Software Manager > Smart Licensing Utility.

Refer to the Cisco Smart License Utility Quick Start Setup Guide for help with installation and set-up.

# 2. CSLU Preference Settings

Where tasks are performed: CSLU

- a. Logging into Cisco (CSLU Interface), on page 148
- **b.** Configuring a Smart Account and a Virtual Account (CSLU Interface), on page 148
- **c.** Adding a Product-Initiated Product Instance in CSLU (CSLU Interface), on page 148

## 3. Product Instance Configuration

Where tasks are performed: Product Instance

- a. Ensuring Network Reachability for Product Instance-Initiated Communication, on page 149
- **b.** Ensure that transport type is set to **cslu**.

CSLU is the default transport type. If you have configured a different option, enter the **license smart transport cslu** command in global configuration mode. Save any changes to the configuration file.

```
Device(config)# license smart transport cslu
Device(config)# exit
Device# copy running-config startup-config
```

- **c.** Specify how you want CSLU to be discovered (*choose one*):
  - Option 1:

No action required. Name server configured for Zero-touch DNS discovery of cslu-local

Here, if you have configured DNS (The name server IP address is configured on the product instance), and the DNS server has an entry where hostname <code>cslu-local</code> is mapped to the CSLU IP address, then no further action is required. The product instance automatically discovers hostname <code>cslu-local</code>.

# • Option 2:

No action required. Name server and domain configured for Zero-touch DNS discovery of cslu-local.<domain>

Here if you have configured DNS, (The name server IP address and domain is configured on the product instance), and the DNS server has an entry where <code>cslu-local.<domain></code> is mapped to the CSLU IP address, then no further action is required. The product instance automatically discovers hostname cslu-local.

# • Option 3:

Configure a specific URL for CSLU.

Enter the **license smart url cslu** *http://<cslu\_ip\_or\_host>:8182/cslu/v1/pi* command in global configuration mode. For <cslu\_ip\_or\_host>, enter the hostname or the IP address of the windows host where you have installed CSLU. 8182 is the port number and it is the only port number that CSLU uses.

```
Device(config)# license smart url cslu http://192.168.0.1:8182/cslu/v1/pi
Device(config)# exit
Device# copy running-config startup-config
```

# Result:

Since the product instance initiates communication, it automatically sends out the first RUM report at the scheduled time, as per the policy. Along with this first report, if applicable and if required, it sends a trust code request. To know when the product instance will be sending this information, enter the **show license all** command in privileged EXEC mode and in the output, check the date for field <code>Next report push:.CSLU</code> forwards the information to CSSM and the returning ACK from CSSM, to the product instance.

The following applies only to Cisco IOS XE Amsterdam 17.3.6 and later releases of the 17.3.x train: In the product instance-initiated mode, the product instance does not send more than one RUM report a day. You

can override this for an on-demand synchronization between the product instance and CSLU, by entering the **license smart sync** command in privileged EXEC mode.

In case of a change in license usage, see Configuring a Base or Add-On License, on page 185 to know how it affects reporting.

## **Tasks for CSLU-Initiated Communication**

## **CSLU Installation** → **CSLU Preference Settings**→ **Product Instance Configuration**

## 1. CSLU Installation

Where task is performed: A Windows host (laptop, destop, or a Virtual Machine (VM)

Download the file from Smart Software Manager > Smart Licensing Utility.

Refer to the Cisco Smart License Utility Quick Start Setup Guide for help with installation and set-up.

# 2. CSLU Preference Settings

Where tasks is performed: CSLU

- **a.** Logging into Cisco (CSLU Interface), on page 148
- **b.** Configuring a Smart Account and a Virtual Account (CSLU Interface), on page 148
- c. Adding a CSLU-Initiated Product Instance in CSLU (CSLU Interface), on page 150
- **d.** Collecting Usage Reports: CSLU Initiated, on page 151

# 3. Product Instance Configuration

Where tasks is performed: Product Instance

Ensuring Network Reachability for CSLU-Initiated Communication, on page 153

# Result:

You can now collect and send a RUM report to CSSM, in CSLU, by navigating to the **Actions for Selected...** menu in CSLU, and selecting **Collect Usage**. The RUM report is sent to CSSM. Along with this first report, if applicable and if required, CSLU sends a trust code request to CSSM. It gets the ACK from CSSM and sends this back to the product instance for installation.

In case of a change in license usage, see Configuring a Base or Add-On License, on page 185 to know how it affects reporting.

# **Workflow for Topology: Connected Directly to CSSM**

Smart Account Set-Up → Product Instance Configuration → Trust Establishment with CSSM

## 1. Smart Account Set-Up

Where task is performed: CSSM Web UI, https://software.cisco.com/.

Ensure that you have a user role with proper access rights to a Smart Account and the required Virtual Accounts.

## 2. Product Instance Configuration

Where tasks are performed: Product Instance

- a. Set-Up product instance connection to CSSM: Setting Up a Connection to CSSM, on page 157.
- **b.** Configure a connection method and transport type (choose one)
  - Option 1:

Smart transport: Set transport type to **smart** and configure the corresponding URL.

If the transport mode is set to **license smart transport smart**, and you configure **license smart url default**, the Smart URL (https://smartreceiver.cisco.com/licservice/license) is automatically configured. Save any changes to the configuration file.

```
Device(config) # license smart transport smart
Device(config) # license smart url default
Device(config) # exit
Device# copy running-config startup-config
```

Option 2:

Configure Smart transport through an HTTPs proxy. See Configuring Smart Transport Through an HTTPs Proxy, on page 159

• Option 3:

Configure Call Home service for direct cloud access. See Configuring the Call Home Service for Direct Cloud Access, on page 160.

• Option 4:

Configure Call Home service for direct cloud access through an HTTPs proxy. See Configuring the Call Home Service for Direct Cloud Access through an HTTPs Proxy Server, on page 163.

# 3. Trust Establishment with CSSM

Where task is performed: CSSM Web UI and then the product instance

- **a.** Generate one token for each *Virtual Account* you have. You can use same token for all the product instances that are part of one Virtual Account: Generating a New Token for a Trust Code from CSSM, on page 178.
- **b.** Having downloaded the token, you can now install the trust code on the product instance: Installing a Trust Code, on page 178.

## Result:

After establishing trust, CSSM returns a policy. The policy is automatically installed on all product instances of that Virtual Account. The policy specifies if and how often the product instance reports usage.

The following applies only to Cisco IOS XE Amsterdam 17.3.6 and later releases of the 17.3.x train: the product instance does not send more than one RUM report a day. You can override this for an on-demand synchronization between the product instance and CSLU, by entering the **license smart sync** command in privileged EXEC mode.

If you want to change your reporting interval to report more frequently: on the product instance, configure the **license smart usage interval** command in global configuration mode. For syntax details see the *license smart (privileged EXEC)* command in the Command Reference for the corresponding release.

In case of a change in license usage, see Configuring a Base or Add-On License, on page 185 to know how it affects reporting.

# Workflow for Topology: Connected to CSSM Through a Controller

To deploy Cisco DNA Center as the controller, complete the following workflow:

# **Product Instance Configuration** → **Cisco DNA Center Configuration**

# 1. Product Instance Configuration

Where task is performed: Product Instance

Enable NETCONF. Cisco DNA Center uses the NETCONF protocol to provision configuration and retrieve the required information from the product instance - the product instance must therefore have NETCONF enabled, to facilitate this.

For more information, see the Programmability Configuration Guide, Cisco IOS XE Amsterdam 17.3.x. In the guide, go to *Model-Driven Programmability* > *NETCONF Protocol*.

# 2. Cisco DNA Center Configuration

Where tasks is performed: Cisco DNA Center GUI

An outline of the tasks you must complete and the accompanying documentation reference is provided below. The document provides detailed steps you have to complete in the Cisco DNA Center GUI:

**a.** Set-up the Smart Account and Virtual Account.

Enter the same log in credentials that you use to log in to the CSSM Web UI. This enables Cisco DNA Center to establish a connection with CSSM.

See the *Cisco DNA Center Administrator Guide* of the required release (Release 2.2.2 onwards) > *Manage Licenses* > *Set Up License Manager*.

**b.** Add the required product instances to Cisco DNA Center inventory and assign them to a site.

This enables Cisco DNA Center to push any necessary configuration, including the required certificates, for Smart Licensing Using Policy to work as expected.

See the *Cisco DNA Center User Guide* of the required release (Release 2.2.2 onwards) > *Display Your Network Topology* > *Assign Devices to a Site*.

#### Result:

After you implement the topology, *you* must trigger the very first ad hoc report in Cisco DNA Center, to establish a mapping between the Smart Account and Virtual Account, and product instance. See the *Cisco DNA Center Administrator Guide* of the required release (Release 2.2.2 onwards) > *Manage Licenses* > *Upload Resource Utilization Details to CSSM*. Once this is done, Cisco DNA Center handles subsequent reporting based on the reporting policy.

If multiple policies are available, Cisco DNA Center maintains the narrowest reporting interval. You can change this, but only to report more frequently (a narrower interval). See the *Cisco DNA Center Administrator Guide* of the required release (Release 2.2.2 onwards) > *Manage Licenses* > *Modify License Policy*.

If you want to change the license level after this, see the *Cisco DNA Center Administrator Guide* of the required release (Release 2.2.2 onwards) > *Manage Licenses* > *Change License Level*.

# **Workflow for Topology: CSLU Disconnected from CSSM**

Depending on whether you want to implement a product instance-initiated or CSLU-initiated method of communication. Complete the corresponding table of tasks below.

- Tasks for Product Instance-Initiated Communication
- Tasks for CSLU-Initiated Communication

## **Tasks for Product Instance-Initiated Communication**

CSLU Installation  $\rightarrow$  CSLU Preference Settings  $\rightarrow$  Product Instance Configuration $\rightarrow$  Download All for Cisco and Upload From Cisco

## 1. CSLU Installation

Where task is performed: A Windows host (laptop, destop, or a Virtual Machine (VM)

Download the file from Smart Software Manager > Smart Licensing Utility.

Refer to the Cisco Smart License Utility Quick Start Setup Guide for help with installation and set-up.

## 2. CSLU Preference Settings

Where tasks are performed: CSLU

- **a.** In the CSLU Preferences tab, click the **Cisco Connectivity** toggle switch to **off**. The field switches to "Cisco Is Not Available".
- **b.** Configuring a Smart Account and a Virtual Account (CSLU Interface), on page 148
- c. Adding a Product-Initiated Product Instance in CSLU (CSLU Interface), on page 148

# 3. Product Instance Configuration

Where tasks are performed: Product Instance

- a. Ensuring Network Reachability for Product Instance-Initiated Communication, on page 149
- **b.** Ensure that transport type is set to **cslu**.

CSLU is the default transport type. If you have configured a different option, enter the **license smart transport cslu** command in global configuration mode. Save any changes to the configuration file.

```
Device(config)# license smart transport cslu
Device(config)# exit
Device# copy running-config startup-config
```

- **c.** Specify how you want CSLU to be discovered (*choose one*)
  - Option 1:

No action required. Name server configured for Zero-touch DNS discovery of cslu-local

Here, if you have configured DNS (The name server IP address is configured on the product instance), and the DNS server has an entry where hostname <code>cslu-local</code> is mapped to the CSLU IP address, then no further action is required. The product instance automatically discovers hostname <code>cslu-local</code>.

• Option 2:

No action required. Name server and domain configured for Zero-touch DNS discovery of cslu-local.<domain>

Here if you have configured DNS, (The name server IP address and domain is configured on the product instance), and the DNS server has an entry where <code>cslu-local.<domain></code> is mapped to the CSLU IP address, then no further action is required. The product instance automatically discovers hostname cslu-local.

• Option 3:

Configure a specific URL for CSLU.

Enter the **license smart url cslu** *http://<cslu\_ip\_or\_host>:8182/cslu/v1/pi* command in global configuration mode. For <cslu\_ip\_or\_host>, enter the hostname or the IP address of the windows host where you have installed CSLU. 8182 is the port number and it is the only port number that CSLU uses.

```
Device (config) # license smart url cslu http://192.168.0.1:8182/cslu/v1/pi
Device (config) # exit
Device# copy running-config startup-config
```

# 4. Download All for Cisco and Upload From Cisco

Where tasks are performed: CSLU and CSSM

- a. Download All For Cisco (CSLU Interface), on page 152
- **b.** Uploading Usage Data to CSSM and Downloading an ACK, on page 180
- c. Upload From Cisco (CSLU Interface), on page 152

## Result:

Since the product instance initiates communication, it automatically sends out the first RUM report at the scheduled time, as per the policy. Along with this first report, if applicable and if required, it sends a trust code request. To know when the product instance will be sending this information, enter the **show license all** command in privileged EXEC mode and in the output, check the date for field Next report push:

Since CSLU is disconnected from CSSM, you must save usage data which CSLU has collected from the product instance to a file. Then, from a workstation that is connected to Cisco, upload it to CSSM. After this, download the ACK from CSSM. In the workstation where CSLU is installed and connected to the product instance, upload the file to CSLU.

The following applies only to Cisco IOS XE Amsterdam 17.3.6 and later releases of the 17.3.x train: in the product instance-initiated mode, the product instance does not send more than one RUM report a day. You can override this for an on-demand synchronization between the product instance and CSLU, by entering the **license smart sync** command in privileged EXEC mode.

In case of a change in license usage, see Configuring a Base or Add-On License, on page 185 to know how it affects reporting.

# **Tasks for CSLU-Initiated Communication**

CSLU Installation  $\rightarrow$  CSLU Preference Settings  $\rightarrow$  Product Instance Configuration  $\rightarrow$  Download All for Cisco and Upload From Cisco

#### 1. CSLU Installation

Where task is performed: A Windows host (laptop, destop, or a Virtual Machine (VM)

Download the file from Smart Software Manager > Smart Licensing Utility.

Refer to the Cisco Smart License Utility Quick Start Setup Guide for help with installation and set-up.

# 2. CSLU Preference Settings

Where tasks is performed: CSLU

- **a.** In the CSLU Preferences tab, click the **Cisco Connectivity** toggle switch to **off**. The field switches to "Cisco Is Not Available".
- **b.** Configuring a Smart Account and a Virtual Account (CSLU Interface), on page 148
- c. Adding a CSLU-Initiated Product Instance in CSLU (CSLU Interface), on page 150
- d. Collecting Usage Reports: CSLU Initiated, on page 151

# 3. Product Instance Configuration

Where task is performed: Product Instance

Ensuring Network Reachability for CSLU-Initiated Communication, on page 153

# 4. Download All for Cisco and Upload From Cisco

Where tasks are performed: CSLU and CSSM

- **a.** Download All For Cisco (CSLU Interface), on page 152
- **b.** Uploading Usage Data to CSSM and Downloading an ACK, on page 180
- **c.** Upload From Cisco (CSLU Interface), on page 152

## Result:

You can now collect and send a RUM report to CSSM, in CSLU, by navigating to the **Actions for Selected...** menu, and selecting **Collect Usage**. If applicable the report also includes a trust code request and authorization code request.

Since CSLU is disconnected from CSSM, you must save usage data which CSLU has collected from the product instance to a file. Then, from a workstation that is connected to Cisco, upload it to CSSM. After this, download the ACK from CSSM. In the workstation where CSLU is installed and connected to the product instance, upload the file to CSLU.

In case of a change in license usage, see Configuring a Base or Add-On License, on page 185 to know how it affects reporting.

# Workflow for Topology: No Connectivity to CSSM and No CSLU

Since you do not have to configure connectivity to any other component, the list of tasks required to set-up the topology is a small one. See, the *Results* section at the end of the workflow to know how you can complete requisite usage reporting after you have implemented this topology.

## **Product Instance Configuration**

Where task is performed: Product Instance

Set transport type to off.

Enter the **license smart transport off** command in global configuration mode. Save any changes to the configuration file.

```
Device(config)# license smart transport off
Device(config)# exit
Device# copy running-config startup-config
```

#### Result:

All communication to and from the product instance is disabled. To report license usage you must save RUM reports to a file (on your product instance) and upload it to CSSM (from a workstation that has connectivity to the internet, and Cisco):

1. Generate and save RUM reports

Enter the **license smart save usage** command in privileged EXEC mode. In the example below, all RUM reports are saved to the flash memory of the product instance, in file all\_rum.txt. In the example, the file is first saved to bootflash and then copied to a TFTP location:

```
Device# license smart save usage all file bootflash:all_rum.txt
Device# copy bootflash:all_rum.txt tftp://10.8.0.6/user01
```

- 2. Upload usage data to CSSM: Uploading Usage Data to CSSM and Downloading an ACK, on page 180
- 3. Install the ACK on the product instance: Installing a File on the Product Instance, on page 181

In case of a change in license usage, see Configuring a Base or Add-On License, on page 185 to know how it affects reporting.

# Workflow for Topology: SSM On-Prem Deployment

Depending on whether you want to implement a product instance-initiated method of communicatio (push) or SSM On-Prem-initiated method of communication (pull), complete the corresponding sequence of tasks:

# Tasks for Product Instance-Initiated Communication

SSM On-Prem Installation  $\rightarrow$  Addition and Validation of Product Instances (Only if Applicable)  $\rightarrow$  Product Instance Configuration $\rightarrow$  Initial Usage Synchronization

1. SSM On-Prem Installation

Where task is performed: A physical server such as a Cisco UCS C220 M3 Rack Server, or a hardware-based server that meets the necessary requirements.

Download the file from Smart Software Manager > Smart Software Manager On-Prem.

Refer to the Cisco Smart Software On-Prem Installation Guide and the Cisco Smart Software On-Prem User Guide for help with installation.

Installation is complete when you have deployed SSM On-Prem, configured a common name on SSM On-Prem (**Security Widget** > **Certificates**), synchronized the NTP server (**Settings** widget > **Time Settings**), and created, registered, and synchronized (**Synchronization** widget) the SSM On-Prem local account with your Smart Account and Virtual Account in CSSM.

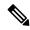

Note

Licensing functions in the **On-Prem Licensing Workspace** are greyed-out until you complete the creation, registration, and synchronization of the local account with your Smart Account in CSSM. The *local account* synchronization with CSSM is for the SSM On-Prem instance to be known to CSSM, and is different from usage synchronization which is performed in **4. Initial Usage Synchronization** below.

# 2. Addition and Validation of Product Instances

Where tasks are performed: SSM On-Prem UI

This step ensures that the product instances are validated and mapped to the applicable Smart Account and Virtual account in CSSM. This step is required only in the following cases:

- If you want your product instances to be added and validated in SSM On-Prem before they are reported in CSSM (for added security).
- If you have created local virtual accounts (in addition to the default local virtual account) in SSM
  On-Prem. In this case you must provide SSM On-Prem with the Smart Account and Virtual Account
  information for the product instances in these local virtual accounts, so that SSM On-Prem can report
  usage to the correct license pool in CSSM.
- a. Assigning a Smart Account and Virtual Account (SSM On-Prem UI), on page 164
- **b.** Validating Devices (SSM On-Prem UI), on page 165

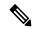

Note

If your product instance is in a NAT set-up, also enable support for a NAT Setup when you enable device validation – both toggle switches are in the same window.

# 3. Product Instance Configuration

Where tasks are performed: Product Instance and the SSM On-Prem UI

Remember to save any configuration changes on the product instance, by entering the **copy running-config startup-config** command in privileged EXEC mode.

- a. Ensuring Network Reachability for Product Instance-Initiated Communication, on page 165
- **b.** Retrieving the Transport URL (SSM On-Prem UI), on page 167
- c. Setting the Transport Type, URL, and Reporting Interval, on page 182

The transport type configuration for CSLU and SSM On-Prem are the same (**license smart transport cslu** command in global configuration mode), but the URLs are different.

# 4. Initial Usage Synchronization

Where tasks are performed: Product instance, SSM On-Prem UI, CSSM

**a.** Synchronize the product instance with SSM On-Prem.

On the product instance, enter the **license smart sync** {all | local} command, in privileged EXEC mode. This synchronizes the product instance with SSM On-Prem, to send and receive any pending data.

Device(config) # license smart sync local

You can verify this in the SSM On-Prem UI. Log in and select the **Smart Licensing** workspace. Navigate to the **Inventory** > **SL Using Policy** tab. In the **Alerts** column of the corresponding product instance, the following message is displayed: Usage report from product instance.

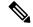

Note

If you have not performed Step 2 above (Addition and Validation of Product Instances), completing this sub-step will add the product instance to the SSM On-Prem database.

- **b.** Synchronize usage information with CSSM (*choose one*):
  - Option 1:

SSM On-Prem is connected to CSSM: In the SSM On-Prem UI, Smart Licensing workspace, nagivate to **Reports** > **Usage Schedules** > **Synchronize now with Cisco**.

• Option 2:

SSM On-Prem is not connected to CSSM: See Exporting and Importing Usage Data (SSM On-Prem UI), on page 168.

## Result:

You have completed initial usage synchronization. Product instance and license usage information is now displayed in SSM On-Prem.

For subsequent reporting, you have the following options:

• To synchronize data between the product instance and SSM On-Prem:

Schedule periodic synchronization between the product instance and the SSM On-Prem, by configuring the reporting interval. Enter the **license smart usage interval** *interval\_in\_days* command in global configuration mode.

The following applies only to Cisco IOS XE Amsterdam 17.3.6 and later releases of the 17.3.x train: in the product instance-initiated mode, the product instance does not send more than one RUM report a day. You can override this for an on-demand synchronization between the product instance and CSLU, by entering the **license smart sync** command in privileged EXEC mode.

To know when the product instance will be sending the next RUM report, enter the **show license all** command in privileged EXEC mode and in the output, check the Next report push: field.

- To synchronize usage information with CSSM:
  - Schedule periodic synchronization with CSSM. In the SSM On-Prem UI, navigate to Reports > Usage Schedules > Synchronization schedule with Cisco. Enter the following frequency information and save:
    - **Days**: Refers to how *often* synchronization occurs. For example, if you enter 2, synchronization occurs once every two days.
    - **Time of Day:** Refers to the time at which synchronization occurs, in the 24-hour notation system. For example, if you enter 14 hours and 0 minutes, synchronization occurs at 2 p.m. (1400) in your local time zone.

• Upload and download the required files for reporting: Exporting and Importing Usage Data (SSM On-Prem UI), on page 168).

# Tasks for SSM On-Prem Instance-Initiated Communication

SSM On-Prem Installation  $\rightarrow$  Product Instance Addition  $\rightarrow$  Product Instance Configuration  $\rightarrow$  Initial Usage Synchronization

#### 1. SSM On-Prem Installation

Where task is performed: A physical server such as a Cisco UCS C220 M3 Rack Server, or a hardware-based server that meets the necessary requirements.

Download the file from Smart Software Manager > Smart Software Manager On-Prem.

Refer to the *Cisco Smart Software On-Prem Installation Guide* and the *Cisco Smart Software On-Prem User Guide* for help with installation.

Installation is complete when you have deployed SSM On-Prem, configured a common name on SSM On-Prem (**Security Widget** > **Certificates**), synchronized the NTP server (**Settings** widget > **Time Settings**), and created, registered, and synchronized (**Synchronization** widget) the SSM On-Prem local account with your Smart Account and Virtual Account in CSSM.

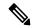

Note

Licensing functions in the **On-Prem Licensing Workspace** are greyed-out until you complete the creation, registration, and synchronization of the local account with your Smart Account in CSSM. The *local account* synchronization with CSSM is for the SSM On-Prem instance to be known to CSSM, and is different from usage synchronization which is performed in **4. Initial Usage Synchronization** below.

# 2. Product Instance Addition

Where task is performed: SSM On-Prem UI

Depending on whether you want to add a single product instance or multiple product instances, follow the corresponding sub-steps: Adding One or More Product Instances (SSM On-Prem UI), on page 169.

# 3. Product Instance Configuration

Where tasks are performed: Product Instance

Remember to save any configuration changes on the product instance, by entering the **copy running-config startup-config** command in privileged EXEC mode: Ensuring Network Reachability for SSM On-Prem-Initiated Communication, on page 170

## 4. Initial Usage Synchronization

Where tasks are performed: SSM On-Prem, and CSSM

**a.** Retrieve usage information from the product instance.

In the SSM On-Prem UI, navigate to **Reports** > **Synchronisation pull schedule with the devices** > **Synchronise now with the device**.

In the **Alerts** column, the following message is displayed: Usage report from product instance.

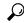

Tip

It takes 60 seconds before synchronization is triggered. To view progress, navigate to the **On-Prem Admin Workspace**, and click the **Support Centre** widget. The system logs here display progress.

- **b.** Synchronize usage information with CSSM (*choose one*)
  - Option 1:

SSM On-Prem is connected to CSSM: In the SSM On-Prem UI, Smart Licensing workspace, nagivate to **Reports** > **Usage Schedules** > **Synchronize now with Cisco**.

• Option 2:

SSM On-Prem is not connected to CSSM. See: Exporting and Importing Usage Data (SSM On-Prem UI), on page 168.

#### Result:

You have completed initial usage synchronization. Product instance and license usage information is now displayed in SSM On-Prem. SSM On-Prem automatically sends the ACK back to the product instance. To verify that the product instance has received the ACK, enter the **show license status** command in privileged EXEC mode, and in the output, check the date for the Last ACK received field.

For subsequent reporting, you have the following options:

- To retrieve usage information from the product instance, you can:
  - In the SSM On-Prem UI, Smart Licensing workspace, nagivate to **Reports** > **Usage Schedules** > **Synchronize now with Cisco**.
  - Schedule periodic retrieval of information from the product instance by configuring a frequency.
     In the SSM On-Prem UI, Smart Licensing workspace, nagivate to Reports > Usage Schedules > Synchronisation pull schedule with the devices. Enter values in the following fields:
    - **Days**: Refers to how *often* synchronization occurs. For example, if you enter 2, synchronization occurs once every two days.
    - **Time of Day:**: Refers to the time at which synchronization occurs, in the 24-hour notation system. For example, if you enter 14 hours and 0 minutes, synchronization occurs at 2 p.m. (1400).
  - Collect usage data from the product instance without being connected to CSSM. In the SSM On-Prem UI, Smart Licensing workspace, nagivate to **Inventory** > **SL Using Policy** tab. Select one or more product instances by enabling the coresponding check box. Click **Actions for Selected...** > **Collect Usage**. On-Prem connects to the selected Product Instance(s) and collects the usage reports. These usage reports are then stored in On-Prem's local library. These reports can then be transferred to Cisco if On-Prem is connected to Cisco, or (if you are not connected to Cisco) you can manually trigger usage collection by selecting **Export/Import All..** > **Export Usage to Cisco**.
- To synchronize usage information with CSSM, you can:
  - Schedule periodic synchronization with CSSM. In the SSM On-Prem UI, navigate to Reports > Usage Schedules > Synchronization schedule with Cisco. Enter the following frequency information and save:

- **Days**: Refers to how *often* synchronization occurs. For example, if you enter 2, synchronization occurs once every two days.
- **Time of Day:** Refers to the time at which synchronization occurs, in the 24-hour notation system. For example, if you enter 14 hours and 0 minutes, synchronization occurs at 2 p.m. (1400).
- Upload and download the required files for reporting: Exporting and Importing Usage Data (SSM On-Prem UI), on page 168).

# **Migrating to Smart Licensing Using Policy**

To upgrade to Smart Licensing Using Policy, you must upgrade the software version (image) on the product instance to a supported version.

#### **Before you Begin**

Ensure that you have read the Upgrades, on page 108 section, to understand how Smart Licensing Using Policy handles various aspects of all earlier licensing models.

Smart Licensing Using Policy is introduced in Cisco IOS XE Amsterdam 17.3.2. This is therefore the minimum required version for Smart Licensing Using Policy.

Note that all the licenses that you are using prior to migration will be available after upgrade. This means that not only registered and authorized licenses (including reserved licenses), but also evaluation licenses will be migrated. The advantage with migrating registered and authorized licenses is that you will have fewer configuration steps to complete after migration, because your configuration is retained after upgrade (transport type configuration and configuration for connection to CSSM, all authorization codes). This ensures a smoother transition to the Smart Licensing Using Policy environment.

Device-led conversion is not supported for migration to Smart Licensing Using Policy.

### **Upgrading the Switch Software**

See the corresponding release note for the upgrade procedure. If there are any general release-specific considerations, these are called-out in the corresponding release notes. For example, to upgrade to Cisco IOS XE Amsterdam 17.3.2, see *Release Notes for Cisco <platform name*>, Cisco IOS XE Amsterdam 17.3.x.

You can use the procedure to upgrade in install mode or with In-Service Software Upgrade (ISSU) (on supported platforms and supported releases).

Release Notes for Cisco Catalyst 9400 Series Switches: https://www.cisco.com/c/en/us/support/switches/catalyst-9400-series-switches/products-release-notes-list.html. See section *Upgrading the Switch Software*. ISSU is supported on this product instance.

# **After Upgrading the Software Version**

• Complete topology implementation.

If a transport mode is available in your pre-upgrade set-up, this is retained after you upgrade. Only in some cases, like with evaluation licenses or with licensing models where the notion of a transport type does not exist, the default (**cslu**) is applied - in these cases you may have a few more steps to complete before you are set to operate in the Smart Licensing Using Policy environment.

No matter which licensing model you upgrade from, you can change the topology after upgrade.

Synchronize license usage with CSSM

No matter which licensing model you are upgrading from and no matter which topology you implement, synchronize your usage information with CSSM. For this you have to follow the reporting method that applies to the topology you implement. This initial synchronization ensures that up-to-date usage information is reflected in CSSM and a custom policy (if available), is applied. The policy that is applicable after this synchronization also indicates subsequent reporting requirements. These rules are also tabled here: How Upgrade Affects Reporting for Existing Licenses, on page 109

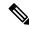

Note

After initial usage synchronization is completed, reporting is required only if the policy, or, system messages indicate that it is.

### **Sample Migration Scenarios**

Sample migration scenarios have been provided considering the various existing licensing models and licenses. All scenarios provide sample outputs before and after migration, any CSSM Web UI changes to look out for (as an indicator of a successful migration or further action), and how to identify and complete any necessary post-migration steps.

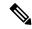

Note

For SSM On-Prem, the sequence in which you perform the various upgrade-related activities is crucial. So only for this scenario, the migration sequence has been provided - and not an example.

# **Example: Smart Licensing to Smart Licensing Using Policy**

The following is an example of a Cisco Catalyst 9500 switch migrating from Smart Licensing to Smart Licensing Using Policy. This is a High Availability set-up with an active and standby.

- Table 12: Smart Licensing to Smart Licensing Using Policy: show Commands
- The CSSM Web UI After Migration, on page 131
- Reporting After Migration, on page 132

The **show** command outputs below call-out key fields to check, before and after migration.

Table 12: Smart Licensing to Smart Licensing Using Policy: show Commands

| Before Upgrade                                                                                  | After Upgrade                                                                                 |
|-------------------------------------------------------------------------------------------------|-----------------------------------------------------------------------------------------------|
| show license summary (Smart Licensing)                                                          | show license summary (Smart Licensing Using Policy)                                           |
| The Status and License Authorization fields show that the license is REGISTERED and AUTHORIZED. | The status field shows that the licenses are now IN USE instead of registered and authorized. |

| Before Upgrade                                                 | After Upgrade                                        |
|----------------------------------------------------------------|------------------------------------------------------|
| Device# show license summary                                   | Device# show license summary License Usage:          |
| Smart Licensing is ENABLED                                     | License Entitlement tag Count Status                 |
| Registration:                                                  |                                                      |
| Status: REGISTERED                                             | network-advantage (C9500 Network Advantage) 2 IN USE |
| Smart Account: SA-Eg-Company-01                                | dna-advantage (C9500-16X DNA Advantage) 2 IN USE     |
| Virtual Account: SLE_Test                                      |                                                      |
| Export-Controlled Functionality: ALLOWED                       |                                                      |
| Last Renewal Attempt: None                                     |                                                      |
| Next Renewal Attempt: Mar 21 11:08:58 2021 PST                 |                                                      |
| License Authorization:                                         |                                                      |
| Status: AUTHORIZED                                             |                                                      |
| Last Communication Attempt: SUCCEEDED                          |                                                      |
| Next Communication Attempt: Oct 22 11:09:07 2020 PST           |                                                      |
| License Usage:                                                 |                                                      |
| License Entitlement tag Count                                  |                                                      |
| Status                                                         |                                                      |
| C9500 Network Advantage (C9500 Network Advantage) 2 AUTHORIZED |                                                      |
| C9500-DNA-16X-A (C9500-16X DNA Advantage) 2<br>AUTHORIZED      |                                                      |

### show license usage (Smart Licensing)

### Device# show license usage

License Authorization:

Status: AUTHORIZED on Sep 22 11:09:07 2020 PST C9500 Network Advantage (C9500 Network Advantage):

Description: C9500 Network Advantage

Count: 2
Version: 1.0
Status: AUTHORIZED

Export status: NOT RESTRICTED

C9500-DNA-16X-A (C9500-16X DNA Advantage):

Description: C9500-DNA-16X-A

Count: 2
Version: 1.0
Status: AUTHORIZED

Export status: NOT RESTRICTED

### **show license usage** (Smart Licensing Using Policy)

The license counts remain the same.

The Enforcement Type field displays NOT ENFORCED. (There export-controlled or enforced licenses on Cisco Catalyst Access, C Aggregation Switches).

#### Device# show license usage

License Authorization: Status: Not Applicable

network-advantage (C9500 Network Advantage):

Description: network-advantage

Count: 2
Version: 1.0

Status: IN USE

Export status: NOT RESTRICTED
Feature Name: network-advantage

 $\label{prop:prop:prop:prop:network-advantage} Feature \ {\tt Description:} \ {\tt network-advantage}$ 

Enforcement type: NOT ENFORCED

License type: Perpetual

dna-advantage (C9500-16X DNA Advantage):
 Description: C9500-16X DNA Advantage

Count: 2 Version: 1.0

Status: IN USE

Export status: NOT RESTRICTED Feature Name: dna-advantage

Feature Description: C9500-16X DNA Advantage

Enforcement type: NOT ENFORCED License type: Subscription

show license status (Smart Licensing)

show license status (Smart Licensing Using Policy)

The Transport: field: A transport type was configured and therefore retained after upgrade.

The Policy: header and details: A custom policy was available in the Smart Account or Virtual Account – this has also been automatically installed on the product instance. (After establishing trust, CSSM returns a policy. The policy is then automatically installed.)

The Usage Reporting: header: The Next report push: field provides information about when the product instance will send the next RUM report to CSSM.

The Trust Code Installed: field: The ID token is successfully converted and a trusted connected has been established with CSSM.

```
Device# show license status
                                                                Device# show license status
                                                                Utility:
Smart Licensing is ENABLED
Utility:
                                                                  Status: DISABLED
Status: DISABLED
                                                                Smart Licensing Using Policy:
Data Privacy:
                                                                 Status: ENABLED
Sending Hostname: yes
                                                                Data Privacy:
Callhome hostname privacy: DISABLED
                                                                  Sending Hostname: yes
Smart Licensing hostname privacy: DISABLED
                                                                    Callhome hostname privacy: DISABLED
Version privacy: DISABLED
                                                                    Smart Licensing hostname privacy: DISABLED
Transport:
Type: Callhome
                                                                  Version privacy: DISABLED
Registration:
                                                                Transport:
Status: REGISTERED
                                                                  Type: Callhome
Smart Account: Eg-SA-01
                                                                Policy:
Virtual Account: Eg-VA-01
                                                                  Policy in use: Merged from multiple sources
Export-Controlled Functionality: ALLOWED
Initial Registration: SUCCEEDED on Sep 22 11:08:58 2020 PST
                                                                  Reporting ACK required: yes (CISCO default)
Last Renewal Attempt: None
                                                                  Unenforced/Non-Export Perpetual Attributes:
Next Renewal Attempt: Mar 21 11:08:57 2021 PST
                                                                    First report requirement (days): 365 (CISCO
Registration Expires: Sep 22 11:04:23 2021 PST
                                                                 default)
License Authorization:
                                                                    Reporting frequency (days): 0 (CISCO
Status: AUTHORIZED on Sep 22 11:09:07 2020 PST
                                                                 default)
Last Communication Attempt: SUCCEEDED on Sep 22 11:09:07 2020
                                                                    Report on change (days): 90 (CISCO default)
PST
Next Communication Attempt: Oct 22 11:09:06 2020 PST
                                                                  Unenforced/Non-Export Subscription
Communication Deadline: Dec 21 11:04:34 2020 PST
                                                                Attributes:
Export Authorization Key:
                                                                    First report requirement (days): 90 (CISCO
Features Authorized:
                                                                 default)
<none>
                                                                    Reporting frequency (days): 90 (CISCO
Miscellaneus:
                                                                 default)
Custom Id: <empty>
                                                                   Report on change (days): 90 (CISCO default)
                                                                  Enforced (Perpetual/Subscription) License
                                                                Attributes:
                                                                     First report requirement (days): 0 (CISCO
                                                                 default.)
                                                                    Reporting frequency (days): 0 (CISCO
                                                                default)
                                                                    Report on change (days): 0 (CISCO default)
                                                                  Export (Perpetual/Subscription) License
                                                                Attributes:
                                                                    First report requirement (days): 0 (CISCO
                                                                 default)
                                                                    Reporting frequency (days): 0 (CISCO
                                                                 default)
                                                                    Report on change (days): 0 (CISCO default)
                                                                Miscellaneous:
                                                                  Custom Id: <empty>
                                                                Usage Reporting:
                                                                  Last ACK received: Sep 22 13:49:38 2020 PST
                                                                  Next ACK deadline: Dec 21 12:02:21 2020 PST
                                                                  Reporting push interval: 30 days
                                                                  Next ACK push check: Sep 22 12:20:34 2020
                                                                PST
                                                                  Next report push: Oct 22 12:05:43 2020 PST
                                                                  Last report push: Sep 22 12:05:43 2020 PST
                                                                  Last report file write: <none>
                                                                Trust Code Installed:
                                                                  Active: PID:C9500-16X,SN:FCW2233A5ZV
                                                                  INSTALLED on Sep 22 12:02:20 2020 PST
                                                                  Standby: PID:C9500-16X, SN:FCW2233A5ZY
                                                                  INSTALLED on Sep 22 12:02:20 2020 PST
```

| show license udi (Smart Licensing)                                                                                      | show license udi (Smart Licensing Using Policy)                                                                          |
|----------------------------------------------------------------------------------------------------|----------------------------------------------------------------------------------------------------|
|                                                                                                    | This is a High Availability set-up and the command displays all UDIs in the set-up.                                      |
| Device# show license udi                                                                                                | Device# show license udi                                                                                                 |
| UDI: PID:C9500-16X,SN:FCW2233A5ZV HA UDI List: Active:PID:C9500-16X,SN:FCW2233A5ZV Standby:PID:C9500-16X,SN:FCW2233A5ZY | UDI: PID:C9500-16X,SN:FCW2233A5ZV  HA UDI List: Active:PID:C9500-16X,SN:FCW2233A5ZV Standby:PID:C9500-16X,SN:FCW2233A5ZY |

# The CSSM Web UI After Migration

Log in to the CSSM Web UI at https://software.cisco.com and click Smart Software Licensing. Under Inventory > Product Instances.

Registered licenses in the Smart Licensing environment were displayed with the hostname of the product instance in the Name column. After upgrade to Smart Licensing Using Policy, they are displayed with the UDI of the product instance. All migrated UDIs are displayed. In this example, they are PID:C9500-16X,SN:FCW2233A5ZV and PID:C9500-16X,SN:FCW2233A5ZY.

Only the active product instance reports usage, therefore PID:C9500-16X,SN:FCW2233A5ZV displays license consumption information under **License Usage**. The standby does not report usage and the **License Usage** section for the standby displays No Records Found.

It is always the active that reports usage, so if the active in this High Availabilty set-up changes, the new active product instance will display license consumption information and report usage.

Figure 11: Smart Licensing to Smart Licensing Using Policy: Active and Standby Product Instances After Migration

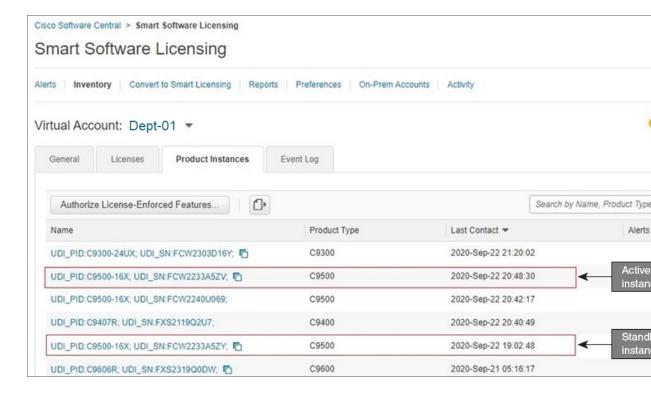

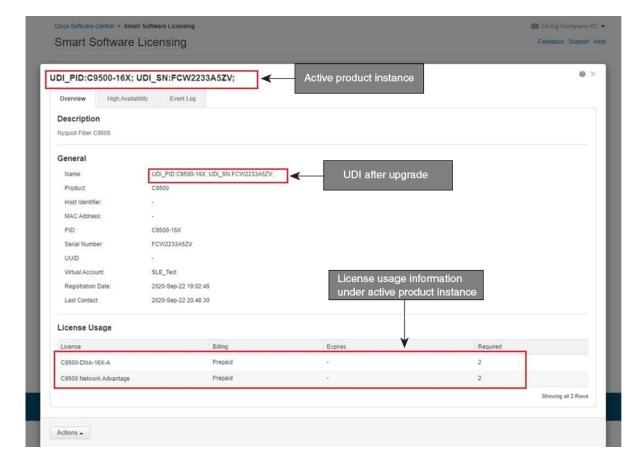

Figure 12: Smart Licensing to Smart Licensing Using Policy: UDI and License Usage under Active Product Instance

### **Reporting After Migration**

The product instance sends the next RUM report to CSSM, based on the policy.

If you want to change your reporting interval to report more frequently: on the product instance, configure the **license smart usage interval** command. For syntax details see the *license smart* (*global config*) command in the Command Reference for the corresponding release.

# **Example: RTU Licensing to Smart Licensing Using Policy**

The following is an example of a Cisco Catalyst 9300 switch migrating from Right-to-Use (RTU) Licensing to Smart Licensing Using Policy. This is a set-up with an active and members.

RTU Licensing is available on Cisco Catalyst 9300, 9400, and 9500 Series Switches until Cisco IOS XE Fuji 16.8.x. Smart Licensing was introduced starting from Cisco IOS XE Fuji 16.9.1.

When the software version is upgraded to one that supports Smart Licensing Using Policy, all licenses are displayed as IN USE and the Cisco default policy is applied on the product instance. If any add-on licenses are used, the Cisco default policy requires usage reporting in 90 days. Since all licenses on Cisco Catalyst Access, Core, and Aggregation Switches are unenforced, (enforcement type), no functionality is lost.

• Table 13: RTU Licensing to Smart Licensing Using Policy: show Commands

- The CSSM Web UI After Migration, on page 135
- Reporting After Migration, on page 135

The table below calls out key changes or new fields to check for in the **show** command outputs, after upgrade to Smart Licensing Using Policy

Table 13: RTU Licensing to Smart Licensing Using Policy: show Commands

| show license summary (Smart Licensing Using Policy)                                                                                                    |  |
|----------------------------------------------------------------------------------------------------|--|
| All licenses are migrated and IN USE.                                                                                                    |  |
| Device#show license summary License Usage: License Entitlement Tag Count Status                                                                                                    |  |
| network-essentials (C9300-24 Network Essen) 2 IN                                                                                                    |  |
| dna-essentials (C9300-24 DNA Essentials) 2 IN  USE network-essentials (C9300-48 Network Essen) 1 IN  USE dna-essentials (C9300-48 DNA Essentials) 1 IN  USE                                                                                                    |  |
| show license usage (Smart Licensing Using Policy)                                                                                                    |  |
| All licenses (permanent, subscription) have been migrated and the licenses are now IN USE and have types Perpetual and Subscription.  The Enforcement Type field displays NOT ENFORCED. (There are no export-controlled or enforced licenses on Cisco Catalyst |  |
|                                                                                                    |  |

#### Device# show license right-to-use usage Device# show license usage Slot# License Name Type usage-duration(y:m:d) In-Use License Authorization: Status: Not Applicable network-advantage (C9300-24 Network Advantage): 1 network-essentials Permanent 00:00:00 yes yes Description: C9300-24 Network Advantage 1 network-essentials Evaluation 00:00:00 no no Count: 2 1 network-essentials Subscription 00:00:00 no no Version: 1.0 1 network-advantage Permanent 00:00:00 no no Status: IN USE 1 network-advantage Evaluation 00:00:00 no no Export status: NOT RESTRICTED 1 network-advantage Subscription 00:00:00 no no Feature Name: network-advantage 1 dna-essentials Evaluation 00:00:00 no no Feature Description: C9300-24 Network Advantage 1 dna-essentials Subscription 00:00:00 yes yes Enforcement type: NOT ENFORCED 1 dna-advantage Evaluation 00:00:00 no no License type: Perpetual 1 dna-advantage Subscription 00:00:00 no no dna-advantage (C9300-24 DNA Advantage): \_\_\_\_\_ Description: C9300-24 DNA Advantage Slot# License Name Type usage-duration(y:m:d) In-Use Count: 2 Version: 1.0 Status: IN USE 2 network-essentials Permanent 00:00:00 ves ves Export status: NOT RESTRICTED 2 network-essentials Evaluation 00:00:00 no no Feature Name: dna-advantage 2 network-essentials Subscription 00:00:00 no no Feature Description: C9300-24 DNA Advantage 2 network-advantage Permanent 00:00:00 no no Enforcement type: NOT ENFORCED 2 network-advantage Evaluation 00:00:00 no no License type: Subscription 2 network-advantage Subscription 00:00:00 no no network-advantage (C9300-48 Network Advantage): 2 dna-essentials Evaluation 00:00:00 no no Description: C9300-48 Network Advantage 2 dna-essentials Subscription 00:00:00 yes yes Count: 1 2 dna-advantage Evaluation 00:00:00 no no Version: 1.0 2 dna-advantage Subscription 00:00:00 no no Status: IN USE Export status: NOT RESTRICTED Slot# License Name Type usage-duration(y:m:d) In-Use Feature Name: network-advantage Feature Description: C9300-48 Network Advantage Enforcement type: NOT ENFORCED 3 network-essentials Permanent 00:00:00 yes yes License type: Perpetual 3 network-essentials Evaluation 00:00:00 no no dna-advantage (C9300-48 DNA Advantage): 3 network-essentials Subscription 00:00:00 no no Description: C9300-48 DNA Advantage 3 network-advantage Permanent 00:00:00 no no Count: 1 3 network-advantage Evaluation 00:00:00 no no Version: 1.0 3 network-advantage Subscription 00:00:00 no no Status: IN USE 3 dna-essentials Evaluation 00:00:00 no no Export status: NOT RESTRICTED 3 dna-essentials Subscription 00:00:00 yes yes Feature Name: dna-advantage 3 dna-advantage Evaluation 00:00:00 no no Feature Description: C9300-48 DNA Advantage 3 dna-advantage Subscription 00:00:00 no no Enforcement type: NOT ENFORCED License type: Subscription

#### **show license right-to-use** (RTU Licensing)

#### **show license status** (Smart Licensing Using Policy)

The Transport: field displays its off.

The Trust Code Installed: field displays that a trust code is not installed.

Under the Usage Reporting: header, the Next report push: field provides information about when the next RUM report must be sent to CSSM.

```
Device# show license right-to-use
                                                   Device# show license status
Slot# License Name Type Period left
                                                   Utility:
______
                                                    Status: DISABLED
1 network-essentials Permanent Lifetime
                                                   Smart Licensing Using Policy:
1 dna-essentials Subscription CSSM Managed
                                                     Status: ENABLED
                                                   Data Privacy:
License Level on Reboot:
                                                     Sending Hostname: yes
network-essentials+dna-essentials
                                                       Callhome hostname privacy: DISABLED
Subscription
                                                       Smart Licensing hostname privacy: DISABLED
                                                     Version privacy: DISABLED
Slot# License Name Type Period left
                                                   Transport:
                                                     Type: Transport Off
2 network-essentials Permanent Lifetime
                                                   Policv:
2 dna-essentials Subscription CSSM Managed
                                                     Policy in use: Merged from multiple sources.
                                                     Reporting ACK required: yes (CISCO default)
License Level on Reboot:
                                                     Unenforced/Non-Export Perpetual Attributes:
                                                       First report requirement (days): 365 (CISCO default)
network-essentials+dna-essentials
Subscription
                                                       Reporting frequency (days): 0 (CISCO default)
Slot# License Name Type Period left
                                                       Report on change (days): 90 (CISCO default)
 _____
                                                     Unenforced/Non-Export Subscription Attributes:
3 network-essentials Permanent Lifetime
                                                       First report requirement (days): 90 (CISCO default)
3 dna-essentials Subscription CSSM Managed
______
                                                       Reporting frequency (days): 90 (CISCO default)
License Level on Reboot:
                                                       Report on change (days): 90 (CISCO default)
network-essentials+dna-essentials
                                                     Enforced (Perpetual/Subscription) License Attributes:
Subscription
                                                       First report requirement (days): 0 (CISCO default)
                                                       Reporting frequency (days): 0 (CISCO default)
                                                       Report on change (days): 0 (CISCO default)
                                                     Export (Perpetual/Subscription) License Attributes:
                                                       First report requirement (days): 0 (CISCO default)
                                                       Reporting frequency (days): 0 (CISCO default)
                                                       Report on change (days): 0 (CISCO default)
                                                   Miscellaneous:
                                                     Custom Id: <empty>
                                                   Usage Reporting:
                                                     Last ACK received: <none>
                                                     Next ACK deadline: Jan 26 10:27:59 2021 PST
                                                     Reporting push interval: 20 days
                                                     Next ACK push check: <none>
                                                     Next report push: Oct 28 10:29:59 2020 PST
                                                     Last report push: <none>
                                                     Last report file write: <none>
```

### The CSSM Web UI After Migration

No changes in the CSSM Web UI.

# **Reporting After Migration**

Implement any one of the supported topologies, and fulfil reporting requirements. See Supported Topologies, on page 97 and How to Configure Smart Licensing Using Policy: Workflows by Topology , on page 113. The reporting method you can use depends on the topology you implement.

Trust Code Installed: <none>

# **Example: SLR to Smart Licensing Using Policy**

The following is an example of a Cisco Catalyst 9500 switch migrating from Specific License Reservation (SLR) to Smart Licensing Using Policy. This is a High Availability set-up with an active and standby.

The license conversion is automatic and authorization codes are migratied. No further action is required to complete migration. After migration the No Connectivity to CSSM and No CSLU, on page 103 topology is effective. For information about the SLR authorization code in the Smart Licensing Using Policy environment, see Authorization Code, on page 94.

- Table 14: SLR to Smart Licensing Using Policy: show Commands
- The CSSM Web UI After Migration, on page 141
- Reporting After Migration, on page 142

The **show** command outputs below call-out key fields to check, before and after migration.

Table 14: SLR to Smart Licensing Using Policy: show Commands

| Before Upgrade                                                                                                    |         | After Upgrade                                                                                                    |  |
|----------------------------------------------------------------------------------------------------|---------|----------------------------------------------------------------------------------------------------|--|
| show license summary (SLR)                                                                                                    |         | show license summary (Smart Licensing Using Policy)                                                                                                    |  |
| The Registration and License Authorization status fields show that the license was REGISTERED - SPECIFIC LICENSE RESERVATION and AUTHORIZED - RESERVED.                                                                                                    |         | The status field shows that the licenses are now IN USE instead of registered and authorized.                                                                                                    |  |
| Device# show license summary                                                                                                    |         | Device# show license summary                                                                                                    |  |
| Smart Licensing is ENABLED License Reservation is ENABLED Registration: Status: REGISTERED - SPECIFIC LICENSE RESI Export-Controlled Functionality: ALLOWED License Authorization: Status: AUTHORIZED - RESERVED License Usage: License Entitlement tag Status | Count   | License Reservation is ENABLED License Usage: License Entitlement tag Count Status network-advantage(C9500 Network Advantage) 2 IN USE dna-advantage (C9500-16X DNA Advantage) 2 IN USE                                                                                   |  |
| C9500-DNA-16X-A (C9500-16X DNA Advant<br>AUTHORIZED                                                                                                    | tage) 2 |                                                                                                    |  |
| show license reservation (SLR)                                                                                                    |         | show license all (Smart Licensing Using Policy)                                                                                                    |  |
|                                                                                                    |         | The License Authorizations header: shows that base (C9500 Network Advantage) and add-on (C9500-DNA-16X-A) licenses on the active and standby product instances were authorized with Specific License Reservation. The Authorization type: field shows SPECIFIC INSTALLED. |  |
|                                                                                                    |         | The Last Confirmation code: field: shows that the SLR                                                                                                    |  |

authorization code is successfully migrated for the active and standby product instances in the High Availability set-up.

```
Device# show license reservation
License reservation: ENABLED
Overall status:
 Active: PID:C9500-16X, SN:FCW2233A5ZV
      Reservation status: SPECIFIC INSTALLED on Aug 31
10:15:01 2020 PDT
     Export-Controlled Functionality: ALLOWED
     Last Confirmation code: 4bfbea7f
 Standby: PID:C9500-16X, SN:FCW2233A5ZY
     Reservation status: SPECIFIC INSTALLED on Aug 31
10:15:01 2020 PDT
     Export-Controlled Functionality: ALLOWED
     Last Confirmation code: 9394f196
Specified license reservations:
 C9500 Network Advantage (C9500 Network Advantage):
   Description: C9500 Network Advantage
   Total reserved count: 2
   Term information:
     Active: PID:C9500-16X, SN:FCW2233A5ZV
       License type: PERPETUAL
         Term Count: 1
      Standby: PID:C9500-16X, SN:FCW2233A5ZY
       License type: PERPETUAL
         Term Count: 1
 C9500-DNA-16X-A (C9500-16X DNA Advantage):
   Description: C9500-DNA-16X-A
   Total reserved count: 2
   Term information:
     Active: PID:C9500-16X,SN:FCW2233A5ZV
       License type: TERM
         Start Date: 2020-MAR-17 UTC
         End Date: 2021-MAR-17 UTC
         Term Count: 1
      Standby: PID:C9500-16X, SN:FCW2233A5ZY
```

```
Device# show license reservation
Smart Licensing Status
Smart Licensing is ENABLED
License Reservation is ENABLED
Export Authorization Key:
 Features Authorized:
   <none>
Utility:
 Status: DISABLED
Smart Licensing Using Policy:
 Status: ENABLED
Data Privacy:
 Sending Hostname: yes
   Callhome hostname privacy: DISABLED
   Smart Licensing hostname privacy: DISABLED
 Version privacy: DISABLED
Transport:
 Type: Transport Off
Miscellaneous:
 Custom Id: <empty>
Policy:
 Policy in use: Merged from multiple sources.
 Reporting ACK required: yes (CISCO default)
 Unenforced/Non-Export Perpetual Attributes:
   First report requirement (days): 365 (CISCO default)
   Reporting frequency (days): 0 (CISCO default)
   Report on change (days): 90 (CISCO default)
 Unenforced/Non-Export Subscription Attributes:
   First report requirement (days): 90 (CISCO default)
    Reporting frequency (days): 90 (CISCO default)
    Report on change (days): 90 (CISCO default)
 Enforced (Perpetual/Subscription) License Attributes:
    First report requirement (days): 0 (CISCO default)
   Reporting frequency (days): 0 (CISCO default)
    Report on change (days): 0 (CISCO default)
 Export (Perpetual/Subscription) License Attributes:
   First report requirement (days): 0 (CISCO default)
    Reporting frequency (days): 0 (CISCO default)
   Report on change (days): 0 (CISCO default)
Usage Reporting:
 Last ACK received: <none>
 Next ACK deadline: Nov 29 10:50:05 2020 PDT
 Reporting Interval: 30
 Next ACK push check: <none>
 Next report push: Aug 31 10:52:05 2020 PDT
 Last report push: <none>
 Last report file write: <none>
Trust Code Installed: <none>
License Usage
_____
network-advantage (C9500 Network Advantage):
 Description: network-advantage
 Count: 2
 Version: 1.0
 Status: IN USE
 Export status: NOT RESTRICTED
 Feature Name: network-advantage
  Feature Description: network-advantage
 Enforcement type: NOT ENFORCED
```

```
License type: Perpetual
 Reservation:
   Reservation status: SPECIFIC INSTALLED
   Total reserved count: 2
dna-advantage (C9500-16X DNA Advantage):
 Description: C9500-16X DNA Advantage
 Count: 2
 Version: 1.0
 Status: IN USE
 Export status: NOT RESTRICTED
 Feature Name: dna-advantage
  Feature Description: C9500-16X DNA Advantage
 Enforcement type: NOT ENFORCED
 License type: Subscription
 Reservation:
   Reservation status: SPECIFIC INSTALLED
    Total reserved count: 2
Product Information
UDI: PID:C9500-16X, SN:FCW2233A5ZV
HA UDI List:
   Active:PID:C9500-16X,SN:FCW2233A5ZV
    Standby:PID:C9500-16X,SN:FCW2233A5ZY
Agent Version
_____
Smart Agent for Licensing: 5.0.5 rel/42
License Authorizations
______
Overall status:
 Active: PID:C9500-16X,SN:FCW2233A5ZV
     Status: SPECIFIC INSTALLED on Aug 31 10:15:01 2020
      Last Confirmation code: 4bfbea7f
 Standby: PID:C9500-16X, SN:FCW2233A5ZY
     Status: SPECIFIC INSTALLED on Aug 31 10:15:01 2020
PDT
     Last Confirmation code: 9394f196
Specified license reservations:
 C9500 Network Advantage (C9500 Network Advantage):
   Description: C9500 Network Advantage
    Total reserved count: 2
   Enforcement type: NOT ENFORCED
    Term information:
     Active: PID:C9500-16X, SN:FCW2233A5ZV
       Authorization type: SPECIFIC INSTALLED on Aug
31 10:15:01 2020 PDT
        License type: PERPETUAL
         Term Count: 1
      Standby: PID:C9500-16X, SN:FCW2233A5ZY
       Authorization type: SPECIFIC INSTALLED on Aug
31 10:15:01 2020 PDT
       License type: PERPETUAL
         Term Count: 1
 C9500-DNA-16X-A (C9500-16X DNA Advantage):
   Description: C9500-DNA-16X-A
    Total reserved count: 2
    Enforcement type: NOT ENFORCED
    Term information:
     Active: PID:C9500-16X, SN:FCW2233A5ZV
       Authorization type: SPECIFIC INSTALLED on Aug
31 10:15:01 2020 PDT
       License type: PERPETUAL
         Term Count: 1
      Standby: PID:C9500-16X, SN:FCW2233A5ZY
```

Authorization type: SPECIFIC INSTALLED on Aug
31 10:15:01 2020 PDT
License type: PERPETUAL
Term Count: 1
Purchased Licenses:
No Purchase Information Available
Derived Licenses:
Entitlement Tag:
regid.2017-03.com.cisco.advantagek9-Nyquist-C9500,
1.0\_f1563759-2e03-4a4c-bec5-5feec525a12c
Entitlement Tag:
regid.2017-07.com.cisco.C9500-DNA-16X-A,
1.0\_ef3574d1-156b-486a-864f-9f779ff3ee49

# show license status (SLR)

# show license status (Smart Licensing Using Policy)

The Transport: header: Type: displays that the transport type is set to off.

The Usage Reporting: header: Next report push: field displays if and when the next RUM report must be uploaded to CSSM.

```
Device# show license status
                                                       Device# show license status
                                                       Utility:
Smart Licensing is ENABLED
Utility:
                                                         Status: DISABLED
 Status: DISABLED
                                                       License Reservation is ENABLED
License Reservation is ENABLED
                                                       Data Privacy:
Data Privacy:
                                                         Sending Hostname: yes
 Sending Hostname: yes
                                                           Callhome hostname privacy: DISABLED
   Callhome hostname privacy: DISABLED
                                                           Smart Licensing hostname privacy: DISABLED
   Smart Licensing hostname privacy: DISABLED
                                                          Version privacy: DISABLED
 Version privacy: DISABLED
                                                       Transport:
Transport:
                                                         Type: Transport Off
 Type: Callhome
                                                       Policv:
Registration:
                                                         Policy in use: Merged from multiple sources.
 Status: REGISTERED - SPECIFIC LICENSE RESERVATION
                                                         Reporting ACK required: yes (CISCO default)
 Export-Controlled Functionality: ALLOWED
                                                         Unenforced/Non-Export Perpetual Attributes:
 Initial Registration: SUCCEEDED on Aug 31 11:07:39
                                                           First report requirement (days): 365 (CISCO default)
2020 PDT
License Authorization:
                                                           Reporting frequency (days): 0 (CISCO default)
 Status: AUTHORIZED - RESERVED on Aug 31 10:15:01 2020
                                                           Report on change (days): 90 (CISCO default)
                                                         Unenforced/Non-Export Subscription Attributes:
Export Authorization Key:
                                                           First report requirement (days): 90 (CISCO default)
 Features Authorized:
   <none>
                                                           Reporting frequency (days): 90 (CISCO default)
       License type: TERM
                                                           Report on change (days): 90 (CISCO default)
                                                         Enforced (Perpetual/Subscription) License Attributes:
         Start Date: 2020-MAR-17 UTC
         End Date: 2021-MAR-17 UTC
         Term Count: 1
                                                           First report requirement (days): 0 (CISCO default)
                                                           Reporting frequency (days): 0 (CISCO default)
                                                           Report on change (days): 0 (CISCO default)
                                                         Export (Perpetual/Subscription) License Attributes:
                                                           First report requirement (days): 0 (CISCO default)
                                                           Reporting frequency (days): 0 (CISCO default)
                                                           Report on change (days): 0 (CISCO default)
                                                       Miscellaneous:
                                                         Custom Id: <empty>
                                                       Usage Reporting:
                                                         Last ACK received: <none>
                                                         Next ACK deadline: Nov 29 10:50:05 2020 PDT
                                                         Reporting Interval: 30
                                                         Next ACK push check: <none>
                                                         Next report push: Aug 31 10:52:05 2020 PDT
                                                         Last report push: <none>
                                                         Last report file write: <none>
                                                       Trust Code Installed: <none>
```

#### The CSSM Web UI After Migration

In CSSM, there are no changes in the **Product Instances** tab. The Last Contact column displays "Reserved Licenses" since there has been no usage reporting yet.

After the requisite RUM report is uploaded and acknowledged "Reserved Licenses" and license usage will only be seen in the Active PID product Instance.

Figure 13: SLR to Smart Licensing Using Policy: Active and Standby Product Instances After Migration, Before Reporting

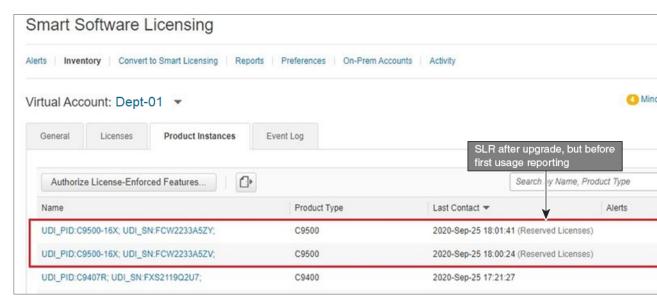

Figure 14: SLR to Smart Licensing Using Policy: Active and Standby Product Instances After Migration, After Reporting

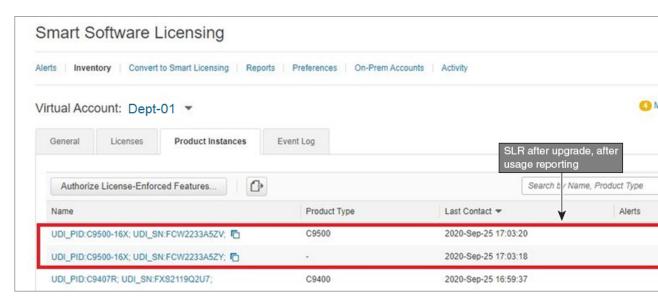

# **Reporting After Migration**

SLR licenses require reporting only when there is a change in licensing consumption (For example, when using an add-on license which is for specified term). The policy (**show license status**) indicates this, or you will receive syslog messages about this.

Since all communication to and from the product instance is disabled, to report license usage you must save RUM reports to a file and upload it to CSSM (from a workstation that has connectivity to the internet, and Cisco):

**1.** Generate and save RUM reports.

Enter the **license smart save usage** command in provileged EXEC mode. In the example below, all RUM reports are saved to the flash memory of the product instance, in file all\_rum.txt. For syntax details see the *license smart (privileged EXEC)* command in the Command Reference for the corresponding release. In the example, the file is first saved to bootflash and then copied to a TFTP location:

```
Device# license smart save usage all file bootflash:all_rum.txt
Device# copy bootflash:all_rum.txt tftp://10.8.0.6/all_rum.txt
```

- 2. Upload usage data to CSSM: Uploading Usage Data to CSSM and Downloading an ACK, on page 180.
- 3. Install the ACK on the product instance: Installing a File on the Product Instance, on page 181.

# **Example: Evaluation or Expired to Smart Licensing Using Policy**

The following is an example of a Cisco Catalyst 9500 switch with evaluation licenses (Smart Licensing) that are migrated to Smart Licensing Using Policy.

The notion of evaluation licenses does not apply to Smart Licensing Using Policy. When the software version is upgraded to one that supports Smart Licensing Using Policy, all licenses are displayed as IN USE and the Cisco default policy is applied to the product instance. Since all licenses on Cisco Catalyst Access, Core, and Aggregation Switches are unenforced, (enforcement type), no functionality is lost.

- Table 15: Evaluation or Expired to Smart Licensing Using Policy: show Commands
- The CSSM Web UI After Migration, on page 145
- Reporting After Migration, on page 145

The table below calls out key changes or new fields to check for in the **show** command outputs, after upgrade to Smart Licensing Using Policy

Table 15: Evaluation or Expired to Smart Licensing Using Policy: show Commands

| Before Upgrade                                                                                                    | After Upgrade                                                          |
|----------------------------------------------------------------------------------------------------|------------------------------------------------------------------------|
| show license summary (Smart Licensing, Evaluation Mode)                                                                    | show license summary (Smart Licensing Using Policy)                    |
| Licenses are UNREGISTERED and in EVAL MODE.                                                                                | All licenses are migrated and IN USE. There are no EVAL MODE licenses. |
| Device# show license summary                                                                                               | Device# show license summary                                           |
| Smart Licensing is ENABLED Registration: Status: UNREGISTERED                                                              | License Usage: License Entitlement tag Count Status                    |
| Export-Controlled Functionality: NOT ALLOWED License Authorization: Status: EVAL MODE                                      | network-advantage (C9500 Network Advantage) 2 IN USE                   |
| Evaluation Period Remaining: 89 days, 21 hours, 37 minutes, 30 seconds License Usage: License Entitlement tag Count Status | dna-advantage (C9500-16X DNA Advantage) 2 IN USE                       |
| (C9500 Network Advantage) 2 EVAL MODE (C9500-16X DNA Advantage) 2 EVAL MODE                                                |                                                                        |

### **show license usage** (Smart Licensing, Evaluation Mode)

#### Device# show license usage

License Authorization: Status: EVAL MODE Evaluation Period Remaining: 89 days, 21 hours, 37 minutes. 21 seconds (C9500 Network Advantage): Description: Count: 2 Version: 1.0 Status: EVAL MODE Export status: NOT RESTRICTED (C9500-16X DNA Advantage): Description: Count: 2 Version: 1.0 Status: EVAL MODE Export status: NOT RESTRICTED

# **show license usage** (Smart Licensing Using Policy)

The Enforcement Type field displays NOT ENFORCED. (There are no export-controlled or enforced licenses on Cisco Catalyst Access, Core, and Aggregation Switches).

#### Device# show license usage

License Authorization: Status: Not Applicable network-advantage (C9500 Network Advantage): Description: network-advantage Count: 2 Version: 1.0 Status: IN USE Export status: NOT RESTRICTED Feature Name: network-advantage Feature Description: network-advantage Enforcement type: NOT ENFORCED License type: Perpetual dna-advantage (C9500-16X DNA Advantage): Description: C9500-16X DNA Advantage Count: 2 Version: 1.0 Status: IN USE Export status: NOT RESTRICTED Feature Name: dna-advantage

Feature Description: C9500-16X DNA Advantage

Enforcement type: NOT ENFORCED License type: Subscription

### **show license status** (Smart Licensing, Evaluation Mode)

### **show license status** (Smart Licensing Using Policy)

The Transport: field displays that its off.

The Policy field shows that the Cisco default policy is applied

The Trust Code Installed: field displays that a trust code is not installed.

The Usage Reporting: header: The Next report push: field provides information about when the next RUM report must be sent to CSSM.

```
Switch# show license status
                                                       Switch# show license status
                                                       Utility:
Smart Licensing is ENABLED
Utility:
                                                         Status: DISABLED
Status: DISABLED
                                                       Smart Licensing Using Policy:
Data Privacy:
                                                         Status: ENABLED
Sending Hostname: yes
                                                       Data Privacy:
Callhome hostname privacy: DISABLED
                                                         Sending Hostname: yes
Smart Licensing hostname privacy: DISABLED
                                                           Callhome hostname privacy: DISABLED
Version privacy: DISABLED
                                                           Smart Licensing hostname privacy: DISABLED
Transport:
                                                         Version privacy: DISABLED
Type: Callhome
                                                       Transport:
                                                         Type: Transport Off
Registration:
Status: UNREGISTERED
                                                       Policv:
Export-Controlled Functionality: NOT ALLOWED
                                                         Policy in use: Merged from multiple sources.
License Authorization:
                                                         Reporting ACK required: yes (CISCO default)
Status: EVAL MODE
                                                         Unenforced/Non-Export Perpetual Attributes:
Evaluation Period Remaining: 89 days, 21 hours, 37
                                                           First report requirement (days): 365 (CISCO default)
minutes, 15 seconds
Export Authorization Kev:
                                                           Reporting frequency (days): 0 (CISCO default)
Features Authorized:
                                                           Report on change (days): 90 (CISCO default)
<none>
                                                         Unenforced/Non-Export Subscription Attributes:
Miscellaneus:
                                                           First report requirement (days): 90 (CISCO default)
Custom Id: <empty>
                                                           Reporting frequency (days): 90 (CISCO default)
                                                           Report on change (days): 90 (CISCO default)
                                                         Enforced (Perpetual/Subscription) License Attributes:
                                                           First report requirement (days): 0 (CISCO default)
                                                           Reporting frequency (days): 0 (CISCO default)
                                                           Report on change (days): 0 (CISCO default)
                                                         Export (Perpetual/Subscription) License Attributes:
                                                           First report requirement (days): 0 (CISCO default)
                                                           Reporting frequency (days): 0 (CISCO default)
                                                           Report on change (days): 0 (CISCO default)
                                                       Miscellaneous:
                                                         Custom Id: <empty>
                                                       Usage Reporting:
                                                         Last ACK received: <none>
                                                         Next ACK deadline: Jan 26 10:27:59 2021 PST
                                                         Reporting push interval: 20 days
                                                         Next ACK push check: <none>
                                                         Next report push: Oct 28 10:29:59 2020 PST
                                                         Last report push: <none>
                                                         Last report file write: <none>
                                                       Trust Code Installed: <none>
```

#### The CSSM Web UI After Migration

No changes in the CSSM Web UI.

### **Reporting After Migration**

Implement any one of the supported topologies, and fulfil reporting requirements. See Supported Topologies, on page 97 and How to Configure Smart Licensing Using Policy: Workflows by Topology , on page 113. The reporting method you can use depends on the topology you implement.

# Migrating to a Version of SSM On-Prem That Supports Smart Licensing Using Policy

If you are using a version of SSM On-Prem that is earlier than the minimum required version (See SSM On-Prem, on page 92), you can use this section as an outline of the process and sequence you have to follow to migrate the SSM On-Prem version, the product instance, and any other tasks like SLAC installation, if applicable.

1. Upgrade SSM On-Prem.

Upgrade to the minimum required Version 8, Release 202102 or a later version.

Refer to the Cisco Smart Software Manager On-Prem Migration Guide.

2. Upgrade the product instance.

For information about when Smart Licensing Using Policy was introduced on a supported product instance, see: Supported Products, on page 106.

For information about the upgrade procedure, see Upgrading the Switch Software, on page 126.

3. Re-Register a local account with CSSM

Online and Offline options are available. Refer to the Cisco Smart Software Manager On-Prem Migration Guide > Re-Registering a local Account (Online Mode) or Manually Re-Registering a Local Account (Offline Mode).

Once re-registration is complete, the following events occur automatically:

- SSM On-Prem responds with new transport URL that points to the tenant in SSM On-Prem.
- The transport type configuration on the product instance changes from from **call-home** or **smart**, to **cslu**. The transport URL is also updated automatically.
- **4.** Save configuration changes on the product instance, by entering the **copy running-config startup-config** command in privileged EXEC mode.
- **5.** Clear older On-Prem Smart Licensing certificates on the product instance and reload the product instance. Do not save configuration changes after this.

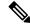

Note

This step is required only if the software version running on the product instance is Cisco IOS XE Amsterdam 17.3.x or Cisco IOS XE Bengaluru 17.4.x.

Enter the **license smart factory reset** and then the **reload** commands in privileged EXEC mode.

```
Device# license smart factory reset
Device# reload
```

- **6.** Perform usage synchronization
  - a. On the product instance, enter the license smart sync {all|local} command, in privileged EXEC mode. This synchronizes the product instance with SSM On-Prem, to send and receive any pending data

Device(config) # license smart sync local

You can verify this in the SSM On-Prem UI. Go to **Inventory** > **SL Using Policy**. In the **Alerts** column, the following message is displayed: Usage report from product instance.

- **b.** Synchronize usage information with CSSM (*choose one*)
  - Option 1:

SSM On-Prem is connected to CSSM: In the SSM On-Prem UI, Smart Licensing workspace, nagivate to **Reports** > **Usage Schedules** > **Synchronize now with Cisco**.

Option 2:

SSM On-Prem is not connected to CSSM. See: Exporting and Importing Usage Data (SSM On-Prem UI), on page 168.

#### Result:

You have completed migration and initial usage synchronization. Product instance and license usage information is now displayed in SSM On-Prem.

For subsequent reporting, you have the following options:

- To synchronize data between the product instance and SSM On-Prem:
  - Schedule periodic synchronization between the product instance and SSM On-Prem, by configuring the reporting interval. Enter the **license smart usage interval** *interval\_in\_days* command in global configuration mode.

To know when the product instance will be sending the next RUM report, enter the **show license** all command in privileged EXEC mode and in the output, check the Next report push: field.

- Enter the **license smart sync** privileged EXEC command, for ad hoc or on-demand synchronization between the product instance and SSM On-Prem.
- To synchronize usage information with CSSM:
  - Schedule periodic synchronization with CSSM. In the SSM On-Prem UI, navigate to Reports > Usage Schedules > Synchronization schedule with Cisco. Enter the following frequency information and save:
    - **Days**: Refers to how *often* synchronization occurs. For example, if you enter 2, synchronization occurs once every two days.
    - **Time of Day:** Refers to the time at which synchronization occurs, in the 24-hour notation system. For example, if you enter 14 hours and 0 minutes, synchronization occurs at 2 p.m. (1400) in your local time zone.
  - Upload and download the required files for reporting: Exporting and Importing Usage Data (SSM On-Prem UI), on page 168).

# Task Library for Smart Licensing Using Policy

This section is a grouping of tasks that apply to Smart Licensing Using Policy. It includes tasks performed on a product instance, on the CSLU interface, and on the CSSM Web UI.

To implement a particular topology, refer to the corresponding workflow to know the sequential order of tasks that apply. See How to Configure Smart Licensing Using Policy: Workflows by Topology, on page 113

To perform any additional configuration tasks, for instance, to configure a different license, or use an add-on license, or to configure a narrower reporting interval, refer to the corresponding task here. Check the "Supported Topologies" where provided, before you proceed.

# **Logging into Cisco (CSLU Interface)**

Depending on your needs, when working in CSLU, you can either be in connected or disconnected mode. To work in the connected mode, complete these steps to connect with Cisco.

#### **Procedure**

- **Step 1** From the CSLU Main screen, click **Login to Cisco** (located at the top right corner of the screen).
- Step 2 Enter: CCO User Name and CCO Password.
- **Step 3** In the CSLU Preferences tab, check that the Cisco connectivity toggle displays "Cisco Is Available".

# **Configuring a Smart Account and a Virtual Account (CSLU Interface)**

Both the Smart Account and Virtual Account are configured through the Preferences tab. Complete the following steps to configure both Smart and Virtual Accounts for connecting to Cisco.

# **Procedure**

- **Step 1** Select the **Preferences Tab** from the CSLU home screen.
- **Step 2** Perform these steps for adding both a Smart Account and Virtual Account:
  - a) In the Preferences screen navigate to the Smart Account field and add the Smart Account Name.
  - b) Next, navigate to the Virtual Account field and add the Virtual Account Name.

If you are connected to CSSM (In the Preferences tab, **Cisco is Available**), you can select from the list of available SA/VAs.

If you are not connected to CSSM (In the Preferences tab, Cisco Is Not Available), enter the SA/VAs manually.

**Note** SA/VA names are case sensitive.

Step 3 Click Save. The SA/VA accounts are saved to the system

Only one SA/VA pair can reside on CSLU at a time. You cannot add multiple accounts. To change to another SA/VA pair, repeat Steps 2a and 2b then Save. A new SA/VA account pair replaces the previous saved pair

# Adding a Product-Initiated Product Instance in CSLU (CSLU Interface)

Complete these steps to add a device-created Product Instance using the Preferences tab.

#### **Procedure**

- Step 1 Select the Preferences tab.
- **Step 2** In the Preferences screen, de-select the **Validate Instance** check box.
- Step 3 Set the **Default Connect Method** to **Product Instance Initiated** and then click **Save**.

# **Ensuring Network Reachability for Product Instance-Initiated Communication**

This task provides *possible* configurations that may be required to ensure network reachability for product instance-initiated communication. Steps marked as "(Required)" are required for all product instances, all other steps my be required or optional, depending the kind of product instance and network requirements. Configure the applicable commands:

# Before you begin

Supported topologies: Connected to CSSM Through CSLU (product instance-initiated communication).

|        | Command or Action                                      | Purpose                                                                                |
|--------|--------------------------------------------------------|----------------------------------------------------------------------------------------|
| Step 1 | enable                                                 | Enables privileged EXEC mode. Enter your                                               |
|        | Example:                                               | password, if prompted.                                                                 |
|        | Device> enable                                         |                                                                                        |
| Step 2 | configure terminal                                     | Enters global configuration mode.                                                      |
|        | Example:                                               |                                                                                        |
|        | Device# configure terminal                             |                                                                                        |
| Step 3 | interface interface-type-number                        | Enters interface configuration mode and                                                |
|        | Example:                                               | specifies the Ethernet interface, subinterface, or VLAN to be associated with the VRF. |
|        | Device (config) # interface gigabitethernet0/0         | of VLAN to be associated with the VKF.                                                 |
| Step 4 | vrf forwarding vrf-name                                | Associates the VRF with the Layer 3 interface                                          |
|        | Example:                                               | This command activates multiprotocol VRF on an interface                               |
|        | <pre>Device(config-if) # vrf forwarding Mgmt-vrf</pre> | on an interface                                                                        |
| Step 5 | ip address ip-address mask                             | Defines the IP address for the VRF.                                                    |
|        | Example:                                               |                                                                                        |
|        | Device(config-if)# ip address 192.168.0.1 255.255.0.0  |                                                                                        |

|         | Command or Action                                                                      | Purpose                                                                           |
|---------|----------------------------------------------------------------------------------------|-----------------------------------------------------------------------------------|
| Step 6  | negotiation auto                                                                       | Enables auto-negotiation operation for the                                        |
|         | Example:                                                                               | speed and duplex parameters of an interface.                                      |
|         | Device(config-if)# negotiation auto                                                    |                                                                                   |
| Step 7  | end                                                                                    | Exits the interface configuration mode and                                        |
|         | Example:                                                                               | enters global configuration mode.                                                 |
|         | Device(config-if)# end                                                                 |                                                                                   |
| Step 8  | ip http client source-interface                                                        | Configures a source interface for the HTTP                                        |
|         | interface-type-number                                                                  | client.                                                                           |
|         | Example:                                                                               |                                                                                   |
|         | Device(config)# ip http client                                                         |                                                                                   |
|         | source-interface gigabitethernet0/0                                                    |                                                                                   |
| Step 9  | ip route ip-address ip-mask subnet mask                                                | (Required) Configures a route and gateway on                                      |
|         | Example:                                                                               | the product instance. You can configure either a static route or a dynamic route. |
|         | Device(config)# ip route vrf mgmt-vrf<br>192.168.0.1 255.255.0.0 192.168.255.1         | a state route of a dynamic route.                                                 |
| Step 10 | {ip   ipv6} name-server server-address 1<br>server-address 6]                          | Configures Domain Name System (DNS) on the VRF interface.                         |
|         | Example:                                                                               |                                                                                   |
|         | <pre>Device(config) # Device(config) # ip name-server vrf mgmt-vrf 173.37.137.85</pre> |                                                                                   |
| Step 11 | ip domain lookup source-interface<br>interface-type-number                             | Configures the source interface for the DNS domain lookup.                        |
|         | Example:                                                                               |                                                                                   |
|         | <pre>Device(config) # ip domain lookup source-interface gigabitethernet0/0</pre>       |                                                                                   |
| Step 12 | ip domain name domain-name                                                             | Configure DNS discovery of your domain. In                                        |
|         | Example:                                                                               | accompanying example, the name-server                                             |
|         | Device(config)# ip domain name example.com                                             | creates entry cslu-local.example.com.                                             |

# Adding a CSLU-Initiated Product Instance in CSLU (CSLU Interface)

Using the CSLU interface, you can configure the connect method to be CSLU Initiated. This connect method (mode) enables CSLU to retrieve Product Instance information from the Product Instance.

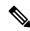

Note

The default Connect Method is set in the **Preferences** tab.

Complete these steps to add a Product Instance from the Inventory tab

#### **Procedure**

- Step 1 Go to the Inventory tab and from the Product Instances table, select Available Actions → Add Single Product Instance.
- **Step 2** Enter the **Host** (IP Addressof the Host).
- **Step 3** Select the **Connect Method** and select an appropriate **CSLU Initiated** connect method.
- Step 4 In the right panel, click **Product Instance Login Credentials**. The left panel of the screen changes to show the User Name and Password fields

If you click **General**, the detailed Add Product modal opens.

- Step 5 Enter the Product Instance User Name and Password
- Step 6 Click Save.

The information is saved to the system and the device is listed in the Product Instances with the Last Contact listed as -never-.

# **Collecting Usage Reports: CSLU Initiated**

CSLU also allows you to manually trigger the gathering of usage reports from devices.

After configuring and selecting a Product Instance (selecting **Add Single Product Instance**, filling in the **Host** name and selecting a **CSLU Initiated** connect method), select **Actions for Selected** > **Collect Usage**. CSLU connects to the selected Product Instance(s)and collects the usage reports. These usage reports are stored in CSLU's local library. These reports can then be transferred to Cisco if CSLU is connected to Cisco, or (if you are not connected to Cisco) you can manually trigger usage collection by selecting **Product Instances** > **Download for Cisco**.

If you are working in CSLU-initiated mode, complete these steps to configure CSLU to collect RUM reports from Product Instances.

### **Procedure**

- Step 1 Select the **Preference** tab and enter a valid **Smart Account** and **Virtual Account**, and then selectan appropriate **CSLU Initiated** collect method. (If there have been any changes in Preferences, make sure you click **Save**.)
- **Step 2** Open the Inventory tab and select **one** or **more Product Instances**.
- Step 3 From the CSLU main screen, select Available actions > Collect Usage

RUM reports are retrieved from each selected device and stored in the CSLU local library. The Last Contacted column is updated to show the time the report was received, and the Alerts column shows the status.

If CSLU is currently logged into Cisco the reports will be automatically sent to the associated Smart Account and Virtual Account in Cisco and Cisco will send an acknowledgement to CSLU as well as to the Product Instance. The acknowledgement will be listed in the alerts column of the Product Instance table.

To manually transfer Usage Reports to Cisco, select **Download for Cisco** from the Product Instances Menu.

From the **Download for Cisco** modal, select the local directory where the reports are to be stored. (<CSLU WORKING Directory>/data/default/rum/unsent)

At this point, the usage reports are saved in your local directory (library). To upload these usage reports to Cisco, follow the steps described in Uploading Usage Data to CSSM and Downloading an ACK, on page 180.

Note

The Windows operating system can change the behavior of a usage report file properties by dropping the extension when that file is renamed. The behavior change happens when you rename the downloaded file and the renamed file drops the extension. For example, the downloaded default file named <code>UD\_xxx.tar</code> is renamed to <code>UD\_yyy</code>. The file loses its TAR extension and cannot function. To enable the usage file to function normally, after re-naming a usage report file, you must also add the TAR extension back to the file name, for example <code>UD\_yyy.tar</code>.

# **Download All For Cisco (CSLU Interface)**

The Download All for Cisco menu option is a manual process used for offline purposes. Complete these steps to use the Download For Cisco menu option

#### **Procedure**

- **Step 1** From the CSLU Preferences Tab screen, click **the Cisco Connectivity** toggle switch to **off**.
  - The field switches to "Cisco Is Not Available".
- **Step 2** Navigate to **Product Instances** > **Download All For Cisco**
- **Step 3** Select the **file** from the modal that opens and click **Save**. You now have the file saved.
  - **Note** At this point you have a DLC file, RUM file, or both.
- Step 4 Go to a station that has connectivity to Cisco, and complete the following: Uploading Usage Data to CSSM and Downloading an ACK, on page 180
  - Once the file is downloaded, you can transfer to CSLU.
- Step 5 Click Upload From Cisco. See: Upload From Cisco (CSLU Interface), on page 152.

# **Upload From Cisco (CSLU Interface)**

Once you have received the ACK or other file (such as an authorization code) from Cisco, you are ready to Upload that file to your system. This procedure can be used for workstations that are offline. Complete these steps to select and upload files from Cisco.

### **Procedure**

Step 1 Make sure you have downloaded the ACK file for the device. See: Download All For Cisco (CSLU Interface), on page 152

- **Step 2** From the CSLU main screen, select **Product Instance** > **Upload from Cisco**.
- **Step 3** A Cisco File Upload modal opens for you to either:
  - Drag and Drop a File that resides on your local drive, or
  - Browse for the appropriate \*.xml file, select the File and click Open.

If the upload is successful, you will get message indicating that the ACK file was successfully sent to the server. If the upload is not successful, you will get an import error.

**Step 4** When you have finished uploading, click the x at the top right corner of the modal to close it.

# **Ensuring Network Reachability for CSLU-Initiated Communication**

This task provides *possible* configurations that may be required to ensure network reachability for CSLU-initiated communication. Steps marked as "(Required)" are required for all product instances, all other steps may be required or optional, depending the kind of product instance and network requirements. Configure the applicable commands:

### Before you begin

Supported topologies: Connected to CSSM Through CSLU (CSLU-initiated communication).

|        | Command or Action                                      | Purpose                                                   |
|--------|--------------------------------------------------------|-----------------------------------------------------------|
| Step 1 | enable                                                 | Enables privileged EXEC mode. Enter your                  |
|        | Example:                                               | password, if prompted.                                    |
|        | Device> enable                                         |                                                           |
| Step 2 | configure terminal                                     | Enters global configuration mode.                         |
|        | Example:                                               |                                                           |
|        | Device# configure terminal                             |                                                           |
| Step 3 | aaa new model                                          | (Required) Enable the authentication,                     |
|        | Example:                                               | authorization, and accounting (AAA) access control model. |
|        | Device(config)# aaa new model                          | control model.                                            |
| Step 4 | aaa authentication login default local                 | (Required) Sets AAA authentication to use the             |
|        | Example:                                               | local username database for authentication.               |
|        | Device(config)# aaa authentication login default local |                                                           |
| Step 5 | aaa authorization exec default local                   | Sets the parameters that restrict user access to          |
|        | Example:                                               | a network. The user is allowed to run an EXEC shell       |
|        | Device(config)# aaa authorization exec default local   | SIICII.                                                   |

|         | Command or Action                                                                                | Purpose                                                                                                    |
|---------|--------------------------------------------------------------------------------------------------|----------------------------------------------------------------------------------------------------|
| Step 6  | ip routing                                                                                       | Enables IP routing.                                                                                                    |
|         | Example:                                                                                         |                                                                                                    |
|         | Device(config)# ip routing                                                                       |                                                                                                    |
| Step 7  | {ip   ipv6} name-server server-address 1server-address 6]                                        | (Optional) Specifies the address of one or more name servers to use for name and address resolution.                                                                                                    |
|         | Example:                                                                                         | You can specify up to six name servers.                                                                                                    |
|         | Device(config)# ip name-server vrf Mgmt-vrf 192.168.1.100 192.168.1.200 192.168.1.300            | Separate each server address with a space. The first server specified is the primary server. The device sends DNS queries to the primary server first. If that query fails, the backup servers are queried.                                       |
| Step 8  | ip domain lookup source-interface interface-type-number                                          | Enables DNS-based hostname-to-address translation on your device. This feature is enabled by default.                                                                                                    |
|         | Example:  Device(config)# ip domain lookup source-interface gigabitethernet0/0                   | If your network devices require connectivity with devices in networks for which you do not control name assignment, you can dynamically assign device names that uniquely identify your devices by using the global Internet naming scheme (DNS). |
| Step 9  | <pre>ip domain name name Example:   Device(config) # ip domain name vrf Mgmt-vrf cisco.com</pre> | Defines a default domain name that the software uses to complete unqualified hostnames (names without a dotted-decimal domain name).                                                                                                    |
| Step 10 | no username name  Example:  Device(config) # no username admin                                   | (Required) Clears the specified username, if it exists. For <i>name</i> , enter the same username you will create in the next step. This ensures that a duplicate of the username you are going to create in the next step does not exist.        |
|         |                                                                                                  | If you plan to use REST APIs for CSLU-initiated retrieval of RUM reports, you have to log in to CSLU. Duplicate usernames may cause the feature to work incorrectly if there are duplicate usernames in the system.                               |
| Step 11 | username name privilege level password password                                                  | (Required) Establishes a username-based authentication system.                                                                                                    |
|         | Example:  Device(config) # username admin privilegers                                            | The <b>privilege</b> keyword sets the privilege level for the user. A number between 0 and 15 that specifies the privilege level for the user.                                                                                                    |
|         | password 0 lab                                                                                   | The password allows access to the name argument. A password must be from 1 to 25                                                                                                    |

|         | Command or Action                                                | Purpose                                                                                                    |
|---------|------------------------------------------------------------------|----------------------------------------------------------------------------------------------------|
|         |                                                                  | characters, can contain embedded spaces, and must be the last option specified in the <b>username</b> command.                                                                 |
|         |                                                                  | This enables CSLU to use the product instance native REST.                                                                                                    |
|         |                                                                  | Note Enter this username and password in CSLU (Collecting Usage Reports: CSLU Initiated, on page 151 → Step 4. f. CSLU can then collect RUM reports from the product instance. |
| Step 12 | interface interface-type-number                                  | Enters interface configuration mode and                                                                                                    |
|         | Example:                                                         | specifies the Ethernet interface, subinterface, or VLAN to be associated with the VRF.                                                                                         |
|         | Device (config)# interface gigabitethernet0/0                    | of VEARV to be associated with the VKI.                                                                                                    |
| Step 13 | vrf forwarding vrf-name                                          | Associates the VRF with the Layer 3 interface.                                                                                                    |
|         | Example:                                                         | This command activates multiprotocol VRF on an interface                                                                                                    |
|         | <pre>Device(config-if)# vrf forwarding Mgmt-vrf</pre>            |                                                                                                    |
| Step 14 | ip address ip-address mask                                       | Defines the IP address for the VRF.                                                                                                    |
|         | Example:  Device(config-if) # ip address 192.168.0.1 255.255.0.0 |                                                                                                    |
| Step 15 | negotiation auto                                                 | Enables auto-negotiation operation for the                                                                                                    |
|         | Example:                                                         | speed and duplex parameters of an interface.                                                                                                    |
|         | Device(config-if)# negotiation auto                              |                                                                                                    |
| Step 16 | no shutdown                                                      | Restarts a disabled interface.                                                                                                    |
|         | Example:                                                         |                                                                                                    |
|         | Device(config-if)# no shutdown                                   |                                                                                                    |
| Step 17 | end                                                              | Exits the interface configuration mode and                                                                                                    |
|         | Example:                                                         | enters global configuration mode.                                                                                                    |
|         | Device(config-if)# end                                           |                                                                                                    |
| Step 18 | ip http server                                                   | (Required) Enables the HTTP server on your                                                                                                    |
|         | Example:                                                         | IP or IPv6 system, including a Cisco web browser user interface. The HTTP server uses                                                                                          |
|         | Device(config)# ip http server                                   | the standard port 80, by default.                                                                                                    |
| Step 19 | ip http authentication local                                     | (Required) Specifies a particular authentication                                                                                                    |
|         | Example:                                                         | method for HTTP server users.                                                                                                    |

|         | Command or Action                                                                                                    | Purpose                                                                                                    |
|---------|----------------------------------------------------------------------------------------------------|----------------------------------------------------------------------------------------------------|
|         | <pre>ip http authentication local Device(config)#</pre>                                                                                     | The <b>local</b> keyword means that the login user name, password and privilege level access combination specified in the local system configuration (by the username global configuration command) should be used for authentication and authorization.                                                                                                    |
| Step 20 | <pre>ip http secure-server Example:    Device(config)# ip http server</pre>                                                                 | (Required) Enables a secure HTTP (HTTPS) server. The HTTPS server uses the Secure Sockets Layer (SSL) version 3.0 protocol.                                                                                                    |
| Step 21 | <pre>ip http max-connections Example:    Device(config)# ip http max-connections    16</pre>                                                | (Required) Configures the maximum number of concurrent connections allowed for the HTTP server. Enter an integer in the range from 1 to 16. The default is 5.                                                                                                    |
| Step 22 | <pre>ip tftp source-interface interface-type-number Example:    Device(config) # ip tftp source-interface GigabitEthernet0/0</pre>          | source address for TFTP connections.                                                                                                    |
| Step 23 | <pre>ip route ip-address ip-mask subnet mask Example:    Device(config) # ip route vrf mgmt-vrf 192.168.0.1 255.255.0.0 192.168.255.1</pre> | Configures a route and gateway on the product instance. You can configure either a static route or a dynamic route.                                                                                                    |
| Step 24 | <pre>logging host Example: Device(config)# logging host 172.25.33.20 vrf Mgmt-vrf</pre>                                                     | Logs system messages and debug output to a remote host.                                                                                                    |
| Step 25 | <pre>end Example: Device(config)# end</pre>                                                                                                 | Exits the global configuration mode and enters priveleged EXEC mode.                                                                                                    |
| Step 26 | show ip http server session-module  Example:  Device# show ip http server session-module                                                    | <ul> <li>(Required) Verifies HTTP connectivity. In the output, check that SL_HTTP is active.</li> <li>Additionally, you can also perform the following checks:</li> <li>From device where CSLU is installed, verify that you can ping the product instance. A successful ping confirms that the product instance is reachable.</li> <li>From a Web browser on the device where CSLU is installed verify</li> </ul> |

| Command or Action | Purpose                                                                                                    |
|-------------------|----------------------------------------------------------------------------------------------------|
|                   | https:// <pre>conduct-instance-ip&gt;/. This ensures that the REST API from CSLU to the product instance works as expected.</pre> |

# **Setting Up a Connection to CSSM**

The following steps show how to set up a Layer 3 connection to CSSM to verify network reachability. Steps marked as "(Required)" are required for all product instances, all other steps may be required or optional, depending the kind of product instance and network requirements. Configure the applicable commands:

|        | Command or Action                                                                                                    | Purpose                                                                                                    |
|--------|----------------------------------------------------------------------------------------------------|----------------------------------------------------------------------------------------------------|
| Step 1 | enable  Example:  Device> enable                                                                                                    | Enables privileged EXEC mode. Enter your password, if prompted.                                                                                                    |
| Step 2 | configure terminal  Example:  Device# configure terminal                                                                                                    | Enters global configuration mode.                                                                                                    |
| Step 3 | {ip   ipv6} name-server server-address 1server-address 6]  Example:  Device(config) # ip name-server 209.165.201.1 209.165.200.225 209.165.201.14 209.165.200.230                                       | Specifies the address of one or more name servers to use for name and address resolution.  You can specify up to six name servers.  Separate each server address with a space. The first server specified is the primary server. The device sends DNS queries to the primary server first. If that query fails, the backup servers are queried. |
| Step 4 | <pre>ip name-server vrf Mgmt-vrf server-address 1server-address 6  Example:    Device(config) # ip name-server vrf    Mgmt-vrf    209.165.201.1 209.165.200.225    209.165.201.14 209.165.200.230</pre> | (Optional) Configures DNS on the VRF interface. You can specify up to six name servers. Separate each server address with a space.  Note This command is an alternative to the ip name-server command.                                                                                                    |
| Step 5 | <pre>ip domain lookup source-interface interface-type interface-number  Example:  Device(config) # ip domain lookup source-interface Vlan100</pre>                                                      | Configures the source interface for the DNS domain lookup.                                                                                                    |
| Step 6 | ip domain name domain-name  Example:                                                                                                    | Configures the domain name.                                                                                                    |

|         | Command or Action                                                                                                    | Purpose                                                                                                    |
|---------|----------------------------------------------------------------------------------------------------|----------------------------------------------------------------------------------------------------|
|         | Device(config) # ip domain name example.com                                                                                                    |                                                                                                    |
| Step 7  | <pre>ip host tools.cisco.com ip-address Example:    Device(config) # ip host tools.cisco.com    209.165.201.30</pre>                                                                                                    | Configures static hostname-to-address mappings in the DNS hostname cache if automatic DNS mapping is not available.                                                                                                    |
| Step 8  | <pre>interface interface-type-number Example:   Device (config) # interface Vlan100   Device (config-if) # ip address 192.0.2.10   255.255.255.0   Device (config-if) # exit</pre>                                                              | Configures a Layer 3 interface. Enter an interface type and number or a VLAN.                                                                                                    |
| Step 9  | <pre>ntp server ip-address [version number] [key key-id] [prefer]  Example: Device (config) # ntp server 198.51.100.100 version 2 prefer</pre>                                                                                                  | (Required) Activates the NTP service (if it has not already been activated) and enables the system to synchronize the system software clock with the specified NTP server. This ensures that the device time is synchronized with CSSM.  Use the <b>prefer</b> keyword if you need to use this command multiple times and you want to set a preferred server. Using this keyword reduces switching between servers.                               |
| Step 10 | <pre>switchport access vlan vlan_id  Example: Device (config) # interface GigabitEthernet1/0/1 Device (config-if) # switchport access vlan 100 Device (config-if) # switchport mode access Device (config-if) # exit OR Device (config) #</pre> | Enables the VLAN for which this access port carries traffic and sets the interface as a nontrunking nontagged single-VLAN Ethernet interface.  Note  This step is to be configured only if the switchport access mode is required. The switchport access vlan command may apply to Catalyst switching product instances, for example, and for routing product instances you may want to configure the ip address ip-address mask command instead. |
| Step 11 | <pre>ip route ip-address ip-mask subnet mask Example:     Device(config) # ip route 192.0.2.0 255.255.255.255 192.0.2.1</pre>                                                                                                    | Configures a route on the device. You can configure either a static route or a dynamic route.                                                                                                    |

|         | Command or Action                                        | Purpose                                                                                      |
|---------|----------------------------------------------------------|----------------------------------------------------------------------------------------------|
| Step 12 | ip http client source-interface<br>interface-type-number | (Required) Configures a source interface for<br>the HTTP client. Enter an interface type and |
|         | Example:                                                 | number or a VLAN.                                                                            |
|         | Device(config)# ip http client source-interface Vlan100  |                                                                                              |
| Step 13 | exit                                                     | Exits global configuration mode and returns                                                  |
|         | Example:                                                 | to privileged EXEC mode.                                                                     |
|         | Device(config)# exit                                     |                                                                                              |
| Step 14 | copy running-config startup-config                       | Saves your entries in the configuration file.                                                |
|         | Example:                                                 |                                                                                              |
|         | Device# copy running-config startup-config               |                                                                                              |

# **Configuring Smart Transport Through an HTTPs Proxy**

To use a proxy server to communicate with CSSM when using the Smart transport mode, complete the following steps:

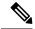

Note

Authenticated HTTPs proxy configurations are not supported.

|        | Command or Action                                                                                | Purpose                                                                                                    |
|--------|--------------------------------------------------------------------------------------------------|----------------------------------------------------------------------------------------------------|
| Step 1 | enable  Example:  Device> enable                                                                 | Enables privileged EXEC mode. Enter your password, if prompted.                                                                                                    |
| Step 2 | configure terminal  Example:  Device# configure terminal                                         | Enters global configuration mode.                                                                                                    |
| Step 3 | <pre>license smart transport smart Example: Device(config) # license smart transport smart</pre> | Enables Smart transport mode.                                                                                                    |
| Step 4 | <pre>license smart url default Example: Device(config) # license smart transport default</pre>   | Automatically configures the Smart URL (https://smartreceiver.cisco.com/licservice/license). For this option to work as expected, the transport mode in the previous step must be configured as smart. |

|        | Command or Action                                                                                                    | Purpose                                                                                                    |
|--------|----------------------------------------------------------------------------------------------------|----------------------------------------------------------------------------------------------------|
| Step 5 | <pre>license smart proxy {address   address_hostname   port port_num}  Example: Device(config) # license smart proxy address 192.168.0.1 Device(config) # license smart proxy port 3128</pre> | Configures a proxy for the Smart transport mode. When a proxy is configured, licensing messages are sent to the proxy along with the final destination URL (CSSM). The proxy sends the message on to CSSM. Configure the proxy IP address and port information separately:  • address address_hostname: Specifies the proxy address. Enter the IP address or hostname of the proxy server.  • port port_num: Specifies the proxy port. Enter the proxy port number. |
| Step 6 | <pre>exit Example: Device(config)# exit</pre>                                                                                                    | Exits global configuration mode and returns to privileged EXEC mode.                                                                                                    |
| Step 7 | <pre>copy running-config startup-config  Example: Device# copy running-config startup-config</pre>                                                                                            | Saves your entries in the configuration file.                                                                                                    |

# **Configuring the Call Home Service for Direct Cloud Access**

The Call Home service provides email-based and web-based notification of critical system events to CSSM. To configure the transport mode, enable the Call Home service, and configure a destination profile (A destination profile contains the required delivery information for an alert notification. At least one destination profile is required.), complete the following steps:

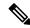

Note

All steps are required unless specifically called-out as "(Optional)".

|        | Command or Action                 | Purpose                                  |
|--------|-----------------------------------|------------------------------------------|
| Step 1 | enable                            | Enables privileged EXEC mode. Enter your |
|        | <b>Example:</b> password, if prom | password, if prompted.                   |
|        | Device> enable                    |                                          |
| Step 2 | configure terminal                | Enters global configuration mode.        |
|        | Example:                          |                                          |
|        | Device# configure terminal        |                                          |

|        | Command or Action                                                                              | Purpose                                                                                |
|--------|------------------------------------------------------------------------------------------------|----------------------------------------------------------------------------------------|
| Step 3 | license smart transport callhome                                                               | Enables Call Home as the transport mode.                                               |
|        | Example:                                                                                       |                                                                                        |
|        | <pre>Device(config) # license smart transport callhome</pre>                                   |                                                                                        |
| Step 4 | license smart url url                                                                          | For the <b>callhome</b> transport mode, configure                                      |
|        | Example:                                                                                       | the CSSM URL exactly as shown in the example.                                          |
|        | Device(config) # license smart url https://tools.cisco.com/its/service/odbe/services/DDService |                                                                                        |
| Step 5 | service call-home                                                                              | Enables the Call Home feature.                                                         |
| otop o | Example:                                                                                       | Endotes the Can Frome reactive.                                                        |
|        | Device(config) # service call-home                                                             |                                                                                        |
| Step 6 | call-home                                                                                      | Enters Call Home configuration mode.                                                   |
| otop o | Example:                                                                                       | Zineis cui mone comiguration mode.                                                     |
|        | Device(config)# call-home                                                                      |                                                                                        |
| Step 7 | contact-email-address email-address                                                            | Assigns customer's email address and enables                                           |
| •      | Example:                                                                                       | Smart Call Home service full reporting                                                 |
|        | Device(config-call-home)#                                                                      | capability and sends a full inventory message from Call-Home TAC profile to Smart Call |
|        | contact-email-addr<br>username@example.com                                                     | Home server to start full registration process.                                        |
|        |                                                                                                | You can enter up to 200 characters in email address format with no spaces.             |
| Step 8 | profile name                                                                                   | Enters the Call Home destination profile                                               |
|        | Example:  Device(config-call-home) # profile CiscoTAC-1 Device(config-call-home-profile) #     | configuration submode for the specified destination profile.                           |
|        |                                                                                                | By default:                                                                            |
|        |                                                                                                | • The CiscoTAC-1 profile is inactive. To                                               |
|        |                                                                                                | use this profile with the Call Home service, you must enable the profile.              |
|        |                                                                                                | The CiscoTAC-1 profile sends a full                                                    |
|        |                                                                                                | report of all types of events subscribed in                                            |
|        |                                                                                                | the profile. The alternative is to additionally configure                              |
|        |                                                                                                | Device (cfg-call-home-profile) #                                                       |
|        |                                                                                                | anonymous-reporting-only anonymous-reporting-only. When this is                        |
|        |                                                                                                | set, only crash, inventory, and test                                                   |
|        |                                                                                                | messages will be sent.                                                                 |
|        |                                                                                                | Use the <b>show call-home profile all</b> command                                      |
|        |                                                                                                | to check the profile status.                                                           |

|         | Command or Action                                                                                                    | Purpose                                                                                                    |
|---------|----------------------------------------------------------------------------------------------------|----------------------------------------------------------------------------------------------------|
| Step 9  | active                                                                                                    | Enables the destination profile.                                                                                                |
|         | Example:                                                                                                    |                                                                                                    |
|         | Device(config-call-home-profile)# active                                                                                                    |                                                                                                    |
| Step 10 | destination transport-method http{email   http}                                                                                                    | Enables the message transport method. In the example, Call Home service is enabled via                                          |
|         | Example:                                                                                                    | HTTP and transport via email is disabled.                                                                                       |
|         | Device(config-call-home-profile) # destination transport-method http AND Device(config-call-home-profile) # no                                                                                | The <b>no</b> form of the command disables the method.                                                                          |
|         | destination transport-method email                                                                                                    |                                                                                                    |
| Step 11 | destination address { email email_address   http url}                                                                                                    | Configures the destination e-mail address or URL to which Call Home messages are sent. When entering a destination URL, include |
|         | <pre>Example:    Device(config-call-home-profile)#    destination address http</pre>                                                                                                    | either http:// (default) or https://, depending on whether the server is a secure server.                                       |
|         | https://trols.cisco.com/its/service/orthe/services/DDFService AND Device(config-call-home-profile)# no destination address http https://trols.cisco.com/its/service/orthe/services/DDFService | destination URL is configured; and the <b>no</b> form of the command is configured for <b>https://</b> .                        |
| Step 12 | <pre>exit Example: Device(config-call-home-profile)# exit</pre>                                                                                                    | Exits Call Home destination profile configuration mode and returns to Call Home configuration mode.                             |
| Step 13 | exit                                                                                                    | Exits Call Home configuration mode and                                                                                          |
|         | Example:                                                                                                    | returns to privileged EXEC mode.                                                                                                |
|         | Device(config-call-home)# end                                                                                                    |                                                                                                    |
| Step 14 | copy running-config startup-config                                                                                                    | Saves your entries in the configuration file.                                                                                   |
|         | Example:                                                                                                    |                                                                                                    |
|         | Device# copy running-config startup-config                                                                                                    |                                                                                                    |
| Step 15 | show call-home profile {name  all}                                                                                                    | Displays the destination profile configuration for the specified profile or all configured profiles.                            |

# Configuring the Call Home Service for Direct Cloud Access through an HTTPs Proxy Server

The Call Home service can be configured through an HTTPs proxy server. This configuration requires no user authentication to connect to CSSM.

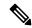

Note

Authenticated HTTPs proxy configurations are not supported.

To configure and enable the Call Home service through an HTTPs proxy, complete the following steps:

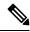

Note

All steps are required unless specifically called-out as "(Optional)".

|        | Command or Action                                            | Purpose                                        |
|--------|--------------------------------------------------------------|------------------------------------------------|
| Step 1 | enable                                                       | Enables privileged EXEC mode. Enter your       |
|        | Example:                                                     | password, if prompted.                         |
|        | Device> enable                                               |                                                |
| Step 2 | configure terminal                                           | Enters global configuration mode.              |
|        | Example:                                                     |                                                |
|        | Device# configure terminal                                   |                                                |
| Step 3 | license smart transport callhome                             | Enables Call Home as the transport mode.       |
|        | Example:                                                     |                                                |
|        | <pre>Device(config) # license smart transport callhome</pre> |                                                |
| Step 4 | service call-home                                            | Enables the Call Home feature.                 |
|        | Example:                                                     |                                                |
|        | Device(config)# service call-home                            |                                                |
| Step 5 | call-home                                                    | Enters Call Home configuration mode.           |
|        | Example:                                                     |                                                |
|        | Device(config)# call-home                                    |                                                |
| Step 6 | http-proxy proxy-address proxy-port                          | Configures the proxy server information to the |
|        | port-number                                                  | Call Home service.                             |
|        | Example:                                                     |                                                |
|        | Device(config-call-home)# http-proxy 198.51.100.10 port 5000 |                                                |

|                                  | Command or Action                          | Purpose                                       |
|----------------------------------|--------------------------------------------|-----------------------------------------------|
| Step 7                           | exit                                       | Exits Call Home configuration mode and enters |
|                                  | Example:                                   | global configuration mode.                    |
|                                  | Device(config-call-home)# exit             |                                               |
| Step 8                           | exit                                       | Exits global configuration mode and enters    |
| Example:  Device (config) # exit | privileged EXEC mode.                      |                                               |
|                                  | Device(config)# exit                       |                                               |
| Step 9                           | copy running-config startup-config         | Saves your entries in the configuration file. |
|                                  | Example:                                   |                                               |
|                                  | Device# copy running-config startup-config |                                               |

### **Assigning a Smart Account and Virtual Account (SSM On-Prem UI)**

You can use this procedure to import one or more product instances along with corresponding Smart Account and Virtual Account information, into the SSM On-Prem database. This enables SSM On-Prem to map product instances that are part of local virtual accounts (other than the default local virtual account), to the correct license pool in CSSM:

#### Before you begin

Supported topologies: SSM On-Prem Deployment (product instance-initiated communication).

#### **Procedure**

- **Step 1** Log into the SSM On-Prem and select the **Smart Licensing** workspace.
- Step 2 Navigate to Inventory > SL Using Policy > Export/Import All > Import Product Instances List
  The Upload Product Instances window is displayed.
- **Step 3** Click **Download** to download the .csv template file and enter the required information for all the product instances in the template.
- Step 4 Once you have filled-out the template, click Inventory > SL Using Policy > Export/Import All > Import Product Instances List.

The **Upload Product Instances** window is displayed.

**Step 5** Now, click **Browse** and upload the filled-out .csv template.

Smart Account and Virtual Account information for all uploaded product instances is now available in SSM On-Prem

### **Validating Devices (SSM On-Prem UI)**

When device validation is enabled, RUM reports from an unknown product instance (not in the SSM On-Prem database) are rejected.

By default, devices are not validated. Complete the following steps to enable the function:

#### Before you begin

Supported topologies: SSM On-Prem Deployment (product instance-initiated communication).

#### **Procedure**

Step 1 In the On-Prem License Workspace window, click Admin Workspace and log in, if prompted.

The **On-Prem Admin Workspace** window is displayed.

Step 2 Click the Settings widget.

The **Settings** window is displayed.

**Step 3** Navigate to the **CSLU** tab and turn-on the **Validate Device** toggle switch.

RUM reports from an unknown product instance will now be rejected. If you haven't already, you must now add the required product instances to the SSM On-Prem database before sending RUM reports. See Assigning a Smart Account and Virtual Account (SSM On-Prem UI), on page 164.

# **Ensuring Network Reachability for Product Instance-Initiated Communication**

This task provides *possible* configurations that may be required to ensure network reachability for product instance-initiated communication. Steps marked as "(Required)" are required for all product instances, all other steps my be required or optional, depending the kind of product instance and network requirements. Configure the applicable commands:

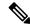

Note

Ensure that you configure steps 13, 14, and 15 exactly as shown below. These commands must be configured to ensure that the correct trustpoint is used and that the necessary certificates are accepted for network reachability.

#### Before you begin

Supported topologies: SSM On-Prem Deployment (product instance-initiated communication).

|        | Command or Action | Purpose                                  |
|--------|-------------------|------------------------------------------|
| Step 1 | enable            | Enables privileged EXEC mode. Enter your |
|        | Example:          | password, if prompted.                   |

|         | Command or Action                                                              | Purpose                                                                                |
|---------|--------------------------------------------------------------------------------|----------------------------------------------------------------------------------------|
|         | Device> enable                                                                 |                                                                                        |
| Step 2  | configure terminal                                                             | Enters global configuration mode.                                                      |
|         | Example:                                                                       |                                                                                        |
|         | Device# configure terminal                                                     |                                                                                        |
| Step 3  | interface interface-type-number                                                | Enters interface configuration mode and                                                |
|         | Example:                                                                       | specifies the Ethernet interface, subinterface, or VLAN to be associated with the VRF. |
|         | Device (config)# interface gigabitethernet0/0                                  |                                                                                        |
| Step 4  | vrf forwarding vrf-name                                                        | Associates the VRF with the Layer 3 interface.                                         |
|         | Example:                                                                       | This command activates multiprotocol VRF on an interface                               |
|         | <pre>Device(config-if)# vrf forwarding Mgmt-vrf</pre>                          |                                                                                        |
| Step 5  | ip address ip-address mask                                                     | Defines the IP address for the VRF.                                                    |
|         | Example:                                                                       |                                                                                        |
|         | Device(config-if)# ip address 192.168.0.1 255.255.0.0                          |                                                                                        |
| Step 6  | negotiation auto                                                               | Enables auto-negotiation operation for the                                             |
|         | Example:                                                                       | speed and duplex parameters of an interface.                                           |
|         | Device(config-if)# negotiation auto                                            |                                                                                        |
| Step 7  | end                                                                            | Exits the interface configuration mode and                                             |
|         | Example:                                                                       | enters global configuration mode.                                                      |
|         | Device(config-if)# end                                                         |                                                                                        |
| Step 8  | ip http client source-interface<br>interface-type-number                       | Configures a source interface for the HTTP client.                                     |
|         | Example:                                                                       |                                                                                        |
|         | Device(config)# ip http client source-interface gigabitethernet0/0             |                                                                                        |
| Step 9  | ip route ip-address ip-mask subnet mask                                        | (Required) Configures a route and gateway on                                           |
|         | Example:                                                                       | the product instance. You can configure either a static route or a dynamic route.      |
|         | Device(config)# ip route vrf mgmt-vrf<br>192.168.0.1 255.255.0.0 192.168.255.1 | a state route of a dynamic route.                                                      |
| Step 10 | {ip   ipv6} name-server server-address 1server-address 6]                      | Configures Domain Name System (DNS) on the VRF interface.                              |
|         | Example:                                                                       |                                                                                        |
|         | Device(config)# Device(config)# ip                                             |                                                                                        |
|         | name-server vrf mgmt-vrf 198.51.100.1                                          |                                                                                        |
|         |                                                                                |                                                                                        |

|         | Command or Action                                                               | Purpose                                                                                 |
|---------|---------------------------------------------------------------------------------|-----------------------------------------------------------------------------------------|
| Step 11 | ip domain lookup source-interface<br>interface-type-number                      | Configures the source interface for the DNS domain lookup.                              |
|         | Example:                                                                        |                                                                                         |
|         | <pre>Device(config)# ip domain lookup source-interface gigabitethernet0/0</pre> |                                                                                         |
| Step 12 | ip domain name domain-name                                                      | Configure DNS discovery of your domain. In                                              |
|         | Example:                                                                        | the accompanying example, the name-server                                               |
|         | <pre>Device(config)# ip domain name example.com</pre>                           | creates entry cslu-local.example.com.                                                   |
| Step 13 | crypto pki trustpoint SLA-TrustPoint                                            | (Required) Declares that the product instance                                           |
|         | Example:                                                                        | should use trustpoint "SLA-TrustPoint" and enters the ca-trustpoint configuration mode. |
|         | Device(config)# crypto pki trustpoint                                           | The product instance does not recognize any                                             |
|         | SLA-TrustPoint Device(ca-trustpoint)#                                           | trustpoints until you declare a trustpoint using                                        |
|         |                                                                                 | this command.                                                                           |
| Step 14 | enrollment terminal                                                             | (Required) Specifies the certificate enrollment                                         |
|         | Example:                                                                        | method.                                                                                 |
|         | <pre>Device(ca-trustpoint)# enrollment terminal</pre>                           |                                                                                         |
| Step 15 | revocation-check none                                                           | (Required) Specifes a method that is to be used                                         |
|         | Example:                                                                        | to ensure that the certificate of a peer is not revoked. For the SSM On-Prem Deployment |
|         | Device(ca-trustpoint)# revocation-check                                         |                                                                                         |
|         | none                                                                            | that a revocation check will not be performed                                           |
|         |                                                                                 | and the certificate will always be accepted.                                            |
| Step 16 | exit                                                                            | Exits the ca-trustpoint configuration mode and                                          |
|         | Example:                                                                        | then the global configuration mode and returns to privileged EXEC mode.                 |
|         | Device(ca-trustpoint)# exit                                                     | to privileged ExtEc mode.                                                               |
|         | Device(config)# exit                                                            |                                                                                         |
| Step 17 | copy running-config startup-config                                              | Saves your entries in the configuration file.                                           |
|         | Example:                                                                        |                                                                                         |
|         | Device# copy running-config                                                     |                                                                                         |
|         | startup-config                                                                  |                                                                                         |

# **Retrieving the Transport URL (SSM On-Prem UI)**

You must configure the transport URL on the product instance when you deploy product instance-initiated communication in an SSM On-Prem deployment. This task shows you how to easily copy the complete URL including the tenant ID from SSM On-Prem.

#### Before you begin

Supported topologies: SSM On-Prem Deployment (product instance-initiated communication).

#### **Procedure**

- **Step 1** Log into SSM On-Prem and select the **Smart Licensing** workspace.
- Step 2 Navigate to the **Inventory** tab and from the dropdown list of local virtual accounts (top right corner), select the *default local virtual account*. When you do, the area under the **Inventory** tab displays **Local Virtual**Account: **Default**.
- **Step 3** Navigate to the **General** tab.

The **Product Instance Registration Tokens** area is displayed.

Step 4 In the Product Instance Registration Tokens area click CSLU Transport URL.

The **Product Registration URL** pop-window is displayed.

**Step 5** Copy the entire URL and save it in an accessible place.

You will require the URL when you configure the transport type and URL on the product instance.

**Step 6** Configure the transport type and URL. See: Setting the Transport Type, URL, and Reporting Interval, on page 182.

### **Exporting and Importing Usage Data (SSM On-Prem UI)**

You can use this procedure to complete usage synchronization between SSM On-Prem and CSSM when SSM On-Prem is disconnected from CSSM.

#### Before you begin

Supported topologies:

- SSM On-Prem Deployment (SSM On-Prem-initiated communication)
- SSM On-Prem Deployment (product instance-initiated communication).

Reporting data must be available in SSM On-Prem. You must have either pushed the nessary reporting data from the product instance to SSM On-Prem (product instance-initiated communication) or retrieved the necessary reporting data from the product instance (SSM On-Prem-initiated communication).

#### **Procedure**

- **Step 1** Log into SSM On-Prem and select **Smart Licensing**.
- **Step 2** Navigate to **Inventory** > **SL Using Policy** tab.
- Step 3 In the SL Using Policy tab area, click Export/Import All... > Export Usage to Cisco.

This generates one .tar file with *all* the usage reports available in the SSM On-Prem server.

- Step 4 Complete this task in CSSM: Uploading Usage Data to CSSM and Downloading an ACK, on page 180.
  At the end of this task you will have an ACK file to import into SSM On-Prem.
- Step 5 Again navigate to the Inventory > SL Using Policy tab.
- Step 6 In the SL Using Policy tab area, click Export/Import All... > Import From Cisco . Upload the .tar ACK file

To verify ACK import, in the **SL** Using Policy tab area check the **Alerts** column of the corresponding product instance. The following message is displayed: Acknowledgement received from CSSM.

# Adding One or More Product Instances (SSM On-Prem UI)

You can use this procedure to add one product instance or to import and add multiple product instances. It enables SSM On-Prem to retrieve information from the product instance.

#### Before you begin

Supported topologies: SSM On-Prem Deployment (SSM On-Prem-initiated communication).

#### **Procedure**

- **Step 1** Log into the SSM On-Prem UI and click **Smart Licensing**.
- **Step 2** Navigate to **Inventory** tab. Select a local virtual account from the drop-down list in the top right corner.
- **Step 3** Navigate to the **SL Using Policy** tab.
- **Step 4** Add a single product or import multiple product instances (*choose one*).
  - To add a single product instance:
    - a. In the SL Using Policy tab area, click Add Single Product.
    - **b.** In the **Host** field, enter the IP address of the host (product instance).
    - c. From the Connect Method dropdown list, select an appropriate SSM On-Prem-initiated connect method.

The available connect methods for SSM On-Prem-initiated communication are: NETCONF, RESTCONF, and REST API.

d. In the right panel, click Product Instance Login Credentials.

The Product Instance Login Credentials window is displayed

**Note** You need the login credentials only if a product instance requires a SLAC.

e. Enter the User ID and Password, and click Save.

This is the same user ID and password that you configured as part of commands required to establish network reachability (Ensuring Network Reachability for SSM On-Prem-Initiated Communication, on page 170).

Once validated, the product instance is displayed in the listing in the **SL Using Policy** tab area.

- To import multiple product instances:
- a. In SL Using Policy tab, click Export/Import All... > Import Product Instances List.
   The Upload Product Instances window is displayed.
- **b.** Click **Download** to download the predefined .csv template.
- **c.** Enter the required information for all the product instances in the .csv template.

In the template, ensure that you provide **Host**, **Connect Method** and **Login Credentials** for all product instances.

The available connect methods for SSM On-Prem-initiated communication are: NETCONF, RESTCONF, and REST API.

Login credentials refer to the user ID and password that you configured as part of commands required to establish network reachability (Ensuring Network Reachability for SSM On-Prem-Initiated Communication, on page 170).

d. Again navigate to Inventory > SL Using Policy tab. Click Export/Import All.... > Import Product Instances List.

The **Upload Product Instances** window is displayed.

**e.** Now upload the filled-out .csv template.

Once validated, the product instances are displayed in the listing in the SL Using Policy tab.

# **Ensuring Network Reachability for SSM On-Prem-Initiated Communication**

This task provides *possible* configurations that may be required to ensure network reachability for SSM On-Prem-initiated communication. Steps marked as "(Required)" are required for all product instances, all other steps may be required or optional, depending the kind of product instance and network requirements. Configure the applicable commands:

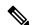

Note

Ensure that you configure steps 25, 26, and 27 exactly as shown below. These commands must be configured to ensure that the correct trustpoint is used and that the necessary certificates are accepted for network reachability.

#### Before you begin

Supported topologies: SSM On-Prem Deployment (SSM On-Prem-initiated communication).

|        | Command or Action | Purpose                                  |
|--------|-------------------|------------------------------------------|
| Step 1 | enable            | Enables privileged EXEC mode. Enter your |
|        | Example:          | password, if prompted.                   |

|        | Command or Action                                                                | Purpose                                                                                           |
|--------|----------------------------------------------------------------------------------|---------------------------------------------------------------------------------------------------|
|        | Device> enable                                                                   |                                                                                                   |
| Step 2 | configure terminal                                                               | Enters global configuration mode.                                                                 |
|        | Example:                                                                         |                                                                                                   |
|        | Device# configure terminal                                                       |                                                                                                   |
| Step 3 | aaa new model                                                                    | (Required) Enable the authentication,                                                             |
|        | Example:                                                                         | authorization, and accounting (AAA) access control model.                                         |
|        | Device(config)# aaa new model                                                    | control model.                                                                                    |
| Step 4 | aaa authentication login default local                                           | (Required) Sets AAA authentication to use the                                                     |
|        | Example:                                                                         | local username database for authentication.                                                       |
|        | Device(config) # aaa authentication login default local                          |                                                                                                   |
| Step 5 | aaa authorization exec default local                                             | Sets the parameters that restrict user access to                                                  |
|        | Example:                                                                         | a network. The user is allowed to run an EXEC                                                     |
|        | Device(config)# aaa authorization exec default local                             | Silett.                                                                                           |
| Step 6 | ip routing                                                                       | Enables IP routing.                                                                               |
|        | Example:                                                                         |                                                                                                   |
|        | Device(config)# ip routing                                                       |                                                                                                   |
| Step 7 | {ip ipv6}name-server server-address 1                                            | (Optional) Specifies the address of one or more                                                   |
|        | server-address 6]                                                                | name servers to use for name and address resolution.                                              |
|        | Example:                                                                         |                                                                                                   |
|        | <pre>Device(config)# ip name-server vrf Mqmt-vrf</pre>                           | You can specify up to six name servers. Separate each server address with a space. The            |
|        | 192.168.1.100 192.168.1.200<br>192.168.1.300                                     | first server specified is the primary server. The                                                 |
|        | 192.100.1.300                                                                    | device sends DNS queries to the primary server first. If that query fails, the backup servers are |
|        |                                                                                  | queried.                                                                                          |
| Step 8 | ip domain lookup source-interface                                                | Enables DNS-based hostname-to-address                                                             |
|        | interface-type-number                                                            | translation on your device. This feature is                                                       |
|        | Example:                                                                         | enabled by default.                                                                               |
|        | <pre>Device(config) # ip domain lookup source-interface gigabitethernet0/0</pre> | If your network devices require connectivity with devices in networks for which you do not        |
|        |                                                                                  | control name assignment, you can dynamically                                                      |
|        |                                                                                  | assign device names that uniquely identify your devices by using the global Internet              |
|        |                                                                                  | naming scheme (DNS).                                                                              |
| Step 9 | ip domain name name                                                              | Defines a default domain name that the                                                            |
| •      | Example:                                                                         | software uses to complete unqualified                                                             |
|        |                                                                                  | hostnames (names without a dotted-decimal domain name).                                           |
|        |                                                                                  | domain namej.                                                                                     |

|         | Command or Action                                                                                      | Purpose                                                                                                    |
|---------|----------------------------------------------------------------------------------------------------|----------------------------------------------------------------------------------------------------|
|         | Device(config)# ip domain name vrf Mgmt-vrf cisco.com                                                  |                                                                                                    |
| Step 10 | <pre>no username name Example: Device(config) # no username admin</pre>                                | (Required) Clears the specified username, if it exists. For <i>name</i> , enter the same username you will create in the next step. This ensures that a duplicate of the username you are going to create in the next step does not exist. |
|         |                                                                                                    | If you plan to use REST APIs for SSM On-Prem-initiated retrieval of RUM reports, you have to log in to SSM On-Prem. Duplicate usernames may cause the feature to work incorrectly if there are present in the system.                      |
| Step 11 | username name privilege level password password                                                        | (Required) Establishes a username-based authentication system.                                                                                                    |
|         | Example:  Device(config) # username admin privilege 15                                                 | The <b>privilege</b> keyword sets the privilege level for the user. A number between 0 and 15 that specifies the privilege level for the user.                                                                                             |
|         | password 0 lab                                                                                         | The password allows access to the name argument. A password must be from 1 to 25 characters, can contain embedded spaces, and must be the last option specified in the <b>username</b> command.                                            |
|         |                                                                                                    | This enables SSM On-Prem to use the product instance native REST.                                                                                                    |
|         |                                                                                                    | Note  Enter this username and password in SSM On-Prem (Adding One or More Product Instances (SSM On-Prem UI), on page 169). This enables SSM On-Prem to collect RUM reports from the product instance.                                     |
| Step 12 | <pre>interface interface-type-number Example:   Device (config) # interface   gigabitethernet0/0</pre> | Enters interface configuration mode and specifies the Ethernet interface, subinterface, or VLAN to be associated with the VRF.                                                                                                    |
| Step 13 | <pre>vrf forwarding vrf-name Example:    Device(config-if)# vrf forwarding Mgmt-vrf</pre>              | Associates the VRF with the Layer 3 interface. This command activates multiprotocol VRF on an interface                                                                                                    |
| Step 14 | ip address ip-address mask  Example:                                                                   | Defines the IP address for the VRF.                                                                                                    |

| Command or Action                                                                                 | Purpose                                                                                                    |
|---------------------------------------------------------------------------------------------------|----------------------------------------------------------------------------------------------------|
| Device(config-if) # ip address 192.168.0.1 255.255.0.0                                            |                                                                                                    |
| negotiation auto  Example:  Device(config-if) # negotiation auto                                  | Enables auto-negotiation operation for the speed and duplex parameters of an interface.                                                                                                    |
| no shutdown                                                                                       | Restarts a disabled interface.                                                                                                    |
| <pre>Example: Device(config-if) # no shutdown</pre>                                               |                                                                                                    |
| <pre>end Example: Device(config-if)# end</pre>                                                    | Exits the interface configuration mode and enters global configuration mode.                                                                                                    |
| <pre>ip http server Example:   Device(config) # ip http server</pre>                              | (Required) Enables the HTTP server on your IP or IPv6 system, including a Cisco web browser user interface. The HTTP server uses the standard port 80, by default.                                                                                                    |
| <pre>ip http authentication local Example:   ip http authentication local   Device(config)#</pre> | (Required) Specifies a particular authentication method for HTTP server users.  The local keyword means that the login user name, password and privilege level access combination specified in the local system configuration (by the username global configuration command) should be used for authentication and authorization.                                                                                                    |
| <pre>ip http secure-server Example: Device(config) # ip http server</pre>                         | (Required) Enables a secure HTTP (HTTPS) server. The HTTPS server uses the Secure Sockets Layer (SSL) version 3.0 protocol.                                                                                                    |
| <pre>ip http max-connections Example:    Device(config) # ip http max-connections    16</pre>     | (Required) Configures the maximum number of concurrent connections allowed for the HTTP server. Enter an integer in the range from 1 to 16. The default is 5.                                                                                                    |
| Example:                                                                                          | source address for TFTP connections.                                                                                                    |
|                                                                                                   | Device(config-if)# ip address 192.168.0.1 255.255.0.0  negotiation auto  Example: Device(config-if)# negotiation auto  no shutdown  Example: Device(config-if)# no shutdown  end  Example: Device(config-if)# end  ip http server  Example: Device(config)# ip http server  ip http authentication local  Example: ip http authentication local Device(config)#  ip http secure-server  Example: Device(config)#  ip http secure-sip http server  ip http max-connections  Example: Device(config)# ip http max-connections 16  ip tftp source-interface interface-type-number  Example: Device(config)# ip tftp source-interface |

|         | Command or Action                                                                                                    | Purpose                                                                                                    |
|---------|----------------------------------------------------------------------------------------------------|----------------------------------------------------------------------------------------------------|
| Step 23 | <pre>ip route ip-address ip-mask subnet mask Example:    Device(config) # ip route vrf mgmt-vrf 192.168.0.1 255.255.0.0 192.168.255.1</pre> | Configures a route and gateway on the product instance. You can configure either a static route or a dynamic route.                                                                                                    |
| Step 24 | <pre>logging host Example: Device(config) # logging host 172.25.33.20 vrf Mgmt-vrf</pre>                                                    | Logs system messages and debug output to a remote host.                                                                                                    |
| Step 25 | <pre>crypto pki trustpoint SLA-TrustPoint Example:    Device(config)# crypto pki trustpoint SLA-TrustPoint    Device(ca-trustpoint)#</pre>  | (Required) Declares that the product instance should use trustpoint "SLA-TrustPoint" and enters the ca-trustpoint configuration mode. The product instance does not recognize any trustpoints until you declare a trustpoint using this command.                                                                                                    |
| Step 26 | <pre>enrollment terminal  Example: Device(ca-trustpoint)# enrollment terminal</pre>                                                         | (Required) Specifies the certificate enrollment method.                                                                                                    |
| Step 27 | <pre>revocation-check none Example: Device(ca-trustpoint)# revocation-check none</pre>                                                      | (Required) Specifes a method that is to be used to ensure that the certificate of a peer is not revoked. For the SSM On-Prem Deployment topology, enter the <b>none</b> keyword. This means that a revocation check will not be performed and the certificate will always be accepted.                                                                                                    |
| Step 28 | <pre>end Example: Device(ca-trustpoint)# exit Device(config)# end</pre>                                                                     | Exits the ca-trustpoint configuration mode and then the global configuration mode and returns to privileged EXEC mode.                                                                                                    |
| Step 29 | show ip http server session-module  Example:  Device# show ip http server session-module                                                    | <ul> <li>(Required) Verifies HTTP connectivity. In the output, check that SL_HTTP is active.</li> <li>Additionally, you can also perform the following checks:         <ul> <li>From device where SSM On-Prem is installed, verify that you can ping the product instance. A successful ping confirms that the product instance is reachable.</li> <li>From a Web browser on the device where SSM On-Prem is installed verify https://<pre>product-instance-ip&gt;/. This ensures that the REST API from SSM</pre></li> </ul> </li> </ul> |

|         | Command or Action                          | Purpose                                            |
|---------|--------------------------------------------|----------------------------------------------------|
|         |                                            | On-Prem to the product instance works as expected. |
| Step 30 | copy running-config startup-config         | Saves your entries in the configuration file.      |
|         | Example:                                   |                                                    |
|         | Device# copy running-config startup-config |                                                    |

# **Removing and Returning an Authorization Code**

To remove and return an SLR authorization code, complete the following steps.

#### Before you begin

Supported topologies: all

|        | Command or Action                                                                                                    | Purpose                                                                                                    |
|--------|----------------------------------------------------------------------------------------------------|----------------------------------------------------------------------------------------------------|
| Step 1 | enable  Example:  Device> enable                                                                                                    | Enables privileged EXEC mode. Enter your password, if prompted.                                                                                                    |
| Step 2 | show license summary  Example:  Device# show license summary                                                                                                    | Ensure that the license that you want to remove and return is not in-use. If it is in-use, you must first disable the feature.                                                                                                    |
| Step 3 | license smart authorization return {all   local } {offline [path]   online }  Example:  Device# license smart authorization return local online OR Device# license smart authorization return local offline Enter this return code in Cisco Smart Software Manager portal: UDI: PID:C9500-16X, SN:FCW2233A5ZV Return code: CY9IW-IlxRj-ftwzgl-M9ZAU-IESDTI-bakWeL-FAPPt9-WrlDn7-Rp7 | Returns an authorization code back to the license pool in CSSM. A return code is displayed after you enter this command.  Specify the product instance:  • all: Performs the action for all connected product instances in a High Availability set-up.  • local: Performs the action for the active product instance. This is the default option.  Specify if you are connected to CSSM or not:  • If connected to CSSM, enter online. The code is automatically returned to CSSM and a confirmation is returned and installed on the product instance. If you choose this option, the return code is automatically submitted to CSSM. |

|        | Command or Action                                                                                                    | Purpose                                                                                                    |
|--------|----------------------------------------------------------------------------------------------------|----------------------------------------------------------------------------------------------------|
|        |                                                                                                    | • If not connected to CSSM, enter <b>offline</b> [filepath_filename].                                                                                                    |
|        |                                                                                                    | If you do not specify a filename and path, the return code is displayed on the CLI. If you specify a file name and path, the return code is saved in the specified location. The file format can be any readable format. For example: Device# license smart authorization return local offline bootflash:return-code.txt                                       |
|        |                                                                                                    | If you choose the <b>offline</b> option, you must complete the additional step of copying the return code from the CLI or the saved file and entering it in CSSM. See:  Removing the Product Instance from CSSM, on page 177. Proceed with the next step only after you complete this step.                                                                    |
| Step 4 | configure terminal                                                                                                    | Enters the global configuration mode.                                                                                                    |
|        | Example:  Device# configure terminal                                                                                                    |                                                                                                    |
| Step 5 | no license smart reservation  Example:                                                                                                    | Disables SLR configuration on the product instance.                                                                                                    |
|        | Device(config)# no license smart reservation                                                                                                    | Note  You must complete the authorization code return process in Step 3 above - whether online or offline, before you enter the no license smart reservation command in this step. Otherwise, the return may not be reflected in CSSM or in the show command, and you will have to contact your Cisco technical support representative to rectify the problem. |
| Step 6 | exit                                                                                                    | Returns to privileged EXEC mode.                                                                                                    |
|        | <pre>Example: Device(config) # exit</pre>                                                                                                    |                                                                                                    |
| Step 7 | show license all  Example:  Device# show license all <output truncated=""> License Authorizations ====================================</output> | Displays licensing information. Check the License Authorizations header in the output. If the return process is completed correctly, the Last return code: field displays the return code.                                                                                                    |

|   | Command or Action                                           | Purpose |
|---|-------------------------------------------------------------|---------|
| - | Overall status:                                             |         |
|   | Active: PID:C9500-16X,SN:FCW2233A5ZV                        |         |
|   | Status: NOT INSTALLED                                       |         |
|   | Last return code:                                           |         |
|   | Ccjlk8-2SBvKP-cL5Bir-AFJEGP-89GpiJ-KCUrbi-ZFp2ij-txSCuD-8Ci |         |
|   | <pre><output truncated=""></output></pre>                   |         |
|   |                                                             |         |

# **Removing the Product Instance from CSSM**

To remove a product instance and return all licenses to the license pool, complete the following task:

#### Before you begin

Supported topologies: all

If you are removing a product instance that is using reserved licenses (SLR) ensure that you have generated a return code as shown in Removing and Returning an Authorization Code, on page 175. (Enter it in Step 7 in this task).

#### **Procedure**

- Step 1 Log in to the CSSM Web UI at https://software.cisco.com and click Smart Software Licensing.
  - Log in using the username and password provided by Cisco.
- **Step 2** Click the **Inventory** tab.
- **Step 3** From the **Virtual Account** drop-down list, choose your Virtual Account.
- **Step 4** Click the **Product Instances** tab.

The list of product instances that are available is displayed.

- **Step 5** Locate the required product instance from the product instances list. Optionally, you can enter a name or product type string in the search tab to locate the product instance.
- **Step 6** In the **Actions** column of the product instance you want to remove, click the **Remove** link.
  - If the product instance is *not* using a license with an SLR authorization code then the **Confirm Remove Product Instance** window is displayed.
  - If the product instance *is* using a license with an SLR authorization code, then the **Remove Product Instance** window, with a field for return code entry is displayed.
- **Step 7** In the **Reservation Return Code** field, enter the return code you generated.

**Note** This step applies only if the product instance is using a license with an SLR authorization code.

**Step 8** Click **Remove Product Instance**.

The license is returned to the license pool and the product instance is removed.

### **Generating a New Token for a Trust Code from CSSM**

To generate a token to request a trust code, complete the following steps.

Generate one token for each *Virtual Account* you have. You can use same token for all the product instances that are part of one Virtual Account.

#### Before you begin

Supported topologies: Connected Directly to CSSM

#### **Procedure**

- Step 1 Log in to the CSSM Web UI at https://software.cisco.com and click Smart Software Licensing.
  - Log in using the username and password provided by Cisco.
- Step 2 Click the **Inventory** tab.
- **Step 3** From the **Virtual Account** drop-down list, choose the required virtual account
- Step 4 Click the General tab.
- **Step 5** Click **New Token**. The **Create Registration Token** window is displayed.
- **Step 6** In the **Description** field, enter the token description
- **Step 7** In the **Expire After** field, enter the number of days the token must be active.
- **Step 8** (Optional) **In the Max. Number of Uses** field, enter the maximum number of uses allowed after which the token expires.

Note

If you enter a value here, ensure that you stagger the installation of the trust code during the next part of the process. If you want to simultaneously install the trust code on a large number of product instances, we recommend that you leave this field blank. Entering a limit here and simultaneously installing it on a large number of devices causes a bottleneck in the processing of these requests in CSSM and installation on some devices may fail, with the following error: Failure Reason: Server error occurred: LS LICENGINE FAIL TO CONNECT.

- Step 9 Click Create Token.
- **Step 10** You will see your new token in the list. Click **Actions** and download the token as a .txt file.

# **Installing a Trust Code**

To manually install a trust code, complete the following steps

#### Before you begin

Supported topologies:

• Connected Directly to CSSM

#### **Procedure**

|        | Command or Action                                                                                                    | Purpose                                                                                                    |
|--------|----------------------------------------------------------------------------------------------------|----------------------------------------------------------------------------------------------------|
| Step 1 | Generating a New Token for a Trust Code from CSSM, on page 178                                                                                                    | In case you have not completed this already, generate and download a trust code file from CSSM.                                                                                                    |
| Step 2 | enable  Example:  Device> enable                                                                                                    | Enables privileged EXEC mode. Enter your password, if prompted                                                                                                    |
| Step 3 | <pre>license smart trust idtoken id_token_value { local   all } [force] Example: Device# license smart trust idtoken NGMwMjk5mYtNZaxMS00NzMZmtgWm all force</pre>                                                                                                    | Enables you to establish a trusted connection with CSSM. For id_token_value, enter the token you generated in CSSM.  Enter one of following options:  • local: Submits the trust request only for the active device in a High Availability set-up. This is the default option.  • all: Submits the trust request for all devices in a High Availability set-up.  Enter the force keyword to submit the trust code request in spite of an existing trust code on the product instance.  Trust codes are node-locked to the UDI of the product instance. If a UDI is already registered, CSSM does not allow a new registration for the same UDI. Entering the force keyword sets a force flag in the message sent to CSSM to create a new trust code even if one already exists. |
| Step 4 | show license status  Example: <pre> <output truncated=""> Trust Code Installed:    Active: PID:C9500-24Y4C,SN:CAT2344L4GH     INSTALLED on Sep 04 01:01:46 2020 EDT    Standby: PID:C9500-24Y4C,SN:CAT2344L4GJ     INSTALLED on Sep 04 01:01:46 2020 EDT</output></pre> |                                                                                                    |

# **Downloading a Policy File from CSSM**

If you have requested a custom policy or if you want to apply a policy that is different from the default that is applied to the product instance, complete the following task:

#### Before you begin

Supported topologies:

- No Connectivity to CSSM and No CSLU
- · CSLU Disconnected from CSSM

#### **Procedure**

- Step 1 Log in to the CSSM Web UI at https://software.cisco.com and click Smart Software Licensing.

  Log in using the username and password provided by Cisco.
- **Step 2** Follow this directory path: **Reports** > **Reporting Policy**.
- Step 3 Click Download, to save the .xml policy file.

You can now install the file on the product instance. See Installing a File on the Product Instance, on page 181.

# **Uploading Usage Data to CSSM and Downloading an ACK**

To upload a RUM report to CSSM and download an ACK when the product instance is not connected to CSSM or CSLU, or if SSM On-Prem is not connected to CSSM, complete the following task:

#### Before you begin

Supported topologies:

- No Connectivity to CSSM and No CSLU
- SSM On-Prem Deployment (Product instance-initiated and SSM On-Prem-initiated communication)

#### **Procedure**

**Step 1** Log in to the CSSM Web UI at https://software.cisco.com.

Log in using the username and password provided by Cisco.

- **Step 2** Select the **Smart Account** (upper left-hand corner of the screen) that will receive the report.
- **Step 3** Select Smart Software Licensing  $\rightarrow$  Reports  $\rightarrow$  Usage Data Files.
- Step 4 Click Upload Usage Data. Browse to the file location (RUM report in tar format), select, and click Upload Data.

You cannot delete a usage report in CSSM, after it has been uploaded.

**Step 5** From the Select Virtual Accounts pop-up, select the **Virtual Account** that will receive the uploaded file. The file is uploaded to CSSM and is listed in the Usage Data Files tab area, showing the file name, the time at

which it was reported, which Virtual Account it was uploaded to, the reporting status, the number of product instances reported, and acknowledgement status.

Step 6 In the Acknowledgement column, click **Download** to save the .txt ACK file for the report you uploaded.

Wait for the ACK to appear in the Acknowledgement column. If there many RUM reports to process, CSSM may take a few minutes.

Depending on the topology you have implemented, you can now install the file on the product instance, or transfer it to CSLU, or import it into SSM On-Prem.

# **Installing a File on the Product Instance**

To install a SLAC, or policy, or ACK, or token on the product instance when the product instance is not connected to CSSM or CSLU, complete the following task:

#### Before you begin

Supported topologies: No Connectivity to CSSM and No CSLU

You must have the corresponding file saved in a location that is accessible to the product instance.

- For a policy, see Downloading a Policy File from CSSM, on page 179
- For an ACK, see Uploading Usage Data to CSSM and Downloading an ACK, on page 180

|        | Command or Action                                                                                                | Purpose                                                                                                    |
|--------|----------------------------------------------------------------------------------------------------|----------------------------------------------------------------------------------------------------|
| Step 1 | enable  Example:  Device> enable                                                                                 | Enables privileged EXEC mode. Enter your password, if prompted                                                                                                    |
| Step 2 | <pre>copy source bootflash:file-name Example: Device# copy tftp://10.8.0.6/bootflash:example.txt</pre>           | Copies the file from its source location or directory to the flash memory of the product instance.  • source: This is the location of the source file or directory to be copied. The source can be either local or remote  • bootflash:: This is the destination for boot flash memory. |
| Step 3 | <pre>license smart import bootflash: file-name Example: Device# license smart import bootflash:example.txt</pre> | Imports and installs the file on the product instance. After installation, a system message displays the type of file you just installed.                                                                                                    |

|        | Command or Action        | Purpose                                         |
|--------|--------------------------|-------------------------------------------------|
| Step 4 | show license all         | Displays license authorization, policy and      |
|        | Example:                 | reporting information for the product instance. |
|        | Device# show license all |                                                 |

# Setting the Transport Type, URL, and Reporting Interval

To configure the mode of transport for a product instance, complete the following task:

#### Before you begin

Supported topologies: all

|        | Command or Action                                       | Purpose                                                                                                    |
|--------|---------------------------------------------------------|----------------------------------------------------------------------------------------------------|
| Step 1 | enable Example:                                         | Enables privileged EXEC mode. Enter your password, if prompted.                                                                                                    |
|        | Device> enable                                          |                                                                                                    |
| Step 2 | configure terminal                                      |                                                                                                    |
|        | Example:                                                |                                                                                                    |
|        | Device# configure terminal                              |                                                                                                    |
| Step 3 | transport { automatic   callhome   cslu   off   smart } | Configures a mode of transport for the product instance to use. Choose from the following                                                                                               |
|        |                                                         | options:                                                                                                    |
|        |                                                         | • automatic: Sets the transport mode cslu.                                                                                                    |
|        |                                                         | callhome: Enables Call Home as the transport mode.                                                                                                    |
|        |                                                         | • <b>cslu</b> : This is the default transport mode.<br>Enter this keyword if you are using CSLU or SSM On-Prem, with product instance-initiated communication.                          |
|        |                                                         | While the transport mode keyword is the same for CSLU and SSM On-Prem, the transport URLs are different. See <b>license smart url cslu</b> <i>cslu_or_on-prem_url</i> in the next step. |
|        |                                                         | • off: Disables all communication from the product instance.                                                                                                    |
|        |                                                         | • smart: Enables Smart transport.                                                                                                    |

|        | Command or Action                                                                                          | Purpose                                                                                                    |
|--------|----------------------------------------------------------------------------------------------------|----------------------------------------------------------------------------------------------------|
| Step 4 | license smart url {url   cslu<br>cslu_url   default   smart smart_url   utility<br>smart_url }<br>Example: | Sets a URL for the configured transport mode. Depending on the transort mode you have chosen to configure in the previous step, configure the corresponding URL here:                                   |
|        | Device(config) # license smart url cslu<br>http://192.168.0.1:8182/cslu/v1/pi                              | • <i>url</i> : If you have configured the transport mode as <b>callhome</b> , configure this option. Enter the CSSM URL exactly as follows:                                                             |
|        |                                                                                                    | https://txxls.cisxx.cm/its/service/adde/services/DREService                                                                                                    |
|        |                                                                                                    | The <b>no license smart url</b> <i>url</i> command reverts to the default URL.                                                                                                    |
|        |                                                                                                    | • cslu cslu_or_on-prem_url: If you have configured the transport mode as cslu, configure this option with the URL for CSLU or SSM On-Prem, as applicable.                                               |
|        |                                                                                                    | • If you are using CSLU, enter the URL as follows:                                                                                                    |
|        |                                                                                                    | http:// <cslu_ip_or_host>:8182/cslu/v1/pi</cslu_ip_or_host>                                                                                                    |
|        |                                                                                                    | For <cslu_ip_or_host>, enter the hostname or the IP address of the windows host where you have installed CSLU. 8182 is the port number and it is the only port number that CSLU uses.</cslu_ip_or_host> |
|        |                                                                                                    | The <b>no license smart url cslu</b> cslu_url command reverts to  http://cslu-local:8182/cslu/v1/pi                                                                                                    |
|        |                                                                                                    | • If you are using SSM On-Prem, enter the URL as follows:                                                                                                    |
|        |                                                                                                    | http:// <ip>/cslu/v1/pi/<tenant id=""></tenant></ip>                                                                                                    |
|        |                                                                                                    | For <ip>, enter the hostname or the IP address of the server where you have installed SSM On-Prem. The <tenantid> must be the default local virtual account ID.</tenantid></ip>                         |
|        |                                                                                                    | Tip You can retrieve the entire URL from SSM On-Prem. See Retrieving the Transport URL (SSM On-Prem UI), on page 167                                                                                    |

|        | Command or Action                                         | Purpose                                                                                                    |
|--------|-----------------------------------------------------------|----------------------------------------------------------------------------------------------------|
|        |                                                           | The <b>no license smart url cslu</b> cslu_url command reverts to  http://cslu-local:8182/cslu/v1/pi                                                                                                   |
|        |                                                           | • <b>default</b> : Depends on the configured transport mode. Only the <b>smart</b> and <b>cslu</b> transport modes are supported with this option.                                                    |
|        |                                                           | If the transport mode is set to <b>cslu</b> , and you configure <b>license smart url default</b> , the CSLU URL is configured automatically (https://cslu-local:8182/cslu/v1/pi)                      |
|        |                                                           | If the transport mode is set to <b>smart</b> , and you configure <b>license smart url default</b> the Smart URL is configured automatically (https://smartreceiver.cisco.com/licervice/license        |
|        |                                                           | • <b>smart</b> <i>smart_url</i> : If you have configured the transport type as <b>smart</b> , configure thi option. Enter the URL exactly as follows                                                  |
|        |                                                           | https://smartreceiver.cisco.com/licservice/licens                                                                                                    |
|        |                                                           | When you configure this option, the system automatically creates a duplicate of the URL in <b>license smart url</b> <i>url</i> . You can ignore the duplicate entry, no further action is required.   |
|        |                                                           | The <b>no license smart url smart</b> smart_ur command reverts to the default URL.                                                                                                    |
|        |                                                           | • utility smart_url: Although available on the CLI, this option is not supported.                                                                                                    |
| Step 5 | license smart usage interval interval_in_days             | (Optional) Sets the reporting interval in days.<br>By default the RUM report is sent every 30                                                                                                    |
|        | Example:  Device(config)# license smart usage interval 40 | days. The valid value range is 1 to 3650.                                                                                                    |
|        |                                                           | If you set the value to zero, RUM reports are not sent, regardless of what the applied policy specifies - this applies to topologies where CSLU or CSSM may be on the receiving end                   |
|        |                                                           | If you set a value that is greater than zero and the transport type is set to <b>off</b> , then, between the <i>interval_in_days</i> and the policy value for Ongoing reporting frequency(days):, the |
|        |                                                           | lower of the two values is applied. For example if <i>interval_in_days</i> is set to 100, and the value in the in the policy says ongoing reporting                                                   |

|        | Command or Action                          | Purpose                                                                                                    |
|--------|--------------------------------------------|----------------------------------------------------------------------------------------------------|
|        |                                            | frequency (days):90, RUM reports are sent every 90 days.                                                                                                    |
|        |                                            | If you do not set an interval, and the default is effective, the reporting interval is determined entirely by the policy value. For example, if the default value is effective and only unenforced licenses are in use, if the policy states that reporting is not required, then RUM reports are not sent. |
| Step 6 | exit                                       | Exits global configuration mode and returns to                                                                                                    |
|        | Example:                                   | privileged EXEC mode.                                                                                                    |
|        | Device(config)# exit                       |                                                                                                    |
| Step 7 | copy running-config startup-config         | Saves your entries in the configuration file.                                                                                                    |
|        | Example:                                   |                                                                                                    |
|        | Device# copy running-config startup-config |                                                                                                    |

# **Configuring a Base or Add-On License**

After you order and purchase a base or add-on license, you must configure the license on the device before you can use it.

This task sets a license level and requires a reload before the configured changes are effective. You can use this task to change the current license on the product instance, add another license (For example, if you are currently using Network Advantage and you also want to use features available with the corresponding Digital Networking Architecture (DNA) Advantage license, or remove a license.

#### Before you begin

Supported topologies: all

The following boot level licenses are available:

Base licenses

- Network Essentials
- Network Advantage (includes Network Essentials)

Add-on licenses—These can be subscribed for a fixed term of three, five, or seven years.

- DNA Essentials
- DNA Advantage (includes DNA Essentials)

Information about the licenses that you have purchased can be found in the Smart Account and Virtual Account of the product instance in the CSSM Web UI.

|        | Command or Action                                                                 | Purpose                                                                                                    |
|--------|-----------------------------------------------------------------------------------|----------------------------------------------------------------------------------------------------|
| Step 1 | enable                                                                            | Enables privileged EXEC mode.                                                                                                    |
|        | Example:                                                                          | Enter your password, if prompted.                                                                                                    |
|        | Device> enable                                                                    |                                                                                                    |
| Step 2 | configure terminal                                                                | Enters global configuration mode.                                                                                                    |
|        | Example:                                                                          |                                                                                                    |
|        | Device# configure terminal                                                        |                                                                                                    |
| Step 3 | license boot level { network-advantage [                                          | Activates the configured license on the product                                                                                                    |
|        | addon dna-advantage ]   network-essentials [ addon dna-essentials ] }             | instance.                                                                                                    |
|        | Example:                                                                          | • network-advantage [ addon dna-advantage ]: Configures the Network                                                                                                    |
|        | Device (config) # license boot level network-advantage add-on dna-advantage       | Advantage license. Optionally, you can also configure the Digital Networking Architecture (DNA) Advantage license.                                                                       |
|        |                                                                                   | • network-advantage [ addon dna-advantage ]: Configures the Network Essentials license. Optionally, you can also configure the Digital Networking Architecture (DNA) Essentials license. |
|        |                                                                                   | In the accompanying example, the DNA Advantage license will be activated on the product instance after reload.                                                                           |
| Step 4 | exit                                                                              | Returns to the privileged EXEC mode.                                                                                                    |
|        | Example:                                                                          |                                                                                                    |
|        | Device(config)# exit                                                              |                                                                                                    |
| Step 5 | copy running-config startup-config                                                | Saves changes in the configuration file.                                                                                                    |
|        | Example:                                                                          |                                                                                                    |
|        | Device# copy running-config startup-config                                        |                                                                                                    |
| Step 6 | show version                                                                      | Shows currently configured license information                                                                                                    |
|        | Example:                                                                          | and the licence that is applicable after reload.                                                                                                    |
|        | Device# show version                                                              |                                                                                                    |
|        | <pre><output truncated=""> Technology Package License Information:</output></pre> |                                                                                                    |
|        | Technology-package Technology-package Current Type Next reboot                    |                                                                                                    |

|        | Command or Action                                                                          | Purpose             |
|--------|--------------------------------------------------------------------------------------------|---------------------|
|        | network-advantage Smart License network-advantage Subscription Smart License dna-advantage |                     |
|        | <pre><output truncated=""></output></pre>                                                  |                     |
| Step 7 | reload                                                                                     | Reloads the device. |
|        | Example: Device# reload                                                                    |                     |

#### What to do next

After you configure a license level, the change is effective after a reload. To know if reporting is required, refer to the output of the **show license status** privileged EXEC command and check the Next ACK deadline: and Next report push: fields.

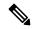

Note

The change in license usage is recorded on the product instance. The next steps relating to reporting - if required - depend on your current topology.

- Connected to CSSM Through CSLU
  - Product Instance-initiated communication: No action required. Since the product instance initiates communication, it automatically sends out the RUM report at the scheduled time, as per the policy (show license status —> Next report push), to CSLU. (To manually trigger this on the product instance, enter the license smart sync {all | local} privileged EXEC command. This synchronizes the product instance with CSLU, to send and receive any pending data.) CSLU forwards the RUM report to CSSM and retrieves the ACK. The ACK is applied to the product instance the next time the product instance contacts CSLU.
  - CSLU-initiated communication: In the CSLU interface, collect usage from the product instance: Collecting Usage Reports: CSLU Initiated, on page 151. CSLU sends the RUM report to CSSM and restrieves the ACK from CSSM. The ACK is applied to the product instance the next time CSLU runs an update.
- Connected Directly to CSSM: No action required. Since the product instance initiates communication, it automatically sends out the RUM report at the scheduled time, as per the policy (show license status —> Next report push), to CSSM. (To manually trigger this on the product instance, enter the license smart sync {all | local} privileged EXEC command. This synchronizes the product instance with CSSM, to send and receive any pending data.) Once the ACK is available, CSSM sends this back to the product instance.
- CSLU Disconnected from CSSM
  - Product Instance-initiated communication: No action required. Since the product instance initiates communication, it automatically sends out the RUM report at the scheduled time, as per the policy (show license status —> Next report push), to CSLU. (To manually trigger this on the product instance, enter the license smart sync {all | local} privileged EXEC command. This synchronizes the product instance with CSLU, to send and receive any pending data.)

Since CSLU is disconnected from CSSM, in the CSLU interface and then the CSSM Web UI, complete these tasks Download All For Cisco (CSLU Interface), on page 152 > Uploading Usage Data to CSSM and Downloading an ACK, on page 180 > Upload From Cisco (CSLU Interface), on page 152. The ACK is applied to the product instance the next time the product instance contacts CSLU.

• CSLU-initiated communication: In the CSLU interface, collect usage from the product instance: Collecting Usage Reports: CSLU Initiated, on page 151.

Since CSLU is disconnected from CSSM, in the CSLU interface and then the CSSM Web UI, complete these tasks Download All For Cisco (CSLU Interface), on page 152 > Uploading Usage Data to CSSM and Downloading an ACK, on page 180 > Upload From Cisco (CSLU Interface), on page 152. The ACK is applied to the product instance the next time CSLU runs an update.

- Connected to CSSM Through a Controller: No action is required (if you have already completed the first ad hoc report in the Cisco DNA Center GUI). Cisco DNA Center handles all subsequent reporting and returns the ACK to the product instance.
- No Connectivity to CSSM and No CSLU: Save RUM reports to a file (on your product instance) and upload it to CSSM (from a workstation that has connectivity to the internet, and Cisco). Enter the **license smart save usage** command in privileged EXEC mode, to save RUM reports to a file. Then to upload the file to CSSM and download the ACK, complete this task: Uploading Usage Data to CSSM and Downloading an ACK, on page 180. Lastly, to install the ACK on the product instance, complete this task: Installing a File on the Product Instance, on page 181.
- SSM On-Prem Deployment:
  - Product Instance-initiated communication: No action required. Since the product instance initiates communication, it automatically sends out the RUM report at the scheduled time, as per the policy (show license status —> Next report push), to SSM On-Prem. (To manually trigger this on the product instance, enter the license smart sync {all| local} privileged EXEC command. This synchronizes the product instance with SSM On-Prem, to send and receive any pending data.)
    - If SSM On-Prem is connected to CSSM, in the SSM On-Prem UI, navigate to **Reports** > **Usage** Schedules > Synchronization schedule with Cisco.
    - If SSM On-Prem is disconnected from CSSM, upload and download the required files for reporting: Exporting and Importing Usage Data (SSM On-Prem UI), on page 168.
  - SSM On-Prem-initiated communication: In the SSM On-Prem interface, collect usage information from the product instance. Navigate to **Reports** > **Synchronisation pull schedule with the devices** > **Synchronise now with the device**.
    - If SSM On-Prem is connected to CSSM, in the SSM On-Prem UI, navigate to **Reports** > **Usage** Schedules > Synchronization schedule with Cisco.
    - If SSM On-Prem is disconnected from CSSM, upload and download the required files for reporting: Exporting and Importing Usage Data (SSM On-Prem UI), on page 168.

### Sample Resource Utilization Measurement Report

The following is a sample Resource Utilization Measurement (RUM) report, in XML format (See RUM Report and Report Acknowledgement, on page 96). Several such reports may be concatenated to form one report.

```
<?xml version="1.0" encoding="UTF-8"?>
<smartLicense>
```

</smartLicense>

# **Troubleshooting Smart Licensing Using Policy**

This section provides the list of Smart Licensing Using Policy-related system messages you may encounter, possible reasons for failure, and recommended action.

# System Message Overview

The system software sends system messages to the console (and, optionally, to a logging server on another system). Not all system messages mean problems with your system. Some messages are informational, and others can help diagnose problems with communications lines, internal hardware, or the system software.

#### **How to Read System Messages**

System log messages can contain up to 80 characters. Each system message begins with a percent sign (%) and is structured as follows:

#### %FACILITY-SEVERITY-MNEMONIC: Message-text

#### %FACILITY

Two or more uppercase letters that show the facility to which the message refers. A facility can be a hardware device, a protocol, or a module of the system software

#### **SEVERITY**

A single-digit code from 0 to 7 that reflects the severity of the condition. The lower the number, the more serious the situation.

#### Table 16: Message Severity Levels

| Severity Level | Description                |
|----------------|----------------------------|
| 0 - emergency  | System is unusable.        |
| 1 - alert      | Immediate action required. |
| 2 - critical   | Critical condition.        |
| 3 - error      | Error condition.           |

| Severity Level    | Description                                 |
|-------------------|---------------------------------------------|
| 4 - warning       | Warning condition.                          |
| 5 - notification  | Normal but significant condition.           |
| 6 - informational | Informational message only.                 |
| 7 - debugging     | Message that appears during debugging only. |

#### **MNEMONIC**

A code that uniquely identifies the message.

#### Message-text

Message-text is a text string describing the condition. This portion of the message sometimes contains detailed information about the event, including terminal port numbers, network addresses, or addresses that correspond to locations in the system memory address space. Because the information in these variable fields changes from message to message, it is represented here by short strings enclosed in square brackets ([]). A decimal number, for example, is represented as [dec].

Table 17: Variable Fields in Messages

| Severity Level | Description                                                                         |
|----------------|-------------------------------------------------------------------------------------|
| [char]         | Single character                                                                    |
| [chars]        | Character string                                                                    |
| [dec]          | Decimal number                                                                      |
| [enet]         | Ethernet address (for example, 0000.FEED.00C0)                                      |
| [hex]          | Hexadecimal number                                                                  |
| [inet]         | Internet address (for example, 10.0.2.16)                                           |
| [int]          | Integer                                                                             |
| [node]         | Address or node name                                                                |
| [t-line]       | Terminal line number in octal (or in decimal if the decimal-TTY service is enabled) |
| [clock]        | Clock (for example, 01:20:08 UTC Tue Mar 2 1993                                     |

# **System Messages**

This section provides the list of Smart Licensing Using Policy-related system messages you may encounter, possible reasons for failure (incase it is a failure message), and recommended action (if action is required).

For all error messages, if you are not able to solve the problem, contact your Cisco technical support representative with the following information:

The message, exactly as it appears on the console or in the system log.

The output from the **show license tech support**, **show license history message**, and the **show platform software sl-infra** privileged EXEC commands.

Smart Licensing Using Policy-related system messages:

- %SMART\_LIC-3-POLICY\_INSTALL\_FAILED
- %SMART LIC-3-AUTHORIZATION INSTALL FAILED
- %SMART\_LIC-3-COMM\_FAILED
- %SMART\_LIC-3-COMM\_RESTORED
- %SMART\_LIC-3-POLICY\_REMOVED
- %SMART\_LIC-3-TRUST\_CODE\_INSTALL\_FAILED
- %SMART\_LIC-4-REPORTING\_NOT\_SUPPORTED
- %SMART\_LIC-6-POLICY\_INSTALL\_SUCCESS
- %SMART\_LIC-6-AUTHORIZATION\_INSTALL\_SUCCESS
- %SMART\_LIC-6-AUTHORIZATION\_REMOVED
- %SMART\_LIC-6-REPORTING\_REQUIRED
- %SMART LIC-6-TRUST CODE INSTALL SUCCESS

Error Message %SMART\_LIC-3-POLICY\_INSTALL\_FAILED: The installation of a new licensing policy has failed: [chars].

**Explanation:** A policy was installed, but an error was detected while parsing the policy code, and installation failed. [chars] is the error string with details of the failure.

Possible reasons for failure include:

- A signature mismatch: This means that the system clock is not accurate.
- A timestamp mismatch: This means the system clock on the product instance is not synchronized with CSSM.

#### **Recommended Action:**

For both possible failure reasons, ensure that the system clock is accurate and synchronized with CSSM. Configure the **ntp server** command in global configuration mode. For example:

```
Device(config) # ntp server 198.51.100.100 version 2 prefer
```

If the above does not work and policy installation still fails, contact your Cisco technical support representative.

\_\_\_\_\_\_

Error Message %SMART\_LIC-3-AUTHORIZATION\_INSTALL\_FAILED: The install of a new licensing authorization code has failed on [chars]: [chars].

This message is not applicable to Cisco Catalyst Access, Core, and Aggregation Switches, because there are no enforced or export-controlled licenses on these product instances.

-----

-----

```
Error Message %SMART_LIC-3-COMM_FAILED: Communications failure with the [chars] :
[chars]
```

**Explanation:** Smart Licensing communication either with CSSM, CSLU, or SSM On-Prem failed. The first [chars] is the currently configured transport type, and the second [chars] is the error string with details of the failure. This message appears for every communication attempt that fails.

Possible reasons for failure include:

- CSSM, CSLU, SSM On-Prem is not reachable: This means that there is a network reachability problem.
- 404 host not found: This means the CSSM server is down.

For topologies where the product instance initiates the sending of RUM reports (Connected to CSSM Through CSLU: Product Instance-Initiated Communication, Connected Directly to CSSM, CSLU Disconnected from CSSM: Product Instance-Initiated Communication, and SSM On-Prem Deployment: Product Instance-Initiated Communication) if this communication failure message coincides with scheduled reporting (**license smart usage interval** *interval\_in\_days* global configuration command), the product instance attempts to send out the RUM report for up to four hours after the scheduled time has expired. If it is still unable to send out the report (because the communication failure persists), the system resets the interval to 15 minutes. Once the communication failure is resolved, the system reverts the reporting interval to last configured value.

#### **Recommended Action:**

Troubleshooting steps are provided for when CSSM is not reachable, when CSLU is not reachable, and when SSM On-Prem is not reachable.

If CSSM is not reachable and the configured transport type is **smart**:

- 1. Check if the smart URL is configured correctly. Use the **show license status** command in privileged EXEC mode, to check if the URL is exactly as follows: https://smartreceiver.cisco.com/licservice/license. If it is not, reconfigure the **license smart url smart** *smar\_URL* command in global configuration mode.
- 2. Check DNS resolution. Verify that the product instance can ping smartreceiver.cisco.com or the nslookup translated IP. The following example shows how to ping the translated IP

```
Device# ping 171.70.168.183

Type escape sequence to abort.

Sending 5, 100-byte ICMP Echos to 171.70.168.183, timeout is 2 seconds: !!!!!

Success rate is 100 percent (5/5), round-trip min/avg/max = 1/1/2 ms
```

If CSSM is not reachable and the configured transport type is **callhome**:

- 1. Check if the URL is entered correctly. Use the **show license status** command in privileged EXEC mode, to check if the URL is exactly as follows: https://tools.cisco.com/its/service/oddce/services/DDCEService.
- 2. Check if Call Home profile CiscotAC-1 is active and destination URL is correct. Use the show call-home profile all command in privileged EXEC mode:

```
Current smart-licensing transport settings:
Smart-license messages: enabled
Profile: CiscoTAC-1 (status: ACTIVE)
Destination URL(s): https://tools.cisco.com/its/service/oddce/services/DDCEService
```

3. Check DNS Resolution. Verify that the product instance can ping tools.cisco.com, or the nslookup translated IP.

```
Device# ping tools.cisco.com
Type escape sequence to abort.
Sending 5, 100-byte ICMP Echos to 173.37.145.8, timeout is 2 seconds:
!!!!!
Success rate is 100 percent (5/5), round-trip min/avg/max = 41/41/42 ms
```

If the above does not work check the following: if the product instance is set, if the product instance IP network is up. To ensure that the network is up, configure the **no shutdown** command in interface configuration mode.

Check if the device is subnet masked with a subnet IP, and if the DNS IP is configured.

**4.** Verify that the HTTPs client source interface is correct.

Use the **show ip http client** command in privileged EXEC mode to display current configuration. Use **ip http client source-interface** command in global configuration mode to reconfigure it.

In case the above does not work, double-check your routing rules, and firewall settings.

#### If CSLU is not reachable:

- 1. Check if CSLU discovery works.
  - Zero-touch DNS discovery of cslu-local or DNS discovery of your domain..

In the **show license all** command output, check if the Last ACK received: field. If this has a recent timestamp it means that the product instance has connectivity with CSLU. If it is not, proceed with the following checks:

Check if the product instance is able to ping cslu-local. A successful ping confirms that the product instance is reachable.

If the above does not work, configure the name server with an entry where hostname cslu-local is mapped to the CSLU IP address (the windows host where you installed CSLU). Configure the **ip domain name** *domain-name* and **ip name-server** *server-address* commands in global configuration mode. Here the CSLU IP is 192.168.0.1 and name-server creates entry cslu-local.example.com:

```
Device(config) # ip domain name example.com
Device(config) # ip name-server 192.168.0.1
```

CSLU URL is configured.

In the **show license all** command output, under the Transport: header check the following: The Type: must be csluand Cslu address: must have the hostname or the IP address of the windows host where you have installed CSLU. Check if the rest of the address is configured as shown below and check if the port number is 8182.

```
Transport:
  Type: cslu
  Cslu address: http://192.168.0.1:8182/cslu/v1/pi
```

If it is not, configure the **license smart transport cslu** and **license smart url cslu** *http://<cslu\_ip\_or\_host>:8182/cslu/v1/pi* commands in global configuration mode

**2.** For CSLU-initiated communication, in addition to the CSLU discovery checks listed above, check the following:

Verify HTTP connectivity. Use the **show ip http server session-module** command in privileged EXEC mode. In the output, under header HTTP server current connections:, check that SL\_HTTP is active. If it is not re-configure the **ip http** commands as mentioned in Ensuring Network Reachability for CSLU-Initiated Communication, on page 153

From a Web browser on the device where CSLU is installed, verify https://cproduct-instance-ip>/.
This ensures that the REST API from CSLU to the product instance works as expected.

If SSM On-Prem is not reachable:

1. For product instance-initiated communication, check if the SSM On-Prem transport type and URL are configured correctly.

In the **show license all** command output, under the Transport: header check the following: The Type: must be csluand Cslu address: must have the hostname or the IP address of the server where you have installed SSM On-Prem and <tenantID> of the *default* local virtual account. See the example below:

```
Transport:
   Type: cslu
   Cslu address: https://192.168.0.1/cslu/v1/pi/on-prem-default
```

Check if you have the correct URL from SSM On-Prem (See Retrieving the Transport URL (SSM On-Prem UI), on page 167) and then configure **license smart transport cslu** and **license smart url cslu** http://<ip>/cslu/v1/pi/<tenant ID> commands in global configuration mode.

Check that you have configured any other required commands for your network, as mentioned in Ensuring Network Reachability for Product Instance-Initiated Communication, on page 165

2. For SSM On-Prem-initiated communication, check HTTPs connectivity.

Use the **show ip http server session-module** command in privileged EXEC mode. In the output, under header HTTP server current connections:, check that SL\_HTTP is active. If it is not re-configure the **ip http** commands as mentioned in Ensuring Network Reachability for SSM On-Prem-Initiated Communication, on page 170.

**3.** Check trustpoint and that certificates are accepted.

For both forms of communication in an SSM On-Prem Deployment, ensure that the correct trustpoint is used and that the necessary certificates are accepted:

```
Device(config) # crypto pki trustpoint SLA-TrustPoint
Device(ca-trustpoint) #
Device(ca-trustpoint) # enrollment terminal
Device(ca-trustpoint) # revocation-check none
Device(ca-trustpoint) # end
Device# copy running-config startup-config
```

If the above does not work and the communication failure persists, contact your Cisco technical support representative.

\_\_\_\_\_

**Explanation:** Product instance communication with either the CSSM, CSLU, or SSM On-Prem is restored.

**Recommended Action:** No action required.

-----

Error Message %SMART LIC-3-POLICY REMOVED: The licensing policy has been removed.

**Explanation:** A previously installed *custom* licensing policy has been removed. The cisco default policy is then automatically effective. This may cause a change in the behavior of smart licensing.

Possible reasons for failure include:

If you have entered the **license smart factory reset** command in privileged EXEC mode all licensing information including the policy is removed.

#### **Recommended Action:**

If the policy was removed intentionally, then no further action is required.

If the policy was removed inadvertantly, you can reapply the policy. Depending on the topology you have implemented, follow the corresponding method to retrieve the policy:

• Connected Directly to CSSM:

Enter **show license status**, and check field Trust Code Installed: If trust is established, then CSSM will automatically return the policy again. The policy is automatically re-installed on product instances of the corresponding Virtual Account.

If trust has not been established, complete these tasks: Generating a New Token for a Trust Code from CSSM, on page 178 and Installing a Trust Code, on page 178. When you have completed these tasks, CSSM will automatically return the policy again. The policy is then automatically installed on all product instances of that Virtual Account.

- Connected to CSSM Through CSLU:
  - For product instance-initiatied communication), enter the **license smart sync** command in privileged EXEC mode. The synchronization request causes CSLU to push the missing information (a policy or authurization code) to the product instance.
  - For CSLU-initiated communication, complete this task: Collecting Usage Reports: CSLU Initiated, on page 151. This causes CSLU to detect and re-furnish the missing policy in an ACK response.
- CSLU Disconnected from CSSM:
  - For product instance-initiatied communication), enter the **license smart sync** command in privileged EXEC mode. The synchronization request causes CSLU to push the missing information (a policy or authurization code) to the product instance. Then complete these tasks in the given order:Download All For Cisco (CSLU Interface), on page 152 > Uploading Usage Data to CSSM and Downloading an ACK, on page 180 > Upload From Cisco (CSLU Interface), on page 152.
  - For CSLU-initiated communication, complete this task: Collecting Usage Reports: CSLU Initiated, on page 151. This causes CSLU to detect and re-furnish the missing policy in an ACK response.
     Then complete these tasks in the given order: Download All For Cisco (CSLU Interface), on page 152 > Uploading Usage Data to CSSM and Downloading an ACK, on page 180 > Upload From Cisco (CSLU Interface), on page 152.
- No Connectivity to CSSM and No CSLU

If you are in an entirely air-gapped network, from a workstation that has connectivity to the internet and CSSM complete these tasks: Downloading a Policy File from CSSM, on page 179 and Installing a File on the Product Instance, on page 181

- SSM On-Prem Deployment
  - For product instance-initiatied communication), enter the **license smart sync** command in privileged EXEC mode. The causes the product instance to synchronize with SSM On-Prem and restore any required or missing information. Then synchronize SSM On-Prem with CSSM if required:
  - For SSM On-Prem-initiated communication: In the SSM On-Prem UI, navigate to **Reports** > **Synchronisation pull schedule with the devices** > **Synchronise now with the device**.

For both forms of communication in an SSM On-Prem Deployment, synchronize with CSSM using either option:

- SSM On-Prem is connected to CSSM: In the SSM On-Prem UI, Smart Licensing workspace, nagivate to **Reports** > **Usage Schedules** > **Synchronize now with Cisco**.
- SSM On-Prem is not connected to CSSM: See Exporting and Importing Usage Data (SSM On-Prem UI), on page 168.

\_\_\_\_\_\_\_

Error Message %SMART\_LIC-3-TRUST\_CODE\_INSTALL\_FAILED: The install of a new licensing trust code has failed on [chars]: [chars].

**Explanation:** Trust code installation has failed. The first [chars] is the UDI where trust code installation was attempted. The second [chars] is the error string with details of the failure.

Possible reasons for failure include:

- A trust code is already installed: Trust codes are node-locked to the UDI of the product instance. If the UDI is already registered, and you try to install another one, installation fails.
- Smart Account-Virtual Account mismatch: This means the Smart Account or Virtual Account (for which the token ID was generated) does not include the product instance on which you installed the trust code. The token generated in CSSM, applies at the Smart Account or Virtual Account level and applies only to all product instances in that account.
- A signature mismatch: This means that the system clock is not accurate.
- Timestamp mismatch: This means the product instance time is not synchronized with CSSM, and can cause installation to fail.

#### **Recommended Action:**

- A trust code is already installed: If you want to install a trust code inspite of an existing trust code on the product instance, re-configure the **license smart trust idtoken** *id\_token\_value* { **local** | **all** } [**force**] command in privileged EXEC mode, and be sure to include the **force** keyword this time. Entering the **force** keyword sets a force flag in the message sent to CSSM to create a new trust code even if one already exists.
- Smart Account-Virtual Account mismatch:

Log in to the CSSM Web UI at https://software.cisco.com and click **Smart Software Licensing>Inventory** > **Product Instances**.

Check if the product instance on which you want to generate the token is listed in the selected Virtual Account. If it is, proceed to the next step. If not, check and select the correct Smart Account and Virtual Account. Then complete these tasks again: Generating a New Token for a Trust Code from CSSM, on page 178 and Installing a Trust Code, on page 178.

• Timestamp mismatch and signature mismatch: Configure the **ntp server** command in global configuration mode. For example:

Device (config) # ntp server 198.51.100.100 version 2 prefer

\_\_\_\_\_

Error Message %SMART\_LIC-4-REPORTING\_NOT\_SUPPORTED: The CSSM OnPrem that this product instance is connected to is down rev and does not support the enhanced policy and usage reporting mode.

**Explanation:** Cisco Smart Software Manager On-Prem (formerly known as Cisco Smart Software Manager satellite) is supported in the Smart Licensing Using Policy environment starting with Cisco IOS XE Amsterdam 17.3.3 only (See SSM On-Prem, on page 92). In *unsupported* releases, the product instance will behave as follows:

- Stop sending registration renewals and authorization renewals.
- Start recording usage and saving RUM reports locally.

#### **Recommended Action:**

You have the following options:

- Refer to and implement one of the supported topologies instead. See: Supported Topologies, on page 97.
- Upgrade to a release where SSM On-Prem is supported with Smart Licensing Using Policy. See Migrating to a Version of SSM On-Prem That Supports Smart Licensing Using Policy, on page 146.

-----

Error Message %SMART\_LIC-6-POLICY\_INSTALL\_SUCCESS: A new licensing policy was successfully installed.

**Explanation:** A policy was installed in one of the following ways:

- Using Cisco IOS commands.
- CSLU-initiated communication.
- · As part of an ACK response.

**Recommended Action:** No action is required. If you want to know which policy is applied (the policy in-use) and its reporting requirements, enter the **show license all** command in privileged EXEC mode.

\_\_\_\_\_

Error Message %SMART\_LIC-6-AUTHORIZATION\_INSTALL\_SUCCESS: A new licensing authorization code was successfully installed on: [chars].

This message is not applicable to Cisco Catalyst Access, Core, and Aggregation Switches, because there are no enforced or export-controlled licenses on these product instances.

-----

Error Message %SMART\_LIC-6-AUTHORIZATION\_REMOVED: A licensing authorization code has been removed from [chars]

**Explanation:** [chars] is the UDI where the authorization code was installed. The authorization code has been removed. This removes the licenses from the product instance and may cause a change in the behavior of smart licensing and the features using licenses.

**Recommended Action:** No action is required. If you want to see the current state of the license, enter the **show license all** command in privileged EXEC mode.

\_\_\_\_\_\_

Error Message %SMART\_LIC-6-REPORTING\_REQUIRED: A Usage report acknowledgement will be required in [dec] days.

**Explanation:** This is an alert which means that RUM reporting to Cisco is required. [dec] is the amount of time (in days) left to meet this reporting requirements.

**Recommended Action:** Ensure that RUM reports are sent within the requested time. The topology you have implemented determines the reporting method.

- Connected to CSSM Through CSLU
  - For product instance-initiatied communication: Enter the **license smart sync** command in privileged EXEC mode. If CSLU is currently logged into CSSM the reports will be automatically sent to the associated Smart Account and Virtual Account in CSSM.
  - For CSLU-initiated communication, complete this task: Collecting Usage Reports: CSLU Initiated, on page 151.
- Connected Directly to CSSM: Enter the license smart sync command in privileged EXEC mode.
- Connected to CSSM Through a Controller: If the product instance is managed by a controller, the controller will send the RUM report at the scheduled time.

If you are using Cisco DNA Center as the controller, you have the option of ad-hoc reporting. See the *Cisco DNA Center Administrator Guide* of the required release (Release 2.2.2 onwards) > *Manage Licenses* > *Upload Resource Utilization Details to CSSM*.

CSLU Disconnected from CSSM: If the product instance is connected to CSLU, synchronize with the
product instance as shown for "Connected to CSSM Through CSLU" above, then complete these tasks:
Download All For Cisco (CSLU Interface), on page 152, Uploading Usage Data to CSSM and Downloading
an ACK, on page 180, and Upload From Cisco (CSLU Interface), on page 152.

- No Connectivity to CSSM and No CSLU: Enter the **license smart save usage** command in privileged EXEC mode, to save the required usage information in a file. Then, from a workstation where you have connectivity to CSSM, complete these tasks: Uploading Usage Data to CSSM and Downloading an ACK, on page 180 > Installing a File on the Product Instance, on page 181.
- SSM On-Prem Deployment:

Synchronize the product instance with SSM On-Prem:

- For product instance-initiatied communication: Enter the license smart sync command in privileged EXEC mode. If CSLU is currently logged into CSSM the reports will be automatically sent to the associated Smart Account and Virtual Account in CSSM.
- For SSM On-Prem-initiated communication, complete this task: In the SSM On-Prem UI, navigate to Reports > Synchronisation pull schedule with the devices > Synchronise now with the device.

Synchronize usage information with CSSM (choose one)

- SSM On-Prem is connected to CSSM: In the SSM On-Prem UI, Smart Licensing workspace, nagivate to **Reports** > **Usage Schedules** > **Synchronize now with Cisco**.
- SSM On-Prem is not connected to CSSM: See Exporting and Importing Usage Data (SSM On-Prem UI), on page 168.

Error Message %SMART\_LIC-6-TRUST\_CODE\_INSTALL\_SUCCESS: A new licensing trust code was successfully installed on [chars].

**Explanation:**[chars] is the UDI where the trust code was successfully installed.

**Recommended Action:** No action is required. If you want to verify that the trust code is installed, enter the **show license status** command in privileged EXEC mode. Look for the updated timestamp under header Trust Code Installed: in the output.

## Additional References for Smart Licensing Using Policy

| Topic                                                                                                    | Document Title                                    |
|----------------------------------------------------------------------------------------------------|---------------------------------------------------|
| For complete syntax and usage information for the commands used in this chapter, see <i>System Mangement &gt; System Mangement Commands</i> in the Command Reference of the required release. | Command Reference (Catalyst 9400 Series Switches) |
| Cisco Smart Software Manager Help                                                                                                    | Smart Software Manager Help                       |

| Торіс                                                           | Document Title                                         |
|-----------------------------------------------------------------|--------------------------------------------------------|
| Cisco Smart License Utility (CSLU) installation and user guides | Cisco Smart License Utility Quick Start Setup<br>Guide |
|                                                                 | Cisco Smart License Utility User Guide                 |

# **Feature History for Smart Licensing Using Policy**

This table provides release and related information for features explained in this module.

These features are available on all releases subsequent to the one they were introduced in, unless noted otherwise.

| Release                  | Feature         | Feature Information                                                                                                    |
|--------------------------|-----------------|----------------------------------------------------------------------------------------------------|
| Cisco IOS XE Fuji 16.9.1 | Smart Licensing | A cloud-based, software license management solution that allows you to manage and track the status of your license, hardware, and software usage trends.  Starting from this release, Smart Licensing is the default and the only available method to manage licenses.  Starting from Cisco IOS XE Fuji 16.9.1 the Right-To-Use (RTU) licensing mode is deprecated, |
|                          |                 | and the associated <b>license right-to-use</b> command is no longer available on the CLI.                                                                                                    |

| Release                           | Feature                                                                                 | Feature Information                                                                                                    |
|-----------------------------------|-----------------------------------------------------------------------------------------|----------------------------------------------------------------------------------------------------|
| Cisco IOS XE Amsterdam<br>17.3.2a | Smart Licensing Using Policy                                                            | An enhanced version of Smart Licensing, with the overarching objective of providing a licensing solution that does not interrupt the operations of your network, rather, one that enables a compliance relationship to account for the hardware and software licenses you purchase and use. |
|                                   |                                                                                         | Starting with this release, Smart Licensing Using Policy is automatically enabled on the device. This is also the case when you upgrade to this release.                                                                                                    |
|                                   |                                                                                         | By default, your Smart Account and Virtual Account in CSSM is enabled for Smart Licensing Using Policy.                                                                                                    |
|                                   | Cisco DNA Center<br>support for Smart<br>Licensing Using Policy                         | Cisco DNA Center supports Smart Licensing Using Policy functionality starting with Cisco DNA Center Release 2.2.2.                                                                                                    |
|                                   |                                                                                         | When you use Cisco DNA Center to manage a product instance, Cisco DNA Center connects to CSSM, and is the interface for all communication to and from CSSM.                                                                                                    |
|                                   |                                                                                         | For information about the comptabile controller and product instance versions, see Controller, on page 92.                                                                                                    |
|                                   |                                                                                         | For information about this topology, see Connected to CSSM Through a Controller, on page 100 and Workflow for Topology: Connected to CSSM Through a Controller, on page 117.                                                                                                    |
| Cisco IOS XE Amsterdam<br>17.3.3  | Smart Software Manager<br>On-Prem (SSM<br>On-Prem) Support for<br>Smart Licensing Using | SSM On-Prem is an asset manager, which works in conjunction with CSSM. It enables you to administer products and licenses on your premises instead of having to directly connect to CSSM.                                                                                                   |
|                                   | Policy                                                                                  | For information about the comptabile SSM On-Prem and product instance versions, see: SSM On-Prem, on page 92.                                                                                                    |
|                                   |                                                                                         | For an overview of this topology, and to know how to implement it, see SSM On-Prem Deployment, on page 103 and Workflow for Topology: SSM On-Prem Deployment, on page 121.                                                                                                    |
|                                   |                                                                                         | For information about migrating from an exisiting version of SSM On-Prem, to one that supports Smart Licensing Using Policy, see Migrating to a Version of SSM On-Prem That Supports Smart Licensing Using Policy, on page 146.                                                             |

Use Cisco Feature Navigator to find information about platform and software image support. To access Cisco Feature Navigator, go to <a href="http://www.cisco.com/go/cfn">http://www.cisco.com/go/cfn</a>

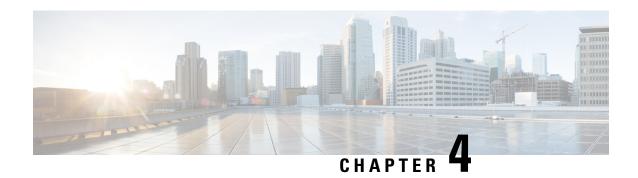

## **Configuring Smart Licensing**

- Prerequisites for Configuring Smart Licensing, on page 203
- Introduction to Smart Licensing, on page 203
- Connecting to CSSM, on page 204
- Linking Existing Licenses to CSSM, on page 206
- Configuring a Connection to CSSM and Setting Up the License Level, on page 206
- Registering a Device on CSSM, on page 217
- Monitoring Smart Licensing Configuration, on page 222
- Configuration Examples for Smart Licensing, on page 223
- Additional References, on page 229
- Feature History for Smart Licensing, on page 229

## **Prerequisites for Configuring Smart Licensing**

- Release requirements: Smart Licensing is supported from Cisco IOS XE Fuji 16.9.2 to Cisco IOS XE Amsterdam 17.3.1. (Starting with Cisco IOS XE Amsterdam 17.3.2a, Smart Licensing Using Policy is supported.)
- CSSM requirements:
  - Cisco Smart Account
  - One or more Virtual Account
  - User role with proper access rights
  - You should have accepted the Smart Software Licensing Agreement on CSSM to register devices.
  - Network reachability to https://tools.cisco.com.

### **Introduction to Smart Licensing**

Cisco Smart Licensing is a flexible licensing model that provides you with an easier, faster, and more consistent way to purchase and manage software across the Cisco portfolio and across your organization. And it's secure – you control what users can access. With Smart Licensing you get:

- Easy Activation: Smart Licensing establishes a pool of software licenses that can be used across the entire organization—no more PAKs (Product Activation Keys).
- Unified Management: My Cisco Entitlements (MCE) provides a complete view into all of your Cisco
  products and services in an easy-to-use portal, so you always know what you have and what you are
  using.
- License Flexibility: Your software is not node-locked to your hardware, so you can easily use and transfer licenses as needed.

To use Smart Licensing, you must first set up a Smart Account on Cisco Software Central (software.cisco.com).

For a more detailed overview on Cisco Licensing, go to cisco.com/go/licensingguide.

### **Overview of CSSM**

Cisco Smart Software Manager (CSSM) enables you to manage all your Cisco smart software licenses from one centralized portal. With CSSM, you can organize and view your licenses in groups called virtual accounts (collections of licenses and product instances).

You can access the CSSM on https://software.cisco.com/#, by clicking the **Smart Software Licensing** link under the **License** tab.

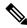

Note

Use a Chrome 32.0, Firefox 25.0, or Safari 6.0.5 web browser to access CSSM. Also, ensure that Javascript 1.5 or a later version is enabled in your browser.

Use the CSSM to do the following tasks:

- Create, manage, or view virtual accounts.
- Create and manage Product Instance Registration Tokens.
- Transfer licenses between virtual accounts or view licenses.
- Transfer, remove, or view product instances.
- Run reports against your virtual accounts.
- · Modify your email notification settings.
- · View overall account information.

CSSM Help describes the procedures for carrying out these tasks.

### **Connecting to CSSM**

The following illustration shows the various options available to connect to CSSM:

Figure 15: Connection Options

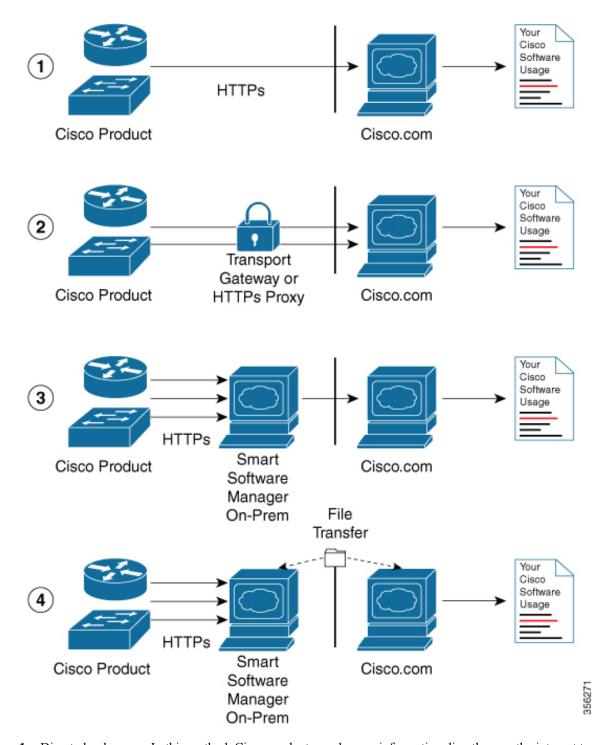

**1.** Direct cloud access: In this method, Cisco products send usage information directly over the internet to Cisco.com; no additional components are needed for the connection.

- 2. Direct cloud access through an HTTPs proxy: In this method, Cisco products send usage information over the internet through a proxy server either a Call Home Transport Gateway or an off-the-shelf proxy (such as Apache) to Cisco.com.
- **3.** Mediated access through a connected on-premises collector: In this method, Cisco products send usage information to a locally-connected collector, which acts as a local license authority. Periodically, this information is exchanged to keep the databases synchronized.
- 4. Mediated access through a disconnected on-premises collector: In this method, Cisco products send usage information to a local disconnected collector, which acts as a local license authority. Exchange of human-readable information takes place occasionally (maybe once a month) to keep the databases synchronized.

Options 1 and 2 provide an easy connection option, and options 3 and 4 provide a secure environment connection option. Cisco Smart Software Manager On-Prem (formerly known as Cisco Smart Software Manager satellite) provides support for options 3 and 4.

## **Linking Existing Licenses to CSSM**

The following section is required for those licenses that were purchased without a Cisco Smart Account. These licenses will not be available in CSSM after you have upgraded to Cisco IOS XE Fuji 16.9.1. You are requested to contact the Cisco Global Licensing Operations (GLO) team with the following email template. Fill the template with the appropriate information to request linking of your existing licenses to your Cisco Smart Account in CSSM.

#### **Email Template:**

To: licensing@cisco.com

Subject: Request for Linking Existing Licenses to Cisco Smart Account

#### **Email Text:**

Cisco.com ID: #####

Smart virtual account name: #####

Smart account domain ID (domain in the form of "xyz.com"): #####

List of UDIs:

List of licenses with count:

Proof of purchase (Please attach your proof of purchase along with this mail)

# Configuring a Connection to CSSM and Setting Up the License Level

The following sections provide information about how to set up a connection to CSSM and set up the license level.

### **Setting Up a Connection to CSSM**

The following steps show how to set up a Layer 3 connection to CSSM to verify network reachability. Skip this section if you already have Layer 3 connectivity to CSSM.

|        | Command or Action                                                                                                    | Purpose                                                                                           |
|--------|----------------------------------------------------------------------------------------------------|---------------------------------------------------------------------------------------------------|
| Step 1 | enable                                                                                                    | Enables privileged EXEC mode.                                                                     |
|        | Example:                                                                                                    | Enter your password, if prompted.                                                                 |
|        | Device> enable                                                                                                    |                                                                                                   |
| Step 2 | configure terminal                                                                                                    | Enters global configuration mode.                                                                 |
|        | Example:                                                                                                    |                                                                                                   |
|        | Device# configure terminal                                                                                                    |                                                                                                   |
| Step 3 | {ip   ipv6} name-server server-address 1<br>[server-address 2] [server-address 3]<br>[server-address 4] [server-address 5]<br>[server-address 6] | Configures Domain Name System (DNS).                                                              |
|        | Example:                                                                                                    |                                                                                                   |
|        | Device(config)# ip name-server<br>209.165.201.1 209.165.200.225<br>209.165.201.14 209.165.200.230                                                |                                                                                                   |
| Step 4 | ip name-server vrf Mgmt-vrf server-address 1 [server-address 2] [server-address 3]                                                               | (Optional) Configures DNS on the VRF interface.                                                   |
|        | [server-address 4] [server-address 5]<br>[server-address 6]                                                                                      | Note You should configure this command as an alternative to the                                   |
|        | Example:                                                                                                    | ip name-server command.                                                                           |
|        | Device(config)# ip name-server vrf Mgmt-vrf 209.165.201.1 209.165.200.225 209.165.201.14 209.165.200.230                                         |                                                                                                   |
| Step 5 | ip domain lookup source-interface<br>interface-type interface-number                                                                             | (Optional) Configures the source interface for the DNS domain lookup.                             |
|        | Example:                                                                                                    | T.                                                                                                |
|        | Device(config)# ip domain lookup<br>source-interface Vlan100                                                                                     |                                                                                                   |
| Step 6 | ip domain name example.com                                                                                                    | Configures the domain name.                                                                       |
|        | Example:                                                                                                    |                                                                                                   |
|        | <pre>Device(config)# ip domain name example.com</pre>                                                                                            |                                                                                                   |
| Step 7 | ip host tools.cisco.com ip-address                                                                                                    | (Optional) Configures static                                                                      |
|        | Example:                                                                                                    | hostname-to-address mappings in the DNS hostname cache if automatic DNS mapping is not available. |

|         | Command or Action                                                                                                    | Purpose                                                                                                    |                                                                                             |
|---------|----------------------------------------------------------------------------------------------------|----------------------------------------------------------------------------------------------------|---------------------------------------------------------------------------------------------|
|         | Device (config) # ip host tools.cisco.com<br>209.165.201.30                                                                |                                                                                                    |                                                                                             |
| Step 8  | interface vlan_id                                                                                                    | Configure                                                                                                    | s a Layer 3 interface.                                                                      |
|         | Example:                                                                                                    |                                                                                                    |                                                                                             |
|         | Device(config)# interface Vlan100 Device(config-if)# ip address 192.0.2.10 255.255.255.0 Device(config-if)# exit           |                                                                                                    |                                                                                             |
| Step 9  | ntp server ip-address [version number] [key key-id] [prefer]                                                               | Forms a se system.                                                                                                    | erver association with the specified                                                        |
|         | Example:                                                                                                    | Note                                                                                                    | The <b>ntp server</b> command is                                                            |
|         | Device(config) # ntp server 198.51.100.100 version 2 prefer                                                                |                                                                                                    | mandatory to ensure that the device time is synchronized with CSSM.                         |
| Step 10 | switchport access vlan vlan_id                                                                                             | (Optional) Enables the VLAN for which this access port carries traffic and sets the interface as a nontrunking nontagged single-VLAN Ethernet interface. |                                                                                             |
|         | Example:                                                                                                    |                                                                                                    |                                                                                             |
|         | Device(config)# interface GigabitEthernet1/0/1                                                                             | Note                                                                                                    | This step is to be configured only                                                          |
|         | <pre>Device(config-if)# switchport access vlan 100 Device(config-if)# switchport mode access Device(config-if)# exit</pre> | Note                                                                                                    | if the switchport access mode is required.                                                  |
| Step 11 | ip route ip-address ip-mask subnet mask                                                                                    | Configure                                                                                                    | s a route on the device.                                                                    |
| Otop 11 | Example:                                                                                                    | Note                                                                                                    | You can configure either a static                                                           |
|         | Device(config)# ip route 192.0.2.0<br>255.255.255 192.0.2.1                                                                |                                                                                                    | route or a dynamic route.                                                                   |
| Step 12 | license smart transport callhome                                                                                           | Enables th                                                                                                    | e transport mode as Call Home.                                                              |
|         | Example:                                                                                                    | Note                                                                                                    | The license smart transport                                                                 |
|         | <pre>Device(config) # license smart transport   callhome</pre>                                                             | ;                                                                                                    | callhome command is mandatory.                                                              |
| Step 13 | ip http client source-interface interface-type interface-number                                                            | Configure                                                                                                    | s a source interface for the HTTP                                                           |
|         | Example:                                                                                                    | Note                                                                                                    | The ip http client                                                                          |
|         | <pre>Device(config)# ip http client source-interface Vlan100</pre>                                                         |                                                                                                    | <b>source-interface</b> <i>interface-type interface-number</i> <b>command</b> is mandatory. |
|         |                                                                                                    |                                                                                                    |                                                                                             |

|         | Command or Action                          | Purpose                                    |
|---------|--------------------------------------------|--------------------------------------------|
| Step 14 | exit                                       | (Optional) Exits global configuration mode |
|         | Example:                                   | and returns to privileged EXEC mode.       |
|         | Device(config)# exit                       |                                            |
| Step 15 | copy running-config startup-config         | (Optional) Saves your entries in the       |
|         | Example:                                   | configuration file.                        |
|         | Device# copy running-config startup-config |                                            |

### **Configuring the Call Home Service for Direct Cloud Access**

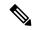

Note

By default, the CiscoTAC-1 profile is already set up on the device. Use the **show call-home profile all** command to check the profile status.

The Call Home service provides email-based and web-based notification of critical system events to CSSM. To configure and enable the Call Home service, perform this procedure:

|        | Command or Action                                                 | Purpose                                     |
|--------|-------------------------------------------------------------------|---------------------------------------------|
| Step 1 | enable                                                            | Enables privileged EXEC mode.               |
|        | Example:                                                          | Enter your password, if prompted.           |
|        | Device> enable                                                    |                                             |
| Step 2 | configure terminal                                                | Enters global configuration mode.           |
|        | Example:                                                          |                                             |
|        | Device# configure terminal                                        |                                             |
| Step 3 | call-home                                                         | Enters Call Home configuration mode.        |
|        | Example:                                                          |                                             |
|        | Device(config)# call-home                                         |                                             |
| Step 4 | no http secure server-identity-check                              | Disables server identity check when HTTP    |
|        | Example:                                                          | connection is established.                  |
|        | Device(config-call-home) # no http secure server-identity-check   |                                             |
| Step 5 | contact-email-address email-address                               | Assigns customer's email address. You can   |
|        | Example:                                                          | enter up to 200 characters in email address |
|        | Device(config-call-home)# contact-email-addr username@example.com | format with no spaces.                      |

|         | Command or Action                                                                                                    | Purpose                                                                                                    |
|---------|----------------------------------------------------------------------------------------------------|----------------------------------------------------------------------------------------------------|
| Step 6  | <pre>profile CiscoTAC-1 Example:    Device(config-call-home) # profile    CiscoTAC-1</pre>                                                                         | By default, the CiscoTAC-1 profile is inactive. To use this profile with the Call Home service, you must enable the profile. |
| Step 7  | <pre>destination transport-method http  Example:  Device(config-call-home-profile)# destination transport-method http</pre>                                        | Enables the Call Home service via HTTP.                                                                                      |
| Step 8  | destination address http url  Example:  Device (config-call-home-profile) # destination address http  https://tools.cisco.com/its/service/cdte/services/DDEService | Connects to CSSM.                                                                                                    |
| Step 9  | <pre>active Example: Device(config-call-home-profile)# active</pre>                                                                                                | Enables the destination profile.                                                                                             |
| Step 10 | no destination transport-method email  Example:  Device(config-call-home-profile) # no destination transport-method email                                          | Disables the Call Home service via email.                                                                                    |
| Step 11 | <pre>exit Example: Device(config-call-home-profile)# exit</pre>                                                                                                    | Exits Call Home destination profile configuration mode and returns to Call Home configuration mode.                          |
| Step 12 | <pre>exit Example: Device(config-call-home)# exit</pre>                                                                                                    | Exits Call Home configuration mode and returns to global configuration mode.                                                 |
| Step 13 | <pre>service call-home Example:    Device(config)# service call-home</pre>                                                                                         | Enables the Call Home feature.                                                                                               |
| Step 14 | <pre>exit Example: Device(config)# exit</pre>                                                                                                    | Exits global configuration mode and returns to privileged EXEC mode.                                                         |
| Step 15 | copy running-config startup-config  Example:  Device# copy running-config startup-config                                                                           | (Optional) Saves your entries in the configuration file.                                                                     |

# Configuring the Call Home Service for Direct Cloud Access through an HTTPs Proxy Server

The Call Home service can be configured through an HTTPs proxy server. This configuration requires no user authentication to connect to CSSM.

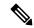

Note

Authenticated HTTPs proxy configurations are not supported.

To configure and enable the Call Home service through an HTTPs proxy, perform this procedure:

|        | Command or Action                                            | Purpose                                         |
|--------|--------------------------------------------------------------|-------------------------------------------------|
| Step 1 | enable                                                       | Enables privileged EXEC mode.                   |
|        | Example:                                                     | Enter your password, if prompted.               |
|        | Device> enable                                               |                                                 |
| Step 2 | configure terminal                                           | Enters global configuration mode.               |
|        | Example:                                                     |                                                 |
|        | Device# configure terminal                                   |                                                 |
| Step 3 | call-home                                                    | Enters Call Home configuration mode.            |
|        | Example:                                                     |                                                 |
|        | Device(config)# call-home                                    |                                                 |
| Step 4 | contact-email-address email-address                          | Configures the default email address as         |
|        | Example:                                                     | sch-smart-licensing@cisco.com.                  |
|        | Device(config-call-home)#                                    |                                                 |
|        | contact-email-addr<br>sch-smart-licensing@cisco.com          |                                                 |
| Step 5 | http-proxy proxy-address proxy-port                          | Configures the proxy server information to the  |
|        | port-number                                                  | Call Home service.                              |
|        | Example:                                                     |                                                 |
|        | Device(config-call-home)# http-proxy 198.51.100.10 port 3128 |                                                 |
| Step 6 | profile CiscoTAC-1                                           | By default, the CiscoTAC-1 profile is inactive. |
|        | Example:                                                     | To use this profile with the Call Home service, |
|        | Device(config-call-home)# profile                            | you must enable the profile.                    |
|        | CiscoTAC-1                                                   |                                                 |
| Step 7 | destination transport-method http                            | Enables the Call Home service via HTTP.         |
|        | Example:                                                     |                                                 |

|         | Command or Action                                                                                                    | Purpose                                                                         |
|---------|----------------------------------------------------------------------------------------------------|---------------------------------------------------------------------------------|
|         | Device(config-call-home-profile)# destination transport-method http                                                     |                                                                                 |
| Step 8  | no destination transport-method email                                                                                   | Disables the Call Home service via email.                                       |
|         | Example:                                                                                                    |                                                                                 |
|         | Device(config-call-home-profile)# no destination transport-method email                                                 |                                                                                 |
| Step 9  | profile name                                                                                                    | Enters Call Home destination profile                                            |
|         | Example:                                                                                                    | configuration mode for the specified destination profile name. If the specified |
|         | Device(config-call-home)# profile test1                                                                                 | destination profile does not exist, it is created.                              |
| Step 10 | reporting smart-licensing-data                                                                                          | Enables data sharing with the Call Home                                         |
|         | Example:                                                                                                    | service via HTTP.                                                               |
|         | <pre>Device(config-call-home-profile)# reporting smart-licensing-data</pre>                                             |                                                                                 |
| Step 11 | destination transport-method http                                                                                       | Enables the HTTP message transport method.                                      |
|         | Example:                                                                                                    |                                                                                 |
|         | <pre>Device(config-call-home-profile)# destination transport-method http</pre>                                          |                                                                                 |
| Step 12 | destination address http url                                                                                            | Connects to CSSM.                                                               |
|         | Example:                                                                                                    |                                                                                 |
|         | Device(config-call-home-profile)# destination address http https://tools.cisco.com/its/service/odbe/services/IDCService | •                                                                               |
| Step 13 | active                                                                                                    | Enables the destination profile.                                                |
|         | Example:                                                                                                    |                                                                                 |
|         | Device(config-call-home-profile)# active                                                                                |                                                                                 |
| Step 14 | exit                                                                                                    | Exits Call Home destination profile                                             |
|         | Example:                                                                                                    | configuration mode and returns to Call Home configuration mode.                 |
|         | Device(config-call-home-profile)# exit                                                                                  | configuration mode.                                                             |
| Step 15 | exit                                                                                                    | Exits Call Home configuration mode and                                          |
|         | Example:                                                                                                    | returns to global configuration mode.                                           |
|         | Device(config-call-home)# exit                                                                                          |                                                                                 |
| Step 16 | service call-home                                                                                                    | Enables the Call Home feature.                                                  |
|         | Example:                                                                                                    |                                                                                 |
|         | Device(config)# service call-home                                                                                       |                                                                                 |
| Step 17 | ip http client proxy-server proxy-address<br>proxy-port port-number                                                     | Enables the Call Home feature.                                                  |

|         | Command or Action                                                       | Purpose                                     |
|---------|-------------------------------------------------------------------------|---------------------------------------------|
|         | Example:                                                                |                                             |
|         | Device(config) # ip http client<br>proxy-server 198.51.100.10 port 3128 |                                             |
| Step 18 | exit                                                                    | Exits global configuration mode and returns |
|         | Example:                                                                | to privileged EXEC mode.                    |
|         | Device(config)# exit                                                    |                                             |
| Step 19 | copy running-config startup-config                                      | (Optional) Saves your entries in the        |
|         | Example:                                                                | configuration file.                         |
|         | Device# copy running-config startup-config                              |                                             |

### Configuring the Call Home Service for Cisco Smart Software Manager On-Prem

For information about Cisco Smart Software Manager On-Prem (formerly known as Cisco Smart Software Manager satellite), see https://www.cisco.com/c/en/us/buy/smart-accounts/software-manager-satellite.html.

To configure the Call Home service for the Cisco Smart Software Manager On-Prem (formerly known as Cisco Smart Software Manager satellite), perform this procedure:

|        | Command or Action                                                                         | Purpose                                                                     |  |
|--------|-------------------------------------------------------------------------------------------|-----------------------------------------------------------------------------|--|
| Step 1 | enable                                                                                    | Enables privileged EXEC mode.                                               |  |
|        | Example:                                                                                  | Enter your password if prompted.                                            |  |
|        | Device> enable                                                                            |                                                                             |  |
| Step 2 | configure terminal                                                                        | Enters global configuration mode.                                           |  |
|        | Example:                                                                                  |                                                                             |  |
|        | Device# configure terminal                                                                |                                                                             |  |
| Step 3 | call-home                                                                                 | Enters Call Home configuration mode.                                        |  |
|        | Example:                                                                                  |                                                                             |  |
|        | Device(config)# call-home                                                                 |                                                                             |  |
| Step 4 | profile CiscoTAC-1                                                                        | By default, the CiscoTAC-1 profile is inactive.                             |  |
|        | Example:                                                                                  | To use this profile with the Call Home service you must enable the profile. |  |
|        | Device(config-call-home)# profile                                                         | you must enable the prome.                                                  |  |
|        | CiscoTAC-1                                                                                |                                                                             |  |
| Step 5 | no destination address http $url$                                                         | Disable the default destination address.                                    |  |
|        | Example:                                                                                  |                                                                             |  |
|        | Device(config-call-home-profile)# no                                                      |                                                                             |  |
|        | destination address http<br>https://tools.cisco.com/its/service/orbbe/services/DDEService |                                                                             |  |

|         | Command or Action                                                                                                    | Purpose                                                                                                    |
|---------|----------------------------------------------------------------------------------------------------|----------------------------------------------------------------------------------------------------|
| Step 6  | no http secure server-identity-check  Example:  Device(config-call-home) # no http secure                                                                                                    | Disables server identity check when HTTP connection is established.                                                                                                    |
| Step 7  | <pre>profile name Example: Device(config-call-home) # profile test1</pre>                                                                                                    | Enters Call Home destination profile configuration mode for the specified destination profile name. If the specified destination profile does not exist, it is created |
| Step 8  | reporting smart-licensing-data  Example:  Device (config-call-home-profile) # reporting smart-licensing-data                                                                                                    | Enables data sharing with the Call Home service via HTTP.                                                                                                    |
| Step 9  | <pre>destination transport-method http  Example:    Device(config-call-home-profile) #    destination transport-method http</pre>                                                                                                    | Enables the HTTP message transport method                                                                                                    |
| Step 10 | destination address http url  Example:  Device (config-call-home-profile) # destination address http https://200.165.201.15:449/hzapotghasy/savions/hexiotenestHadde  Or  Device (config-call-home-profile) # destination address http http://200.165.201.15:80/hzapotghasy/savions/hexiotenestHadde | domain name (FQDN) in the destination URI matches the IP address or the FQDN as configured for the <b>Satellite Name</b> on the Cisc Smart Software Manager On-Prem.   |
| Step 11 | <pre>destination preferred-msg-format {long-text<br/>  short-text   xml}<br/>Example:<br/>Device(config-call-home-profile)#<br/>destination preferred-msg-format xml</pre>                                                                                                    | (Optional) Configures a preferred message format. The default is XML.                                                                                                  |
| Step 12 | active  Example:  Device(config-call-home-profile)# active                                                                                                    | Enables the destination profile. By default, a profile is enabled when it is created.                                                                                  |
| Step 13 | <pre>exit Example: Device(config-call-home-profile)# exit</pre>                                                                                                    | Exits Call Home destination profile configuration mode and returns to Call Hom configuration mode.                                                                     |
| Step 14 | exit Example:                                                                                                    | Exits Call Home configuration mode and returns to global configuration mode.                                                                                           |

|         | Command or Action                                                                                      | Purpose                                                                                                    |  |
|---------|----------------------------------------------------------------------------------------------------|----------------------------------------------------------------------------------------------------|--|
|         | Device(config-call-home)# exit                                                                         |                                                                                                    |  |
| Step 15 | <b>ip http client source-interface</b> interface-type interface-number                                 | Configures a source interface for the HTTP client.                                                                 |  |
|         | <pre>Example: Device(config) # ip http client source-interface Vlan100</pre>                           | Note The ip http client source-interface interface-type interface-number command is mandatory for a vrf interface. |  |
| Step 16 | <pre>crypto pki trustpoint name Example:    Device(config)# crypto pki trustpoint SLA-TrustPoint</pre> | (Optional) Declares the trustpoint and a given name and enters ca-trustpoint configuration mode.                   |  |
| Step 17 | revocation-check none  Example:  Device(ca-trustpoint)# revocation-check none                          | (Optional) Specifies that certificate checking is ignored.                                                         |  |
| Step 18 | <pre>end Example: Device(ca-trustpoint)# end</pre>                                                     | (Optional) Exits ca-trustpoint configuration mode and returns to privileged EXEC mode.                             |  |
| Step 19 | copy running-config startup-config  Example:  Device# copy running-config startup-config               | (Optional) Saves your entries in the configuration file.                                                           |  |

### **Configuring the License Level**

This procedure is optional. You can use this procedure to:

- Downgrade or upgrade licenses.
- Enable or disable an evaluation or extension license
- Clear an upgrade license

The required license level(s) needs to be configured on the device before registering. The following are the license levels available for Cisco Catalyst 9000 Series Switches:

#### Base licenses

- Network Essentials
- Network Advantage (includes Network Essentials)

Add-on licenses—These can be subscribed for a fixed term of three, five, or seven years.

• Digital Networking Architecture (DNA) Essentials

• DNA Advantage (includes DNA Essentials)

To configure the license levels, follow this procedure:

|        | Command or Action                                                                    | Purpose                                                                                                    |
|--------|--------------------------------------------------------------------------------------|----------------------------------------------------------------------------------------------------|
| Step 1 | enable                                                                               | Enables privileged EXEC mode.                                                                                                    |
|        | Example:                                                                             | Enter your password, if prompted.                                                                                                    |
|        | Device> enable                                                                       |                                                                                                    |
| Step 2 | configure terminal                                                                   | Enters global configuration mode.                                                                                                    |
|        | Example:                                                                             |                                                                                                    |
|        | Device# configure terminal                                                           |                                                                                                    |
| Step 3 | -                                                                                    | Activates the configured license on the producinstance.                                                                                                    |
|        | [ addon dna-essentials ] }                                                           | Enter one of the following:                                                                                                    |
|        | Example:  Device(config) # license boot level network-advantage add-on dna-advantage | network-advantage [ addon dna-advantage ]: Configures the Network Advantage license. Optionally, you can also configure the Digital Networking Architecture (DNA) Advantage license.   |
|        |                                                                                      | network-advantage [ addon dna-advantage ]: Configures the Network Essentials license. Optionally, you can also configure the Digital Networking Architecture (DNA) Essentials license. |
|        |                                                                                      | In the accompanying example, the DNA Advantage license will be activated on the product instance after reload.                                                                         |
| Step 4 | exit                                                                                 | Returns to the privileged EXEC mode.                                                                                                    |
|        | Example:                                                                             |                                                                                                    |
|        | Device(config)# exit                                                                 |                                                                                                    |
| Step 5 | write memory                                                                         | Saves the license information on the switch.                                                                                                    |
|        | Example:                                                                             |                                                                                                    |
|        | Device# write memory                                                                 |                                                                                                    |
| Step 6 | show version                                                                         | Shows license-level information.                                                                                                    |
|        | Example:                                                                             |                                                                                                    |
|        | Device# show version                                                                 |                                                                                                    |
|        | Technology-package Technology-package                                                |                                                                                                    |

|        | Command or Action P                                           |                               | Purpose             |
|--------|---------------------------------------------------------------|-------------------------------|---------------------|
|        | Current<br>Next reboo                                         | Type<br>t                     |                     |
|        | network-advantage<br>network-advantage<br>License dna-advanta | vantage<br>Subscription Smart |                     |
| Step 7 | reload                                                        |                               | Reloads the device. |
|        | Example:                                                      |                               |                     |
|        | Device# reload                                                |                               |                     |

# Registering a Device on CSSM

To register a device on CSSM, you must do the following tasks:

- 1. Generate a unique token from the CSSM.
- **2.** Register the device with the generated token.

On successful registration, the device will receive an identity certificate. This certificate is saved on your device and automatically used for all future communications with Cisco. CSSM will attempt to renew the registration information every 30 days.

Additionally, license usage data is collected and a report is sent to you every month. If required, you can configure your Call Home settings to filter out sensitive information (like hostname, username and password) from the usage report.

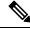

Note

Downgrading a device from Cisco IOS XE Fuji 16.9.1 to any prior release will migrate the smart license to traditional license. All smart license information on the device will be removed. In case the device needs to be upgraded back to Cisco IOS XE Fuji 16.9.1, the license status will remain in evaluation mode until the device is registered again in CSSM.

### **Generating a New Token from CSSM**

Tokens are generated to register new product instances to the virtual account.

- Step 1 Log in to CSSM from https://software.cisco.com/#.
  - You must log in to the portal using the username and password provided by Cisco.
- Step 2 Click the Inventory tab.
- **Step 3** From the **Virtual Account** drop-down list, choose the required virtual account.

- **Step 4** Click the **General** tab.
- Step 5 Click New Token.

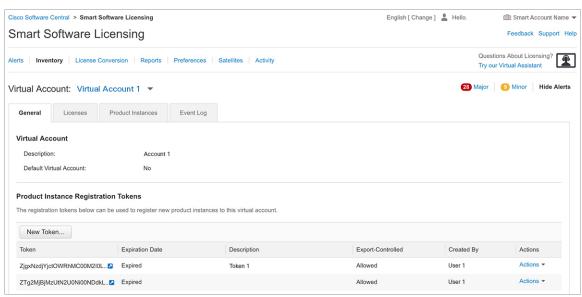

The **Create Registration Token** window is displayed.

- **Step 6** In the **Description** field, enter the token description.
- **Step 7** In the **Expire After** field, enter the number of days the token must be active.
- **Step 8** (Optional) In the **Max. Number of Uses** field, enter the maximum number of uses allowed after which the token expires.

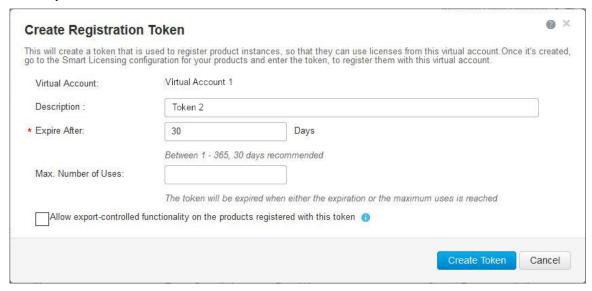

- Step 9 Check the Allow export-controlled functionality on the products registered with this token checkbox.
  - Enabling this checkbox ensures Cisco compliance with US and country-specific export policies and guidelines. For more information, see https://www.cisco.com/c/en/us/about/legal/global-export-trade.html.
- **Step 10** Click **Create Token** to create a token.

**Step 11** After the token is created, click **Copy** to copy the newly created token.

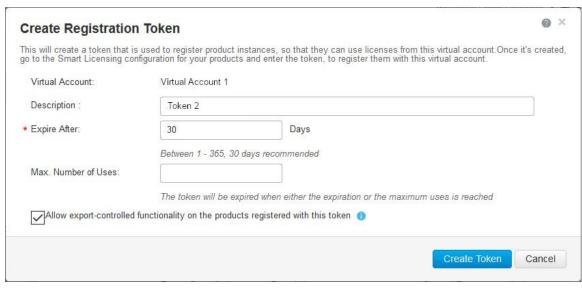

### Registering a Device with the New Token

To register a device with the new token, perform this procedure:

#### **Procedure**

|        | Command or Action                                                                                 | Purpose                                       |  |
|--------|---------------------------------------------------------------------------------------------------|-----------------------------------------------|--|
| Step 1 | enable                                                                                            | Enables privileged EXEC mode.                 |  |
|        | Example:                                                                                          | Enter your password, if prompted.             |  |
|        | Device> enable                                                                                    |                                               |  |
| Step 2 | license smart register idtoken token_ID                                                           | Registers the device with the back-end server |  |
|        | Example:                                                                                          | using the token generated from CSSM.          |  |
|        | Device# license smart register idtoken<br>\$T14UytnNBzFEslck8veUtWeC5abrZURDaIFWbKra%PblRMbz0%D%D | A.                                            |  |
| Step 3 | write memory                                                                                      | Saves the license information on the device.  |  |
|        | Example:                                                                                          |                                               |  |
|        | Device# write memory                                                                              |                                               |  |

### **Verifying the License Status After Registration**

To verify the status of a license after registration, use the **show license all** command.

Device> enable
Device# show license all

```
Smart Licensing Status
Smart Licensing is ENABLED
Registration:
 Status: REGISTERED
  Smart Account: Smart Account Name
 Virtual Account: Virtual Account 1
 Export-Controlled Functionality: Not Allowed
  Initial Registration: SUCCEEDED on Jul 27 08:38:44 2018 EDT
  Last Renewal Attempt: None
 Next Renewal Attempt: Jan 23 08:38:44 2019 EDT
 Registration Expires: Jul 27 08:32:51 2019 EDT
License Authorization:
  Status: AUTHORIZED on Jul 27 08:38:49 2018 EDT
  Last Communication Attempt: SUCCEEDED on Jul 27 08:38:49 2018 EDT
 Next Communication Attempt: Aug 26 08:38:49 2018 EDT
  Communication Deadline: Oct 25 08:32:57 2018 EDT
Utility:
  Status: DISABLED
Data Privacy:
  Sending Hostname: yes
   Callhome hostname privacy: DISABLED
    Smart Licensing hostname privacy: DISABLED
 Version privacy: DISABLED
Transport:
 Type: Callhome
License Usage
C9400 DNA Advantage (dna_advantage-C9400):
 Description: C9400 DNA Advantage
  Count: 1
 Version: 1.0
 Status: AUTHORIZED
C9400 Network Advantage (advantagek9-C9400):
  Description: C9400 Network Advantage
  Count: 2
 Version: 1.0
 Status: AUTHORIZED
Product Information
UDI: PID:C9410R, SN:FXS2132Q0GU
HA UDI List:
   Active:PID:C9410R,SN:FXS2132Q0GU
   Standby:PID:C9410R,SN:FXS2132Q0GU
Agent Version
-----
Smart Agent for Licensing: 4.4.13 rel/116
Component Versions: SA:(1_3_dev)1.0.15, SI:(dev22)1.2.1, CH:(rel5)1.0.3, PK:(dev18)1.0.3
Reservation Info
_____
```

License reservation: DISABLED

### **Canceling a Device's Registration in CSSM**

When your device is taken off the inventory, shipped elsewhere for redeployment, or returned to Cisco for replacement using the return merchandise authorization (RMA) process, you can use the **deregister** command to cancel the registration of your device.

To cancel device registration, follow this procedure:

#### Before you begin

Layer 3 connection to CSSM must be available to successfully deregister the device.

|        | Command or Action                          | Purpose                                                                                                    |
|--------|--------------------------------------------|----------------------------------------------------------------------------------------------------|
| Step 1 | enable                                     | Enables privileged EXEC mode.                                                                                                    |
|        | Example:                                   | Enter your password, if prompted.                                                                                                    |
|        | Device> enable                             |                                                                                                    |
| Step 2 | license smart deregister                   | Cancels the device's registration, and sends the device into evaluation mode. All smart licensing entitlements and certificates on the |
|        | Example:  Device# license smart deregister |                                                                                                    |
|        |                                            | corresponding platform are removed. The                                                                                                |
|        |                                            | device product instance stored on CSSM is also removed.                                                                                |

# **Monitoring Smart Licensing Configuration**

Use the following commands in privileged EXEC mode to monitor smart licensing configuration.

**Table 18: Commands to Monitor Smart Licensing Configuration** 

| Command                   | Purpose                                                                                                    |
|---------------------------|----------------------------------------------------------------------------------------------------|
| show license status       | Displays the compliance status of smart licensing. The following is the list of possible statuses:                                                                                                    |
|                           | <ul> <li>Enabled: Indicates that smart licensing is<br/>enabled.</li> </ul>                                                                                                    |
|                           | Waiting: Indicates the initial state after your device has made a license entitlement request. The device establishes communication with Cisco and successfully registers itself with the CSSM.                                                                                                    |
|                           | • Registered: Indicates that your device is able to communicate with the CSSM, and is authorized to initiate requests for license entitlements.                                                                                                    |
|                           | • Authorized: Indicates that your device is in Compliance status and is authorized to use the requested type and count of licenses. The Authorization status has a lifetime of 90 days. At the end of 30 days, the device will send a new entitlement authorization request to the CSSM to renew the authorization. |
|                           | <ul> <li>Out Of Compliance: Indicates that one or more<br/>of your licenses are out of compliance. You must<br/>buy additional licenses.</li> </ul>                                                                                                    |
|                           | • Eval Mode: You must register the device with the CSSM within 90 days (of device usage). Otherwise, your device's evaluation period will expire.                                                                                                    |
|                           | • Evaluation Period Expired: At the end of 90 days, if your device has not registered, the device enters Evaluation Expired mode.                                                                                                    |
| show license all          | Displays all the entitlements in use. Additionally, it shows the associated licensing certificates, compliance status, UDI, and other details.                                                                                                    |
| show tech-support license | Displays the detailed debug output.                                                                                                    |
| show license usage        | Displays the license usage information.                                                                                                    |

| Command              | Purpose                                          |
|----------------------|--------------------------------------------------|
| show license summary | Displays the summary of all the active licenses. |

## **Configuration Examples for Smart Licensing**

The following sections provide various Smart Licensing configuration examples.

### **Example: Viewing the Call Home Profile**

#### **Example**

To display the Call Home profile, use the **show call-home profile all** command:

```
Device> enable
Device# show call-home profile all
Profile Name: CiscoTAC-1
   Profile status: ACTIVE
   Profile mode: Full Reporting
   Reporting Data: Smart Call Home, Smart Licensing
   Preferred Message Format: xml
   Message Size Limit: 3145728 Bytes
   Transport Method: http
   HTTP address(es): https://tools.cisco.com/its/service/oddce/services/DDCEService
   Other address(es): default
    Periodic configuration info message is scheduled every 1 day of the month at 09:15
    Periodic inventory info message is scheduled every 1 day of the month at 09:00
                            Severity
   Alert-group
   crash
                            debua
   diagnostic
                            minor
    environment
                            warning
   inventory
                            normal
   Syslog-Pattern
                          Severity
   APF-.-WLC_.*
                            warning
                            major
```

### **Example: Viewing the License Information Before Registering**

#### **Example**

To display the license entitlements, use the **show license all** command:

```
Device> enable
Device# show license all
```

```
Smart Licensing Status
______
Smart Licensing is ENABLED
Registration:
 Status: UNREGISTERED
 Export-Controlled Functionality: Not Allowed
License Authorization:
 Status: EVAL MODE
 Evaluation Period Remaining: 68 days, 0 hours, 30 minutes, 5 seconds
Utility:
 Status: DISABLED
Data Privacy:
 Sending Hostname: yes
   Callhome hostname privacy: DISABLED
   Smart Licensing hostname privacy: DISABLED
 Version privacy: DISABLED
Transport:
 Type: Callhome
License Usage
_____
C9400 DNA Advantage (dna_advantage-C9400):
 Description: C9400 DNA Advantage
 Count: 1
 Version: 1.0
 Status: EVAL MODE
C9400 Network Advantage (advantagek9-C9400):
 Description: C9400 Network Advantage
 Count: 2
 Version: 1.0
 Status: EVAL MODE
Product Information
_____
UDI: PID:C9410R, SN:FXS2132Q0GU
HA UDI List:
   Active:PID:C9410R,SN:FXS2132Q0GU
   Standby:PID:C9410R,SN:FXS2132Q0GU
Agent Version
Smart Agent for Licensing: 4.4.13 rel/116
Component Versions: SA:(1 3 dev)1.0.15, SI:(dev22)1.2.1, CH:(rel5)1.0.3, PK:(dev18)1.0.3
Reservation Info
License reservation: DISABLED
```

#### **Example**

To display the license usage information, use the **show license usage** command:

```
Device> enable
Device# show license usage

License Authorization:
   Status: EVAL MODE
   Evaluation Period Remaining: 68 days, 0 hours, 29 minutes, 38 seconds

C9400 DNA Advantage (dna_advantage-C9400):
   Description: C9400 DNA Advantage
   Count: 1
   Version: 1.0
   Status: EVAL MODE

C9400 Network Advantage (advantagek9-C9400):
   Description: C9400 Network Advantage
   Count: 2
   Version: 1.0
   Status: EVAL MODE
```

#### **Example**

To display all the license summaries, use the **show license summary** command:

```
Device> enable
Device# show license summary
Smart Licensing is ENABLED
Registration:
 Status: UNREGISTERED
 Export-Controlled Functionality: Not Allowed
License Authorization:
 Status: EVAL MODE
 Evaluation Period Remaining: 68 days, 0 hours, 29 minutes, 33 seconds
License Usage:
                      Entitlement tag
 License
                                               Count Status
                      -----
                                            1 EVAL MODE
                      (dna advantage-C9400)
                                                  2 EVAL MODE
                      (advantagek9-C9400)
```

#### **Example**

To display the license status information, use the **show license status** command:

```
Device> enable
Device# show license status

Smart Licensing is ENABLED

Utility:
   Status: DISABLED

Data Privacy:
   Sending Hostname: yes
   Callhome hostname privacy: DISABLED
   Smart Licensing hostname privacy: DISABLED
```

```
Version privacy: DISABLED

Transport:
   Type: Callhome

Registration:
   Status: UNREGISTERED
   Export-Controlled Functionality: Not Allowed

License Authorization:
   Status: EVAL MODE
   Evaluation Period Remaining: 68 days, 0 hours, 29 minutes, 35 seconds
```

### **Example: Registering a Device**

#### **Example**

To register a device, use the **license smart register idtoken** command:

```
Device> enable
Device# license smart register idtoken
Tl4UytrNXBzbEslck8veUtWaG5abnZJOFdDa1FwbVRa%0AblRMbz0%3D%0A
Device# write memory
```

### **Example: Viewing the License Status After Registering**

#### **Example**

To display the license entitlements, use the **show license all** command:

```
Device> enable
Device# show license all
Smart Licensing Status
______
Smart Licensing is ENABLED
Registration:
  Status: REGISTERED
  Smart Account: Smart Account Name
 Virtual Account: Virtual Account 1
 Export-Controlled Functionality: Not Allowed
 Initial Registration: SUCCEEDED on Jul 27 08:38:44 2018 EDT
 Last Renewal Attempt: None
  Next Renewal Attempt: Jan 23 08:38:44 2019 EDT
 Registration Expires: Jul 27 08:32:51 2019 EDT
License Authorization:
  Status: AUTHORIZED on Jul 27 08:38:49 2018 EDT
  Last Communication Attempt: SUCCEEDED on Jul 27 08:38:49 2018 EDT
  Next Communication Attempt: Aug 26 08:38:49 2018 EDT
  Communication Deadline: Oct 25 08:32:57 2018 EDT
Utility:
  Status: DISABLED
```

```
Data Privacy:
 Sending Hostname: yes
   Callhome hostname privacy: DISABLED
   Smart Licensing hostname privacy: DISABLED
 Version privacy: DISABLED
Transport:
 Type: Callhome
License Usage
_____
C9400 DNA Advantage (dna advantage-C9400):
 Description: C9400 DNA Advantage
 Count: 1
 Version: 1.0
 Status: AUTHORIZED
C9400 Network Advantage (advantagek9-C9400):
 Description: C9400 Network Advantage
 Count: 2
 Version: 1.0
 Status: AUTHORIZED
Product Information
______
UDI: PID:C9410R, SN:FXS213200GU
HA UDT List:
   Active:PID:C9410R,SN:FXS2132Q0GU
   Standby:PID:C9410R,SN:FXS2132Q0GU
Agent Version
Smart Agent for Licensing: 4.4.13 rel/116
Component Versions: SA:(1 3 dev)1.0.15, SI:(dev22)1.2.1, CH:(rel5)1.0.3, PK:(dev18)1.0.3
Reservation Info
_____
License reservation: DISABLED
```

#### **Example**

To display license usage information, use the **show license usage** command:

```
Device> enable
Device# show license usage
License Authorization:
   Status: AUTHORIZED on Jul 27 08:38:49 2018 EDT

C9400 DNA Advantage (dna_advantage-C9400):
   Description: C9400 DNA Advantage
   Count: 1
   Version: 1.0
   Status: AUTHORIZED

C9400 Network Advantage (advantagek9-C9400):
   Description: C9400 Network Advantage
   Count: 2
```

Version: 1.0 Status: AUTHORIZED

#### **Example**

To display all the license summaries, use the **show license summary** command:

```
Device> enable
Device# show license summary
Smart Licensing is ENABLED
Registration:
 Status: REGISTERED
 Smart Account: Smart Account Name
 Virtual Account: Virtual Account 1
 Export-Controlled Functionality: Not Allowed
 Last Renewal Attempt: None
 Next Renewal Attempt: Jan 23 08:38:43 2019 EDT
License Authorization:
 Status: AUTHORIZED
 Last Communication Attempt: SUCCEEDED
 Next Communication Attempt: Aug 26 08:38:48 2018 EDT
License Usage:
                      Entitlement tag
                                                Count Status
 ______
 C9400 DNA Advantage (dna advantage-C9400)
                                             1 AUTHORIZED
                                                   2 AUTHORIZED
 C9400 Network Advantage (advantagek9-C9400)
```

#### **Example**

To display the license status information, use the **show license status** command:

```
Device> enable
Device# show license status
Smart Licensing is ENABLED
Utility:
 Status: DISABLED
Data Privacy:
  Sending Hostname: yes
   Callhome hostname privacy: DISABLED
    Smart Licensing hostname privacy: DISABLED
  Version privacy: DISABLED
Transport:
 Type: Callhome
Registration:
 Status: REGISTERED
  Smart Account: Smart Account Name
 Virtual Account: Virtual Account 1
 Export-Controlled Functionality: Not Allowed
  Initial Registration: SUCCEEDED on Jul 27 08:38:44 2018 EDT
  Last Renewal Attempt: None
 Next Renewal Attempt: Jan 23 08:38:44 2019 EDT
  Registration Expires: Jul 27 08:32:51 2019 EDT
```

License Authorization:
Status: AUTHORIZED on Jul 27 08:38:49 2018 EDT
Last Communication Attempt: SUCCEEDED on Jul 27 08:38:49 2018 EDT
Next Communication Attempt: Aug 26 08:38:49 2018 EDT
Communication Deadline: Oct 25 08:32:57 2018 EDT

## **Additional References**

#### **Related Documents**

| Related Topic                        | Document Title                       |
|--------------------------------------|--------------------------------------|
| Cisco Smart Software Manager Help    | Smart Software Manager Help          |
| Cisco Smart Software Manager On-Prem | Cisco Smart Software Manager On-Prem |

#### **Technical Assistance**

| Description                                                                                                    | Link                         |
|----------------------------------------------------------------------------------------------------|------------------------------|
| The Cisco Support website provides extensive online resources, including documentation and tools for troubleshooting and resolving technical issues with Cisco products and technologies.                                                                   | http://www.cisco.com/support |
| To receive security and technical information about your products, you can subscribe to various services, such as the Product Alert Tool (accessed from Field Notices), the Cisco Technical Services Newsletter, and Really Simple Syndication (RSS) Feeds. |                              |
| Access to most tools on the Cisco Support website requires a Cisco.com user ID and password.                                                                                                    |                              |

# **Feature History for Smart Licensing**

This table provides release and related information for features explained in this module.

These features are available on all releases subsequent to the one they were introduced in, unless noted otherwise.

| Release                           | Feature                      | Feature Information                                                                                                    |
|-----------------------------------|------------------------------|----------------------------------------------------------------------------------------------------|
| Cisco IOS XE Fuji 16.9.1          | Smart Licensing              | A cloud-based, software license management solution that allows you to manage and track the status of your license, hardware, and software usage trends.                                                                                                    |
|                                   |                              | Starting from this release, Smart Licensing is the default and the only available method to manage licenses.                                                                                                    |
|                                   |                              | Starting from Cisco IOS XE Fuji 16.9.1 the Right-To-Use (RTU) licensing mode is deprecated, and the associated <b>license right-to-use</b> command is no longer available on the CLI.                                                                                                    |
| Cisco IOS XE Amsterdam<br>17.3.2a | Smart Licensing Using Policy | An enhanced version of Smart Licensing, with the overarching objective of providing a licensing solution that does not interrupt the operations of your network, rather, one that enables a compliance relationship to account for the hardware and software licenses you purchase and use. |
|                                   |                              | Starting with this release, Smart Licensing Using Policy is automatically enabled on the device. This is also the case when you upgrade to this release.                                                                                                    |
|                                   |                              | By default, your Smart Account and Virtual Account in CSSM is enabled for Smart Licensing Using Policy                                                                                                    |
|                                   |                              | For more information, see the <i>Smart Licensing Using Policy</i> chapter in this guide.                                                                                                    |

Use Cisco Feature Navigator to find information about platform and software image support. To access Cisco Feature Navigator, go to <a href="http://www.cisco.com/go/cfn">http://www.cisco.com/go/cfn</a>

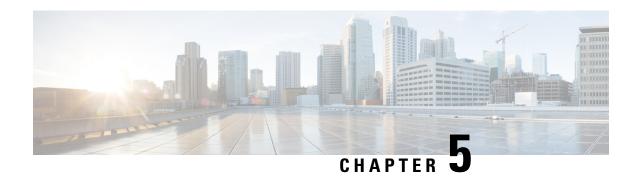

# Configuring Application Visibility and Control in a Wired Network

- Information About Application Visibility and Control in a Wired Network, on page 231
- Supported AVC Class Map and Policy Map Formats, on page 231
- Restrictions for Wired Application Visibility and Control, on page 233
- How to Configure Application Visibility and Control, on page 234
- Monitoring Application Visibility and Control, on page 260
- Examples: Application Visibility and Control Configuration, on page 260
- Basic Troubleshooting Questions and Answers, on page 272
- Additional References for Application Visibility and Control, on page 273
- Feature History for Application Visibility and Control in a Wired Network, on page 273

# Information About Application Visibility and Control in a Wired Network

Application Visibility and Control (AVC) is a critical part of Cisco's efforts to evolve its Branch and Campus solutions from being strictly packet and connection based to being application-aware and application-intelligent. Application Visibility and Control (AVC) classifies applications using deep packet inspection techniques with the Network-Based Application Recognition (NBAR2) engine. AVC can be configured on wired access ports for standalone switches. NBAR2 can be activated either explicitly on the interface by enabling protocol-discovery or implicitly by attaching a QoS policy that contains **match protocol** classifier. Wired AVC Flexible NetFlow (FNF) can be configured on an interface to provide client, server and application statistics per interface. The record is similar to **application-client-server-stats** traffic monitor which is available in **application-statistics** and **application-performance** profiles in Easy Performance Monitor (Easy perf-mon or ezPM).

### **Supported AVC Class Map and Policy Map Formats**

This section describbes the supported ave class maps and policy map formats.

#### **Supported AVC Class Map Format**

| Class Map Format             | Class Map Example                                                               | Direction               |
|------------------------------|---------------------------------------------------------------------------------|-------------------------|
| match protocol protocol name | class-map match-any NBAR-VOICE match protocol ms-lync-audio                     | Both ingress and egress |
| Combination filters          | class-map match-any NBAR-VOICE<br>match protocol ms-lync-audio<br>match dscp ef | Both ingress and egress |

#### **Supported AVC Policy Format**

| Policy Format                                 | QoS Action      |
|-----------------------------------------------|-----------------|
| Egress policy based on match protocol filter  | Mark and police |
| Ingress policy based on match protocol filter | Mark and police |

The following table describes the detailed AVC policy format with an example:

| AVC Policy Format                         | AVC Policy Example                                                                                                    | Direction          |
|-------------------------------------------|----------------------------------------------------------------------------------------------------|--------------------|
| Basic set                                 | policy-map MARKING-IN<br>class NBAR-MM_CONFERENCING<br>set dscp af41                                                                                         | Ingress and egress |
| Basic police                              | policy-map POLICING-IN class NBAR-MM_CONFERENCING police cir 600000 set dscp af41                                                                            | Ingress and egress |
| Basic set and police                      | policy-map webex-policy<br>class webex-class<br>set dscp ef<br>police 5000000                                                                                | Ingress and egress |
| Multiple set and police including default | policy-map webex-policy class webex-class set dscp af31 police 4000000 class class-webex-category set dscp ef police 6000000 class class-default set dscp <> | Ingress and egress |

| AVC Policy Format           | AVC Policy Example                                                                                                    | Direction          |
|-----------------------------|----------------------------------------------------------------------------------------------------|--------------------|
| Hierarchical police         | policy-map webex-policy class webex-class police 5000000 service-policy client-in-police-only  policy-map client-in-police-only class webex-class police 100000 class class-webex-category set dscp ef police 200000    | Ingress and egress |
| Hierarchical set and police | policy-map webex-policy class class-default police 1500000 service policy client-up-child policy-map client-up-child class webex-class police 100000 set dscp ef class class-webex-category police 200000 set dscp af31 |                    |

# **Restrictions for Wired Application Visibility and Control**

- NBAR based QoS policy configuration is allowed only on wired physical ports. Policy configuration is not supported on virtual interfaces like VLAN and other logical interfaces.
- NBAR based QoS policy configuration is not supported on port-channel member ports and virtual interfaces like SVIs or sub-interfaces.
- NBAR based QoS policy configuration is supported on Layer 2 access and trunk ports and Layer 3 routed ports.
- NBAR and transmit (Tx) Switched Port Analyzer (SPAN) is not supported on the same interface.
- Only one of the NBAR based QoS mechanisms are allowed to be attached to any port at the same time, either protocol based or attributes based. Only the following two attributes are supported:
  - · traffic-class
  - · business-relevance
- The legacy WDAVC QoS limitations are still applicable:
  - Only marking and policing are supported.
  - Only physical interfaces are supported.
  - There is a delay in the QoS classification since the application classification is done offline (while the initial packet/s of the flow are meanwhile forwarded before the correct QoS classification).

- NBAR2 based match criteria **match protocol** will be allowed only with marking or policing actions. NBAR2 match criteria will not be allowed in a policy that has queuing features configured.
- 'Match Protocol': up to 255 concurrent different protocols in all policies (8 bits HW limitation).
- AVC is not supported on management port (Gig 0/0).
- IPv6 packet classification is not supported.
- Only IPv4 unicast(TCP/UDP) is supported.
- Web UI: You can configure application visibility and perform application monitoring from the Web UI. Application Control can only be done using the CLI. It is not supported on the Web UI.

To manage and check wired AVC traffic on the Web UI, you must first configure **ip http authentication local** and **ip nbar http-service** commands using the CLI.

- NBAR and ACL logging cannot be configured together on the same switch.
- Protocol-discovery, application-based QoS, and wired AVC FNF cannot be configured together at the same time on the same interface with the non-application-based FNF. However, these wired AVC features can be configured with each other. For example, protocol-discovery, application-based QoS and wired AVC FNF can be configured together on the same interface at the same time.
- Starting with Cisco IOS XE Fuji 16.9.1, up to two wired AVC monitors each with a different predefined record can be attached to an interface at the same time.
- Two new directional flow records ingress and egress have been introduced in Cisco IOS XE Fuji 16.9.1, in addition to the two existing legacy flow records.
- Attachment should be done only on physical Layer 2 and Layer 3 ports, and these ports cannot be part of a port channel. Attachment to trunk ports are not supported.
- Performance: Each switch member is able to handle 2000 connections per second (CPS) at less than 50% CPU utilization.
- Scale: Able to handle up to 20,000 bi-directional flows per 48 access ports and 10,000 bi-directional flows per 24 access ports. (~200 flows per access port).
- Wired AVC allows only the fixed set of fields listed in the procedures of this chapter. Other combinations are not allowed. For a regular FNF flow monitor, other combinations are allowed (for the list of supported FNF fields, refer the "Configuring Flexible NetFlow" chapter of the *Network Management Configuration Guide*).
- Starting with Cisco IOS XE 16.12.1 release, a new flow record has been included the DNS flow record. The DNS flow record is similar to the 5-tuple record and includes the DNS domain name field. It accounts only for DNS related fields. This record doesn't have the interface field as a match filed, so the information from all interfaces is aggregated into the same record.

# **How to Configure Application Visibility and Control**

# **Configuring Application Visibility and Control in a Wired Network**

To configure application visibility and control on wired ports, follow these steps:

### **Configuring Visibility:**

 Activate NBAR2 engine by enabling protocol-discovery on the interface using the ip nbar protocol-discovery command in the interface configuration mode. See Enabling Application Recognition on an interface, on page 235.

**Configuring Control:** Configure QoS policies based on application by

- 1. Creating an AVC QoS policy. See Creating AVC QoS Policy, on page 236.
- 2. Applying AVC QoS policy to the interface. See Applying a QoS Policy to the switch port, on page 238.

## Configuring application-based Flexible Netflow:

- Create a flow record by specifying key and non-key fields to the flow. See Creating a Flow Record, on page 239.
- Create a flow exporter to export the flow record. See Creating a Flow Exporter, on page 252.
- Create a flow monitor based on the flow record and the flow exporter. See Creating a Flow Monitor, on page 253.
- Attach the flow monitor to the interface. See Associating Flow Monitor to an interface, on page 255.

Protocol-Discovery, application-based QoS and application-based FNF are all independent features. They can be configured independently or together on the same interface at the same time.

# **Enabling Application Recognition on an interface**

To enable application recognition on an interface, follow these steps:

|        | Command or Action                                        | Purpose                                                              |
|--------|----------------------------------------------------------|----------------------------------------------------------------------|
| Step 1 | configure terminal                                       | Enters global configuration mode.                                    |
|        | Example:                                                 |                                                                      |
|        | Device# configure terminal                               |                                                                      |
| Step 2 | interface interface-id                                   | Specifies the interface for which you are                            |
| -      | Example:                                                 | enabling protocol-discovery and enters interface configuration mode. |
|        | Device(config) # interface gigabitethernet 1/0/1         |                                                                      |
| Step 3 | ip nbar protocol-discovery                               | Enables application recognition on the interface                     |
|        | Example:                                                 | by activating NBAR2 engine.                                          |
|        | <pre>Device(config-if)# ip nbar protocol-discovery</pre> |                                                                      |

|        | Command or Action      | Purpose                          |
|--------|------------------------|----------------------------------|
| Step 4 | end                    | Returns to privileged EXEC mode. |
|        | Example:               |                                  |
|        | Device(config-if)# end |                                  |

# **Creating AVC QoS Policy**

To create AVC QoS policy, perform these general steps:

- 1. Create a class map with match protocol filters.
- **2.** Create a policy map.
- **3.** Apply the policy map to the interface.

# **Creating a Class Map**

You need to create a class map before configuring any match protocol filter. The QoS actions such as marking and policing can be applied to the traffic. The AVC match protocol filters are applied to the wired access ports. For more information about the protocols that are supported, see <a href="http://www.cisco.com/c/en/us/td/docs/ios-xml/ios/qos\_nbar/prot\_lib/config\_library/nbar-prot-pack-library.html">http://www.cisco.com/c/en/us/td/docs/ios-xml/ios/qos\_nbar/prot\_lib/config\_library/nbar-prot-pack-library.html</a>.

|        | Command or Action                                                                     | Purpose                                                 |
|--------|---------------------------------------------------------------------------------------|---------------------------------------------------------|
| Step 1 | terminal                                                                              | Enters global configuration mode.                       |
|        | Example:                                                                              |                                                         |
|        | Device# configure terminal                                                            |                                                         |
| Step 2 | class-map class-map-name                                                              | Creates a class map.                                    |
|        | Example:                                                                              |                                                         |
|        | Device(config)# class-map webex-class                                                 |                                                         |
| Step 3 | match protocol application-name                                                       | Specifies match to the application name.                |
|        | Example:                                                                              |                                                         |
|        | Device(config)# class-map webex-class Device(config-cmap)# match protocol webex-media |                                                         |
| Step 4 | end                                                                                   | Returns to privileged EXEC mode.                        |
|        | Example:                                                                              | Alternatively, you can also press <b>Ctrl-Z</b> to exit |
|        | Device(config)# end                                                                   | global configuration mode.                              |

# **Creating a Policy Map**

|        | Command or Action                                | Purpose                                                                                                    |
|--------|--------------------------------------------------|----------------------------------------------------------------------------------------------------|
| Step 1 | configure terminal                               | Enters global configuration mode.                                                                                                    |
|        | Example:                                         |                                                                                                    |
|        | Device# configure terminal                       |                                                                                                    |
| Step 2 | policy-map policy-map-name  Example:             | Creates a policy map by entering the policy map name, and enters policy-map configuration mode.                                                                                                    |
|        | Device(config)# policy-map webex-policy          | By default, no policy maps are defined.                                                                                                    |
|        |                                                  | The default behavior of a policy map is to set the DSCP to 0 if the packet is an IP packet and to set the CoS to 0 if the packet is tagged. No policing is performed.                                                                                                    |
|        |                                                  | Note To delete an existing policy map, use the <b>no policy-map</b> policy-map-name global configuration command.                                                                                                    |
| Step 3 | class [class-map-name   class-default]  Example: | Defines a traffic classification, and enters policy-map class configuration mode.                                                                                                    |
|        | Device(config-pmap)# class webex-class           | By default, no policy map and class maps are defined.                                                                                                    |
|        |                                                  | If a traffic class has already been defined by using the <b>class-map</b> global configuration command, specify its name for <i>class-map-name</i> in this command.                                                                                                    |
|        |                                                  | A class-default traffic class is predefined and can be added to any policy. It is always placed at the end of a policy map. With an implied match any is included in the class-default class, all packets that have not already matched the other traffic classes will match class-default. |
|        |                                                  | Note To delete an existing class map, use the <b>no class</b> class-map-name policy-map configuration command.                                                                                                    |
| Step 4 | police rate-bps burst-byte                       | Defines a policer for the classified traffic.                                                                                                    |
|        | Example:                                         | By default, no policer is defined.                                                                                                    |

|        | Command or Action                                                                            | Purpose                                                                                                    |
|--------|----------------------------------------------------------------------------------------------|----------------------------------------------------------------------------------------------------|
|        | Device(config-pmap-c)# police 100000<br>80000                                                | • For <i>rate-bps</i> , specify an average traffic rate in bits per second (b/s). The range is 8000 to 100000000000.                                                                    |
|        |                                                                                              | • For <i>burst-byte</i> , specify the normal burst size in bytes. The range is 1000 to 512000000.                                                                                       |
| Step 5 | <pre>set {dscp new-dscp   cos cos-value} Example:  Device(config-pmap-c) # set dscp 45</pre> | Classifies IP traffic by setting a new value in the packet.  • For <b>dscp</b> <i>new-dscp</i> , enter a new DSCP value to be assigned to the classified traffic. The range is 0 to 63. |
| Step 6 | end  Example:  Device(config)# end                                                           | Returns to privileged EXEC mode. Alternatively, you can also press <b>Ctrl-Z</b> to exit global configuration mode.                                                                     |

# Applying a QoS Policy to the switch port

|        | Command or Action                                             | Purpose                                                 |
|--------|---------------------------------------------------------------|---------------------------------------------------------|
| Step 1 | configure terminal                                            | Enters global configuration mode.                       |
|        | Example:                                                      |                                                         |
|        | Device# configure terminal                                    |                                                         |
| Step 2 | interface interface-id                                        | Enters the interface configuration mode.                |
|        | Example:                                                      |                                                         |
|        | Device(config) # interface Gigabitethernet 1/0/1              |                                                         |
| Step 3 | service-policy input policymapname                            | Applies local policy to interface.                      |
|        | Example:                                                      |                                                         |
|        | <pre>Device(config-if)# service-policy input MARKING_IN</pre> |                                                         |
| Step 4 | end                                                           | Returns to privileged EXEC mode.                        |
|        | Example:                                                      | Alternatively, you can also press <b>Ctrl-Z</b> to exit |
|        | Device(config)# end                                           | global configuration mode.                              |

# **Configuring Wired AVC Flexible Netflow**

#### **Creating a Flow Record**

Wired AVC FNF supports two types of predefined flow records — Legacy Bidirectional flow records and Directional flow records (ingress and egress). A total of four different predefined flow records, two bidirectional flow records and two directional flow records, can be configured and associated with a flow monitor. The legacy bidirectional records are client/server application statistics records, and the new directional records are application-stats for input/output.

### Bidirectional Flow Records

Flow Record 1 - Bidirectional Flow Record

|        | Command or Action                                             | Purpose                                                                     |
|--------|---------------------------------------------------------------|-----------------------------------------------------------------------------|
| Step 1 | configure terminal                                            | Enters global configuration mode.                                           |
|        | Example:                                                      |                                                                             |
|        | Device# configure terminal                                    |                                                                             |
| Step 2 | flow record flow_record_name                                  | Enters flow record configuration mode.                                      |
|        | Example:                                                      |                                                                             |
|        | Device(config)# <b>flow record</b> fr-wdavc-1                 |                                                                             |
| Step 3 | description description                                       | (Optional) Creates a description for the flow                               |
|        | Example:                                                      | record.                                                                     |
|        | Device(config-flow-record)# description fr-wdavc-1            |                                                                             |
| Step 4 | match ipv4 version                                            | Specifies a match to the IP version from the                                |
|        | Example:                                                      | IPv4 header.                                                                |
|        | Device(config-flow-record)# match ipv4 version                |                                                                             |
| Step 5 | match ipv4 protocol                                           | Specifies a match to the IPv4 protocol.                                     |
|        | Example:                                                      |                                                                             |
|        | DEvice(config-flow-record)# match ipv4 protocol               |                                                                             |
| Step 6 | match application name                                        | Specifies a match to the application name.                                  |
|        | Example:                                                      | <b>Note</b> This action is mandatory for                                    |
|        | <pre>Device(config-flow-record)# match application name</pre> | AVC support, as this allows the flow to be matched against the application. |
| Step 7 | match connection client ipv4 address                          | Specifies a match to the IPv4 address of the                                |
|        | Example:                                                      | client (flow initiator).                                                    |

|         | Command or Action                                                                                                    | Purpose                                                                                                    |
|---------|----------------------------------------------------------------------------------------------------|----------------------------------------------------------------------------------------------------|
|         | Device (config-flow-record) # match connection client ipv4 address                                                    |                                                                                                    |
| Step 8  | match connection server ipv4 address  Example:  Device (config-flow-record) # match connection server ipv4 address    | Specifies a match to the IPv4 address of the server (flow responder).                                                                                                    |
| Step 9  | match connection server transport port  Example:  Device(config-flow-record) # match connection server transport port | Specifies a match to the transport port of the server.                                                                                                    |
| Step 10 | <pre>match flow observation point Example: Device(config-flow-record) # match flow observation point</pre>            | Specifies a match to the observation point ID for flow observation metrics.                                                                                                    |
| Step 11 | <pre>collect flow direction Example: Device(config-flow-record) # collect flow direction</pre>                        | Specifies to collect the direction — Ingress or Egress — of the relevant side — Initiator or Responder — of the bi-directional flow that is specified by the <b>initiator</b> keyword in the <b>collect connection initiator</b> command in the step below. Depending on the value specified by the <b>initiator</b> keyword, the <b>flow direction</b> keyword takes the following values:  • 0x01 = Ingress Flow  • 0x02 = Egress Flow  When the <b>initiator</b> keyword is set to initiator, the flow direction is specified from the initiator side of the flow. When the initiator keyword is set to responder, the flow direction is specified from the responder side of the flow. For wired AVC, the <b>initiator</b> keyword is always set to initiator. |
| Step 12 | <pre>collect connection initiator  Example:    Device(config-flow-record) # collect    connection initiator</pre>     | Specifies to collect the side of the flow — Initiator or Responder — relevant to the direction of the flow specified by the <b>collect flow direction</b> command. The <b>initiator</b> keyword provides the following information about the direction of the flow:  • 0x01 = Initiator - the flow source is the initiator of the connection  For wired AVC, the <b>initiator</b> keyword is always set to initiator.                                                                                                    |

|         | Command or Action                                                                                                    | Purpose                                                                                                    |
|---------|----------------------------------------------------------------------------------------------------|----------------------------------------------------------------------------------------------------|
| Step 13 | <pre>collect connection new-connections Example:    Device(config-flow-record) # collect connection new-connections</pre> | Specifies to collect the number of connection initiations observed.                                                 |
| Step 14 | collect connection client counter packets long  Example:                                                                  | Specifies to collect the number of packets sent by the client.                                                      |
|         | Device (config-flow-record) # collect<br>connection client counter packets long                                           |                                                                                                    |
| Step 15 | collect connection client counter bytes network long                                                                      | Specifies to collect the total number of bytes transmitted by the client.                                           |
|         | <pre>Example:    Device(config-flow-record) # collect    connection client counter bytes network    long</pre>            |                                                                                                    |
| Step 16 | collect connection server counter packets long                                                                            | Specifies to collect the number of packets sent by the server.                                                      |
|         | Example:  Device(config-flow-record) # collect connection server counter packets long                                     |                                                                                                    |
| Step 17 | collect connection server counter bytes network long                                                                      | Specifies to collect the total number of bytes transmitted by the server.                                           |
|         | <pre>Example:    Device(config-flow-record)# collect    connection server counter bytes network    long</pre>             |                                                                                                    |
| Step 18 | <pre>collect timestamp absolute first Example: Device(config-flow-record) # collect timestamp absolute first</pre>        | Specifies to collect the time, in milliseconds, when the first packet was seen in the flow.                         |
| Step 19 | <pre>collect timestamp absolute last Example:   Device(config-flow-record) # collect   timestamp absolute last</pre>      | Specifies to collect the time, in milliseconds, when the most recent packet was seen in the flow.                   |
| Step 20 | <pre>end Example: Device(config)# end</pre>                                                                               | Returns to privileged EXEC mode. Alternatively, you can also press <b>Ctrl-Z</b> to exit global configuration mode. |
| Step 21 | show flow record  Example:                                                                                                | Displays information about all the flow records.                                                                    |

| Command or Action        | Purpose |
|--------------------------|---------|
| Device# show flow record |         |

Flow Record 2 - Bidirectional Flow Record

|        | Command or Action                                                   | Purpose                                                                     |
|--------|---------------------------------------------------------------------|-----------------------------------------------------------------------------|
| Step 1 | configure terminal                                                  | Enters global configuration mode.                                           |
|        | Example:                                                            |                                                                             |
|        | Device# configure terminal                                          |                                                                             |
| Step 2 | flow record flow_record_name                                        | Enters flow record configuration mode.                                      |
|        | Example:                                                            |                                                                             |
|        | Device(config)# <b>flow record</b> fr-wdavc-1                       |                                                                             |
| Step 3 | description description                                             | (Optional) Creates a description for the flow                               |
|        | Example:                                                            | record.                                                                     |
|        | Device(config-flow-record)# description fr-wdavc-1                  |                                                                             |
| Step 4 | match ipv4 version                                                  | Specifies a match to the IP version from the                                |
|        | Example:                                                            | IPv4 header.                                                                |
|        | <pre>Device(config-flow-record) # match ipv4   version</pre>        |                                                                             |
| Step 5 | match ipv4 protocol                                                 | Specifies a match to the IPv4 protocol.                                     |
|        | Example:                                                            |                                                                             |
|        | <pre>Device(config-flow-record) # match ipv4 protocol</pre>         |                                                                             |
| Step 6 | match application name                                              | Specifies a match to the application name.                                  |
|        | Example:                                                            | <b>Note</b> This action is mandatory for                                    |
|        | <pre>Device(config-flow-record)# match application name</pre>       | AVC support, as this allows the flow to be matched against the application. |
| Step 7 | match connection client ipv4 address                                | Specifies a match to the IPv4 address of the                                |
|        | Example:                                                            | client (flow initiator).                                                    |
|        | Device(config-flow-record) # match connection client ipv4 address   |                                                                             |
| Step 8 | match connection client transport port                              | (Optional) Specifies a match to the connection                              |
|        | Example:                                                            | port of the client as a key field for a flow record.                        |
|        | Device(config-flow-record) # match connection client transport port | record.                                                                     |

|         | Command or Action                                                                                                    | Purpose                                                                                                    |
|---------|----------------------------------------------------------------------------------------------------|----------------------------------------------------------------------------------------------------|
| Step 9  | match connection server ipv4 address  Example:  Device(config-flow-record) # match connection server ipv4 address     | Specifies a match to the IPv4 address of the server (flow responder).                                                                                                    |
| Step 10 | match connection server transport port  Example:  Device(config-flow-record) # match connection server transport port | Specifies a match to the transport port of the server.                                                                                                    |
| Step 11 | <pre>match flow observation point Example: Device(config-flow-record) # match flow observation point</pre>            | Specifies a match to the observation point ID for flow observation metrics.                                                                                                    |
| Step 12 | <pre>collect flow direction Example: Device(config-flow-record) # collect flow direction</pre>                        | Specifies to collect the direction — Ingress or Egress — of the relevant side — Initiator or Responder — of the bi-directional flow that is specified by the <b>initiator</b> keyword in the <b>collect connection initiator</b> command in the step below. Depending on the value specified by the <b>initiator</b> keyword, the <b>flow direction</b> keyword takes the following values:  • 0x01 = Ingress Flow  • 0x02 = Egress Flow  When the <b>initiator</b> keyword is set to initiator, the flow direction is specified from the initiator side of the flow. When the initiator keyword is set to responder, the flow direction is specified from the responder side of the flow. For wired AVC, the <b>initiator</b> keyword is always set to initiator. |
| Step 13 | <pre>collect connection initiator  Example: Device(config-flow-record)# collect connection initiator</pre>            | Specifies to collect the side of the flow — Initiator or Responder — relevant to the direction of the flow specified by the <b>collect flow direction</b> command. The <b>initiator</b> keyword provides the following information about the direction of the flow:  • 0x01 = Initiator - the flow source is the initiator of the connection  For wired AVC, the <b>initiator</b> keyword is always set to initiator.                                                                                                    |

|         | Command or Action                                                                                                    | Purpose                                                                                                    |
|---------|----------------------------------------------------------------------------------------------------|----------------------------------------------------------------------------------------------------|
| Step 14 | <pre>collect connection new-connections Example:    Device(config-flow-record) # collect    connection new-connections</pre>                                 | Specifies to collect the number of connection initiations observed.                                                 |
| Step 15 | <pre>collect connection client counter packets long Example:   Device(config-flow-record) # collect connection client counter packets long</pre>             | Specifies to collect the number of packets sent by the client.                                                      |
| Step 16 | <pre>collect connection client counter bytes network long  Example:  Device(config-flow-record) # collect connection client counter bytes network long</pre> | Specifies to collect the total number of bytes transmitted by the client.                                           |
| Step 17 | <pre>collect connection server counter packets long Example:   Device(config-flow-record) # collect connection server counter packets long</pre>             | Specifies to collect the number of packets sent by the server.                                                      |
| Step 18 | <pre>collect connection server counter bytes network long  Example: Device(config-flow-record) # collect connection server counter bytes network long</pre>  | Specifies to collect the total number of bytes transmitted by the server.                                           |
| Step 19 | <pre>collect timestamp absolute first Example:    Device(config-flow-record) # collect    timestamp absolute first</pre>                                     | Specifies to collect the time, in milliseconds, when the first packet was seen in the flow.                         |
| Step 20 | <pre>collect timestamp absolute last Example: Device(config-flow-record) # collect timestamp absolute last</pre>                                             | Specifies to collect the time, in milliseconds, when the most recent packet was seen in the flow.                   |
| Step 21 | <pre>end Example: Device(config)# end</pre>                                                                                                    | Returns to privileged EXEC mode. Alternatively, you can also press <b>Ctrl-Z</b> to exit global configuration mode. |
| Step 22 | show flow record  Example:                                                                                                    | Displays information about all the flow records.                                                                    |

| Command or Action        | Purpose |
|--------------------------|---------|
| Device# show flow record |         |

# **Directional Flow Records**

Flow Record 3 - Directional Flow Record - Ingress

|             | Command or Action                                                      | Purpose                                        |
|-------------|------------------------------------------------------------------------|------------------------------------------------|
| Step 1      | configure terminal                                                     | Enters global configuration mode.              |
|             | Example:                                                               |                                                |
|             | Device# configure terminal                                             |                                                |
| Step 2      | flow record flow_record_name                                           | Enters flow record configuration mode.         |
|             | Example:                                                               |                                                |
|             | Device(config)# <b>flow record</b> fr-wdavc-3                          |                                                |
| Step 3      | description description                                                | (Optional) Creates a description for the flow  |
|             | Example:                                                               | record.                                        |
|             | Device(config-flow-record)# description flow-record-1                  |                                                |
| Step 4      | match ipv4 version                                                     | Specifies a match to the IP version from the   |
|             | Example:                                                               | IPv4 header.                                   |
|             | <pre>Device(config-flow-record) # match ipv4   version</pre>           |                                                |
| Step 5      | match ipv4 protocol                                                    | Specifies a match to the IPv4 protocol.        |
|             | Example:                                                               |                                                |
|             | <pre>Device(config-flow-record) # match ipv4 protocol</pre>            |                                                |
| Step 6 mate | match ipv4 source address                                              | Specifies a match to the IPv4 source address   |
|             | Example:                                                               | as a key field.                                |
|             | <pre>Device(config-flow-record) # match ipv4 source address</pre>      |                                                |
| Step 7      | match ipv4 destination address                                         | Specifies a match to the IPv4 destination      |
|             | Example:                                                               | address as a key field.                        |
|             | <pre>Device(config-flow-record) # match ipv4 destination address</pre> |                                                |
| Step 8      | match transport source-port                                            | Specifies a match to the transport source port |
|             | Example:                                                               | as a key field.                                |
|             | <pre>Device(config-flow-record) # match transport source-port</pre>    |                                                |

|         | Command or Action                                                                                                    | Purpose                                                                                                    |
|---------|----------------------------------------------------------------------------------------------------|----------------------------------------------------------------------------------------------------|
| Step 9  | <pre>match transport destination-port  Example:    Device (config-flow-record) # match    transport destination-port</pre> | Specifies a match to the transport destination port as a key field.                                               |
| Step 10 | match interface input  Example:  Device (config-flow-record) # match interface input                                       | Specifies a match to the input interface as a key field.                                                          |
| Step 11 | match application name                                                                                                    | Specifies a match to the application name.                                                                        |
|         | <pre>Example:    Device(config-flow-record) # match    application name</pre>                                              | Note This action is mandatory for AVC support, as this allows the flow to be matched against the application.     |
| Step 12 | collect interface output  Example:                                                                                         | Specifies to collect the output interface from the flows.                                                         |
|         | <pre>Device(config-flow-record) # collect interface output</pre>                                                           |                                                                                                    |
| Step 13 | <pre>collect counter bytes long Example:   Device(config-flow-record) # collect counter bytes long</pre>                   | Specifies to collect the number of bytes in a flow.                                                               |
| Step 14 | <pre>collect counter packets long  Example:    Device(config-flow-record) # collect counter packets long</pre>             | Specifies to collect the number of packets in a flow.                                                             |
| Step 15 | <pre>collect timestamp absolute first Example:    Device(config-flow-record) # collect    timestamp absolute first</pre>   | Specifies to collect the time, in milliseconds, when the first packet was seen in the flow.                       |
| Step 16 | <pre>collect timestamp absolute last Example: Device (config-flow-record) # collect timestamp absolute last</pre>          | Specifies to collect the time, in milliseconds, when the most recent packet was seen in the flow.                 |
| Step 17 | <pre>end Example: Device(config)# end</pre>                                                                                | Returns to privileged EXEC mode. Alternatively, you can also press <b>Ctrl-Z</b> to exiglobal configuration mode. |

|         | Command or Action        | Purpose                                 |
|---------|--------------------------|-----------------------------------------|
| Step 18 | show flow record         | Displays information about all the flow |
|         | Example:                 | records.                                |
|         | Device# show flow record |                                         |

Flow Record 4 - Directional Flow Record - Egress

|        | Command or Action                                          | Purpose                                       |
|--------|------------------------------------------------------------|-----------------------------------------------|
| Step 1 | configure terminal                                         | Enters global configuration mode.             |
|        | Example:                                                   |                                               |
|        | Device# configure terminal                                 |                                               |
| Step 2 | flow record flow_record_name                               | Enters flow record configuration mode.        |
|        | Example:                                                   |                                               |
|        | Device(config)# <b>flow record</b> fr-wdavc-4              |                                               |
| Step 3 | description description                                    | (Optional) Creates a description for the flow |
|        | Example:                                                   | record.                                       |
|        | Device(config-flow-record)# description                    |                                               |
|        | flow-record-1                                              |                                               |
| Step 4 | match ipv4 version                                         | Specifies a match to the IP version from the  |
|        | Example:                                                   | IPv4 header.                                  |
|        | Device(config-flow-record)# match ipv4 version             |                                               |
|        |                                                            |                                               |
| Step 5 | match ipv4 protocol                                        | Specifies a match to the IPv4 protocol.       |
|        | Example:                                                   |                                               |
|        | <pre>Device(config-flow-record)# match ipv4 protocol</pre> |                                               |
| Step 6 | match ipv4 source address                                  | Specifies a match to the IPv4 source address  |
| •      | Example:                                                   | as a key field.                               |
|        | Device(config-flow-record)# match ipv4                     |                                               |
|        | source address                                             |                                               |
| Step 7 | match ipv4 destination address                             | Specifies a match to the IPv4 destination     |
|        | Example:                                                   | address as a key field.                       |
|        | Device(config-flow-record)# match ipv4 destination address |                                               |
| Step 8 | match transport source-port                                | Specifies a match to the transport source por |
| -      | Example:                                                   | as a key field.                               |

|         | Command or Action                                                                                                    | Purpose                                                                                                    |
|---------|----------------------------------------------------------------------------------------------------|----------------------------------------------------------------------------------------------------|
|         | Device(config-flow-record)# match<br>transport source-port                                                                 |                                                                                                    |
| Step 9  | <pre>match transport destination-port  Example:    Device (config-flow-record) # match    transport destination-port</pre> | Specifies a match to the transport destination port as a key field.                                                 |
| Step 10 | <pre>match interface output  Example:    Device (config-flow-record) # match interface output</pre>                        | Specifies a match to the output interface as a key field.                                                           |
| Step 11 | match application name                                                                                                    | Specifies a match to the application name.                                                                          |
|         | <pre>Example: Device(config-flow-record) # match application name</pre>                                                    | Note This action is mandatory for AVC support, as this allows the flow to be matched against the application.       |
| Step 12 | collect interface input  Example:  Device (confignflow-record) # collect                                                   | Specifies to collect the input interface from the flows.                                                            |
|         | Device(config-flow-record)# collect interface input                                                                        |                                                                                                    |
| Step 13 | <pre>collect counter bytes long Example:    Device (config-flow-record) # collect counter bytes long</pre>                 | Specifies to collect the number of bytes in a flow.                                                                 |
| Step 14 | <pre>collect counter packets long Example:    Device(config-flow-record) # collect counter packets long</pre>              | Specifies to collect the number of packets in a flow.                                                               |
| Step 15 | <pre>collect timestamp absolute first Example:    Device(config-flow-record) # collect    timestamp absolute first</pre>   | Specifies to collect the time, in milliseconds, when the first packet was seen in the flow.                         |
| Step 16 | <pre>collect timestamp absolute last Example:   Device(config-flow-record) # collect   timestamp absolute last</pre>       | Specifies to collect the time, in milliseconds, when the most recent packet was seen in the flow.                   |
| Step 17 | <pre>end Example: Device(config)# end</pre>                                                                                | Returns to privileged EXEC mode. Alternatively, you can also press <b>Ctrl-Z</b> to exit global configuration mode. |

|         | Command or Action        | Purpose                                 |
|---------|--------------------------|-----------------------------------------|
| Step 18 | show flow record         | Displays information about all the flow |
|         | Example:                 | records.                                |
|         | Device# show flow record |                                         |

# **DNS Flow Record**

Flow Record 5 - DNS Flow Record

|        | <b>Command or Action</b>                                         | Purpose                                                                     |
|--------|------------------------------------------------------------------|-----------------------------------------------------------------------------|
| Step 1 | configure terminal                                               | Enters global configuration mode.                                           |
|        | Example:                                                         |                                                                             |
|        | Device# configure terminal                                       |                                                                             |
| Step 2 | flow record flow_record_name                                     | Enters flow record configuration mode.                                      |
|        | Example:                                                         |                                                                             |
|        | Device(config)# <b>flow record</b> fr-wdavc-5                    |                                                                             |
| Step 3 | description description                                          | (Optional) Creates a description for the flow                               |
|        | Example:                                                         | record.                                                                     |
|        | Device(config-flow-record)# description flow-record-5            |                                                                             |
| Step 4 | match ipv4 version                                               | Specifies a match to the IP version from the                                |
|        | Example:                                                         | IPv4 header.                                                                |
|        | <pre>Device(config-flow-record) # match ipv4   version</pre>     |                                                                             |
| Step 5 | match ipv4 protocol                                              | Specifies a match to the IPv4 protocol.                                     |
|        | Example:                                                         |                                                                             |
|        | <pre>Device(config-flow-record) # match ipv4 protocol</pre>      |                                                                             |
| Step 6 | match application name                                           | Specifies a match to the application name.                                  |
|        | Example:                                                         | <b>Note</b> This action is mandatory for                                    |
|        | <pre>Device(config-flow-record) # match application name</pre>   | AVC support, as this allows the flow to be matched against the application. |
| Step 7 | match connection client ipv4 address                             | Specifies a match to the IPv4 address of the                                |
|        | Example:                                                         | client (flow initiator).                                                    |
|        | Device(config-flow-record)# match connection client ipv4 address |                                                                             |

|         | Command or Action                                                                                                    | Purpose                                                                                                    |
|---------|----------------------------------------------------------------------------------------------------|----------------------------------------------------------------------------------------------------|
| Step 8  | match connection client transport port  Example:                                                                       | Specifies a match to the connection port of the client as a key field for a flow record.                                                                                                    |
|         | Device (config-flow-record) # match connection client transport port                                                   |                                                                                                    |
| Step 9  | match connection server ipv4 address  Example:  Device (config-flow-record) # match connection server ipv4 address     | Specifies a match to the IPv4 address of the server (flow responder).                                                                                                    |
| Step 10 | match connection server transport port  Example:  Device(config-flow-record) # match connection server transport port  | Specifies a match to the transport port of the server.                                                                                                    |
| Step 11 | <pre>collect flow direction Example: Device(config-flow-record) # collect flow direction</pre>                         | Specifies to collect the direction — Ingress or Egress — of the relevant side — Initiator or Responder — of the bi-directional flow that is specified by the <b>initiator</b> keyword in the <b>collect connection initiator</b> command in the step below. Depending on the value specified by the <b>initiator</b> keyword, the <b>flow direction</b> keyword takes the following values:  • 0x01 = Ingress Flow  • 0x02 = Egress Flow  When the <b>initiator</b> keyword is set to initiator, the flow direction is specified from the initiator side of the flow. When the initiator keyword is set to responder, the flow direction is specified from the responder side of the flow. For wired AVC, the <b>initiator</b> keyword is always set to initiator. |
| Step 12 | <pre>collect timestamp absolute first Example:   Device(config-flow-record) # collect   timestamp absolute first</pre> | Specifies to collect the time, in milliseconds, when the first packet was seen in the flow.                                                                                                    |
| Step 13 | <pre>collect timestamp absolute last Example: Device(config-flow-record) # collect timestamp absolute last</pre>       | Specifies to collect the time, in milliseconds, when the most recent packet was seen in the flow.                                                                                                    |
| Step 14 | collect connection initiator  Example:                                                                                 | Specifies to collect the side of the flow — Initiator or Responder — relevant to the direction of the flow specified by the <b>collect</b>                                                                                                    |

|         | Command or Action                                                                            | Purpose                                                                                                    |
|---------|----------------------------------------------------------------------------------------------|----------------------------------------------------------------------------------------------------|
|         | <pre>Device(config-flow-record) # collect connection initiator</pre>                         | <b>flow direction</b> command. The <b>initiator</b> keyword provides the following information about the direction of the flow: |
|         |                                                                                              | • 0x01 = Initiator - the flow source is the initiator of the connection                                                         |
|         |                                                                                              | For wired AVC, the <b>initiator</b> keyword is always set to initiator.                                                         |
| Step 15 | collect connection new-connections                                                           | Specifies to collect the number of connection                                                                                   |
|         | Example:                                                                                     | initiations observed.                                                                                                    |
|         | Device(config-flow-record)# collect connection new-connections                               |                                                                                                    |
| Step 16 | collect connection server counter packets long                                               | Specifies to collect the number of packets sent by the server.                                                                  |
|         | Example:                                                                                     |                                                                                                    |
|         | Device(config-flow-record)# collect connection server counter packets long                   |                                                                                                    |
| Step 17 | collect connection client counter packets long                                               | Specifies to collect the number of packets sent by the client.                                                                  |
|         | Example:                                                                                     |                                                                                                    |
|         | Device(config-flow-record)# collect connection client counter packets long                   |                                                                                                    |
| Step 18 | collect connection server counter bytes network long                                         | Specifies to collect the total number of bytes transmitted by the server.                                                       |
|         | Example:                                                                                     |                                                                                                    |
|         | <pre>Device(config-flow-record) # collect connection server counter bytes network long</pre> |                                                                                                    |
| Step 19 | collect connection client counter bytes network long                                         | Specifies to collect the total number of bytes transmitted by the client.                                                       |
|         | Example:                                                                                     |                                                                                                    |
|         | Device(config-flow-record)# collect connection client counter bytes network long             |                                                                                                    |
| Step 20 | collect application dns domain-name                                                          | Configures the use of the DNS Domain-Name                                                                                       |
|         | Example:                                                                                     | as a Collect field for a DNS flow record.                                                                                       |
|         | Device(config-flow-record)# collect application dns domain-name                              |                                                                                                    |

|         | Command or Action   | Purpose                                                                                  |
|---------|---------------------|------------------------------------------------------------------------------------------|
| Step 21 |                     | Returns to privileged EXEC mode. Alternatively, you can also press <b>Ctrl-Z</b> to exit |
|         | Example:            | global configuration mode.                                                               |
|         | Device(config)# end |                                                                                          |

# **Creating a Flow Exporter**

You can create a flow exporter to define the export parameters for a flow.

|        | Command or Action                                                   | Purpose                                                                                               |  |
|--------|---------------------------------------------------------------------|----------------------------------------------------------------------------------------------------|--|
| Step 1 | configure terminal                                                  | Enters global configuration mode.                                                                     |  |
|        | Example:                                                            |                                                                                                    |  |
|        | Device# configure terminal                                          |                                                                                                    |  |
| Step 2 | flow exporter flow_exporter_name                                    | Enters flow exporter configuration mode.                                                              |  |
|        | Example:                                                            |                                                                                                    |  |
|        | <pre>Device(config)# flow exporter flow-exporter-1</pre>            |                                                                                                    |  |
| Step 3 | description description                                             | (Optional) Creates a description for the flow                                                         |  |
|        | Example:                                                            | exporter.                                                                                             |  |
|        | Device(config-flow-exporter)# <b>description</b> flow-exporter-1    |                                                                                                    |  |
| Step 4 | destination { hostname   ipv4-address                               | Specifies the hostname, IPv4 or IPv6 address                                                          |  |
|        | ipv6-address }                                                      | of the system to which the exporter sends data                                                        |  |
|        | Example:                                                            |                                                                                                    |  |
|        | Device(config-flow-exporter)# destination 10.10.1.1                 |                                                                                                    |  |
| Step 5 | option application-table [ timeout seconds                          | (Optional) Configures the application table                                                           |  |
|        | ]                                                                   | option for the flow exporter. The <b>timeout</b> option configures the resend time in seconds for the |  |
|        | Example:                                                            | flow exporter. The valid range is from 1 to                                                           |  |
|        | Device(config-flow-exporter) # option application-table timeout 500 | 86400 seconds.                                                                                        |  |
| Step 6 | end                                                                 | Returns to privileged EXEC mode.                                                                      |  |
|        | Example:                                                            | Alternatively, you can also press <b>Ctrl-Z</b> to exit                                               |  |
|        | Device(config)# end                                                 | global configuration mode.                                                                            |  |
| Step 7 | show flow exporter                                                  | Displays information about all the flow                                                               |  |
|        | Example:                                                            | exporters.                                                                                            |  |
|        | Device# show flow exporter                                          |                                                                                                    |  |

|        | Command or Action                     | Purpose                            |
|--------|---------------------------------------|------------------------------------|
| Step 8 | show flow exporter statistics         | Displays flow exporter statistics. |
|        | Example:                              |                                    |
|        | Device# show flow exporter statistics |                                    |

# **Creating a Flow Monitor**

You can create a flow monitor and associate it with a flow record.

|        | Command or Action                                                                                                    | Purpose                                                                                                    |
|--------|----------------------------------------------------------------------------------------------------|----------------------------------------------------------------------------------------------------|
| Step 1 | configure terminal                                                                                                    | Enters global configuration mode.                                                                                                    |
|        | Example:  Device# configure terminal                                                                                                    |                                                                                                    |
| Step 2 | <pre>flow monitor monitor-name Example: Device(config) # flow monitor flow-monitor-1</pre>                                                                                                    | Creates a flow monitor and enters flow monitor configuration mode.                                                                                                    |
| Step 3 | <pre>description description Example: Device(config-flow-monitor)# description flow-monitor-1</pre>                                                                                                    | (Optional) Creates a description for the flow monitor.                                                                                                    |
| Step 4 | <pre>record record-name Example: Device(config-flow-monitor) # record flow-record-1</pre>                                                                                                    | Specifies the name of a record that was created previously.                                                                                                    |
| Step 5 | <pre>exporter exporter-name  Example:    Device(config-flow-monitor)# exporter flow-exporter-1</pre>                                                                                                    | Specifies the name of an exporter that was created previously.                                                                                                    |
| Step 6 | <pre>cache { entries number-of-entries   timeout {active   inactive}   type normal }  Example: Device(config-flow-monitor)# cache timeout active 1800  Example: Device(config-flow-monitor)# cache timeout inactive 200  Example:</pre> | <ul> <li>(Optional) Specifies to configure flow cache parameters.</li> <li>entries number-of-entries — Specifies the maximum number of flow entries in the flow cache in the range from 16 to 65536.</li> <li>Note Only normal cache type is supported.</li> </ul> |

|         | Command or Action                                                                                                    | Purpose                                                                                                    |
|---------|----------------------------------------------------------------------------------------------------|----------------------------------------------------------------------------------------------------|
|         | Device(config-flow-monitor)# cache type normal                                                                                                 |                                                                                                    |
| Step 7  | <pre>end Example: Device(config)# end</pre>                                                                                                    | Returns to privileged EXEC mode. Alternatively, you can also press <b>Ctrl-Z</b> to exit global configuration mode.                                                                                                    |
| Step 8  | <pre>show flow monitor  Example:    Device# show flow monitor</pre>                                                                            | Displays information about all the flow monitors.                                                                                                    |
| Step 9  | <pre>show flow monitor flow-monitor-name Example: Device# show flow monitor flow-monitor-1</pre>                                               | Displays information about the specified wired AVC flow monitor.                                                                                                    |
| Step 10 | <pre>show flow monitor flow-monitor-name statistics Example: Device# show flow monitor flow-monitor-1 statistics</pre>                         | Displays statistics for wired AVC flow monitor.                                                                                                    |
| Step 11 | clear flow monitor flow-monitor-name statistics  Example:  Device# clear flow monitor flow-monitor-1 statistics                                | Clears the statistics of the specified flow monitor. Use the <b>show flow monitor flow-monitor-1 statistics</b> command after using the <b>clear flow monitor flow-monitor-1 statistics</b> to verify that all the statistics have been reset. |
| Step 12 | show flow monitor flow-monitor-name cache format table  Example:  Device# show flow monitor flow-monitor-1 cache format table                  | format.                                                                                                    |
| Step 13 | <pre>show flow monitor flow-monitor-name cache format record  Example:  Device# show flow monitor flow-monitor-1     cache format record</pre> | Displays flow cache contents in similar format as the flow record.                                                                                                    |
| Step 14 | <pre>show flow monitor flow-monitor-name cache format csv  Example:  Device# show flow monitor flow-monitor-1     cache format csv</pre>       | Displays flow cache contents in CSV format.                                                                                                    |

# **Associating Flow Monitor to an interface**

You can attach two different wired AVC monitors with different predefined records to an interface at the same time.

#### **Procedure**

|        | Command or Action                                          | Purpose                                                                            |
|--------|------------------------------------------------------------|------------------------------------------------------------------------------------|
| Step 1 | configure terminal                                         | Enters global configuration mode.                                                  |
|        | Example:                                                   |                                                                                    |
|        | Device# configure terminal                                 |                                                                                    |
| Step 2 | interface interface-id                                     | Enters the interface configuration mode.                                           |
|        | Example:                                                   |                                                                                    |
|        | Device (config) # interface Gigabitethernet 1/0/1          |                                                                                    |
| Step 3 | <pre>ip flow monitor monitor-name { input   output }</pre> | Associates a flow monitor to the interface for input and/or output packets.        |
|        | Example:                                                   |                                                                                    |
|        | Device(config-if) # ip flow monitor flow-monitor-1 input   |                                                                                    |
| Step 4 | end                                                        | Returns to privileged EXEC mode.                                                   |
|        | Example:                                                   | Alternatively, you can also press <b>Ctrl-Z</b> to exit global configuration mode. |
|        | Device(config)# end                                        | giovai configuration mode.                                                         |

# **NBAR2 Custom Applications**

NBAR2 supports the use of custom protocols to identify custom applications. Custom protocols support protocols and applications that NBAR2 does not currently support.

In every deployment, there are local and specific applications which are not covered by the NBAR2 protocol pack provided by Cisco. Local applications are mainly categorized as:

- Specific applications to an organization
- · Applications specific to a geography

NBAR2 provides a way to manually customize such local applications. You can manually customize applications using the command **ip nbar custom** *myappname* in global configuration mode. Custom applications take precedence over built-in protocols. For each custom protocol, user can define a selector ID that can be used for reporting purposes.

There are various types of application customization:

# Generic protocol customization

- HTTP
- SSL

• DNS

**Composite :** Customization based on multiple underlying protocols – **server-name** 

## Layer3/Layer4 customization

- IPv4 address
- · DSCP values
- TCP/UDP ports
- Flow source or destination direction

Byte Offset: Customization based on specific byte values in the payload

#### **HTTP Customization**

HTTP customization could be based on a combination of HTTP fields from:

- cookie HTTP Cookie
- host Host name of Origin Server containing resource
- method HTTP method
- referrer Address the resource request was obtained from
- url Uniform Resource Locator path
- user-agent Software used by agent sending the request
- version HTTP version
- via HTTP via field

#### **HTTP Customization**

Custom application called MYHTTP using the HTTP host "\*mydomain.com" with Selector ID 10.

```
Device# configure terminal Device(config)# ip nbar custom MYHTTP http host *mydomain.com id 10
```

#### **SSL Customization**

Customization can be done for SSL encrypted traffic using information extracted from the SSL Server Name Indication (SNI) or Common Name (CN).

# **SSL Customization**

Custom application called MYSSL using SSL unique-name "mydomain.com" with selector ID 11.

```
Device# configure terminal Device(config)#ip nbar custom MYSSL ssl unique-name *mydomain.com id 11
```

#### **DNS Customization**

NBAR2 examines DNS request and response traffic, and can correlate the DNS response to an application. The IP address returned from the DNS response is cached and used for later packet flows associated with that specific application.

The command **ip nbar custom** *application-name* **dns** *domain-name* **id** *application-id* is used for DNS customization. To extend an existing application, use the command **ip nbar custom** *application-name* **dns domain-name** *domain-name* **extends** *existing-application*.

For more information on DNS based customization, see http://www.cisco.com/c/en/us/td/docs/ios-xml/ios/gos\_nbar/configuration/xe-3s/asr1000/gos-nbar-xe-3s-asr-1000-book/nbar-custapp-dns-xe.html.

#### **DNS Customization**

Custom application called MYDNS using the DNS domain name "mydomain.com" with selector ID 12.

```
Device# configure terminal Device(config)# ip nbar custom MYDNS dns domain-name *mydomain.com id 12
```

# **Composite Customization**

NBAR2 provides a way to customize applications based on domain names appearing in HTTP, SSL or DNS.

#### **Composite Customization**

Custom application called MYDOMAIN using HTTP, SSL or DNS domain name "mydomain.com" with selector ID 13.

```
Device# configure terminal Device(config)# ip nbar custom MYDOMAIN composite server-name *mydomain.com id 13
```

#### L3/L4 Customization

Layer3/Layer4 customization is based on the packet tuple and is always matched on the first packet of a flow.

#### L3/L4 Customization

Custom application called LAYER4CUSTOM matching IP addresses 10.56.1.10 and 10.56.1.11, TCP and DSCP ef with selector ID 14.

```
Device# configure terminal
Device(config)# ip nbar custom LAYER4CUSTOM transport tcp id 14
Device(config-custom)# ip address 10.56.1.10 10.56.1.11
Device(config-custom)# dscp ef
```

#### **Examples: Monitoring Custom Applications**

#### **Show Commands for Monitoring Custom Applications**

#### show ip nbar protocol-id | inc Custom

```
Device# show ip nbar protocol-id | inc Custom
LAYER4CUSTOM 14 Custom
```

| MYDNS    | 12 | Custom |
|----------|----|--------|
| MYDOMAIN | 13 | Custom |
| MYHTTP   | 10 | Custom |
| MYSSL    | 11 | Custom |

#### show ip nbar protocol-discovery protocol CUSTOM\_APP

| Device# show ip nbar | protocol-id MYSSL |        |
|----------------------|-------------------|--------|
| Protocol Name        | id                | type   |
|                      |                   |        |
| MYSSL                | 11                | Custom |

# **NBAR2 Dynamic Hitless Protocol Pack Upgrade**

Protocol packs are software packages that update the NBAR2 protocol support on a device without replacing the Cisco software on the device. A protocol pack contains information on applications officially supported by NBAR2 which are compiled and packed together. For each application, the protocol-pack includes information on application signatures and application attributes. Each software release has a built-in protocol-pack bundled with it.

Protocol packs provide the following features:

- They are easy and fast to load.
- They are easy to upgrade to a higher version protocol pack or revert to a lower version protocol pack.
- They do not require the switch to be reloaded.

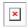

#### Warning

When using switch stacking, ensure that each switch has the same Protocol Pack file loaded. If you execute the **ip nbar protocol-pack flash** *protocol-pack-file* command on the primary switch in the stack, any switch in the stack that does not have the file loaded will be reloaded due to a configuration mismatch.

NBAR2 protocol packs are available for download on Cisco Software Center from this URL: https://software.cisco.com/download/home .

#### **Prerequisites for the NBAR2 Protocol Pack**

Before loading a new protocol pack, you must copy the protocol pack to the flash on all the switch members.

To load a protocol pack, see Loading the NBAR2 Protocol Pack, on page 258.

#### **Loading the NBAR2 Protocol Pack**

|        | Command or Action | Purpose                            |
|--------|-------------------|------------------------------------|
| Step 1 | enable            | Enables privileged EXEC mode.      |
|        | Example:          | • Enter your password if prompted. |
|        | Device> enable    |                                    |

|        | Command or Action                                                                                                    | Purpose                                                                                                    |
|--------|----------------------------------------------------------------------------------------------------|----------------------------------------------------------------------------------------------------|
| Step 2 | configure terminal                                                                                                    | Enters global configuration mode.                                                                                                    |
|        | Example:                                                                                                    |                                                                                                    |
|        | Device# configure terminal                                                                                                   |                                                                                                    |
| Step 3 | <pre>ip nbar protocol-pack [force]  Example:  Device(config) # ip nbar protocol-pack flash:defProtoPack</pre>                | Use the <b>force</b> keyword to specify and load a protocol pack of a lower version, which is different from the base protocol pack version. This also removes the configuration that is not supported by the                                                                                                    |
|        | Example:  Device(config)# default ip nbar protocol-pack                                                                      | current protocol pack on the switch.  For reverting to the built-in protocol pack, use the following command:                                                                                                    |
| Step 4 | exit                                                                                                    | Returns to privileged EXEC mode.                                                                                                    |
|        | Example:                                                                                                    |                                                                                                    |
|        | Device(config)# exit                                                                                                    |                                                                                                    |
| Step 5 | <pre>show ip nbar protocol-pack {protocol-pack   active} [detail]  Example:  Device# show ip nbar protocol-pack active</pre> | <ul> <li>Displays the protocol pack information.</li> <li>Verify the loaded protocol pack version, publisher, and other details using this command.</li> <li>Use the <i>protocol-pack</i> argument to display information about the specified protocol pack.</li> <li>Use the active keyword to display active protocol pack information.</li> <li>Use the detail keyword to display detailed protocol pack information.</li> </ul> |

# Examples: Loading the NBAR2 Protocol Pack

The following example shows how to load a new protocol pack:

```
Device> enable
Device# configure terminal
Device(config)# ip nbar protocol-pack flash:newDefProtoPack
Device(config)# exit
```

The following example shows how to use the **force** keyword to load a protocol pack of a lower version:

```
Device> enable
Device# configure terminal
Device(config)# ip nbar protocol-pack flash:OldDefProtoPack force
Device(config)# exit
```

The following example shows how to revert to the built-in protocol pack:

```
Device> enable
Device# configure terminal
Device(config)# default ip nbar protocol-pack
Device(config)# exit
```

# **Monitoring Application Visibility and Control**

This section describes the new commands for application visibility.

The following commands can be used to monitor application visibility on the switch and access ports.

Table 19: Monitoring Application Visibility Commands on the Switch

| Command                                                                                                    | Purpose                                                                                                    |
|----------------------------------------------------------------------------------------------------|----------------------------------------------------------------------------------------------------|
| show ip nbar protocol-discovery [interface interface-type interface-number] [stats{byte-count   bit-rate   packet-count   max-bit-rate}] [protocol protocol-name   top-n number] | Displays the statistics gathered by the NBAR Protocol Discovery feature.  • (Optional) Enter keywords and arguments to fine-tune the statistics displayed. For more information on each of the keywords, refer to the <b>show ip nbar protocol-discovery</b> command in Cisco IOS Quality of Service Solutions Command Reference. |
| show policy-map interface interface-type interface-number                                                                                                    | Displays information about policy map applied to the interface.                                                                                                    |
| show platform software fed active   standby wdavc flows                                                                                                    | Displays statistics about all flows on the specified switch.                                                                                                    |

# **Examples: Application Visibility and Control Configuration**

This example shows how to create class maps with apply match protocol filters for application name:

```
Device# configure terminal
Device(config)# class-map match-any NBAR-VOICE
Device(config-cmap)# match protocol ms-lync-audio
Device(config-cmap)#end
```

This example shows how to create policy maps and define existing class maps for egress QoS:

```
Device # configure terminal
Device(config)# policy-map test-avc-up
Device(config-pmap)# class cat-browsing
Device(config-pmap-c)# police 150000
Device(config-pmap-c)# set dscp 12
Device(config-pmap-c)#end
```

This example shows how to create policy maps and define existing class maps for ingress QoS:

```
Device# configure terminal
Device(config)# policy-map test-avc-down
Device(config-pmap)# class cat-browsing
```

```
Device(config-pmap-c)# police 200000
Device(config-pmap-c)# set dscp 10
Device(config-pmap-c)#end
```

This example shows how to apply policy maps to a switch port:

```
Device# configure terminal
Device(config)# interface GigabitEthernet 1/0/1
Device(config-if)# switchport mode access
Device(config-if)# switchport access vlan 20
Device(config-if)# service-policy input POLICING_IN
Device(config-if)#end
```

This example shows how to create class maps based on NBAR attributes.

```
Device configure terminal
Device (config) # class-map match-all rel-relevant
Device (config-cmap) # match protocol attribute business-relevance business-relevant

Device (config) # class-map match-all rel-irrelevant
Device (config-cmap) # match protocol attribute business-relevance business-irrelevant

Device (config) # class-map match-all rel-default
Device (config-cmap) # match protocol attribute business-relevance default

Device (config) # class-map match-all class--ops-admin-and-rel
Device (config-cmap) # match protocol attribute traffic-class ops-admin-mgmt
Device (config-cmap) # match protocol attribute business-relevance business-relevant
```

This example shows how to create policy maps based on class maps based on NBAR attributes.

```
Device# configure terminal

Device(config)# policy-map attrib--rel-types

Device(config-pmap)# class rel-relevant

Device(config-pmap-c)# set dscp ef

Device(config-pmap-c)# class rel-irrelevant

Device(config-pmap-c)# set dscp af11

Device(config-pmap-c)# class rel-default

Device(config-pmap-c)# set dscp default

Device(config)# policy-map attrib--ops-admin-and-rel

Device(config-pmap)# class class--ops-admin-and-rel

Device(config-pmap-c)# set dscp cs5
```

This example shows how to attach a policy map based on NBAR attributes to a wired port:

```
Device# configure terminal
Device(config)# interface GigabitEthernet1/0/2
Device(config-if)# service-policy input attrib--rel-types
```

# **Show Commands for Viewing the Configuration**

## show ip nbar protocol-discovery

Displays a report of the Protocol Discovery statistics per interface.

The following is a sample output for the statistics per interface:

```
Device# show ip nbar protocol-discovery int GigabitEthernet1/0/1
```

```
GigabitEthernet1/0/1
Last clearing of "show ip nbar protocol-discovery" counters 00:03:16
```

| Output                   | Input                    |
|--------------------------|--------------------------|
| Output                   |                          |
| Protocol                 | Packet Count             |
| Packet Count             | Byte Count               |
| Byte Count               | 30sec Bit Rate (bps)     |
| 30sec Bit Rate (bps)     | -                        |
| 30sec Max Bit Rate (bps) | 30sec Max Bit Rate (bps) |
|                          |                          |
| ms-lync<br>55911         | 60580                    |
| 28774864                 | 31174777                 |
|                          | 3613000                  |
| 93000                    | 3613000                  |
| 3437000<br>Total         | 60580                    |
| 55911                    | 31174777                 |
| 28774864                 | 3613000                  |
| 93000                    |                          |
| 3437000                  | 3613000                  |

## show policy-map interface

Displays the QoS statistics and the configured policy maps on all interfaces.

The following is a sample output for the policy-maps configured on all the interfaces:

```
Device# show policy-map int
```

```
GigabitEthernet1/0/1
Service-policy input: MARKING-IN

Class-map: NBAR-VOICE (match-any)
718 packets
Match: protocol ms-lync-audio
0 packets, 0 bytes
30 second rate 0 bps
QoS Set
dscp ef

Class-map: NBAR-MM_CONFERENCING (match-any)
6451 packets
Match: protocol ms-lync
```

```
0 packets, 0 bytes
30 second rate 0 bps
Match: protocol ms-lync-video
0 packets, 0 bytes
30 second rate 0 bps
QoS Set
dscp af41

Class-map: class-default (match-any)
34 packets
Match: any
```

#### Show Commands for Viewing Attributes-based QoS Configuration

#### show policy-map interface

Displays the attribute-based QoS statistics and the configured policy maps on all interfaces.

The following is a sample output for the policy-maps configured on all the interfaces:

```
Device# show policy-map interface gigabitEthernet 1/0/2
GigabitEthernet1/0/2
  Service-policy input: attrib--rel-types
    Class-map: rel-relevant (match-all)
      20 packets
      Match: protocol attribute business-relevance business-relevant
      QoS Set
        dscp ef
    Class-map: rel-irrelevant (match-all)
      0 packets
      Match: protocol attribute business-relevance business-irrelevant
      QoS Set
        dscp af11
    Class-map: rel-default (match-all)
      14 packets
      Match: protocol attribute business-relevance default
      QoS Set
        dscp default
    Class-map: class-default (match-any)
      0 packets
      Match: any
```

# show ip nbar protocol-attribute

Displays all the protocol attributes used by NBAR.

The following shows sample output for some of the attributes:

```
Device# show ip nbar protocol-attribute cisco-jabber-im
Protocol Name : cisco-jabber-im
encrypted : encrypted-yes
```

```
tunnel: tunnel-no
                category : voice-and-video
            sub-category : enterprise-media-conferencing
       application-group : cisco-jabber-group
          p2p-technology : p2p-tech-no
           traffic-class: transactional-data
      business-relevance : business-relevant
         application-set : collaboration-apps
Device# show ip nbar protocol-attribute google-services
           Protocol Name : google-services
               encrypted : encrypted-yes
                  tunnel : tunnel-no
                category : other
            sub-category : other
       application-group : google-group
          p2p-technology : p2p-tech-yes
           traffic-class : transactional-data
      business-relevance : default
         application-set : general-browsing
Device# show ip nbar protocol-attribute dns
           Protocol Name : google-services
               encrypted : encrypted-yes
                  tunnel: tunnel-no
                category : other
            sub-category : other
       application-group : google-group
          p2p-technology : p2p-tech-yes
           traffic-class: transactional-data
      business-relevance : default
         application-set : general-browsing
Device# show ip nbar protocol-attribute unknown
           Protocol Name : unknown
               encrypted : encrypted-no
                  tunnel: tunnel-no
                category : other
            sub-category : other
       application-group : other
          p2p-technology: p2p-tech-no
           traffic-class : bulk-data
      business-relevance : default
         application-set : general-misc
```

#### **Show Commands for Viewing Flow Monitor Configuration**

#### show flow monitor wdavc

Displays information about the specified wired AVC flow monitor.

```
Device # show flow monitor wdavc

Flow Monitor wdavc:
Description: User defined
```

```
Flow Record: wdavc
Flow Exporter: wdavc-exp (inactive)
Cache:
Type: normal (Platform cache)
Status: not allocated
Size: 12000 entries
Inactive Timeout: 15 secs
Active Timeout: 1800 secs
```

#### show flow monitor wdavc statistics

Displays statistics for wired AVC flow monitor.

| Device# show flow monitor wdavc | sta | tistics    |        |                  |
|---------------------------------|-----|------------|--------|------------------|
| Cache type:                     |     |            | Normal | (Platform cache) |
| Cache size:                     |     |            | 12000  |                  |
| Current entries:                |     |            | 13     |                  |
| Flows added:                    |     |            | 26     |                  |
| Flows aged:                     |     |            | 13     |                  |
| - Active timeout                | (   | 1800 secs) | 1      |                  |
| - Inactive timeout              | (   | 15 secs)   | 12     |                  |

#### clear flow monitor wdavc statistics

Clears the statistics of the specified flow monitor. Use the **show flow monitor wdavc statistics** command after using the **clear flow monitor wdavc statistics** to verify that all the statistics have been reset. The following is a sample output of the **show flow monitor wdavc statistics** command after clearing flow monitor statistics.

| Device# show flow monitor wdavc statistics |        |                  |
|--------------------------------------------|--------|------------------|
| Cache type:                                | Normal | (Platform cache) |
| Cache size:                                | 12000  |                  |
| Current entries:                           | 0      |                  |
| Flows added:                               | 0      |                  |
| Flows aged:                                | 0      |                  |

### **Show Commands for Viewing Cache Contents**

#### show flow monitor wdavc cache format table

Displays flow cache contents in a tabular format.

| 1 ,                             |                          |                       |
|---------------------------------|--------------------------|-----------------------|
| Device# show flow monitor wdavc | cache format table       |                       |
| Cache type:                     | Normal                   | (Platform cache)      |
| Cache size:                     | 12000                    |                       |
| Current entries:                | 13                       | 3                     |
| Flows added:                    | 26                       | O                     |
| Flows aged:                     | 13                       | 3                     |
| - Active timeout                | ( 1800 secs)             | L                     |
| - Inactive timeout              | ( 15 secs) 12            | 2                     |
| CONN IPV4 INITIATOR ADDR        | CONN IPV4 RESPONDER ADDI | R CONN RESPONDER PORT |

FLOW OBSPOINT ID IP VERSION IP PROT APP NAME

flow

| dirn                                  |                                                |               |
|---------------------------------------|------------------------------------------------|---------------|
|                                       |                                                | -             |
| 4294967305                            | 144.254.71.184<br>4 17 port dns                | 53<br>Input   |
| 64.103.121.103<br>4294967305<br>contd | 10.1.1.2<br>4 17 layer7 dhcp                   | 67<br>Input   |
|                                       | 64.103.125.97<br>4 17 layer7 dhcp              | 68<br>Input   |
| 10.0.2.6                              | 157.55.40.149<br>4 6 layer7 ms-lync            | 443<br>Input  |
| 64.103.126.28<br>4294967305<br>contd  | 66.163.36.139<br>4 6 layer7 cisco-jabber-im    | 443<br>Input  |
| 64.103.125.2<br>4294967305            | 64.103.125.29<br>4 17 layer7 dhcp              | 68<br>Input   |
| 64.103.125.97<br>4294967305           | 64.103.101.181<br>4 17 layer7 dhcp             | 67<br>Input   |
| 192.168.100.6<br>4294967305           | 10.10.20.1<br>4 17 layer7 cisco-jabber-control | 5060<br>Input |
|                                       | 64.103.125.29<br>4 17 layer7 dhcp              | 68<br>Input   |
| 4294967305                            | 10.80.101.6 4 6 layer7 cisco-collab-control    | 5060<br>Input |
| 4294967305                            | 66.102.11.99 4 6 layer7 google-services        | 80<br>Input   |
| 4294967305                            | 64.103.125.97<br>4 17 layer7 dhcp              | 68<br>Input   |
|                                       | 64.103.101.181<br>4 17 layer7 dhcp             | 67<br>Input   |

## show flow monitor wdavc cache format record

Displays flow cache contents in similar format as the flow record.

#### Device# show flow monitor wdavc cache format record

| Cache type:      | Normal (Platform cache) |
|------------------|-------------------------|
| Cache size:      | 12000                   |
| Current entries: | 13                      |

```
Flows added:
                                                 26
                                                13
  Flows aged:
    - Active timeout ( 1800 secs)
                                                 1
    - Inactive timeout
                         ( 15 secs)
                                                12
CONNECTION IPV4 INITIATOR ADDRESS:
                                          64.103.125.147
CONNECTION IPV4 RESPONDER ADDRESS:
                                         144.254.71.184
CONNECTION RESPONDER PORT:
                                          53
FLOW OBSPOINT ID:
                                          4294967305
IP VERSION:
IP PROTOCOL:
                                          17
                                          port dns
APPLICATION NAME:
flow direction:
                                          Input
timestamp abs first:
                                          08:55:46.917
timestamp abs last:
                                          08:55:46.917
connection initiator:
                                          Initiator
connection count new:
                                          2
connection server packets counter:
connection client packets counter:
connection server network bytes counter: 190
connection client network bytes counter: 106
CONNECTION IPV4 INITIATOR ADDRESS:
                                          64.103.121.103
CONNECTION IPV4 RESPONDER ADDRESS:
                                          10.1.1.2
CONNECTION RESPONDER PORT:
                                          67
                                          4294967305
FLOW OBSPOINT ID:
IP VERSION:
                                          4
IP PROTOCOL:
                                          17
APPLICATION NAME:
                                          layer7 dhcp
flow direction:
                                          Input
timestamp abs first:
                                          08:55:47.917
                                          08:55:47.917
timestamp abs last:
connection initiator:
                                          Initiator
connection count new:
connection server packets counter:
connection client packets counter:
connection server network bytes counter:
connection client network bytes counter: 350
CONNECTION IPV4 INITIATOR ADDRESS:
                                          64.103.125.3
CONNECTION IPV4 RESPONDER ADDRESS:
                                          64.103.125.97
CONNECTION RESPONDER PORT:
                                          68
FLOW OBSPOINT ID:
                                          4294967305
IP VERSION:
IP PROTOCOL:
                                          17
APPLICATION NAME:
                                          layer7 dhcp
flow direction:
                                          Input
timestamp abs first:
                                          08:55:47.917
timestamp abs last:
                                          08:55:53.917
connection initiator:
                                          Initiator
connection count new:
```

```
connection server packets counter:
connection client packets counter:
connection server network bytes counter:
connection client network bytes counter:
CONNECTION IPV4 INITIATOR ADDRESS:
                                           10.0.2.6
                                          157.55.40.149
CONNECTION IPV4 RESPONDER ADDRESS:
CONNECTION RESPONDER PORT:
                                           443
FLOW OBSPOINT ID:
                                           4294967305
IP VERSION:
IP PROTOCOL:
APPLICATION NAME:
                                           layer7 ms-lync
flow direction:
                                           Input
timestamp abs first:
                                           08:55:46.917
timestamp abs last:
                                           08:55:46.917
connection initiator:
                                           Initiator
connection count new:
connection server packets counter:
                                          1.0
connection client packets counter:
connection server network bytes counter:
                                           6490
connection client network bytes counter: 1639
CONNECTION IPV4 INITIATOR ADDRESS:
                                           64.103.126.28
CONNECTION IPV4 RESPONDER ADDRESS:
                                           66.163.36.139
CONNECTION RESPONDER PORT:
                                           443
                                           4294967305
FLOW OBSPOINT ID:
IP VERSION:
                                           4
IP PROTOCOL:
APPLICATION NAME:
                                           layer7 cisco-jabber-im
flow direction:
                                           Input
                                           08:55:46.917
timestamp abs first:
                                           08:55:46.917
timestamp abs last:
connection initiator:
                                           Initiator
connection count new:
                                           12
connection server packets counter:
connection client packets counter:
connection server network bytes counter:
                                           5871
connection client network bytes counter:
                                           2088
CONNECTION IPV4 INITIATOR ADDRESS:
                                           64.103.125.2
CONNECTION IPV4 RESPONDER ADDRESS:
                                           64.103.125.29
CONNECTION RESPONDER PORT:
                                           68
FLOW OBSPOINT ID:
                                           4294967305
IP VERSION:
IP PROTOCOL:
                                           17
APPLICATION NAME:
                                           layer7 dhcp
flow direction:
                                           Input
timestamp abs first:
                                           08:55:47.917
                                          08:55:47.917
timestamp abs last:
connection initiator:
                                          Initiator
connection count new:
```

```
connection server packets counter:
                                           2
connection client packets counter:
connection server network bytes counter:
connection client network bytes counter:
                                           712
CONNECTION IPV4 INITIATOR ADDRESS:
                                           64.103.125.97
CONNECTION IPV4 RESPONDER ADDRESS:
                                           64.103.101.181
CONNECTION RESPONDER PORT:
                                           67
FLOW OBSPOINT ID:
                                           4294967305
IP VERSION:
                                           4
IP PROTOCOL:
                                           17
APPLICATION NAME:
                                           layer7 dhcp
flow direction:
                                           Input
timestamp abs first:
                                           08:55:47.917
timestamp abs last:
                                           08:55:47.917
connection initiator:
                                           Initiator
connection count new:
                                           1
connection server packets counter:
connection client packets counter:
connection server network bytes counter:
connection client network bytes counter: 350
CONNECTION IPV4 INITIATOR ADDRESS:
                                           192.168.100.6
CONNECTION IPV4 RESPONDER ADDRESS:
                                          10.10.20.1
CONNECTION RESPONDER PORT:
                                           5060
                                           4294967305
FLOW OBSPOINT ID:
IP VERSION:
                                           4
IP PROTOCOL:
                                           17
APPLICATION NAME:
                                           layer7 cisco-jabber-control
flow direction:
                                           Input
timestamp abs first:
                                           08:55:46.917
                                           08:55:46.917
timestamp abs last:
connection initiator:
                                          Initiator
connection count new:
connection server packets counter:
connection client packets counter:
connection server network bytes counter:
connection client network bytes counter: 2046
CONNECTION IPV4 INITIATOR ADDRESS:
                                           64.103.125.3
CONNECTION IPV4 RESPONDER ADDRESS:
                                           64.103.125.29
CONNECTION RESPONDER PORT:
                                           68
FLOW OBSPOINT ID:
                                           4294967305
IP VERSION:
IP PROTOCOL:
                                           17
APPLICATION NAME:
                                           layer7 dhcp
flow direction:
                                          Input
timestamp abs first:
                                          08:55:47.917
timestamp abs last:
                                          08:55:47.917
connection initiator:
                                          Initiator
connection count new:
```

```
connection server packets counter:
connection client packets counter:
connection server network bytes counter:
connection client network bytes counter:
                                           712
CONNECTION IPV4 INITIATOR ADDRESS:
                                           10.80.101.18
CONNECTION IPV4 RESPONDER ADDRESS:
                                          10.80.101.6
CONNECTION RESPONDER PORT:
                                           5060
FLOW OBSPOINT ID:
                                           4294967305
IP VERSION:
IP PROTOCOL:
APPLICATION NAME:
                                           layer7 cisco-collab-control
flow direction:
                                           Input
timestamp abs first:
                                           08:55:46.917
timestamp abs last:
                                           08:55:47.917
connection initiator:
                                           Initiator
connection count new:
                                           23
connection server packets counter:
connection client packets counter:
connection server network bytes counter:
                                           12752
connection client network bytes counter:
CONNECTION IPV4 INITIATOR ADDRESS:
                                           10.1.11.4
CONNECTION IPV4 RESPONDER ADDRESS:
                                           66.102.11.99
CONNECTION RESPONDER PORT:
                                           80
                                           4294967305
FLOW OBSPOINT ID:
IP VERSION:
                                           4
IP PROTOCOL:
APPLICATION NAME:
                                           layer7 google-services
flow direction:
                                           Input
timestamp abs first:
                                           08:55:46.917
                                           08:55:46.917
timestamp abs last:
connection initiator:
                                           Initiator
connection count new:
connection server packets counter:
connection client packets counter:
connection server network bytes counter:
                                           1733
connection client network bytes counter:
CONNECTION IPV4 INITIATOR ADDRESS:
                                           64.103.125.2
CONNECTION IPV4 RESPONDER ADDRESS:
                                           64.103.125.97
CONNECTION RESPONDER PORT:
                                           68
FLOW OBSPOINT ID:
                                           4294967305
IP VERSION:
IP PROTOCOL:
                                           17
APPLICATION NAME:
                                           layer7 dhcp
flow direction:
                                           Input
timestamp abs first:
                                           08:55:47.917
timestamp abs last:
                                           08:55:53.917
connection initiator:
                                          Initiator
connection count new:
```

```
connection server packets counter:
                                           4
connection client packets counter:
connection server network bytes counter:
connection client network bytes counter:
                                           1412
CONNECTION IPV4 INITIATOR ADDRESS:
                                           64.103.125.29
CONNECTION IPV4 RESPONDER ADDRESS:
                                           64.103.101.181
CONNECTION RESPONDER PORT:
                                           67
                                           4294967305
FLOW OBSPOINT ID:
IP VERSION:
IP PROTOCOL:
                                           17
APPLICATION NAME:
                                           layer7 dhcp
flow direction:
                                           Input
timestamp abs first:
                                           08:55:47.917
timestamp abs last:
                                           08:55:47.917
connection initiator:
                                           Initiator
connection count new:
                                           1
                                           0
connection server packets counter:
connection client packets counter:
                                           1
connection server network bytes counter:
connection client network bytes counter:
```

#### show flow monitor wdavc cache format csv

Displays flow cache contents in CSV format.

```
Device# show flow monitor wdavc cache format csv
                                               Normal (Platform cache)
  Cache type:
                                                12000
  Cache size:
                                                   13
  Current entries:
  Flows added:
                                                   26
  Flows aged:
                                                    13
                             1800 secs)
    - Active timeout
                                                    1
    - Inactive timeout
                            (
                                15 secs)
                                                   12
```

```
CONN IPV4 INITIATOR ADDR, CONN IPV4 RESPONDER ADDR, CONN RESPONDER PORT, FLOW
OBSPOINT ID, IP VERSION, IP
PROT, APP NAME, flow dirn, time abs first, time abs last, conn initiator, conn
 count new, conn server packets
```

cnt, conn client packets cnt, conn server network bytes cnt, conn client network bytes cnt

```
64.103.125.147,144.254.71.184,53,4294967305,4,17,port
dns, Input, 08:55:46.917, 08:55:46.917, Initiator, 2, 1, 1, 190, 106
64.103.121.103,10.1.1.2,67,4294967305,4,17,layer7
dhcp, Input, 08:55:47.917, 08:55:47.917, Initiator, 1, 0, 1, 0, 350
64.103.125.3,64.103.125.97,68,4294967305,4,17,layer7
dhcp, Input, 08:55:47.917, 08:55:53.917, Initiator, 1, 0, 4, 0, 1412
10.0.2.6,157.55.40.149,443,4294967305,4,6,layer7 ms-
lync, Input, 08:55:46.917,08:55:46.917, Initiator, 2, 10, 14, 6490, 1639
64.103.126.28,66.163.36.139,443,4294967305,4,6,layer7 cisco-jabber-
im, Input, 08:55:46.917, 08:55:46.917, Initiator, 2, 12, 10, 5871, 2088
64.103.125.2,64.103.125.29,68,4294967305,4,17,layer7
```

```
dhcp,Input,08:55:47.917,08:55:47.917,Initiator,1,0,2,0,712
64.103.125.97,64.103.101.181,67,4294967305,4,17,layer7
dhcp,Input,08:55:47.917,08:55:47.917,Initiator,1,0,1,0,350
192.168.100.6,10.10.20.1,5060,4294967305,4,17,layer7 cisco-jabber-
control,Input,08:55:46.917,08:55:46.917,Initiator,1,0,2,0,2046
64.103.125.3,64.103.125.29,68,4294967305,4,17,layer7
dhcp,Input,08:55:47.917,08:55:47.917,Initiator,1,0,2,0,712
10.80.101.18,10.80.101.6,5060,4294967305,4,6,layer7 cisco-collab-
control,Input,08:55:46.917,08:55:47.917,Initiator,2,23,27,12752,8773
10.1.11.4,66.102.11.99,80,4294967305,4,6,layer7 google-
services,Input,08:55:46.917,08:55:46.917,Initiator,2,3,5,1733,663
64.103.125.2,64.103.125.97,68,4294967305,4,17,layer7
dhcp,Input,08:55:47.917,08:55:53.917,Initiator,1,0,4,0,1412
64.103.125.29,64.103.101.181,67,4294967305,4,17,layer7
dhcp,Input,08:55:47.917,08:55:47.917,Initiator,1,0,4,0,140,0,1412
```

## **Basic Troubleshooting - Questions and Answers**

Following are the basic questions and answers for troubleshooting wired Application Visibility and Control:

**1. Question:** My IPv6 traffic is not being classified.

Answer: Currently only IPv4 traffic is supported.

2. Question: My multicast traffic is not being classified

**Answer:** Currently only unicast traffic is supported

**Question:** I send ping but I don't see them being classified

**Answer:** Only TCP/UDP protocols are supported

**4. Question:** Why can't I attach NBAR to an SVI?

**Answer:** NBAR is only supported on physical interfaces.

**5. Question:** I see that most of my traffic is CAPWAP traffic, why?

**Answer:** Make sure that you have enabled NBAR on an access port that is not connected to a wireless access port. All traffic coming from AP's will be classified as capwap. Actual classification in this case happens either on the AP or WLC.

**6. Question:** In protocol-discovery, I see traffic only on one side. Along with that, there are a lot of unknown traffic.

**Answer:** This usually indicates that NBAR sees asymmetric traffic: one side of the traffic is classified in one switch member and the other on a different member. The recommendation is to attach NBAR only on access ports where we see both sides of the traffic. If you have multiple uplinks, you can't attach NBAR on them due to this issue. Similar issue happens if you configure NBAR on an interface that is part of a port channel.

**Question:** With protocol-discovery, I see an aggregate view of all application. How can I see traffic distribution over time?

**Answer:** WebUI will give you view of traffic over time for the last 48 hours.

**8. Question:** I can't configure queue-based egress policy with **match protocol** *protocol-name* command.

**Answer:** Only **shape** and **set DSCP** are supported in a policy with NBAR2 based classifiers. Common practice is to set DSCP on ingress and perform shaping on egress based on DSCP.

**Question:** I don't have NBAR2 attached to any interface but I still see that NBAR2 is activated.

**Answer:** If you have any class-map with **match protocol** *protocol-name*, NBAR will be globally activated on the switch but no traffic will be subjected to NBAR classification. This is an expected behavior and it does not consume any resources.

**10. Question:** I see some traffic under the default QOS queue. Why?

**Answer:** For each new flow, it takes a few packets to classify it and install the result in the hardware. During this time, the classification would be 'un-known' and traffic will fall under the default queue.

## **Additional References for Application Visibility and Control**

#### **Related Documents**

| Related Topic                                                                    | Document Title                                       |
|----------------------------------------------------------------------------------|------------------------------------------------------|
| For complete syntax and usage information for the commands used in this chapter. | Command Reference (Catalyst 9400 Series<br>Switches) |

## Feature History for Application Visibility and Control in a Wired Network

This table provides release and related information for features explained in this module.

These features are available on all releases subsequent to the one they were introduced in, unless noted otherwise.

| Release                           | Feature                                                                                        | Feature Information                                                                                                    |
|-----------------------------------|------------------------------------------------------------------------------------------------|----------------------------------------------------------------------------------------------------|
| Cisco IOS XE Everest 16.6.1       | Application Visibility<br>and Control in a Wired<br>Network                                    | AVC is a critical part of Cisco's efforts to evolve its Branch and Campus solutions from being strictly packet and connection based to being application-aware and application-intelligent.                                                                            |
| Cisco IOS XE Fuji 16.8.1a         | Wired Application<br>Visibility and Control<br>(Wired AVC)<br>Attribute-based QoS<br>(EasyQoS) | Support for defining QoS classes and policies based on Network-Based Application Recognition (NBAR) attributes instead of specific protocols, was made available, with a few limitations. Only business-relevance and traffic-class are the supported NBAR attributes. |
| Cisco IOS XE Gibraltar<br>16.12.1 | DNS flow record                                                                                | Support for DNS flow record was introduced. DNS flow record uses the DNS Domain-Name as the collect field for defining the flow record.                                                                                                    |

| Release                          | Feature                                                                                            | Feature Information                                                                                                    |
|----------------------------------|----------------------------------------------------------------------------------------------------|----------------------------------------------------------------------------------------------------|
| Cisco IOS XE Amsterdam<br>17.3.1 | Interoperability of<br>Application Visibility<br>and Control and<br>Encrypted Traffic<br>Analytics | Support for interoperability of Application<br>Visibility and Control and Encrypted Traffic<br>Analytics on the same port was introduced. |

Use Cisco Feature Navigator to find information about platform and software image support. To access Cisco Feature Navigator, go to <a href="http://www.cisco.com/go/cfn">http://www.cisco.com/go/cfn</a>.

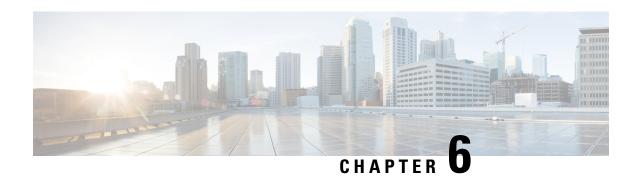

# **Environmental Monitoring and Power Management**

- About Environmental Monitoring, on page 275
- Power Management, on page 281
- Configuration Examples for Power Supply Modes and Operating States, on page 294
- Feature History for Environmental Monitoring and Power Management, on page 302

## **About Environmental Monitoring**

Environmental monitoring of chassis components provides early warning indications of possible component failure. This warning helps you to ensure the safe and reliable operation of your system and avoid network interruptions.

This section describes how to monitor critical system components so that you can identify and rapidly correct hardware-related problems.

### **Using CLI Commands to Monitor your Environment**

Enter the **show environment** [all | counters | history | location | sensor | status | summary | table] command to display system status information. Keyword descriptions are listed in the following table.

**Table 20: Keyword Descriptions** 

| Keyword  | Purpose                                                                                                    |  |
|----------|----------------------------------------------------------------------------------------------------|--|
| all      | Displays a detailed listing of all the environmental monitor parameters (for example, the power supplies, temperature readings, voltage readings, and so on). This is the default. |  |
| counters | Displays operational counters.                                                                                                    |  |
| history  | Displays the sensor state change history.                                                                                                    |  |
| location | Displays sensors by location.                                                                                                    |  |
| sensor   | Displays the sensor summary.                                                                                                    |  |

| Keyword | Purpose                                                                                                    |  |
|---------|----------------------------------------------------------------------------------------------------|--|
| status  | Displays field-replaceable unit (FRU) operational status and power and power supply fan sensor information. |  |
| summary | Displays the summary of all the environment monitoring sensors.                                             |  |
| table   | Displays a sensor state table.                                                                              |  |

## **Displaying Environment Conditions**

Supervisor modules and their associated line cards support multiple temperature sensors per card. The environment condition output includes the temperature reading from each sensor and the temperature thresholds for each sensor. These line cards support three thresholds: warning, critical, and shutdown.

The following example illustrates how to display the environment condition on a supervisor module. The thresholds appear within parentheses.

#### Device# show environment

```
Number of Critical alarms: 0 Number of Major alarms: 0 Number of Minor alarms: 0
```

| Slot | Sensor        | Current State | Reading | Thre    | shold(Minor,Major,Critical,Shutdown |
|------|---------------|---------------|---------|---------|-------------------------------------|
|      |               |               |         |         |                                     |
| R0   | HotSwap: Volt | s Normal      | 53      | V DC    | na                                  |
| R0   | HotSwap: Powe | r Normal      | 231     | Watts   | na                                  |
| R0   | Temp: Coretem | p Normal      | 46      | Celsius | (107,117,123,125) (Celsius)         |
| R0   | Temp: Doppler | D Normal      | 55      | Celsius | (107,117,123,125) (Celsius)         |
| R0   | V1: VX1       | Normal        | 845     | mV      | na                                  |
| R0   | V1: VX2       | Normal        | 1499    | mV      | na                                  |
| R0   | V1: VX3       | Normal        | 1058    | mV      | na                                  |
| R0   | V1: VX4       | Normal        | 849     | mV      | na                                  |
| R0   | V1: VX5       | Normal        | 1517    | mV      | na                                  |
| R0   | V1: VX6       | Normal        | 1306    | mV      | na                                  |
| R0   | V1: VX7       | Normal        | 1007    | mV      | na                                  |
| R0   | V1: VX8       | Normal        | 1098    | mV      | na                                  |
| R0   | V1: VX9       | Normal        | 1205    | mV      | na                                  |
| R0   | V1: VX10      | Normal        | 1704    | mV      | na                                  |
| R0   | V1: VX11      | Normal        | 1208    | mV      | na                                  |
| R0   | V1: VX12      | Normal        | 1804    | mV      | na                                  |
| R0   | V1: VX13      | Normal        | 2518    | mV      | na                                  |
| R0   | V1: VX14      | Normal        | 3288    | mV      | na                                  |
| R0   | Temp: outle   | t Normal      | 39      | Celsius | (55 ,65 ,75 ,100)(Celsius)          |
| R0   | Temp: inle    | t Normal      | 35      | Celsius | (45 ,55 ,65 ,72 )(Celsius)          |

The following example illustrates how to display the LED status on a supervisor module.

#### Device# show hardware led

```
Current Mode: STATUS

SWITCH: C9407R
SYSTEM: AMBER

SUPERVISOR: ACTIVE
```

```
STATUS: (10) Te3/0/1:BLACK Te3/0/2:BLACK Te3/0/3:BLACK Te3/0/4:BLACK Te3/0/5:BLACK Te3/0/6:BLACK Te3/0/7:BLACK Te3/0/8:BLACK Fo3/0/9:BLACK Fo3/0/10:BLACK BEACON: BLACK

RJ45 CONSOLE: GREEN
FANTRAY STATUS: GREEN
FANTRAY BEACON: BLACK
POWER-SUPPLY 1 BEACON: BLACK
POWER-SUPPLY 3 BEACON: BLACK
```

## **Displaying On Board Failure Logging (OBFL) information**

Device# show logging onboard RP active voltage detail

The OBFL feature records operating temperatures, hardware uptime, interrupts, and other important events and messages that can assist with diagnosing problems with line cards and supervisor modules installed in a switch. Data is logged to files stored in nonvolatile memory. When the onboard hardware is started up, a first record is made for each area monitored and becomes a base value for subsequent records. The OBFL feature provides a circular updating scheme for collecting continuous records and archiving older (historical) records, ensuring accurate data about the system. Data is recorded in one of two formats: continuous information that displays a snapshot of measurements and samples in a continuous file, and summary information that provides details about the data being collected. The data is displayed using the **show logging onboard** command. The message "No historical data to display" is seen when historical data is not available.

VOLTAGE SUMMARY INFORMATION : 16 Number of sensors \_\_\_\_\_\_ ID Normal Range Maximum Sensor Value Sensor SYSTEM Rail-5.0 0 0 - 5 Ω SYSTEM Rail-0.9PEX 1
SYSTEM Rail-0.9 2
SYSTEM Rail-1.8 3 0 - 5 1 0 - 5 1 0 - 5 0 SYSTEM Rail-3.3 SYSTEM Rail-2.5 0 - 5 5 0 - 5 SYSTEM Rail-1.5CPU 6 0 - 5 1 SYSTEM Rail-1.5 0 - 5 8 0 - 5 SYSTEM Rail-1.2 1 SYSTEM Rail-1.1 SYSTEM Rail-1.0 9 0 - 5 1 10 0 - 5 11 0 - 5 SYSTEM Rail-0.9CPU 1 SYSTEM Rail-0.85 SYSTEM Rail-0.85DOPv 0 - 5 13 SYSTEM Rail-0.85DOPv^N 14 0 - 5 5 SYSTEM Rail-0.85DOPv^O 0 - 5 Sensor Value Total Time of each Sensor No historical data

```
VOLTAGE CONTINUOUS INFORMATION
Sensor
              ID
SYSTEM Rail-5.0
               Ω
SYSTEM Rail-0.9PEX
              1
SYSTEM Rail-0.9
SYSTEM Rail-1.8
               3
SYSTEM Rail-3.3
SYSTEM Rail-2.5
               5
SYSTEM Rail-1.5CPU
              6
SYSTEM Rail-1.5
SYSTEM Rail-1.2
               8
               9
SYSTEM Rail-1.1
SYSTEM Rail-1.0
               10
              11
SYSTEM Rail-0.9CPU
SYSTEM Rail-0.85
              12
SYSTEM Rail-0.85DOPv
  13
SYSTEM Rail-0.85DOPv^N
SYSTEM Rail-0.85DOPv^O
               1.5
   Time Stamp | Sensor Voltage 0V
MM/DD/YYYY HH:MM:SS | Sensor Value
_____
05/10/2015 17:53:42 0 1 1 0 1 1 1 1 1 1 1 2 3 5 0
08/31/2017 22:16:23 0 1 1 0
                   1 1 1 1
                          1 1 1 1
                                 2
09/01/2017 00:57:15 0 1
               1
                 0
                   1
                     1
                       1
                          1
                        1
```

## **Emergency Actions**

The chassis can power down a single card, providing a detailed response to over-temperature conditions on line cards. However, the chassis cannot safely operate when the temperature of the supervisor module itself exceeds the critical threshold. The supervisor module turns off the chassis' power supplies to protect itself from overheating. When this happens, you can recover the switch only by cycling the power on and off switches on the power supplies or by cycling the AC or DC inputs to the power supplies.

Shutdown temperature emergencies on a supervisor will trigger chassis shutdown. Shutdown temperature emergencies on a linecard will shut down the linecard but not the chassis. Critical temperature emergencies will trigger a warning message and the fan will be at its highest speed, but the chassis will not shut down. This applies to all slots.

The following table lists temperature emergencies but does not distinguish between critical and shutdown emergencies.

#### **Table 21: Emergency and Action**

| Case 1. Complete fan failure emergency.       | SYSLOG message displays and the chassis shuts down. |
|-----------------------------------------------|-----------------------------------------------------|
| Case 2. Temperature emergency on a line card. | Power down the line card.                           |

| Case 3. Temperature emergency on a power supply. When the shutdown alarm threshold is exceeded, all the power supplies will shut down. | Power cycle the device to recover from power supply shut down. |
|----------------------------------------------------------------------------------------------------|----------------------------------------------------------------|
| Case 4. Temperature emergency on the active supervisor module.                                                                         | Power down the chassis.                                        |

## **System Alarms**

Any system has two types of alarms: major and minor. A major alarm indicates a critical problem that could lead to system shutdown. A minor alarm is informational—it alerts you to a problem that could become critical if corrective action is not taken.

The following table lists the possible environment alarms.

Table 22: Possible Environmental Alarms

| A temperature sensor over its warning threshold  |                                                                  | minor |
|--------------------------------------------------|------------------------------------------------------------------|-------|
| A temperature sensor over its critical threshold |                                                                  | major |
| A temperature sensor over its shutdown threshold |                                                                  | major |
| A partial fan failure                            |                                                                  | minor |
| A complete                                       | e fan failure                                                    | major |
| Note                                             | A complete fan failure alarm does not result in system shutdown. |       |

Fan failure alarms are issued as soon as the fan failure condition is detected and are canceled when the fan failure condition clears. Temperature alarms are issued as soon as the temperature reaches the threshold temperature. An LED on the supervisor module indicates whether an alarm has been issued.

When the system issues a major alarm, it starts a timer whose duration depends on the alarm. If the alarm is not canceled before the timer expires, the system takes emergency action to protect itself from the effects of overheating. The timer values and the emergency actions depend on the type of supervisor module.

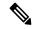

Note

Refer to the *Hardware Installation Guide* for information on LEDs, including the startup behavior of the supervisor module system LED.

Table 23: Alarms on Supervisor Module

| Event                                            | Alarm Type | Supervisor LED Color | Description and Action                            |
|--------------------------------------------------|------------|----------------------|---------------------------------------------------|
| Card temperature exceeds the critical threshold. | Major      | Red                  | Syslog message displays when the alarm is issued. |
| Card temperature exceeds the shutdown threshold. | Major      | Red                  | Syslog message displays when the alarm is issued. |

| Event                                              | Alarm Type | Supervisor LED Color | Description and Action                            |
|----------------------------------------------------|------------|----------------------|---------------------------------------------------|
| Chassis temperature exceeds the warning threshold. | Minor      | Orange               | Syslog message displays when the alarm is issued. |
| Chassis fan tray experiences partial failure.      | Minor      | Orange               | Syslog message displays when the alarm is issued. |
| Chassis fan tray experiences complete failure.     | Major      | Red                  | Syslog message displays when the alarm is issued. |

## **Disabling Thermal Shutdown**

Starting with the Cisco IOS XE Gibraltar 16.11.1 release, the option to manually disable the system thermal shutdown has been introduced. This prevents the triggerring of the supervisor engine's action to turn off the power supplies of the chassis even when the temperatures exceed the critical and shutdown temperatures. The thermal shutdown disable feature allows you to bypass the system thermal shutdown process even when the system has already reached the shutdown state.

Use the **thermal shutdown disable** command to configure the thermal shutdown disable option. Upon saving the updated configuration to the start-up config, the system boots with the thermal shutdown disabled after the next power-cycle or system reload.

Use the **no thermal shutdown disable** command to re-enable the system thermal shutdown feature.

The thermal shutdown disable feature does not fully support High Availibility. The following are two unsupported cases:

- When thermal shutdown is disabled only on the active supervisor engine and if you boot the second supervisor engine when the system reaches a shutdown state, the system will still shut down.
- When thermal shutdown is disabled on both supervisor engines and the system reaches a shutdown state, if you re-enable the thermal shutdown feature, then the system will not shut down. The configuration changes need to be saved to the start-up config and the switch needs to be reloaded for the changegs to take effect.

The following table lists the possible combinations of the supervisor engine states and the thermal shutdown disable configuration support for each of these states:

Table 24:

| Active Supervisor | Standby Supervisor | Support for Thermal Shutdown Disable Configuration |
|-------------------|--------------------|----------------------------------------------------|
| Shutdown State    | Shutdown State     | Not supported during boot-up time.                 |
|                   |                    | Supported during run time.                         |

| Active Supervisor | Standby Supervisor | Support for Thermal Shutdown Disable Configuration                                        |
|-------------------|--------------------|-------------------------------------------------------------------------------------------|
| Normal State      | Shutdown State     | <ul><li> Not supported during boot-up time.</li><li> Supported during run time.</li></ul> |
| Shutdown State    | Normal State       | <ul><li>Supported during boot-up time.</li><li>Supported during run time.</li></ul>       |
| Normal State      | Normal State       | <ul><li>Supported during boot-up time.</li><li>Supported during run time.</li></ul>       |

## **Power Management**

This section describes the power management feature in the Cisco Catalyst 9400 Series Switchesand the aspects of power management that you can control and configure. For information about the hardware, including installation, removal and power supply specifications, see the *Cisco Catalyst 9400 Series Switches Hardware Installation Guide*.

## **Power Supply Modes**

Cisco Catalyst 9400 Series Switches offer combined and redundant configuration modes for power supplies.

#### **Combined Mode**

This is the default power supply mode.

The system operates on one to eight power supplies. All available power supplies are active and sharing power and can operate at up to 100 percent capacity.

Available power in the combined mode is the sum of the individual power supplies.

#### **Redundant Mode**

In a redundant configuration, a given power supply module can be either active, or in standby mode, and switch to active when required.

You can configure an n+1 or an n+n redundant mode.

• n+1 redundant Mode—n number of power supply modules are active (n can be one to seven power supply modules). +1 is the power supply module reserved for redundancy.

The default standby power supply slot is PS8.

Specify a standby slot, by entering the **power redundancy-mode redundant n+1** *standby-PSslot* command.

• n+n redundant Mode—n number of power supplies are active and n number of power supply modules are configured as standby.

The default standby slots for this mode are PS5 through PS8. Specify the standby slots, by entering the **power redundancy-mode redundant n+n** *standby-PSslots* command.

Enter the **show power detail** command in priviledged EXEC mode, to display detailed information about the currently configured power supply mode.

## **Operating States**

The operating state refers to the system's capacity to respond to a situation where all active power supply modules fail. The system deems the chassis operating state as full protected, normal protected, or combined depending on these factors:

- Total active output power, which is the total output power that is available from all the active power supply modules in the chassis.
- Required budgeted power, which is the power the system requires only for the supervisor modules, switching modules (line cards), and fan tray to operate in the chassis.

In the show command outputs (show power, show power detail), this is displayed as System Power.

• Total standby output power, which is the total output power that is available from all the power supply modules in the chassis that are configured as standby.

Whether in the n+1 or n+n mode, the system considers the chassis in a <u>full protected state</u>, when ALL of these conditions are met:

- Total active output power is greater than the required budgeted power
- Total standby output power is greater than or equal to total active output power

Whether in the n+1 or n+n mode, the system considers the chassis in a <u>normal protected state</u>, when ALL of these conditions are met:

- Total active output power is greater than the required budgeted power
- Total standby output power is lesser than the total active output power

The system operates in a <u>combined state</u>, when it encounters these conditions (any redundancy configuration is rejected):

- Total active output power is lesser than the required budgeted power
- A standby power supply module is not configured or installed.

#### **Example: Operating State**

The following sample output of the **show power** command, shows a power supply configuration that is in a full protected state.

Here, the power supply modules in slots 1 and 2 are active and sharing power; power supply modules in slots 7 and 8 are in standby. The required budgeted power is 2115W and inline power requires 3185W. The switch is in a full protected state because

- Total active output power (PS1 Capacity + PS2 Capacity) is greater than the required budgeted power (System Power Maximim Used 2115) and
- Total standby output power (PS7 Capacity + PS8 Capacity) is equal to total active output power (PS1 Capacity + PS2 Capacity).

| Device# <b>show</b>                                                                     | power                                     |             |       |          |         |      |      |      |      |
|-----------------------------------------------------------------------------------------|-------------------------------------------|-------------|-------|----------|---------|------|------|------|------|
| Power                                                                                   | Model No                                  |             | Type  | Capacity | Status  | 1    | 2    | 3    | 4    |
| Supply                                                                                  |                                           |             |       |          |         |      |      |      |      |
|                                                                                         |                                           |             |       |          |         |      |      |      |      |
| PS1                                                                                     | C9400-PWR                                 | -3200AC     | AC    | 3200 W   | active  | good | good | good | good |
| PS2                                                                                     | C9400-PWR                                 | -3200AC     | AC    | 3200 W   | active  | good | good | good | good |
| PS7                                                                                     | C9400-PWR                                 | -3200AC     | AC    | 3200 W   | standby | n.a. | n.a. | n.a. | n.a. |
| PS8                                                                                     | C9400-PWR                                 | -3200AC     | AC    | 3200 W   | standby | n.a. | n.a. | n.a. | n.a. |
| PS Current Configuration Mode: N+N redundant PS Current Operating State: Full protected |                                           |             |       |          |         |      |      |      |      |
| Power supplier<br>Power supplier<br>Power Summar                                        | es current.<br>y Maximum                  | ly availab: | le: 3 |          |         |      |      |      |      |
| (in Watts)                                                                              |                                           |             | 9     |          |         |      |      |      |      |
| System Power                                                                            |                                           |             |       |          |         |      |      |      |      |
| Inline Power                                                                            |                                           |             |       |          |         |      |      |      |      |
|                                                                                         |                                           |             | -     |          |         |      |      |      |      |
| Total Automatic Li                                                                      |                                           |             | alad  |          |         |      |      |      |      |
|                                                                                         |                                           |             |       |          |         |      |      |      |      |
| rower budget                                                                            | Power Budget Mode : Dual Sup              |             |       |          |         |      |      |      |      |
| <pre><output pre="" trun<=""></output></pre>                                            | <pre><output truncated=""></output></pre> |             |       |          |         |      |      |      |      |

Information about the operating state is also displayed in the **show power detail** command output.

## show power detail

The **show power detail** command inleudes the output of **show power** and **show power module** privileged EXEC commands.

The following is sample output of the **show power detail** command with a different type power supply module in each example. In all the examples, The power supply mode and operating state is combined:

| Device# | show power detail                        |       |          |        |       |       |      |      |  |
|---------|------------------------------------------|-------|----------|--------|-------|-------|------|------|--|
| Power   |                                          |       |          |        | Fan S | tates |      |      |  |
| Supply  | Model No                                 | Type  | Capacity | Status | 1     | 2     | 3    | 4    |  |
|         |                                          |       |          |        |       |       |      |      |  |
|         |                                          |       |          |        |       |       |      |      |  |
| PS1     | C9400-PWR-3200DC                         | dc    | 3200 W   | active | good  | good  | good | good |  |
| PS2     | C9400-PWR-3200DC                         | dc    | 3200 W   | active | good  | good  | good | good |  |
| PS3     | C9400-PWR-3200DC                         | dc    | 3200 W   | active | good  | good  | good | good |  |
| PS4     | C9400-PWR-3200DC                         | dc    | 3200 W   | active | good  | good  | good | good |  |
| PS5     | C9400-PWR-3200DC                         | dc    | 3200 W   | active | good  | good  | good | good |  |
| PS6     | C9400-PWR-3200DC                         | dc    | 3200 W   | active | good  | good  | good | good |  |
| PS7     | C9400-PWR-3200DC                         | dc    | 3200 W   | active | good  | good  | good | good |  |
| PS8     | C9400-PWR-3200DC                         | dc    | 3200 W   | active | good  | good  | good | good |  |
|         |                                          |       |          |        |       |       |      |      |  |
| PS Curr | PS Current Configuration Mode : Combined |       |          |        |       |       |      |      |  |
| PS Curr | ent Operating State                      | : Com | bined    |        |       |       |      |      |  |
|         |                                          |       |          |        |       |       |      |      |  |
| Power s | Power supplies currently active : 8      |       |          |        |       |       |      |      |  |

Power supplies currently available: 8

| Power Summary | Maximum |           |  |  |  |
|---------------|---------|-----------|--|--|--|
| (in Watts)    | Used    | Available |  |  |  |
|               |         |           |  |  |  |
| System Power  | 2030    | 2030      |  |  |  |
| Inline Power  | 106     | 23570     |  |  |  |
|               |         |           |  |  |  |
| Total         | 2136    | 25600     |  |  |  |

Automatic Linecard Shutdown : Enabled Power Budget Mode : Dual Sup

|     |               | autoLC   | Power    |        |               |      | Out of | In    |
|-----|---------------|----------|----------|--------|---------------|------|--------|-------|
| Mod | Model No      | Priority | State    | Budget | Instantaneous | Peak | Reset  | Reset |
|     |               |          |          |        |               |      |        |       |
| 1   | C9400-LC-24XS | 0        | accepted | 200    | 87            | 88   | 200    | 10    |
| 2   | C9400-LC-48T  | 1        | accepted | 65     | 35            | 43   | 65     | 5     |
| 3   | C9400-SUP-1   | 0        | accepted | 400    | 235           | 253  | 400    | 130   |
| 4   | C9400-SUP-1   | 0        | accepted | 400    | 235           | 253  | 400    | 130   |
| 5   | C9400-LC-48T  | 2        | accepted | 65     | 35            | 37   | 65     | 5     |
| 6   | C9400-LC-24XS | 3        | accepted | 200    | 87            | 88   | 200    | 10    |
| 7   | C9400-LC-48UX | 4        | accepted | 350    | 189           | 203  | 350    | 15    |
|     | Fan Tray      | 0        | accepted | 350    |               |      | 350    |       |
|     |               |          |          |        |               |      |        |       |

Total 2030

#### Device# show power detail

| Power  |                  |      |          |        | Fan S | tates |      |      |
|--------|------------------|------|----------|--------|-------|-------|------|------|
| Supply | Model No         | Type | Capacity | Status | 1     | 2     | 3    | 4    |
|        |                  |      |          |        |       |       |      |      |
|        |                  |      |          |        |       |       |      |      |
| PS1    | C9400-PWR-2100AC | AC   | 2100 W   | active | good  | good  | good | good |
| PS2    | C9400-PWR-2100AC | AC   | 2100 W   | active | good  | good  | good | good |
| PS3    | C9400-PWR-2100AC | AC   | 2100 W   | active | good  | good  | good | good |
| PS4    | C9400-PWR-2100AC | AC   | 2100 W   | active | good  | good  | good | good |
| PS5    | C9400-PWR-2100AC | AC   | 2100 W   | active | good  | good  | good | good |
| PS6    | C9400-PWR-2100AC | AC   | 2100 W   | active | good  | good  | good | good |
| PS7    | C9400-PWR-2100AC | AC   | 2100 W   | active | good  | good  | good | good |
| PS8    | C9400-PWR-2100AC | AC   | 2100 W   | active | good  | good  | good | good |

PS Current Configuration Mode : Combined PS Current Operating State : Combined

Power supplies currently active : 8 Power supplies currently available : 8

| Power Summary |      | Maximum   |
|---------------|------|-----------|
| (in Watts)    | Used | Available |
|               |      |           |
| System Power  | 2030 | 2030      |
| Inline Power  | 106  | 14770     |
|               |      |           |
| Total         | 2136 | 16800     |

Automatic Linecard Shutdown : Enabled Power Budget Mode : Dual Sup

autoLC Power Out of In
Mod Model No Priority State Budget Instantaneous Peak Reset Reset

| 1 | C9400-LC-24XS | 0 | accepted | 200 | 87  | 88  | 200 | 10  |
|---|---------------|---|----------|-----|-----|-----|-----|-----|
| 2 | C9400-LC-48T  | 1 | accepted | 65  | 35  | 43  | 65  | 5   |
| 3 | C9400-SUP-1   | 0 | accepted | 400 | 235 | 253 | 400 | 130 |
| 4 | C9400-SUP-1   | 0 | accepted | 400 | 235 | 253 | 400 | 130 |
| 5 | C9400-LC-48T  | 2 | accepted | 65  | 35  | 37  | 65  | 5   |
| 6 | C9400-LC-24XS | 3 | accepted | 200 | 87  | 88  | 200 | 10  |
| 7 | C9400-LC-48UX | 4 | accepted | 350 | 189 | 203 | 350 | 15  |
|   | Fan Tray      | 0 | accepted | 350 |     |     | 350 |     |
|   |               |   |          |     |     |     |     |     |

Total 2030

#### Device# show power detail

| Power  |                  |      |          |        | Fan S | tates |      |      |
|--------|------------------|------|----------|--------|-------|-------|------|------|
| Supply | Model No         | Type | Capacity | Status | 1     | 2     | 3    | 4    |
|        |                  |      |          |        |       |       |      |      |
|        |                  |      |          |        |       |       |      |      |
| PS1    | C9400-PWR-3200AC | AC   | 3200 W   | active | good  | good  | good | good |
| PS2    | C9400-PWR-3200AC | AC   | 3200 W   | active | good  | good  | good | good |
| PS3    | C9400-PWR-3200AC | AC   | 3200 W   | active | good  | good  | good | good |
| PS4    | C9400-PWR-3200AC | AC   | 3200 W   | active | good  | good  | good | good |
| PS5    | C9400-PWR-3200AC | AC   | 3200 W   | active | good  | good  | good | good |
| PS6    | C9400-PWR-3200AC | AC   | 3200 W   | active | good  | good  | good | good |
| PS7    | C9400-PWR-3200AC | AC   | 3200 W   | active | good  | good  | good | good |
| PS8    | C9400-PWR-3200AC | AC   | 3200 W   | active | good  | good  | good | good |

PS Current Configuration Mode : Combined PS Current Operating State : Combined

Power supplies currently active : 8 Power supplies currently available : 8

Automatic Linecard Shutdown : Enabled Power Budget Mode : Dual Sup

| Mod | Model No      | autoLC<br>Priority | Power<br>State | Budget | Instantaneous | Peak | Out of<br>Reset | In<br>Reset |
|-----|---------------|--------------------|----------------|--------|---------------|------|-----------------|-------------|
|     |               |                    |                |        |               |      |                 |             |
| 1   | C9400-LC-24XS | 0                  | accepted       | 200    | 87            | 88   | 200             | 10          |
| 2   | C9400-LC-48T  | 1                  | accepted       | 65     | 35            | 43   | 65              | 5           |
| 3   | C9400-SUP-1   | 0                  | accepted       | 400    | 235           | 253  | 400             | 130         |
| 4   | C9400-SUP-1   | 0                  | accepted       | 400    | 235           | 253  | 400             | 130         |
| 5   | C9400-LC-48T  | 2                  | accepted       | 65     | 35            | 37   | 65              | 5           |
| 6   | C9400-LC-24XS | 3                  | accepted       | 200    | 87            | 88   | 200             | 10          |
| 7   | C9400-LC-48UX | 4                  | accepted       | 350    | 189           | 203  | 350             | 15          |
|     | Fan Tray      | 0                  | accepted       | 350    |               |      | 350             |             |
|     |               |                    |                |        |               |      |                 |             |

Total 2030

## **Power Management Considerations**

It is possible to configure a switch that requires more power than the power supplies provide.

- The power requirements for the installed modules exceed the power provided by the power supplies.
  - If the switch has a single power supply module that is unable to meet power requirements, the following error message is displayed:

```
Insufficient power supplies present for specified configuration
```

The **show power** command output will also indicate this state of insufficient input power.

• If the switch has more than one power supply module, and requirements for the installed modules still exceed the power provided by the power supplies, the following error message is displayed:

```
Insufficient number of power supplies (2) are installed for power redundancy mode
```

The **show power** command output will also indicate this state of insufficient input power.

If you attempt to insert additional modules into your switch and exceed the power supply, the switch immediately places the newly inserted module into reset mode, and the following error message is displayed:

```
Power doesn't meet minimum system power requirement.
```

Additionally, if you power down a functioning chassis and insert an additional linecard or change the module configuration so that the power requirements exceed the available power, one or more linecards enter reset mode when you power on the switch again.

• The power requirements for the PoE exceed the PoE provided by the power supplies

If you have too many IP phones drawing power from the system, power to IP phones is cut, and some phones may be powered down to reduce the power requirements to match the power supplies.

A module in reset mode continues to draw power as long as it is installed in the chassis; use the **show power module** command to determine how much power is required to bring the module online.

To compute the power requirements for your system and verify that your system has enough power, add the power consumed by the supervisor module(s), the fan trays, and the installed linecards (including PoE). For PoE, total the requirements for all the phones.

The 802.3at-compliant PoE modules can consume up to 60W of PoE. Be sure to add 60W to your PoE requirements for each 802.3at-compliant PoE module to ensure that the system has adequate power for the PDs connected to the switch.

For all POE supported line cards (C9400-LC-48UX, C9400-LC-48U, C9400-LC-48P), PoE consumption is equal to the administrative PoE.

If a powered device (PD) comsumes more power than allocated power, the following Imax error is generated; further the port is shutdown and in a faulty state:

```
*Jun 21 10:06:06.149: %ILPOWER-3-CONTROLLER_PORT_ERR: Controller port error, Interface Gi7/0/13: Power Controller reports power Imax error

*Jun 21 10:06:06.208: %ILPOWER-5-IEEE_DISCONNECT: Interface Gi7/0/13: PD removed Device# show power inline 7/0/13

Gi7/0/13 auto faulty 0.0 0.0 n/a n/a
```

## **Selecting a Power Supply Mode**

Your switch hardware configuration dictates which power supply or supplies you should use. For example, if your switch configuration requires more power than a single power supply provides, use the Cisco power calculator on cisco.com to help determine the number of power supplies that is required for either combined or redundant mode.

#### **Configuring the Redundant Mode**

By default, the power supplies in the switch are set to operate in combined mode. To effectively use redundant mode, note the following:

- If you have the power supply mode set to redundant mode and only one power supply installed, your switch accepts the configuration but operates without redundancy.
- Choose a power supply module that is powerful enough to support the switch configuration.
- Use the Cisco Power Calculator to help assess the number of power supplies required by the system. Ensure that you install a sufficient number of power supply modules, so that the chassis and PoE requirements are less than the maximum available power. Power supplies automatically adjust the power resources at startup to accommodate the chassis and PoE requirements. Modules are brought up first, followed by IP phones.
- For optimal use of system power, choose power supply modules of the same capacity when configuring a redundant mode on the switch.

To configure redundant mode, perform this task:

#### **Procedure**

|        | Command or Action                                                                                                    | Purpose                                                                                                    |  |  |
|--------|----------------------------------------------------------------------------------------------------|----------------------------------------------------------------------------------------------------|--|--|
| Step 1 | configure terminal                                                                                                    | Enters the global configuration mode.                                                                                                    |  |  |
|        | Example:  Device# configure terminal                                                                                                    |                                                                                                    |  |  |
| Step 2 | <pre>power redundancy-mode redundant [n+1 standby-PSslot   n+1 standby-PSslot]  Example:  Device(config) # power redundancy-mode redundant n+1 5 OR Device(config) # power redundancy-mode redundant n+n 5 6 7 8</pre> | You can choose from these options:  • power redundancy-mode redundant n+1 standby-PSslot—Configures the n+1 redundant mode. Enter the standby power supply module slot number. The default standby slot in this redundant mode is 8.  In the n+1 example here, the power supply module in slot PS5 (and not the default PS8) is the designated standby module and has been configured accordingly. Operational power supply modules installed in all other slots, are active.  • power redundancy-mode redundant n+n standby-PSslot—Configures the n+n redundant mode. Enter the standby power |  |  |

|        | Command or Action   | Purpose                                                                                                    |
|--------|---------------------|----------------------------------------------------------------------------------------------------|
|        |                     | supply module slot numbers. The default standby slots in this redundant mode are 5 through 8.                                                                                                    |
|        |                     | In the n+n example here, the power supply modules in slots PS5, PS6, PS7, and PS8 are being used as standby modules, and have been configured accordingly. Operational power supply modules installed in all other slots, are active. |
|        |                     | If you are using power supply modules of different capacities, you must also observe these guidelines:                                                                                                    |
|        |                     | • For the n+1 redundant mode, configure the power supply module with the highest wattage or capacity as the standby.                                                                                                    |
|        |                     | • For the n+n redundant mode – Ensure that the total standby output power is greater than or equal to the total active output power.                                                                                                  |
| Step 3 | end                 | Exits global configuration mode.                                                                                                    |
|        | Example:            |                                                                                                    |
|        | Device(config)# end |                                                                                                    |
| Step 4 | show power          | Displays the power redundancy mode                                                                                                    |
|        | Example:            | information.                                                                                                    |
|        | Device# show power  |                                                                                                    |

### **Configuring the Combined Mode**

To use the combined mode effectively, follow these guidelines:

- Choose a power supply module that provides enough power so that the chassis and PoE requirements are less than the maximum available power. Power supply modules automatically adjust the power resources at startup, to accommodate the chassis and PoE requirements.
- If you have the power supply mode set to combined mode and only one power supply installed, your switch accepts the configuration, but power is available from only one power supply.
- When your switch is configured to combined mode, available power is the sum of the individual power supplies

To configure combined mode on your switch, perform this task:

#### Before you begin

Note that this mode utilizes the available power from all the power supplies; however, your switch has no power redundancy.

#### **Procedure**

|        | Command or Action                                          | Purpose                                      |  |  |
|--------|------------------------------------------------------------|----------------------------------------------|--|--|
| Step 1 | configure terminal                                         | Enters the global configuration mode.        |  |  |
|        | Example:                                                   |                                              |  |  |
|        | Device# configure terminal                                 |                                              |  |  |
| Step 2 | power redundancy-mode combined                             | Sets the power supply mode to combined mode. |  |  |
|        | Example:                                                   |                                              |  |  |
|        | <pre>Device(config) # power redundancy-mode combined</pre> |                                              |  |  |
| Step 3 | end                                                        | Exits global configuration mode.             |  |  |
|        | Example:                                                   |                                              |  |  |
|        | Device(config)# end                                        |                                              |  |  |
| Step 4 | show power                                                 | Displays the power redundancy mode           |  |  |
|        | Example:                                                   | information.                                 |  |  |
|        | Device# show power                                         |                                              |  |  |

## **Power Budgeting for Supervisor Modules**

The power budget, or required budgeted power, is the power the system *requires* and *reserves* for supervisor modules, switching modules (line cards), and the fan tray to operate in the chassis. In the **show power**, and **show power detail** command outputs, this is displayed as System Power. The system does not allow any part of this required budgeted power to be automatically redirected for use by other components in the system.

This section describes how power budgeting works with respect to supervisor modules and the configuration options that are available.

By default, the system reserves power for a redundant setup, to ensure high availability. This means that the system reserves the power required by both the supervisor modules in the chassis, as part of the required budgeted power (System Power).

You can also configure the system to reserve power for a single supervisor. This configuration option is suited to situations where a single supervisor is installed and the total available power is not sufficent to enable all line cards and PoE ports. In such a scenario, configuring the switch to reserve power for a single supervisor enables you to free-up power and use it for other components, such as PoE ports, or line cards instead.

Note the following restrictions and guidelines:

• If you have installed both supervisor modules, you cannot configure the power budget mode for a single supervisor. The system rejects the configuration and following message is displayed: cannot enable single sup mode when remote supervisor is present.

- If you have installed both supervisor modules and the default setting is effective, you must install the necessary number of power supply modules to meet overall system requirements (including line cards and fan tray). Do not remove the second supervisor to remedy a situation where there is an insufficient number of power supply modules.
- If you have installed a single supervisor module and configured the power budget mode for a single supervisor, and you install a second supervisor:
  - The system will reject the configuration, and allow the first supervisor to come up.
  - If this action is accompanied by a low power condition where the system does not have sufficient power, linecards maybe denied power.

For information about how to safely move from a single to a dual supervisor setup, see task *Moving from a Single to a Dual Supervisor Setup* below.

The following tasks describe the available configuration options:

#### **Configuring the Power Budget Mode for a Single Supervisor**

Beginning in the privileged EXEC mode, perform these steps to configure the power budget mode for a single supervisor setup:

#### Before you begin

Ensure that these prerequisites are met:

- You have installed only one supervisor module in the chassis.
- You have installed a blank in the second supervisor slot.

#### **Procedure**

|        | Command or Action                                        | Purpose                                     |  |
|--------|----------------------------------------------------------|---------------------------------------------|--|
| Step 1 | configure terminal                                       | Enters the global configuration mode.       |  |
|        | Example:                                                 |                                             |  |
|        | Device# configure terminal                               |                                             |  |
| Step 2 | power budget mode {single-sup}                           | Reserves power for one supervisor module in |  |
|        | Example:                                                 | the chassis.                                |  |
|        | <pre>Device(config) # power budget mode single-sup</pre> |                                             |  |
| Step 3 | end                                                      | Exits the global configuration mode.        |  |
|        | Example:                                                 |                                             |  |
|        | Device(config)# end                                      |                                             |  |

### Moving from a Single to a Dual Supervisor Setup

Beginning in the privileged EXEC mode, perform these steps to move from single to a dual supervisor setup:

#### Before you begin

Calculate the required power for a dual supervisor setup. Cisco Power Calculator (CPC) enables you to calculate the power supply requirements for a specified configuration:

- 1. Go to https://cpc.cloudapps.cisco.com/cpc → Launch Cisco Power Calculator.
- 2. Select applicable values for the Product Family, Chassis, Supervisor Engine (both supervisor slots), Input Voltage, and Line Card fields. Click Next to display results.
- 3. In the results that are displayed, locate the Configuration Details section and note the Output Power for the supervisor module. This is the amount of spare power that must be available in the system to safely install the second supervisor.
- **4.** Enter the **show power** command in privileged EXEC mode.

This command displays power supply configuration information.

In the output, check the difference between the Total Maximum Available and Total Used, this must be greater that what the CPC says in the Output Power column for the supervisor module. If this is the case, proceed with the task, if not, first install the required number of additional power supply modules.

#### **Procedure**

|        | Command or Action                                           | Purpose                                                                                                    |  |  |
|--------|-------------------------------------------------------------|----------------------------------------------------------------------------------------------------|--|--|
| Step 1 | configure terminal                                          | Enters the global configuration mode.                                                                               |  |  |
|        | Example:                                                    |                                                                                                    |  |  |
|        | Device# configure terminal                                  |                                                                                                    |  |  |
| Step 2 | no power budget mode {single-sup}                           | Reverts to the default setting where the system                                                                     |  |  |
|        | Example:                                                    | reserves power for both the supervisor modules in the chassis.                                                      |  |  |
|        | <pre>Device(config) # no power budget mode single-sup</pre> | in the chassis.                                                                                                    |  |  |
| Step 3 | end                                                         | Exits configuration mode.                                                                                           |  |  |
|        | Example:                                                    |                                                                                                    |  |  |
|        | Device(config)# end                                         |                                                                                                    |  |  |
| Step 4 | Insert the second supervisor module in the supervisor slot. | For detailed steps, see the Supervisor Module Installation Note → Removal and Replacement Procedures, on cisco.com. |  |  |

### **Enabling Auto Line Card Shutdown**

Auto line card shutdown or autoLC, enables the hardware to automatically shut down line cards in the event of a power constraint, until the total available power becomes greater than or equal to the total used power displayed in the power summary of the **show power** priveleged EXEC command. You can also configure line card power priority, that is, you can specify the order in which the system must shut down line cards in case of a power constraint.

This feature provides deterministic behavior of the switch in case of power supply failure events and prioritized line card shutdown events.

Starting from Cisco IOS XE Gibraltar 16.12.1, autoLC shutdown is always enabled and cannot be disabled. In all earlier releases, autoLC shutdown is disabled by default and must be manually enabled if you want the system hardware to shut down line cards in the event of a power constraint.

To configure autoLC shutdown and line card power priority, perform the following task:

#### **Procedure**

|        | Command or Action                                                 | Purpose                                                                                                    |                                                    |  |  |
|--------|-------------------------------------------------------------------|----------------------------------------------------------------------------------------------------|----------------------------------------------------|--|--|
| Step 1 | configure terminal  Example:                                      | Enters the global con                                                                                                    | figuration mode.                                   |  |  |
|        | Device# configure terminal                                        |                                                                                                    |                                                    |  |  |
| Step 2 | power supply autolc shutdown  Example:                            | ` I                                                                                                    | tomatic shutdown of line ver supply failure event. |  |  |
|        | Device(config)# power supply autolc shutdown                      | Note Starting from Cisco IOS XE Gibraltar 16.12.1, you do not have to configure this command, because the feature is always enabled and cannot be disabled. Further, the <b>no</b> form of the command is also obsolete from this release onwards. |                                                    |  |  |
| Step 3 | power supply autolc priority physical-slot-number                 | (Optional) Configures line card power priority.<br>Enter the line card slot numbers to indicate their                                                                                                    |                                                    |  |  |
|        | Example:  Device(config) # power supply autolc priority 1 2 5 6 7 | autoLC shutdown priority. The system assigns the highest priority (0) to the slot number you enter first, and this is the <i>last</i> to be shut down in case of a failure.                                                                        |                                                    |  |  |
|        |                                                                   | The system does not accept a partial list o card slot numbers. For example, for a 7-s chassis, you must mention all the five line slots.                                                                                                    |                                                    |  |  |
|        |                                                                   | In the example configuration provided on the left, the physical slot number order and system-assigned priority for a 7-slot chassis is as follows:                                                                                                 |                                                    |  |  |
|        |                                                                   | Configured Order                                                                                                    | autoLC Priority                                    |  |  |
|        |                                                                   | 1                                                                                                    | 0 (shuts down last)                                |  |  |
|        |                                                                   | 2                                                                                                    | 1                                                  |  |  |
|        |                                                                   | 5                                                                                                    | 2                                                  |  |  |
|        |                                                                   | 6                                                                                                    | 3                                                  |  |  |

|        | Command or Action                                      | Purpose                                                                                                    |                                            |  |  |  |
|--------|--------------------------------------------------------|----------------------------------------------------------------------------------------------------|--------------------------------------------|--|--|--|
|        |                                                        | Configured Order                                                                                                    | autoLC Priority                            |  |  |  |
|        |                                                        | If you do not specify an order and autoLC shutdown is enabled, then by default the system shuts down line cards from the highest to the lowest physical slot number. Accordingly, default configuration is as follows: |                                            |  |  |  |
|        |                                                        |                                                                                                    |                                            |  |  |  |
|        |                                                        | • 4-slot chassis: power supply autoLC priority 1 4                                                                                                    |                                            |  |  |  |
|        |                                                        | <ul> <li>7-slot chassis: power supply autoLC priority 1 2 5 6 7</li> <li>10-slot chassis: power supply autoLC priority 1 2 3 4 7 8 9 10</li> </ul>                                                                     |                                            |  |  |  |
|        |                                                        |                                                                                                    |                                            |  |  |  |
| Step 4 | end                                                    | Exits global configur                                                                                                    | Exits global configuration mode.           |  |  |  |
|        | <pre>Example: Device(config)# end</pre>                |                                                                                                    |                                            |  |  |  |
| Step 5 | show power module  Example:  Device# show power module | 1 2 2 2                                                                                                    | ndancy mode information, about whether the |  |  |  |

## **Powering Down a Line Card**

If your system does not have enough power for all modules installed in the switch, you can power down one or more line cards and place them in power-off mode.

To power down a line card, perform this task:

#### **Procedure**

|        | Command or Action                                          | Purpose                                                           |
|--------|------------------------------------------------------------|-------------------------------------------------------------------|
| Step 1 | configure terminal                                         | Enters the global configuration mode.                             |
|        | Example:                                                   |                                                                   |
|        | Device# configure terminal                                 |                                                                   |
| Step 2 | hw-module slot card slot/slot number<br>shutdown unpowered | Powers down the specified module by placing it in low power mode. |
|        | Example:                                                   |                                                                   |
|        | Device(config)# hw-module slot 1/0 shutdown unpowered      |                                                                   |

|        | Command or Action   | Purpose                             |  |  |
|--------|---------------------|-------------------------------------|--|--|
| Step 3 | end                 | Exits the global configuration mode |  |  |
|        | Example:            |                                     |  |  |
|        | Device(config)# end |                                     |  |  |

## **Configuration Examples for Power Supply Modes and Operating States**

The examples in this section illustrate different power supply setups. They describe how the Power Supply Module Installation Considerations in the Cisco Catalyst 9400 Series Switches Hardware Installation Guide and the Operating States section in this document affect possible power supply mode configurations. Both combined and redundant power supply modes, and the resulting operating states are covered.

## **Example: Combined Mode and State (AC- and DC-Input)**

The table below represents the two rows of power supply slots in a Cisco Catalyst 9400 Series chassis. Power supply slots are indicated as PS1, PS2, and so on. For this example, power supply modules of the same capacity (3200W) have been installed in slots 1 through 8. Slots 1 through 4 have AC-input power supply modules and slots 5 through 8 have DC-input power supply modules.

| PS1 (Active)     | PS2 (Active)     | PS3 (Active)     | PS4 (Active)     |
|------------------|------------------|------------------|------------------|
| C9400-PWR-3200AC | C9400-PWR-3200AC | C9400-PWR-3200AC | C9400-PWR-3200AC |
| PS5 (Active)     | PS6 (Active)     | PS7 (Active)     | PS8 (Active)     |
| C9400-PWR-3200DC | C9400-PWR-3200DC | C9400-PWR-3200DC | C9400-PWR-3200DC |

All available power supply modules are active and sharing power and can operate at up to 100 percent capacity. The device is in a combined operating state, because a standby power supply module is not configured. This is a valid configuration for the combined mode, because:

• All installed power supply modules are active and available.

In the sample output, see Status = active.

All installed power supply modules are of the same capacity.
 In the sample output, see Capacity = 3200 W.

All installed AC-input power supply modules have an AC-input voltage of 220 VAC
 In the sample output, the Capacity fields for the AC-input modules reflect this.

The following is sample output of this setup (the **show power** privileged EXEC command):

#### Device# show power

| Power<br>Supply | Model No         | Туре | Capacity | Status | Fan S | States<br>2 |
|-----------------|------------------|------|----------|--------|-------|-------------|
|                 |                  |      |          |        |       |             |
| PS1             | C9400-PWR-3200AC | ac   | 3200 W   | active | good  | good        |

```
good good
PS2
      C9400-PWR-3200AC
                             3200 W
                                       active
     C9400-PWR-3200AC
                             3200 W active
PS3
                         ac
                                                  good good
     C9400-PWR-3200AC
                        ac 3200 W active
                                                  good good
      C9400-PWR-3200DC
PS5
                        dc 3200 W active
                                                  good good
      C9400-PWR-3200DC
                        dc
                              3200 W
                                       active
PS6
                                                  good good
                         dc
                               3200 W
PS7
      C9400-PWR-3200DC
                                       active
                                                   good
                                                        good
      C9400-PWR-3200DC
PS8
                         dc
                              3200 W
                                       active
                                                   good good
PS Current Configuration Mode : Combined
PS Current Operating State : Combined
Power supplies currently active
Power supplies currently available: 8
Power Summary
                   Maximum
(in Watts) Used Available
System Power 3505
                   3505
Inline Power 0
                   22095
            ____
                   _____
_____
           3505
                   25600
Total
```

In case of failure in the combined mode, each operational power supply increases its output. If the output power does not meet system requirements and the **power supply autolc shutdown** command is disabled, then all the operational power supply modules may be overloaded and go into overcurrent shutdown. All system power is then lost. We recommend enabling the **power supply autolc shutdown** command.

Other valid configuration options for the combined mode:

- All installed modules are DC-input power supply modules; all modules are configured as active.
- All installed modules are AC-input power supply modules of the same capacity and with the same AC-input voltage level; all modules are configured as active.

## **Example: Combined Mode and State (DC-Input Only)**

The table below represents the two rows of power supply slots in a Cisco Catalyst 9400 Series chassis. Power supply slots are indicated as PS1, PS2, and so on. For this example, power supply modules of the same capacity and type (C9400-PWR-3200DC) have been installed in slots 1 through 8.

| PS1 (Active)     | PS2 (Active)     | PS3 (Active)     | PS4 (Active)     |
|------------------|------------------|------------------|------------------|
| C9400-PWR-3200DC | C9400-PWR-3200DC | C9400-PWR-3200DC | C9400-PWR-3200DC |
| PS5 (Active)     | PS6 (Active)     | PS7 (Active)     | PS8 (Active)     |
| C9400-PWR-3200DC | C9400-PWR-3200DC | C9400-PWR-3200DC | C9400-PWR-3200DC |

All available power supply modules are active and sharing power and can operate at up to 100 percent capacity. The device is in a combined operating state, because a standby power supply module is not configured. There are no other conditions to consider for this setup.

The following is sample output of this setup (the **show power** privileged EXEC command):

```
Device# show power

Power Fan States
Supply Model No Type Capacity Status 1 2 3
```

| PS1     | C9400-PWR-3200DC       | dc    | 3200 W | active | good | good | good | good |
|---------|------------------------|-------|--------|--------|------|------|------|------|
| PS2     | C9400-PWR-3200DC       | dc    | 3200 W | active | good | good | good | good |
| PS3     | C9400-PWR-3200DC       | dc    | 3200 W | active | good | good | good | good |
| PS4     | C9400-PWR-3200DC       | dc    | 3200 W | active | good | good | good | good |
| PS5     | C9400-PWR-3200DC       | dc    | 3200 W | active | good | good | good | good |
| PS6     | C9400-PWR-3200DC       | dc    | 3200 W | active | good | good | good | good |
| PS7     | C9400-PWR-3200DC       | dc    | 3200 W | active | good | good | good | good |
| PS8     | C9400-PWR-3200DC       | dc    | 3200 W | active | good | good | good | good |
|         |                        |       |        |        |      |      |      |      |
| PS Curr | ent Configuration Mode | : Com | bined  |        |      |      |      |      |
|         |                        |       |        |        |      |      |      |      |

PS Current Configuration Mode : Combined PS Current Operating State : Combined

Power supplies currently active : 8 Power supplies currently available : 8

| Power Summary |      | Maximum   |
|---------------|------|-----------|
| (in Watts)    | Used | Available |
|               |      |           |
| System Power  | 2030 | 2030      |
| Inline Power  | 106  | 23570     |
|               |      |           |
| Total         | 2136 | 25600     |

Automatic Linecard Shutdown : Enabled Power Budget Mode : Dual Sup

|     |               | autoLC   | Power    |        |               |      | Out of | In    |
|-----|---------------|----------|----------|--------|---------------|------|--------|-------|
| Mod | Model No      | Priority | State    | Budget | Instantaneous | Peak | Reset  | Reset |
|     |               |          |          |        |               |      |        |       |
| 1   | C9400-LC-48XS | 0        | accepted | 200    | 85            | 90   | 200    | 10    |
| 2   | C9400-LC-48T  | 1        | accepted | 65     | 35            | 43   | 65     | 5     |
| 3   | C9400-SUP-1   | 0        | accepted | 400    | 235           | 253  | 400    | 130   |
| 4   | C9400-SUP-1   | 0        | accepted | 400    | 235           | 253  | 400    | 130   |
| 5   | C9400-LC-48T  | 2        | accepted | 65     | 35            | 37   | 65     | 5     |
| 6   | C9400-LC-24XS | 3        | accepted | 200    | 87            | 88   | 200    | 10    |
| 7   | C9400-LC-48UX | 4        | accepted | 350    | 189           | 203  | 350    | 15    |
|     | Fan Tray      | 0        | accepted | 350    |               |      | 350    |       |
|     |               |          |          |        |               |      |        |       |

Total 2030

In case of failure in the combined mode, each operational power supply increases its output. If the output power does not meet system requirements and the **power supply autolc shutdown** command is disabled, then all the operational power supply modules may be overloaded and go into overcurrent shutdown. All system power is then lost. We recommend enabling the **power supply autolc shutdown** command.

Other valid configuration options for the combined mode:

- A mix of AC- and DC-input power supply modules are installed and they are all of the same capacity. Further, all the AC-input modules in this setup have the same AC-input voltage level; all modules are configured as active.
- All installed modules are AC-input power supply modules of the same capacity and with the same AC-input voltage level; all modules are configured as active.

## Example: n+1 Redundant Mode (Power Supply Modules of the Same Capacity but Different Types + Normal Protected State

The table below represents the two rows of power supply slots in a Cisco Catalyst 9400 Series chassis. Power supply slots are indicated as PS1, PS2, and so on. For this example, power supply modules of the same capacity (3200W) have been installed in slots 1 through 8. Slots 1 through 4 have AC-input power supply modules and slots 5 through 8 have DC-input power supply modules. Slot 8 has the +1 standby power supply module.

| PS1 (Active)     | PS2 (Active)     | PS3 (Active)     | PS4 (Active)     |
|------------------|------------------|------------------|------------------|
| C9400-PWR-3200AC | C9400-PWR-3200AC | C9400-PWR-3200AC | C9400-PWR-3200AC |
| PS5 (Active)     | PS6 (Active)     | PS7 (Active)     | PS8 (Standby)    |
| C9400-PWR-3200DC | C9400-PWR-3200DC | C9400-PWR-3200DC | C9400-PWR-3200DC |

The switch meets all the required conditions for an n+1 redundant mode with a normal protected state.

- It is in an n+1 redundant mode, because one power supply module is configured as standby. It also meets all the n+1 redundant mode conditions:
  - A mix of AC-input and DC-input power supply modules are installed and all modules are of the same capacity.

```
In the same output, see Capacity = 3200 W.
```

- All installed AC-input power supply modules have an AC-input voltage of 220 VAC (the Capacity fields for the AC-input modules reflect this.
- It is in a normal protected state, because:

Total standby output power (3200 W) is lesser than total active output power (22400). and

Total active output power (22400) is greater than the required budgeted power (3505)

| Switch# | show power                                                                                                    |      |          |         |       |       |
|---------|----------------------------------------------------------------------------------------------------|------|----------|---------|-------|-------|
| Power   |                                                                                                    |      |          |         | Fan S | tates |
| Supply  | Model No                                                                                                    | Type | Capacity | Status  | 1     | 2     |
|         |                                                                                                    |      |          |         |       |       |
| PS1     | C9400-PWR-3200AC                                                                                                    | ac   | 3200 W   | active  | good  | good  |
| PS2     | C9400-PWR-3200AC                                                                                                    | ac   | 3200 W   | active  | good  | good  |
| PS3     | C9400-PWR-3200AC                                                                                                    | ac   | 3200 W   | active  | good  | good  |
| PS4     | C9400-PWR-3200AC                                                                                                    | ac   | 3200 W   | active  | good  | good  |
| PS5     | C9400-PWR-3200DC                                                                                                    | dc   | 3200 W   | active  | good  | good  |
| PS6     | C9400-PWR-3200DC                                                                                                    | dc   | 3200 W   | active  | good  | good  |
| PS7     | C9400-PWR-3200DC                                                                                                    | dc   | 3200 W   | active  | good  | good  |
| PS8     | C9400-PWR-3200DC                                                                                                    | dc   | 3200 W   | standby | good  | good  |
| PS Curr | PS Current Configuration Mode : N+1 redundant PS Current Operating State : Normal protected PS Slots Configured standby : PS8 |      |          |         |       |       |
|         | upplies currently acti-<br>upplies currently avai                                                                             |      |          |         |       |       |
|         | ummary Maximu<br>ts) Used Availab                                                                                             |      |          |         |       |       |

| System Power | 3505 | 3505  |
|--------------|------|-------|
| Inline Power | 0    | 18895 |
|              |      |       |
| Total        | 3505 | 22400 |

Other valid configuration options for the n+1 mode:

- All installed modules are AC-input power supply modules of the same capacity and with the same AC-input voltage level; one module is configured as standby.
- All installed modules are DC-input power supply modules of the same capacity; one module is configured as standby.

## Example: n+1 Redundant Mode (Power Supply Modules of the Same Capacity and Type + Normal Protected State

The table below represents the two rows of power supply slots in a Cisco Catalyst 9400 Series chassis. Power supply slots are indicated as PS1, PS2, and so on. For this example, power supply modules of the same capacity and type (C9400-PWR-3200DC) have been installed in slots 1 through 8. Slot 8 has the +1 standby power supply module.

| PS1 (Active)     | PS2 (Active)     | PS3 (Active)     | PS4 (Active)     |
|------------------|------------------|------------------|------------------|
| C9400-PWR-3200DC | C9400-PWR-3200DC | C9400-PWR-3200DC | C9400-PWR-3200DC |
| PS5 (Active)     | PS6 (Active)     | PS7 (Active)     | PS8 (Standby)    |
| C9400-PWR-3200DC | C9400-PWR-3200DC | C9400-PWR-3200DC | C9400-PWR-3200DC |

The device meets all the required conditions for an n+1 redundant mode with a normal protected state.

- It is in an n+1 redundant mode, because one power supply module is configured as standby.

  There are no other n+1 redundant mode conditions to meet, since all installed modules are DC-input power supply modules.
- It is in a normal protected state, because:

Total standby output power (3200 W) is lesser than total active output power (22400).

Total active output power (22400) is greater than the required budgeted power (2030)

#### Device# show power

| Power  |                  |      |          |        | Fan S | tates |      |      |
|--------|------------------|------|----------|--------|-------|-------|------|------|
| Supply | Model No         | Type | Capacity | Status | 1     | 2     | 3    | 4    |
|        |                  |      |          |        |       |       |      |      |
|        |                  |      |          |        |       |       |      |      |
| PS1    | C9400-PWR-3200DC | dc   | 3200 W   | active | good  | good  | good | good |
| PS2    | C9400-PWR-3200DC | dc   | 3200 W   | active | good  | good  | good | good |
| PS3    | C9400-PWR-3200DC | dc   | 3200 W   | active | good  | good  | good | good |
| PS4    | C9400-PWR-3200DC | dc   | 3200 W   | active | good  | good  | good | good |
| PS5    | C9400-PWR-3200DC | dc   | 3200 W   | active | good  | good  | good | good |
| PS6    | C9400-PWR-3200DC | dc   | 3200 W   | active | good  | good  | good | good |
| PS7    | C9400-PWR-3200DC | dc   | 3200 W   | active | good  | good  | good | good |
|        |                  |      |          |        |       |       |      |      |

```
PS8
      C9400-PWR-3200DC dc
                              3200 W
                                       standby
                                                  n.a. n.a. n.a. n.a.
PS Current Configuration Mode : N+1 redundant
PS Current Operating State : Normal protected
PS Slots Configured standby : PS8
Power supplies currently active
Power supplies currently available: 8
Power Summary
                  Maximum
(in Watts) Used Available
_____
System Power 2030 2030
Inline Power 106 20370
Total
           2136 22400
```

Other valid configuration options for the n+1 mode:

- All installed modules are AC-input power supply modules of the same capacity and with the same AC-input voltage voltage level; one module is configured as standby.
- A mix of AC-input and DC-input power supply modules are installed where all modules are of the same capacity and all installed AC-input power supply modules have an AC-input voltage of 220 VAC.

## Example: n+n Redundant Mode (Power Supply Modules of the Same Capacity + Full Protected State)

The table below represents the two rows of power supply slots in a Cisco Catalyst 9400 Series chassis. Power supply slots are indicated as PS1, PS2, and so on. For this example, power supply modules of the same capacity (3200W) have been installed in slots 1 through 8. Slots 1 through 4 have AC-input power supply modules and all are configured as active. Slots 5 through 8 have DC-input power supply modules and all are configured as standby.

| PS1 (Active)                | PS2 (Active)     | PS3 (Active)     | PS4 (Active)     |
|-----------------------------|------------------|------------------|------------------|
| C9400-PWR-3200AC            | C9400-PWR-3200AC | C9400-PWR-3200AC | C9400-PWR-3200AC |
| PS5 (Standby) PS6 (Standby) |                  | PS7 (Standby)    | PS8 (Standby)    |
| C9400-PWR-3200DC            | C9400-PWR-3200DC | C9400-PWR-3200DC | C9400-PWR-3200DC |

The device meets all the required conditions for an n+n redundant mode with a full protected state.

• It is in an n+n redundant mode, because n number of power supply modules are configured as active, and the same number, as standby.

It also meets all the n+n redundant mode conditions:

- All power supply modules configured as active are of the same type; all modules configured as standby are of the same type.
- A mix of AC-input and DC-input power supply modules are installed and all installed AC-input power supply modules in the chassis are of the same capacity and have the same AC-input voltage level

In the sample output where Type= ac, Capacity = 3200 w for all modules. The Capacity field for the AC-input modules also reflect that voltage is at 220 VAC.

- A mix of AC-input and DC-input power supply modules are installed, and all installed DC-input power supply modules are configured as standby.
- It is in a full protected state, because:

Total active output power (12800) is greater than the required budgeted power (3505). and

Total standby output power (12800) is equal to total active output power (12800).

```
Device# show power
Power
                                                                    Fan States
Supply Model No
                                 Type Capacity Status
                                                                   1 2
C9400-PWR-3200AC
C9400-PWR-3200AC
                                 ac 3200 W active ac 3200 W active
                                                                  good good
PS2
      C9400-PWR-3200AC ac 3200 W active
C9400-PWR-3200AC ac 3200 W active
C9400-PWR-3200AC ac 3200 W active
C9400-PWR-3200DC dc 3200 W standby
C9400-PWR-3200DC dc 3200 W standby
C9400-PWR-3200DC dc 3200 W standby
C9400-PWR-3200DC dc 3200 W standby
C9400-PWR-3200DC dc 3200 W standby
                                                                   good good
                               ac 3200 W active
ac 3200 W active
ac 3200 W active
dc 3200 W standby
PS3
                                                                   good good
                                                                  good good
PS5
                                                                  good good
                                                                   good good
PS6
                                                                  good good
PS7
PS8
                                                                  good good
PS Current Configuration Mode : N+N redundant
PS Current Operating State : Full protected
PS Slots Configured standby : PS5, PS6, PS7, PS8
Power supplies currently active
Power supplies currently available: 8
Power Summary
                        Maximum
(in Watts) Used Available
----- -----
System Power 3505 3505
Inline Power 0
                        9295
Total 3505 12800
```

Other valid configuration options for the n+n mode:

- All installed modules are AC-input power supply modules of the same capacity and with the same AC-input voltage level; n number of modules configured as active and n, as standby.
- All installed modules are DC-input power supply modules of the same capacity; n number of modules configured as active and n, as standby.

## Example: n+n Redundant Mode (Power Supply Modules of Different Capacities + Normal Protected State)

The table below represents the two rows of power supply slots in a Cisco Catalyst 9400 Series chassis. Power supply slots are indicated as PS1, PS2, and so on. For this example, slots 1 through 4 have AC-input power supply modules of the same capacity (2100W) and all are configured as active. Slots 5 through 8 have DC-input power supply modules and all are configured as standby.

| PS1 (Active)     | PS2 (Active)     | PS3 (Active)     | PS4 (Active)     |
|------------------|------------------|------------------|------------------|
| C9400-PWR-2100AC | C9400-PWR-2100AC | C9400-PWR-2100AC | C9400-PWR-2100AC |
| PS5 (Standby)    | PS6 (Standby)    | PS7 (Standby)    | PS8 (Standby)    |
| C9400-PWR-3200DC | C9400-PWR-3200DC | C9400-PWR-3200DC | C9400-PWR-3200DC |

The device meets all the required conditions for an n+n redundant mode with a full protected state.

• It is in an n+n redundant mode, because n number of power supply modules are configured as active, and the same number, as standby.

It also meets all the n+n redundant mode conditions:

- All power supply modules configured as active are of the same type; all modules configured as standby are of the same type.
- A mix of AC-input and DC-input power supply modules are installed and all installed AC-input power supply modules in the chassis are of the same capacity and have the same AC-input voltage level.

In the sample output where Type = ac, Capacity = 2100 w for all modules. The Capacity field for the AC-input modules also reflect that voltage is at 220 VAC.

- A mix of AC-input and DC-input power supply modules are installed, and all installed DC-input power supply modules are configured as standby.
- Power supply modules of different capacities are installed, but the higher capacity modules are configured as standby.
- Although the setup and configuration in this example satisfy all the conditions, a full protected state is not guaranteed.

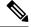

Note

When the system detects power supply modules of different capacities, the system always considers and displays the operating state as normal protected.

| Device#                                                                                                    | show power                                                                 |      |          |         |       |       |
|----------------------------------------------------------------------------------------------------|----------------------------------------------------------------------------|------|----------|---------|-------|-------|
| Power                                                                                                    |                                                                            |      |          |         | Fan S | tates |
| Supply                                                                                                    | Model No                                                                   | Type | Capacity | Status  | 1     | 2     |
|                                                                                                    |                                                                            |      |          |         |       |       |
| PS1                                                                                                    | C9400-PWR-2100AC                                                           | ac   | 2100 W   | active  | good  | good  |
| PS2                                                                                                    | C9400-PWR-2100AC                                                           | ac   | 2100 W   | active  | good  | good  |
| PS3                                                                                                    | C9400-PWR-2100AC                                                           | ac   | 2100 W   | active  | good  | good  |
| PS4                                                                                                    | C9400-PWR-2100AC                                                           | ac   | 2100 W   | active  | good  | good  |
| PS5                                                                                                    | C9400-PWR-3200DC                                                           | dc   | 3200 W   | standby | good  | good  |
| PS6                                                                                                    | C9400-PWR-3200DC                                                           | dc   | 3200 W   | standby | good  | good  |
| PS7                                                                                                    | C9400-PWR-3200DC                                                           | dc   | 3200 W   | standby | good  | good  |
| PS8                                                                                                    | C9400-PWR-3200DC                                                           | dc   | 3200 W   | standby | good  | good  |
| PS Current Configuration Mode : N+N redundant PS Current Operating State : Normal protected PS Slots Configured standby : PS5, PS6, PS7, PS8 |                                                                            |      |          |         |       |       |
|                                                                                                    | Power supplies currently active : 4 Power supplies currently available : 8 |      |          |         |       |       |

| Power Summary |      | Maximum   |
|---------------|------|-----------|
| (in Watts)    | Used | Available |
|               |      |           |
| System Power  | 3505 | 3505      |
| Inline Power  | 0    | 4895      |
|               |      |           |
| Total         | 3505 | 8400      |

Other valid configuration options for the n+n mode:

- All installed modules are AC-input power supply modules of the same capacity and with the same AC-input voltage level; n number of modules configured as active and n, as standby.
- All installed modules are DC-input power supply modules of the same capacity; n number of modules configured as active and n, as standby.

# Feature History for Environmental Monitoring and Power Management

This table provides release and related information for features explained in this module.

These features are available on all releases subsequent to the one they were introduced in, unless noted otherwise.

| Release                           | Feature                                             | Feature Information                                                                                                    |
|-----------------------------------|-----------------------------------------------------|----------------------------------------------------------------------------------------------------|
| Cisco IOS XE Everest 16.6.1       | Environmental<br>Monitoring and Power<br>Management | Environmental monitoring of chassis components provides early warning indications of possible component failure. This warning helps you to ensure the safe and reliable operation of your system and avoid network interruptions. |
| Cisco IOS XE Fuji 16.8.1a         | Power Budget Mode                                   | The power budget mode was introduced                                                                                                    |
|                                   |                                                     | Support for the 2100W AC-Input power supply module was introduced (C9400-PWR-2100AC).                                                                                                    |
| Cisco IOS XE Fuji 16.9.1          | 3200W DC-Input Power<br>Supply Module               | Support for the 3200W DC-Input power supply module was introduced (C9400-PWR-3200DC).                                                                                                    |
| Cisco IOS XE Gibraltar<br>16.11.1 | Disabling Thermal<br>Shutdown                       | The option to manually disable the system thermal shutdown was introduced.                                                                                                    |
|                                   |                                                     | Disabling thermal shutdown prevents the triggerring of the supervisor engine's action to turn off the power supplies of the chassis even when the temperatures exceed the critical and shutdown temperatures.                     |

| Release                           | Feature                                                                 | Feature Information                                                                                                    |
|-----------------------------------|-------------------------------------------------------------------------|----------------------------------------------------------------------------------------------------|
| Cisco IOS XE Gibraltar<br>16.12.1 | Auto line card shutdown (autoLC shutdown) feature to be always enabled. | Starting from this release, the autoLC shutdown feature is always enabled and cannot be disabled. You therefore do not have to configure <b>power supply autolc shutdown</b> global config command starting with this release. Further, the <b>no</b> form of the command is obsolete from this release onwards. In all earlier releases, autoLC shutdown is disabled by default and must be manually enabled if you want the system hardware to shut down line cards in the event of a power constraint. |

Use Cisco Feature Navigator to find information about platform and software image support. To access Cisco Feature Navigator, go to http://www.cisco.com/go/cfn.

Feature History for Environmental Monitoring and Power Management

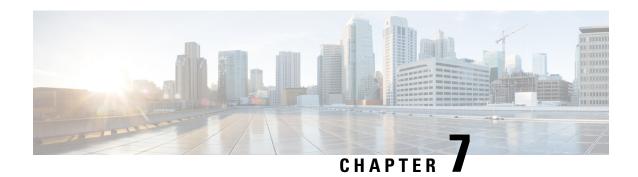

# **Configuring SDM Templates**

- Information About SDM Templates, on page 305
- SDM Templates and Switch Stacks, on page 307
- How to Configure SDM Templates, on page 307
- Monitoring and Maintaining SDM Templates, on page 308
- Configuration Examples for SDM Templates, on page 309
- Additional References for SDM Templates, on page 313
- Feature History for SDM Templates, on page 313

# **Information About SDM Templates**

You can use SDM templates to configure the system resources to optimize support for specific features, depending on how your device is used in the network. You can select a template to provide maximum system usage for some functions.

Cisco Catalyst 9400 Series Switches support the following templates:

- Access
- Core
- SDA
- NAT

After you change the template and the system reboots, you can use the **show sdm prefer** privileged EXEC command to verify the new template configuration. If you enter the **show sdm prefer** command before you enter the **reload** privileged EXEC command, the **show sdm prefer** command shows the template currently in use and the template that will become active after a reload.

Table 25: Approximate Number of Feature Resources Allowed by Templates in Cisco Catalyst 9400 Series Supervisor 1

| Resource          | Access |
|-------------------|--------|
| LPM               | 64K    |
| Host              | 48K    |
| Layer 2 Multicast | 16K    |

| Resource                 | Access    |
|--------------------------|-----------|
| Layer 3 Multicast        | 16K       |
| MAC Address              | 64K       |
| SGT                      | 8K        |
| Flexible Netflow         | 128K/ASIC |
| Security ACL             | 18K       |
| QoS ACL                  | 18K       |
| PBR/NAT                  | 2K        |
| Tunnel                   | 1K        |
| LISP                     | 1K        |
| MPLS L3VPN VRF           | 255       |
| MPLS Label               | 12K       |
| MPLS L3VPN Routes VRF    | 32K       |
| MPLS L3VPN Routes Prefix | 4K        |
| MVPN MDT Tunnels         | 1K        |
| L2VPN EOMPLS Attachment  | 1K        |

Table 26: Approximate Number of Feature Resources Allowed by Templates in Cisco Catalyst 9400 Series Supervisor 1XL and Supervisor 1XL-Y Module

| Template Name    | Access    | Core      | SDA       | NAT       |
|------------------|-----------|-----------|-----------|-----------|
| LPM              | 64K       | 64K       | 64K       | 64K       |
| Host             | 48K       | 32K       | 80K       | 48K       |
| Layer2 Multicast | 16K       | 16K       | 16K       | 16K       |
| Layer3 Multicast | 16K       | 32K       | 16K       | 32K       |
| MAC Address      | 64K       | 16K       | 16K       | 16K       |
| SGT              | 8K        | 8K        | 8K        | 8K        |
| Flexible Netflow | 128K/ASIC | 128K/ASIC | 128K/ASIC | 128K/ASIC |
| Security ACL     | 18K       | 18K       | 18K       | 18K       |
| QoS ACL          | 18K       | 18K       | 18K       | 18K       |
| PBR/NAT          | 2K        | 2K        | 2K        | 16K       |

| Template Name               | Access | Core | SDA | NAT |
|-----------------------------|--------|------|-----|-----|
| Tunnel                      | 1K     | 1K   | 1K  | 1K  |
| LISP                        | 1K     | 1K   | 1K  | 1K  |
| MPLS L3VPN VRF              | 255    | 255  | N/A | 255 |
| MPLS Label                  | 12K    | 16K  |     | 12K |
| MPLS L3VPN<br>Routes VRF    | 32K    | 32K  |     | 32K |
| MPLS L3VPN<br>Routes Prefix | 4K     | 4K   |     | 4K  |
| MVPN MDT<br>Tunnels         | 1K     | 1K   |     | 1K  |
| L2VPN EOMPLS<br>Attachment  | 1K     | 1K   | 1K  | 1K  |

## **SDM Templates and Switch Stacks**

In a switch stack, all stack members must use the same SDM template that is stored on the active switch. When a new switch is added to a stack, the SDM configuration that is stored on the active switch overrides the template configured on an individual switch.

You can use the **show switch** privileged EXEC command to see if any stack members are in SDM mismatch mode.

# **How to Configure SDM Templates**

### **Setting the SDM Template**

Follow these steps to use the SDM template to maximize feature usage:

|        | Command or Action | Purpose                          |
|--------|-------------------|----------------------------------|
| Step 1 | enable            | Enables privileged EXEC mode.    |
|        | Example:          | Enter your password if prompted. |
|        | Device> enable    |                                  |

|        | Command or Action                 | Purpose                                                                                                    |
|--------|-----------------------------------|----------------------------------------------------------------------------------------------------|
| Step 2 | configure terminal                | Enters global configuration mode.                                                                                                    |
|        | Example:                          |                                                                                                    |
|        | Device# configure terminal        |                                                                                                    |
| Step 3 | sdm prefer { access   core     }  | Specifies the SDM template to be used on the                                                                                                    |
|        | Example:                          | switch. The keywords have these meanings:                                                                                                    |
|        | Device(config)# sdm prefer access | • access —Sets the switch to the Access template.                                                                                                    |
|        |                                   | • core —Sets the Core template.                                                                                                    |
|        |                                   | Note The no sdm prefer command and a default template is not supported.                                                                                                    |
| Step 4 | end                               | Returns to privileged EXEC mode.                                                                                                    |
|        | Example:                          |                                                                                                    |
|        | Device(config)# end               |                                                                                                    |
| Step 5 | reload                            | Reloads the operating system.                                                                                                    |
|        | Example:                          | After the system reboots, you can use the <b>show sdm prefer</b> privileged EXEC command to                                                                                                    |
|        | Device# reload                    | verify the new template configuration. If you enter the <b>show sdm prefer</b> command before you enter the reload privileged EXEC command, the <b>show sdm prefer</b> command shows the template currently in use and the template that will become active after a reload. |

# **Monitoring and Maintaining SDM Templates**

### **Verifying SDM Templates**

Use the following commands to monitor and maintain SDM templates.

| Command         | Purpose                                                           |
|-----------------|-------------------------------------------------------------------|
| show sdm prefer | Displays the SDM template in use.                                 |
|                 | Reloads the switch to activate the newly configured SDM template. |

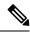

Note

The SDM templates contain only those commands that are defined as part of the templates. If a template enables another related command that is not defined in the template, then this other command will be visible when the **show running config** command is entered. For example, if the SDM template enables the **switchport voice vlan** command, then the **spanning-tree portfast edge** command may also be enabled (although it is not defined on the SDM template).

If the SDM template is removed, then other such related commands are also removed and have to be reconfigured explicitly.

### **Verifying Customizable SDM Templates**

Use the following commands to verify the customizable SDM Template that will be applied.

Table 27: Commands to verify the customizable SDM template

| Command                           | Description                                                                                       |
|-----------------------------------|---------------------------------------------------------------------------------------------------|
| show sdm prefer custom            | Displays the custom values that will be applied to the features in the customizable SDM template. |
| show sdm prefer custom user-input | Displays the values that were entered by the user in the customizable SDM template.               |
| show sdm prefer                   | Displays the customized SDM template that is currently active.                                    |

If any feature in the Customizable SDM template has been assigned a scale value of zero, the feature will not be listed in the output of the **show sdm prefer custom** command after the device is reloaded.

## **Configuration Examples for SDM Templates**

### **Examples: Displaying SDM Templates**

This is an example output showing the advanced template information on Cisco Catalyst 9400 Series Supervisor 1 Module

Device# show sdm prefer
Showing SDM Template Info

This is the Access template. Number of VLANs: 4094 Unicast MAC addresses: 65536 Overflow Unicast MAC addresses: 1024 L2 Multicast entries: 16384 Overflow L2 Multicast entries: 1024 I.3 Multicast entries: 16384 Overflow L3 Multicast entries: 1024 Directly connected routes: 49152 Indirect routes: 65536 Security Access Control Entries: 18432

```
QoS Access Control Entries:
                                                      18432
                                                      2048
Policy Based Routing ACEs / NAT ACEs:
Netflow Input ACEs:
                                                      1024
Netflow Output ACEs:
                                                      2048
Flow SPAN ACEs:
                                                      1024
                                                       1024
Tunnels:
LISP Instance Mapping Entries:
                                                      2048
Control Plane Entries:
                                                      512
Input Netflow flows:
                                                       65536
Output Netflow flows:
                                                      65536
SGT/DGT (or) MPLS VPN entries:
                                                      8192
SGT/DGT (or) MPLS VPN Overflow entries:
                                                      512
                                                      2048
Wired clients:
MACSec SPD Entries:
                                                      1024
VRF:
                                                      256
MPLS Labels:
                                                      12288
MPLS L3 VPN Routes VRF Mode:
                                                       32768
MPLS L3 VPN Routes Prefix Mode:
                                                      8192
MVPN MDT Tunnels:
                                                      1024
L2 VPN EOMPLS Attachment Circuit:
                                                      1024
MAX VPLS Bridge Domains :
                                                      128
MAX VPLS Peers Per Bridge Domain:
                                                       32
MAX VPLS/VPWS Pseudowires :
                                                       4096
```

These numbers are typical for L2 and IPv4 features. Some features such as IPv6, use up double the entry size; so only half as many entries can be created.

## This is an example output showing the advanced template information on Cisco Catalyst 9400 Series Supervisor 1XL Module

```
Device
This is the Access template.
Number of VLANs: 4094
Unicast MAC addresses: 65536
Overflow Unicast MAC addresses: 1024
L2 Multicast entries: 16384
Overflow L2 Multicast entries: 1024
L3 Multicast entries: 16384
Overflow L3 Multicast entries: 1024
Directly connected routes: 49152
Indirect routes: 65536
Security Access Control Entries: 18432
QoS Access Control Entries: 18432
Policy Based Routing ACEs / NAT ACEs: 2048
Netflow Input ACEs: 1024
Netflow Output ACEs: 2048
Ingress Netflow ACEs: 1024
Egress Netflow ACEs: 2048
Flow SPAN ACEs: 1024
Tunnels: 1024
LISP Instance Mapping Entries: 1024
Control Plane Entries: 1024
Input Netflow flows: 65536
Output Netflow flows: 65536
SGT/DGT (or) MPLS VPN entries: 8192
SGT/DGT (or) MPLS VPN Overflow entries: 512
Wired clients: 2048
MACSec SPD Entries: 1024
MPLS 13 VPN VRF: 255
MPLS Labels: 12288
MPLS L3 VPN Routes VRF Mode: 32768
MPLS L3 VPN Routes Prefix Mode: 4096
MVPN MDT Tunnels: 1024
L2 VPN EOMPLS Attachment Circuit: 1024
```

```
MAX VPLS Bridge Domains : 128
MAX VPLS Peers Per Bridge Domain: 32
MAX VPLS/VPWS Pseudowires : 4096
These numbers are typical for L2 and IPv4 features.
Some features such as IPv6, use up double the entry size;
so only half as many entries can be created.
* values can be modified by sdm cli.
Device
This is the Core template.
Number of VLANs: 4094
Unicast MAC addresses: 16384
Overflow Unicast MAC addresses: 1024
L2 Multicast entries: 16384
Overflow L2 Multicast entries: 1024
L3 Multicast entries: 32768
Overflow L3 Multicast entries: 1024
Directly connected routes: 32768
Indirect routes: 65536
Security Access Control Entries: 18432
QoS Access Control Entries: 18432
Policy Based Routing ACEs / NAT ACEs: 2048
Netflow Input ACEs: 1024
Netflow Output ACEs: 2048
Ingress Netflow ACEs: 1024
Egress Netflow ACEs: 2048
Flow SPAN ACEs: 1024
Tunnels: 1024
LISP Instance Mapping Entries: 1024
Control Plane Entries: 1024
Input Netflow flows: 65536
Output Netflow flows: 65536
SGT/DGT (or) MPLS VPN entries: 8192
SGT/DGT (or) MPLS VPN Overflow entries: 512
Wired clients: 2048
MACSec SPD Entries: 256
MPLS L3 VPN VRF: 255
MPLS Labels: 16384
MPLS L3 VPN Routes VRF Mode: 32768
MPLS L3 VPN Routes Prefix Mode: 4096
MVPN MDT Tunnels: 1024
L2 VPN EOMPLS Attachment Circuit: 1024
MAX VPLS Bridge Domains : 128
MAX VPLS Peers Per Bridge Domain: 32
MAX VPLS/VPWS Pseudowires : 4096
These numbers are typical for L2 and IPv4 features.
Some features such as IPv6, use up double the entry size;
so only half as many entries can be created.
* values can be modified by sdm cli.
Device
This is the NAT template.
Number of VLANs: 4094
Unicast MAC addresses: 16384
Overflow Unicast MAC addresses: 1024
L2 Multicast entries: 16384
Overflow L2 Multicast entries: 1024
L3 Multicast entries: 32768
Overflow L3 Multicast entries: 1024
Directly connected routes: 49152
Indirect routes: 65536
Security Access Control Entries: 18432
QoS Access Control Entries: 3072
Policy Based Routing ACEs / NAT ACEs: 16384
Netflow Input ACEs: 1024
```

```
Netflow Output ACEs: 2048
Ingress Netflow ACEs: 1024
Egress Netflow ACEs: 2048
Flow SPAN ACEs: 1024
Tunnels: 1024
LISP Instance Mapping Entries: 1024
Control Plane Entries: 1024
Input Netflow flows: 65536
Output Netflow flows: 65536
SGT/DGT (or) MPLS VPN entries: 8192
SGT/DGT (or) MPLS VPN Overflow entries: 512
Wired clients: 2048
MACSec SPD Entries: 256
MPLS L3 VPN VRF: 255
MPLS Labels: 12288
MPLS L3 VPN Routes VRF Mode: 32768
MPLS L3 VPN Routes Prefix Mode: 4096
MVPN MDT Tunnels: 1024
L2 VPN EOMPLS Attachment Circuit: 1024
MAX VPLS Bridge Domains : 128
MAX VPLS Peers Per Bridge Domain: 32
MAX VPLS/VPWS Pseudowires : 4096
These numbers are typical for L2 and IPv4 features.
Some features such as IPv6, use up double the entry size;
so only half as many entries can be created.
* values can be modified by sdm cli.
Device
This is the SDA template.
Number of VLANs: 4094
Unicast MAC addresses: 16384
Overflow Unicast MAC addresses: 1024
L2 Multicast entries: 16384
Overflow L2 Multicast entries: 1024
L3 Multicast entries: 16384
Overflow L3 Multicast entries: 1024
Directly connected routes: 81920
Indirect routes: 65536
Security Access Control Entries: 18432
QoS Access Control Entries: 18432
Policy Based Routing ACEs / NAT ACEs: 2048
Netflow Input ACEs: 1024
Netflow Output ACEs: 2048
Ingress Netflow ACEs: 1024
Egress Netflow ACEs: 2048
Flow SPAN ACEs: 1024
Tunnels: 1024
LISP Instance Mapping Entries: 1024
Control Plane Entries: 1024
Input Netflow flows: 65536
Output Netflow flows: 65536
SGT/DGT (or) MPLS VPN entries: 8192
SGT/DGT (or) MPLS VPN Overflow entries: 512
Wired clients: 2048
MACSec SPD Entries: 256
These numbers are typical for {\tt L2} and {\tt IPv4} features.
Some features such as IPv6, use up double the entry size;
so only half as many entries can be created.
* values can be modified by sdm cli.
```

### **Examples: Configuring SDM Templates**

Device(config)# sdm prefer access
Device(config)# exit
Device# reload
 Proceed with reload? [confirm]

# **Additional References for SDM Templates**

#### **Related Documents**

| Related Topic                                                                    | Document Title                                       |
|----------------------------------------------------------------------------------|------------------------------------------------------|
| For complete syntax and usage information for the commands used in this chapter. | Command Reference (Catalyst<br>9400 Series Switches) |

# **Feature History for SDM Templates**

This table provides release and related information for features explained in this module.

These features are available on all releases subsequent to the one they were introduced in, unless noted otherwise.

| Release                     | Feature      | Feature Information                                                                                         |
|-----------------------------|--------------|----------------------------------------------------------------------------------------------------|
| Cisco IOS XE Everest 16.6.1 | SDM Template | Standard SDM templates can be used to configure system resources to optimize support for specific features. |

Use Cisco Feature Navigator to find information about platform and software image support. To access Cisco Feature Navigator, go to <a href="http://www.cisco.com/go/cfn">http://www.cisco.com/go/cfn</a>.

**Feature History for SDM Templates** 

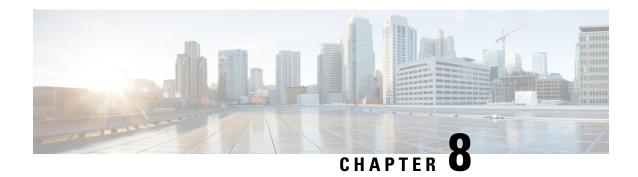

# **Configuring System Message Logs**

- Information About Configuring System Message Logs, on page 315
- How to Configure System Message Logs, on page 317
- Monitoring and Maintaining System Message Logs, on page 325
- Configuration Examples for System Message Logs, on page 325
- Additional References for System Message Logs, on page 326
- Feature History for System Message Logs, on page 326

# **Information About Configuring System Message Logs**

### System Messsage Logging

By default, a switch sends the output from system messages and **debug** privileged EXEC commands to a logging process. The logging process controls the distribution of logging messages to various destinations, such as the logging buffer, terminal lines, or a UNIX syslog server, depending on your configuration. The process also sends messages to the console.

When the logging process is disabled, messages are sent only to the console. The messages are sent as they are generated, so message and debug output are interspersed with prompts or output from other commands. Messages appear on the active consoles after the process that generated them has finished.

You can set the severity level of the messages to control the type of messages displayed on the consoles and each of the destinations. You can time-stamp log messages or set the syslog source address to enhance real-time debugging and management. For information on possible messages, see the system message guide for this release.

You can access logged system messages by using the switch command-line interface (CLI) or by saving them to a properly configured syslog server. The switch software saves syslog messages in an internal buffer on a standalone switch. If a standalone switch, the log is lost unless you had saved it to flash memory.

You can remotely monitor system messages by viewing the logs on a syslog server or by accessing the switch through Telnet, through the console port, or through the Ethernet management port.

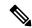

Note

The syslog format is compatible with 4.3 BSD UNIX.

### **System Log Message Format**

System log messages can contain up to 80 characters and a percent sign (%), which follows the optional sequence number or time-stamp information, if configured. Depending on the switch, messages appear in one of these formats:

- seq no:timestamp: %facility-severity-MNEMONIC:description (hostname-n)
- seq no:timestamp: %facility-severity-MNEMONIC:description

The part of the message preceding the percent sign depends on the setting of these global configuration commands:

- · service sequence-numbers
- service timestamps log datetime
- service timestamps log datetime [localtime] [msec] [show-timezone]
- service timestamps log uptime

Table 28: System Log Message Elements

| Element                                                          | Description                                                                                                    |
|------------------------------------------------------------------|----------------------------------------------------------------------------------------------------|
| seq no:                                                          | Stamps log messages with a sequence number only if the <b>service sequence-numbers</b> global configuration command is configured.                                                     |
| timestamp formats:  mm/dd h h:mm:ss  or  hh:mm:ss (short uptime) | Date and time of the message or event. This information appears only if the <b>service timestamps log</b> [ <b>datetime</b>   <b>log</b> ] global configuration command is configured. |
| or d h (long uptime)                                             |                                                                                                    |
| facility                                                         | The facility to which the message refers (for example, SNMP, SYS, and so forth).                                                                                                    |
| severity                                                         | Single-digit code from 0 to 7 that is the severity of the message.                                                                                                    |
| MNEMONIC                                                         | Text string that uniquely describes the message.                                                                                                    |
| description                                                      | Text string containing detailed information about the event being reported.                                                                                                    |

### **Default System Message Logging Settings**

Table 29: Default System Message Logging Settings

| Feature                               | Default Setting |
|---------------------------------------|-----------------|
| System message logging to the console | Enabled.        |

| Feature                    | Default Setting        |
|----------------------------|------------------------|
| Console severity           | Debugging.             |
| Logging file configuration | No filename specified. |
| Logging buffer size        | 4096 bytes.            |
| Logging history size       | 1 message.             |
| Time stamps                | Disabled.              |
| Synchronous logging        | Disabled.              |
| Logging server             | Disabled.              |
| Syslog server IP address   | None configured.       |
| Server facility            | Local7                 |
| Server severity            | Informational.         |

### **Syslog Message Limits**

If you enabled syslog message traps to be sent to an SNMP network management station by using the **snmp-server enable trap** global configuration command, you can change the level of messages sent and stored in the switch history table. You also can change the number of messages that are stored in the history table.

Messages are stored in the history table because SNMP traps are not guaranteed to reach their destination. By default, one message of the level **warning** and numerically lower levels are stored in the history table even if syslog traps are not enabled.

When the history table is full (it contains the maximum number of message entries specified with the **logging history size** global configuration command), the oldest message entry is deleted from the table to allow the new message entry to be stored.

The history table lists the level keywords and severity level. For SNMP usage, the severity level values increase by 1. For example, *emergencies* equal 1, not 0, and *critical* equals 3, not 2.

# **How to Configure System Message Logs**

### **Setting the Message Display Destination Device**

If message logging is enabled, you can send messages to specific locations in addition to the console. This task is optional.

|        | Command or Action                                                                   | Purpose                                                                                                    |
|--------|-------------------------------------------------------------------------------------|----------------------------------------------------------------------------------------------------|
| Step 1 | configure terminal                                                                  | Enters global configuration mode.                                                                                                    |
|        | Example:                                                                            |                                                                                                    |
|        | Device# configure terminal                                                          |                                                                                                    |
| Step 2 | <pre>logging buffered [size] Example:  Device(config) # logging buffered 8192</pre> | Logs messages to an internal buffer on the switch or on a standalone switch or, in the case of a switch stack, on the active switch The range is 4096 to 2147483647 bytes. The default buffer size is 4096 bytes.                                                                                                    |
|        |                                                                                     | If a standalone switch or the active switch fails, the log file is lost unless you previously saved it to flash memory. See Step 4.                                                                                                    |
|        |                                                                                     | Note  Do not make the buffer size too large because the switch could run out of memory for other tasks.  Use the <b>show memory</b> privileged EXEC command to view the free processor memory on the switch. However, this value is the maximum available, and the buffer size should <i>not</i> be set to this amount. |
| Step 3 | logging host                                                                        | Logs messages to a UNIX syslog server host.                                                                                                    |
|        | Example:                                                                            | host specifies the name or IP address of the host to be used as the syslog server.                                                                                                    |
|        | Device(config)# logging 125.1.1.100                                                 | To build a list of syslog servers that receive logging messages, enter this command more than once.                                                                                                    |
| Step 4 | end                                                                                 | Returns to privileged EXEC mode.                                                                                                    |
|        | Example:                                                                            |                                                                                                    |
|        | Device(config)# end                                                                 |                                                                                                    |
| Step 5 | terminal monitor                                                                    | Logs messages to a nonconsole terminal during                                                                                                    |
|        | Example:                                                                            | the current session.                                                                                                    |
|        | Device# terminal monitor                                                            | Terminal parameter-setting commands are set locally and do not remain in effect after the session has ended. You must perform this step for each session to see the debugging messages.                                                                                                    |

### **Synchronizing Log Messages**

You can synchronize unsolicited messages and **debug** privileged EXEC command output with solicited device output and prompts for a specific console port line or virtual terminal line. You can identify the types of messages to be output asynchronously based on the level of severity. You can also configure the maximum number of buffers for storing asynchronous messages for the terminal after which messages are dropped.

When synchronous logging of unsolicited messages and **debug** command output is enabled, unsolicited device output appears on the console or printed after solicited device output appears or is printed. Unsolicited messages and **debug** command output appears on the console after the prompt for user input is returned. Therefore, unsolicited messages and **debug** command output are not interspersed with solicited device output and prompts. After the unsolicited messages appear, the console again displays the user prompt.

This task is optional.

|        | Command or Action                                     | Purpose                                                                                                    |
|--------|-------------------------------------------------------|----------------------------------------------------------------------------------------------------|
| Step 1 | configure terminal                                    | Enters global configuration mode.                                                                                                    |
|        | Example:                                              |                                                                                                    |
|        | Device# configure terminal                            |                                                                                                    |
| Step 2 | line [console   vty] line-number [ending-line-number] | Specifies the line to be configured for synchronous logging of messages.                                                                                                    |
|        | <pre>Example: Device(config) # line console</pre>     | • console —Specifies configurations that occur through the switch console port or the Ethernet management port.                                                                                                    |
|        |                                                       | • <b>line vty</b> <i>line-number</i> —Specifies which vty lines are to have synchronous logging enabled. You use a vty connection for configurations that occur through a Telnet session. The range of line numbers is from 0 to 15. |
|        |                                                       | You can change the setting of all 16 vty lines at once by entering:                                                                                                    |
|        |                                                       | line vty 0 15                                                                                                    |
|        |                                                       | You can also change the setting of the single vty line being used for your current connection. For example, to change the setting for vty line 2, enter:                                                                             |
|        |                                                       | line vty 2                                                                                                    |
|        |                                                       | When you enter this command, the mode changes to line configuration.                                                                                                    |

|        | Command or Action                                                                                                    | Purpose                                                                                                    |
|--------|----------------------------------------------------------------------------------------------------|----------------------------------------------------------------------------------------------------|
| Step 3 | <pre>logging synchronous [level [severity-level   all]   limit number-of-buffers] Example:  Device(config) # logging synchronous level 3 limit 1000</pre> | <ul> <li>Enables synchronous logging of messages.</li> <li>(Optional) level severity-level—Specifies the message severity level. Messages with a severity level equal to or higher than this value are printed asynchronously. Low numbers mean greater severity and high numbers mean lesser severity. The default is 2.</li> <li>(Optional) level all—Specifies that all messages are printed asynchronously regardless of the severity level.</li> <li>(Optional) limit number-of-buffers—Specifies the number of buffers to be queued for the terminal after which new messages are dropped. The range is 0 to 2147483647. The default is 20.</li> </ul> |
| Step 4 | end<br>Example:                                                                                                    | Returns to privileged EXEC mode.                                                                                                    |
|        | Device(config)# end                                                                                                    |                                                                                                    |

## **Disabling Message Logging**

Message logging is enabled by default. It must be enabled to send messages to any destination other than the console. When enabled, log messages are sent to a logging process, which logs messages to designated locations asynchronously to the processes that generated the messages.

Disabling the logging process can slow down the switch because a process must wait until the messages are written to the console before continuing. When the logging process is disabled, messages appear on the console as soon as they are produced, often appearing in the middle of command output.

The **logging synchronous** global configuration command also affects the display of messages to the console. When this command is enabled, messages appear only after you press **Return**.

To reenable message logging after it has been disabled, use the **logging on** global configuration command. This task is optional.

|        | Command or Action  | Purpose                           |
|--------|--------------------|-----------------------------------|
| Step 1 | configure terminal | Enters global configuration mode. |
|        | Example:           |                                   |

|        | Command or Action                  | Purpose                          |
|--------|------------------------------------|----------------------------------|
|        | Device# configure terminal         |                                  |
| Step 2 | no logging console                 | Disables message logging.        |
|        | Example:                           |                                  |
|        | Device(config)# no logging console |                                  |
| Step 3 | end                                | Returns to privileged EXEC mode. |
|        | Example:                           |                                  |
|        | Device(config)# end                |                                  |

## **Enabling and Disabling Time Stamps on Log Messages**

By default, log messages are not time-stamped.

This task is optional.

|        | Command or Action                                                                                                    | Purpose                                                                                                    |
|--------|----------------------------------------------------------------------------------------------------|----------------------------------------------------------------------------------------------------|
| Step 1 | configure terminal                                                                                                    | Enters global configuration mode.                                                                                                    |
|        | Example:                                                                                                    |                                                                                                    |
|        | Device# configure terminal                                                                                                    |                                                                                                    |
| Step 2 | Use one of these commands:                                                                                                    | Enables log time stamps.                                                                                                    |
|        | <ul> <li>service timestamps log uptime</li> <li>service timestamps log datetime[msec   localtime   show-timezone]</li> </ul>         | • log uptime—Enables time stamps on log messages, showing the time since the system was rebooted.                                                                                                    |
|        | <pre>Example:    Device(config)# service timestamps log    uptime     or    Device(config)# service timestamps log    datetime</pre> | • log datetime—Enables time stamps on log messages. Depending on the options selected, the time stamp can include the date, time in milliseconds relative to the local time zone, and the time zone name. |
| Step 3 | end                                                                                                    | Returns to privileged EXEC mode.                                                                                                    |
|        | Example:                                                                                                    |                                                                                                    |

| Command or Action   | Purpose |
|---------------------|---------|
| Device(config)# end |         |

## **Enabling and Disabling Sequence Numbers in Log Messages**

If there is more than one log message with the same time stamp, you can display messages with sequence numbers to view these messages. By default, sequence numbers in log messages are not displayed.

This task is optional.

#### **Procedure**

|        | Command or Action                        | Purpose                             |
|--------|------------------------------------------|-------------------------------------|
| Step 1 | configure terminal                       | Enters global configuration mode.   |
|        | Example:                                 |                                     |
|        | Device# configure terminal               |                                     |
| Step 2 | service sequence-numbers                 | Enables sequence numbers.           |
|        | Example:                                 |                                     |
|        | Device(config)# service sequence-numbers |                                     |
| Step 3 | end                                      | Returns to privileged EXEC mode.    |
| otop o | Example:                                 | Treatment to privilege and an area. |
|        | Device(config)# end                      |                                     |

### **Defining the Message Severity Level**

Limit messages displayed to the selected device by specifying the severity level of the message.

This task is optional.

|        | Command or Action          | Purpose                           |
|--------|----------------------------|-----------------------------------|
| Step 1 | configure terminal         | Enters global configuration mode. |
|        | Example:                   |                                   |
|        | Device# configure terminal |                                   |

|        | Command or Action                 | Purpose                                                                                 |
|--------|-----------------------------------|-----------------------------------------------------------------------------------------|
| Step 2 | logging console level             | Limits messages logged to the console.                                                  |
|        | Example:                          | By default, the console receives debugging messages and numerically lower levels.       |
|        | Device(config)# logging console 3 |                                                                                         |
| Step 3 | logging monitor level             | Limits messages logged to the terminal lines.                                           |
|        | Example:                          | By default, the terminal receives debugging messages and numerically lower levels.      |
|        | Device(config)# logging monitor 3 |                                                                                         |
| Step 4 | logging trap level                | Limits messages logged to the syslog servers.                                           |
|        | Example:                          | By default, syslog servers receive informational messages and numerically lower levels. |
|        | Device(config)# logging trap 3    |                                                                                         |
| Step 5 | end                               | Returns to privileged EXEC mode.                                                        |
|        | Example:                          |                                                                                         |
|        | Device(config)# end               |                                                                                         |

### **Limiting Syslog Messages Sent to the History Table and to SNMP**

This task explains how to limit syslog messages that are sent to the history table and to SNMP. This task is optional.

|        | Command or Action                 | Purpose                                                                            |
|--------|-----------------------------------|------------------------------------------------------------------------------------|
| Step 1 | configure terminal                | Enters global configuration mode.                                                  |
|        | Example:                          |                                                                                    |
|        | Device# configure terminal        |                                                                                    |
| Step 2 | 2 logging history level Cha       | Changes the default level of syslog messages                                       |
|        | Example:                          | stored in the history file and sent to the SNMP server.                            |
|        | Device(config)# logging history 3 | By default, warnings, errors, critical, alerts, and emergencies messages are sent. |
| Step 3 | logging history size number       | Specifies the number of syslog messages that                                       |
|        | Example:                          | can be stored in the history table.                                                |

|        | Command or Action                        | Purpose                                                              |
|--------|------------------------------------------|----------------------------------------------------------------------|
|        | Device(config)# logging history size 200 | The default is to store one message. The range is 0 to 500 messages. |
| Step 4 | end                                      | Returns to privileged EXEC mode.                                     |
|        | Example:                                 |                                                                      |
|        | Device(config)# end                      |                                                                      |

# **Logging Messages to a UNIX Syslog Daemon**

This task is optional.

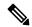

Note

Some recent versions of UNIX syslog daemons no longer accept by default syslog packets from the network. If this is the case with your system, use the UNIX **man syslogd** command to decide what options must be added to or removed from the syslog command line to enable logging of remote syslog messages.

### Before you begin

- Log in as root.
- Before you can send system log messages to a UNIX syslog server, you must configure the syslog daemon on a UNIX server.

|        | Command or Action                                                      | Purpose                                                                                                    |
|--------|------------------------------------------------------------------------|----------------------------------------------------------------------------------------------------|
| Step 1 | Add a line to the file /etc/syslog.conf.                               | • local7—Specifies the logging facility.                                                                                    |
|        | Example:  local7.debug /usr/adm/logs/cisco.log                         | • debug—Specifies the syslog level. The file must already exist, and the syslog daemon must have permission to write to it. |
| Step 2 | Enter these commands at the UNIX shell prompt. <b>Example:</b>         | Creates the log file. The syslog daemon sends messages at this level or at a more severe level to this file.                |
|        | <pre>\$ touch /var/log/cisco.log \$ chmod 666 /var/log/cisco.log</pre> |                                                                                                    |

|        | Command or Action                                            | Purpose                                                                                                   |
|--------|--------------------------------------------------------------|----------------------------------------------------------------------------------------------------|
| Step 3 | Make sure the syslog daemon reads the new changes.  Example: | For more information, see the <b>man syslog.conf</b> and <b>man syslogd</b> commands on your UNIX system. |
|        | \$ kill -HUP `cat /etc/syslog.pid`                           |                                                                                                    |

## Monitoring and Maintaining System Message Logs

### **Monitoring Configuration Archive Logs**

| Command                                                                                                    | Purpose                                                                    |
|----------------------------------------------------------------------------------------------------|----------------------------------------------------------------------------|
| show archive log config {all   number [end-number]   user username [session number] number [end-number]   statistics} [provisioning] | Displays the entire configuration log or the log for specified parameters. |

# **Configuration Examples for System Message Logs**

### **Example: Stacking System Message**

This example shows a partial switch system message for an active switch and a stack member (hostname *Switch-2*):

```
00:00:46: %LINK-3-UPDOWN: Interface Port-channell, changed state to up
00:00:47: %LINK-3-UPDOWN: Interface GigabitEthernet1/0/1, changed state to up
00:00:47: %LINK-3-UPDOWN: Interface GigabitEthernet1/0/2, changed state to up
00:00:48: %LINEPROTO-5-UPDOWN: Line protocol on Interface Vlan1, changed state to down
00:00:48: %LINEPROTO-5-UPDOWN: Line protocol on Interface GigabitEthernet1/0/1, changed
state to down 2
*Mar 1 18:46:11: %SYS-5-CONFIG I: Configured from console by vty2 (10.34.195.36)
18:47:02: %SYS-5-CONFIG I: Configured from console by vty2 (10.34.195.36)
*Mar 1 18:48:50.483 UTC: %SYS-5-CONFIG I: Configured from console by vty2 (10.34.195.36)
00:00:46: %LINK-3-UPDOWN: Interface Port-channel1, changed state to up (Switch-2)
00:00:47: %LINK-3-UPDOWN: Interface GigabitEthernet2/0/1, changed state to up (Switch-2)
00:00:47: %LINK-3-UPDOWN: Interface GigabitEthernet2/0/2, changed state to up (Switch-2)
00:00:48: %LINEPROTO-5-UPDOWN: Line protocol on Interface Vlan1, changed state to down
(Switch-2)
00:00:48: %LINEPROTO-5-UPDOWN: Line protocol on Interface GigabitEthernet2/0/1, changed
state to down 2 (Switch-2)
```

### **Example: Switch System Message**

This example shows a partial switch system message on a switch:

```
00:00:46: %LINK-3-UPDOWN: Interface Port-channel1, changed state to up
00:00:47: %LINK-3-UPDOWN: Interface GigabitEthernet0/1, changed state to up
00:00:47: %LINK-3-UPDOWN: Interface GigabitEthernet0/2, changed state to up
00:00:48: %LINEPROTO-5-UPDOWN: Line protocol on Interface Vlan1, changed state to down
00:00:48: %LINEPROTO-5-UPDOWN: Line protocol on Interface GigabitEthernet0/1, changed state to down 2
*Mar 1 18:46:11: %SYS-5-CONFIG_I: Configured from console by vty2 (10.34.195.36)
18:47:02: %SYS-5-CONFIG_I: Configured from console by vty2 (10.34.195.36)
*Mar 1 18:48:50.483 UTC: %SYS-5-CONFIG_I: Configured from console by vty2 (10.34.195.36)
```

# **Additional References for System Message Logs**

#### **Related Documents**

| Related Topic                                                                    | Document Title                                       |
|----------------------------------------------------------------------------------|------------------------------------------------------|
| For complete syntax and usage information for the commands used in this chapter. | Command Reference (Catalyst 9400 Series<br>Switches) |

# **Feature History for System Message Logs**

This table provides release and related information for features explained in this module.

These features are available on all releases subsequent to the one they were introduced in, unless noted otherwise.

| Release                     | Feature             | Feature Information                                                                                                    |
|-----------------------------|---------------------|----------------------------------------------------------------------------------------------------|
| Cisco IOS XE Everest 16.6.1 | System Message Logs | A switch sends the output from system messages to a logging process. The logging process controls the distribution of logging messages to various destinations, such as the logging buffer, terminal lines, or a UNIX syslog server, depending on your configuration |

Use Cisco Feature Navigator to find information about platform and software image support. To access Cisco Feature Navigator, go to http://www.cisco.com/go/cfn.

# **Configuring Online Diagnostics**

- Information About Configuring Online Diagnostics, on page 327
- How to Configure Online Diagnostics, on page 331
- Monitoring and Maintaining Online Diagnostics, on page 335
- Configuration Examples for Online Diagnostics, on page 336
- Additional References for Online Diagnostics, on page 338
- Feature Information for Configuring Online Diagnostics, on page 338

# **Information About Configuring Online Diagnostics**

With online diagnostics, you can test and verify the hardware functionality of a device while the device is connected to a live network. Online diagnostics contains packet-switching tests that check different hardware components and verify the data path and control signals.

Online diagnostics detects problems in these areas:

- Hardware components
- Interfaces (Ethernet ports and so forth)
- Solder joints

Online diagnostics are categorized as on-demand, scheduled, or health-monitoring diagnostics. On-demand diagnostics run from the CLI; scheduled diagnostics run at user-designated intervals or at specified times when the device is connected to a live network; and health-monitoring runs in the background with user-defined intervals. The health-monitoring test runs every 90, 100, or 150 seconds based on the test.

After you configure online diagnostics, you can manually start diagnostic tests or display the test results. You can also see which tests are configured for the device or switch stack and the diagnostic tests that have already run.

### **Generic Online Diagnostics (GOLD) Tests**

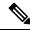

#### Note

- Before you enable online diagnostics tests, enable console logging to see all the warning messages.
- While tests are running, all the ports are shut down because a stress test is being performed with looping ports internally, and external traffic might affect the test results. Reboot the switch to bring it to normal operation. When you run the command to reload a switch, the system will ask you if the configuration should be saved. Do not save the configuration.
- If you are running tests on other modules, after a test is initiated and complete, you must reset the module.

The following sections provide information about GOLD tests.

#### TestGoldPktLoopback

This GOLD packet loopback test verifies the MAC-level loopback functionality. In this test, a GOLD packet is sent, for which Unified Access Data Plane (UADP) ASIC provides support in the hardware. The packet loops back at the MAC-level and is matched against the stored packet.

| Attribute                   | Description                                 |
|-----------------------------|---------------------------------------------|
| Disruptive or Nondisruptive | Nondisruptive.                              |
| Recommendation              | Run this on-demand test as per requirement. |
| Default                     | Off.                                        |
| Intitial release            | Cisco IOS XE Everest 16.6.1.                |
| Corrective action           | _                                           |
| Hardware support            | Supervisors and linecards.                  |

#### **TestFantray**

This test verifies if all the fan modules that have been inserted are working properly on the board.

| Attribute                   | Description                                                                                  |
|-----------------------------|----------------------------------------------------------------------------------------------|
| Disruptive or Nondisruptive | Nondisruptive                                                                                |
| Recommendation              | Run this as a health-monitoring test in case you experience any problem with the fan module. |
| Default                     | On.                                                                                          |
| Intitial release            | Cisco IOS XE Everest 16.6.1.                                                                 |
| Corrective action           | -                                                                                            |
| Hardware support            | Supervisors.                                                                                 |

#### **TestPhyLoopback**

This PHY loopback test verifies the PHY-level loopback functionality. In this test, a packet, which loops back at the PHY level and is matched against the stored packet, is sent. It cannot be run as a health-monitoring test.

| Attribute                   | Description                                                                                             |
|-----------------------------|----------------------------------------------------------------------------------------------------|
| Disruptive or Nondisruptive | Disruptive.                                                                                             |
| Recommendation              | If the link to the external connector is down, run this on-demand test to check the health of the link. |
| Default                     | Off.                                                                                                    |
| Intitial release            | Cisco IOS XE Everest 16.6.1.                                                                            |
| Corrective action           | -                                                                                                    |
| Hardware support            | Supervisors and linecards.                                                                              |

### **TestThermal**

This test verifies temperature reading from a device sensor.

| Attribute                   | Description                                                                                                  |
|-----------------------------|----------------------------------------------------------------------------------------------------|
| Disruptive or Nondisruptive | Nondisruptive                                                                                                |
| Recommendation              | Do not disable. Run this as an on-demand test, and as a health-monitoring test if the administrator is down. |
| Default                     | On.                                                                                                    |
| Intitial release            | Cisco IOS XE Everest 16.6.1.                                                                                 |
| Corrective action           | -                                                                                                    |
| Hardware support            | Supervisors and linecards.                                                                                   |

### TestScratchRegister

This Scratch Register test monitors the health of ASICs by writing values into registers and reading back the values from these registers.

| Attribute                   | Description                                                                                                    |
|-----------------------------|----------------------------------------------------------------------------------------------------|
| Disruptive or Nondisruptive | Nondisruptive.                                                                                                    |
| Recommendation              | Do not disable. Run this test if the task of writing values to the registers fails. This can be run as a health-monitoring test and also as an on-demand test. |
| Default                     | On.                                                                                                    |
| Intitial release            | Cisco IOS XE Everest 16.6.1.                                                                                                    |
| Corrective action           | _                                                                                                    |

| Attribute        | Description                |
|------------------|----------------------------|
| Hardware support | Supervisors and linecards. |

#### **TestPoe**

This test checks the PoE controller functionality.

| Attribute                   | Description                               |
|-----------------------------|-------------------------------------------|
| Disruptive or Nondisruptive | Nondisruptive.                            |
| Recommendation              | Run this as a PoE health-monitoring test. |
| Default                     | Off.                                      |
| Intitial release            | Cisco IOS XE Everest 16.6.1.              |
| Corrective action           | _                                         |
| Hardware support            | Linecards.                                |

### Test Unused Port Loop back

This test verifies the PHY-level loopback functionality for admin-down ports. In this test, a packet is sent which loops back at PHY level and is matched against the stored packet.

| Attribute                   | Description                                                                |
|-----------------------------|----------------------------------------------------------------------------|
| Disruptive or Nondisruptive | Nondisruptive.                                                             |
| Recommendation              | This can be run as a health-monitoring test and also as an on-demand test. |
| Default                     | Off.                                                                       |
| Intitial release            | Cisco IOS XE Fuji 16.9.1.                                                  |
| Corrective action           | Displays a syslog message if the test fails for any port.                  |
| Hardware support            | Supervisors and linecards.                                                 |

### **TestPortTxMonitoring**

This test monitors the transmit counters of a connected interface. It verifies if the connected port is able to send the packets or not. This test runs every 150 seconds.

| Attribute                   | Description                                                                                |
|-----------------------------|--------------------------------------------------------------------------------------------|
| Disruptive or Nondisruptive | Nondisruptive.                                                                             |
| Recommendation              | Do not disable. This can be run as a health-monitoring test and also as an on-demand test. |
| Default                     | On.                                                                                        |

| Attribute         | Description                                               |
|-------------------|-----------------------------------------------------------|
| Intitial release  | Cisco IOS XE Fuji 16.9.1.                                 |
| Corrective action | Displays a syslog message if the test fails for any port. |
| Hardware support  | Supervisors and linecards.                                |

# **How to Configure Online Diagnostics**

The following sections provide information about the various procedures that comprise the online diagnostics configuration.

## **Starting Online Diagnostic Tests**

After you configure diagnostic tests to run on a device, use the **diagnostic start** privileged EXEC command to begin diagnostic testing.

After starting the tests, you cannot stop the testing process midway.

Use the diagnostic start switch privileged EXEC command to manually start online diagnostic testing:

|        | Command or Action                                                                                                    | Purpose                                                                                                    |
|--------|----------------------------------------------------------------------------------------------------|----------------------------------------------------------------------------------------------------|
| Step 1 | diagnostic start module number test {name   test-id   test-id-range   all   basic   complete   minimal   non-disruptive   per-port} | Starts the diagnostic tests.                                                                               |
|        |                                                                                                    | The <b>switch</b> <i>number</i> keyword is supported only on stacking device.                              |
|        | Example:                                                                                                    | You can specify the tests by using one of these options:                                                   |
|        | Device# diagnostic start module 2 test                                                                                              | • name: Enters the name of the test.                                                                       |
|        | Dasic                                                                                                    | • <i>test-id</i> : Enters the ID number of the test.                                                       |
|        |                                                                                                    | • <i>test-id-range</i> : Enters the range of test IDs by using integers separated by a comma and a hyphen. |
|        |                                                                                                    | • all: Starts all of the tests.                                                                            |
|        |                                                                                                    | • basic: Starts the basic test suite.                                                                      |
|        |                                                                                                    | • complete: Starts the complete test suite.                                                                |
|        |                                                                                                    | • minimal: Starts the minimal bootup test suite.                                                           |
|        |                                                                                                    | • non-disruptive: Starts the nondisruptive test suite.                                                     |
|        |                                                                                                    | • per-port: Starts the per-port test suite.                                                                |

### **Configuring Online Diagnostics**

You must configure the failure threshold and the interval between tests before enabling diagnostic monitoring.

### **Scheduling Online Diagnostics**

You can schedule online diagnostics to run at a designated time of day, or on a daily, weekly, or monthly basis for a device. Use the **no** form of the **diagnostic schedule switch** command to remove the scheduling.

|        | Command or Action                                                                                                    | Purpose                                                                                                    |
|--------|----------------------------------------------------------------------------------------------------|----------------------------------------------------------------------------------------------------|
| Step 1 | configure terminal                                                                                                    | Enters global configuration mode.                                                                                                    |
|        | Example:                                                                                                    |                                                                                                    |
|        | Device #configure terminal                                                                                                    |                                                                                                    |
| Step 2 | diagnostic schedule module number test {name   test-id   test-id-range   all   basic   complete   minimal   non-disruptive   per-port} {daily   on mm dd yyyy hh:mm   port inter-port-number port-number-list   weekly day-of-week hh:mm}  Example:  Device (config) # diagnostic schedule module 3 test 1-5 on July 3 2013 23:10 | <ul> <li>When specifying the test to be scheduled, use these options:</li> <li>• name: Name of the test that appears in the show diagnostic content command output.</li> <li>• test-id: ID number of the test that appears in the show diagnostic content command output.</li> <li>• test-id-range: ID numbers of the tests that appear in the show diagnostic content command output.</li> <li>• all: All test IDs.</li> <li>• basic: Starts the basic on-demand diagnostic tests.</li> <li>• complete: Starts the complete test suite.</li> <li>• minimal: Starts the minimal bootup test suite.</li> <li>• non-disruptive: Starts the nondisruptive</li> </ul> |
|        |                                                                                                    | <ul><li>test suite.</li><li>per-port: Starts the per-port test suite.</li></ul>                                                                                                    |
|        |                                                                                                    | You can schedule the tests as follows:                                                                                                    |
|        |                                                                                                    | • Daily: Use the <b>daily</b> hh:mm parameter.                                                                                                    |

| Command or Action | Purpose                                                                       |
|-------------------|-------------------------------------------------------------------------------|
|                   | • Specific day and time: Use the <b>on</b> <i>mm dd yyyy hh:mm</i> parameter. |
|                   | • Weekly: Use the <b>weekly</b> <i>day-of-week hh:mm</i> parameter.           |

### **Configuring Health-Monitoring Diagnostics**

You can configure health-monitoring diagnostic testing on a device while it is connected to a live network. You can configure the execution interval for each health-monitoring test, enable the device to generate a syslog message because of a test failure, and enable a specific test.

Use the **no** form of this command to disable testing.

By default, health monitoring is enabled only for a few tests, and the device generates a syslog message when a test fails.

Follow these steps to configure and enable the health-monitoring diagnostic tests:

|        | Command or Action                                                                                                    | Purpose                                                                                                    |
|--------|----------------------------------------------------------------------------------------------------|----------------------------------------------------------------------------------------------------|
| Step 1 | enable                                                                                                    | Enables privileged EXEC mode.                                                                                                    |
|        | Example:                                                                                                    | Enter your password, if prompted.                                                                                                    |
|        | Device> enable                                                                                                    |                                                                                                    |
| Step 2 | configure terminal                                                                                                    | Enters global configuration mode.                                                                                                    |
|        | Example:                                                                                                    |                                                                                                    |
|        | Device# configure terminal                                                                                                    |                                                                                                    |
| Step 3 | diagnostic monitor interval modulenumber test {name   test-id   test-id-range   all} hh:mm:ss milliseconds day  Example:  Device(config) # diagnostic monitor interval module 2 test 1 12:30:00 750 5 | Configures the health-monitoring interval of the specified test.  The switch number keyword is supported only on stacking switches.  When specifying a test, use one of these parameters:  • name: Name of the test that appears in the show diagnostic content command output.  • test-id: ID number of the test that appears in the show diagnostic content command output. |

|        | Command or Action                                                                         | Purpose                                                                                                    |
|--------|-------------------------------------------------------------------------------------------|----------------------------------------------------------------------------------------------------|
|        |                                                                                           | <ul> <li>test-id-range: ID numbers of the tests that<br/>appear in the show diagnostic content<br/>command output.</li> </ul>                                      |
|        |                                                                                           | • all: All the diagnostic tests.                                                                                                    |
|        |                                                                                           | When specifying the interval, set these parameters:                                                                                                    |
|        |                                                                                           | • <i>hh:mm:ss</i> : Monitoring interval, in hours, minutes, and seconds. The range for <i>hh</i> is 0 to 24, and the range for <i>mm</i> and <i>ss</i> is 0 to 60. |
|        |                                                                                           | • <i>milliseconds</i> : Monitoring interval, in milliseconds (ms). The range is from 0 to 999.                                                                     |
|        |                                                                                           | • <i>day</i> : Monitoring interval, in number of days. The range is from 0 to 20.                                                                                  |
| Step 4 | diagnostic monitor syslog  Example:                                                       | (Optional) Configures the switch to generate a syslog message when a health-monitoring test fails.                                                                 |
|        | Device(config)# diagnostic monitor syslog                                                 |                                                                                                    |
| Step 5 | diagnostic monitor threshold module number<br>number test {name   test-id   test-id-range | (Optional) Sets the failure threshold for the health-monitoring test.                                                                                              |
|        | all} failure count count  Example:                                                        | When specifying the tests, use one of these parameters:                                                                                                    |
|        | Device(config)# diagnostic monitor threshold module 2 test 1 failure count 20             | <ul> <li>name: Name of the test that appears in<br/>the show diagnostic content command<br/>output.</li> </ul>                                                     |
|        |                                                                                           | <ul> <li>test-id: ID number of the test that appears<br/>in the show diagnostic content command<br/>output.</li> </ul>                                             |
|        |                                                                                           | <ul> <li>test-id-range: ID numbers of the tests that<br/>appear in the show diagnostic content<br/>command output.</li> </ul>                                      |
|        |                                                                                           | • all: All the diagnostic tests.                                                                                                    |
|        |                                                                                           | The range for the failure threshold <i>count</i> is 0 to 99.                                                                                                    |
| Step 6 | diagnostic monitor modulenumber test                                                      | Enables the specified health-monitoring tests.                                                                                                    |
|        | {name   test-id   test-id-range   all}  Example:                                          | The <b>switch</b> <i>number</i> keyword is supported only on stacking switches.                                                                                    |

|         | Command or Action                                                        | Purpose                                                                                                    |
|---------|--------------------------------------------------------------------------|----------------------------------------------------------------------------------------------------|
|         | Device(config)# diagnostic monitor module 2 test 1                       | When specifying the tests, use one of these parameters:                                                     |
|         |                                                                          | • name: Name of the test that appears in the <b>show diagnostic content</b> command output.                 |
|         |                                                                          | • <i>test-id</i> : ID number of the test that appears in the <b>show diagnostic content</b> command output. |
|         |                                                                          | • test-id-range: ID numbers of the tests that appear in the <b>show diagnostic content</b> command output.  |
|         |                                                                          | • all: All the diagnostic tests.                                                                            |
| Step 7  | end                                                                      | Returns to privileged EXEC mode.                                                                            |
|         | Example:                                                                 |                                                                                                    |
|         | Device(config)# end                                                      |                                                                                                    |
| Step 8  | show diagnostic { content   post   result   schedule   status   switch } | (Optional) Display the online diagnostic test results and the supported test suites.                        |
| Step 9  | show running-config                                                      | (Optional) Verifies your entries.                                                                           |
|         | Example:                                                                 |                                                                                                    |
|         | Device# show running-config                                              |                                                                                                    |
| Step 10 | copy running-config startup-config                                       | (Optional) Saves your entries in the                                                                        |
|         | Example:                                                                 | configuration file.                                                                                         |
|         | Device# copy running-config<br>startup-config                            |                                                                                                    |

# **Monitoring and Maintaining Online Diagnostics**

You can display the online diagnostic tests that are configured for a device or a device stack and check the test results by using the privileged EXEC **show** commands in this table:

Table 30: Commands for Diagnostic Test Configuration and Results

| Command                                       | Purpose                                                  |
|-----------------------------------------------|----------------------------------------------------------|
| show diagnostic content module [number   all] | Displays the online diagnostics configured for a switch. |

| Command                                                                                                    | Purpose                                                                                     |
|----------------------------------------------------------------------------------------------------|---------------------------------------------------------------------------------------------|
| show diagnostic status                                                                                       | Displays the diagnostic tests that are running currently.                                   |
| show diagnostic result module [number   all] [detail   test {name   test-id   test-id-range   all} [detail]] | Displays the online diagnostics test results.                                               |
| show diagnostic schedule [number   all]                                                                      | Displays the online diagnostics test schedule.                                              |
| show diagnostic post                                                                                         | Displays the POST results. (The output is the same as the <b>show post</b> command output.) |
| show diagnostic events {event-type   module}                                                                 | Displays diagnostic events such as error, information, or warning based on the test result. |
| show diagnostic description module [number] test { name   test-id   all }                                    | Displays the short description of the results from an individual test or all the tests.     |

## **Configuration Examples for Online Diagnostics**

The following sections provide examples of online diagnostics configurations.

### **Examples: Start Diagnostic Tests**

This example shows how to start a diagnostic test by using the test name:

```
Device#
diagnostic start module 3 test DiagFanTest
```

This example shows how to start all of the basic diagnostic tests:

 ${\tt Device\#\ diagnostic\ start\ module\ 3\ test\ all}$ 

### **Example: Configure a Health-Monitoring Test**

This example shows how to configure a health-monitoring test:

```
Device (config) # diagnostic monitor threshold module 1 test 1 failure count 50
Device (config) # diagnostic monitor interval module 1 test TestPortAsicStackPortLoopback
```

### **Example: Schedule Diagnostic Test**

This example shows how to schedule diagnostic testing for a specific day and time on a specific switch:

```
Device (config) # schedule module 3 test TestThermal on October 2 2018 23:00
```

This example shows how to schedule diagnostic testing to occur weekly at a certain time on a specific switch:

Device (config) # diagnostic schedule module 3 test 1,2,4-6 weekly saturday 10:30

### **Example: Displaying Online Diagnostics**

This example shows how to display on-demand diagnostic settings:

```
Device# show diagnostic ondemand settings
```

```
Test iterations = 1
Action on test failure = continue
```

This example shows how to display diagnostic events for errors:

#### Device# show diagnostic events event-type error

```
Diagnostic events (storage for 500 events, 0 events recorded)

Number of events matching above criteria = 0

No diagnostic log entry exists.
```

#### This example shows how to display the description for a diagnostic test:

```
Device# show diagnostic description module 3 test all
TestGoldPktLoopback :
The GOLD packet Loopback test verifies the MAC level loopback
 functionality. In this test, a GOLD packet, for which doppler
 provides the support in hardware, is sent. The packet loops back
 at MAC level and is matched against the stored packet. It is a
non-disruptive test.
TestFantrav:
This test verifies all fan modules have been inserted and working
 properly on the board. It is a non-disruptive test and can be
 run as a health monitoring test.
TestPhyLoopback :
The PHY Loopback test verifies the PHY level loopback
 functionality. In this test, a packet is sent which loops back
 at PHY level and is matched against the stored packet. It is a
disruptive test and cannot be run as a health monitoring test.
TestThermal:
This test verifies the temperature reading from the sensor is
below the yellow temperature threshold. It is a non-disruptive
 test and can be run as a health monitoring test.
TestScratchRegister:
The Scratch Register test monitors the health of
 application-specific integrated circuits (ASICs) by writing values
 into registers and reading back the values from these registers.
 It is a non-disruptive test and can be run as a health monitoring
```

# **Additional References for Online Diagnostics**

#### **Related Documents**

| Related Topic                                                                    | Document Title                                       |
|----------------------------------------------------------------------------------|------------------------------------------------------|
| For complete syntax and usage information for the commands used in this chapter. | Command Reference (Catalyst 9400 Series<br>Switches) |

# **Feature Information for Configuring Online Diagnostics**

This table provides release and related information for features explained in this module.

These features are available on all releases subsequent to the one they were introduced in, unless noted otherwise.

| Release                     | Feature            | Feature Information                                                                                                    |
|-----------------------------|--------------------|----------------------------------------------------------------------------------------------------|
| Cisco IOS XE Everest 16.6.1 | Online Diagnostics | With online diagnostics, you can test and verify the hardware functionality of the device while the device is connected to a live network. |

Use Cisco Feature Navigator to find information about platform and software image support. To access Cisco Feature Navigator, go to <a href="http://www.cisco.com/go/cfn">http://www.cisco.com/go/cfn</a>.

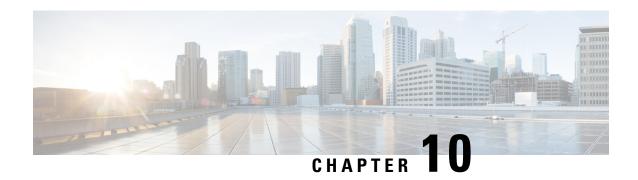

# **Consistency Checker**

- Limitations for Consistency Checker, on page 339
- Information about Consistency Checker, on page 340
- Running the Consistency Checker, on page 340
- Feature History for Consistency Checker, on page 340

## **Limitations for Consistency Checker**

The Consistency Checker has the following limitations:

- Consistency Checkers are CPU intensive. It is not recommended to run the checkers at very short intervals.
- Consistency Checkers do not have support for snapshot. So, the previous runs cannot be displayed.
- There is no command to stop/abort the already running Consistency Checkers.
- Forwarding Engine hardware entry validations are partially implemented. Only programming failures can be detected and reported.
- Layer2 MAC Consistency Checker can validate the MAC address in hardware with software copy.
- Consistency checker is designed to reduce false positives in all cases. However, there could be rare cases of reporting a false positive in the following scenarios:
  - Large table state changes (i.e clear, relearn etc).
  - Under very high CPU usage due to any other feature while a consistency checker running. The consistency checker may report inconsistency in processes where CPU usage is high.
- Forwarding engine hardware (FED) check is not entirely supported in Layer3 Multicast Consistency Checker. You can only detect and report on programming failures.
- Forwarding Manager-RP software entry is not supported in Layer3 Multicast Consistency Checker.

## **Information about Consistency Checker**

#### **Overview of Consistency Checker**

The Consistency Checker collects information on various table states within the software and the hardware. It compares the software state with the hardware state. If there is any inconsistency, it flags the issue immediately. This helps to reduce increased troubleshooting time at a later period. The consistency checker supplements basic troubleshooting and helps to identify scenarios where inconsistent states between software and hardware tables are causing issues in the network, thereby reducing the mean time to resolve the issue

Consistency Checker supports validating the entry from control plane to the forwarding engine (or hardware copy).

#### **Features Supported in Consistency Checker**

The following features are supported in consistency checker:

- Layer2 MAC Consistency Checker: This consistency checker validates the IOS entry to FED software entry. It also validates the MAC address into hardware tables.
- Layer3 FMANFP Entry Consistency Checker: This consistency checker validates the Layer 2, Layer 3, and multicast objects status in the Forwarding Manager-FP process. This includes stale objects and long pending objects.

# **Running the Consistency Checker**

The table shown below lists the commands to run the various consistency checkers:

| Command                         | Purpose                                                        |
|---------------------------------|----------------------------------------------------------------|
| show consistency-checker 12     | Runs the consistency-checker on the Layer 2 forwarding tables. |
| show consistency-checker 13     | Runs the consistency-checker on the Layer 3 forwarding tables. |
| show consistency-checker switch | Runs the consistency-checker on the specified switch.          |

# **Feature History for Consistency Checker**

This table provides release and related information for the features explained in this module.

These features are available in all the releases subsequent to the one they were introduced in, unless noted otherwise.

| Release                          | Feature             | Feature Information                                                                                                    |
|----------------------------------|---------------------|----------------------------------------------------------------------------------------------------|
| Cisco IOS XE Amsterdam<br>17.3.1 | Consistency Checker | The Consistency Checker collects information on various table states within the software and the hardware and flags any inconsistency it finds immediately. It supplements basic troubleshooting and helps to identify scenarios where inconsistent states between software and hardware tables are causing issues in the network, thereby reducing the mean time to resolve the issue. |

Use the Cisco Feature Navigator to find information about platform and software image support. To access Cisco Feature Navigator, go to https://cfnng.cisco.com/

**Feature History for Consistency Checker** 

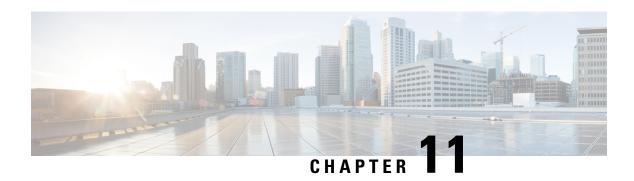

# **Managing Configuration Files**

- Prerequisites for Managing Configuration Files, on page 343
- Restrictions for Managing Configuration Files, on page 343
- Information About Managing Configuration Files, on page 343
- How to Manage Configuration File Information, on page 350
- Feature History for Managing Configuration Files, on page 377

# **Prerequisites for Managing Configuration Files**

- You should have at least a basic familiarity with the Cisco IOS environment and the command-line interface.
- You should have at least a minimal configuration running on your system. You can create a basic configuration file using the **setup** command.

# **Restrictions for Managing Configuration Files**

- Many of the Cisco IOS commands described in this document are available and function only in certain configuration modes on the device.
- Some of the Cisco IOS configuration commands are only available on certain device platforms, and the command syntax may vary on different platforms.

# **Information About Managing Configuration Files**

# **Types of Configuration Files**

Configuration files contain the Cisco IOS software commands used to customize the functionality of your Cisco device. Commands are parsed (translated and executed) by the Cisco IOS software when the system is booted (from the startup-config file) or when you enter commands at the CLI in a configuration mode.

Startup configuration files (startup-config) are used during system startup to configure the software. Running configuration files (running-config) contain the current configuration of the software. The two configuration

files can be different. For example, you may want to change the configuration for a short time period rather than permanently. In this case, you would change the running configuration using the **configure terminal** EXEC command but not save the configuration using the **copy running-config startup-config** EXEC command.

To change the running configuration, use the **configure terminal** command, as described in the Modifying the Configuration File, on page 351 section. As you use the Cisco IOS configuration modes, commands generally are executed immediately and are saved to the running configuration file either immediately after you enter them or when you exit a configuration mode.

To change the startup configuration file, you can either save the running configuration file to the startup configuration using the **copy running-config startup-config** EXEC command or copy a configuration file from a file server to the startup configuration (see the Copying a Configuration File from a TFTP Server to the Device section for more information).

# **Configuration Mode and Selecting a Configuration Source**

To enter configuration mode on the device, enter the **configure** command at the privileged EXEC prompt. The Cisco IOS software responds with the following prompt asking you to specify the terminal, memory, or a file stored on a network server (network) as the source of configuration commands:

```
Configuring from terminal, memory, or network [terminal]?
```

Configuring from the terminal allows you to enter configuration commands at the command line, as described in the following section. See the Re-executing the Configuration Commands in the Startup Configuration File section for more information.

Configuring from the network allows you to load and execute configuration commands over the network. See the Copying a Configuration File from a TFTP Server to the Device section for more information.

# **Configuration File Changes Using the CLI**

The Cisco IOS software accepts one configuration command per line. You can enter as many configuration commands as you want. You can add comments to a configuration file describing the commands you have entered. Precede a comment with an exclamation point (!). Because comments are *not* stored in NVRAM or in the active copy of the configuration file, comments do not appear when you list the active configuration with the **show running-config** or **more system:running-config** EXEC command. Comments are not displayed when you list the startup configuration with the **show startup-config** or **more nvram:startup-config** EXEC mode command. Comments are stripped out of the configuration file when it is loaded onto the device. However, you can list the comments in configuration files stored on a File Transfer Protocol (FTP), Remote Copy Protocol (RCP), or Trivial File Transfer Protocol (TFTP) server. When you configure the software using the CLI, the software executes the commands as you enter them.

# **Location of Configuration Files**

Configuration files are stored in the following locations:

- The running configuration is stored in RAM.
- On all platforms except the Class A Flash file system platforms, the startup configuration is stored in nonvolatile random-access memory (NVRAM).

On Class A Flash file system platforms, the startup configuration is stored in the location specified by
the CONFIG\_FILE environment variable (see the Specifying the CONFIG\_FILE Environment Variable
on Class A Flash File Systems, on page 372 section). The CONFIG\_FILE variable defaults to NVRAM
and can be a file in the following file systems:

• nvram: (NVRAM)

• flash: (internal flash memory)

• usbflash0: (external usbflash file system)

• usbflash1: (external usbflash file system)

# **Copy Configuration Files from a Network Server to the Device**

You can copy configuration files from a TFTP, rcp, or FTP server to the running configuration or startup configuration of the device. You may want to perform this function for one of the following reasons:

- To restore a backed-up configuration file.
- To use the configuration file for another device. For example, you may add another device to your network and want it to have a similar configuration to the original device. By copying the file to the new device, you can change the relevant parts rather than recreating the whole file.
- To load the same configuration commands on to all of the devices in your network so that all of the devices have similar configurations.

The copy {ftp: | rcp: | tftp:system:running-config} EXEC command loads the configuration files into the device as if you were typing the commands on the command line. The device does not erase the existing running configuration before adding the commands. If a command in the copied configuration file replaces a command in the existing configuration file, the existing command is erased. For example, if the copied configuration file contains a different IP address in a particular command than the existing configuration, the IP address in the copied configuration is used. However, some commands in the existing configuration may not be replaced or negated. In this case, the resulting configuration file is a mixture of the existing configuration file and the copied configuration file, with the copied configuration file having precedence.

To restore a configuration file to an exact copy of a file stored on a server, you need to copy the configuration file directly to the startup configuration (using the **copy ftp:**| **rcp:**| **tftp:**} **nvram:startup-config** command) and reload the device.

To copy configuration files from a server to a device, perform the tasks described in the following sections.

The protocol that you use depends on which type of server you are using. The FTP and rcp transport mechanisms provide faster performance and more reliable delivery of data than TFTP. These improvements are possible because the FTP and rcp transport mechanisms are built on and use the TCP/IP stack, which is connection-oriented.

### Copying a Configuration File from the Device to a TFTP Server

In some implementations of TFTP, you must create a dummy file on the TFTP server and give it read, write, and execute permissions before copying a file over it. Refer to your TFTP documentation for more information.

#### Copying a Configuration File from the Device to an RCP Server

You can copy a configuration file from the device to an RCP server.

One of the first attempts to use the network as a resource in the UNIX community resulted in the design and implementation of the remote shell protocol, which included the remote shell (rsh) and remote copy (rcp) functions. Rsh and rcp give users the ability to execute commands remotely and copy files to and from a file system residing on a remote host or server on the network. The Cisco implementation of rsh and rcp interoperates with standard implementations.

The rcp **copy** commands rely on the rsh server (or daemon) on the remote system. To copy files using rcp, you need not create a server for file distribution, as you do with TFTP. You need only to have access to a server that supports the remote shell (rsh). (Most UNIX systems support rsh.) Because you are copying a file from one place to another, you must have read permission on the source file and write permission on the destination file. If the destination file does not exist, rcp creates it for you.

Although the Cisco rcp implementation emulates the functions of the UNIX rcp implementation—copying files among systems on the network—the Cisco command syntax differs from the UNIX rcp command syntax. The Cisco rcp support offers a set of **copy** commands that use rcp as the transport mechanism. These rcp **copy** commands are similar in style to the Cisco TFTP **copy** commands, but they offer an alternative that provides faster performance and reliable delivery of data. These improvements are possible because the rcp transport mechanism is built on and uses the TCP/IP stack, which is connection-oriented. You can use rcp commands to copy system images and configuration files from the device to a network server and vice versa.

You also can enable rcp support to allow users on remote systems to copy files to and from the device.

To configure the Cisco IOS software to allow remote users to copy files to and from the device, use the **ip remd rep-enable** global configuration command.

#### **Restrictions**

The RCP protocol requires a client to send a remote username on each RCP request to a server. When you copy a configuration file from the device to a server using RCP, the Cisco IOS software sends the first valid username it encounters in the following sequence:

- 1. The username specified in the **copy** EXEC command, if a username is specified.
- 2. The username set by the **ip rcmd remote-username** global configuration command, if the command is configured.
- **3.** The remote username associated with the current tty (terminal) process. For example, if the user is connected to the device through Telnet and was authenticated through the **username** command, the device software sends the Telnet username as the remote username.
- **4.** The device host name.

For the RCP copy request to execute successfully, an account must be defined on the network server for the remote username. If the server has a directory structure, the configuration file or image is written to or copied from the directory associated with the remote username on the server. For example, if the system image resides in the home directory of a user on the server, you can specify that user name as the remote username.

Use the **ip rcmd remote-username** command to specify a username for all copies. (Rcmd is a UNIX routine used at the super-user level to execute commands on a remote machine using an authentication scheme based on reserved port numbers. Rcmd stands for "remote command"). Include the username in the **copy** command if you want to specify a username for that copy operation only.

If you are writing to the server, the RCP server must be properly configured to accept the RCP write request from the user on the device. For UNIX systems, you must add an entry to the .rhosts file for the remote user on the RCP server. For example, suppose the device contains the following configuration lines:

```
hostname Device1
ip rcmd remote-username User0
```

If the device IP address translates to device1.example.com, then the .rhosts file for User0 on the RCP server should contain the following line:

Device1.example.com Device1

#### **Requirements for the RCP Username**

The RCP protocol requires a client to send a remote username on each RCP request to a server. When you copy a configuration file from the device to a server using RCP, the Cisco IOS software sends the first valid username it encounters in the following sequence:

- 1. The username specified in the **copy** EXEC command, if a username is specified.
- 2. The username set by the **ip rcmd remote-username** global configuration command, if the command is configured.
- **3.** The remote username associated with the current tty (terminal) process. For example, if the user is connected to the device through Telnet and is authenticated through the **username** command, the device software sends the Telnet username as the remote username.
- **4.** The device host name.

For the RCP copy request to execute, an account must be defined on the network server for the remote username. If the server has a directory structure, the configuration file or image is written to or copied from the directory associated with the remote username on the server. For example, if the system image resides in the home directory of a user on the server, specify that user name as the remote username.

Refer to the documentation for your RCP server for more information.

### Copying a Configuration File from the Device to an FTP Server

You can copy a configuration file from the device to an FTP server.

#### **Understanding the FTP Username and Password**

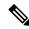

Note

The password must not contain the special character '@'. If the character '@' is used, the copy fails to parse the IP address of the server.

The FTP protocol requires a client to send a remote username and password on each FTP request to a server. When you copy a configuration file from the device to a server using FTP, the Cisco IOS software sends the first valid username it encounters in the following sequence:

- 1. The username specified in the **copy** EXEC command, if a username is specified.
- 2. The username set by the **ip ftp username** global configuration command, if the command is configured.

3. Anonymous.

The device sends the first valid password it encounters in the following sequence:

- 1. The password specified in the **copy** command, if a password is specified.
- 2. The password set by the **ip ftp password** command, if the command is configured.
- **3.** The device forms a password *username* @devicename.domain. The variable *username* is the username associated with the current session, devicename is the configured host name, and domain is the domain of the device.

The username and password must be associated with an account on the FTP server. If you are writing to the server, the FTP server must be properly configured to accept the FTP write request from the user on the device.

If the server has a directory structure, the configuration file or image is written to or copied from the directory associated with the username on the server. For example, if the system image resides in the home directory of a user on the server, specify that user name as the remote username.

Refer to the documentation for your FTP server for more information.

Use the **ip ftp username** and **ip ftp password** global configuration commands to specify a username and password for all copies. Include the username in the **copy** EXEC command if you want to specify a username for that copy operation only.

#### Copying files through a VRF

You can copy files through a VRF interface specified in the **copy** command. Specifying the VRF in the **copy** command is easier and more efficient as you can directly change the source interface without using a change request for the configuration.

#### Example

The following example shows how to copy files through a VRF, using the **copy** command:

```
Device# copy scp: bootflash-1: vrf test-vrf
Address or name of remote host [10.1.2.3]?
Source username [ScpUser]?
Source filename [/auto/tftp-server/ScpUser/vrf_test.txt]?
Destination filename [vrf_test.txt]?
Getting the vrf name as test-vrf
Password:
Sending file modes: C0644 10 vrf_test.txt
!
223 bytes copied in 22.740 secs (10 bytes/sec)
```

### **Copy Configuration Files from a Switch to Another Switch**

You can copy the configurations from one switch to another. This is a 2-step process - Copy the configurations from the switch to the TFTP server, and then from TFTP to another switch.

To copy your current configurations from the switch, run the command **copy startup-config tftp:** and follow the instructions. The configurations are copied onto the TFTP server.

Then, login to another switch and run the command **copy tftp: startup-config** and follow the instructions. The configurations are now copied onto the other switch.

After the configurations are copied, to save your configurations, use **write memory** command and then either reload the switch or run the **copy startup-config running-config** command

#### **Configuration Files Larger than NVRAM**

To maintain a configuration file that exceeds the size of NVRAM, you should be aware of the information in the following sections.

#### **Compressing the Configuration File**

The **service compress-config** global configuration command specifies that the configuration file be stored compressed in NVRAM. Once the configuration file has been compressed, the device functions normally. When the system is booted, it recognizes that the configuration file is compressed, expands it, and proceeds normally. The **more nvram:startup-config** EXEC command expands the configuration before displaying it

Before you compress configuration files, refer to the appropriate hardware installation and maintenance publication. Verify that your system's ROMs support file compression. If not, you can install new ROMs that support file compression.

The size of the configuration must not exceed three times the NVRAM size. For a 128-KB size NVRAM, the largest expanded configuration file size is 384 KB.

The **service compress-config** global configuration command works only if you have Cisco IOS software Release 10.0 or later release boot ROMs. Installing new ROMs is a one-time operation and is necessary only if you do not already have Cisco IOS Release 10.0 in ROM. If the boot ROMs do not recognize a compressed configuration, the following message is displayed:

Boot ROMs do not support NVRAM compression Config NOT written to NVRAM

#### Storing the Configuration in Flash Memory on Class A Flash File Systems

On class A Flash file system devices, you can store the startup configuration in flash memory by setting the **CONFIG\_FILE** environment variable to a file in internal flash memory or flash memory in a PCMCIA slot.

See the Specifying the CONFIG\_FILE Environment Variable on Class A Flash File Systems, on page 372 section for more information.

Care must be taken when editing or changing a large configuration. Flash memory space is used every time a **copy system:running-config nvram:startup-config** EXEC command is issued. Because file management for flash memory (such as optimizing free space) is not done automatically, you must pay close attention to available flash memory. Use the **squeeze** command to reclaim used space. We recommend that you use a large-capacity Flash card of at least 20 MB.

#### **Loading the Configuration Commands from the Network**

You can also store large configurations on FTP, RCP, or TFTP servers and download them at system startup. To use a network server to store large configurations, see the Copying a Configuration File from the Device to a TFTP Server, on page 352 and Configuring the Device to Download Configuration Files, on page 349 sections for more information on these commands.

### **Configuring the Device to Download Configuration Files**

You can configure the device to load one or two configuration files at system startup. The configuration files are loaded into memory and read in as if you were typing the commands at the command line. Thus, the

configuration for the device is a mixture of the original startup configuration and the one or two downloaded configuration files.

#### **Network Versus Host Configuration Files**

For historical reasons, the first file the device downloads is called the network configuration file. The second file the device downloads is called the host configuration file. Two configuration files can be used when all of the devices on a network use many of the same commands. The network configuration file contains the standard commands used to configure all of the devices. The host configuration files contain the commands specific to one particular host. If you are loading two configuration files, the host configuration file should be the configuration file you want to have precedence over the other file. Both the network and host configuration files must reside on a network server reachable via TFTP, RCP, or FTP, and must be readable.

# **How to Manage Configuration File Information**

# **Displaying Configuration File Information**

To display information about configuration files, complete the tasks in this section:

|        | Command or Action           | Purpose                                                                                |
|--------|-----------------------------|----------------------------------------------------------------------------------------|
| Step 1 | enable                      | Enables privileged EXEC mode.                                                          |
|        | Example:                    | • Enter your password if prompted.                                                     |
|        | Device> enable              |                                                                                        |
| Step 2 | show boot                   | Lists the contents of the BOOT environment                                             |
|        | Example:                    | variable (if set), the name of the configuration file pointed to by the CONFIG FILE    |
|        | Device# show boot           | environment variable, and the contents of the BOOTLDR environment variable.            |
| Step 3 | more file-url               | Displays the contents of a specified file.                                             |
|        | Example:                    |                                                                                        |
|        | Device# more 10.1.1.1       |                                                                                        |
| Step 4 | show running-config         | Displays the contents of the running                                                   |
|        | Example:                    | configuration file. (Command alias for the <b>more system:running-config</b> command.) |
|        | Device# show running-config |                                                                                        |
| Step 5 | show startup-config         | Displays the contents of the startup                                                   |
|        | Example:                    | configuration file. (Command alias for the <b>more nvram:startup-config</b> command.)  |
|        | Device# show startup-config |                                                                                        |

| Command or A | etion Purpose                                                                                                    |
|--------------|----------------------------------------------------------------------------------------------------|
|              | On all platforms except the Class A Flash file system platforms, the default startup-config file usually is stored in NVRAM. |
|              | On the Class A Flash file system platforms, the CONFIG_FILE environment variable points to the default startup-config file.  |
|              | The CONFIG_FILE variable defaults to NVRAM.                                                                                  |

# **Modifying the Configuration File**

The Cisco IOS software accepts one configuration command per line. You can enter as many configuration commands as you want. You can add comments to a configuration file describing the commands you have entered. Precede a comment with an exclamation point (!). Because comments are *not* stored in NVRAM or in the active copy of the configuration file, comments do not appear when you list the active configuration with the **show running-config** or **more system:running-config** EXEC commands. Comments do not display when you list the startup configuration with the **show startup-config** or **more nvram:startup-config** EXEC mode commands. Comments are stripped out of the configuration file when it is loaded onto the device. However, you can list the comments in configuration files stored on a File Transfer Protocol (FTP), Remote Copy Protocol (RCP), or Trivial File Transfer Protocol (TFTP) server. When you configure the software using the CLI, the software executes the commands as you enter them. To configure the software using the CLI, use the following commands in privileged EXEC mode:

|         | Command or Action                                                             | Purpose                                             |
|---------|-------------------------------------------------------------------------------|-----------------------------------------------------|
| Step 1  | enable                                                                        | Enables privileged EXEC mode.                       |
|         | Example:                                                                      | • Enter your password if prompted.                  |
|         | Device> enable                                                                |                                                     |
| Step 2  | configure terminal                                                            | Enters global configuration mode.                   |
|         | Example:                                                                      |                                                     |
|         | Device# configure terminal                                                    |                                                     |
| Fyample | configuration command                                                         | Enter the necessary configuration commands.         |
|         | The Cisco IOS documentation set describes configuration commands organized by |                                                     |
|         | Device(config)# configuration command                                         | technology.                                         |
| Step 4  | Do one of the following:                                                      | Ends the configuration session and exits to         |
|         | • end                                                                         | EXEC mode.                                          |
|         | • ^Z                                                                          | Note When you press the Ctrl and Z                  |
|         | Example:                                                                      | keys simultaneously, ^Z is displayed to the screen. |

|        | Command or Action                                                 | Purpose                                                                                                    |
|--------|-------------------------------------------------------------------|----------------------------------------------------------------------------------------------------|
|        | Device(config)# end                                               |                                                                                                    |
| Step 5 | copy system:running-config<br>nvram:startup-config                | Saves the running configuration file as the startup configuration file.                                                                                                    |
|        | Example:  Device# copy system:running-config nvram:startup-config | You may also use the <b>copy running-config startup-config</b> command alias, but you should be aware that this command is less precise. On most platforms, this command saves the configuration to NVRAM. On the Class A Flash file system platforms, this step saves the configuration to the location specified by the CONFIG_FILE environment variable (the default CONFIG_FILE variable specifies that the file should be saved to NVRAM). |

In the following example, the device prompt name of the device is configured. The comment line, indicated by the exclamation mark (!), does not execute any command. The **hostname** command is used to change the device name from device to new\_name. By pressing Ctrl-Z (^Z) or entering the **end** command, the user quits configuration mode. The **copy system:running-config nvram:startup-config** command saves the current configuration to the startup configuration.

```
Device# configure terminal
Device(config)# !The following command provides the switch host name.
Device(config)# hostname new_name
new_name(config)# end
new name# copy system:running-config nvram:startup-config
```

When the startup configuration is NVRAM, it stores the current configuration information in text format as configuration commands, recording only non-default settings. The memory is checksummed to guard against corrupted data.

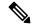

Note

Some specific commands might not get saved to NVRAM. You need to enter these commands again if you reboot the machine. These commands are noted in the documentation. We recommend that you keep a list of these settings so that you can quickly reconfigure your device after rebooting.

### Copying a Configuration File from the Device to a TFTP Server

To copy configuration information on a TFTP network server, complete the tasks in this section:

#### **Procedure**

|        | Command or Action                                                       | Purpose                                                 |
|--------|-------------------------------------------------------------------------|---------------------------------------------------------|
| Step 1 | enable                                                                  | Enables privileged EXEC mode.                           |
|        | Example:                                                                | • Enter your password if prompted.                      |
|        | Device> enable                                                          |                                                         |
| Step 2 | copy system:running-config tftp: [[[//location ]/directory ]/filename ] | Copies the running configuration file to a TFTP server. |
|        | Example:                                                                |                                                         |
|        | Device# copy system:running-config tftp:<br>//serverl/topdir/file10     |                                                         |
| Step 3 | copy nvram:startup-config tftp: [[[//location ]/directory ]/filename ]  | Copies the startup configuration file to a TFTP server. |
|        | Example:                                                                |                                                         |
|        | Device# copy nvram:startup-config tftp:<br>//server1/1stdir/file10      |                                                         |

#### **Examples**

The following example copies a configuration file from a device to a TFTP server:

```
Device# copy system:running-config tftp://172.16.2.155/tokyo-confg Write file tokyo-confg on host 172.16.2.155? [confirm] \mathbf{Y} Writing tokyo-confg!!! [OK]
```

#### What to Do Next

After you have issued the **copy** command, you may be prompted for additional information or for confirmation of the action. The prompt displayed depends on how much information you provide in the **copy** command and the current setting of the **file prompt** global configuration command.

# Copying a Configuration File from the Device to an RCP Server

To copy a startup configuration file or a running configuration file from the device to an RCP server, use the following commands beginning in privileged EXEC mode:

|        | Command or Action | Purpose                            |
|--------|-------------------|------------------------------------|
| Step 1 | enable            | Enables privileged EXEC mode.      |
|        | Example:          | • Enter your password if prompted. |
|        |                   |                                    |

|        | Command or Action                                                                                                    | Purpose                                                                                                    |
|--------|----------------------------------------------------------------------------------------------------|----------------------------------------------------------------------------------------------------|
|        | Device> enable                                                                                                    |                                                                                                    |
| Step 2 | configure terminal  Example:                                                                                                    | Enters global configuration mode.                                                                                                    |
|        | Device# configure terminal                                                                                                    |                                                                                                    |
| Step 3 | ip rcmd remote-username username  Example:                                                                                                    | (Optional) Changes the default remote username.                                                                                                    |
|        | Device(config)# ip rcmd remote-username NetAdmin1                                                                                                    |                                                                                                    |
| Step 4 | <pre>end Example: Device(config)# end</pre>                                                                                                    | (Optional) Exits global configuration mode.                                                                                                    |
| Step 5 | Do one of the following:  • copy system:running-config rcp:  [[[//[username@]location]/directory ]/filename]  • copy nvram:startup-config rcp:  [[[//[username@]location]/directory ]/filename]  Example:  Device# copy system:running-config rcp: //NetAdmin1@example.com/dir-files/file1 | Specifies that the device running configuration file is to be stored on an RCP server or     Specifies that the device startup configuration file is to be stored on an RCP server |

#### Storing a Running Configuration File on an RCP Server

The following example copies the running configuration file named runfile2-confg to the netadmin1 directory on the remote host with an IP address of 172.16.101.101:

```
Device# copy system:running-config rcp://netadmin1@172.16.101.101/runfile2-confg Write file runfile2-confg on host 172.16.101.101?[confirm]
Building configuration...[OK]
Connected to 172.16.101.101
Device#
```

#### Storing a Startup Configuration File on an RCP Server

The following example shows how to store a startup configuration file on a server by using RCP to copy the file:

```
Device# configure terminal

Device(config)# ip rcmd remote-username netadmin2

Device(config)# end

Device# copy nvram:startup-config rcp:

Remote host[]? 172.16.101.101

Name of configuration file to write [start-confg]?

Write file start-confg on host 172.16.101.101?[confirm]
![OK]
```

#### What to Do Next

After you have issued the **copy** EXEC command, you may be prompted for additional information or for confirmation of the action. The prompt displayed depends on how much information you provide in the **copy** command and the current setting of the **file prompt** global configuration command.

# **Copying a Configuration File from the Device to the FTP Server**

To copy a startup configuration file or a running configuration file from the device to an FTP server, complete the following tasks:

|        | Command or Action                             | Purpose                                         |
|--------|-----------------------------------------------|-------------------------------------------------|
| Step 1 | enable                                        | Enables privileged EXEC mode.                   |
|        | Example:                                      | Enter your password if prompted.                |
|        | Device> enable                                |                                                 |
| Step 2 | configure terminal                            | Enters global configuration mode on the device. |
|        | Example:                                      |                                                 |
|        | Device# configure terminal                    |                                                 |
| Step 3 | ip ftp username username                      | (Optional) Specifies the default remote         |
|        | Example:                                      | username.                                       |
|        | Device(config)# ip ftp username NetAdmin1     |                                                 |
| Step 4 | ip ftp password password                      | (Optional) Specifies the default password.      |
|        | Example:                                      |                                                 |
|        | Device(config)# ip ftp password adminpassword |                                                 |
| Step 5 | end                                           | (Optional) Exits global configuration mode.     |
|        | Example:                                      | This step is required only if you override the  |

|        | Command or Action                                                                                                    | Purpose                                                                                                    |
|--------|----------------------------------------------------------------------------------------------------|----------------------------------------------------------------------------------------------------|
|        | Device(config)# end                                                                                                    | default remote username or password (see Steps 2 and 3).                                                    |
| Step 6 | Do one of the following:  • copy system:running-config ftp:  [[[//[username [:password ]@]location]/directory ]/filename] or  • copy nvram:startup-config ftp:  [[[//[username [:password ]@]location]/directory ]/filename]  Example:  Device# copy system:running-config ftp: | Copies the running configuration or startup configuration file to the specified location on the FTP server. |

#### Storing a Running Configuration File on an FTP Server

The following example copies the running configuration file named runfile-confg to the netadmin1 directory on the remote host with an IP address of 172.16.101.101:

```
Device# copy system:running-config ftp://netadmin1:mypass@172.16.101.101/runfile-confg Write file runfile-confg on host 172.16.101.101?[confirm]
Building configuration...[OK]
Connected to 172.16.101.101
Device#
```

#### Storing a Startup Configuration File on an FTP Server

The following example shows how to store a startup configuration file on a server by using FTP to copy the file:

```
Device# configure terminal

Device(config)# ip ftp username netadmin2

Device(config)# ip ftp password mypass

Device(config)# end

Device# copy nvram:startup-config ftp:

Remote host[]? 172.16.101.101

Name of configuration file to write [start-confg]?
Write file start-confg on host 172.16.101.101?[confirm]
![OK]
```

#### What to Do Next

After you have issued the **copy** EXEC command, you may be prompted for additional information or for confirmation of the action. The prompt displayed depends on how much information you provide in the **copy** command and the current setting of the **file prompt** global configuration command.

# **Copying a Configuration File from a TFTP Server to the Device**

To copy a configuration file from a TFTP server to the device, complete the tasks in this section:

#### **Procedure**

|        | Command or Action                                                                 | Purpose                                                                      |
|--------|-----------------------------------------------------------------------------------|------------------------------------------------------------------------------|
| Step 1 | enable                                                                            | Enables privileged EXEC mode.                                                |
|        | Example:                                                                          | • Enter your password if prompted.                                           |
|        | Device> enable                                                                    |                                                                              |
| Step 2 | <pre>copy tftp: [[[//location]/directory]/filename] system:running-config</pre>   | Copies a configuration file from a TFTP server to the running configuration. |
|        | Example:                                                                          |                                                                              |
|        | Device# copy<br>tftp://server1/dir10/datasource<br>system:running-config          |                                                                              |
| Step 3 | <pre>copy tftp: [[[//location]/directory]/filename] nvram:startup-config</pre>    | Copies a configuration file from a TFTP server to the startup configuration. |
|        | Example:                                                                          |                                                                              |
|        | Device# copy<br>tftp://server1/dir10/datasource<br>nvram:startup-config           |                                                                              |
| Step 4 | copy tftp: [[[//location]/directory]/filename]flash-[n]:/directory/startup-config | Copies a configuration file from a TFTP server to the startup configuration. |
|        | Example:                                                                          |                                                                              |
|        | Device# copy<br>tftp://server1/dir10/datasource<br>flash:startup-config           |                                                                              |

#### **Examples**

In the following example, the software is configured from the file named **tokyo-confg** at IP address 172.16.2.155:

Device# copy tftp://172.16.2.155/tokyo-confg system:running-config

```
Configure using tokyo-confg from 172.16.2.155? [confirm] \mathbf{Y}
Booting tokyo-confg from 172.16.2.155:!!! [OK - 874/16000 bytes]
```

#### What to Do Next

After you have issued the **copy** EXEC command, you may be prompted for additional information or for confirmation of the action. The prompt displayed depends on how much information you provide in the **copy** command and the current setting of the **file prompt** global configuration command.

# Copying a Configuration File from the rcp Server to the Device

To copy a configuration file from an rcp server to the running configuration or startup configuration, complete the following tasks:

|        | Command or Action                                    | Purpose                                                                                    |
|--------|------------------------------------------------------|--------------------------------------------------------------------------------------------|
| Step 1 | enable                                               | Enables privileged EXEC mode.                                                              |
|        | Example:                                             | Enter your password if prompted.                                                           |
|        | Device> enable                                       |                                                                                            |
| Step 2 | configure terminal                                   | (Optional) Enters configuration mode from the                                              |
|        | Example:                                             | terminal. This step is required only if you override the default remote username (see Step |
|        | Device# configure terminal                           | 3).                                                                                        |
| Step 3 | ip rcmd remote-username username                     | (Optional) Specifies the remote username.                                                  |
|        | Example:                                             |                                                                                            |
|        | Device(config)# ip rcmd remote-username<br>NetAdmin1 |                                                                                            |
| Step 4 | end                                                  | (Optional) Exits global configuration mode.                                                |
|        | Example:                                             | This step is required only if you override the default remote username (see Step 2).       |
|        | Device(config)# end                                  |                                                                                            |
| Step 5 | Do one of the following:                             | Copies the configuration file from an rcp server                                           |
|        | • copy<br>npl//www.e@/www.harry//www.ssmmnniganfg    | to the running configuration or startup configuration.                                     |
|        | • copy<br>up:  //www.@kwinkhatry  arme memstrupung   |                                                                                            |
|        | Example:                                             |                                                                                            |
|        | Device# copy                                         |                                                                                            |

| Command or Action                                                          | Purpose |
|----------------------------------------------------------------------------|---------|
| <pre>rcp://[user1@example.com/dir10/fileone]    nvram:startup-config</pre> |         |

#### **Copy RCP Running-Config**

The following example copies a configuration file named host1-confg from the netadmin1 directory on the remote server with an IP address of 172.16.101.101, and loads and runs the commands on the device:

```
device# copy rcp://netadmin1@172.16.101.101/host1-confg system:running-config
Configure using host1-confg from 172.16.101.101? [confirm]
Connected to 172.16.101.101
Loading 1112 byte file host1-confg:![OK]
device#
%SYS-5-CONFIG: Configured from host1-config by rcp from 172.16.101.101
```

#### **Copy RCP Startup-Config**

The following example specifies a remote username of netadmin1. Then it copies the configuration file named host2-confg from the netadmin1 directory on the remote server with an IP address of 172.16.101.101 to the startup configuration.

```
device# configure terminal
device(config)# ip rcmd remote-username netadmin1
device(config)# end
device# copy rcp: nvram:startup-config
Address of remote host [255.255.255.255]? 172.16.101.101
Name of configuration file[rtr2-confg]? host2-confg
Configure using host2-confg from 172.16.101.101?[confirm]
Connected to 172.16.101.101
Loading 1112 byte file host2-confg:![OK]
[OK]
device#
%SYS-5-CONFIG NV:Non-volatile store configured from host2-config by rcp from 172.16.101.101
```

#### What to Do Next

After you have issued the **copy** EXEC command, you may be prompted for additional information or for confirmation of the action. The prompt displayed depends on how much information you provide in the **copy** command and the current setting of the **file prompt** global configuration command.

# Copying a Configuration File from an FTP Server to the Device

To copy a configuration file from an FTP server to the running configuration or startup configuration, complete the tasks in this section:

|        | Command or Action | Purpose                       |
|--------|-------------------|-------------------------------|
| Step 1 | enable            | Enables privileged EXEC mode. |

|        | Command or Action                                                | Purpose                                                                                   |
|--------|------------------------------------------------------------------|-------------------------------------------------------------------------------------------|
|        | Example:                                                         | Enter your password if prompted.                                                          |
|        | Device> enable                                                   |                                                                                           |
| Step 2 | configure terminal                                               | (Optional) Allows you to enter global                                                     |
|        | Example:                                                         | configuration mode. This step is required only if you want to override the default remote |
|        | Device# configure terminal                                       | username or password (see Steps 3 and 4).                                                 |
| Step 3 | ip ftp username username                                         | (Optional) Specifies the default remote                                                   |
|        | Example:                                                         | username.                                                                                 |
|        | Device(config)# ip ftp username NetAdmin1                        |                                                                                           |
| Step 4 | ip ftp password password                                         | (Optional) Specifies the default password.                                                |
|        | Example:                                                         |                                                                                           |
|        | Device(config)# ip ftp password adminpassword                    |                                                                                           |
| Step 5 | end                                                              | (Optional) Exits global configuration mode.                                               |
|        | Example:                                                         | This step is required only if you override to default remote username or password (see S  |
|        | Device(config)# end                                              | 3 and 4).                                                                                 |
| Step 6 | Do one of the following:                                         | Using FTP copies the configuration file from a                                            |
|        | • copy ftp:  [[[//[username[:password]@]location]  Idirectory    | network server to running memory or the startup configuration.                            |
|        | ]/filename]system:running-config                                 |                                                                                           |
|        | • copy ftp: [[[<br>[[wmm{paswod]@]aain]] kan] forme]manstatpanfg |                                                                                           |
|        | Example:                                                         |                                                                                           |
|        | Device# copy ftp:nvram:startup-config                            |                                                                                           |

#### **Copy FTP Running-Config**

The following example copies a host configuration file named host1-confg from the netadmin1 directory on the remote server with an IP address of 172.16.101.101, and loads and runs the commands on the device:

```
device# copy ftp://netadmin1:mypass@172.16.101.101/host1-confg system:running-config
Configure using host1-confg from 172.16.101.101? [confirm]
Connected to 172.16.101.101
Loading 1112 byte file host1-confg:![OK]
```

```
device#
%SYS-5-CONFIG: Configured from host1-config by ftp from 172.16.101.101
```

#### **Copy FTP Startup-Config**

The following example specifies a remote username of netadmin1. Then it copies the configuration file named host2-confg from the netadmin1 directory on the remote server with an IP address of 172.16.101.101 to the startup configuration:

```
device# configure terminal
device(config)# ip ftp username netadmin1
device(config)# ip ftp password mypass
device(config)# end
device# copy ftp: nvram:startup-config
Address of remote host [255.255.255]? 172.16.101.101
Name of configuration file[hostl-confg]? host2-confg
Configure using host2-confg from 172.16.101.101?[confirm]
Connected to 172.16.101.101
Loading 1112 byte file host2-confg:![OK]
[OK]
device#
%SYS-5-CONFIG NV:Non-volatile store configured from host2-config by ftp from 172.16.101.101
```

#### What to Do Next

After you have issued the **copy** EXEC command, you may be prompted for additional information or for confirmation of the action. The prompt displayed depends on how much information you provide in the **copy** command and the current setting of the **file prompt** global configuration command.

# Maintaining Configuration Files Larger than NVRAM

To maintain a configuration file that exceeds the size of NVRAM, perform the tasks described in the following sections:

### **Compressing the Configuration File**

To compress configuration files, complete the tasks in this section:

|        | Command or Action          | Purpose                            |
|--------|----------------------------|------------------------------------|
| Step 1 | enable                     | Enables privileged EXEC mode.      |
|        | Example:                   | • Enter your password if prompted. |
|        | Device> enable             |                                    |
| Step 2 | configure terminal         | Enters global configuration mode.  |
|        | Example:                   |                                    |
|        | Device# configure terminal |                                    |

|        | Command or Action                                                                                                    | Purpose                                                                                                    |
|--------|----------------------------------------------------------------------------------------------------|----------------------------------------------------------------------------------------------------|
| Step 3 | <pre>service compress-config Example:  Device(config)# service compress-config</pre>                                                         | Specifies that the configuration file be compressed.                                                                                                    |
| Step 4 | <pre>end Example: Device(config)# end</pre>                                                                                                  | Exits global configuration mode.                                                                                                    |
| Step 5 | Do one of the following:  • Use FTP, RCP, or TFTP to copy the new configuration.  • configure terminal  Example:  Device# configure terminal | Enters the new configuration:  • If you try to load a configuration that is more than three times larger than the NVRAM size, the following error message is displayed:  "[buffer overflow - file-size /buffer-size bytes]." |
| Step 6 | <pre>copy system:running-config nvram:startup-config  Example:  Device(config) # copy system:running-config nvram:startup-config</pre>       | When you have finished changing the running-configuration, save the new configuration.                                                                                                    |

The following example compresses a 129-KB configuration file to 11 KB:

```
Device# configure terminal

Device(config)# service compress-config

Device(config)# end

Device# copy tftp://172.16.2.15/tokyo-confg system:running-config

Configure using tokyo-confg from 172.16.2.155? [confirm] y

Booting tokyo-confg from 172.16.2.155:!!! [OK - 874/16000 bytes]

Device# copy system:running-config nvram:startup-config

Building configuration...

Compressing configuration from 129648 bytes to 11077 bytes
[OK]
```

### Storing the Configuration in Flash Memory on Class A Flash File Systems

To store the startup configuration in flash memory, complete the tasks in this section:

|        | Command or Action                                                                                                    | Purpose                                                                                        |
|--------|----------------------------------------------------------------------------------------------------|------------------------------------------------------------------------------------------------|
| Step 1 | enable                                                                                                    | Enables privileged EXEC mode.                                                                  |
|        | Example:                                                                                                    | Enter your password if prompted.                                                               |
|        | Device> enable                                                                                                    |                                                                                                |
| Step 2 | copy nvram:startup-config<br>flash-filesystem:filename                                                                                                    | Copies the current startup configuration to the new location to create the configuration file. |
|        | Example:                                                                                                    |                                                                                                |
|        | Device# copy nvram:startup-config usbflash0:switch-config                                                                                                    |                                                                                                |
| Step 3 | configure terminal                                                                                                    | Enters global configuration mode.                                                              |
|        | Example:                                                                                                    |                                                                                                |
|        | Device# configure terminal                                                                                                    |                                                                                                |
| Step 4 | boot config flash-filesystem: filename                                                                                                    | Specifies that the startup configuration file be                                               |
|        | Example:                                                                                                    | stored in flash memory by setting the CONFIG_FILE variable.                                    |
|        | Device(config) # boot config usbflash0:switch-config                                                                                                    |                                                                                                |
| Step 5 | end                                                                                                    | Exits global configuration mode.                                                               |
|        | Example:                                                                                                    |                                                                                                |
|        | Device(config)# end                                                                                                    |                                                                                                |
| Step 6 | Do one of the following:                                                                                                    | Enters the new configuration.                                                                  |
|        | <ul> <li>Use FTP, RCP, or TFTP to copy the new configuration. If you try to load a configuration that is more than three times larger than the NVRAM size, the following error message is displayed: "[buffer overflow - file-size /buffer-size bytes]."</li> <li>configure terminal</li> </ul> |                                                                                                |
|        | Example:                                                                                                    |                                                                                                |
|        | Device# configure terminal                                                                                                    |                                                                                                |

|        | Command or Action                                                          | Purpose                                                                                |
|--------|----------------------------------------------------------------------------|----------------------------------------------------------------------------------------|
| Step 7 | copy system:running-config<br>nvram:startup-config<br>Example:             | When you have finished changing the running-configuration, save the new configuration. |
|        | <pre>Device(config)# copy system:running-config nvram:startup-config</pre> |                                                                                        |

The following example stores the configuration file in usbflash0:

```
Device# copy nvram:startup-config usbflash0:switch-config

Device# configure terminal

Device(config)# boot config usbflash0:switch-config

Device(config)# end

Device# copy system:running-config nvram:startup-config
```

### **Loading the Configuration Commands from the Network**

To use a network server to store large configurations, complete the tasks in this section:

|        | Command or Action                                                                                                    | Purpose                                                                                     |
|--------|----------------------------------------------------------------------------------------------------|---------------------------------------------------------------------------------------------|
| Step 1 | enable                                                                                                    | Enables privileged EXEC mode.                                                               |
|        | Example:                                                                                                    | • Enter your password if prompted.                                                          |
|        | Device> enable                                                                                                    |                                                                                             |
| Step 2 | copy system:running-config {ftp:   rcp:   tftp:}                                                                            | Saves the running configuration to an FTP, RCP, or TFTP server.                             |
|        | Example:                                                                                                    |                                                                                             |
|        | Device# copy system:running-config ftp:                                                                                     |                                                                                             |
| Step 3 | configure terminal                                                                                                    | Enters global configuration mode.                                                           |
|        | Example:                                                                                                    |                                                                                             |
|        | Device# configure terminal                                                                                                  |                                                                                             |
| Step 4 | boot network {ftp:[[[//[username [:password ]@]location ]/directory ]/filename ]   rcp:[[[//[username@]location ]/directory | Specifies that the startup configuration file be loaded from the network server at startup. |

|        | Command or Action                                                         | Purpose                                      |
|--------|---------------------------------------------------------------------------|----------------------------------------------|
|        | ]/filename]   tftp:[[[//location]/directory]/filename]}                   |                                              |
|        | Example:                                                                  |                                              |
|        | Device(config) # boot network ftp://user1:guessme@example.com/dir10/file1 |                                              |
| Step 5 | service config                                                            | Enables the switch to download configuration |
|        | Example:                                                                  | files at system startup.                     |
|        | Device(config)# service config                                            |                                              |
| Step 6 | end                                                                       | Exits global configuration mode.             |
|        | Example:                                                                  |                                              |
|        | Device(config)# end                                                       |                                              |
| Step 7 | copy system:running-config                                                | Saves the configuration.                     |
|        | nvram:startup-config                                                      |                                              |
|        | Example:                                                                  |                                              |
|        | Device# copy system:running-config nvram:startup-config                   |                                              |

# **Copying Configuration Files from Flash Memory to the Startup or Running Configuration**

To copy a configuration file from flash memory directly to your startup configuration in NVRAM or your running configuration, enter one of the commands in Step 2:

|        | Command or Action                                                                                                    | Purpose                                                                                                    |
|--------|----------------------------------------------------------------------------------------------------|----------------------------------------------------------------------------------------------------|
| Step 1 | enable                                                                                                    | Enables privileged EXEC mode.                                                                                   |
|        | Example:                                                                                                    | • Enter your password if prompted.                                                                              |
|        | Device> enable                                                                                                    |                                                                                                    |
| Step 2 | Do one of the following:  • copy filesystem:  [partition-number:][filename]  nvram:startup-config  • copy filesystem:  [partition-number:][filename]  system:running-config | Loads a configuration file directly into NVRAM or     Copies a configuration file to your running configuration |

| Command or Action                                           | Purpose |
|-------------------------------------------------------------|---------|
| Example:                                                    |         |
| Device# copy usbflash0:4:ios-upgrade-1 nvram:startup-config |         |

The following example copies the file named ios-upgrade-1 from partition 4 of the flash memory PC Card in usbflash0 to the device startup configurations:

```
Device# copy usbflash0:4:ios-upgrade-1 nvram:startup-config

Copy 'ios-upgrade-1' from flash device as 'startup-config' ? [yes/no] yes

[OK]
```

# **Copying Configuration Files Between Flash Memory File Systems**

On platforms with multiple flash memory file systems, you can copy files from one flash memory file system, such as internal flash memory to another flash memory file system. Copying files to different flash memory file systems lets you create backup copies of working configurations and duplicate configurations for other devices. To copy a configuration file between flash memory file systems, use the following commands in EXEC mode:

|        | Command or Action                             | Purpose                                                   |
|--------|-----------------------------------------------|-----------------------------------------------------------|
| Step 1 | enable                                        | Enables privileged EXEC mode.                             |
|        | Example:                                      | • Enter your password if prompted.                        |
|        | Device> enable                                |                                                           |
| Step 2 | show source-filesystem:                       | Displays the layout and contents of flash                 |
|        | Example:                                      | memory to verify the filename.                            |
|        | Device# show flash:                           |                                                           |
| Step 3 | copy source-filesystem:                       | Copies a configuration file between flash                 |
|        | [partition-number:][filename]                 | memory devices.                                           |
|        | dest-filesystem:[partition-number:][filename] | The source device and the destination                     |
|        | Example:                                      | device cannot be the same. For example,                   |
|        | Device# copy flash: usbflash0:                | the <b>copy usbflash0: usbflash0:</b> command is invalid. |

The following example copies the file named running-config from partition 1 on internal flash memory to partition 1 of usbflash0 on a device. In this example, the source partition is not specified, so the device prompts for the partition number:

```
Device# copy flash: usbflash0:
System flash
          Size Used Free Bank-Size State Copy Mo
4096K 3070K 1025K 4096K Read/Write Direct
                         Free
Partition Size
                                                           Copy Mode
 1
 2
        16384K 1671K 14712K
                                   8192K
                                             Read/Write
                                                           Direct
[Type ?<no> for partition directory; ? for full directory; q to abort]
Which partition? [default = 1]
System flash directory, partition 1:
File Length Name/status
 1 3142748 dirt/network/mars-test/c3600-j-mz.latest
    850
          running-config
[3143728 bytes used, 1050576 available, 4194304 total]
usbflash0 flash directory:
File Length Name/status
 1 1711088 dirt/gate/c3600-i-mz
    850
         running-config
[1712068 bytes used, 2482236 available, 4194304 total]
Source file name? running-config
Destination file name [running-config]?
Verifying checksum for 'running-config' (file # 2)... OK
Erase flash device before writing? [confirm]
Flash contains files. Are you sure you want to erase? [confirm]
Copy 'running-config' from flash: device
 as 'running-config' into usbflash0: device WITH erase? [yes/no] yes
[OK - 850/4194304 bytes]
Flash device copy took 00:00:30 [hh:mm:ss]
Verifying checksum... OK (0x16)
```

# **Copying a Configuration File from an FTP Server to Flash Memory Devices**

To copy a configuration file from an FTP server to a flash memory device, complete the task in this section:

|        | Command or Action  | Purpose                                                                                                 |
|--------|--------------------|----------------------------------------------------------------------------------------------------|
| Step 1 | enable             | Enables privileged EXEC mode.                                                                           |
|        | Example:           | • Enter your password if prompted.                                                                      |
|        | Device> enable     |                                                                                                    |
| Step 2 | configure terminal | (Optional) Enters global configuration mode.                                                            |
|        | Example:           | This step is required only if you override the default remote username or password (see Steps 3 and 4). |

|        | Command or Action                                                 | Purpose                                                                                   |
|--------|-------------------------------------------------------------------|-------------------------------------------------------------------------------------------|
|        | Device# configure terminal                                        |                                                                                           |
| Step 3 | ip ftp username username                                          | (Optional) Specifies the remote username.                                                 |
|        | Example:                                                          |                                                                                           |
|        | Device(config)# ip ftp username Admin01                           |                                                                                           |
| Step 4 | ip ftp password password                                          | (Optional) Specifies the remote password.                                                 |
|        | Example:                                                          |                                                                                           |
|        | Device(config)# ip ftp password adminpassword                     |                                                                                           |
| Step 5 | end                                                               | (Optional) Exits configuration mode. This step                                            |
|        | Example:                                                          | is required only if you override the default remote username (see Steps 3 and 4).         |
|        | Device(config)# end                                               |                                                                                           |
| Step 6 | <pre>copy ftp: [[//location]/directory ]/bundle_name flash:</pre> | Copies the configuration file from a network server to the flash memory device using FTP. |
|        | Example:                                                          |                                                                                           |
|        | Device>copy ftp:/cat9k_iosxe.16.11.01.SPA.bin flash:              |                                                                                           |

#### What to Do Next

After you have issued the **copy** EXEC command, you may be prompted for additional information or for confirmation of the action. The prompt displayed depends on how much information you provide in the **copy** command and the current setting of the **file prompt** global configuration command.

# **Copying a Configuration File from an RCP Server to Flash Memory Devices**

To copy a configuration file from an RCP server to a flash memory device, complete the tasks in this section:

|        | Command or Action  | Purpose                                        |
|--------|--------------------|------------------------------------------------|
| Step 1 | enable             | Enables privileged EXEC mode.                  |
|        | Example:           | • Enter your password if prompted.             |
|        | Device> enable     |                                                |
| Step 2 | configure terminal | (Optional) Enters global configuration mode.   |
|        | Example:           | This step is required only if you override the |

|        | Command or Action                                         | Purpose                                                                                                    |
|--------|-----------------------------------------------------------|----------------------------------------------------------------------------------------------------|
|        | Device# configure terminal                                | default remote username or password (see Step 3).                                                                         |
| Step 3 | ip rcmd remote-username username                          | (Optional) Specifies the remote username.                                                                                 |
|        | Example:                                                  |                                                                                                    |
|        | Device(config)# ip rcmd remote-username<br>Admin01        |                                                                                                    |
| Step 4 | end<br>Example:                                           | (Optional) Exits configuration mode. This step is required only if you override the default                               |
|        | Device(config)# end                                       | remote username or password (see Step 3).                                                                                 |
| Step 5 | copy rcp: [[[//[username@]location]/directory]            | Copies the configuration file from a network server to the flash memory device using RCP.                                 |
|        | /bundle_name   flash:   Example:                          | Respond to any device prompts for additional information or confirmation. Prompting depends                               |
|        | Device# copy rcp://netadmin@172.16.101.101/bundle1 flash: | on how much information you provide in the <b>copy</b> command and the current setting of the <b>file prompt</b> command. |

# **Copying a Configuration File from a TFTP Server to Flash Memory Devices**

To copy a configuration file from a TFTP server to a flash memory device, complete the tasks in this section:

#### **Procedure**

|        | Command or Action                                                                                                    | Purpose                                                                                           |
|--------|----------------------------------------------------------------------------------------------------|---------------------------------------------------------------------------------------------------|
| Step 1 | enable                                                                                                    | Enables privileged EXEC mode.                                                                     |
|        | Example:                                                                                                    | • Enter your password if prompted.                                                                |
|        | Device> enable                                                                                                    |                                                                                                   |
| Step 2 | <pre>copy tftp: [[[//location ]/directory ]/bundle name flash:</pre>                                                                                                    | Copies the file from a TFTP server to the flash memory device. Reply to any device prompts        |
|        | Example:                                                                                                    | for additional information or confirmation.  Prompting depends on how much information            |
|        | Device# copy tfp://cxi3com/niverall9.SSA.03.12.02.FZP.150-12.02.FZP.150- | you provide in the <b>copy</b> command and the current setting of the <b>file prompt</b> command. |

#### **Examples**

The following example shows the copying of the configuration file named switch-config from a TFTP server to the flash memory card inserted in usbflash0. The copied file is renamed new-config.

Device# copy tftp:switch-config usbflash0:new-config

# Re-executing the Configuration Commands in the Startup Configuration File

To re-execute the commands located in the startup configuration file, complete the task in this section:

#### **Procedure**

|        | Command or Action        | Purpose                                    |
|--------|--------------------------|--------------------------------------------|
| Step 1 | enable                   | Enables privileged EXEC mode.              |
|        | Example:                 | • Enter your password if prompted.         |
|        | Device> enable           |                                            |
| Step 2 | configure memory         | Re-executes the configuration commands     |
|        | Example:                 | located in the startup configuration file. |
|        | Device# configure memory |                                            |

# **Clearing the Startup Configuration**

You can clear the configuration information from the startup configuration. If you reboot the device with no startup configuration, the device enters the Setup command facility so that you can configure the device from scratch. To clear the contents of your startup configuration, complete the task in this section:

|        | Command or Action | Purpose                             |
|--------|-------------------|-------------------------------------|
| Step 1 | enable            | Enables privileged EXEC mode.       |
|        | Example:          | • Enter your password if prompted.  |
|        | Device> enable    |                                     |
| Step 2 | erase nvram       | Clears the contents of your startup |
|        | Example:          | configuration.                      |

| Command or Action   | Purpose |                                                                                                    |
|---------------------|---------|----------------------------------------------------------------------------------------------------|
| Device# erase nvram | Note    | For all platforms except the Class A Flash file system platforms, this command erases NVRAM. The startup configuration file cannot be restored once it has been deleted. On Class A Flash file system platforms, when you use the erase startup-config EXEC command, the device erases or deletes the configuration pointed to by the CONFIG_FILE environment variable. If this variable points to NVRAM, the device erases NVRAM. If the CONFIG_FILE environment variable specifies a flash memory device and configuration filename, the device deletes the configuration file. That is, the device marks the file as "deleted," rather than erasing it. This feature allows you to recover a deleted file. |

# **Deleting a Specified Configuration File**

To delete a specified configuration on a specific flash device, complete the task in this section:

|        | Command or Action                | Purpose                                         |
|--------|----------------------------------|-------------------------------------------------|
| Step 1 | enable                           | Enables privileged EXEC mode.                   |
|        | Example:                         | • Enter your password if prompted.              |
|        | Device> enable                   |                                                 |
| Step 2 | delete flash-filesystem:filename | Deletes the specified configuration file on the |
|        | Example:                         | specified flash device.                         |

| <br>Command or Action             | Purpose |                                                                                                    |
|-----------------------------------|---------|----------------------------------------------------------------------------------------------------|
| Device# delete usbflash0:myconfig | Note    | On Class A and B Flash file systems, when you delete a specific file in flash memory, the system marks the file as deleted, allowing you to later recover a deleted file using the <b>undelete</b> EXEC command. Erased files cannot be recovered. To permanently erase the configuration file, use the <b>squeeze</b> EXEC command. On Class C Flash file systems, you cannot recover a file that has been deleted. If you attempt to erase or delete the configuration file specified by the CONFIG_FILE environment variable, the system prompts you to confirm the deletion. |

# Specifying the CONFIG\_FILE Environment Variable on Class A Flash File Systems

On Class A flash file systems, you can configure the Cisco IOS software to load the startup configuration file specified by the CONFIG\_FILE environment variable. The CONFIG\_FILE variable defaults to NVRAM. To change the CONFIG\_FILE environment variable, complete the tasks in this section:

|        | Command or Action                                                                                                   | Purpose                                                                                               |  |
|--------|----------------------------------------------------------------------------------------------------|----------------------------------------------------------------------------------------------------|--|
| Step 1 | enable                                                                                                    | Enables privileged EXEC mode.                                                                         |  |
|        | Example:                                                                                                    | • Enter your password if prompted.                                                                    |  |
|        | Device> enable                                                                                                    |                                                                                                    |  |
| Step 2 | copy [flash-url   ftp-url   rcp-url   tftp-url  <br>system:running-config  <br>nvram:startup-config] dest-flash-url | Copies the configuration file to the flash file system from which the device loads the file crestart. |  |
|        | Example:                                                                                                    |                                                                                                    |  |
|        | Device# copy system:running-config<br>nvram:startup-config                                                          |                                                                                                    |  |
| Step 3 | configure terminal                                                                                                  | Enters global configuration mode.                                                                     |  |
|        | Example:                                                                                                    |                                                                                                    |  |

|        | Command or Action                                          | Purpose                                                                                                    |
|--------|------------------------------------------------------------|----------------------------------------------------------------------------------------------------|
|        | Device# configure terminal                                 |                                                                                                    |
| Step 4 | boot config dest-flash-url  Example:                       | Sets the CONFIG_FILE environment variable. This step modifies the runtime CONFIG_FILE environment variable. |
|        | Device(config) # boot config 172.16.1.1                    |                                                                                                    |
| Step 5 | end                                                        | Exits global configuration mode.                                                                            |
|        | Example:                                                   |                                                                                                    |
|        | Device(config)# end                                        |                                                                                                    |
| Step 6 | copy system:running-config<br>nvram:startup-config         | Saves the configuration performed in Step 3 to the startup configuration.                                   |
|        | Example:                                                   |                                                                                                    |
|        | Device# copy system:running-config<br>nvram:startup-config |                                                                                                    |
| Step 7 | show boot                                                  | (Optional) Allows you to verify the contents of                                                             |
|        | Example:                                                   | the CONFIG_FILE environment variable.                                                                       |
|        | Device# show boot                                          |                                                                                                    |

The following example copies the running configuration file to the device. This configuration is then used as the startup configuration when the system is restarted:

```
Device# copy system:running-config usbflash0:config2
Device# configure terminal
Device(config)# boot config usbflash0:config2
Device(config)# end
Device# copy system:running-config nvram:startup-config
[ok]
Device# show boot
BOOT variable = usbflash0:rsp-boot-m
CONFIG_FILE variable = nvram:
Current CONFIG_FILE variable = usbflash0:config2
Configuration register is 0x010F
```

#### What to Do Next

After you specify a location for the startup configuration file, the **nvram:startup-config** command is aliased to the new location of the startup configuration file. The **more nvram:startup-config** EXEC command displays the startup configuration, regardless of its location. The **erase nvram:startup-config** EXEC command erases the contents of NVRAM and deletes the file pointed to by the CONFIG\_FILE environment variable.

When you save the configuration using the **copy system:running-config nvram:startup-config** command, the device saves a complete version of the configuration file to the location specified by the CONFIG\_FILE environment variable and a distilled version to NVRAM. A distilled version is one that does not contain access list information. If NVRAM contains a complete configuration file, the device prompts you to confirm your overwrite of the complete version with the distilled version. If NVRAM contains a distilled configuration, the device does not prompt you for confirmation and proceeds with overwriting the existing distilled configuration file in NVRAM.

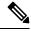

Note

If you specify a file in a flash device as the CONFIG\_FILE environment variable, every time you save your configuration file with the **copy system:running-config nvram:startup-config** command, the old configuration file is marked as "deleted," and the new configuration file is saved to that device. Eventually, Flash memory fills up as the old configuration files still take up memory. Use the **squeeze** EXEC command to permanently delete the old configuration files and reclaim the space.

# **Configuring the Device to Download Configuration Files**

You can specify an ordered list of network configuration and host configuration filenames. The Cisco IOS XE software scans this list until it loads the appropriate network or host configuration file.

To configure the device to download configuration files at system startup, perform at least one of the tasks described in the following sections:

- Configuring the Device to Download the Network Configuration File
- Configuring the Device to Download the Host Configuration File

If the device fails to load a configuration file during startup, it tries again every 10 minutes (the default setting) until a host provides the requested files. With each failed attempt, the device displays the following message on the console terminal:

```
Booting host-confg... [timed out]
```

If there are any problems with the startup configuration file, or if the configuration register is set to ignore NVRAM, the device enters the Setup command facility.

### **Configuring the Device to Download the Network Configuration File**

To configure the Cisco IOS software to download a network configuration file from a server at startup, complete the tasks in this section:

|        | Command or Action | Purpose                            |
|--------|-------------------|------------------------------------|
| Step 1 | enable            | Enables privileged EXEC mode.      |
|        | Example:          | • Enter your password if prompted. |
|        | Device> enable    |                                    |

|        | Command or Action                                                                                                    | Purpose                                                                                                    |
|--------|----------------------------------------------------------------------------------------------------|----------------------------------------------------------------------------------------------------|
| Step 2 | <pre>configure terminal Example:  Device# configure terminal</pre>                                                                                                    | Enters global configuration mode.                                                                                                    |
| Step 3 | boot network {ftp:[[[//[username [:password ]@]location ]/directory ]/filename ]   rcp:[[[//[username@]location ]/directory ]/filename ]   tftp:[[[//location ]/directory ]/filename ]} Example:  Device(config) # boot network tftp:hostfile1 | Specifies the network configuration file to download at startup, and the protocol to be used (TFTP, RCP, or FTP).  • If you do not specify a network configuration filename, the Cisco IOS software uses the default filename network-confg. If you omit the address, the device uses the broadcast address.  • You can specify more than one network configuration file. The software tries them in order entered until it loads one. This procedure can be useful for keeping files with different configuration information loaded on a network server. |
| Step 4 | <pre>service config Example:  Device(config) # service config</pre>                                                                                                    | Enables the system to automatically load the network file on restart.                                                                                                    |
| Step 5 | end Example:  Device(config)# end                                                                                                    | Exits global configuration mode.                                                                                                    |
| Step 6 | <pre>copy system:running-config nvram:startup-config  Example:  Device# copy system:running-config nvram:startup-config</pre>                                                                                                    | Saves the running configuration to the startup configuration file.                                                                                                    |

### **Configuring the Device to Download the Host Configuration File**

To configure the Cisco IOS software to download a host configuration file from a server at startup, complete the tasks in this section:

|        | Command or Action | Purpose                       |
|--------|-------------------|-------------------------------|
| Step 1 | enable            | Enables privileged EXEC mode. |

|        | Command or Action                                                                                                    | Purpose                                                                                                    |
|--------|----------------------------------------------------------------------------------------------------|----------------------------------------------------------------------------------------------------|
|        | Example:                                                                                                    | Enter your password if prompted.                                                                                                    |
|        | Device> enable                                                                                                    |                                                                                                    |
| Step 2 | configure terminal                                                                                                    | Enters global configuration mode.                                                                                                    |
|        | Example:                                                                                                    |                                                                                                    |
|        | Device# configure terminal                                                                                                    |                                                                                                    |
| Step 3 | <pre>boot host {ftp:[[[//[username [:password ]@]location ]/directory ]/filename ]   rcp:[[[//[username@]location ]/directory ]/filename ]   tftp:[[[//location ]/directory ]/filename ] } Example:  Device (config) # boot host tftp:hostfile1</pre> | Specifies the host configuration file to download at startup, and the protocol to be used (FTP, RCP, or TFTP):  • If you do not specify a host configuration filename, the device uses its own name to form a host configuration filename by converting the name to all lowercase letters, removing all domain information, and appending "-confg." If no host name information is available, the software uses the default host configuration filename device-confg. If you omit the address, the device uses the broadcast address.  • You can specify more than one host configuration file. The Cisco IOS software tries them in order entered until it loads one. This procedure can be useful for keeping files with different configuration information loaded on a network server. |
| Step 4 | service config  Example:                                                                                                    | Enables the system to automatically load the host file upon restart.                                                                                                    |
|        | Device(config)# service config                                                                                                    |                                                                                                    |
| Step 5 | end                                                                                                    | Exits global configuration mode.                                                                                                    |
|        | Example:                                                                                                    |                                                                                                    |
|        | Device(config)# end                                                                                                    |                                                                                                    |
| Step 6 | copy system:running-config<br>nvram:startup-config                                                                                                    | Saves the running configuration to the startup configuration file.                                                                                                    |
|        | Example:                                                                                                    |                                                                                                    |
|        | Device# copy system:running-config nvram:startup-config                                                                                                    |                                                                                                    |
|        |                                                                                                    | <u> </u>                                                                                                    |

#### **Example**

In the following example, a device is configured to download the host configuration file named hostfile1 and the network configuration file named networkfile1. The device uses TFTP and the broadcast address to obtain the file:

```
Device# configure terminal
Device(config)# boot host tftp:hostfile1
Device(config)# boot network tftp:networkfile1
Device(config)# service config
Device(config)# end
Device# copy system:running-config nvram:startup-config
```

## **Feature History for Managing Configuration Files**

This table provides release and related information for features explained in this module.

These features are available on all releases subsequent to the one they were introduced in, unless noted otherwise.

| Release                     | Feature                         | Feature Information                                                                                                    |
|-----------------------------|---------------------------------|----------------------------------------------------------------------------------------------------|
| Cisco IOS XE Everest 16.6.1 | Managing Configuration<br>Files | Configuration files contain the Cisco IOS software commands used to customize the functionality of your Cisco device. Commands are parsed (translated and executed) by the Cisco IOS software when the system is booted (from the startup-config file) or when you enter commands at the CLI in a configuration mode. |

Use Cisco Feature Navigator to find information about platform and software image support. To access Cisco Feature Navigator, go to <a href="http://www.cisco.com/go/cfn">http://www.cisco.com/go/cfn</a>.

**Feature History for Managing Configuration Files** 

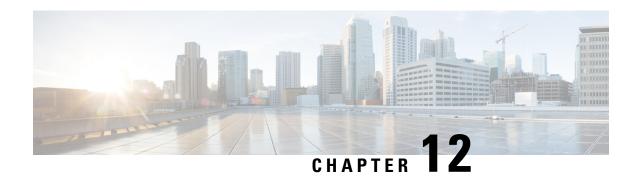

## **Secure Copy**

This document provides the procedure to configure a Cisco device for Secure Copy (SCP) server-side functionality.

- Prerequisites for Secure Copy, on page 379
- Information About Secure Copy, on page 379
- How to Configure Secure Copy, on page 380
- Configuration Examples for Secure Copy, on page 383
- Additional References for Secure Copy, on page 384
- Feature History for Secure Copy, on page 384

## **Prerequisites for Secure Copy**

- Configure Secure Shell (SSH), authentication, and authorization on the device.
- Because the Secure Copy Protocol (SCP) relies on SSH for its secure transport, the device must have a Rivest, Shamir, and Adelman (RSA) key pair.

## **Information About Secure Copy**

The Secure Copy feature provides a secure and authenticated method for copying switch configurations or switch image files. The Secure Copy Protocol (SCP) relies on Secure Shell (SSH), an application and a protocol that provides a secure replacement for the Berkeley r-tools.

The behavior of SCP is similar to that of Remote Copy Protocol (RCP), which comes from the Berkeley r-tools suite (Berkeley university's own set of networking applications), except that SCP relies on SSH for security. In addition, SCP requires authentication, authorization, and accounting (AAA) to be configured to ensure that the device can determine whether a user has the correct privilege level.

SCP allows only users with a privilege level of 15 to copy a file in the Cisco IOS File System (Cisco IFS) to and from a device by using the **copy** command. An authorized administrator can also perform this action from a workstation.

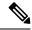

Note

- Enable the SCP option while using the pscp.exe file.
- An RSA public-private key pair must be configured on the device for SSH to work.

Similar to SCP, SSH File Transfer Protocol (SFTP) can be used to copy switch configuration or image files. For more information, refer the *Configuring SSH File Transfer Protocol* chapter of the *Security Configuration Guide*.

## **Secure Copy Performance Improvements**

SSH bulk data transfer mode can be used to enhance the throughput performance of SCP that is operating in the capacity of a client or a server. This mode is disabled by default, but can be enabled by using the **ip ssh bulk-mode** global configuration command.

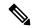

Note

We recommend that you enable this command only for transferring large files, and disable it after the file transfer is complete.

## **How to Configure Secure Copy**

The following sections provide information about the Secure Copy configuration tasks.

## **Configuring Secure Copy**

To configure a Cisco device for SCP server-side functionality, perform the following steps.

#### **Procedure**

|        | Command or Action             | Purpose                           |  |
|--------|-------------------------------|-----------------------------------|--|
| Step 1 | enable                        | Enables privileged EXEC mode.     |  |
|        | Example:                      | Enter your password, if prompted. |  |
|        | Device> enable                |                                   |  |
| Step 2 | configure terminal            | Enters global configuration mode. |  |
|        | Example:                      |                                   |  |
|        | Device# configure terminal    |                                   |  |
| Step 3 | aaa new-model                 | Sets AAA authentication at login. |  |
|        | Example:                      |                                   |  |
|        | Device(config)# aaa new-model |                                   |  |

|        | Command or Action                                                                 | Purpose                                                                                                    |  |
|--------|-----------------------------------------------------------------------------------|----------------------------------------------------------------------------------------------------|--|
| Step 4 | aaa authentication login {default   list-name} method1 [ method2 ]                | Enables the AAA access control system.                                                                                   |  |
|        | Example:                                                                          |                                                                                                    |  |
|        | Device(config)# aaa authentication login default group tacacs+                    |                                                                                                    |  |
| Step 5 | username name [privilege level] password encryption-type encrypted-password       | Establishes a username-based authentication system.                                                                      |  |
|        | Example:  Device(config)# username superuser privilege 2 password 0 superpassword | Note You can omit this step if a network-based authentication mechanism, such as TACACS+ or RADIUS, has been configured. |  |
| Step 6 | ip scp server enable                                                              | Enables SCP server-side functionality.                                                                                   |  |
|        | Example:  Device(config)# ip scp server enable                                    |                                                                                                    |  |
| Step 7 | exit Example:                                                                     | Exits global configuration mode and returns to privileged EXEC mode.                                                     |  |
|        | Device(config)# exit                                                              |                                                                                                    |  |
| Step 8 | debug ip scp Example:                                                             | (Optional) Troubleshoots SCP authentication problems.                                                                    |  |
|        | Device# debug ip scp                                                              |                                                                                                    |  |

## **Enabling Secure Copy on the SSH Server**

The following task shows how to configure the server-side functionality for SCP. This task shows a typical configuration that allows a device to securely copy files from a remote workstation.

#### **Procedure**

|        | Command or Action     | Purpose                           |
|--------|-----------------------|-----------------------------------|
| Step 1 | enable                | Enables privileged EXEC mode.     |
|        | Example:              | Enter your password, if prompted. |
|        | Device> <b>enable</b> |                                   |
| Step 2 | configure terminal    | Enters global configuration mode. |
|        | Example:              |                                   |

| Authorization, and                                                     |
|------------------------------------------------------------------------|
| control model.                                                         |
|                                                                        |
| o use the local                                                        |
| entication at login.                                                   |
|                                                                        |
| strict user access to                                                  |
| zation to determine run an privileged                                  |
| hat the system must authorization.                                     |
| sed authentication<br>sername, privilege                               |
| password.                                                              |
| required value for evel argument is e level of less than ne connection |
| econds) that the                                                       |
| lient to respond.                                                      |
|                                                                        |
| ication attempts                                                       |
| reset.                                                                 |
|                                                                        |
| ely copy files from                                                    |
|                                                                        |
|                                                                        |
|                                                                        |

|         | Command or Action                | Purpose                                                                                      |
|---------|----------------------------------|----------------------------------------------------------------------------------------------|
| Step 10 | ip ssh bulk-mode  Example:       | (Optional) Enables SSH bulk data transfer mode to enhance the throughput performance of SCP. |
|         | Device(config)# ip ssh bulk-mode |                                                                                              |
| Step 11 | exit Example:                    | Exits global configuration mode and returns to privileged EXEC mode.                         |
|         | Device(config)# exit             |                                                                                              |
| Step 12 | debug ip scp Example:            | (Optional) Provides diagnostic information about SCP authentication problems.                |
|         | Device# debug ip scp             |                                                                                              |

## **Configuration Examples for Secure Copy**

The following are examples of the Secure Copy configuration.

## **Example: Secure Copy Configuration Using Local Authentication**

The following example shows how to configure the server-side functionality of Secure Copy. This example uses a locally defined username and password.

```
! AAA authentication and authorization must be configured properly in order for SCP to work.

Device> enable

Device# configure terminal

Device(config)# aaa new-model

Device(config)# aaa authentication login default local

Device(config)# aaa authorization exec default local

Device(config)# username user1 privilege 15 password 0 lab

! SSH must be configured and functioning properly.

Device(config)# ip scp server enable

Device(config)# end
```

## **Example: Secure Copy Server-Side Configuration Using Network-Based Authentication**

The following example shows how to configure the server-side functionality of Secure Copy using a network-based authentication mechanism:

```
! AAA authentication and authorization must be configured properly for SCP to work.

Device> enable

Device# configure terminal

Device(config)# aaa new-model

Device(config)# aaa authentication login default group tacacs+
```

```
Device(config) # aaa authorization exec default group tacacs+
! SSH must be configured and functioning properly.
Device(config) # ip ssh time-out 120
Device(config) # ip ssh authentication-retries 3
Device(config) # ip scp server enable
Device(config) # end
```

## **Additional References for Secure Copy**

#### **Related Documents**

| Related Topic                        | Document Title           |
|--------------------------------------|--------------------------|
| Secure Shell Version 1 and 2 support | Configuring Secure Shell |

#### **Technical Assistance**

| Description                                                                                                    | Link |
|----------------------------------------------------------------------------------------------------|------|
| The Cisco Support and Documentation website provides online resources to download documentation, software, and tools. Use these resources to install and configure the software and to troubleshoot and resolve technical issues with Cisco products and technologies. Access to most tools on the Cisco Support and Documentation website requires a Cisco.com user ID and password. |      |

## **Feature History for Secure Copy**

This table provides release and related information for features explained in this module.

These features are available on all releases subsequent to the one they were introduced in, unless noted otherwise.

| Release                     | Feature     | Feature Information                                                                                                    |
|-----------------------------|-------------|----------------------------------------------------------------------------------------------------|
| Cisco IOS XE Everest 16.6.1 | Secure Copy | The Secure Copy feature provides a secure and authenticated method for copying device configurations or device image files. SCP relies on SSH, an application and protocol that provide a secure replacement for the Berkeley r-tools suite. The following commands were introduced or modified: debug ip scp and ip scp server enable. |

| Release                          | Feature                                    | Feature Information                                                                                                    |
|----------------------------------|--------------------------------------------|----------------------------------------------------------------------------------------------------|
| Cisco IOS XE Amsterdam<br>17.2.1 | Secure Copy<br>Performance<br>Improvements | SSH bulk mode enables certain optimizations to enhance the throughput performance of procedures involving large amount of data transfer. This mode can be enabled by using the <b>ip</b> ssh bulk-mode global configuration command. |

Use Cisco Feature Navigator to find information about platform and software image support. To access Cisco Feature Navigator, go to <a href="http://www.cisco.com/go/cfn">http://www.cisco.com/go/cfn</a>.

**Feature History for Secure Copy** 

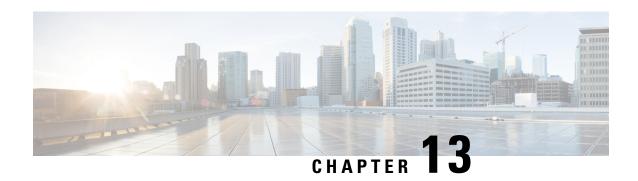

# **Configuration Replace and Configuration Rollback**

- Prerequisites for Configuration Replace and Configuration Rollback, on page 387
- Restrictions for Configuration Replace and Configuration Rollback, on page 388
- Information About Configuration Replace and Configuration Rollback, on page 388
- How to Use Configuration Replace and Configuration Rollback, on page 391
- Configuration Examples for Configuration Replace and Configuration Rollback, on page 397
- Additional References for Configuration Replace and Configuration Rollback, on page 400
- Feature History for Configuration Replace and Configuration Rollback, on page 400

# Prerequisites for Configuration Replace and Configuration Rollback

The format of the configuration files used as input by the Configuration Replace and Configuration Rollback feature must comply with standard Cisco software configuration file indentation rules as follows:

- Start all commands on a new line with no indentation, unless the command is within a configuration submode.
- Indent commands within a first-level configuration submode one space.
- Indent commands within a second-level configuration submode two spaces.
- Indent commands within subsequent submodes accordingly.

These indentation rules describe how the software creates configuration files for such commands as **show running-config** or **copy running-config** destination-url. Any configuration file generated on a Cisco device complies with these rules.

Free memory larger than the combined size of the two configuration files (the current running configuration and the saved replacement configuration) is required.

# Restrictions for Configuration Replace and Configuration Rollback

If the device does not have free memory larger than the combined size of the two configuration files (the current running configuration and the saved replacement configuration), the configuration replace operation is not performed.

Certain Cisco configuration commands such as those pertaining to physical components of a networking device (for example, physical interfaces) cannot be added or removed from the running configuration. For example, a configuration replace operation cannot remove the **interface ethernet 0** command line from the current running configuration if that interface is physically present on the device. Similarly, the **interface ethernet 1** command line cannot be added to the running configuration if no such interface is physically present on the device. A configuration replace operation that attempts to perform these types of changes results in error messages indicating that these specific command lines failed.

In very rare cases, certain Cisco configuration commands cannot be removed from the running configuration without reloading the device. A configuration replace operation that attempts to remove this type of command results in error messages indicating that these specific command lines failed.

# Information About Configuration Replace and Configuration Rollback

## **Configuration Archive**

The Cisco IOS configuration archive is intended to provide a mechanism to store, organize, and manage an archive of Cisco IOS configuration files to enhance the configuration rollback capability provided by the **configure replace** command. Before this feature was introduced, you could save copies of the running configuration using the **copy running-config** *destination-url* command, storing the replacement file either locally or remotely. However, this method lacked any automated file management. On the other hand, the Configuration Replace and Configuration Rollback feature provides the capability to automatically save copies of the running configuration to the Cisco IOS configuration archive. These archived files serve as checkpoint configuration references and can be used by the **configure replace** command to revert to previous configuration states.

The **archive config** command allows you to save Cisco IOS configurations in the configuration archive using a standard location and filename prefix that is automatically appended with an incremental version number (and optional timestamp) as each consecutive file is saved. This functionality provides a means for consistent identification of saved Cisco IOS configuration files. You can specify how many versions of the running configuration are kept in the archive. After the maximum number of files are saved in the archive, the oldest file is automatically deleted when the next, most recent file is saved. The **show archive** command displays information for all configuration files saved in the Cisco IOS configuration archive.

The Cisco IOS configuration archive, in which the configuration files are stored and available for use with the **configure replace** command, can be located on the following file systems: FTP, HTTP, RCP, TFTP.

## **Configuration Replace**

The **configure replace** privileged EXEC command provides the capability to replace the current running configuration with any saved Cisco IOS configuration file. This functionality can be used to revert to a previous configuration state, effectively rolling back any configuration changes that were made since the previous configuration state was saved.

When using the **configure replace** command, you must specify a saved Cisco IOS configuration as the replacement configuration file for the current running configuration. The replacement file must be a complete configuration generated by a Cisco IOS device (for example, a configuration generated by the **copy running-config** *destination-url* command), or, if generated externally, the replacement file must comply with the format of files generated by Cisco IOS devices. When the **configure replace** command is entered, the current running configuration is compared with the specified replacement configuration and a set of diffs is generated. The algorithm used to compare the two files is the same as that employed by the **show archive config differences** command. The resulting diffs are then applied by the Cisco IOS parser to achieve the replacement configuration state. Only the diffs are applied, avoiding potential service disruption from reapplying configuration commands that already exist in the current running configuration. This algorithm effectively handles configuration changes to order-dependent commands (such as access lists) through a multiple pass process. Under normal circumstances, no more than three passes are needed to complete a configuration replace operation, and a limit of five passes is performed to preclude any looping behavior.

The Cisco IOS **copy** *source-url* **running-config** privileged EXEC command is often used to copy a stored Cisco IOS configuration file to the running configuration. When using the **copy** *source-url* **running-config** command as an alternative to the **configure replace** *target-url* privileged EXEC command, the following major differences should be noted:

- The copy source-url running-config command is a merge operation and preserves all of the commands
  from both the source file and the current running configuration. This command does not remove commands
  from the current running configuration that are not present in the source file. In contrast, the configure
  replace target-url command removes commands from the current running configuration that are not
  present in the replacement file and adds commands to the current running configuration that need to be
  added.
- The **copy** *source-url* **running-config** command applies every command in the source file, whether or not the command is already present in the current running configuration. This algorithm is inefficient and, in some cases, can result in service outages. In contrast, the **configure replace** *target-url* command only applies the commands that need to be applied—no existing commands in the current running configuration are reapplied.
- A partial configuration file may be used as the source file for the **copy** *source-url* **running-config** command, whereas a complete Cisco IOS configuration file must be used as the replacement file for the **configure replace** *target-url* command.

A locking feature for the configuration replace operation was introduced. When the **configure replace** command is used, the running configuration file is locked by default for the duration of the configuration replace operation. This locking mechanism prevents other users from changing the running configuration while the replacement operation is taking place, which might otherwise cause the replacement operation to terminate unsuccessfully. You can disable the locking of the running configuration by using the **no lock** keyword when issuing the **configure replace** command.

The running configuration lock is automatically cleared at the end of the configuration replace operation. You can display any locks that may be currently applied to the running configuration using the **show configuration** lock command.

## **Configuration Rollback**

The concept of rollback comes from the transactional processing model common to database operations. In a database transaction, you might make a set of changes to a given database table. You then must choose whether to commit the changes (apply the changes permanently) or to roll back the changes (discard the changes and revert to the previous state of the table). In this context, rollback means that a journal file containing a log of the changes is discarded, and no changes are applied. The result of the rollback operation is to revert to the previous state, before any changes were applied.

The **configure replace** command allows you to revert to a previous configuration state, effectively rolling back changes that were made since the previous configuration state was saved. Instead of basing the rollback operation on a specific set of changes that were applied, the Cisco IOS configuration rollback capability uses the concept of reverting to a specific configuration state based on a saved Cisco IOS configuration file. This concept is similar to the database idea of saving a checkpoint (a saved version of the database) to preserve a specific state.

If the configuration rollback capability is desired, you must save the Cisco IOS running configuration before making any configuration changes. Then, after entering configuration changes, you can use that saved configuration file to roll back the changes (using the **configure replace** *target-url* command). Furthermore, because you can specify any saved Cisco IOS configuration file as the replacement configuration, you are not limited to a fixed number of rollbacks, as is the case in some rollback models.

#### **Configuration Rollback Confirmed Change**

The Configuration Rollback Confirmed Change feature allows configuration changes to be performed with an optional requirement that they be confirmed. If this confirmation is not received, the configuration is returned to the state prior to the changes being applied. The mechanism provides a safeguard against inadvertent loss of connectivity between a network device and the user or management application due to configuration changes.

## **Benefits of Configuration Replace and Configuration Rollback**

- Allows you to revert to a previous configuration state, effectively rolling back configuration changes.
- Allows you to replace the current running configuration file with the startup configuration file without
  having to reload the device or manually undo CLI changes to the running configuration file, therefore
  reducing system downtime.
- Allows you to revert to any saved Cisco IOS configuration state.
- Simplifies configuration changes by allowing you to apply a complete configuration file to the device, where only the commands that need to be added or removed are affected.
- When using the **configure replace** command as an alternative to the **copy** *source-url* **running-config** command, increases efficiency and prevents risk of service outages by not reapplying existing commands in the current running configuration.

## **How to Use Configuration Replace and Configuration Rollback**

## **Creating a Configuration Archive**

No prerequisite configuration is needed to use the **configure replace** command. Using the **configure replace** command in conjunction with the Cisco IOS configuration archive and the **archive config** command is optional but offers significant benefit for configuration rollback scenarios. Before using the **archive config** command, the configuration archive must be configured. Perform this task to configure the characteristics of the configuration archive.

#### **Procedure**

|        | Command or Action                                   | Purpose                                                                                                    |  |
|--------|-----------------------------------------------------|----------------------------------------------------------------------------------------------------|--|
| Step 1 | enable                                              | Enables privileged EXEC mode.                                                                                                    |  |
|        | Example:                                            | • Enter your password if prompted.                                                                                                    |  |
|        | Device> enable                                      |                                                                                                    |  |
| Step 2 | configure terminal                                  | Enters global configuration mode.                                                                                                    |  |
|        | Example:                                            |                                                                                                    |  |
|        | Device# configure terminal                          |                                                                                                    |  |
| Step 3 | archive                                             | Enters archive configuration mode.                                                                                                    |  |
|        | Example:                                            |                                                                                                    |  |
|        | Device(config)# archive                             |                                                                                                    |  |
| Step 4 | path url                                            | Specifies the location and filename prefix for                                                                                                    |  |
|        | Example:                                            | the files in the Cisco IOS configuration archive.                                                                                                    |  |
|        | Device(config-archive) # path flash:myconfiguration | Note  If a directory is specified in the path instead of file, the directory name must be followed by a forward slash as follows: path flash:/directory/. The forward slash is not necessary after a filename; it is only necessary when specifying a directory. |  |
| Step 5 | maximum number                                      | (Optional) Sets the maximum number of archive                                                                                                    |  |
|        | Example:                                            | files of the running configuration to be saved in the Cisco IOS configuration archive.                                                                                                    |  |
|        | Device(config-archive)# maximum 14                  | • The <i>number</i> argument is the maximum number of archive files of the running configuration to be saved in the Cisco IOS                                                                                                    |  |

|        | Command or Action           | Purpose                                                                                                    |                                                                                                    |
|--------|-----------------------------|----------------------------------------------------------------------------------------------------|----------------------------------------------------------------------------------------------------|
|        |                             |                                                                                                    | figuration archive. Valid values are 1 to 14. The default is 10.                                                                                                    |
|        |                             | Note                                                                                                    | Before using this command, you must configure the <b>path</b> command to specify the location and filename prefix for the files in the Cisco IOS configuration archive. |
| Step 6 | time-period minutes         |                                                                                                    | l) Sets the time increment for                                                                                                    |
|        | Example:                    | automatically saving an archive file of<br>current running configuration in the C<br>configuration archive. |                                                                                                    |
|        |                             | in m<br>arch<br>conf                                                                                        | minutes argument specifies how often, ninutes, to automatically save an live file of the current running figuration in the Cisco IOS figuration archive.                |
|        |                             | Note                                                                                                    | Before using this command, you must configure the <b>path</b> command to specify the location and filename prefix for the files in the Cisco IOS configuration archive. |
| Step 7 | end                         | Exits to p                                                                                                  | privileged EXEC mode.                                                                                                    |
|        | Example:                    |                                                                                                    |                                                                                                    |
|        | Device(config-archive)# end |                                                                                                    |                                                                                                    |
| Step 8 | archive config              |                                                                                                    | e current running configuration file to guration archive.                                                                                                    |
|        | Example:                    | Note                                                                                                    | The <b>path</b> command must be                                                                                                    |
|        | Device# archive config      |                                                                                                    | configured before using this command.                                                                                                    |

## **Performing a Configuration Replace or Configuration Rollback Operation**

Perform this task to replace the current running configuration file with a saved Cisco IOS configuration file.

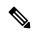

Note

You must create a configuration archive before performing this procedure. See Creating a Configuration Archive for detailed steps. The following procedure details how to return to that archived configuration in the event of a problem with the current running configuration.

#### **Procedure**

|        | Command or Action                                                                                                    | Purpose                                                                                                    |
|--------|----------------------------------------------------------------------------------------------------|----------------------------------------------------------------------------------------------------|
| Step 1 | enable                                                                                                    | Enables privileged EXEC mode.                                                                                                    |
|        | Example:                                                                                                    | Enter your password if prompted.                                                                                                    |
|        | Device> enable                                                                                                    |                                                                                                    |
| Step 2 | configure replace target-url [nolock] [list] [force] [ignore case] [revert trigger [error] [timer minutes] ]  Example:  Device# configure replace flash: startup-config time 120 | Replaces the current running configuration file with a saved Cisco IOS configuration file.  • The target - url argument is a URL (accessible by the Cisco IOS file system) of the saved Cisco IOS configuration file that is to replace the current running configuration, such as the configuration file created using the archive config command.  • The list keyword displays a list of the command lines applied by the Cisco IOS software parser during each pass of the configuration replace operation. The total number of passes performed is also displayed.  • The force keyword replaces the current running configuration file with the specified saved Cisco IOS configuration file without prompting you for confirmation.  • The time minutes keyword and argument specify the time (in minutes) within which you must enter the configure confirm command is not entered within the specified time limit, the configuration replace operation is automatically reversed (in other words, the |
|        |                                                                                                    | current running configuration file is restored to the configuration state that existed prior to entering the <b>configure replace</b> command).                                                                                                    |
|        |                                                                                                    | The <b>nolock</b> keyword disables the locking of the running configuration file that prevents other users from changing the running configuration during a configuration replace operation.                                                                                                    |

|        | Command or Action                                                                                              | Purpose                                                                                                    |
|--------|----------------------------------------------------------------------------------------------------|----------------------------------------------------------------------------------------------------|
|        |                                                                                                    | The revert trigger keywords set the<br>following triggers for reverting to the<br>original configuration:                                                                                                    |
|        |                                                                                                    | • error: Reverts to the original configuration upon error.                                                                                                    |
|        |                                                                                                    | • <b>timer</b> <i>minutes</i> : Reverts to the original configuration if specified time elapses.                                                                                                    |
|        |                                                                                                    | Note  In some cases, while performing the revert trigger operation for multiple pass operations, a partial configuration may be missed out causing the revert operation to the original configuration state to fail. |
|        |                                                                                                    | The <b>ignore case</b> keyword allows the configuration to ignore the case of the confirmation command.                                                                                                    |
| Step 3 | <pre>configure revert { now   timer { minutes   idle minutes } }  Example:  Device# configure revert now</pre> | (Optional) To cancel the timed rollback and trigger the rollback immediately, or to reset parameters for the timed rollback, use the <b>configure revert</b> command in privileged EXEC mode.                        |
|        |                                                                                                    | • now: Triggers the rollback immediately.                                                                                                    |
|        |                                                                                                    | • timer: Resets the configuration revert timer.                                                                                                    |
|        |                                                                                                    | • Use the <i>minutes</i> argument with the <b>timer</b> keyword to specify a new revert time in minutes.                                                                                                    |
|        |                                                                                                    | • Use the <b>idle</b> keyword along with a time in minutes to set the maximum allowable time period of no activity before reverting to the saved configuration.                                                      |
| Step 4 | configure confirm                                                                                              | (Optional) Confirms replacement of the current running configuration file with a saved Cisco                                                                                                    |
|        | Example:                                                                                                    | IOS configuration file.                                                                                                    |
|        | Device# configure confirm                                                                                      |                                                                                                    |

|        | Command or Action | Purpose                                                                                                    |
|--------|-------------------|----------------------------------------------------------------------------------------------------|
|        |                   | Note Use this command only if the time seconds keyword and argument of the configure replace command are specified. |
| Step 5 | exit              | Exits to user EXEC mode.                                                                                            |
|        | Example:          |                                                                                                    |
|        | Device# exit      |                                                                                                    |

## **Monitoring and Troubleshooting the Feature**

Perform this task to monitor and troubleshoot the Configuration Replace and Configuration Rollback feature.

#### **Procedure**

#### Step 1 enable

Use this command to enable privileged EXEC mode. Enter your password if prompted.

#### **Example:**

```
Device> enable
Device#
```

#### Step 2 show archive

Use this command to display information about the files saved in the Cisco IOS configuration archive.

#### **Example:**

```
Device# show archive
There are currently 1 archive configurations saved.
The next archive file will be named flash:myconfiguration-2
Archive # Name
   0
   1
           flash:myconfiguration-1 <- Most Recent</pre>
   2
   3
   5
   6
   8
   10
   11
   12
   13
   14
```

The following is sample output from the **show archive** command after several archive files of the running configuration have been saved. In this example, the maximum number of archive files to be saved is set to three.

#### Example:

```
Device# show archive
There are currently 3 archive configurations saved.
The next archive file will be named flash:myconfiguration-8
Archive # Name
   1
           :Deleted
   2
           :Deleted
   3
           :Deleted
   4
           :Deleted
   5
           flash:myconfiguration-5
   6
           flash:myconfiguration-6
   7
           flash:myconfiguration-7 <- Most Recent</pre>
   8
   9
   10
   11
   12
   13
```

#### Step 3 debug archive versioning

Use this command to enable debugging of the Cisco IOS configuration archive activities to help monitor and troubleshoot configuration replace and rollback.

#### Example:

```
Device# debug archive versioning
Jan 9 06:46:28.419:backup_running_config
Jan 9 06:46:28.419:Current = 7
Jan 9 06:46:28.443:Writing backup file flash:myconfiguration-7
Jan 9 06:46:29.547: backup worked
```

#### **Step 4** debug archive config timestamp

Use this command to enable debugging of the processing time for each integral step of a configuration replace operation and the size of the configuration files being handled.

#### **Example:**

```
Device# debug archive config timestamp
Device# configure replace flash:myconfiguration force
Timing Debug Statistics for IOS Config Replace operation:
       Time to read file usbflash0:sample 2.cfg = 0 msec (0 sec)
       Number of lines read:55
       Size of file
Starting Pass 1
       Time to read file system:running-config = 0 msec (0 sec)
       Number of lines read:93
       Size of file
                           :2539
       Time taken for positive rollback pass = 320 msec (0 sec)
       Time taken for negative rollback pass = 0 msec (0 sec)
       Time taken for negative incremental diffs pass = 59 msec (0 sec)
       Time taken by PI to apply changes = 0 msec (0 sec)
       Time taken for Pass 1 = 380 \text{ msec} (0 sec)
Starting Pass 2
```

```
Time to read file system:running-config = 0 msec (0 sec)

Number of lines read:55

Size of file :1054

Time taken for positive rollback pass = 0 msec (0 sec)

Time taken for negative rollback pass = 0 msec (0 sec)

Time taken for Pass 2 = 0 msec (0 sec)

Total number of passes:1

Rollback Done
```

#### Step 5 exit

Use this command to exit to user EXEC mode.

#### **Example:**

```
Device# exit
Device>
```

# Configuration Examples for Configuration Replace and Configuration Rollback

## **Creating a Configuration Archive**

The following example shows how to perform the initial configuration of the Cisco IOS configuration archive. In this example, flash:myconfiguration is specified as the location and filename prefix for the files in the configuration archive and a value of 10 is set as the maximum number of archive files to be saved.

```
configure terminal
!
archive
 path flash:myconfiguration
 maximum 10
end
```

## Replacing the Current Running Configuration with a Saved Cisco IOS Configuration File

The following example shows how to replace the current running configuration with a saved Cisco IOS configuration file named flash:myconfiguration. The **configure replace** command interactively prompts you to confirm the operation.

```
Device# configure replace flash:myconfiguration
This will apply all necessary additions and deletions
to replace the current running configuration with the
contents of the specified configuration file, which is
assumed to be a complete configuration, not a partial
configuration. Enter Y if you are sure you want to proceed. ? [no]: Y
Total number of passes: 1
Rollback Done
```

In the following example, the **list** keyword is specified in order to display the command lines that were applied during the configuration replace operation:

```
Device# configure replace flash:myconfiguration list
This will apply all necessary additions and deletions
to replace the current running configuration with the
contents of the specified configuration file, which is
assumed to be a complete configuration, not a partial
configuration. Enter Y if you are sure you want to proceed. ? [no]: Y
!Pass 1
!List of Commands:
no snmp-server community public ro
snmp-server community mystring ro
end
Total number of passes: 1
Rollback Done
```

## **Reverting to the Startup Configuration File**

The following example shows how to revert to the Cisco IOS startup configuration file using the **configure replace** command. This example also shows the use of the optional **force** keyword to override the interactive user prompt:

```
Device# configure replace flash:startup-config force
Total number of passes: 1
Rollback Done
```

## Performing a Configuration Replace Operation with the configure confirm Command

The following example shows the use of the **configure replace** command with the **time** *minutes* keyword and argument. You must enter the **configure confirm** command within the specified time limit to confirm replacement of the current running configuration file. If the **configure confirm** command is not entered within the specified time limit, the configuration replace operation is automatically reversed (in other words, the current running configuration file is restored to the configuration state that existed prior to entering the **configure replace** command).

```
Device# configure replace flash:startup-config time 120
This will apply all necessary additions and deletions
to replace the current running configuration with the
contents of the specified configuration file, which is
assumed to be a complete configuration, not a partial
configuration. Enter Y if you are sure you want to proceed. ? [no]: Y
Total number of passes: 1
Rollback Done
Device# configure confirm
```

The following example shows the use of the **configure revert** command with the **timer** keyword. You must enter the **configure revert** command to cancel the timed rollback and trigger the rollback immediately, or to reset parameters for the timed rollback.

```
Device# configure revert timer 100
```

## **Performing a Configuration Rollback Operation**

The following example shows how to make changes to the current running configuration and then roll back the changes. As part of the configuration rollback operation, you must save the current running configuration before making changes to the file. In this example, the **archive config** command is used to save the current running configuration. The generated output of the **configure replace** command indicates that only one pass was performed to complete the rollback operation.

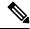

Note

Before using the **archive config** command, you must configure the **path** command to specify the location and filename prefix for the files in the Cisco IOS configuration archive.

You first save the current running configuration in the configuration archive as follows:

```
archive config
```

You then enter configuration changes as shown in the following example:

```
configure terminal
!
user netops2 password rain
user netops3 password snow
exit
```

After having made changes to the running configuration file, assume you now want to roll back these changes and revert to the configuration that existed before the changes were made. The **show archive** command is used to verify the version of the configuration to be used as a replacement file. The **configure replace** command is then used to revert to the replacement configuration file as shown in the following example:

```
Device# show archive
There are currently 1 archive configurations saved.
The next archive file will be named flash:myconfiguration-2
Archive # Name

0
1 flash:myconfiguration-1 <- Most Recent
2
3
4
5
6
7
8
9
10
Device# configure replace flash:myconfiguration-1
Total number of passes: 1
Rollback Done
```

# Additional References for Configuration Replace and Configuration Rollback

#### **Related Documents**

| Related Topic                                                                    | Document Title                                    |
|----------------------------------------------------------------------------------|---------------------------------------------------|
| For complete syntax and usage information for the commands used in this chapter. | Command Reference (Catalyst 9400 Series Switches) |

# Feature History for Configuration Replace and Configuration Rollback

This table provides release and related information for features explained in this module.

These features are available on all releases subsequent to the one they were introduced in, unless noted otherwise.

| Release                     | Feature                                                | Feature Information                                                                                                    |
|-----------------------------|--------------------------------------------------------|----------------------------------------------------------------------------------------------------|
| Cisco IOS XE Everest 16.6.1 | Configuration Replace<br>and Configuration<br>Rollback | The Cisco IOS configuration archive is intended to provide a mechanism to store, organize, and manage an archive of Cisco IOS configuration files to enhance the configuration rollback capability provided by the <b>configure replace</b> command. |

Use Cisco Feature Navigator to find information about platform and software image support. To access Cisco Feature Navigator, go to <a href="http://www.cisco.com/go/cfn">http://www.cisco.com/go/cfn</a>.

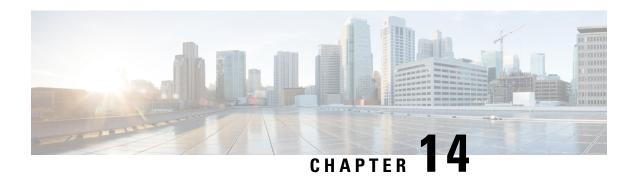

## **Performing Factory Reset**

- Prerequisites for Performing a Factory Reset, on page 401
- Restrictions for Performing a Factory Reset, on page 401
- Information About Performing a Factory Reset, on page 402
- How to Perform a Factory Reset, on page 403
- Configuration Examples for Performing a Factory Reset, on page 404
- Additional References for Performing a Factory Reset, on page 408
- Feature History for Performing a Factory Reset, on page 408

## **Prerequisites for Performing a Factory Reset**

- Ensure that all the software images, including the current image, configurations, and personal data are backed up before you begin the factory reset process.
- Ensure that there is uninterrupted power supply when the factory reset process is in progress.
- Ensure that In-Service Software Upgrade (ISSU) or In-Service Software Downgrade (ISSD) are not in progress before you begin the factory reset process.

## **Restrictions for Performing a Factory Reset**

- Software patches, if installed on the device, will not be restored after the factory reset process.
- If the **factory-reset** command is issued through a VTY session, the session is not restored after completion of the factory reset process.
- The **config** keyword of the **factory-reset** command is not supported when the switch is in stacking or Stackwise Virtual Link (SVL) mode.
- For modular chassis devices configured in high-availability (HA) mode, factory reset must be applied on each supervisor module.

## Information About Performing a Factory Reset

Factory reset erases all the customer-specific data stored in a device and restores the device to its original configuration at the time of shipping. Data that is erased includes configurations, log files, boot variables, core files, and credentials such as Federal Information Processing Standard-related (FIPS-related) keys. The erasure is consistent with the clear method, as described in NIST SP 800-88 Rev. 1.

After a factory reset is completed, the device returns to its default license configuration.

The factory reset process is used in the following scenarios:

- Return Material Authorization (RMA) for a device: If you have to return a device to Cisco for RMA, remove all the customer-specific data before obtaining an RMA certificate for the device.
- Recovering a compromised device: If the key material or credentials that are stored on a device are compromised, reset the device to the factory configuration, and then reconfigure the device.

During a factory reset, the device reloads and enters ROMMON mode. After the factory reset, the device removes all its environment variables, including the **MAC\_ADDRESS** and the **SERIAL\_NUMBER** variables, which are required to locate and load the software. Perform a reset in ROMmon mode to automatically set the environment variables. The BAUD rate environment variable returns to its default value after a factory reset. Make sure that the BAUD rate and the console speed are the same at all times. Otherwise, the console becomes unresponsive.

After the system reset in ROMmon mode is complete, add the Cisco IOS image either through an USB or TFTP.

The following table provides details about the data that is erased and retained during the factory reset process:

**Table 31: Data Erased and Retained During Factory Reset** 

| Data Erased                                                                                                    | Data Retained                                                                                                    |
|----------------------------------------------------------------------------------------------------|----------------------------------------------------------------------------------------------------|
| All Cisco IOS images, including the current boot image                                                                                                    | Data from remote field-replaceable units (FRUs)                                                                    |
| Crash information and logs                                                                                                    | Value of the configuration register.                                                                               |
| User data, startup and running configuration, and contents of removable storage devices, such as Serial Advanced Technology Attachment (SATA), Solid State Drive (SSD), or USB |                                                                                                    |
| Credentials such as FIPS-related keys                                                                                                    | Credentials such as Secure Unique Device Identifier (SUDI) certificates, and public key infrastructure (PKI) keys. |
| Onboard Failure Logging (OBFL) logs                                                                                                    |                                                                                                    |
| ROMmon variables added by a user.                                                                                                    |                                                                                                    |
| Licenses                                                                                                    |                                                                                                    |

## **How to Perform a Factory Reset**

To perform a factory reset, complete this procedure:

#### **Procedure**

|        | Command or Action                                                                                                    | Purpose                                                                                                    |
|--------|----------------------------------------------------------------------------------------------------|----------------------------------------------------------------------------------------------------|
| Step 1 | enable                                                                                                    | Enables privileged EXEC mode.                                                                                                    |
|        | Example:                                                                                                    | Enter your password, if prompted.                                                                                                    |
|        | Device> enable                                                                                                    |                                                                                                    |
| Step 2 | factory-reset {all [secure 3-pass]   config   boot-vars}                                                                           | Resets the device to its configuration at the time of its shipping.                                                                           |
|        |                                                                                                    | No system configuration is required to use the <b>factory reset</b> command.                                                                  |
|        | devices:                                                                                                    | The following options are available:                                                                                                    |
|        | factory-reset {all [secure 3-pass]   config   boot-vars switch<br>{switch-number   all {all [secure 3-pass]   config   boot-vars}} | • all: Erases all the content from the NVRAM, all the Cisco IOS images, including the current boot image, boot variables, startup and running |
|        | Example:                                                                                                    | configuration data, and user data. We recommend that you use this option.                                                                     |
|        | Device# factory-reset all                                                                                                    | • secure 3-pass: Erases all the content from                                                                                                  |
|        | OR  Device# factory-reset switch 1 all confi                                                                                       | the device with 3-pass overwrite.                                                                                                    |
|        |                                                                                                    | Pass 1: Overwrites all addressable locations with binary zeroes.                                                                              |
|        |                                                                                                    | Pass 2: Overwrites all addressable locations with binary ones.                                                                                |
|        |                                                                                                    | • Pass 3: Overwrites all addressable locations with a random bit pattern.                                                                     |
|        |                                                                                                    | Note This option takes approximately thrice the time taken to perform any other option.                                                       |
|        |                                                                                                    | • config: Resets the startup configurations.                                                                                                  |
|        |                                                                                                    | • boot-vars: Resets the user-added boot variables.                                                                                            |
|        |                                                                                                    | • switch {switch-number   all}:                                                                                                    |
|        |                                                                                                    | • <i>switch-number</i> : Specifies the switch number. The range is from 1 to 16.                                                              |

| Command or Action | Purpose                                                                                               |
|-------------------|----------------------------------------------------------------------------------------------------|
|                   | • all: Selects all the switches in the stack.                                                         |
|                   | After the factory reset process is successfully completed, the device reboots and enters ROMmon mode. |

## **Configuration Examples for Performing a Factory Reset**

The following example shows how to perform a factory reset on a standalone switch:

```
Device> enable
Device# factory-reset all
The factory reset operation is irreversible for all operations. Are you sure? [confirm]
The following will be deleted as a part of factory reset:
1: Crash info and logs
2: User data, startup and running configuration
3: All IOS images, including the current boot image
4: OBFL logs
5: User added rommon variables
6: Data on Field Replaceable Units (USB/SSD/SATA)
The system will reload to perform factory reset.
It will take some time to complete and bring it to rommon.
You will need to load IOS image using USB/TFTP from rommon after
this operation is completed.
DO NOT UNPLUG THE POWER OR INTERRUPT THE OPERATION
Are you sure you want to continue? [confirm]
```

The following examples show how to perform a factory reset on Cisco StackWise Virtual enabled devices:

```
Device> enable
Device# factory-reset switch 2 all
The factory reset operation is irreversible for all operations. Are you sure? [confirm]
The following will be deleted as a part of factory reset:
1: Crash info and logs
 2: User data, startup and running configuration
 3: All IOS images, including the current boot image
4: OBFL logs
5: User added rommon variables
 6: Data on Field Replaceable Units (USB/SSD/SATA)
The system will reload to perform factory reset.
 It will take some time to complete and bring it to rommon.
You will need to load IOS image using USB/TFTP from rommon after
this operation is completed.
DO NOT UNPLUG THE POWER OR INTERRUPT THE OPERATION
Are you sure you want to continue? [confirm]
Switch#
*Sep 23 18:10:42.739: Successfully sent switch reload message for switch num: 2 and reason
Factory Reset
*Sep 23 18:10:42.740: %STACKMGR-1-RELOAD: Chassis 2 RO/0: stack mgr: Reloading due to reason
```

```
Factory Reset
*Sep 23 18:10:43.158: NGWC FACTORYRESET: Switch 2, cmd: reset-all success
Original standby Switch 2:
Chassis 2 reloading, reason - Factory Reset
Sep 23 18:11:03.199: %PMAN-5-EXITACTION: R0/0: pvp: Process manager is exiting: process
exit with reload fru code
Enabling factory reset for this reload cycle
Switch booted with tftp://172.19.72.26/tftpboot/thpaliss/trial.bin
% FACTORYRESET - Started Cleaning Up...
% FACTORYRESET - Unmounting flash1
% FACTORYRESET - Cleaning Up flash1
% FACTORYRESET - In progress.. please wait for completion...
% FACTORYRESET - write zero...
% FACTORYRESET - finish erase
Creating filesystem with 2790400 4k blocks and 697632 inodes
Filesystem UUID: 6a8ec2fb-4602-41b3-9c5c-ed59039d7480
Superblock backups stored on blocks:
 32768, 98304, 163840, 229376, 294912, 819200, 884736, 1605632, 2654208
Allocating group tables: done
Writing inode tables: done
Writing superblocks and filesystem accounting information: done
% FACTORYRESET - Mounting Back flash1
% FACTORYRESET - Handling Mounted flash1
% FACTORYRESET - Factory Reset Done for flash1
% FACTORYRESET - Unmounting flash2
% FACTORYRESET - Cleaning Up flash2
% FACTORYRESET - In progress.. please wait for completion...
% FACTORYRESET - write zero...
% FACTORYRESET - finish erase
Creating filesystem with 409600 4k blocks and 102544 inodes
Filesystem UUID: e2f2280f-245a-4232-b0a8-edbf590a3107
Superblock backups stored on blocks:
32768, 98304, 163840, 229376, 294912
Allocating group tables: done
Writing inode tables: done
Writing superblocks and filesystem accounting information: done
% FACTORYRESET - Mounting Back flash2
% FACTORYRESET - Handling Mounted flash2
% FACTORYRESET - Factory Reset Done for flash2
% FACTORYRESET - Unmounting flash3
% FACTORYRESET - Cleaning Up flash3
% FACTORYRESET - In progress.. please wait for completion...
% FACTORYRESET - write zero...
% FACTORYRESET - finish erase
Creating filesystem with 131072 1k blocks and 32768 inodes
Filesystem UUID: 3c548955-16f5-4db5-a1c3-9a956248ccac
Superblock backups stored on blocks:
8193, 24577, 40961, 57345, 73729
```

Allocating group tables: done Writing inode tables: done

```
Writing superblocks and filesystem accounting information: done
\mbox{\%} FACTORYRESET - Mounting Back flash3
% FACTORYRESET - Handling Mounted flash3
\mbox{\%} FACTORYRESET - Factory Reset Done for flash3
% FACTORYRESET - Unmounting flash7
% FACTORYRESET - Cleaning Up flash7
% FACTORYRESET - In progress.. please wait for completion...
% FACTORYRESET - write zero...
% FACTORYRESET - finish erase
Creating filesystem with 514811 4k blocks and 128768 inodes
Filesystem UUID: 9fe5a9db-263e-4303-825f-78ce815835c2
Superblock backups stored on blocks:
32768, 98304, 163840, 229376, 294912
Allocating group tables: done
Writing inode tables: done
Writing superblocks and filesystem accounting information: done
% FACTORYRESET - Mounting Back flash7
% FACTORYRESET - Handling Mounted flash7
% FACTORYRESET - Factory Reset Done for flash7
% FACTORYRESET - Lic Clean UP
% FACTORYRESET - Lic Clean Successful...
% FACTORYRESET - Clean Up Successful...
watchdog: watchdog0: watchdog did not stop!
systemd-shutdown[1]: Failed to parse (null): No such file or directory
systemd-shutdown[1]: Failed to deactivate swaps: No such file or directory
The following examples show how to perform a factory reset on stacked devices:
Device> enable
Device# factory-reset switch all all
The factory reset operation is irreversible for all operations. Are you sure? [confirm]
The following will be deleted as a part of factory reset:
1: Crash info and logs
2: User data, startup and running configuration
3: All IOS images, including the current boot image
 4: OBFL logs
 5: User added rommon variables
 6: Data on Field Replaceable Units(USB/SSD/SATA)
The system will reload to perform factory reset.
It will take some time to complete and bring it to rommon.
You will need to load IOS image using USB/TFTP from rommon after
this operation is completed.
DO NOT UNPLUG THE POWER OR INTERRUPT THE OPERATION
```

9300L#Oct 25 09:53:05.740: %PMAN-5-EXITACTION: F0/0: pvp: Process manager is exiting: reload

Oct 25 09:53:07.277: %PMAN-5-EXITACTION:vp: Process manager is exiting: rp processes exit

Are you sure you want to continue? [confirm] Chassis 1 reloading, reason - Factory Reset

Protection key not found

fp action requested

with reload switch code

```
Enabling factory reset for this reload cycle
Switch booted with
tftp://10.5.40.45/cat9k iosxe.BLD POLARIS DEV LATEST 20191007 224933 V17 2 0 21 2.SSA.bin
Switch booted via
//10.5.40.45/cat9k iosxe.BLD POLARIS DEV LATEST 20191007 224933 V17 2 0 21 2.SSA.bin
% FACTORYRESET - Started Cleaning Up...
% FACTORYRESET - Unmounting sd1
% FACTORYRESET - Cleaning Up sd1 [0]
\mbox{\ensuremath{\$}} FACTORYRESET - erase In progress.. please wait for completion...
% FACTORYRESET - write zero...
% FACTORYRESET - finish erase
% FACTORYRESET - Making File System sd1 [0]
Discarding device blocks: done
Creating filesystem with 409600 4k blocks and 102544 inodes
Filesystem UUID: fcf01664-7c6f-41ce-99f0-6df1d941701e
Superblock backups stored on blocks:
32768, 98304, 163840, 229376, 294912
Allocating group tables: done
Writing inode tables: done
Writing superblocks and filesystem accounting information: done
% FACTORYRESET - Mounting Back sd1 [0]
% FACTORYRESET - Handling Mounted sd1
% FACTORYRESET - Factory Reset Done for sd1
% FACTORYRESET - Unmounting sd3
% FACTORYRESET - Cleaning Up sd3 [0]
% FACTORYRESET - erase In progress.. please wait for completion...
% FACTORYRESET - write zero...
Chassis 2 reloading, reason - Factory Reset
Dec 12 01:02:12.500: %PMAN-5-EXITACTION: F0/0: pvp: Process manager is exiting: reload fp
action requested
Enabling factory reset for this reload cycle
Switch booted with
tftp://10.5.40.45/cat9k iosxe.BLD POLARIS DEV LATEST 20191007 224933 V17 2 0 21 2.SSA.bin
Switch booted via
//10.5.40.45/cat9k iosxe.BLD POLARIS DEV LATEST 20191007 224933 V17 2 0 21 2.SSA.bin
% FACTORYRESET - Started Cleaning Up...
% FACTORYRESET - Unmounting sd1
% FACTORYRESET - Cleaning Up sd1 [0]
\mbox{\ensuremath{\$}} FACTORYRESET - erase In progress.. please wait for completion...
% FACTORYRESET - write zero...
After this the switch will come to boot prompt. Then the customer has to boot the device
from TFTP.
```

## **Additional References for Performing a Factory Reset**

#### **Related Documents**

| Related Topic                                                                    | Document Title    |
|----------------------------------------------------------------------------------|-------------------|
| For complete syntax and usage information for the commands used in this chapter. | Command Reference |

## **Feature History for Performing a Factory Reset**

This table provides release and related information for features explained in this module.

These features are available on all releases subsequent to the one they were introduced in, unless noted otherwise.

| Release                           | Feature                                                                   | Feature Information                                                                                                    |
|-----------------------------------|---------------------------------------------------------------------------|----------------------------------------------------------------------------------------------------|
| Cisco IOS XE Fuji 16.8.1a         | Factory Reset                                                             | Factory reset erases all the customer-specific data stored in a device and restores the device to its original configuration at the time of shipping       |
| Cisco IOS XE Gibraltar<br>16.12.1 | Factory Reset for<br>Removable Storage<br>Devices                         | Performing a factory reset erases the contents of removable storage devices, such as SATA, SSD, or USB.                                                    |
| Cisco IOS XE Amsterdam<br>17.2.1  | Factory Reset with 3-pass Overwrite                                       | A factory reset can be performed to erase all the content from the device securely with 3-pass overwrite. The <b>secure 3-pass</b> keyword was introduced. |
|                                   | Enhanced Factory Reset<br>Option for Stack and<br>Cisco StackWise Virtual | for Cisco StackWise Virtual enabled devices is                                                                                                    |

Use Cisco Feature Navigator to find information about platform and software image support. To access Cisco Feature Navigator, go to http://www.cisco.com/go/cfn.

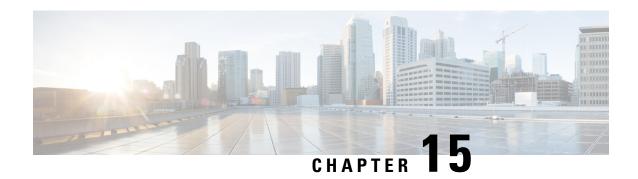

## **Configuring Secure Storage**

- Information About Secure Storage, on page 409
- Enabling Secure Storage, on page 409
- Disabling Secure Storage, on page 410
- Verifying the Status of Encryption, on page 410
- Feature Information for Secure Storage, on page 411

## **Information About Secure Storage**

Secure Storage feature allows you to secure critical configuration information by encrypting it. It encrypts asymmetric key-pairs, pre-shared secrets, the type 6 password encryption key and certain credentials. An instance-unique encryption key is stored in the hardware trust anchor to prevent it from being compromised.

By default, this feature is enabled on devices that come with a hardware trust anchor. This feature is not supported on devices that do not have hardware trust anchor.

## **Enabling Secure Storage**

#### Before you begin

By default, this feature is enabled. Perform this procedure only after disabling secure storage on the device.

#### **Procedure**

| Command or Action                                            | Purpose                                                                                                    |
|--------------------------------------------------------------|----------------------------------------------------------------------------------------------------|
| configure terminal                                           | Enters the global configuration mode.                                                                                          |
| Example:                                                     |                                                                                                    |
| Device# configure terminal                                   |                                                                                                    |
| service private-config-encryption                            | Enables the Secure Storage feature on your                                                                                     |
| Example:                                                     | device.                                                                                                    |
| <pre>DEvice(config)# service private-config-encryption</pre> |                                                                                                    |
|                                                              | configure terminal  Example:  Device# configure terminal  service private-config-encryption  Example:  DEvice(config)# service |

|        | Command or Action                       | Purpose                                        |
|--------|-----------------------------------------|------------------------------------------------|
| Step 3 | end                                     | Returns to privileged EXEC mode.               |
|        | <pre>Example: Device(config)# end</pre> |                                                |
| Step 4 | write memory                            | Encrypts the private-config file and saves the |
|        | Example:  Device# write memory          | file in an encrypted format.                   |

## **Disabling Secure Storage**

#### Before you begin

To disable Secure Storage feature on a device, perform this task:

#### **Procedure**

|        | Command or Action                                     | Purpose                                                                                                    |
|--------|-------------------------------------------------------|----------------------------------------------------------------------------------------------------|
| Step 1 | configure terminal                                    | Enters the global configuration mode.                                                                                                    |
|        | Example:                                              |                                                                                                    |
|        | Device# configure terminal                            |                                                                                                    |
| Step 2 | no service private-config-encryption                  | Disables the Secure Storage feature on your device. When secure storage is disabled, all the user data is stored in plain text in the NVRAM. |
|        | Example:                                              |                                                                                                    |
|        | Device(config) # no service private-config-encryption |                                                                                                    |
| Step 3 | end                                                   | Returns to privileged EXEC mode.                                                                                                    |
|        | Example:                                              |                                                                                                    |
|        | Device(config)# end                                   |                                                                                                    |
| Step 4 | write memory                                          | Decrypts the private-config file and saves the file in plane format.                                                                         |
|        | Example:                                              |                                                                                                    |
|        | Device# write memory                                  |                                                                                                    |

## **Verifying the Status of Encryption**

Use the **show parser encrypt file status** command to verify the status of encryption. The following command output indicates that the feature is available but the file is not encrypted. The file is in 'plain text' format.

Device#show parser encrypt file status

Feature: Enabled File Format: Plain Text Encryption Version: Ver1

## **Feature Information for Secure Storage**

This table provides release and related information for features explained in this module.

These features are available on all releases subsequent to the one they were introduced in, unless noted otherwise.

| Release                     | Feature        | Feature Information                                                                                                    |
|-----------------------------|----------------|----------------------------------------------------------------------------------------------------|
| Cisco IOS XE Everest 16.6.1 | Secure Storage | Secure Storage feature allows you to secure critical configuration information by encrypting it. It encrypts asymmetric key-pairs, pre-shared secrets, the type 6 password encryption key and certain credentials. An instance-unique encryption key is stored in the hardware trust anchor to prevent it from being compromised. |

Use Cisco Feature Navigator to find information about platform and software image support. To access Cisco Feature Navigator, go to http://www.cisco.com/go/cfn.

**Feature Information for Secure Storage** 

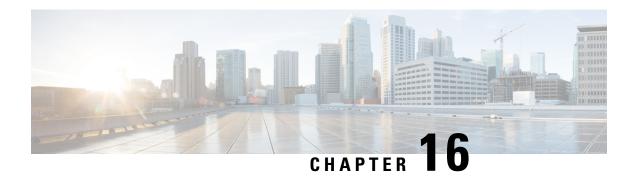

#### **BIOS Protection**

- Introduction to BIOS Protection, on page 413
- ROMMON Upgrade, on page 413
- Feature History for BIOS Protection, on page 414

#### Introduction to BIOS Protection

BIOS protection feature enables write-protection and secure upgrade of the golden ROMMON image. ROMMON is a bootstrap program that initializes the hardware and boots the Cisco IOS XE software image when you power on or restart the device. ROMMON upgrades can be required to resolve firmware defects or to support new features. Typically, ROM Monitor upgrades are infrequent and not required for every Cisco IOS XE software upgrade.

Without BIOS protection feature, golden ROMMON may be corrupted by malicious code during software upgrades.

# **ROMMON Upgrade**

ROMMON images are stored on the SPI flash device as primary ROMMON and golden ROMMON. Primary ROMMON boots every time the device is powered on or restarted. If the primary ROMMON gets corrupted, the device uses the golden ROMMON to boot the IOS XE software image. When the device boots from the primary ROMMON, golden ROMMON is locked. With BIOS protection, golden ROMMON is made write-protected and cannot be upgraded using the flash utility upgrade mechanism. Access policies are governed by the FPGA firmware. FPGA blocks the disallowed operations such as write, erase etc on the golden ROMMON SPI flash device.

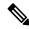

Note

Golden ROMMON upgrade is not enabled without secure-boot FPGA upgrade.

Primary ROMMON is automatically upgraded when the device boots. Golden ROMMON can be upgraded using the capsule upgrade. Primary FPGA is automatically upgraded when the device boots. Golden FPGA is never upgraded.

The upgrade process varies between standalone and high availability systems and is explained below.

#### **Standalone Systems**

For a standalone device, when your upgrade the device in install mode, the primary ROMMON is automatically upgraded when the device boots. Golden ROMMON can be upgraded using the capsule upgrade.

#### **High Availability and StackWise Virtual Systems**

We recommend that you perfom In-Service-Software-Upgrade (ISSU) for devices in a high availability setup. FPGA upgrades occur as part of ISSU.

If you are performing the upgrade in install mode with reload, do not reload both the supervisors at the same time. With the standby supervisor in ROMMON state, boot the active supervisor. When ROMMON upgrade is completed on each supervisor, FPGA and software image is upgraded.

Boot the standby supervisor and allow the standby supervisor to upgrade and reach standby hot state.

#### Capsule Upgrade

In a capsule upgrade, a secure update capsule is created and signed which is used by the primary ROMMON after authentication for upgrading the golden ROMMON. The secure update capsule requires a secure flash certificate. Secure flash certificate is created using the product key and added to the primary ROMMON image to verify the authenticity of the update capsule. A capsule is now created using the secure flash certificate and a secure boot 16 MB flash image and signed.

When the device boots, the primary ROMMON triggers the capsule upgrade for the golden ROMMON. To perform capsule upgrade for the golden ROMMON, use the **upgrade rom-monitor capsule golden switch** command in privileged EXEC mode.

The following processes occur in a capsule upgrade:

- The device checks if secure-boot FPGA upgrade is enabled. If not, the process exits.
- The device checks if bootloader protection is enabled. If not, a one-time upgrade of primary ROMMON, golden ROMMON, and primary FPGA is initiated.
- If bootloader protection is already active, IOS copies the secure update capsule to bootflash and the device reboots.
- When the device reboots, secure update capsule is picked for performing the upgrade.

## **Feature History for BIOS Protection**

This table provides release and related information for features explained in this module.

These features are available on all releases subsequent to the one they were introduced in, unless noted otherwise.

| Release                           | Feature         | Feature Information                                                                             |
|-----------------------------------|-----------------|-------------------------------------------------------------------------------------------------|
| Cisco IOS XE Gibraltar<br>16.12.1 | BIOS Protection | BIOS Protection feature enables write-protection and secure upgrade of the golden ROMMON image. |

| Release                          | Feature         | Feature Information                                                                                                    |
|----------------------------------|-----------------|----------------------------------------------------------------------------------------------------|
| Cisco IOS XE Amsterdam<br>17.1.1 | Capsule Upgrade | Support for capsule upgrade for golden ROMMON using <b>upgrade rom-monitor capsule switch active</b> command was enabled. |

Use Cisco Feature Navigator to find information about platform and software image support. To access Cisco Feature Navigator, go to http://www.cisco.com/go/cfn.

**Feature History for BIOS Protection** 

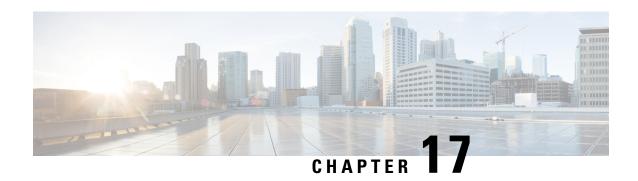

# **Software Maintenance Upgrade**

The Software Maintenance Upgrade (SMU) is a package that can be installed on a system to provide a fix or a security resolution to a released image.

- Restrictions for Software Maintenance Upgrade, on page 417
- Information About Software Maintenance Upgrade, on page 417
- How to Manage Software Maintenance Updates, on page 418
- Configuration Examples for Software Maintenance Upgrade, on page 420
- Additional References for Software Maintenance Upgrade, on page 425
- Feature History for Software Maintenance Upgrade, on page 426

# **Restrictions for Software Maintenance Upgrade**

• SMU supports patching using install mode only.

## Information About Software Maintenance Upgrade

#### **SMU Overview**

The SMU is a package that can be installed on a system to provide a fix or a security resolution to a released image. An SMU package is provided on a per release and per component basis.

An SMU provides a significant benefit over classic Cisco IOS software because it allows you to address network issues quickly while reducing the time and scope of the testing required. The Cisco IOS XE platform internally validates SMU compatibility and does not allow you to install noncompatible SMUs.

All the SMUs are integrated into the subsequent Cisco IOS XE software maintenance releases. An SMU is an independent and self-sufficient package and it does not have any prerequisites or dependencies. You can choose which SMUs to install or uninstall in any order.

SMUs are supported only on Extended Maintenance releases and for the full lifecycle of the underlying software release.

Perform these basic steps to install an SMU:

**1.** Add the SMU to the filesystem.

- 2. Activate the SMU on the system.
- **3.** Commit the SMU changes so that it is persistent across reloads.

#### **SMU Workflow**

The SMU process is initiated with a request to the Cisco Customer Support. Contact your customer support to raise an SMU request.

At release time, the SMU package is posted to the Cisco Software Download page and can be downloaded and installed.

#### **SMU Package**

The SMU package contains a small set of files for patching the release along with metadata that describes the contents of the package, and fix for the reported issue that the SMU is requested for. The SMU package also supports patching of the public key infrastructure (PKI) component.

#### **SMU Reload**

The SMU type describes the effect the installed SMU has on the corresponding system. SMUs might not have an impact on traffic, or might result in device restart, reload, or switchover. Run the **show install package flash**: *filename* command to verify whether a reload is required or not.

Hot patching enables SMU to take effect after activation without the system having to be reloaded. After the SMU is committed, the changes are persistent across reloads. In certain cases, SMUs may require a cold (complete) reload of the operating system. This action affects the traffic flow for the duration of the reload. If a cold reload is required, users will be prompted to confirm the action.

## **How to Manage Software Maintenance Updates**

The following sections provide information about managing SMUs.

You can install, activate, and commit an SMU package using a single command (1-step process) or using separate commands (3-step process).

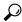

Tip

Use the 1-step process when you have to install just one SMU package file and use the 3-step process when you have to install multiple SMUs. The 3-step process minimises the number of reloads required when you have more than one SMU package file to install.

#### **Installing an SMU Package**

This task shows how to use the **install add file activate commit** command for installing an SMU package.

#### **Procedure**

|        | Command or Action                                                                                                    | Purpose                                                                                                    |
|--------|----------------------------------------------------------------------------------------------------|----------------------------------------------------------------------------------------------------|
| Step 1 | enable  Example:  Device> enable                                                                                                    | Enables privileged EXEC mode. Enter your password, if prompted.                                                                                                    |
| Step 2 | <pre>install add file flash: filename [activate commit]  Example:  Device# install add file flash:cat9k_iosxe.BLD_SMU_20180302_085005 TWIG_LATEST_20180306_013805.3.SSA.smu.bir activate commit</pre> | Copies the maintenance update package from flash, performs a compatibility check for the platform and image versions, activates the SMU package, and makes the package persistent across reloads. This command extracts the individual components of the .bin file into the subpackages and packages.conf files.  You can also copy the maintenance update package from from a remote location (through FTP, HTTP, HTTPS, or TFTP).  Note  If the SMU file is copied using TFTP, use bootflash to activate the SMU. |
| Step 3 | exit Example: Device# exit                                                                                                    | Exits privileged EXEC mode and returns to user EXEC mode.                                                                                                    |

# **Managing an SMU Package**

#### **Procedure**

|        | Command or Action                                                                                                    | Purpose                                                                                                    |
|--------|----------------------------------------------------------------------------------------------------|----------------------------------------------------------------------------------------------------|
| Step 1 | enable  Example:  Device> enable                                                                                                    | Enables privileged EXEC mode. Enter your password, if prompted.                                                                                                    |
| Step 2 | <pre>install add file flash: filename Example: Device# install add file flash:cat9k_iosxe.BLD_SMU_20180302_085005_ TWIG_LATEST_20180306_013805.3.SSA.smu.bin</pre> | Copies the SMU package from a source location to the device (in case source location is remote), and then performs a compatibility check for the platform and image versions, and adds the SMU package on all member nodes or FRUs, as applicable. This command also runs base compatibility checks on a file to ensure that the SMU package is supported on the platform. It also adds an entry in the package/SMU.sta file, so that its status can be monitored and maintained. |

|        | Command or Action                                                                                                    | Purpose                                                                                                    |  |
|--------|----------------------------------------------------------------------------------------------------|----------------------------------------------------------------------------------------------------|--|
| Step 3 | <pre>install activate file flash: filename Example: Device# install activate add file flash:cat9k_iosxe.BLD_SMU_20180302_085005_ TWIG_LATEST_20180306_013805.3.SSA.smu.bir</pre>      | Runs compatibility checks, installs the package, and updates the package status details.                                                                                                    |  |
| Step 4 | <pre>install commit Example: Device# install commit</pre>                                                                                                    | Commits the activation changes to be persistent across reloads. The commit can be done after activation when the system is up, or after the first reload. If a package is activated, but not committed, it remains active after the first reload, but not after the second reload. |  |
| Step 5 | install rollback to {base   committed   id commit-ID}  Example:  Device# install rollback to committed  Returns the device to the previous in state.                                  |                                                                                                    |  |
| Step 6 | install deactivate file flash: filename  Example:  Device# install deactivate file flash:cat9k_iosxe.BLD_SMU_20180302_085005_ TWIG_LATEST_20180306_013805.3.SSA.smu.bin               |                                                                                                    |  |
| Step 7 | <pre>install remove {file flash: filename   inactive} Example: Device# install remove file flash:cat9k_iosxe.BLD_SMU_20180302_085005_ TWIG_LATEST_20180306_013805.3.SSA.smu.bin</pre> | it is, deletes it from the file system. The <b>inactive</b> option deletes all the inactive packages from the file system.                                                                                                    |  |
| Step 8 | <pre>show version  Example: Device# show version</pre>                                                                                                    | Displays the image version on the device.                                                                                                    |  |
| Step 9 | show install summary  Example:  Device# show install summary                                                                                                    | Displays information about the installation status of packages. The output of this command varies according to the <b>install</b> commands that are configured.                                                                                                    |  |

# **Configuration Examples for Software Maintenance Upgrade**

The following is a list of SMU configuration examples.

#### **Example: Managing an SMU**

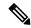

Note

• The examples used in this section are of hot patching SMU.

The following example shows how to copy an SMU file to flash:

```
Device# copy ftp://172.16.0.10//auto/ftpboot/user/
cat9k_iosxe.BLD_SMU_20180302_085005_TWIG_LATEST_20180306_013805.3.SSA.smu.bin

flash:
Destination filename
[cat9k_iosxe.BLD_SMU_20180302_085005_TWIG_LATEST_20180306_013805.3.SSA.smu.bin]?
Accessing ftp://172.16.0.10//auto/ftpboot/folder1/
cat9k_iosxe.BLD_SMU_20180302_085005_TWIG_LATEST_20180306_013805.3.SSA.smu.bin...
Loading /auto/ftpboot/folder1/
cat9k_iosxe.BLD_SMU_20180302_085005_TWIG_LATEST_20180306_013805.3.SSA.smu.bin from
172.16.0.10 (via GigabitEthernet0): !
[OK - 17668 bytes]
17668 bytes copied in 0.058 secs (304621 bytes/sec)
```

The following example shows how to add a maintenance update package file:

```
Device# install add file
flash:cat9k_iosxe.BLD_SMU_20180302_085005_TWIG_LATEST_20180306_013805.3.SSA.smu.bin
install add: START Mon Mar 5 21:48:51 PST 2018
install add: Adding SMU
--- Starting initial file syncing ---
Info: Finished copying
flash:cat9k iosxe.BLD SMU 20180302 085005 TWIG LATEST 20180306 013805.3.SSA.smu.bin to the
selected switch(es)
Finished initial file syncing
Executing pre scripts....
Executing pre scripts done.
--- Starting SMU Add operation ---
Performing SMU ADD on all members
  [1] SMU ADD package(s) on switch 1
  [1] Finished SMU ADD on switch 1
Checking status of SMU ADD on [1]
SMU ADD: Passed on [1]
Finished SMU Add operation
SUCCESS: install add
/flash/cat9k iosxe.BLD SMU 20180302 085005 TWIG LATEST 20180306 013805.3.SSA.smu.bin Mon
Mar 5 21:49:00 PST 2018
```

The following is a sample output from the **show install summary** command after adding an SMU package file to the device:

Device# show install summary

```
Type St Filename/Version

SMU I flash:cat9k_iosxe.BLD_SMU_20180302_085005_TWIG_LATEST_20180306_013805.3.SSA.smu.bin

IMG C 16.9.1.0.43131

Auto abort timer: inactive
```

The following example shows how to activate an added SMU package file:

```
Device# install activate file
flash:cat9k_iosxe.BLD_SMU_20180302_085005_TWIG_LATEST_20180306_013805.3.SSA.smu.bin
install_activate: START Mon Mar    5 21:49:22 PST 2018
install activate: Activating SMU
Executing pre scripts....
Executing pre scripts done.
--- Starting SMU Activate operation ---
Performing SMU ACTIVATE on all members
  [1] SMU ACTIVATE package(s) on switch 1
  [1] Finished SMU ACTIVATE on switch 1
Checking status of SMU ACTIVATE on [1]
SMU ACTIVATE: Passed on [1]
Finished SMU Activate operation
SUCCESS: install_activate
/flash/cat9k iosxe.BLD SMU 20180302 085005 TWIG LATEST 20180306 013805.3.SSA.smu.bin Mon
Mar 5 21:49:34 PST 2018
```

The following a sample output from the **show version** command:

```
Device# show version
```

```
Cisco IOS XE Software, Version BLD_POLARIS_DEV_LATEST_20180302_085005_2 - SMU-PATCHED Cisco IOS Software [Fuji], Catalyst L3 Switch Software (CAT9K_IOSXE), Experimental Version 16.9.20180302:
085957 [polaris_dev-/nobackup/mcpre/BLD-BLD_POLARIS_DEV_LATEST_20180302_085005 166]
Copyright (c) 1986-2018 by Cisco Systems, Inc.
Compiled Fri 02-Mar-18 09:50 by mcpre
...
```

The following is a sample output from the **show install summary** command displays the status of the SMU package as active and uncommitted:

```
Device# show install summary
```

\_\_\_\_\_

The following is a sample output from the **show install active** command:

```
Device# show install active
```

The following example shows how to execute the **install commit** command:

```
Device# install commit
```

```
install_commit: START Mon Mar    5 21:50:52 PST 2018
install_commit: Committing SMU
Executing pre scripts....

Executing pre scripts done.
--- Starting SMU Commit operation ---
Performing SMU_COMMIT on all members
    [1] SMU_COMMIT package(s) on switch 1
    [1] Finished SMU_COMMIT on switch 1
Checking status of SMU_COMMIT on [1]
SMU_COMMIT: Passed on [1]
Finished SMU Commit operation

SUCCESS: install_commit
/flash/cat9k_iosxe.BLD_SMU_20180302_085005_TWIG_LATEST_20180306_013805.3.SSA.smu.bin Mon Mar    5 21:51:01 PST 2018
```

The following is a sample output from the **show install summary** command displays that the update package is now committed, and that it will be persistent across reloads:

```
Device# show install summary
```

The following example shows how to rollback an update package to the committed package:

```
Device# install rollback to committed
```

```
install_rollback: START Mon Mar    5 21:52:18 PST 2018
install_rollback: Rolling back SMU
Executing pre scripts....
```

```
Executing pre scripts done.
--- Starting SMU Rollback operation ---
Performing SMU ROLLBACK on all members
 [1] SMU ROLLBACK package(s) on switch 1
  [1] Finished SMU_ROLLBACK on switch 1
Checking status of SMU ROLLBACK on [1]
SMU ROLLBACK: Passed on [1]
Finished SMU Rollback operation
{\tt SUCCESS: install\_rollback}
/flash/cat9k iosxe.BLD SMU 20180302 085005 TWIG LATEST 20180306 013805.3.SSA.smu.bin Mon
Mar 5 21:52:30 PST 2018
The following is a sample output from the show install summary command:
Device# show install summary
[ Switch 1 ] Installed Package(s) Information:
State (St): I - Inactive, U - Activated & Uncommitted,
           C - Activated & Committed, D - Deactivated & Uncommitted
Type St Filename/Version
IMG C
         16.9.1.0.43131
Auto abort timer: inactive
The following example shows how to deactivate an SMU package file:
Device# install deactivate file
flash:cat9k iosxe.BLD SMU 20180302 085005 TWIG LATEST 20180306 013805.3.SSA.smu.bin
install deactivate: START Mon Mar 5 21:54:06 PST 2018
install deactivate: Deactivating SMU
Executing pre scripts....
Executing pre scripts done.
--- Starting SMU Deactivate operation ---
Performing SMU DEACTIVATE on all members
  [1] SMU DEACTIVATE package(s) on switch 1
  [1] Finished SMU DEACTIVATE on switch 1
Checking status of SMU DEACTIVATE on [1]
SMU DEACTIVATE: Passed on [1]
Finished SMU Deactivate operation
SUCCESS: install deactivate
/flash/cat9k iosxe.BLD SMU 20180302 085005 TWIG LATEST 20180306 013805.3.SSA.smu.bin Mon
Mar 5 21:54:17 PST 2018
The following is a sample output from the show install summary command:
Device# show install summary
[ Switch 1 ] Installed Package(s) Information:
State (St): I - Inactive, U - Activated & Uncommitted,
           C - Activated & Committed, D - Deactivated & Uncommitted
Type St Filename/Version
```

```
SMU D flash:cat9k_iosxe.BLD_SMU_20180302_085005_TWIG_LATEST_20180306_013805.3.SSA.smu.bin
IMG C 16.9.1.0.43131

Auto abort timer: active on install_deactivate, time before rollback - 01:59:50
```

The following example shows how to remove an SMU from the device:

```
Device# install remove file
flash:cat9k_iosxe.BLD_SMU_20180302_085005_TWIG_LATEST_20180306_013805.3.SSA.smu.bin
install remove: START Mon Mar 5 22:03:50 PST 2018
install remove: Removing SMU
Executing pre scripts....
Executing pre scripts done.
--- Starting SMU Remove operation ---
Performing SMU REMOVE on all members
  [1] SMU REMOVE package(s) on switch 1
  [1] Finished SMU_REMOVE on switch 1
Checking status of SMU REMOVE on [1]
SMU REMOVE: Passed on [1]
Finished SMU Remove operation
SUCCESS: install remove
/flash/cat9k iosxe.BLD SMU 20180302 085005 TWIG LATEST 20180306 013805.3.SSA.smu.bin Mon
Mar 5 22:03:58 PST 2018
```

The following is a sample output from the **show install summary** command:

```
Device# show install summary
```

# **Additional References for Software Maintenance Upgrade**

#### **Related Documents**

| Related Topic                                                                    | Document Title                                    |
|----------------------------------------------------------------------------------|---------------------------------------------------|
| For complete syntax and usage information for the commands used in this chapter. | Command Reference (Catalyst 9400 Series Switches) |

# **Feature History for Software Maintenance Upgrade**

This table provides release and related information for features explained in this module.

These features are available on all releases subsequent to the one they were introduced in, unless noted otherwise.

| Release                           | Feature                                        | Feature Information                                                                                                  |
|-----------------------------------|------------------------------------------------|----------------------------------------------------------------------------------------------------|
| Cisco IOS XE Everest 16.6.3       | Software Maintenance<br>Upgrade (SMU)          | An SMU is a package that can be installed on a system to provide a fix or a security resolution to a released image. |
| Cisco IOS XE Fuji 16.9.1          | Hot patching                                   | Hot patching enables SMU to take effect after activation without the system having to be reloaded.                   |
| Cisco IOS XE Gibraltar<br>16.10.1 | Public Key<br>Infrastructure (PKI)<br>Patching | The SMU package supports patching of the PKI component.                                                              |

Use Cisco Feature Navigator to find information about platform and software image support. To access Cisco Feature Navigator, go to http://www.cisco.com/go/cfn.

# Working with the Flash File System

- Information About the Flash File System, on page 427
- Displaying Available File Systems, on page 427
- Setting the Default File System, on page 429
- Displaying Information About Files on a File System, on page 429
- Changing Directories and Displaying the Working Directory, on page 431
- Creating Directories, on page 431
- Copying Files, on page 432
- Creating, Displaying and Extracting Files, on page 433
- Additional References for Flash File System, on page 435
- Feature History for Flash File System, on page 435

## **Information About the Flash File System**

The flash file system is a single flash device on which you can store files. It also provides several commands to help you manage software bundles and configuration files. The default flash file system on the device is named flash:.

As viewed from the active device, flash: refers to the local flash device, which is the device attached to the same device on which the file system is being viewed. In a device stack, each of the flash devices from the various stack members can be viewed from the active device. The names of these flash file systems include the corresponding device member numbers. For example, flash-3:, as viewed from the active device, refers to the same file system as does flash: on stack member 3. Use the **show file systems** privileged EXEC command to list all file systems, including the flash file systems in the device stack.

Only one user at a time can manage the software bundles and configuration files for a device stack.

## **Displaying Available File Systems**

To display the available file systems on your device, use the **show file systems** privileged EXEC command as shown in this example for a standalone device:

```
Device# show file systems

File Systems:

Size(b) Free(b) Type Flags Prefixes
```

|   | _            | _            | opaque  | rw | system:    |        |
|---|--------------|--------------|---------|----|------------|--------|
|   | -            | -            | opaque  | rw | tmpsys:    |        |
| * | 11250098176  | 9694093312   | disk    | rw | bootflash: | flash: |
|   | 1651314688   | 1232220160   | disk    | rw | crashinfo: |        |
|   | 118148280320 | 112084115456 | disk    | rw | disk0:     |        |
|   | 189628416    | 145387520    | disk    | rw | usbflash0: |        |
|   | 7763918848   | 7696850944   | disk    | ro | webui:     |        |
|   | -            | -            | opaque  | rw | null:      |        |
|   | -            | -            | opaque  | ro | tar:       |        |
|   | -            | -            | network | rw | tftp:      |        |
|   | 33554432     | 33532852     | nvram   | rw | nvram:     |        |
|   | -            | -            | opaque  | WO | syslog:    |        |
|   | _            | -            | network | rw | rcp:       |        |
|   | _            | -            | network | rw | http:      |        |
|   | -            | -            | network | rw | ftp:       |        |
|   | -            | -            | network | rw | scp:       |        |
|   | -            | -            | network | rw | https:     |        |
|   | -            | -            | opaque  | ro | cns:       |        |

Table 32: show file systems Field Descriptions

| Field   | Value                                                                                                    |
|---------|----------------------------------------------------------------------------------------------------|
| Size(b) | Amount of memory in the file system in bytes.                                                                                               |
| Free(b) | Amount of free memory in the file system in bytes.                                                                                          |
| Туре    | Type of file system.                                                                                                    |
|         | <b>disk</b> —The file system is for a flash memory device, USB flash, and crashinfo file.                                                   |
|         | <b>network</b> —The file system for network devices; for example, an FTP server or and HTTP server.                                         |
|         | nvram—The file system is for a NVRAM device.                                                                                                |
|         | <b>opaque</b> —The file system is a locally generated pseudo file system (for example, the system) or a download interface, such as brimux. |
|         | unknown—The file system is an unknown type.                                                                                                 |
| Flags   | Permission for file system.                                                                                                    |
|         | ro—read-only.                                                                                                    |
|         | <b>rw</b> —read/write.                                                                                                    |
|         | wo—write-only.                                                                                                    |

| Field    | Value                                                                                          |  |
|----------|------------------------------------------------------------------------------------------------|--|
| Prefixes | Alias for file system.                                                                         |  |
|          | crashinfo:—Crashinfo file.                                                                     |  |
|          | disk0:—M2 SATA module.                                                                         |  |
|          | flash:—Flash file system.                                                                      |  |
|          | ftp:—FTP server.                                                                               |  |
|          | http:—HTTP server.                                                                             |  |
|          | https:—Secure HTTP server.                                                                     |  |
|          | nvram:—NVRAM.                                                                                  |  |
|          | <b>null:</b> —Null destination for copies. You can copy a remote file to not to find its size. |  |
|          | rcp:—Remote Copy Protocol (RCP) server.                                                        |  |
|          | scp:—Session Control Protocol (SCP) server.                                                    |  |
|          | <b>system:</b> —Contains the system memory, including the running configuration.               |  |
|          | tftp:—TFTP network server.                                                                     |  |
|          | usbflash0:—USB flash memory.                                                                   |  |
|          | <b>xmodem:</b> —Obtain the file from a network machine by using the Xmodem protocol.           |  |
|          | <b>ymodem:</b> —Obtain the file from a network machine by using the Ymodem protocol.           |  |

# **Setting the Default File System**

You can specify the file system or directory that the system uses as the default file system by using the **cd** *filesystem:* privileged EXEC command. You can set the default file system to omit the *filesystem:* argument from related commands. For example, for all privileged EXEC commands that have the optional *filesystem:* argument, the system uses the file system specified by the **cd** command.

By default, the default file system is *flash*:.

You can display the current default file system as specified by the **cd** command by using the **pwd** privileged EXEC command.

## **Displaying Information About Files on a File System**

You can view a list of the contents of a file system before manipulating its contents. For example, before copying a new configuration file to flash memory, you might want to verify that the file system does not already contain a configuration file with the same name. Similarly, before copying a flash configuration file

to another location, you might want to verify its filename for use in another command. To display information about files on a file system, use one of the privileged EXEC commands listed in the following table.

Table 33: Commands for Displaying Information About Files

| Command                          | Description                                                                                                    |
|----------------------------------|----------------------------------------------------------------------------------------------------|
| dir [/all] [filesystem:filename] | Displays a list of files on a file system.                                                                                                    |
| show file systems                | Displays more information about each of the files on a file system.                                                                                                    |
| show file information file-url   | Displays information about a specific file.                                                                                                    |
| show file descriptors            | Displays a list of open file descriptors. File descriptors are the internal representations of open files. You can use this command to see if another user has a file open. |

For example, to display a list of all files in a file system, use the **dir** privileged EXEC command:

```
Device# dir flash:
```

DDirectory of bootflash:/

```
616513 drwx
                       4096 Jul 15 2015 07:11:35 +00:00 .installer
608402 -rw-
                      33818 Sep 25 2015 11:41:35 +00:00 bootloader evt handle.log
608403 drwx
                      4096 Feb 27 2017 13:56:47 +00:00 .ssh
608410
                             Jun 5 2015 10:16:17 +00:00 dc stats.txt
608411 drwx
                     20480 Sep 23 2015 11:50:13 +00:00 core
                      4096 Sep 23 2015 12:29:27 +00:00 .prst_sync
624625 drwx
640849 drwx
                       4096 Feb 27 2017 13:57:30 +00:00 .rollback timer
608412 drwx
                       4096 Jun 17 2015 18:12:47 +00:00 orch_test_logs
608413
       -rw-
                   33554432 Sep 25 2015 11:43:15 +00:00 nvram config
608417 -rw-
                        35 Sep 25 2015 20:17:42 +00:00 pnp-tech-time
                    214054 Sep 25 2015 20:17:48 +00:00 pnp-tech-discovery-summary
608439 -rw-
                      4096 Jul 23 2015 07:50:25 +00:00 util
608419 drwx
616514 drwx
                       4096 Mar 18 2015 11:09:04 +00:00 onep
608442 -rw-
                        556 Mar 18 2015 11:19:34 +00:00 vlan.dat
                   1131779 Mar 28 2015 13:13:48 +00:00
608448
       -rw-
                                                        log.txt
                      4096 Apr 1 2015 09:34:56 +00:00
616516 drwx
                                                         gs script
616517 drwx
                       4096 Apr 6 2015 09:42:38 +00:00 tools
608440 -rw-
                       252 Sep 25 2015 11:41:52 +00:00 boothelper.log
624626 drwx
                       4096 Apr 17 2015 06:10:55 +00:00 SD_AVC_AUTO_CONFIG
608488
                      98869 Sep 25 2015 11:42:15 +00:00 memleak.tcl
       -rw-
608437
       -rwx
                      17866 Jul 16 2015 04:01:10 +00:00
                                                        ardbeg_x86
632745 drwx
                       4096 Aug 20 2015 11:35:09 +00:00 CRDU
632746 drwx
                       4096 Sep 16 2015 08:57:44 +00:00 ardmore
                   1595361 Jul 8 2015 11:18:33 +00:00
608418 -rw-
system-report RP 0 20150708-111832-UTC.tar.gz
                   67587176 Aug 12 2015 05:30:35 +00:00 mcln x86 kernel 20170628.SSA
608491 -rw-
                   74880100 Aug 12 2015 05:30:57 +00:00 stardust.x86.idprom.0718B
608492 -rwx
```

11250098176 bytes total (9128050688 bytes free) Device#

# **Changing Directories and Displaying the Working Directory**

Follow these steps to change directories and to display the working directory:

#### **Procedure**

|        | Command or Action      | Purpose                                                                               |
|--------|------------------------|---------------------------------------------------------------------------------------|
| Step 1 | enable                 | Enables privileged EXEC mode.                                                         |
|        | Example:               | • Enter your password if prompted.                                                    |
|        | Device> enable         |                                                                                       |
| Step 2 | dir filesystem:        | Displays the directories on the specified file system.                                |
|        | Example:               |                                                                                       |
|        | Device# dir flash:     | For <i>filesystem:</i> , use flash: for the system board flash device.                |
| Step 3 | cd directory_name      | Navigates to the specified directory.                                                 |
|        | Example:               | The command example shows how to navigate to the directory named <i>new_configs</i> . |
|        | Device# cd new_configs |                                                                                       |
| Step 4 | pwd                    | Displays the working directory.                                                       |
|        | Example:               |                                                                                       |
|        | Device# pwd            |                                                                                       |
| Step 5 | cd                     | Navigates to the default directory.                                                   |
|        | Example:               |                                                                                       |
|        | Device# cd             |                                                                                       |

# **Creating Directories**

Beginning in privileged EXEC mode, follow these steps to create a directory:

#### **Procedure**

|        | Command or Action  | Purpose                                                                |
|--------|--------------------|------------------------------------------------------------------------|
| Step 1 | dir filesystem:    | Displays the directories on the specified file                         |
|        | Example:           | system.                                                                |
|        | Device# dir flash: | For <i>filesystem:</i> , use flash: for the system board flash device. |

|        | Command or Action             | Purpose                                                                                                    |
|--------|-------------------------------|----------------------------------------------------------------------------------------------------|
| Step 2 | mkdir directory_name Example: | Creates a new directory. Directory names are case sensitive and are limited to 45 characters between the slashes (/); the name cannot contain |
|        | Device# mkdir new_configs     | control characters, spaces, slashes, quotes, semicolons, or colons.                                                                           |
| Step 3 | dir filesystem:               | Verifies your entry.                                                                                                    |
|        | Example:                      |                                                                                                    |
|        | Device# dir flash:            |                                                                                                    |

#### **Removing Directories**

To remove a directory with all its files and subdirectories, use the **delete /force /recursive** *filesystem:/file-url* privileged EXEC command.

Use the /**recursive** keyword to delete the named directory and all subdirectories and the files contained in it. Use the /**force** keyword to suppress the prompting that confirms a deletion of each file in the directory. You are prompted only once at the beginning of this deletion process.

For *filesystem*, use **flash:** for the system board flash device. For *file-url*, enter the name of the directory to be deleted. All of the files in the directory and the directory are removed.

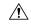

Caution

When directories are deleted, their contents cannot be recovered.

## **Copying Files**

To copy a file from a source to a destination, use the **copy** *source-url destination-url* privileged EXEC command. For the source and destination URLs, you can use **running-config** and **startup-config** keyword shortcuts. For example, the **copy running-config startup-config** command saves the currently running configuration file to the NVRAM section of flash memory to be used as the configuration during system initialization.

You can also copy from special file systems (**xmodem:**, **ymodem:**) as the source for the file from a network machine that uses the Xmodem or Ymodem protocol. SSH File Transfer Protocol (SFTP) is also another option to copy switch configuration or image files. For more information, refer the *Configuring SSH File Transfer Protocol* chapter of the *Security Configuration Guide*.

Network file system URLs include ftp:, rcp:, tftp:, scp:, http:, and https: and have these syntaxes:

- FTP—ftp:[[//username [:password]@location]/directory]/filename
- RCP—rcp:[[//username@location]/directory]/filename
- TFTP—tftp:[[//location]/directory]/filename
- SCP—scp:[[//username [:password]@location]/directory]/filename
- HTTP—http:[[//username [:password]@location]/directory]/filename

• HTTPS—https:[[//username [:password]@location]/directory]/filename

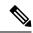

Note

The password must not contain the special character '@'. If the character '@' is used, the copy fails to parse the IP address of the server.

Local writable file systems include flash:.

Some invalid combinations of source and destination exist. Specifically, you cannot copy these combinations:

- From a running configuration to a running configuration
- From a startup configuration to a startup configuration

#### **Deleting Files**

When you no longer need a file on a flash memory device, you can permanently delete it. To delete a file or directory from a specified flash device, use the **delete** [/force] [/recursive] [filesystem:]/file-url privileged EXEC command.

Use the /recursive keyword for deleting a directory and all subdirectories and the files contained in it. Use the /force keyword to suppress the prompting that confirms a deletion of each file in the directory. You are prompted only once at the beginning of this deletion process. Use the /force and /recursive keywords for deleting old software images that were installed by using the archive download-sw command but are no longer needed.

If you omit the *filesystem:* option, the device uses the default device specified by the **cd** command. For *file-url*, you specify the path (directory) and the name of the file to be deleted.

When you attempt to delete any files, the system prompts you to confirm the deletion.

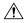

Caution

When files are deleted, their contents cannot be recovered.

This example shows how to delete the file *myconfig* from the default flash memory device:

Device# **delete myconfig** 

## **Creating, Displaying and Extracting Files**

You can create a file and write files into it, list the files in a file, and extract the files from a file as described in the next sections.

Beginning in privileged EXEC mode, follow these steps to create a file, display the contents, and extract it:

#### **Procedure**

|        | Command or Action                                         | Purpose                                                                                                    |  |
|--------|-----------------------------------------------------------|----------------------------------------------------------------------------------------------------|--|
| Step 1 | archive tar /create destination-url flash:                | Creates a file and adds files to it.                                                                                                    |  |
|        | /file-url Example:                                        | For destination-url, specify the destination URL alias for the local or network file system and the name of the file to create:                                                                                                    |  |
|        | Device# archive tar /create tftp:172.20.10.30/saved.      | • Local flash file system syntax:                                                                                                    |  |
|        | flash:/new-configs                                        | flash: • FTP syntax:                                                                                                    |  |
|        |                                                           | <pre>ftp:[[//usemame[password]@]acation]/directory]-filename</pre> • RCP syntax:                                                                                                    |  |
|        |                                                           | <pre>rcp:[[//username@location]/directory]/-filename. • TFTP syntax:</pre>                                                                                                    |  |
|        |                                                           | tftp:[[//location]/directory]/-filename.                                                                                                    |  |
|        |                                                           | For <b>flash:</b> /file-url, specify the location on the local flash file system in which the new file is created. You can also specify an optional list of files or directories within the source directory to add to the new file. If none are specified, all files and directories at this level are written to the newly created file. |  |
| Step 2 | archive tar /table source-url                             | Displays the contents of a file.                                                                                                    |  |
| ·      | Example:  Device# archive tar /table flash: /new_configs  | For <i>source-url</i> , specify the source URL alias for the local or network file system. The <i>-filename</i> . is the file to display. These options are supported:                                                                                                    |  |
|        |                                                           | Local flash file system syntax:                                                                                                    |  |
|        |                                                           | flash: • FTP syntax:                                                                                                    |  |
|        |                                                           | <pre>ftp:[[//usemame[password]@/acation]/directory]-filename</pre> • RCP syntax:                                                                                                    |  |
|        |                                                           | rcp:[[//username@location]/directory]/-filename. • TFTP syntax:                                                                                                    |  |
|        |                                                           | tftp:[[//location]/directory]/-filename.                                                                                                    |  |
|        |                                                           | You can also limit the file displays by specifying a list of files or directories after the file. Only those files appear. If none are specified, all files and directories appear.                                                                                                    |  |
| Step 3 | archive tar /xtract source-url flash:/file-url [dir/file] | Extracts a file into a directory on the flash file system.                                                                                                    |  |

|        | Command or Action                                                                  | Purpose                                                                                                    |
|--------|------------------------------------------------------------------------------------|----------------------------------------------------------------------------------------------------|
|        | Example:  Device# archive tar /xtract tftp:/172.20.10.30/saved. flash:/new-configs | For <i>source-url</i> , specify the source URL alias for the local file system. The <i>-filename</i> . is the file from which to extract files. These options are supported:                                                                                                    |
|        |                                                                                    | Local flash file system syntax:                                                                                                    |
|        |                                                                                    | flash: • FTP syntax:                                                                                                    |
|        |                                                                                    | <pre>ftp:[[//username[password]@location]/directory]/filename.</pre>                                                                                                    |
|        |                                                                                    | <pre>rcp:[[//username@location]/directory]/-filename. • TFTP syntax:</pre>                                                                                                    |
|        |                                                                                    | tftp:[[//location]/directory]/-filename.                                                                                                    |
|        |                                                                                    | For <b>flash:</b> /file-url [dir/file], specify the location on the local flash file system from which the file is extracted. Use the dir/file option to specify a list of files or directories within the file to be extracted. If none are specified, all files and directories are extracted. |
| Step 4 | more [ /ascii   /binary   /ebcdic] /file-url  Example:                             | Displays the contents of any readable file, including a file on a remote file system.                                                                                                    |
|        | Device# more flash:/new-configs                                                    |                                                                                                    |

# **Additional References for Flash File System**

#### **Related Documents**

| Related Topic                             | Document Title                                         |
|-------------------------------------------|--------------------------------------------------------|
| Commands for managing flash: file systems | Cisco IOS Configuration Fundamentals Command Reference |

# **Feature History for Flash File System**

This table provides release and related information for features explained in this module.

These features are available on all releases subsequent to the one they were introduced in, unless noted otherwise.

| Release                     | Feature           | Feature Information                                                                                                    |
|-----------------------------|-------------------|----------------------------------------------------------------------------------------------------|
| Cisco IOS XE Everest 16.6.1 | Flash File System | The flash file system is a single flash device on which you can store files. It also provides several commands to help you manage software bundles and configuration files. |

Use Cisco Feature Navigator to find information about platform and software image support. To access Cisco Feature Navigator, go to <a href="http://www.cisco.com/go/cfn">http://www.cisco.com/go/cfn</a>.

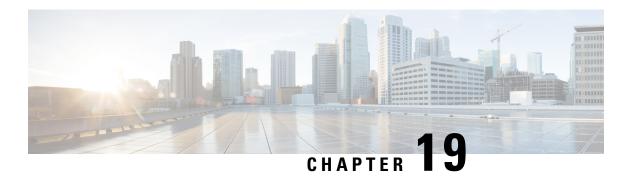

# **Conditional Debug and Radioactive Tracing**

- Introduction to Conditional Debugging, on page 437
- Introduction to Radioactive Tracing, on page 438
- How to Configure Conditional Debug and Radioactive Tracing, on page 438
- Monitoring Conditional Debugging, on page 442
- Configuration Examples for Conditional Debugging, on page 442
- Additional References for Conditional Debugging and Radioactive Tracing, on page 443
- Feature History for Conditional Debugging and Radioactive Tracing, on page 443

## **Introduction to Conditional Debugging**

The Conditional Debugging feature allows you to selectively enable debugging and logging for specific features based on the set of conditions you define. This feature is useful in systems where a large number of features are supported.

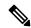

Note

Only Control Plane Tracing is supported.

The Conditional debug allows granular debugging in a network that is operating at a large scale with a large number of features. It allows you to observe detailed debugs for granular instances within the system. This is very useful when we need to debug only a particular session among thousands of sessions. It is also possible to specify multiple conditions.

A condition refers to a feature or identity, where identity could be an interface, IP Address, or a MAC address and so on.

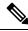

Note

MAC address is the only supported condition.

This is in contrast to the general debug command, that produces its output without discriminating on the feature objects that are being processed. General debug command consumes a lot of system resources and impacts the system performance.

## **Introduction to Radioactive Tracing**

Radioactive tracing provides the ability to stitch together a chain of execution for operations of interest across the system, at an increased verbosity level. This provides a way to conditionally print debug information (up to DEBUG Level or a specified level) across threads, processes and function calls.

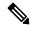

Note

The default level is **DEBUG**. The users cannot change this to another level.

The following features are enabled for Radioactive Tracing:

- IGMP Snooping
- · Layer 2 Multicast

# **How to Configure Conditional Debug and Radioactive Tracing**

#### **Conditional Debugging and Radioactive Tracing**

Radioactive Tracing when coupled with Conditional Debugging, enable us to have a single debug CLI to debug all execution contexts related to the condition. This can be done without being aware of the various control flow processes of the feature within the box and without having to issue debugs at these processes individually.

#### **Location of Tracefiles**

By default the tracefile logs will be generated for each process and saved into either the /tmp/rp/trace or /tmp/fp/trace directory. In this temp directory, the trace logs are written to files, which are of 1 MB size each. The directory can hold up to a maximum of 25 such files for a given process. When a tracefile in the /tmp directory reaches its 1MB limit or whatever size was configured for it during the boot time, it is rotated out to an archive location in the /crashinfo partition under tracelogs directory.

The /tmp directory holds only a single tracefile for a given process. Once the file reaches its file size limit it is rotated out to /crashinfo/tracelogs. In the archive directory, up to 25 files are accumulated, after which the oldest one is replaced by the newly rotated file from /tmp.

The tracefiles in the crashinfo directory are located in the following formats:

- Process-name\_Process-ID\_running-counter.timestamp.gz Example: IOSRP\_R0-0.bin\_0.14239.20151101234827.gz
- **2.** Process-name\_pmanlog\_Process-ID\_running-counter.timestamp.bin.gz Example: wcm\_pmanlog\_R0-0.30360\_0.20151028233007.bin.gz

## **Configuring Conditional Debugging**

To configure conditional debugging, follow the steps given below:

#### **Procedure**

|        | Command or Action                                                                               | Purpose                                                                                                    |
|--------|-------------------------------------------------------------------------------------------------|----------------------------------------------------------------------------------------------------|
| Step 1 | enable                                                                                          | Enables privileged EXEC mode.                                                                                                    |
|        | Example:                                                                                        | Enter your password if prompted.                                                                                                 |
|        | Device> enable                                                                                  |                                                                                                    |
| Step 2 | debug platform condition mac {mac-address}                                                      | Configures conditional debugging for the MAC Address specified.                                                                  |
|        | Example:  Device# debug platform condition mac bc16.6509.3314                                   | •                                                                                                    |
| Step 3 | debug platform condition start                                                                  | Starts conditional debugging (this will start                                                                                    |
|        | Example:                                                                                        | radioactive tracing if there is a match on one of the conditions above).                                                         |
|        | Device# debug platform condition start                                                          | the conditions above).                                                                                                    |
| Step 4 | show platform condition OR show debug                                                           | Displays the current conditions set.                                                                                             |
|        | Example:                                                                                        |                                                                                                    |
|        | Device# show platform condition Device# show debug                                              |                                                                                                    |
| Step 5 | debug platform condition stop                                                                   | Stops conditional debugging (this will stop                                                                                      |
|        | Example:                                                                                        | radioactive tracing).                                                                                                    |
|        | Device# debug platform condition stop                                                           |                                                                                                    |
| Step 6 | request platform software trace archive [last {number} days] [target {crashinfo:   flashinfo:}] | (Optional) Displays historical logs of merged tracefiles on the system. Filter on any combination of number of days or location. |
|        | Example:                                                                                        |                                                                                                    |
|        | <pre># request platform software trace archive last 2 days</pre>                                |                                                                                                    |
| Step 7 | show platform software trace [filter-binary   level   message]                                  | (Optional) Displays logs merged from the latest tracefile. Filter on any combination of                                          |
|        | Example:  Device# show platform software trace message                                          | application condition, trace module name, and trace level.                                                                       |
|        |                                                                                                 | • filter-binary - Filter the modules to be collated                                                                              |
|        |                                                                                                 | • level - Show trace levels                                                                                                    |
|        |                                                                                                 | • message - Show trace message ring contents                                                                                     |

|        | Command or Action                              | Purpose  | Purpose                                                                        |  |
|--------|------------------------------------------------|----------|--------------------------------------------------------------------------------|--|
|        |                                                | Note     | On the device:                                                                 |  |
|        |                                                |          | <ul> <li>Available from IOS console<br/>in addition to linux shell.</li> </ul> |  |
|        |                                                |          | • Generates a file with merged logs.                                           |  |
|        |                                                |          | • Displays merged logs only from staging area                                  |  |
| Step 8 | clear platform condition all                   | Clears a | ll conditions.                                                                 |  |
|        | Example:  Device# clear platform condition all |          |                                                                                |  |

#### What to do next

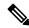

Note

The commands request platform software trace filter-binary and show platform software trace filter-binary work in a similar way. The only difference is:

- request platform software trace filter-binary Sources the data from historical logs.
- show platform software trace filter-binary Sources the data from the flash Temp directory.

Of these,  $mac\_log < ...date...>$  is the most important file, as it gives the messages for the MAC we are debugging. The command **show platform software trace filter-binary** also generates the same flash files, and also prints the mac log on the screen.

## **Radioactive Tracing for L2 Multicast**

To identify a specific multicast receiver, specify the MAC address of the joiner or the receiver client, Group Multicast IP address and Snooping VLAN. Additionally, enable the trace level for the debug. The debug level will provide detailed traces and better visibility into the system.

debug platform condition feature multicast controlplane mac client MAC address ip Group IP address vlan id level debug level

#### **Recommended Workflow for Trace files**

The Recommended Workflow for Trace files is listed below:

1. To request the tracelogs for a specific time period.

EXAMPLE 1 day.

Use the command:

Device#request platform software trace archive last 1 day

- 2. The system generates a tar ball (.gz file) of the tracelogs in the location /flash:
- **3.** Copy the file off the switch. By copying the file, the tracelogs can be used to work offline. For more details on copying files, see section below.
- **4.** Delete the tracelog file (.gz) file from /flash: location. This will ensure enough space on the switch for other operations.

#### Copying tracefiles off the box

An example of the tracefile is shown below:

```
Device# dir crashinfo:/tracelogs
Directory of crashinfo:/tracelogs/

50664 -rwx 760 Sep 22 2015 11:12:21 +00:00 plogd_F0-0.bin_0.gz
50603 -rwx 991 Sep 22 2015 11:12:08 +00:00 fed_pmanlog_F0-0.bin_0.9558.20150922111208.gz
50610 -rw- 11 Nov 2 2015 00:15:59 +00:00 timestamp
50611 -rwx 1443 Sep 22 2015 11:11:31 +00:00
auto_upgrade_client_sh_pmanlog_R0-.bin_0.3817.20150922111130.gz
50669 -rwx 589 Sep 30 2015 03:59:04 +00:00 cfgwr-8021_R0-0.bin_0.gz
50612 -rwx 1136 Sep 22 2015 11:11:46 +00:00 reflector_803_R0-0.bin_0.1312.20150922111116.gz
50794 -rwx 4239 Nov 2 2015 00:04:32 +00:00 IOSRP_R0-0.bin_0.14239.20151101234827.gz
50615 -rwx 131072 Nov 2 2015 00:19:59 +00:00 linux_iosd_image_pmanlog_R0-0.bin_0
--More-
```

The trace files can be copied using one of the various options shown below:

```
Device# copy crashinfo:/tracelogs ?
 crashinfo: Copy to crashinfo: file system
  flash: Copy to flash: file system
 ftp: Copy to ftp: file system
 http: Copy to http: file system
  https: Copy to https: file system
 null: Copy to null: file system
 nvram: Copy to nvram: file system
  rcp: Copy to rcp: file system
  running-config Update (merge with) current system configuration
  scp: Copy to scp: file system
  startup-config Copy to startup configuration
  syslog: Copy to syslog: file system
  system: Copy to system: file system
  tftp: Copy to tftp: file system
  tmpsys: Copy to tmpsys: file system
```

The general syntax for copying onto a TFTP server is as follows:

```
Device# copy source: tftp:
Device# copy crashinfo:/tracelogs/IOSRP_R0-0.bin_0.14239.20151101234827.gz tftp:
Address or name of remote host []? 2.2.2.
Destination filename [IOSRP_R0-0.bin_0.14239.20151101234827.gz]?
```

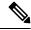

Note

It is important to clear the generated report or archive files off the switch in order to have flash space available for tracelog and other purposes.

## **Monitoring Conditional Debugging**

The table shown below lists the various commands that can be used to monitor conditional debugging.

| Command                                       | Purpose                                                      |
|-----------------------------------------------|--------------------------------------------------------------|
| show platform condition                       | Displays the current conditions set.                         |
| show debug                                    | Displays the current debug conditions set.                   |
| show platform software trace filter-binary    | Displays logs merged from the latest tracefile.              |
| request platform software trace filter-binary | Displays historical logs of merged tracefiles on the system. |

## **Configuration Examples for Conditional Debugging**

The following is an output example of the show platform condition command.

Device# show platform condition
Conditional Debug Global State: Stop
Conditions Direction

The following is an output example of the *show debug* command.

Device# show debug
IOSXE Conditional Debug Configs:
Conditional Debug Global State: Start
Conditions Direction

MAC Address 0024.D7C7.0054 N/A
Feature Condition Type Value

Packet Infra debugs:
Ip Address Port
----Device#

The following is a sample of the *debug platform condition stop* command.

Device# debug platform condition stop Conditional Debug Global State: Stop

# Additional References for Conditional Debugging and Radioactive Tracing

#### **Related Documents**

| Related Topic                                                                    | Document Title                                    |
|----------------------------------------------------------------------------------|---------------------------------------------------|
| For complete syntax and usage information for the commands used in this chapter. | Command Reference (Catalyst 9400 Series Switches) |

# Feature History for Conditional Debugging and Radioactive Tracing

This table provides release and related information for features explained in this module.

These features are available on all releases subsequent to the one they were introduced in, unless noted otherwise.

| Release                     | Feature | Feature Information                                                                                                    |
|-----------------------------|---------|----------------------------------------------------------------------------------------------------|
| Cisco IOS XE Everest 16.6.1 |         | The Conditional Debugging feature allows you to selectively enable debugging and logging for specific features based on the set of conditions you define. |

Use Cisco Feature Navigator to find information about platform and software image support. To access Cisco Feature Navigator, go to http://www.cisco.com/go/cfn.

Feature History for Conditional Debugging and Radioactive Tracing

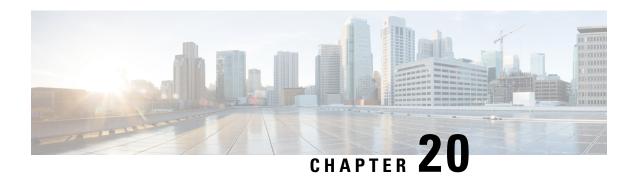

## **Consent Token**

- Restrictions for Consent Token, on page 445
- Information About Consent Token, on page 445
- Consent Token Authorization Process for System Shell Access, on page 446
- Feature History for Consent Token, on page 447

#### **Restrictions for Consent Token**

- Consent Token is enabled by default and cannot be disabled.
- After the challenge has been sent from the device, the response needs to be entered within 30 minutes. If it is not entered, the challenge expires and a new challenge must be requested.
- A single response is valid only for one time for a corresponding challenge.
- The maximum authorization timeout for root-shell access is seven days.
- After a switchover event, all the existing Consent Token based authorizations would be treated as expired. You must then restart a fresh authentication sequence for service access.
- Only Cisco authorized personnel have access to Consent Token response generation on Cisco's challenge signing server.
- In System Shell access scenario, exiting the shell does not terminate authorization until the authorization timeout occurs or the shell authorization is explicitly terminated by the consent token terminate authorization command.

We recommend that you force terminate System Shell authorization by explicitly issuing the Consent Token terminate command once the purpose of System Shell access is complete.

### **Information About Consent Token**

Consent Token is a security feature that is used to authenticate the network administrator of an organization to access system shell with mutual consent from the network administrator and Cisco Technical Assistance Centre (Cisco TAC).

In some debugging scenarios, the Cisco TAC engineer may have to collect certain debug information or perform live debug on a production system. In such cases, the Cisco TAC engineer will ask you (the network

administrator) to access system shell on your device. Consent Token is a lock, unlock and re-lock mechanism that provides you with privileged, restricted, and secure access to the system shell.

When you request access to system shell, you need to be authorized. You must first run the command to generate a challenge using the Consent Token feature on your device. The device generates a unique challenge as output. You must then copy this challenge string and send it to a Cisco Authorized Personnel through e-mail or Instant Message.

The Cisco Authorized Personnel processes the unique challenge string and generates a response that is unique. The Cisco Authorized Personnel copies this response string and sends it to you through e-mail or Instant Message.

You must then input this response string into your device. If the challenge-response pair match, you are authorized to access system shell. If not, an error is displayed and you are required to repeat the authentication process.

Once you gain access to system shell, collect the debug information required by the Cisco TAC engineer. After you are done accessing system shell, terminate the session and continue the debugging process.

Figure 16: Consent Token

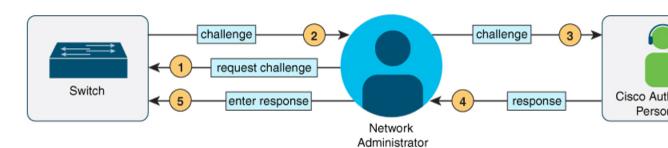

# **Consent Token Authorization Process for System Shell Access**

This section describes the process of Consent Token authorization to access system shell:

#### **Procedure**

**Step 1** Generate a challenge requesting for access to system shell for the specified time period.

#### **Example:**

Send a request for a challenge using the **request consent-token generate-challenge shell-access** *time-validity-slot* command. The duration in minutes for which you are requesting access to system shell is the time-slot-period.

In this example, the time period is 900 minutes after which the session expires.

The device generates a unique challenge as output. This challenge is a base-64 format string.

**Step 2** Send the challenge string to a Cisco Authorized Personnel.

Send the challenge string generated by the device to a Cisco Authorized Personnel through e-mail or Instant Message.

The Cisco Authorized Personnel processes the unique challenge string and generates a response. The response is also a base-64 string that is unique. The Cisco Authorized Personnel copies this response string and sends it to you through e-mail or Instant Message.

**Step 3** Input the response string onto your device.

#### **Example:**

Device# request consent-token accept-response shell-access

```
% Consent token authorization success
*Jan 18 02:51:37.807: %CTOKEN-6-AUTH_UPDATE: Consent Token Update (authentication success:
    Shell access 0).

Device# request platform software system shell
Activity within this shell can jeopardize the functioning of the system.
Are you sure you want to continue? [y/n] y
Device#
*Jan 18 02:56:59.714: %CTOKEN-6-AUTH_UPDATE: Consent Token Update (authorization for Shell access 0 will expire in 10 min).
```

Input the response string sent to you by the Cisco Authorized Personnel using the **request consent-token accept-response shell-access** *response-string* command.

If the challenge-response pair match, you are authorized to access system shell. If the challenge-response pair do not match, an error is displayed and you are required to repeat steps 1 to 3.

After you are authorized, you can access system shell for the requested time-slot.

The device sends a message when there is ten minutes remaining of the authorization session.

**Step 4** Terminate the session.

#### Example:

```
Device# request consent-token terminate-auth
% Consent token authorization termination success

Device#
*Jan 18 23:33:02.937: %CTOKEN-6-AUTH_UPDATE: Consent Token Update (terminate authentication: Shell access 0).

Device#
```

When you finish accessing system shell, you can end the session using the **request consent-token terminate-auth** command. You can also force terminate the session prior to the authorization timeout using this command. The session also gets terminated automatically when the requested time slot expires.

# **Feature History for Consent Token**

This table provides release and related information for features explained in this module.

These features are available on all releases subsequent to the one they were introduced in, unless noted otherwise.

| Release                           | Feature       | Feature Information                                                                                                    |
|-----------------------------------|---------------|----------------------------------------------------------------------------------------------------|
| Cisco IOS XE Gibraltar<br>16.11.1 | Consent Token | Consent Token is a security feature that is used to authenticate the network administrator of an organization to access system shell with mutual consent from the network administrator and Cisco Technical Assistance Centre (Cisco TAC). |

Use Cisco Feature Navigator to find information about platform and software image support. To access Cisco Feature Navigator, go to <a href="http://www.cisco.com/go/cfn">http://www.cisco.com/go/cfn</a>.

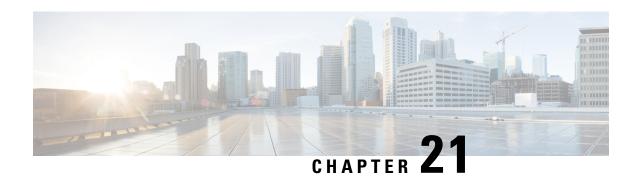

# **Troubleshooting the Software Configuration**

This chapter describes how to identify and resolve software problems related to the Cisco IOS software on the switch. Depending on the nature of the problem, you can use the command-line interface (CLI), Device Manager, or Network Assistant to identify and solve problems.

Additional troubleshooting information, such as LED descriptions, is provided in the hardware installation guide.

- Information About Troubleshooting the Software Configuration, on page 449
- How to Troubleshoot the Software Configuration, on page 458
- Troubleshooting Packet Loss, on page 466
- Troubleshooting When Module Not Online, on page 466
- Troubleshooting Interface Problems, on page 467
- Troubleshooting when a Workstation Is Unable to Log In to the Network, on page 467
- Verifying Troubleshooting of the Software Configuration, on page 468
- Scenarios for Troubleshooting the Software Configuration, on page 470
- Configuration Examples for Troubleshooting Software, on page 472
- Additional References for Troubleshooting Software Configuration, on page 474
- Feature History for Troubleshooting Software Configuration, on page 474

# Information About Troubleshooting the Software Configuration

#### Software Failure on a Switch

Switch software can be corrupted during an upgrade by downloading the incorrect file to the switch, and by deleting the image file. In all of these cases, there is no connectivity.

### **Lost or Forgotten Password on a Device**

The default configuration for the device allows an end user with physical access to the device to recover from a lost password by interrupting the boot process during power-on and by entering a new password. These recovery procedures require that you have physical access to the device.

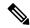

Note

On these devices, a system administrator can disable some of the functionality of this feature by allowing an end user to reset a password only by agreeing to return to the default configuration. If you are an end user trying to reset a password when password recovery has been disabled, a status message reminds you to return to the default configuration during the recovery process.

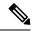

Note

You cannot recover encryption password key, when Cisco WLC configuration is copied from one Cisco WLC to another (in case of an RMA).

Follow the steps described in the section Recovering from a Lost or Forgotten Password, on page 458 to recover from a lost or forgotten password.

#### **Power over Ethernet Ports**

A Power over Ethernet (PoE) switch port automatically supplies power to one of these connected devices if the switch detects that there is no power on the circuit:

- a Cisco pre-standard powered device (such as a Cisco IP Phone or a Cisco Aironet Access Point)
- an IEEE 802.3af-compliant powered device
- an IEEE 802.3at-compliant powered device

A powered device can receive redundant power when it is connected to a PoE switch port and to an AC power source. The device does not receive redundant power when it is only connected to the PoE port.

After the switch detects a powered device, the switch determines the device power requirements and then grants or denies power to the device. The switch can also detect the real-time power consumption of the device by monitoring and policing the power usage.

For more information, see the "Configuring PoE" chapter in the . *Interface and Hardware Component Configuration Guide (Catalyst 9400 Switches)* 

Refere the section Scenarios to Troubleshoot Power over Ethernet (PoE), on page 470 for various PoE troubleshooting scenarios.

#### **Disabled Port Caused by Power Loss**

If a powered device (such as a Cisco IP Phone 7910) that is connected to a PoE device port and powered by an AC power source loses power from the AC power source, the device might enter an error-disabled state. To recover from an error-disabled state, enter the **shutdown** interface configuration command, and then enter the **no shutdown** interface command. You can also configure automatic recovery on the device to recover from the error-disabled state.

On a device, the **errdisable recovery cause loopback** and the **errdisable recovery interval** *seconds* global configuration commands automatically take the interface out of the error-disabled state after the specified period of time.

#### **Disabled Port Caused by False Link-Up**

If a Cisco powered device is connected to a port and you configure the port by using the **power inline never** interface configuration command, a false link-up can occur, placing the port into an error-disabled state. To take the port out of the error-disabled state, enter the **shutdown** and the **no shutdown** interface configuration commands.

You should not connect a Cisco powered device to a port that has been configured with the **power inline never** command.

## **Ping**

The device supports IP ping, which you can use to test connectivity to remote hosts. Ping sends an echo request packet to an address and waits for a reply. Ping returns one of these responses:

- Normal response—The normal response (*hostname* is alive) occurs in 1 to 10 seconds, depending on network traffic.
- Destination does not respond—If the host does not respond, a no-answer message is returned.
- Unknown host—If the host does not exist, an *unknown host* message is returned.
- Destination unreachable—If the default gateway cannot reach the specified network, a *destination-unreachable* message is returned.
- Network or host unreachable—If there is no entry in the route table for the host or network, a *network* or host unreachable message is returned.

Refere the section Executing Ping, on page 463 to understand how **ping** works.

### **Layer 2 Traceroute**

The Layer 2 traceroute feature allows the switch to identify the physical path that a packet takes from a source device to a destination device. Layer 2 traceroute supports only unicast source and destination MAC addresses. Traceroute finds the path by using the MAC address tables of the devices in the path. When the Device detects a device in the path that does not support Layer 2 traceroute, the Device continues to send Layer 2 trace queries and lets them time out.

The Device can only identify the path from the source device to the destination device. It cannot identify the path that a packet takes from source host to the source device or from the destination device to the destination host.

#### **Layer 2 Traceroute Guidelines**

- Cisco Discovery Protocol (CDP) must be enabled on all the devices in the network. For Layer 2 traceroute to function properly, do not disable CDP.
- If any devices in the physical path are transparent to CDP, the switch cannot identify the path through these devices.
- A device is reachable from another device when you can test connectivity by using the **ping** privileged EXEC command. All devices in the physical path must be reachable from each other.
- The maximum number of hops identified in the path is ten.

- You can enter the **traceroute mac** or the **traceroute mac ip** privileged EXEC command on a device that is not in the physical path from the source device to the destination device. All devices in the path must be reachable from this switch.
- The **traceroute mac** command output shows the Layer 2 path only when the specified source and destination MAC addresses belong to the same VLAN. If you specify source and destination MAC addresses that belong to different VLANs, the Layer 2 path is not identified, and an error message appears.
- If you specify a multicast source or destination MAC address, the path is not identified, and an error message appears.
- If the source or destination MAC address belongs to multiple VLANs, you must specify the VLAN to which both the source and destination MAC addresses belong. If the VLAN is not specified, the path is not identified, and an error message appears.
- The **traceroute mac ip** command output shows the Layer 2 path when the specified source and destination IP addresses belong to the same subnet. When you specify the IP addresses, the device uses the Address Resolution Protocol (ARP) to associate the IP addresses with the corresponding MAC addresses and the VLAN IDs.
  - If an ARP entry exists for the specified IP address, the device uses the associated MAC address and identifies the physical path.
  - If an ARP entry does not exist, the device sends an ARP query and tries to resolve the IP address. If the IP address is not resolved, the path is not identified, and an error message appears.
- When multiple devices are attached to one port through hubs (for example, multiple CDP neighbors are detected on a port), the Layer 2 traceroute feature is not supported. When more than one CDP neighbor is detected on a port, the Layer 2 path is not identified, and an error message appears.
- This feature is not supported in Token Ring VLANs.
- Layer 2 traceroute opens a listening socket on the User Datagram Protocol (UDP) port 2228 that can be accessed remotely with any IPv4 address, and does not require any authentication. This UDP socket allows to read VLAN information, links, presence of particular MAC addresses, and CDP neighbor information, from the device. This information can be used to eventually build a complete picture of the Layer 2 network topology.
- Layer 2 traceroute is enabled by default and can be disabled by running the **no 12 traceroute** command in global configuration mode. To re-enable Layer 2 traceroute, use the **12 traceroute** command in global configuration mode.

#### **IP Traceroute**

You can use IP traceroute to identify the path that packets take through the network on a hop-by-hop basis. The command output displays all network layer (Layer 3) devices, such as routers, that the traffic passes through on the way to the destination.

Your Device can participate as the source or destination of the **traceroute** privileged EXEC command and might or might not appear as a hop in the **traceroute** command output. If the Device is the destination of the traceroute, it is displayed as the final destination in the traceroute output. Intermediate devices do not show up in the traceroute output if they are only bridging the packet from one port to another within the same VLAN. However, if the intermediate Device is a multilayer Device that is routing a particular packet, this device shows up as a hop in the traceroute output.

The **traceroute** privileged EXEC command uses the Time To Live (TTL) field in the IP header to cause routers and servers to generate specific return messages. Traceroute starts by sending a User Datagram Protocol (UDP) datagram to the destination host with the TTL field set to 1. If a router finds a TTL value of 1 or 0, it drops the datagram and sends an Internet Control Message Protocol (ICMP) time-to-live-exceeded message to the sender. Traceroute finds the address of the first hop by examining the source address field of the ICMP time-to-live-exceeded message.

To identify the next hop, traceroute sends a UDP packet with a TTL value of 2. The first router decrements the TTL field by 1 and sends the datagram to the next router. The second router sees a TTL value of 1, discards the datagram, and returns the time-to-live-exceeded message to the source. This process continues until the TTL is incremented to a value large enough for the datagram to reach the destination host (or until the maximum TTL is reached).

To learn when a datagram reaches its destination, traceroute sets the UDP destination port number in the datagram to a very large value that the destination host is unlikely to be using. When a host receives a datagram destined to itself containing a destination port number that is unused locally, it sends an ICMP *port-unreachable* error to the source. Because all errors except port-unreachable errors come from intermediate hops, the receipt of a port-unreachable error means that this message was sent by the destination port.

Go to Example: Performing a Traceroute to an IP Host, on page 473 to see an example of IP traceroute process.

#### **Time Domain Reflector Guidelines**

You can use the Time Domain Reflector (TDR) feature to diagnose and resolve cabling problems. When running TDR, a local device sends a signal through a cable and compares the reflected signal to the initial signal.

TDR can detect these cabling problems:

- Open, broken, or cut twisted-pair wires—The wires are not connected to the wires from the remote device.
- Shorted twisted-pair wires—The wires are touching each other or the wires from the remote device. For example, a shorted twisted pair can occur if one wire of the twisted pair is soldered to the other wire.

If one of the twisted-pair wires is open, TDR can find the length at which the wire is open.

Use TDR to diagnose and resolve cabling problems in these situations:

- Replacing a device.
- Setting up a wiring closet
- Troubleshooting a connection between two devices when a link cannot be established or when it is not operating properly

When you run TDR, the device reports accurate information in these situations:

- The cable for the gigabit link is a solid-core cable.
- The open-ended cable is not terminated.

When you run TDR, the device does not report accurate information in these situations:

- The cable for the gigabit link is a twisted-pair cable or is in series with a solid-core cable.
- The link is a 10-megabit or a 100-megabit link.

- The cable is a stranded cable.
- The link partner is a Cisco IP Phone.
- The link partner is not IEEE 802.3 compliant.

Go to Running TDR and Displaying the Results, on page 465 to know the TDR commands.

### **Debug Commands**

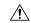

#### Caution

Because debugging output is assigned high priority in the CPU process, it can render the system unusable. For this reason, use **debug** commands only to troubleshoot specific problems or during troubleshooting sessions with Cisco technical support staff. It is best to use **debug** commands during periods of lower network traffic and fewer users. Debugging during these periods decreases the likelihood that increased **debug** command processing overhead will affect system use.

All debug commands are entered in privileged EXEC mode, and most debug commands take no arguments.

### **System Report**

System reports or crashinfo files save information that helps Cisco technical support representatives to debug problems that caused the Cisco IOS image to fail (crash). It is necessary to quickly and reliably collect critical crash information with high fidelity and integrity. Further, it is necessary to collect this information and bundle it in a way that it can be associated or identified with a specific crash occurrence.

System reports are generated in these situations:

- In case of a switch failure—A system report is generated on the switch that failed
- In case of a switchover—System reports are generated only on high availability (HA) member switches. Reports are not generated for non-HA members.

The system does not generate reports in case of a reload.

During a process crash, the following is collected locally from the switch:

- 1. Full process core
- 2. Tracelogs
- **3.** IOS syslogs (not guaranteed in case of non-active crashes)
- **4.** System process information
- **5.** Bootup logs
- Reload logs
- 7. Certain types of /proc information

This information is stored in separate files which are then archived and compressed into one bundle. This makes it convenient to get a crash snapshot in one place, and can be then moved off the box for analysis. This report is generated before the switch goes down to rommon/bootloader.

Except for the full core and tracelogs, everything else is a text file.

Use the **request platform software process core fed active** command to generate the core dump.

#### **Crashinfo Files**

By default the system report file will be generated and saved into the /crashinfo directory. If it cannot be saved to the crashinfo partition for lack of space, then it will be saved to the /flash directory.

To display the files, enter the **dir crashinfo:** command. The following is sample output of a crashinfo directory:

```
Device# dir crashinfo:
Directory of crashinfo:/

23665 drwx 86016 Jun 9 2017 07:47:51 -07:00 tracelogs
11 -rw- 0 May 26 2017 15:32:44 -07:00 koops.dat
12 -rw- 4782675 May 29 2017 15:47:16 -07:00 system-report_1_20170529-154715-PDT.tar.gz
1651507200 bytes total (1519386624 bytes free)
```

System reports are located in the crashinfo directory in the following format:

```
system-report [switch number] [date]-[timestamp]-UTC.gz
```

After a switch crashes, check for a system report file. The name of the most recently generated system report file is stored in the last\_systemreport file under the crashinfo directory. The system report and crashinfo files assist TAC while troubleshooting the issue.

The system report generated can be further copied using TFTP, HTTP and few other options.

```
Device# copy crashinfo: ?
crashinfo: Copy to crashinfo: file system
flash:
             Copy to flash: file system
ftp:
             Copy to ftp: file system
http:
            Copy to http: file system
https:
            Copy to https: file system
null:
            Copy to null: file system
             Copy to nvram: file system
nvram:
             Copy to rcp: file system
rcp:
running-config Update (merge with) current system configuration
scp: Copy to scp: file system
startup-config Copy to startup configuration
syslog: Copy to syslog: file system
system:
             Copy to system: file system
tftp:
              Copy to tftp: file system
             Copy to tmpsys: file system
```

The general syntax for copying onto TFTP server is as follows:

```
Device# copy crashinfo: tftp:
Source filename [system-report_1_20150909-092728-UTC.gz]?
```

```
Address or name of remote host []? 1.1.1.1 Destination filename [system-report 1 20150909-092728-UTC.gz]?
```

The tracelogs can be collected by issuing a trace archive command. This command provides time period options. The command syntax is as follows:

The tracelogs stored in crashinfo: or flash: directory from within the last 3650 days can be collected.

```
Device# request platform software trace archive last ?
<1-3650> Number of days (1-3650)

Device# request platform software trace archive last 3650 days target ?
crashinfo: Archive file name and location
flash: Archive file name and location
```

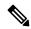

Note

It is important to clear the system reports or trace archives from flash or crashinfo directory once they are copied out, in order to have space available for tracelogs and other purposes.

In a complex network it is difficult to track the origin of a system-report file. This task is made easier if the system-report files are uniquely identifiable. Starting with the Cisco IOS XE Amsterdam 17.3.x release, the hostname will be prepended to the system-report file name making the reports uniquely identifiable.

The following example displays system-report files with the hostname prepended:

```
HOSTNAME# dir flash:/core | grep HOSTNAME

40486 -rw- 108268293 Oct 21 2019 16:07:50 -04:00

HOSTNAME-system-report_20191021-200748-UTC.tar.gz

40487 -rw- 17523 Oct 21 2019 16:07:56 -04:00

HOSTNAME-system-report_20191021-200748-UTC-info.txt

40484 -rw- 48360998 Oct 21 2019 16:55:24 -04:00

HOSTNAME-system-report_20191021-205523-UTC.tar.gz

40488 -rw- 14073 Oct 21 2019 16:55:26 -04:00

HOSTNAME-system-report 20191021-205523-UTC-info.txt
```

## **Onboard Failure Logging on the Switch**

You can use the onboard failure logging (OBFL) feature to collect information about the device. The information includes uptime, temperature, and voltage information and helps Cisco technical support representatives to troubleshoot device problems. We recommend that you keep OBFL enabled and do not erase the data stored in the flash memory.

By default, OBFL is enabled. It collects information about the device and small form-factor pluggable (SFP) modules. The device stores this information in the flash memory:

- CLI commands—Record of the OBFL CLI commands that are entered on a standalone device.
- Message—Record of the hardware-related system messages generated by a standalone device.
- Power over Ethernet (PoE)—Record of the power consumption of PoE ports on a standalone device.
- Temperature—Temperature of a standalone deicev.
- Uptime data—Time when a standalone device starts, the reason the device restarts, and the length of time the device has been running since it last restarted.

Voltage—System voltages of a standalone device .

You should manually set the system clock or configure it by using Network Time Protocol (NTP).

When the device is running, you can retrieve the OBFL data by using the **show logging onboard** privileged EXEC commands. If the device fails, contact your Cisco technical support representative to find out how to retrieve the data.

When an OBFL-enabled device is restarted, there is a 10-minute delay before logging of new data begins.

#### **Fan Failures**

By default, the feature is disabled. When more than one of the fans fails in a field-replaceable unit (FRU) or in a power supply, the device does not shut down, and this error message appears:

```
WARNING: Fan PS1/0 in slot 1 has the error: Error Status, Please replace it with a new fan.
```

The device might overheat and shut down.

When an individual fan fails, the following message appears:

```
The fan in slot PS17/1 is encountering a failure condition
```

The following messages appears when the entire fan tray fails and the system shuts down:

```
Shutting down system now because the fans in slot PS17 have all failed.
```

To restart the device, it must be power cycled.

For more information on Fan failures, referCisco Catalyst 9400 Series Switches Hardware Installation Guide

## **Possible Symptoms of High CPU Utilization**

Excessive CPU utilization might result in these symptoms, but the symptoms might also result from other causes, some of which are the following:

- Spanning tree topology changes
- EtherChannel links brought down due to loss of communication
- Failure to respond to management requests (ICMP ping, SNMP timeouts, slow Telnet or SSH sessions)
- UDLD flapping
- IP SLAs failures because of SLAs responses beyond an acceptable threshold
- DHCP or IEEE 802.1x failures if the switch does not forward or respond to requests

## **How to Troubleshoot the Software Configuration**

### **Recovering from a Lost or Forgotten Password**

The default configuration for the switch allows an end user with physical access to the switch to recover from a lost password by interrupting the boot process during power-on and by entering a new password. These recovery procedures require that you have physical access to the switch.

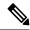

Note

On these switches, a system administrator can disable some of the functionality of this feature by allowing an end user to reset a password only by agreeing to return to the default configuration. If you are an end user trying to reset a password when password recovery has been disabled, a status message shows this during the recovery process.

#### **Procedure**

- **Step 1** Connect a terminal or PC to the switch.
  - Connect a terminal or a PC with terminal-emulation software to the switch console port.
  - Connect a PC to the Ethernet management port.
- **Step 2** Set the line speed on the emulation software to 9600 baud.
- **Step 3** Power off the standalone switch or the entire switch stack.
- **Step 4** For a device with dual supervisor module, remove the standy supervisor from the chassis before the password recovery procedure. Reconnect the power cord to the switch or the active supervisor module. Press Ctrl-C to prevent autoboot and to get into ROMMON mode while the switch or the active supervisor module is booting up.

Proceed to the *Procedure with Password Recovery Enabled* section, and follow the steps.

**Step 5** After recovering the password, reload the switch or the active switch.

On a switch:

```
Switch> reload
Proceed with reload? [confirm] y
```

#### **Procedure with Password Recovery Enabled**

#### Procedure

**Step 1** Enable manual boot mode.

```
Device: MANUAL_BOOT=yes
```

**Step 2** Ignore the startup configuration with the following command:

```
Device: SWITCH IGNORE STARTUP CFG=1
```

**Step 3** Boot the switch with the *packages.conf* file from flash.

```
Device: boot flash:packages.conf
```

**Step 4** Terminate the initial configuration dialog by answering **No**.

```
Would you like to enter the initial configuration dialog? [yes/no]: No
```

**Step 5** At the switch prompt, enter privileged EXEC mode.

```
Device> enable
Device#
```

**Step 6** Copy the startup configuration to running configuration.

```
Device# copy startup-config running-config Destination filename [running-config]?
```

Press Return in response to the confirmation prompts. The configuration file is now reloaded, and you can change the password.

**Step 7** Enter global configuration mode and change the **enable** password.

```
Device# configure terminal
Device(config)# enable secret password
```

**Step 8** Set the SWITCH\_IGNORE\_STARTUP\_CFG parameter to 0.

```
Device(config) # no system ignore startupconfig switch all
Device(config) # end
```

**Step 9** Write the running configuration to the startup configuration file and save the configuration.

```
Device# copy running-config startup-config

Device# write memory
```

**Step 10** Confirm that manual boot mode is enabled.

```
Device# show boot
```

```
BOOT variable = flash:packages.conf;
Manual Boot = yes
Enable Break = yes
```

**Step 11** Reload the device.

Device# reload

**Step 12** Boot the device with the *packages.conf* file from flash.

Device: boot flash:packages.conf

**Step 13** After the device boots up, disable manual boot on the device.

Device (config) # no boot manual

#### **Procedure with Password Recovery Disabled**

If the password-recovery mechanism is disabled, this message appears:

The password-recovery mechanism has been triggered, but is currently disabled. Access to the boot loader prompt through the password-recovery mechanism is disallowed at this point. However, if you agree to let the system be reset back to the default system configuration, access to the boot loader prompt can still be allowed.

Would you like to reset the system back to the default configuration (y/n)?

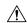

#### Caution

Returning the device to the default configuration results in the loss of all existing configurations. We recommend that you contact your system administrator to verify if there are backup device and VLAN configuration files.

• If you enter **n** (no), the normal boot process continues as if the **Ctrl-C** had not been pressed; you cannot access the boot loader prompt, and you cannot enter a new password. You see the message:

Press Enter to continue.....

• If you enter **y** (yes), the configuration file in flash memory and the VLAN database file are deleted. When the default configuration loads, you can reset the password.

#### **Procedure**

**Step 1** Choose to continue with password recovery and delete the existing configuration:

Would you like to reset the system back to the default configuration (y/n)? Y

**Step 2** Display the contents of flash memory:

```
Device: dir flash:
```

The device file system appears.

**Step 3** Boot up the system:

```
Device: boot
```

You are prompted to start the setup program. To continue with password recovery, enter N at the prompt:

```
Continue with the configuration dialog? [yes/no]: N
```

**Step 4** At the device prompt, enter privileged EXEC mode:

Device> enable

**Step 5** Enter global configuration mode:

Device# configure terminal

**Step 6** Change the password:

```
Device(config)# enable secret password
```

The secret password can be from 1 to 25 alphanumeric characters, can start with a number, is case sensitive, and allows spaces but ignores leading spaces.

**Step 7** Return to privileged EXEC mode:

```
Device(config)# exit
Device#
```

**Note** Before continuing to Step 9, power on any connected stack members and wait until they have completely initialized.

**Step 8** Write the running configuration to the startup configuration file:

```
Device# copy running-config startup-config
```

The new password is now in the startup configuration.

**Step 9** You must now reconfigure the device. If the system administrator has the backup device and VLAN configuration files available, you should use those.

### **Preventing Switch Stack Problems**

To prevent switch stack problems, you should do the following:

- Make sure that the device that you add to or remove from the switch stack are powered off. For all
  powering considerations in switch stacks, see the "Switch Installation" chapter in the hardware installation
  guide.
- Press the **Mode** button on a stack member until the Stack mode LED is on. The last two port LEDs on the device should be green. Depending on the device model, the last two ports are either 10/100/1000 ports or small form-factor pluggable (SFP) module. If one or both of the last two port LEDs are not green, the stack is not operating at full bandwidth.
- We recommend using only one CLI session when managing the switch stack. Be careful when using
  multiple CLI sessions to the active switch. Commands that you enter in one session are not displayed
  in the other sessions. Therefore, it is possible that you might not be able to identify the session from
  which you entered a command.
- Manually assigning stack member numbers according to the placement of the device in the stack can make it easier to remotely troubleshoot the switch stack. However, you need to remember that the device have manually assigned numbers if you add, remove, or rearrange device later. Use the **switch** *current-stack-member-number renumber new-stack-member-number* global configuration command to manually assign a stack member number.

If you replace a stack member with an identical model, the new device functions with the exact same configuration as the replaced device. This is also assuming the new device is using the same member number as the replaced device.

Removing powered-on stack members causes the switch stack to divide (partition) into two or more switch stacks, each with the same configuration. If you want the switch stacks to remain separate, change the IP address or addresses of the newly created switch stacks. To recover from a partitioned switch stack, follow these steps:

- 1. Power off the newly created switch stacks.
- 2. Reconnect them to the original switch stack through their StackWise Plus ports.
- **3.** Power on the device.

For the commands that you can use to monitor the switch stack and its members, see the *Displaying Switch Stack Information* section.

### **Preventing Autonegotiation Mismatches**

The IEEE 802.3ab autonegotiation protocol manages the device settings for speed (10 Mb/s, 100 Mb/s, and 1000 Mb/s, excluding SFP module ports) and duplex (half or full). There are situations when this protocol can incorrectly align these settings, reducing performance. A mismatch occurs under these circumstances:

- A manually set speed or duplex parameter is different from the manually set speed or duplex parameter on the connected port.
- A port is set to autonegotiate, and the connected port is set to full duplex with no autonegotiation.

To maximize the device performance and ensure a link, follow one of these guidelines when changing the settings for duplex and speed:

• Let both ports autonegotiate both speed and duplex.

• Manually set the speed and duplex parameters for the ports on both ends of the connection.

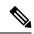

Note

If a remote device does not autonegotiate, configure the duplex settings on the two ports to match. The speed parameter can adjust itself even if the connected port does not autonegotiate.

### **Troubleshooting SFP Module Security and Identification**

Cisco small form-factor pluggable (SFP) modules have a serial EEPROM that contains the module serial number, the vendor name and ID, a unique security code, and cyclic redundancy check (CRC). When an SFP module is inserted in the device, the device software reads the EEPROM to verify the serial number, vendor name and vendor ID, and recompute the security code and CRC. If the serial number, the vendor name or vendor ID, the security code, or CRC is invalid, the software generates a security error message and places the interface in an error-disabled state.

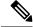

Note

The security error message references the GBIC\_SECURITY facility. The device supports SFP modules and does not support GBIC modules. Although the error message text refers to GBIC interfaces and modules, the security messages actually refer to the SFP modules and module interfaces.

If you are using a non-Cisco SFP module, remove the SFP module from the device, and replace it with a Cisco module. After inserting a Cisco SFP module, use the **errdisable recovery cause gbic-invalid** global configuration command to verify the port status, and enter a time interval for recovering from the error-disabled state. After the elapsed interval, the device brings the interface out of the error-disabled state and retries the operation. For more information about the **errdisable recovery** command, see the command reference for this release.

If the module is identified as a Cisco SFP module, but the system is unable to read vendor-data information to verify its accuracy, an SFP module error message is generated. In this case, you should remove and reinsert the SFP module. If it continues to fail, the SFP module might be defective.

#### **Monitoring SFP Module Status**

You can check the physical or operational status of an SFP module by using the **show interfaces transceiver** privileged EXEC command. Note that this command will work only on the SFPs which support Digital Optics Monitoring (DOM) functionality. This command shows the operational status, such as the temperature and the current for an SFP module on a specific interface and the alarm status. You can also use the command to check the speed and the duplex settings on an SFP module. For more information, see the **show interfaces transceiver** command in the command reference for this release.

#### **Executing Ping**

If you attempt to ping a host in a different IP subnetwork, you must define a static route to the network or have IP routing configured to route between those subnets.

IP routing is disabled by default on all devices.

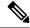

Note

Though other protocol keywords are available with the **ping** command, they are not supported in this release.

Use this command to ping another device on the network from the device:

| Command                  | Purpose                                                                         |
|--------------------------|---------------------------------------------------------------------------------|
| ping ip host   address   | Pings a remote host through IP or by supplying the hostname or network address. |
| Device# ping 172.20.52.3 |                                                                                 |

#### **Monitoring Temperature**

The Device monitors the temperature conditions and uses the temperature information to control the fans.

Use the **show env** privileged EXEC command to display the temperature value, state, and thresholds. The temperature value is the temperature in the Device(not the external temperature).

#### **Monitoring the Physical Path**

You can monitor the physical path that a packet takes from a source device to a destination device by using one of these privileged EXEC commands:

Table 34: Monitoring the Physical Path

| Command                                                                                                    | Purpose                                                                                                    |  |
|----------------------------------------------------------------------------------------------------|----------------------------------------------------------------------------------------------------|--|
| tracetroute mac [interface interface-id] {source-mac-address} [interface interface-id] {destination-mac-address} [vlan vlan-id] [detail] | Displays the Layer 2 path taken by the packets from the specified source MAC address to the specified destination MAC address.                       |  |
| tracetroute mac ip {source-ip-address   source-hostname} {destination-ip-address   destination-hostname} [detail]                        | Displays the Layer 2 path taken by the packets from the specified source IP address or hostname to the specified destination IP address or hostname. |  |

#### **Executing IP Traceroute**

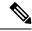

Note

Though other protocol keywords are available with the **traceroute** privileged EXEC command, they are not supported in this release.

| Command                            | Purpose                                       |
|------------------------------------|-----------------------------------------------|
| traceroute ip host                 | Traces the path that packets take through the |
| Device# Clacelouce ip 192.Ji.iou.i | network.                                      |

#### **Running TDR and Displaying the Results**

To run TDR, enter the **test cable-diagnostics tdr interface** interface-id privileged EXEC command.

To display the results, enter the **show cable-diagnostics tdr interface** interface-id privileged EXEC command.

#### Redirecting Debug and Error Message Output

By default, the network server sends the output from **debug** commands and system error messages to the console. If you use this default, you can use a virtual terminal connection to monitor debug output instead of connecting to the console port .

Possible destinations include the console, virtual terminals, internal buffer, and UNIX hosts running a syslog server. The syslog format is compatible with 4.3 Berkeley Standard Distribution (BSD) UNIX and its derivatives.

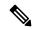

Note

Be aware that the debugging destination you use affects system overhead. When you log messages to the console, very high overhead occurs. When you log messages to a virtual terminal, less overhead occurs. Logging messages to a syslog server produces even less, and logging to an internal buffer produces the least overhead of any method.

For more information about system message logging, see Configuring System Message Logging.

#### **Using the show platform Command**

The output from the **show platform hardware fed active** privileged EXEC command provides some useful information about the forwarding results if a packet entering an interface is sent through the system. Depending upon the parameters entered about the packet, the output provides lookup table results and port maps used to calculate forwarding destinations, bitmaps, and egress information.

Most of the information in the output from the command is useful mainly for technical support personnel, who have access to detailed information about the device application-specific integrated circuits (ASICs). However, packet forwarding information can also be helpful in troubleshooting.

#### Using the show debug command

The **show debug** command is entered in privileged EXEC mode. This command displays all debug options available on the switch.

To view all conditional debug options run the command **show debug condition** The commands can be listed by selecting either a condition identifier <1-1000> or *all* conditions.

To disable debugging, use the no debug all command.

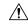

Caution

Because debugging output is assigned high priority in the CPU process, it can render the system unusable. For this reason, use **debug** commands only to troubleshoot specific problems or during troubleshooting sessions with Cisco technical support staff. Moreover, it is best to use **debug** commands during periods of lower network traffic and fewer users. Debugging during these periods decreases the likelihood that increased **debug** command processing overhead will affect system use.

## **Troubleshooting Packet Loss**

If your system exhibits partial or full loss of network connectivity or packet loss, perform basic troubleshooting procedures to eliminate the common causes. The common causes include:

- Bad cabling
- A bad port
- · Speed and Duplex mismatch
- Network interface card (NIC) issues
- 1. If you troubleshoot these common reasons and you are not able to narrow down the problem, enter the **show platform hardware iomd 1/0 data-path** command to check the packet loss. If there are symptoms of packet loss, enter the **reload** command to soft reset the switch.
- 2. If the reload results in supervisor module diagnostic failure, power cycle the switch.
- **3.** Enter the Generic On Line Diagnostics (GOLD) **show diagnostic bootup** command to determine if diagnostics fail.

If diagnostics fail again, the problem is most likely the hardware.

Contact Cisco Technical Support for further assistance.

- **4.** If the supervisor module passes the diagnostic tests without any failure after the power cycle in Step 2, perform these steps:
  - **a.** Collect the output from the **show tech-support** command.
  - **b.** Remove all power supplies from the box, and collect the serial numbers, Cisco part number, and manufacturer of the power supplies.
  - **c.** Contact Cisco Technical Support with the information that you collected.

## Troubleshooting When Module Not Online

You may have a module failure if you see a red status LED or if you see one of these statuses in the output of the **show module** command:

· other

Make sure that the module is properly seated and that you have completely screwed down the module. If the module still does not come online, enter the **hw-module slot** *slot-number* **reset** command. If the module still does not come online, try the module in a spare slot, swap the module with the slot of a module that works, or try the module in a different chassis.

· faulty

If the status is "faulty", run the shutdown and then no shutdown comands on the port. If this does not resolve the problem, run the Generic Online Diagnostics (GOLD) diagnostic **start module** *mod-number* **test** command to start the diagnostics on the selected module.

· power-deny

If the status is "power-deny," the switch does not have enough power available to power this module. Enter the **show power** command in order to confirm whether enough power is available.

· power-bad

If the status is "power-bad," the switch detects a switching module but is unable to allocate power. This situation is possible if the supervisor engine is unable to access the serial PROM (SPROM) contents on the module in order to determine the identification of the line card. Enter the **show idprom** *module slot* command to verify that the SPROM is readable. If the SPROM is not accessible, reset the module.

Enter the **show diagnostics online** *module slot-number* command to identify hardware failures on the module. If the module still does not come online, create a service request with Cisco Technical Support in order to troubleshoot further. Use the logs of the switch that you collected in the above output and the troubleshooting steps that you performed.

## **Troubleshooting Interface Problems**

If you see an error mentioned in the output of the command, show interface command, the reason could be:

- A physical layer problem, such as a faulty cable or NIC
- · A configuration problem, such as a speed and duplex mismatch
- A performance problem, such as an oversubscription.

To understand and troubleshoot thses problems, refer the *Troubleshooting Switch Port and Interface Problems* at http://www.cisco.com/en/US/products/hw/switches/ps708/products\_tech\_note09186a008015bfd6.shtml

# Troubleshooting when a Workstation Is Unable to Log In to the Network

If you observe that a workstation is unable to log into the network during startup or unable to obtain the DHCP address when you have powered up a client machine or rebooted, an initial connectivity delay that the switch introduced could be the problem. To verify this, check the following:

- Microsoft network client displays "No Domain Controllers Available".
- DHCP reports "No DHCP Servers Available".
- A Novell Internetwork Packet Exchange (IPX) network workstation does not have the Novell login screen upon bootup.
- An AppleTalk network client displays, "Access to your AppleTalk network has been interrupted. In order
  to reestablish your connection, open and close the AppleTalk control panel." The AppleTalk client chooser
  application can either fail to display a zone list or display an incomplete zone list.
- IBM Network stations can have one of these messages:
  - NSB83619—Address resolution failed
  - NSB83589—Failed to boot after 1 attempt

• NSB70519—Failed to connect to a server

The reason for these symptoms can be an interface delay that either Spanning Tree Protocol (STP), EtherChannel, trunking, or an autonegotiation delay causes.

## Verifying Troubleshooting of the Software Configuration

## **Displaying OBFL Information**

Table 35: Commands for Displaying OBFL Information

| Command                                    |
|--------------------------------------------|
| show logging onboard RP active clilog      |
| show logging onboard RP active environment |
| show logging onboard RP active message     |
| show logging onboard RP active counter     |
| show logging onboard RP active temperature |
| show logging onboard RP active uptime      |
| show logging onboard RP active voltage     |
| show logging onboard RP active status      |

## **Example: Verifying the Problem and Cause for High CPU Utilization**

To determine if high CPU utilization is a problem, enter the **show processes cpu sorted** privileged EXEC command. Note the underlined information in the first line of the output example.

```
Device# show processes cpu sorted

CPU utilization for five seconds: 8%/0%; one minute: 7%; five minutes: 8%
PID Runtime(ms) Invoked uSecs 5Sec 1Min 5Min TTY Process
309 42289103 752750 56180 1.75% 1.20% 1.22% 0 RIP Timers
140 8820183 4942081 1784 0.63% 0.37% 0.30% 0 HRPC qos request
100 3427318 16150534 212 0.47% 0.14% 0.11% 0 HRPC pm-counters
192 3093252 14081112 219 0.31% 0.14% 0.11% 0 Spanning Tree
143 8 37 216 0.15% 0.01% 0.00% 0 Exec
...
<output truncated>
```

This example shows normal CPU utilization. The output shows that utilization for the last 5 seconds is 8%/0%, which has this meaning:

• The total CPU utilization is 8 percent, including both time running Cisco IOS processes and time spent handling interrupts.

• The time spent handling interrupts is zero percent.

Table 36: Troubleshooting CPU Utilization Problems

| Type of Problem                                                                  | Cause                                                                                                    | Corrective Action                                                                              |
|----------------------------------------------------------------------------------|----------------------------------------------------------------------------------------------------|------------------------------------------------------------------------------------------------|
| Interrupt percentage value is almost as high as total CPU utilization value.     | The CPU is receiving too many packets from the network.                                                                         | Determine the source of the network packet. Stop the flow, or change the switch configuration. |
| Total CPU utilization is greater than 50% with minimal time spent on interrupts. | One or more Cisco IOS process is consuming too much CPU time. This is usually triggered by an event that activated the process. | Identify the unusual event, and troubleshoot the root cause.                                   |

# **Scenarios for Troubleshooting the Software Configuration**

# **Scenarios to Troubleshoot Power over Ethernet (PoE)**

Table 37: Power over Ethernet Troubleshooting Scenarios

| Symptom or Problem                                                         | Possible Cause and Solution                                                                                                    |  |
|----------------------------------------------------------------------------|----------------------------------------------------------------------------------------------------|--|
| Only one port does not have PoE.                                           | Verify that the powered device works on another PoE port.                                                                                                    |  |
| Trouble is on only one switch port.<br>PoE and non-PoE devices do not work | Use the <b>show run</b> , or <b>show interface status</b> user EXEC commands to verify that the port is not shut down or error-disabled.                                                                                                    |  |
| on this port, but do on other ports.                                       | Most switches turn off port power when the port is shut down, even though the IEEE specifications make this optional.                                                                                                    |  |
|                                                                            | Verify that <b>power inline never</b> is not configured on that interface or port.                                                                                                    |  |
|                                                                            | Verify that the Ethernet cable from the powered device to the switch port is good: Connect a known good non-PoE Ethernet device to the Ethernet cable, and make sure that the powered device establishes a link and exchanges traffic with another host.                                                                                                    |  |
|                                                                            | Note Cisco powered device works only with straight cable and not with crossover one.                                                                                                    |  |
|                                                                            | Verify that the total cable length from the switch front panel to the powered device is not more than 100 meters.                                                                                                    |  |
|                                                                            | Disconnect the Ethernet cable from the switch port. Use a short Ethernet cable to connect a known good Ethernet device directly to this port on the switch front panel (not on a patch panel). Verify that it can establish an Ethernet link and exchange traffic with another host, or ping the port VLAN SVI. Next, connect a powered device to this port, and verify that it powers on. |  |
|                                                                            | If a powered device does not power on when connected with a patch cord to the switch port, compare the total number of connected powered devices to the switch power budget (available PoE). Use the <b>show power inline</b> command to verify the amount of available power.                                                                                                    |  |

#### Symptom or Problem **Possible Cause and Solution** No PoE on all ports or a group of ports. If there is a continuous, intermittent, or reoccurring alarm related to power, replace the power supply if possible it is a field-replaceable Trouble is on all switch ports. unit. Otherwise, replace the switch. Nonpowered Ethernet devices cannot establish an Ethernet link on any port, If the problem is on a consecutive group of ports but not all ports, and PoE devices do not power on. the power supply is probably not defective, and the problem could be related to PoE regulators in the switch. Use the **show log** privileged EXEC command to review alarms or system messages that previously reported PoE conditions or status changes. If there are no alarms, use the **show interface status** command to verify that the ports are not shut down or error-disabled. If ports are error-disabled, use the **shut** and **no shut** interface configuration commands to reenable the ports. Use the show env power and show power inline privileged EXEC commands to review the PoE status and power budget (available PoE). Review the running configuration to verify that **power inline never** is not configured on the ports. Connect a nonpowered Ethernet device directly to a switch port. Use only a short patch cord. Do not use the existing distribution cables. Enter the **shut** and **no shut** interface configuration commands, and verify that an Ethernet link is established. If this connection is good, use a short patch cord to connect a powered device to this port and verify that it powers on. If the device powers on, verify that all intermediate patch panels are correctly connected. Disconnect all but one of the Ethernet cables from switch ports. Using a short patch cord, connect a powered device to only one PoE port. Verify the powered device does not require more power than can be delivered by the switch port. Use the **show power inline** privileged EXEC command to verify that the powered device can receive power when the port is not shut down. Alternatively, watch the powered device to verify that it powers on. If a powered device can power on when only one powered device is connected to the switch, enter the **shut** and **no shut** interface configuration commands on the remaining ports, and then reconnect the Ethernet cables one at a time to the switch PoE ports. Use the show interface status and show power inline privileged EXEC commands to monitor inline power statistics and port status. If there is still no PoE at any port, a fuse might be open in the PoE section of the power supply. This normally produces an alarm. Check the log again for alarms reported earlier by system messages.

| Symptom or Problem                                                                                                    | Possible Cause and Solution                                                                                                    |  |
|----------------------------------------------------------------------------------------------------|----------------------------------------------------------------------------------------------------|--|
| Cisco pre-standard powered device disconnects or resets.  After working normally, a Cisco phone intermittently reloads or disconnects | Verify all electrical connections from the switch to the powered device. Any unreliable connection results in power interruptions and irregular powered device functioning such as erratic powered device disconnects and reloads.                                                                                                    |  |
| from PoE.                                                                                                    | Verify that the cable length is not more than 100 meters from the switch port to the powered device.                                                                                                    |  |
|                                                                                                    | Notice what changes in the electrical environment at the switch location or what happens at the powered device when the disconnect occurs.                                                                                                    |  |
|                                                                                                    | Notice whether any error messages appear at the same time a disconnect occurs. Use the <b>show log</b> privileged EXEC command to review error messages.                                                                                                    |  |
|                                                                                                    | Verify that an IP phone is not losing access to the Call Manager immediately before the reload occurs. (It might be a network problem and not a PoE problem.)                                                                                                    |  |
|                                                                                                    | Replace the powered device with a non-PoE device, and verify that the device works correctly. If a non-PoE device has link problems or a high error rate, the problem might be an unreliable cable connection between the switch port and the powered device.                                                                                   |  |
| IEEE 802.3af-compliant or IEEE 802.3at-compliant powered devices do not work on Cisco PoE switch.  A non-Cisco powered device is      | Use the <b>show power inline</b> command to verify that the switch power budget (available PoE) is not depleted before or after the powered device is connected. Verify that sufficient power is available for the powered device type before you connect it.                                                                                   |  |
| connected to a Cisco PoE switch, but never powers on or powers on and then                                                            | Use the <b>show interface status</b> command to verify that the switch detects the connected powered device.                                                                                                    |  |
| quickly powers off. Non-PoE devices work normally.                                                                                    | Use the <b>show log</b> command to review system messages that reported an overcurrent condition on the port. Identify the symptom precisely: Does the powered device initially power on, but then disconnect? If so, the problem might be an initial surge-in (or <i>inrush</i> ) current that exceeds a current-limit threshold for the port. |  |

# **Configuration Examples for Troubleshooting Software**

## **Example: Pinging an IP Host**

This example shows how to ping an IP host:

```
Device# ping 172.20.52.3

Type escape sequence to abort.

Sending 5, 100-byte ICMP Echoes to 172.20.52.3, timeout is 2 seconds:
!!!!!
```

Success rate is 100 percent (5/5), round-trip min/avg/max = 1/2/4 ms Device#

Table 38: Ping Output Display Characters

| Character | Description                                                               |
|-----------|---------------------------------------------------------------------------|
| !         | Each exclamation point means receipt of a reply.                          |
|           | Each period means the network server timed out while waiting for a reply. |
| U         | A destination unreachable error PDU was received.                         |
| С         | A congestion experienced packet was received.                             |
| I         | User interrupted test.                                                    |
| ?         | Unknown packet type.                                                      |
| &         | Packet lifetime exceeded.                                                 |

To end a ping session, enter the escape sequence (Ctrl-^ X by default). Simultaneously press and release the Ctrl, Shift, and 6 keys and then press the X key.

## **Example: Performing a Traceroute to an IP Host**

This example shows how to perform a **traceroute** to an IP host:

```
Device# traceroute ip 192.0.2.10

Type escape sequence to abort.
Tracing the route to 192.0.2.10

1 192.0.2.1 0 msec 0 msec 4 msec 2 192.0.2.203 12 msec 8 msec 0 msec 3 192.0.2.100 4 msec 0 msec 0 msec 4 192.0.2.10 0 msec 4 msec 0 msec
```

The display shows the hop count, the IP address of the router, and the round-trip time in milliseconds for each of the three probes that are sent.

Table 39: Traceroute Output Display Characters

| Character | Description                                                                                       |
|-----------|---------------------------------------------------------------------------------------------------|
| *         | The probe timed out.                                                                              |
| ?         | Unknown packet type.                                                                              |
| A         | Administratively unreachable. Usually, this output means that an access list is blocking traffic. |
| Н         | Host unreachable.                                                                                 |
| N         | Network unreachable.                                                                              |

| Character | Description           |
|-----------|-----------------------|
| P         | Protocol unreachable. |
| Q         | Source quench.        |
| U         | Port unreachable.     |

To end a trace in progress, enter the escape sequence (Ctrl-^ X by default). Simultaneously press and release the Ctrl, Shift, and 6 keys and then press the X key.

# Additional References for Troubleshooting Software Configuration

#### **Related Documents**

| Related Topic                                                                    | Document Title                                       |
|----------------------------------------------------------------------------------|------------------------------------------------------|
| For complete syntax and usage information for the commands used in this chapter. | Command Reference (Catalyst<br>9400 Series Switches) |

# **Feature History for Troubleshooting Software Configuration**

This table provides release and related information for features explained in this module.

These features are available on all releases subsequent to the one they were introduced in, unless noted otherwise.

| Release                          | Feature             | Feature Information                                                                                                    |
|----------------------------------|---------------------|----------------------------------------------------------------------------------------------------|
| Cisco IOS XE Everest 16.6.1      |                     | Troubleshooting software configuration describes how to identify and resolve software problems related to the Cisco IOS software on the switch. |
| Cisco IOS XE Amsterdam<br>17.3.1 | System-Report Files | The hostname is prepended to the system-report files. This makes the system-report files uniquely identifiable.                                 |

Use Cisco Feature Navigator to find information about platform and software image support. To access Cisco Feature Navigator, go to <a href="http://www.cisco.com/go/cfn">http://www.cisco.com/go/cfn</a>.

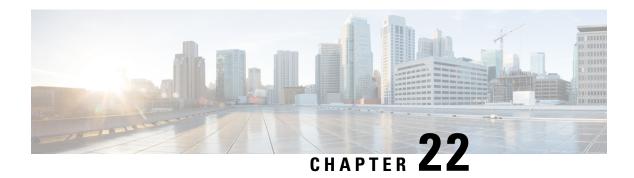

# Recover from Corrupt or Missing File Image or in ROMmon Mode

- Introduction, on page 475
- Recover Switch from a Corrupt or Missing Image in ROMmon Mode, on page 476
- Recover Switch from a Continous Reboot, on page 477
- Recover from a Corrupt or Missing Image, on page 480
- Feature Information for Recovering a Switch, on page 487

## Introduction

This section explains how to recover a Catalyst 9400 Series Supervisor from a missing or corrupted system image, or an incorrect boot variable. The Supervisor module image can sometimes be corrupted during a Trivial File Transfer Protocol (TFTP) download, or when manually deleted by the user. The switch provides a number of ways to recover should any of these events occur on the Supervisor Engine.

When the Supervisor-equipped switch boots up or resets, there are these two possibilities:

- 1. The switch starts up normally and displays the Hostname> prompt or the default Switch> prompt.
- 2. The switch cannot find the image, the image is corrupt, no image is present in the bootflash device, or the boot variable is set incorrectly and therefore winds up in ROM monitor (ROMmon) mode. It displays the rommon> prompt. In ROMmon mode, the switch must be able to locate a valid system image from either the bootflash device. These Supervisor Engine also provides an Ethernet Management port (10/100 Base T), which is available only from ROMmon mode and can be configured to download a new valid image through TFTP from a TFTP process. There is no option for Xmodem or Ymodem which allows you to copy an image through the console port.

#### **Normal Operation**

When the switch operates normally, it is at the hostname> prompt or the default Switch> prompt. You can issue the dir bootflash: command to view the contents of the Supervisor Flash device, as this example shows. Issue the verify command to determine if the image has a valid checksum, as this example shows:

```
Switch#dir bootflash:
Directory of bootflash:/

1 -rw- 6516904 Jul 11 2000 02:14:10 packages.conf
61341696 bytes total (54824664 bytes free)
```

Since the switch recognizes all Flash devices in ROMmon mode, you can issue the **dir** *device-name* commands to show the Flash contents, as is demonstrated in the remaining sections of this document

Notice in the previous example, there is only a single boot image in bootflash. You can have as many system images as you can fit in the bootflash:. Bootflash size is fixed at 64 MB.

The following are the ROMmon variables that Catalyt 9400 supports and examples to set them:

MANUAL\_BOOT=yes

A value of "yes" disables auto boot and enables manual booting. A value of "no" enables auto boot.

- DEFAULT\_GATEWAY=172.27.74.1
- IP ADDRESS=172.27.74.111
- IP\_SUBNET\_MASK=255.255.255.0
- TFTP SERVER=172.19.64.31

# **Recover Switch from a Corrupt or Missing Image in ROMmon Mode**

The switch could wind up in ROMmon mode due to these reasons:

- 1. A switch reload or crash after the image was corrupted or deleted. See the *Recover from a Corrupt or Missing Image* section of this document for more information..
- 2. See the Recover from a Continuous Reboot section of this document to determine if a valid system image is present in the bootflash:. If there is no file present, see the *Recover from a Corrupt or Missing Image* section of this document.
- **3.** The boot variable is incorrect, but a valid image is still present. See the *Recover from a Continuous Reboot* section of this document for more information.

These primary symptoms occur in your network if the switch is in ROMmon mode:

- Routing failures occur because ROMmon mode cannot route between VLAN interfaces, and is only designed to recover the switch.
- If you try to Telnet to any of the interfaces it fails, and if you are connected to the console port of the Supervisor, you see this prompt:

rommon 1>

### **Recover Switch from a Continous Reboot**

The switch might end up in a continuous reboot sequence if the boot variable is not set to the correct system image file and proper destination device.

You can recover the switch with the following steps:

- 1. You should already have a console connection to the Supervisor to see the previous output and perform the recovery. On a standard Windows operating system platform, configure a HyperTerminal connection directly to COM1 with these settings:
  - 9600 bps
  - Eight data bits
  - No parity
  - One stop bit
  - Flow control = none

Use a rolled male RJ-45 cable to connect from COM1 on the PC to the console port on the Supervisor module. Use a DB-9 connector on the PC.

**2.** The reboot continues until autoboot is prevented when you press Control-C and go into ROMmon mode. This is shown in this example:

```
*************
* Welcome to ROM Monitor for WS-X4014 System.
* Copyright (c) 2002 by Cisco Systems, Inc.
* All rights reserved.
***************
ROM Monitor Program Version 12.1(11br)EW
Board type 1, Board revision 5
Swamp FPGA revision 14, Dagobah FPGA revision 48
MAC Address : 00-01-96-d9-f6-fe
Ip Address : Not set.
Netmask : Not set.
Gateway : Not set.
TftpServer : Not set.
Main Memory : 256 Mbytes
***** The system will autoboot in 5 seconds *****
Type control-C to prevent autobooting.
!--- Press Control-C.
Autoboot cancelled..... please wait!!!
rommon 1 > [interrupt]
```

**3.** Enter the **dir bootflash:** command to list the files present in the bootflash.

rommon 1 >dir bootflash:

| Size                | Attribu      | utes Name                                                                                                    |  |
|---------------------|--------------|----------------------------------------------------------------------------------------------------|--|
| 74871940            | -rw-         | sdX86.170607                                                                                                    |  |
| 46858696            | -rw-         | mcln x86 kernel 20170525.SSA                                                                                                    |  |
| 4096                | drw-         | installer -                                                                                                    |  |
| 1295                | -rw-         | bootloader evt handle.log                                                                                                    |  |
| 4096                | drw-         | .ssh                                                                                                    |  |
| 8192                | drw-         | core                                                                                                    |  |
| 4096                | drw-         | .prst_sync                                                                                                    |  |
| 4096                | drw-         | .rollback_timer                                                                                                    |  |
| 4096                | drw-         | gs_script                                                                                                    |  |
| 252                 | -rw-         | boothelper.log                                                                                                    |  |
| 33554432            | -rw-         | nvram_config                                                                                                    |  |
| 35                  | -rw-         | pnp-tech-time                                                                                                    |  |
| 45045               | -rw-         | pnp-tech-discovery-summary                                                                                                    |  |
| 1036                | -rw-         | vlan.dat                                                                                                    |  |
| 67587176            | -rw-         | mcln_x86_kernel_20170628.SSA                                                                                                    |  |
| 89423547            | -rw-         | sdX86.170703                                                                                                    |  |
| 89401770            | -rw-         | sdX86.170606                                                                                                    |  |
| 54034568            | -rw-         | upg_NSB2SB_rom133sb_fpga170505.SSA                                                                                                 |  |
| 98869               | -rw-         | memleak.tcl                                                                                                    |  |
| 4096                | drw-         | onep                                                                                                    |  |
| 15                  | -rw-         | dope_hist                                                                                                    |  |
| 8314                | -rw-         | packages.conf                                                                                                    |  |
| 47                  | -rw-         | DHCP-snooping                                                                                                    |  |
| 5514216             | -rw-         | cat9k-cc_srdriver.BLD_V166_THROTTLE_LATEST_20170820_090650.SSA.pkg                                                                 |  |
| 76571620<br>1536996 | -rw-         | cat9k-esphase.BLD_V166_THROTTLE_LATEST_20170820_090650.SSA.pkg                                                                     |  |
| 373478368           | -rw-<br>-rw- | cat9k-guestshell.BLD_V166_THROTTLE_LATEST_20170820_090650.SSA.pkg<br>cat9k-rpbase.BLD V166_THROTTLE_LATEST_20170820_090650.SSA.pkg |  |
| 29546198            | -rw-         | cat9k-rpboot.BLD V166 THROTTLE LATEST 20170820 090650.SSA.pkg                                                                      |  |
| 27648996            | -rw-         | cat9k-sipbase.BLD V166 THROTTLE LATEST 20170820 090650.SSA.pkg                                                                     |  |
| 54924256            | -rw-         | cat9k-sipspa.BLD V166 THROTTLE LATEST 20170820 090650.SSA.pkg                                                                      |  |
| 6767588             | -rw-         | cat9k-srdriver.BLD V166 THROTTLE LATEST 20170820 090650.SSA.pkg                                                                    |  |
| 12256224            | -rw-         | cat9k-webui.BLD V166 THROTTLE LATEST 20170820 090650.SSA.pkg                                                                       |  |
| 5510104             | -rw-         | cat9k-cc srdriver.2017-08-25 09.41 srchanna.SSA.pkg                                                                                |  |
| 76563412            | -rw-         | cat9k-espbase.2017-08-25 09.41 srchanna.SSA.pkg                                                                                    |  |
| 1536984             | -rw-         | cat9k-guestshell.2017-08-25 09.41 srchanna.SSA.pkg                                                                                 |  |
| 373449684           | -rw-         | cat9k-rpbase.2017-08-25 09.41 srchanna.SSA.pkg                                                                                     |  |
| 29547297            | -rw-         | cat9k-rpboot.2017-08-25 09.41 srchanna.SSA.pkg                                                                                     |  |
| 27644884            | -rw-         | cat9k-sipbase.2017-08-25 09.41 srchanna.SSA.pkg                                                                                    |  |
| 54916052            | -rw-         | cat9k-sipspa.2017-08-25_09.41_srchanna.SSA.pkg                                                                                     |  |
| 6767572             | -rw-         | cat9k-srdriver.2017-08-25_09.41_srchanna.SSA.pkg                                                                                   |  |
| 12256208            | -rw-         | cat9k-webui.2017-08-25_09.41_srchanna.SSA.pkg                                                                                      |  |
| 8266                | -rw-         | cat9k_iosxe.2017-08-25_09.41_srchanna_iso1.SSA.conf                                                                                |  |
| 5510104             | -rw-         | cat9k-cc_srdriver.2017-08-25_09.08_srchanna.SSA.pkg                                                                                |  |
| 76563412            | -rw-         | cat9k-espbase.2017-08-25_09.08_srchanna.SSA.pkg                                                                                    |  |
| 1536984             | -rw-         | cat9k-guestshell.2017-08-25_09.08_srchanna.SSA.pkg                                                                                 |  |
| 373445588           | -rw-         | cat9k-rpbase.2017-08-25_09.08_srchanna.SSA.pkg                                                                                     |  |
| 29547259            | -rw-         | cat9k-rpboot.2017-08-25_09.08_srchanna.SSA.pkg                                                                                     |  |
| 27644884            | -rw-         | cat9k-sipbase.2017-08-25_09.08_srchanna.SSA.pkg                                                                                    |  |
| 54916052            | -rw-         | cat9k-sipspa.2017-08-25_09.08_srchanna.SSA.pkg                                                                                     |  |
| 6767572             | -rw-         | cat9k-srdriver.2017-08-25_09.08_srchanna.SSA.pkg                                                                                   |  |
| 12256208            | -rw-         | cat9k-webui.2017-08-25_09.08_srchanna.SSA.pkg                                                                                      |  |
| 8266                | -rw-         | cat9k_iosxe.2017-08-25_09.08_srchanna_iso2.SSA.conf                                                                                |  |
| 9079                | -rw-         | packages.conf.02-                                                                                                    |  |
| 47160612            | -rw-         | dope-A0-300817-143021.csv.gz                                                                                                    |  |
| 11414692            | -rw-         | dope-LC1-A0-300817-173015.csv.gz                                                                                                   |  |

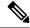

Note

The reason the switch reboots continuously is because the system image file name specified does not exist, but there is a valid file in the bootflash. Also, the system image file name specified is case sensitive. If it is not specified correctly, it causes a continuous reboot.

- **4.** Since you have the required system image file present in the bootflash:, you can issue the boot bootflash:<filename> command to boot the switch. The system is booted with that specified image. If the switch fails to load due to the specified system image being corrupt, or the valid system file is not present, see the *Recover from a Corrupt or Missing Image* section of this document.
- 5. Issue the **enable** command to enter into EXEC mode, as this example shows:

```
Switch>enable
Password:
Switch#
```

- **6.** The system is back up. Issue the **dir bootflash:** command to note the file in the bootflash:.
- 7. Issue the **show bootvar** command to check the current boot variable.

```
Switch#show bootvar
BOOT variable = bootflash:packages.conf;
Configuration Register is 0x1822
MANUAL_BOOT variable = yes
BAUD variable = 115200
ENABLE_BREAK variable =
CONFIG FILE variable =
```

**8.** Remove the existing incorrect boot variable and add the correct one. Issue the **configure terminal** command in order to do this.

```
Switch#configure terminal
Enter configuration commands, one per line. End with CNTL/Z.
Switch(config)#no boot system flash bootflash:packages.conf
Switch(config)#boot system flash bootflash:cat9400packages.conf
Switch(config)#end

00:01:31: %SYS-5-CONFIG I: Configured from console by console
```

**9.** Save the configuration from running to startup, by issuing the **write memory** command.

```
Switch#write memory
Building configuration...
Compressed configuration from 4359 bytes to 1730 bytes[OK]
Switch#
```

10. Check the boot variable again to make sure it is set properly so that the switch boots up the correct system file on the next reboot. Issue the **show bootvar** command in order to do this.

```
Switch#show bootvar
BOOT variable = bootflash:cat9400packages.conf
Configuration Register is 0x1822
MANUAL_BOOT variable = yes
BAUD variable = 115200
ENABLE_BREAK variable =
CONFIG_FILE variable =
```

## **Recover from a Corrupt or Missing Image**

The Supervisor boots into ROMmon mode if the image specified is corrupt or no image file exists. Typically, you should have more than one image in the bootflash: device so that the switch can be recovered.

Complete these steps, in the order given, to facilitate a successful image recovery from ROMmon mode without any valid image.

- **1.** Make a console connection to the Supervisor. Typically on a standard Windows operating system platform, configure a HyperTerminal connection directly to COM1 with these settings:
  - 9600 bps
  - Eight data bits
  - · No parity
  - One stop bit

Use a rolled male RJ-45 cable to connect from COM1 on the PC to the console port on the Supervisor module. Use a DB-9 connector on the PC, and a HyperTerminal connect window to connect to the Supervisor.

**2.** Press Enter. If you get the **rommon** > prompt, skip to Step 3. If the switch continuously reboots, press Control-C to prevent autoboot and to get into ROMmon mode.

```
* Welcome to ROM Monitor for WS-X4014 System.
* Copyright (c) 2002 by Cisco Systems, Inc.
* All rights reserved.
 *****
ROM Monitor Program Version 12.1(11br)EW
Board type 1, Board revision 5
Swamp FPGA revision 14, Dagobah FPGA revision 48
MAC Address : 00-01-96-d9-f6-fe
Ip Address : Not set.
Netmask : Not sec.
TftpServer : Not set.
Main Memory : 256 Mbytes
 **** The system will autoboot in 5 seconds ****
Type control-C to prevent autobooting.
!--- Press Control-C.
Autoboot cancelled..... please wait!!!
rommon 1 > [interrupt]
```

**3.** Verify that there is a valid file present in the bootflash: by issuing the **dir bootflash:** command, as this example shows. If you do have any valid file, see the *Recovering from a Continuous Reboot* section of this document for the recovery. Otherwise, continue to the next step.

Issue the set command to display the current environment variables.

```
rommon 3 >set
PS1=rommon ! >
RommonBuild=5
ConfigReg=0x2102
BOOT=bootflash:packages.conf
SkipDiags=0
BSI=0
RET_2_RTS=13:36:46 UTC Tue Aug 15 2000
RET_2_RUTC=966346606
BootStatus=Failure
BootedFileName=bootflash:packages.conf
RommonVer=12.1(11br)EW
```

**4.** Issue the **unset BOOT** command to clear the current invalid boot variable, which defines the file to load.

```
rommon 6 >unset BOOT
```

5. Connect the management port on the Supervisor to the network to access a TFTP server. The Fast Ethernet port (10/100 MGT) on the Supervisor Engine is inoperative in normal operation in current software release. An Ethernet cable plugged into the 10/100 MGT is active only in ROMmon mode

As this example shows, if you plan to connect the 10/100 MGT port to the PC/Router directly, use a straight cable. If you connect to another switch, use a crossover cable.

```
rommon 7 >
!--- Connect the appropriate cable to connect to the network.

Established physical link 100MB Full Duplex

Network layer connectivity may take a few seconds
```

The Management port auto-negotiates speed and duplex with the connected device. Currently, you can not hardcode speed and duplex settings. Since this port is available only in ROMmon mode and for TFTP only, it is not a major concern if the speed and duplex are mismatched due to any potential auto-negotiating problem. The TFTP application has an internal packet loss mechanism to prevent any corruption of the system image being downloaded.

Enter the **set** commands to configure an IP address for the 10/100 MGT port, as this example shows. If the subnet mask is not specified, the IP address would take the default classful mask.

```
rommon 7> set IP_ADDRESS=192.168.247.10
rommon 8> set IP_SUBNET_MASK=255.255.255.0
```

7. Enter the **set DEFAULT\_GATEWAY** command to configure the default gateway for the switch to use to get to the TFTP server, as this example shows. The default gateway should be a routing device in the same subnet as the IP address configured in Step 6.

```
rommon 8> set DEFAULT_GATEWAY=192.168.0.1
```

**8.** Enter the set command to verify the configurations which have been made.

```
switch: set
BAUD=9600
```

```
BOOT=bootflash:cat9k iosxe.16.06.01.SPA.bin;
BOOTLDR=
BST=0
CALL HOME DEBUG=0000000000000
CONFIG FILE=
CRASHINFO=bootflash:crashinfo RP 01 00 20170907-054557-UTC
DEFAULT_GATEWAY=172.16.94.193
DEFAULT ROUTER=172.16.94.193
DISABLE AUTH=
ENABLE_BREAK=yes
EULA ACCEPTED=TRUE
IP ADDRESS=172.16.94.221
IP SUBNET MASK=255.255.255.224
LICENSE BOOT LEVEL=network-advantage+dna-advantage,all:MACALLAN-CHASSIS;
MAC ADDR=E4:AA:5D:59:7A:FC
MANUAL BOOT=no
MODEL NUM=C9400-SUP-1
MOTHERBOARD SERIAL NUM=JAE2124023Z
RANDOM NUM=808994625
RET 2 RCALTS=1504781417
RET_2_RTS=
ROMMON>DISABLE AUTH=
ROMMON AUTOBOOT ATTEMPT=3
SWITCH IGNORE STARTUP_CFG=0
SWITCH NUMBER=1
SYSTEM SERIAL NUM=
TEMPLATE=access
TFTP=SERVER=172.16.53.46
```

**9.** Ping the TFTP server to ensure that there is connectivity to the server from the MGT port on the Supervisor Engine. Enter the **ping** *tftp\_server\_ip\_address* command, as this example shows:

```
rommon 9 >ping 192.168.0.1
Host 192.168.0.1 is alive
```

If the ping is not successful, troubleshoot the IP connectivity issue from the default gateway to the TFTP server. If the TFTP server is the same subnet, make sure it is configured with the IP address you are pinging.

10. Once the ping to the TFTP server is successful, you can issue the **boot**tftp://tftp\_server\_ip\_address/image\_path\_and\_file\_name command to specify the system image which is available in the TFTP server to boot the Supervisor.

```
rommon 1>boot tftp://192.168.0.1/cat9k/cat9k_iosxe.2017-08-25_09.41.bin
attempting to boot from [tftp://192.168.0.1/cat9k/cat9k_iosxe.2017-08-25_09.41.SSA.bin]

interface : eth0
macaddr : E4:AA:5D:59:7B:44
ip : 192.168.247.10
netmask : 255.255.0.0
gateway : 192.168.0.1
server : 192.168.0.1
file : cat9k/cat9k iosxe.2017-08-25 09.41.bin
```

Restricted Rights Legend

Use, duplication, or disclosure by the Government is subject to restrictions as set forth in subparagraph (c) of the Commercial Computer Software - Restricted Rights clause at FAR sec. 52.227-19 and subparagraph (c) (1) (ii) of the Rights in Technical Data and Computer Software clause at DFARS sec. 252.227-7013.

cisco Systems, Inc. 170 West Tasman Drive San Jose, California 95134-1706

Cisco IOS Software [Everest], Catalyst L3 Switch Software (CAT9K\_IOSXE), Experimental Version 16.6.20170824:202043 [v166\_throttle-/nobackup/srchanna/lock\_166 104] Copyright (c) 1986-2017 by Cisco Systems, Inc. Compiled Thu 24-Aug-17 13:23 by srchanna

Cisco IOS-XE software, Copyright (c) 2005-2017 by cisco Systems, Inc. All rights reserved. Certain components of Cisco IOS-XE software are licensed under the GNU General Public License ("GPL") Version 2.0. The software code licensed under GPL Version 2.0 is free software that comes with ABSOLUTELY NO WARRANTY. You can redistribute and/or modify such GPL code under the terms of GPL Version 2.0. For more details, see the documentation or "License Notice" file accompanying the IOS-XE software, or the applicable URL provided on the flyer accompanying the IOS-XE software.

```
FIPS: Flash Key Check: Begin
FIPS: Flash Key Check: End, Not Found, FIPS Mode Not Enabled
```

This product contains cryptographic features and is subject to United States and local country laws governing import, export, transfer and use. Delivery of Cisco cryptographic products does not imply third-party authority to import, export, distribute or use encryption. Importers, exporters, distributors and users are responsible for compliance with U.S. and local country laws. By using this product you agree to comply with applicable laws and regulations. If you are unable to comply with U.S. and local laws, return this product immediately.

A summary of U.S. laws governing Cisco cryptographic products may be found at: http://www.cisco.com/wwl/export/crypto/tool/stqrq.html

If you require further assistance please contact us by sending email to export@cisco.com.

cisco C9407R (X86) processor (revision V00) with 869398K/6147K bytes of memory. Processor board ID FXS1939Q3LZ
144 Gigabit Ethernet interfaces
16 Ten Gigabit Ethernet interfaces
4 Forty Gigabit Ethernet interfaces
32768K bytes of non-volatile configuration memory.
15958516K bytes of physical memory.
11161600K bytes of Bootflash at bootflash:.
1638400K bytes of Crash Files at crashinfo:.
0K bytes of WebUI ODM Files at webui:.

%INIT: waited 0 seconds for NVRAM to be available

Press RETURN to get started!

```
*Sep 1 13:20:31.770: %SMART LIC-6-AGENT READY: Smart Agent for Licensing is initialized
*Sep 1 13:20:37.460: NGWC: not crashing for mcprp get ecfm brain mac addr
*Sep 1 13:20:39.084: %CRYPTO-4-AUDITWARN: Encryption audit check could not be performed
*Sep 1 13:20:39.125: %SPANTREE-5-EXTENDED SYSID: Extended SysId enabled for type vlan
*Sep 1 13:20:39.350: %LINK-3-UPDOWN: Interface Lsmpi12/3, changed state to up
*Sep 1 13:20:39.351: %LINK-3-UPDOWN: Interface EOBC12/1, changed state to up
*Sep 1 13:20:39.351: %LINEPROTO-5-UPDOWN: Line protocol on Interface LI-Null0, changed
state to up
*Sep 1 13:20:39.351: %LINK-3-UPDOWN: Interface GigabitEthernet0/0, changed state to
down
*Sep 1 13:20:39.351: %LINK-3-UPDOWN: Interface LIIN12/2, changed state to up
     1 13:20:39.418: %SYS-3-HARIKARI: Process pki app top-level routine exited
*Sep 1 13:20:39.431: %PNP-6-PNP DISCOVERY STOPPED: PnP Discovery stopped (Startup
Config Present)
*Sep 1 13:20:39.441: %ILPOWER-6-SET ILPOWER: Set power allocated to POE to 2780 for
slot 0
*Sep 1 13:20:40.292: %IOSXE MGMTVRF-6-CREATE SUCCESS INFO: Management vrf Mgmt-vrf
created with ID 1, ipv4 table-id 0x1, ipv6 table-id 0x1E000001
*Sep 1 13:20:00.189: %HW PFU-3-PFU IDPROM CORRUPT: R1/0: cmand: The PEM/FM idprom
could be read, but is corrupt in slot P17 The system will run without environmental
monitoring for this component
*Sep 1 13:20:11.565: %CMRP PFU-6-PWR MGMT OK: R1/0: cmand: Sufficient number of
power supplies (4) are installed for power redundancy mode none (excess power 3150
*Sep 1 13:20:24.203: %CMRP PFU-6-PWR MGMT OK: R1/0: cmand: Sufficient number of
power supplies (4) are installed for power redundancy mode none (excess power 1685
watts).
*Sep 1 13:20:35.524: %IOSXE-4-PLATFORM: R1/0: kernel: pci 0000:15:00.1: BAR 2: [???
0x00000000 flags 0x102000] has bogus alignment
*Sep 1 13:20:35.524: %IOSXE-4-PLATFORM: R1/0: kernel: pci 0000:15:00.1: BAR 4: [???
0x00000000 flags 0x102000] has bogus alignment
*Sep 1 13:20:35.524: %IOSXE-3-PLATFORM: R1/0: kernel: pci 0000:15:00.0: BAR 4: error
updating (0x2021000c != 0x00000c)
*Sep 1 13:20:35.524: %IOSXE-3-PLATFORM: R1/0: kernel: Error: Storage device
initialization failed with unknown error! error 0xd2b5c46f, Img version: 0xb3537bb0,
lslot 0
*Sep 1 13:20:36.184: %CMRP PFU-6-PWR MGMT OK: R1/0: cmand: Sufficient number of
power supplies (4) are installed for power redundancy mode none (excess power 1555
watts).
*Sep 1 13:20:36.532: %EVENTLIB-3-CPUHOG: R1/0: cmcc: undefined: 5072ms,
Traceback=1#dlecae96f48e7b01c7626e7421118715 c:7FF4ACC05000+33410 c:7FF4ACC05000+E0197
tam act2:7FF4B0B0F000+8F1F tam act2:7FF4B0B0F000+F676 tam act2:7FF4B0B0F000+FA28
cmlib util:7FF4B289F000+9CF5 cmlib util:7FF4B289F000+19D8B :565477ADE000+4F17E
:565477ADE000+4F6BA :565477ADE000+723B9 :565477ADE000+60FEA
*Sep 1 13:20:38.312: %IOSXE-4-PLATFORM: R1/0: kernel: pci 0000:1b:00.1: BAR 2: [???
0x00000000 flags 0x102000] has bogus alignment
*Sep 1 13:20:38.312: %IOSXE-4-PLATFORM: R1/0: kernel: pci 0000:1b:00.1: BAR 4: [???
0x00000000 flags 0x102000] has bogus alignment
*Sep 1 13:20:38.312: %IOSXE-3-PLATFORM: R1/0: kernel: pci 0000:1b:00.0: BAR 4: error
updating (0x2021000c != 0x00000c)
*Sep 1 13:20:38.312: %IOSXE-3-PLATFORM: R1/0: kernel: Error: Storage device
initialization failed with unknown error! error 0xe7da8ea0, Img version: 0x1dfdead4,
1slot 2
*Sep 1 13:20:39.370: %IOSXE-4-PLATFORM: R1/0: kernel: pci 0000:35:00.1: BAR 2: [???
0x00000000 flags 0x102000] has bogus alignment
*Sep 1 13:20:39.370: %IOSXE-4-PLATFORM: R1/0: kernel: pci 0000:35:00.1: BAR 4: [???
0x00000000 flags 0x102000] has bogus alignment
*Sep 1 13:20:39.370: %IOSXE-3-PLATFORM: R1/0: kernel: pci 0000:35:00.0: BAR 4: error
updating (0x2021000c != 0x00000c)
```

```
*Sep 1 13:20:39.370: %IOSXE-3-PLATFORM: R1/0: kernel: Error: Storage device
initialization failed with unknown error! error 0x976ff5fb, Img version: 0xc92bf77b,
*Sep 1 13:20:40.348: %EVENTLIB-3-CPUHOG: R1/0: cmcc: undefined: 5392ms,
Traceback=1#dlecae96f48e7b01c7626e7421118715 c:7F7461488000+33410 c:7F7461488000+E0197
tam act2:7F7465392000+8F1F tam act2:7F7465392000+F8BF tam act2:7F7465392000+FA28
cmlib util:7F7467122000+9CF5 cmlib util:7F7467122000+19D8B :563133282000+4F17E
:563133282000+4F6BA :563133282000+723B9 :563133282000+60FEA
*Sep 1 13:20:40.436: %EVENTLIB-3-CPUHOG: R1/0: cmcc: undefined: 5509ms,
Traceback=1#dlecae96f48e7b01c7626e7421118715 c:7F97C4C70000+33410
pthread:7F97C5014000+100B0 syshw:7F97D0F6F000+FCE1 syshw:7F97D0F6F000+FE58
:562F95125000+54DAE :562F95125000+81565 :562F95125000+425F6 :562F95125000+732ED
cm oir:7F97CC4EF000+28A55 cmcc msgs:7F97CB280000+91422 cmcc msgs:7F97CB280000+91210
*Sep 1 13:20:40.490: %LINEPROTO-5-UPDOWN: Line protocol on Interface Vlan1, changed
state to down
*Sep 1 13:20:44.086: %CMEM-3-SENSOR INIT FAILED: R1/0: cmand: Sensor (Temp:
                                                                             outlet)
initialization failed due to No such file or directory.
*Sep 1 13:20:44.513: %SYS-2-PRIVCFG DECRYPT: Successfully apply the private config
file
*Sep 1 13:20:44.969: %SW VLAN-6-VTP DOMAIN NAME CHG: VTP domain name changed to
zdf-acc.
*Sep 1 13:20:44.973: %SYS-5-CONFIG I: Configured from memory by console
*Sep 1 13:20:44.975: %PARSER-4-BADCFG: Unexpected end of configuration file.
*Sep 1 13:20:44.990: %IOSXE OIR-6-REMSPA: SPA removed from subslot 1/0, interfaces
disabled
*Sep 1 13:20:44.990: %IOSXE OIR-6-REMSPA: SPA removed from subslot 3/0, interfaces
disabled
*Sep 1 13:20:44.990: %IOSXE OIR-6-REMSPA: SPA removed from subslot 4/0, interfaces
disabled
*Sep 1 13:20:44.991: %IOSXE OIR-6-REMSPA: SPA removed from subslot 5/0, interfaces
disabled
*Sep 1 13:20:44.991: %IOSXE OIR-6-REMSPA: SPA removed from subslot 6/0, interfaces
disabled
*Sep 1 13:20:45.010: %SPA OIR-6-OFFLINECARD: SPA (C9400-LC-48T) offline in subslot
1/0
*Sep 1 13:20:45.014: %SPA OIR-6-OFFLINECARD: SPA (C9400-SUP-1) offline in subslot 3/0
*Sep 1 13:20:46.458: %SYS-6-BOOTTIME: Time taken to reboot after reload = 303 seconds
*Sep 1 13:20:46.939: %LINK-5-CHANGED: Interface Vlan1, changed state to administratively
down
*Sep 1 13:20:53.578: %IOSXE OIR-6-ONLINECARD: Card (fp) online in slot F1
*Sep 1 13:20:58.096: %LINK-3-UPDOWN: Interface GigabitEthernet0/0, changed state to
*Sep 1 13:20:59.099: %LINEPROTO-5-UPDOWN: Line protocol on Interface GigabitEthernet0/0,
 changed state to up
*Sep 1 13:20:59.104: %CRYPTO-6-ISAKMP ON OFF: ISAKMP is OFF
*Sep 1 13:21:15.745: %SPA OIR-6-ONLINECARD: SPA (C9400-SUP-1) online in subslot 4/0
*Sep 1 13:21:15.752: %TRANSCEIVER-6-INSERTED: R1/0: iomd: transceiver module inserted
in TenGigabitEthernet4/0/1
*Sep 1 13:21:15.768: %TRANSCEIVER-6-INSERTED: R1/0: iomd: transceiver module inserted
in TenGigabitEthernet4/0/3
*Sep 1 13:21:15.778: %SPA OIR-6-ONLINECARD: SPA (C9400-SUP-1) online in subslot 3/0
*Sep 1 13:21:15.783: %TRANSCEIVER-6-INSERTED: R1/0: iomd: transceiver module inserted
in TenGigabitEthernet3/0/1
*Sep 1 13:21:15.790: %TRANSCEIVER-6-INSERTED: R1/0: iomd: transceiver module inserted
in TenGigabitEthernet3/0/2
*Sep 1 13:21:17.543: %SPA OIR-6-ONLINECARD: SPA (C9400-LC-48T) online in subslot 1/0
*Sep 1 13:21:20.261: %SPA OIR-6-ONLINECARD: SPA (C9400-LC-48U) online in subslot 6/0
*Sep 1 13:21:20.353: %SPA OIR-6-ONLINECARD: SPA (C9400-LC-48U) online in subslot 5/0
*Sep 1 13:21:33.591: %LINK-3-UPDOWN: Interface GigabitEthernet1/0/47, changed state
to up
*Sep 1 13:21:33.813: %LINK-3-UPDOWN: Interface GigabitEthernet1/0/16, changed state
to up
*Sep 1 13:21:34.591: %LINEPROTO-5-UPDOWN: Line protocol on Interface
```

```
GigabitEthernet1/0/47, changed state to up
*Sep 1 13:21:34.813: %LINEPROTO-5-UPDOWN: Line protocol on Interface
GigabitEthernet1/0/16, changed state to up
*Sep 1 13:21:36.449: %LINK-3-UPDOWN: Interface GigabitEthernet5/0/1, changed state
to up
     1 13:21:36.461: %LINK-3-UPDOWN: Interface GigabitEthernet5/0/9, changed state
*Sep
to up
*Sep 1 13:21:36.469: %LINK-3-UPDOWN: Interface GigabitEthernet5/0/13, changed state
to up
     1 13:21:36.477: %LINK-3-UPDOWN: Interface GigabitEthernet5/0/17, changed state
*Sep
to up
     1 13:21:36.487: %LINK-3-UPDOWN: Interface GigabitEthernet5/0/24, changed state
to up
*Sep 1 13:21:36.494: %LINK-3-UPDOWN: Interface GigabitEthernet5/0/25, changed state
to up
     1 13:21:36.504: %LINK-3-UPDOWN: Interface GigabitEthernet5/0/33, changed state
*Sep
to up
*Sep 1 13:21:36.590: %LINK-3-UPDOWN: Interface GigabitEthernet5/0/37, changed state
to up
*Sep 1 13:21:37.449: %LINEPROTO-5-UPDOWN: Line protocol on Interface
GigabitEthernet5/0/1, changed state to up
*Sep 1 13:21:37.462: %LINEPROTO-5-UPDOWN: Line protocol on Interface
GigabitEthernet5/0/9, changed state to up
*Sep 1 13:21:37.469: %LINEPROTO-5-UPDOWN: Line protocol on Interface
GigabitEthernet5/0/13, changed state to up
*Sep 1 13:21:37.477: %LINEPROTO-5-UPDOWN: Line protocol on Interface
GigabitEthernet5/0/17, changed state to up
*Sep 1 13:21:37.488: %LINEPROTO-5-UPDOWN: Line protocol on Interface
GigabitEthernet5/0/24, changed state to up
*Sep 1 13:21:37.494: %LINEPROTO-5-UPDOWN: Line protocol on Interface
GigabitEthernet5/0/25, changed state to up
*Sep 1 13:21:37.504: %LINEPROTO-5-UPDOWN: Line protocol on Interface
GigabitEthernet5/0/33, changed state to up
*Sep 1 13:21:37.591: %LINEPROTO-5-UPDOWN: Line protocol on Interface
GigabitEthernet5/0/37, changed state to up
```

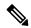

#### Note

The IP address of the TFTP server and the file has already been preselected since you used the information for the transfer of the image to the bootflash:. If you would like to change it, type the new IP address or image name. Otherwise, press Enter and the preselected information is used.

The system image has been copied. Issue the **dir bootflash:** command to note the file in the bootflash:.

**11.** Enter the **verify** command to verify the integrity of the downloaded file. If the verification fails, you have to download the file again.

- 12. Enter the **show bootvar** command to check the current boot variable.
- **13.** Remove any existing incorrect boot variables and add the correct one.
- **14.** Enter the **write memory** command to save the configuration from running to startup.

**15.** Use the **show bootvar** command to check the boot variable again to ensure it is set correctly, so that the switch boots up the correct system file on the next reboot.

# **Feature Information for Recovering a Switch**

This table provides release and related information for features explained in this module.

These features are available on all releases subsequent to the one they were introduced in, unless noted otherwise.

| Release                     | Feature          | Feature Information                                                                                                    |
|-----------------------------|------------------|----------------------------------------------------------------------------------------------------|
| Cisco IOS XE Everest 16.6.1 | Recover a Switch | You can recover a Catalyst 9400 Series Supervisor from a missing or corrupted system image, or an incorrect boot variable. |

Use Cisco Feature Navigator to find information about platform and software image support. To access Cisco Feature Navigator, go to http://www.cisco.com/go/cfn.

Feature Information for Recovering a Switch